## **P-2540i MFP**

# **GUIDA ALLE FUNZIONI**

Leggere questa guida prima di iniziare ad utilizzare il sistema; conservarla in prossimità della macchina in modo da poterla facilmente consultare all'occorrenza.

### <span id="page-1-0"></span>**Introduzione**

Vi ringraziamo per aver acquistato questo sistema.

La Guida alle funzioni fornisce all'utente le istruzioni necessarie per l'utilizzo corretto del sistema, l'esecuzione della manutenzione di routine e della ricerca guasti di base al fine di assicurare alla periferica condizioni operative ottimali.

Leggere questa guida prima di utilizzare il fax. Conservarla nelle vicinanze del sistema in modo da poterla consultare facilmente all'occorrenza.

#### **Si raccomanda di utilizzare materiali di consumo originali.**

Utilizzare solo le nostre cartucce toner originali, costantemente sottoposte a rigorosi test di controllo della qualità.

L'utilizzo di cartucce toner non originali può causare danni alla periferica.

Si declina ogni responsabilità per danni riconducibili all'utilizzo di materiali di consumo non originali su questa periferica.

#### **Controllo del numero di serie della periferica**

Il numero di serie della periferica è riportato nella posizione indicata in figura.

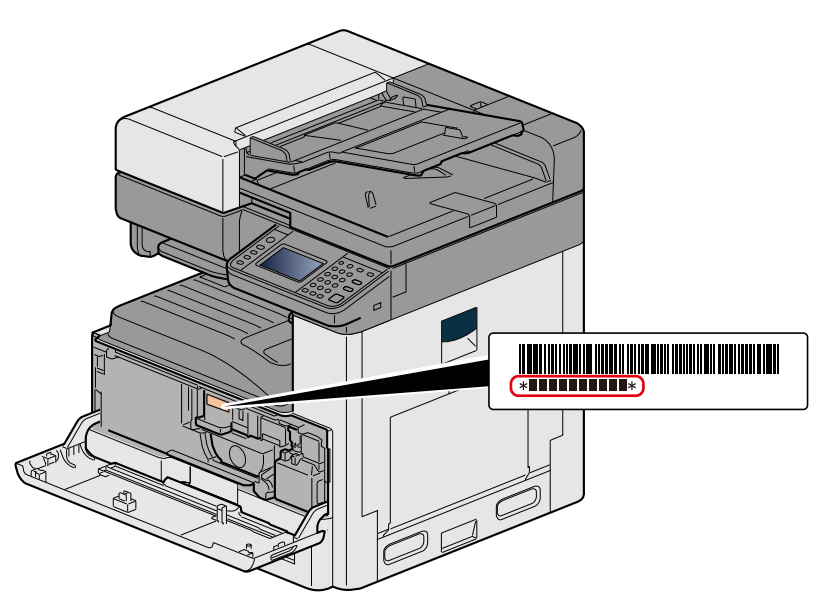

Il numero di serie della periferica verrà richiesto quando si contatta il centro di assistenza. Annotare il numero di serie prima di contattare il centro di assistenza.

 $\overline{\mathbf{1}}$ 

 $\overline{2}$ 

### <span id="page-2-0"></span>**Sommario**

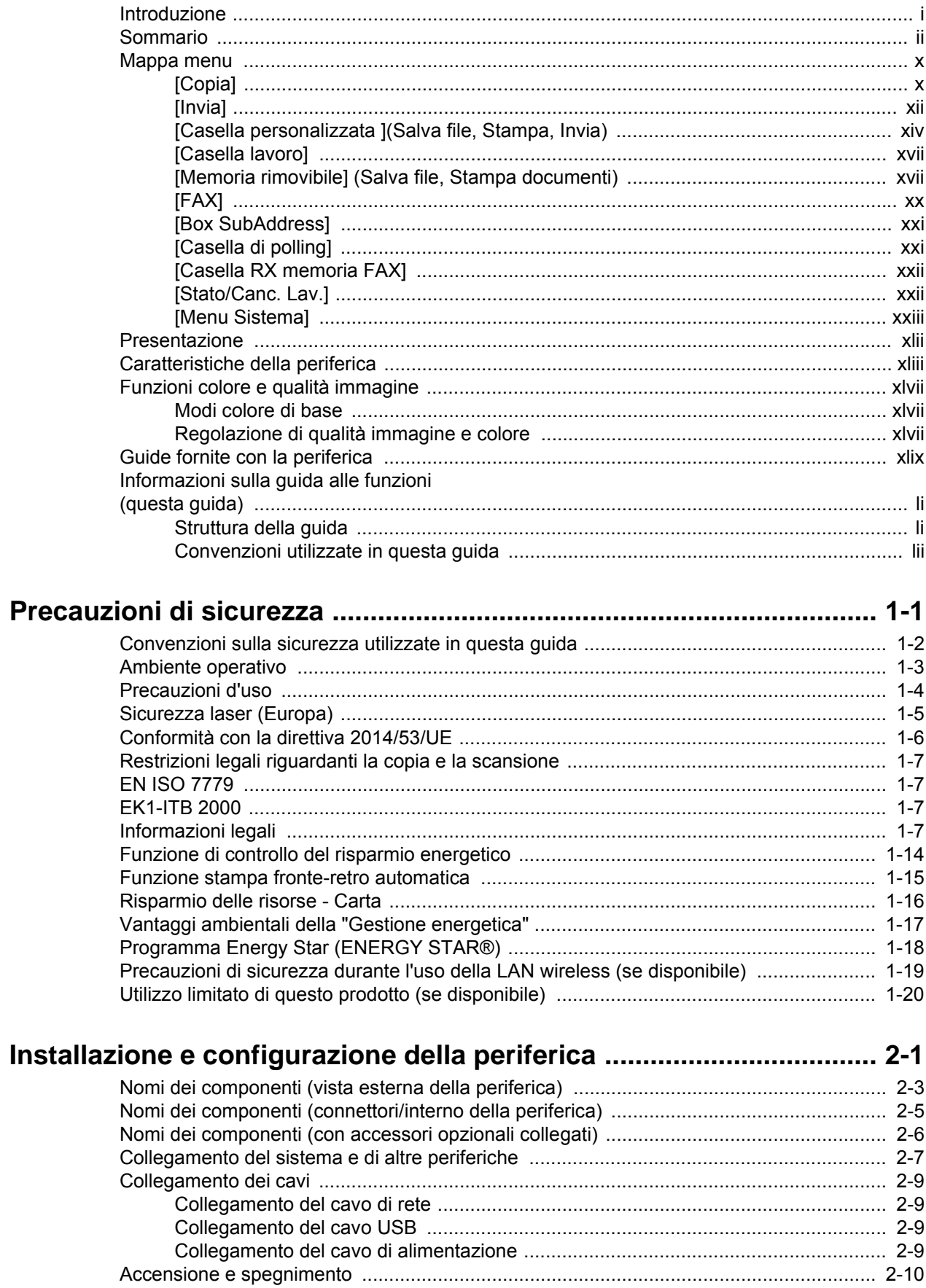

3

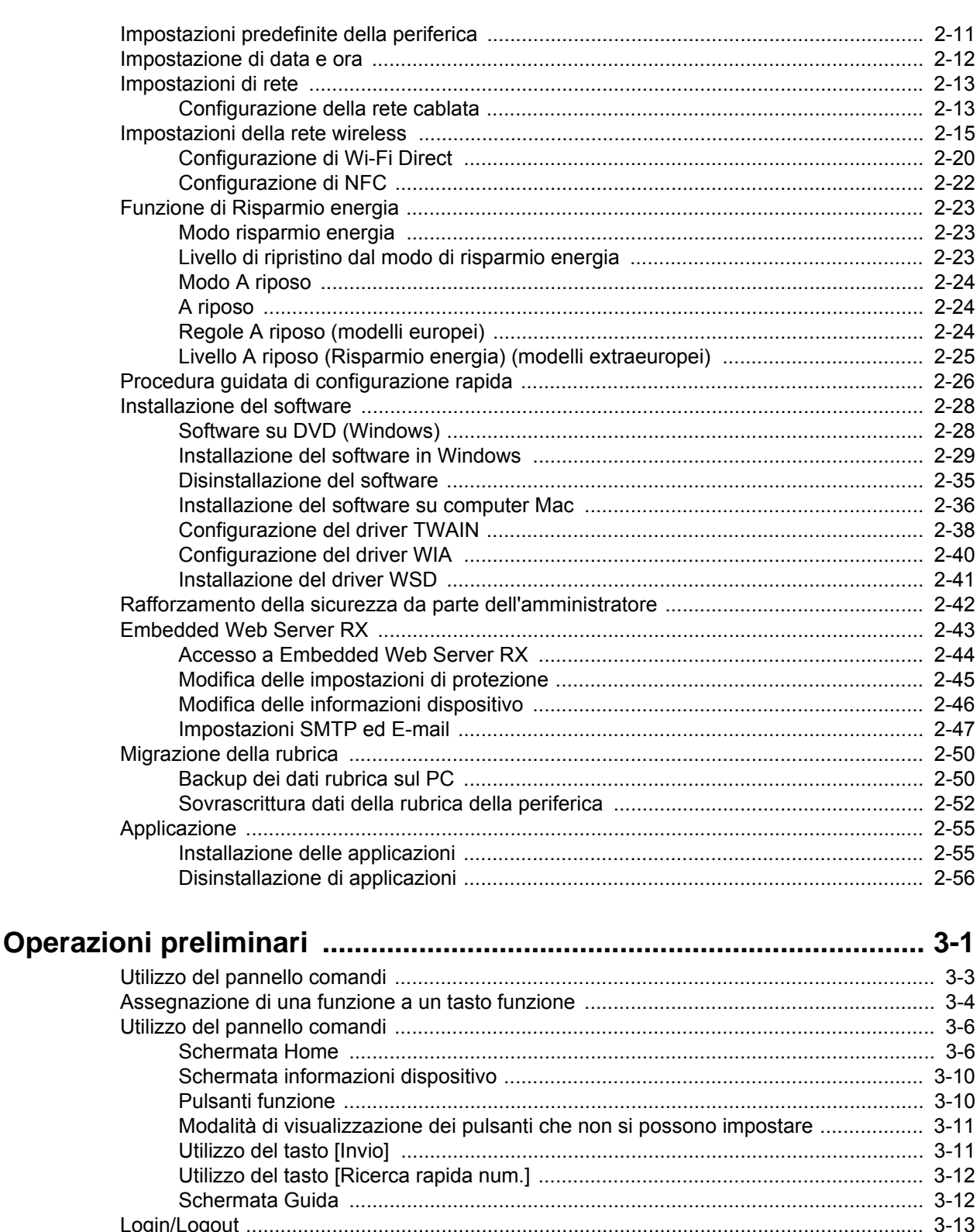

Preparazione per l'invio di un documento a una cartella condivisa in un PC .................... 3-23 Controllo del nome del computer e del nome completo computer ........................... 3-23

Ϊİ

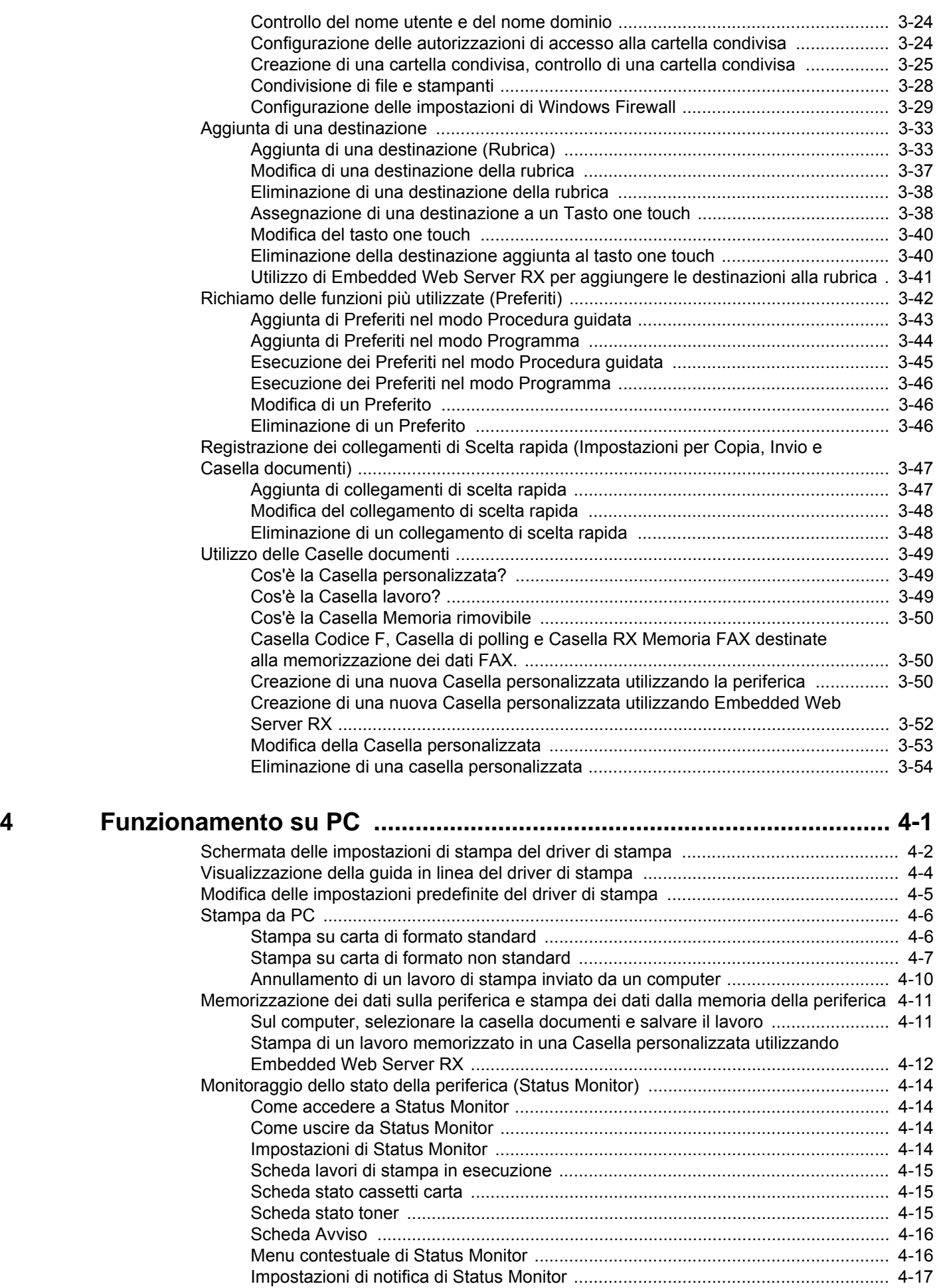

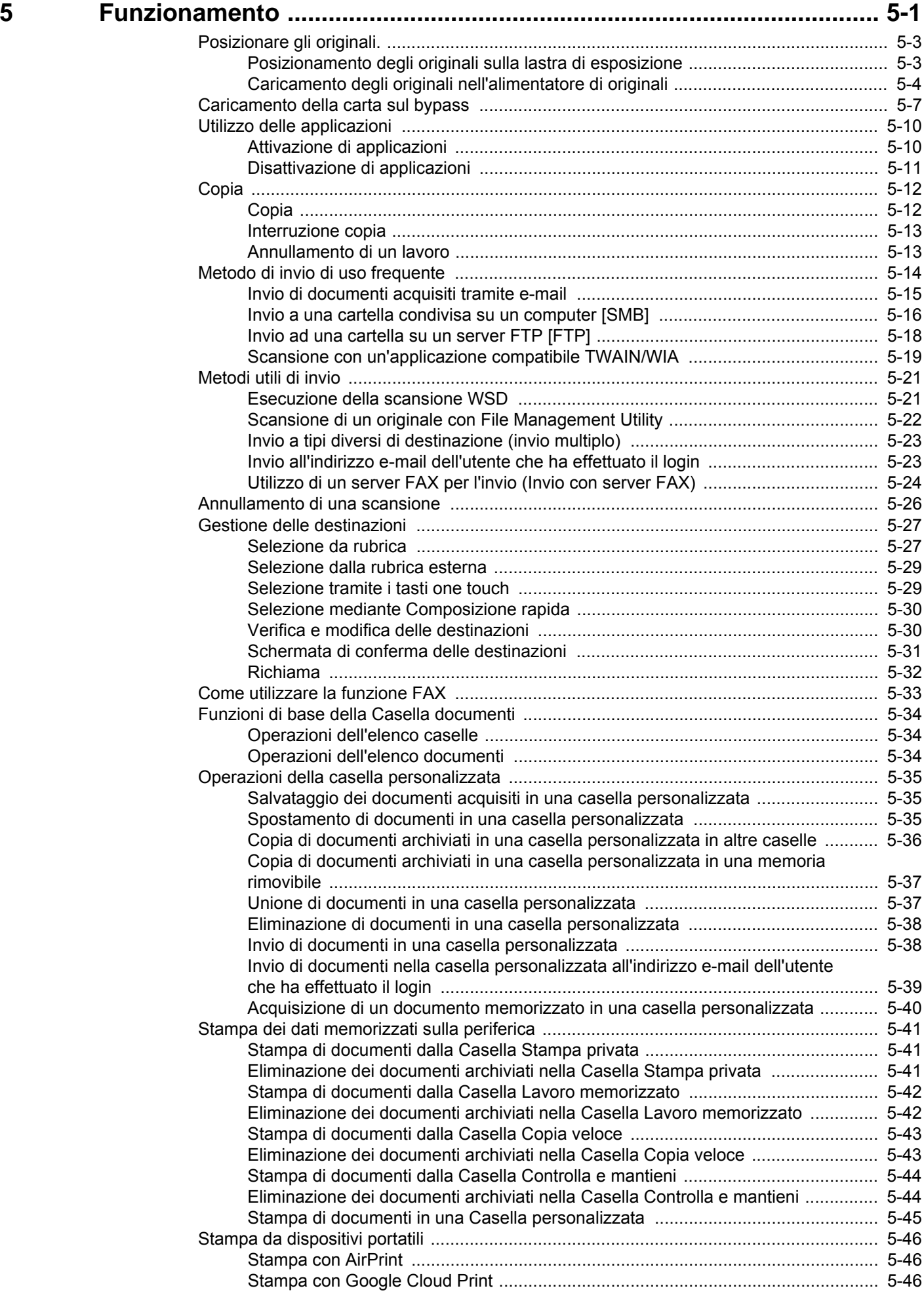

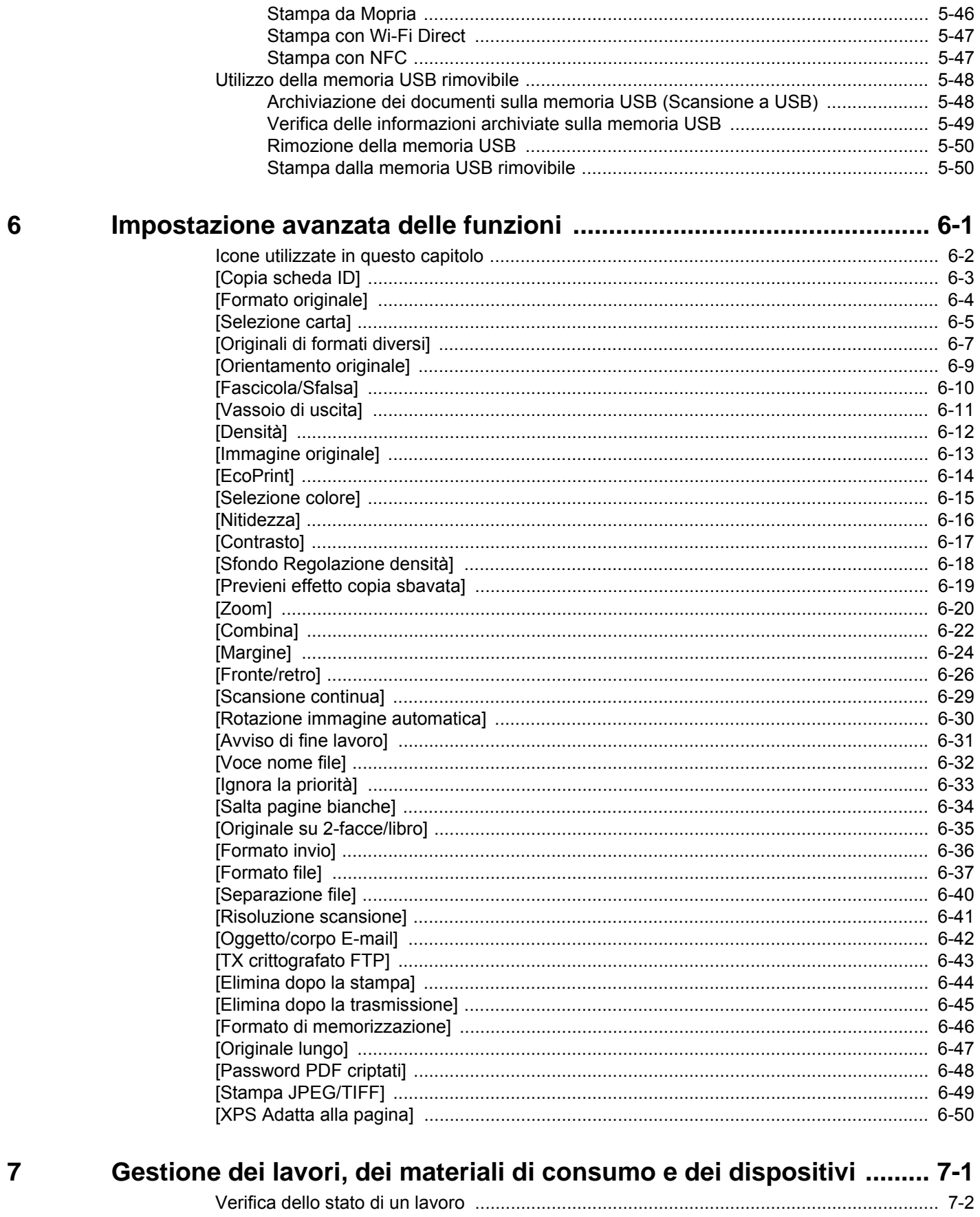

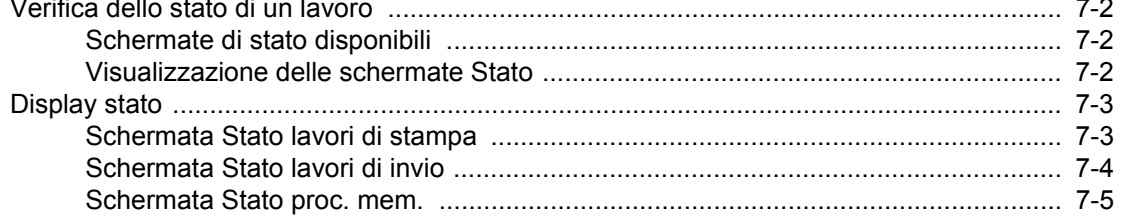

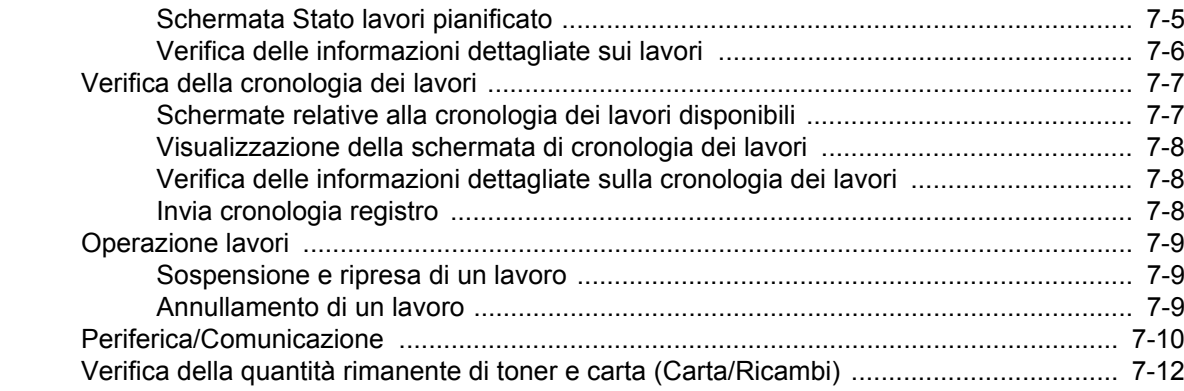

#### **Menu Sistema**  $\boldsymbol{8}$

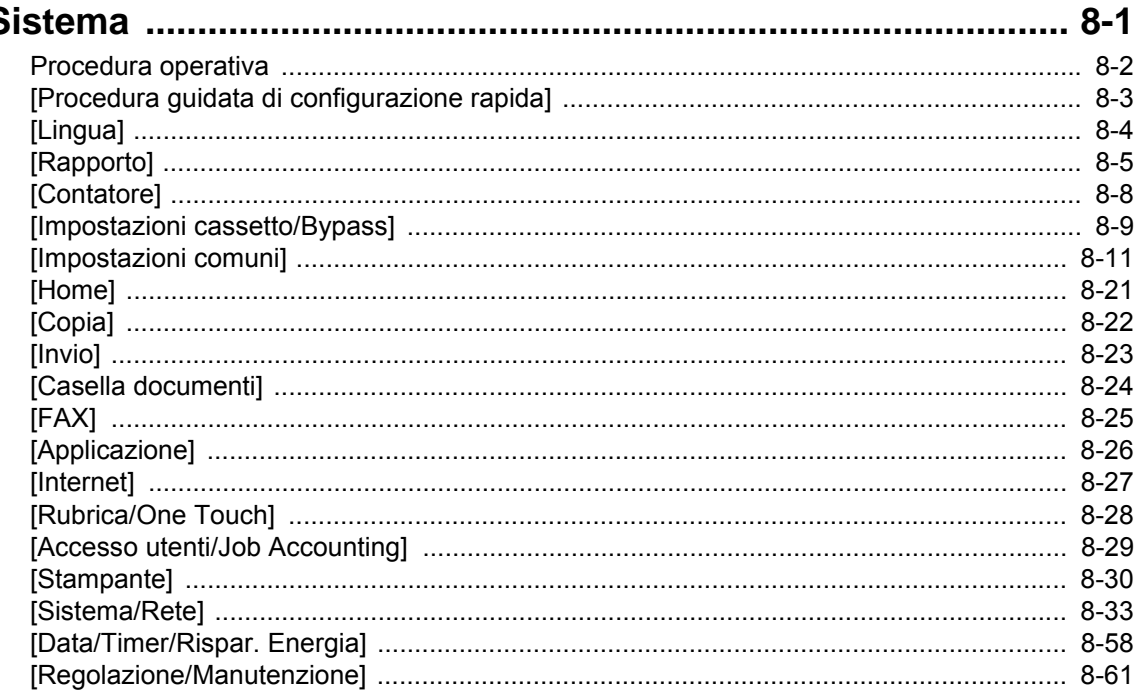

#### Autenticazione utente e Accounting 9 (Accesso utenti, Job Accountina)

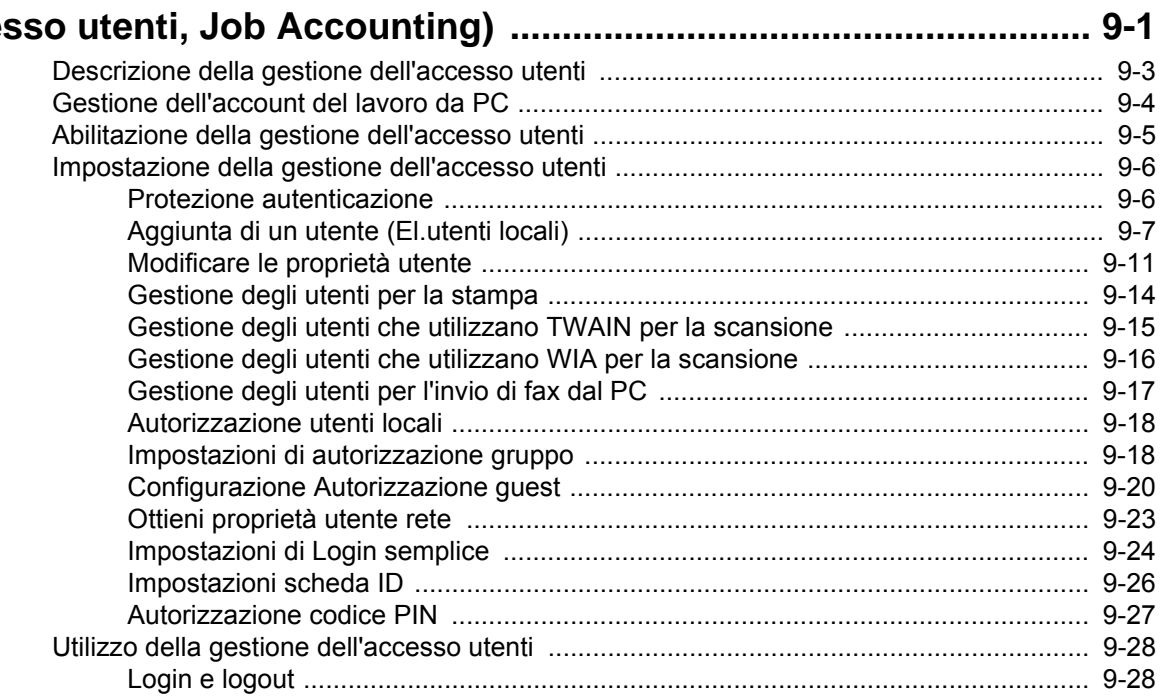

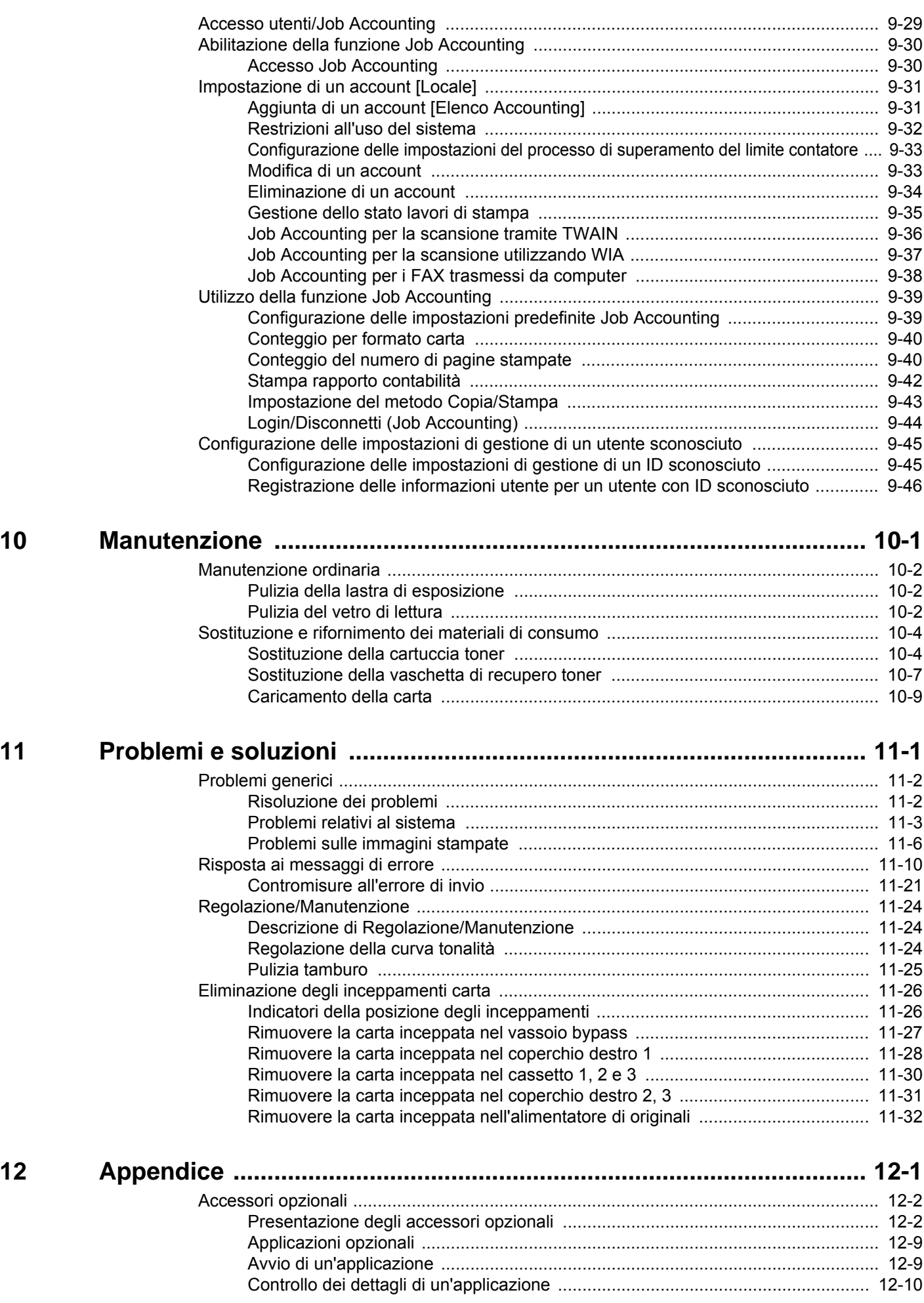

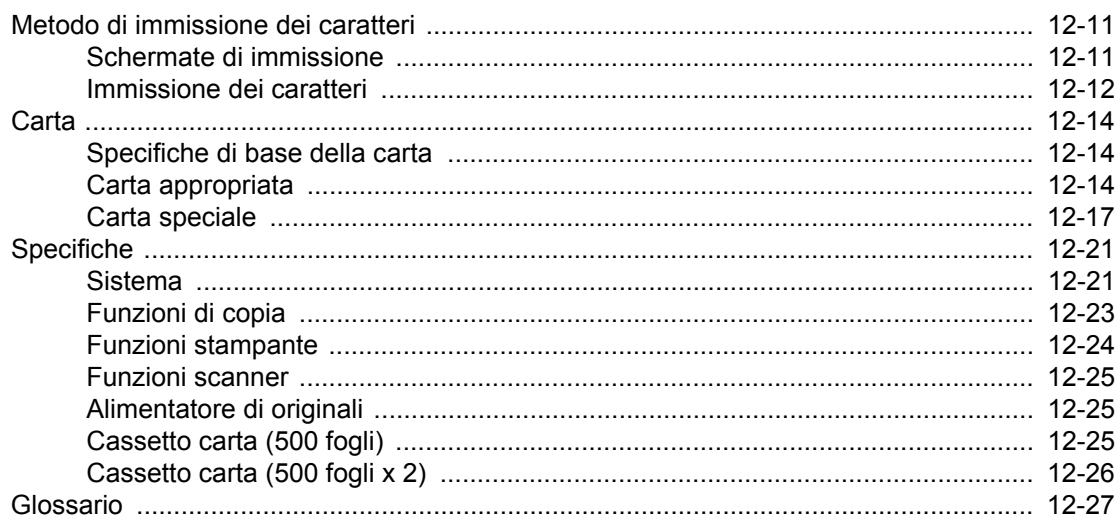

### <span id="page-10-0"></span>**Mappa menu**

Viene di seguito riportato l'elenco dei menu visualizzati sul pannello a sfioramento. In funzione delle impostazioni configurate, è possibile che alcuni menu non vengano visualizzati. I nomi di alcuni menu possono differire dai nomi riportati nei titoli.

### <span id="page-10-1"></span>**[Copia]**

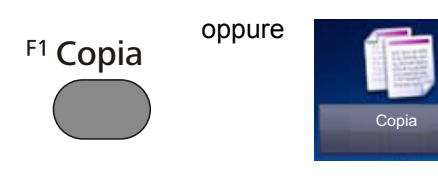

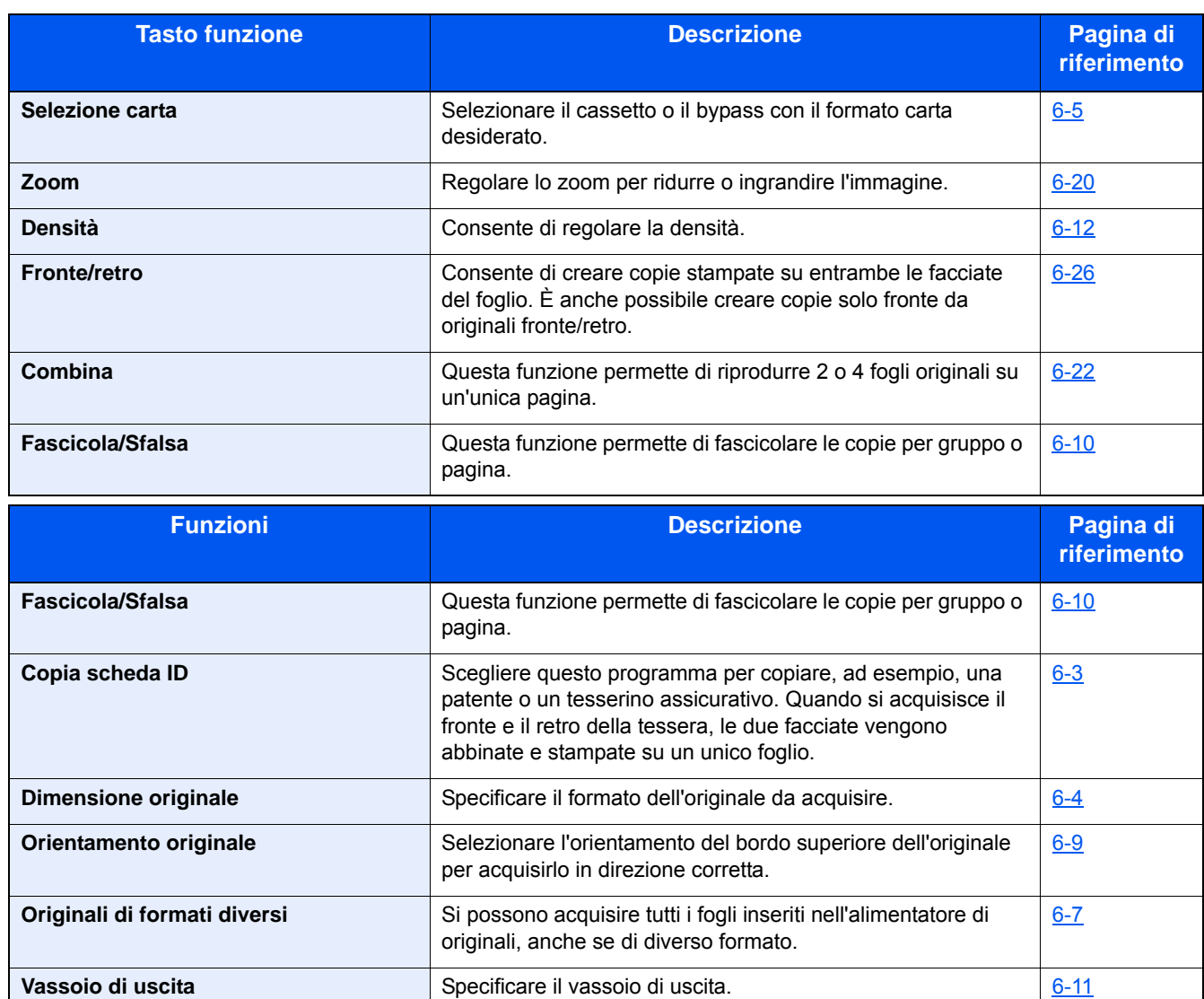

[6-17](#page-268-1)

**Immagine originale** Selezionare il tipo di immagine originale per risultati ottimali. [6-13](#page-264-1) **EcoPrint** EcoPrint EcoPrint consente di risparmiare toner durante la stampa. [6-14](#page-265-1) **Nitidezza Letter Landscher Landscher Landscher Landscher Landscher Landscher Landscher Landscher Landscher Landscher Landscher Landscher Landscher Landscher Landscher Landscher Landscher Landscher Landscher Landscher La** 

**Contrasto** Consente di definire il contrasto tra le aree chiare e scure dell'immagine.

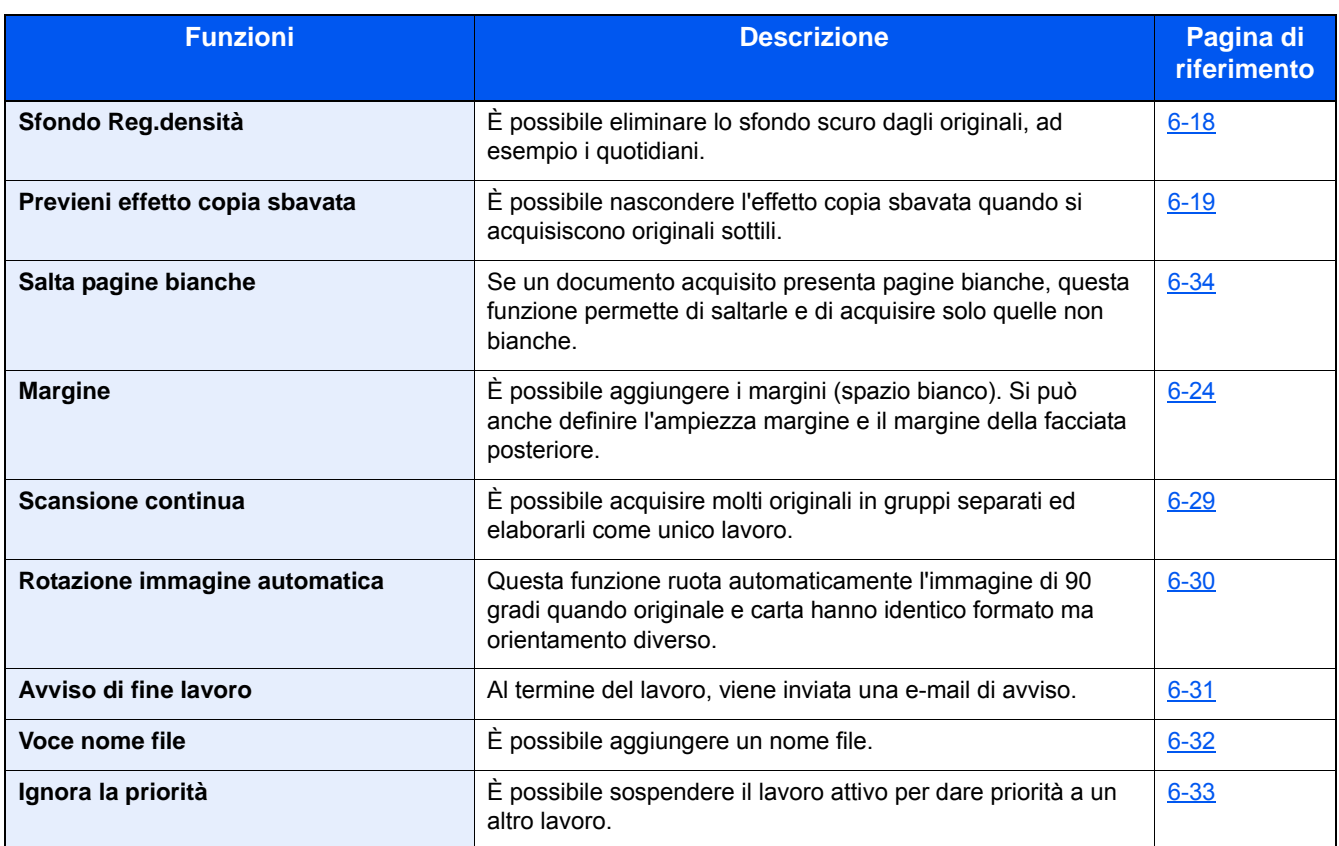

### <span id="page-12-0"></span>**[Invia]**

F<sub>2</sub> Invio

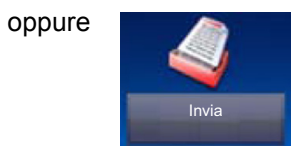

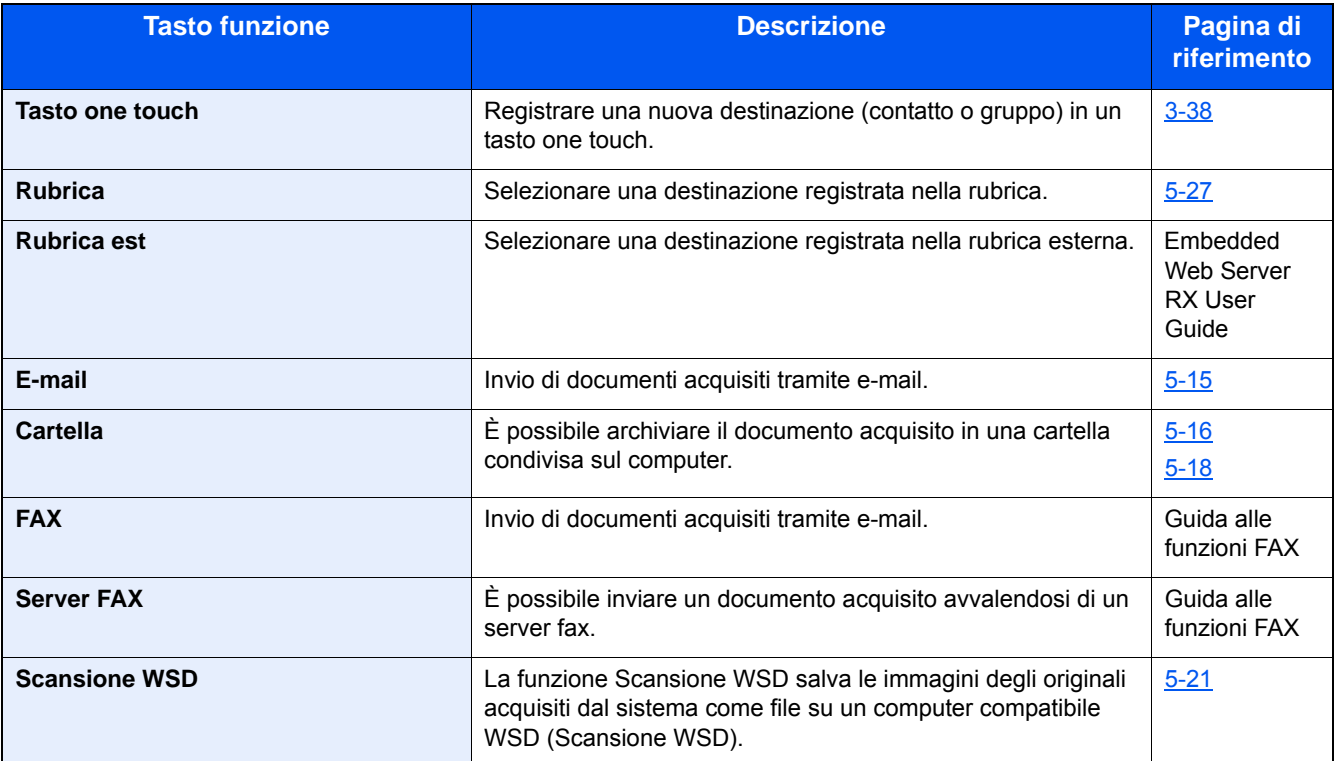

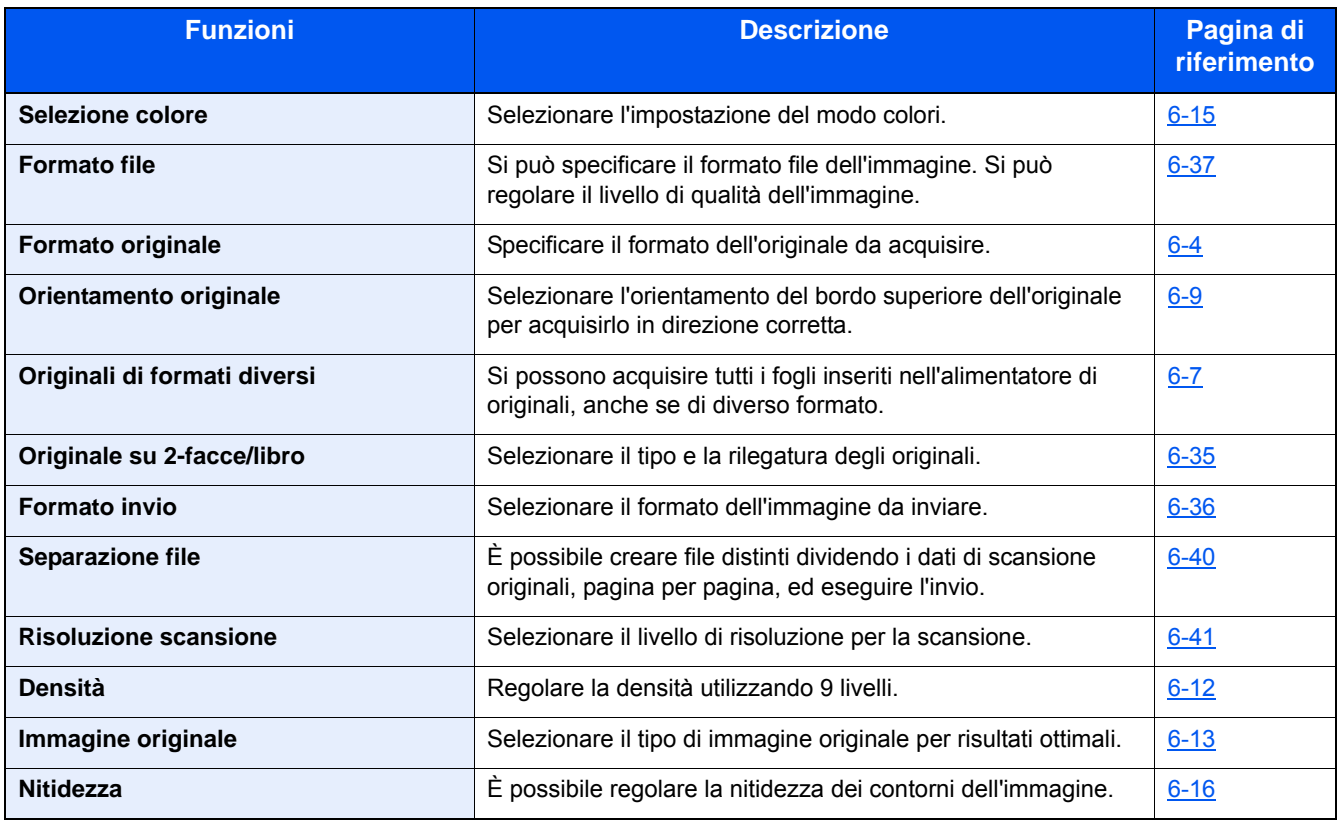

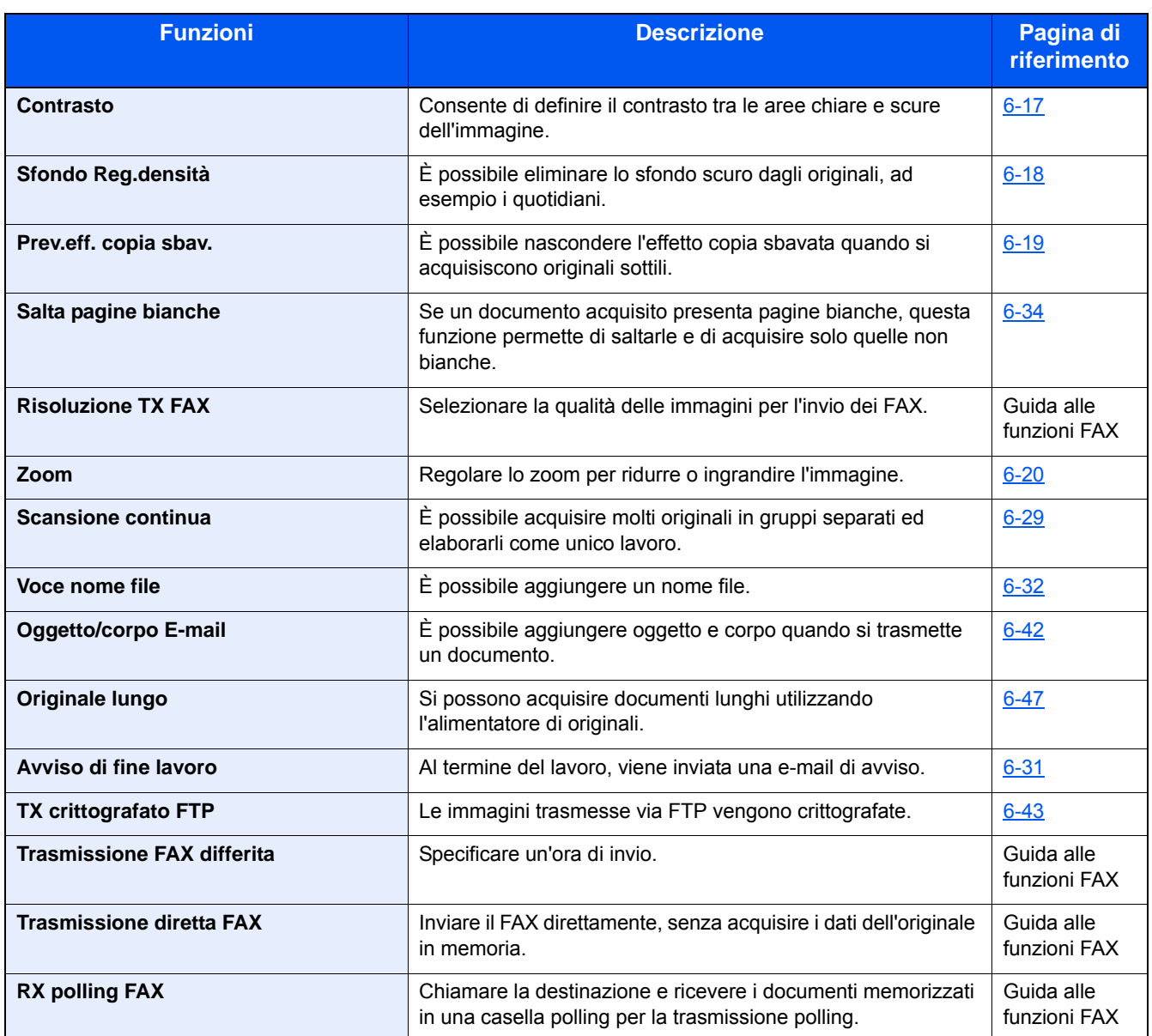

### <span id="page-14-0"></span>**[Casella personalizzata ](Salva file, Stampa, Invia)**

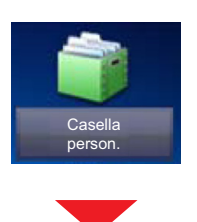

### **[Salva file]**

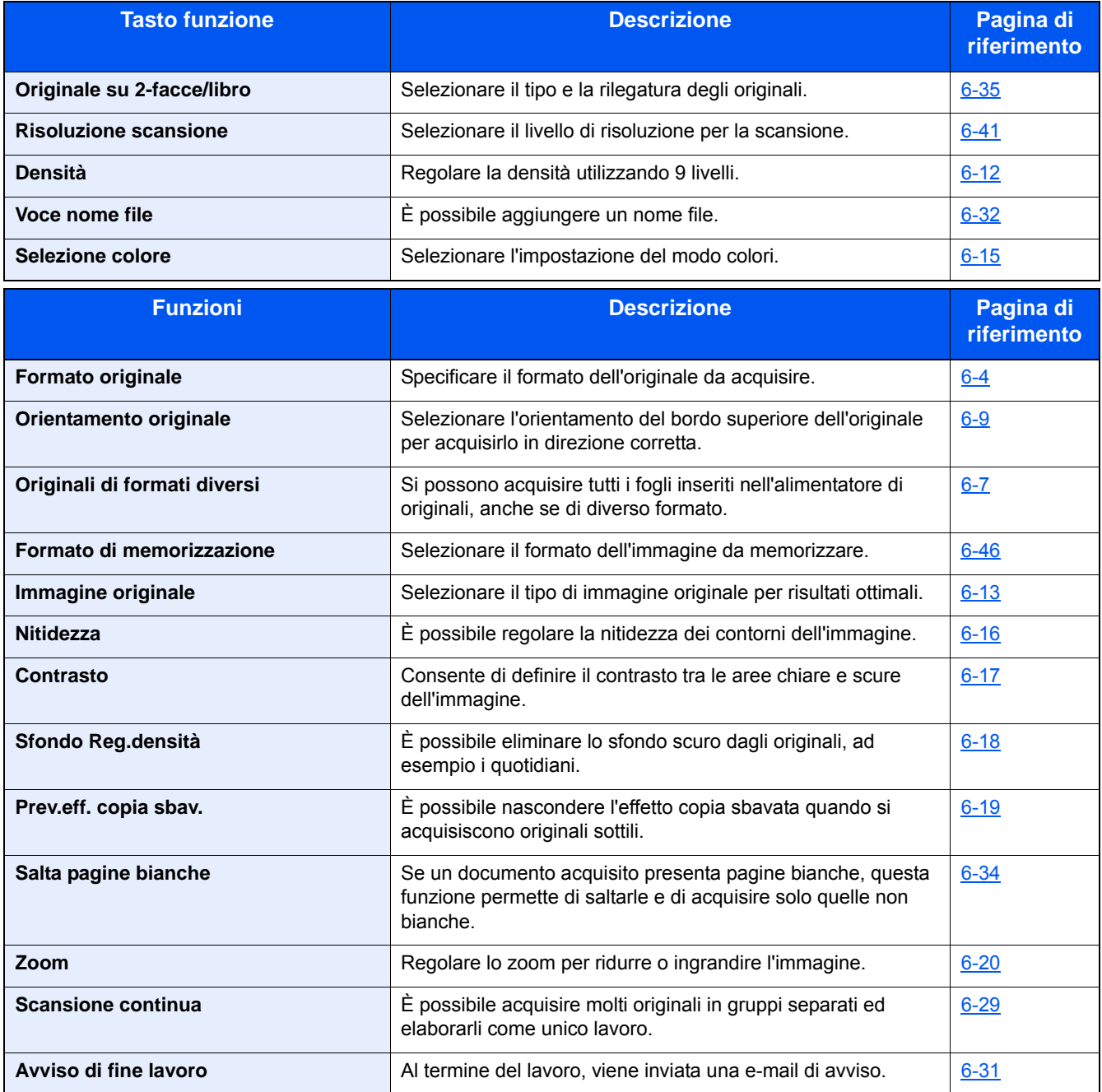

### **[Stampa]**

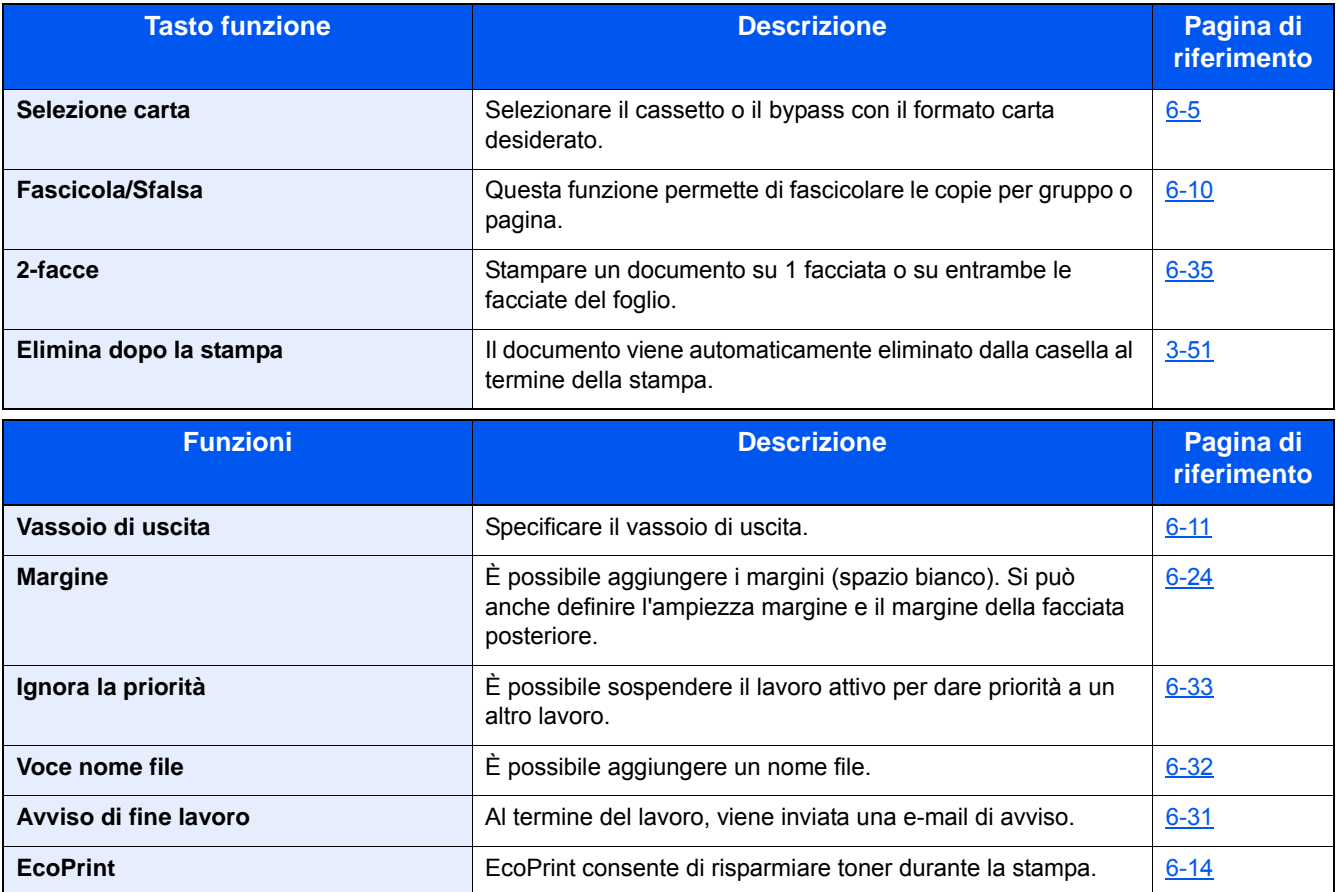

### **[Invia]**

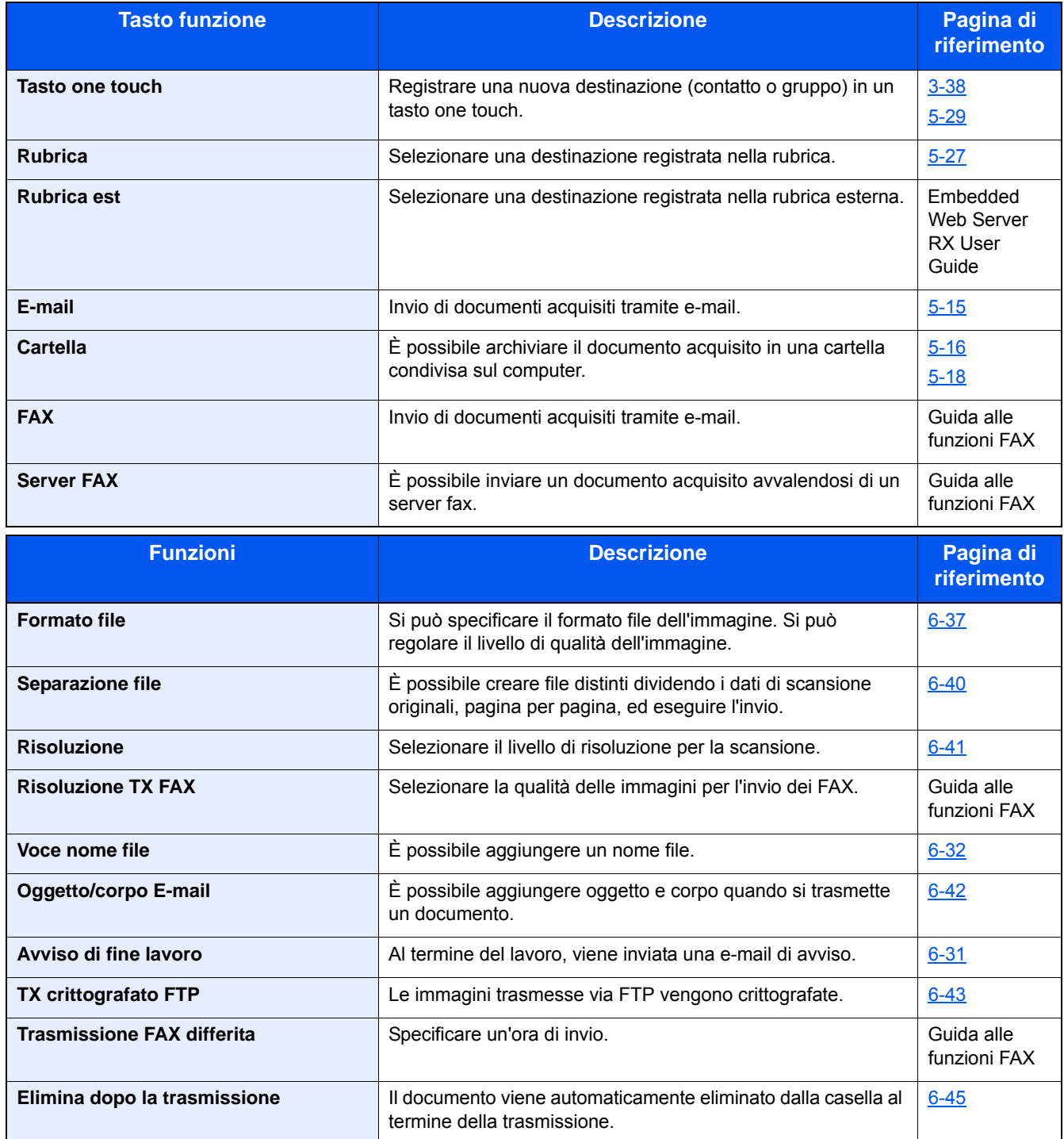

### <span id="page-17-0"></span>**[Casella lavoro]**

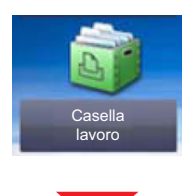

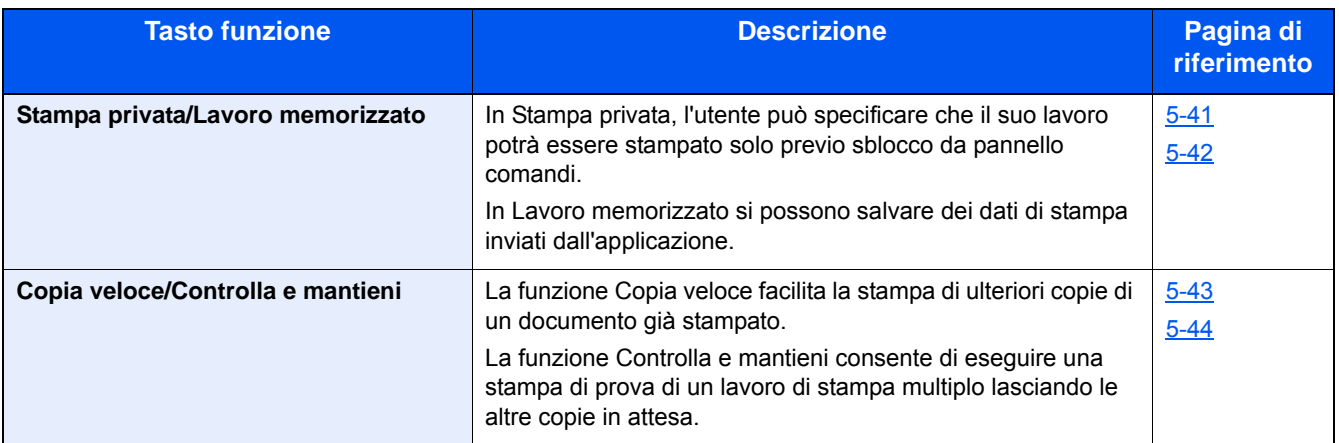

### <span id="page-17-1"></span>**[Memoria rimovibile] (Salva file, Stampa documenti)**

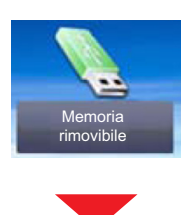

### **[Salva file]**

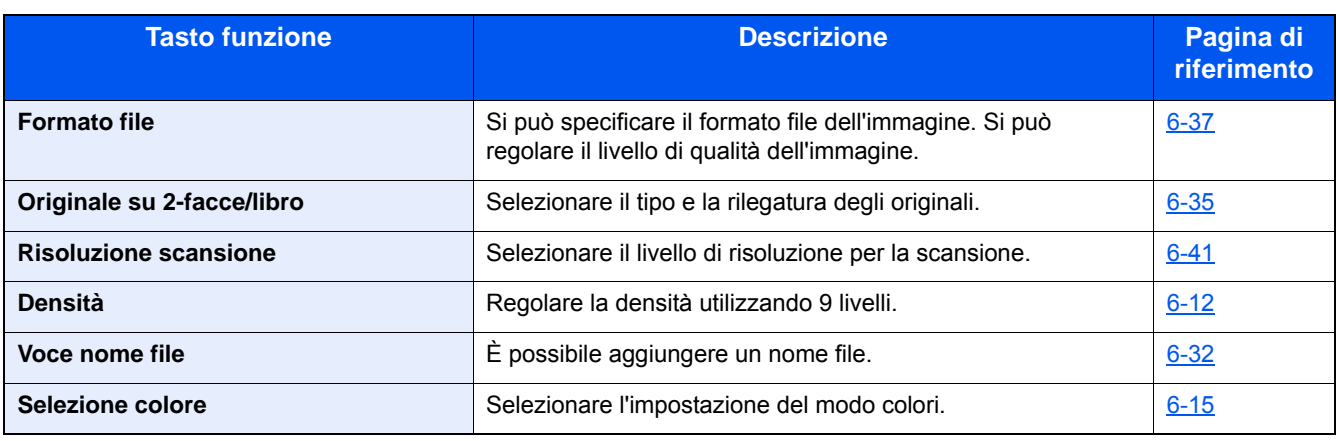

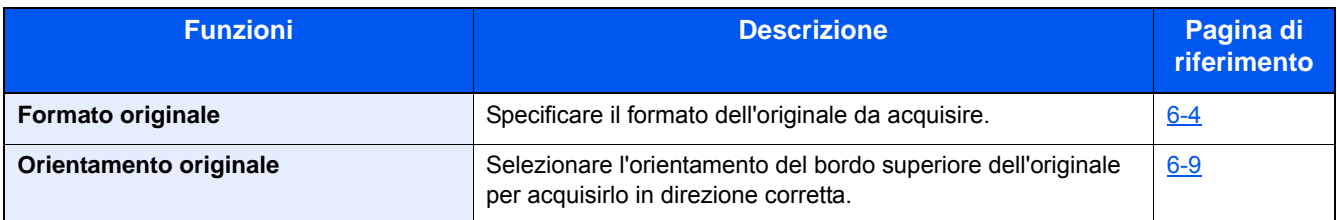

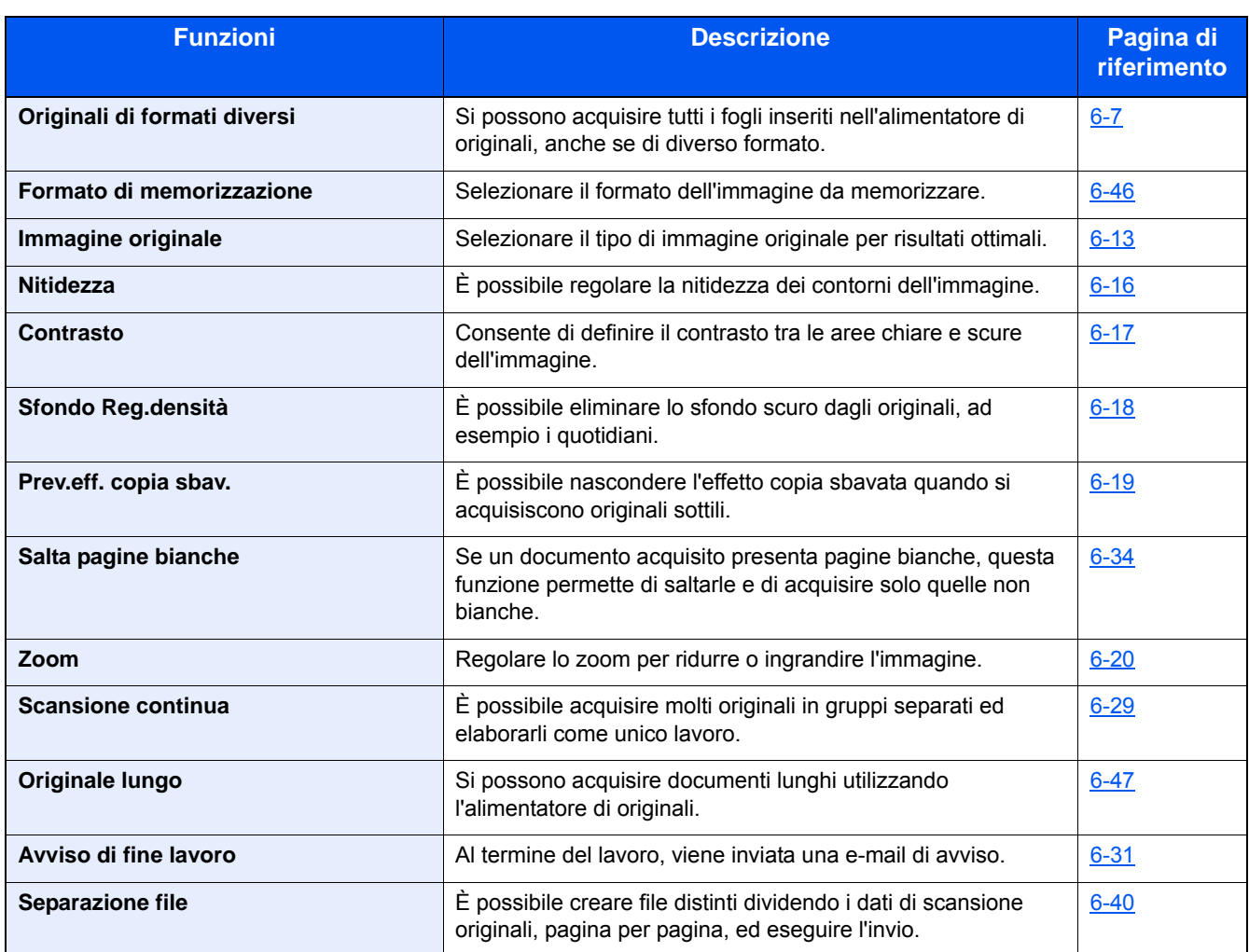

### **[Stampa]**

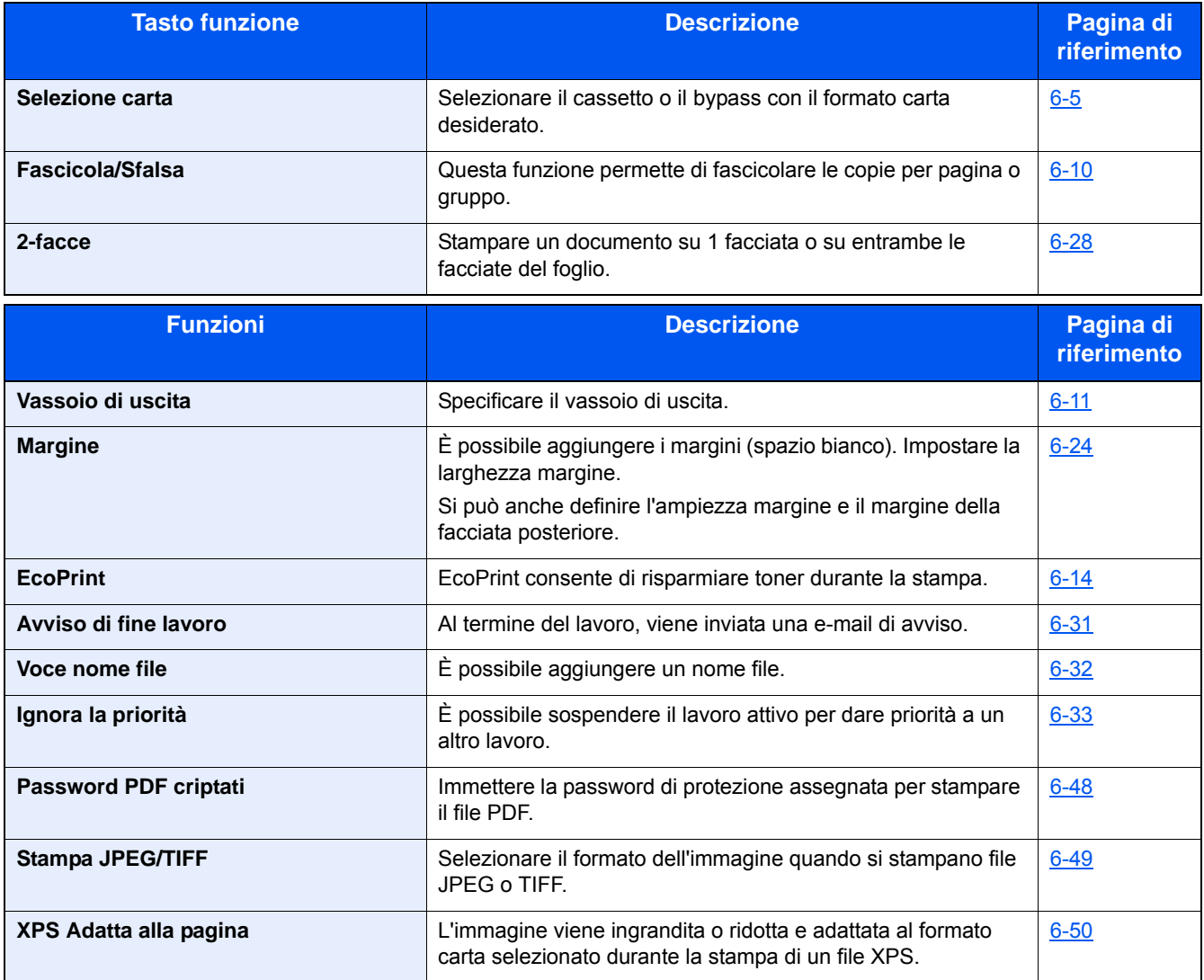

### <span id="page-20-0"></span>**[FAX]**

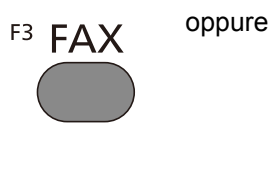

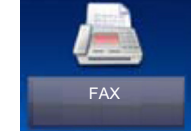

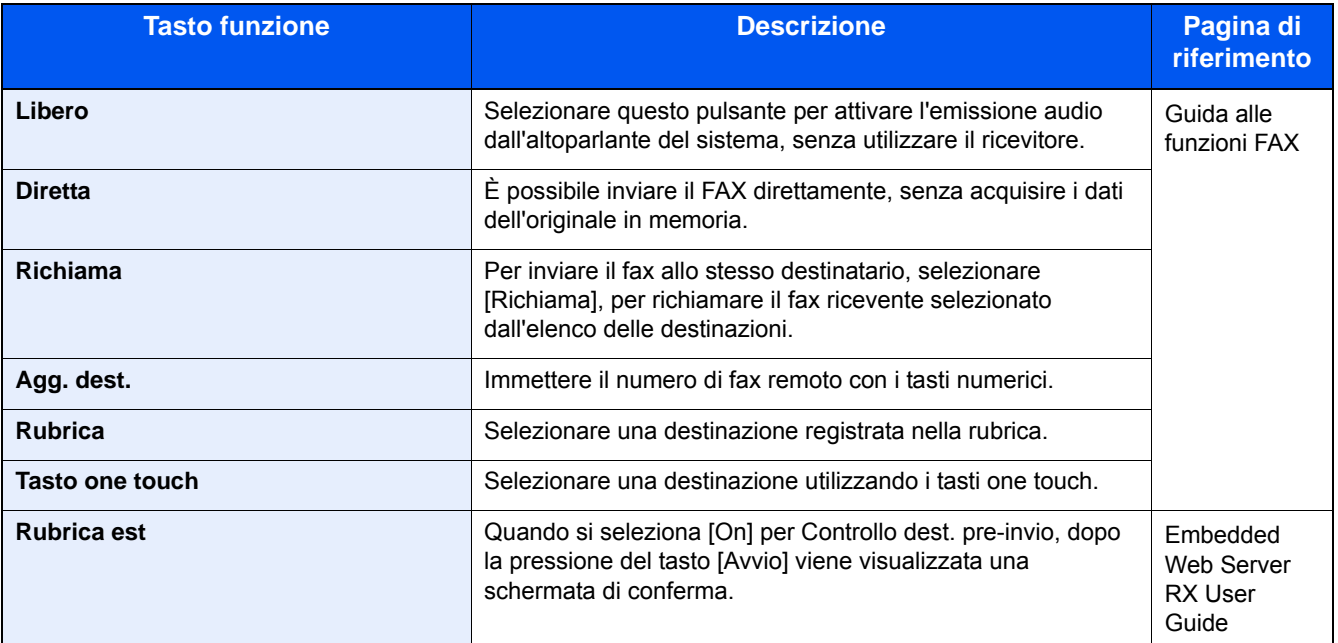

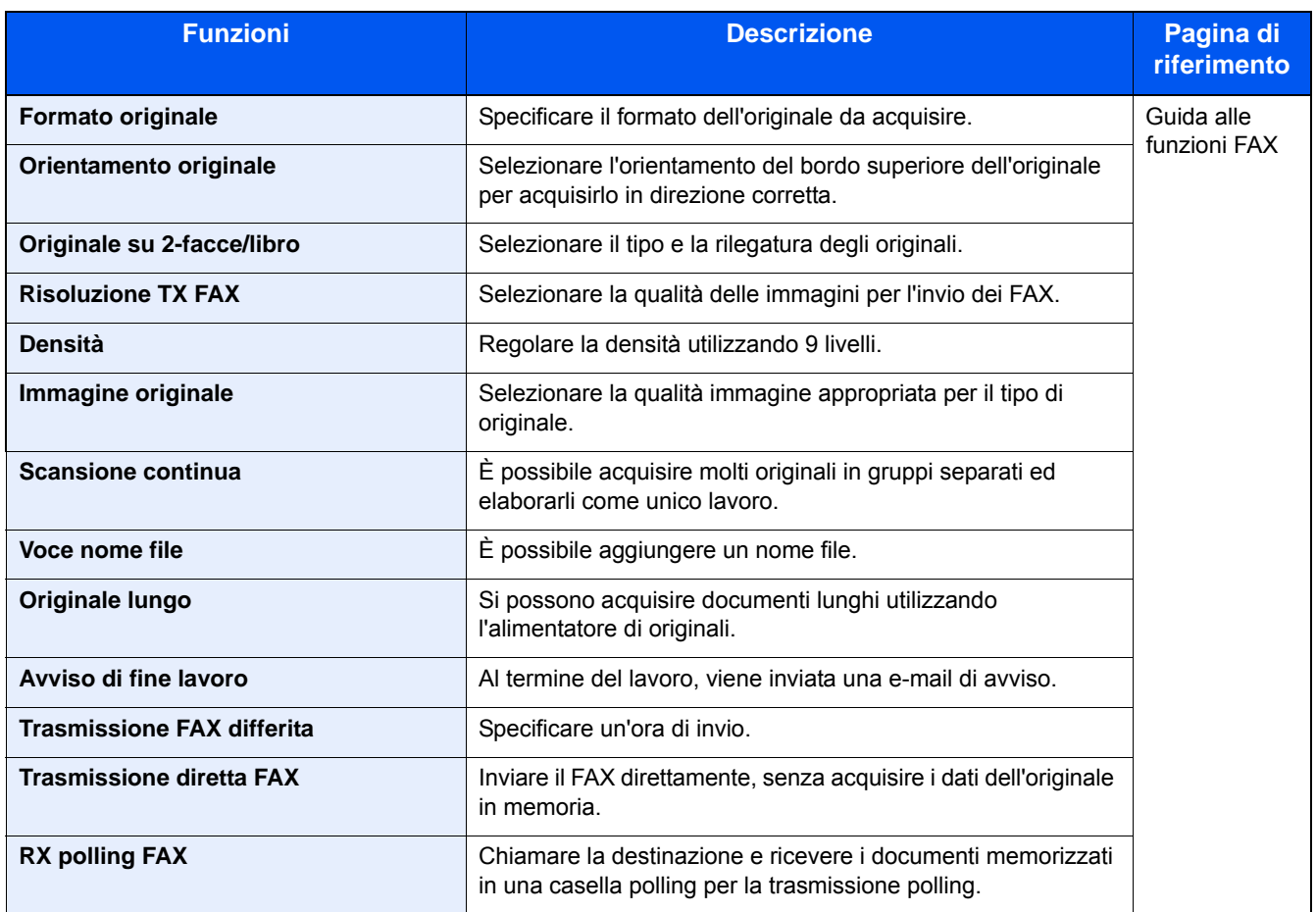

### <span id="page-21-0"></span>**[Box SubAddress]**

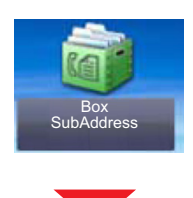

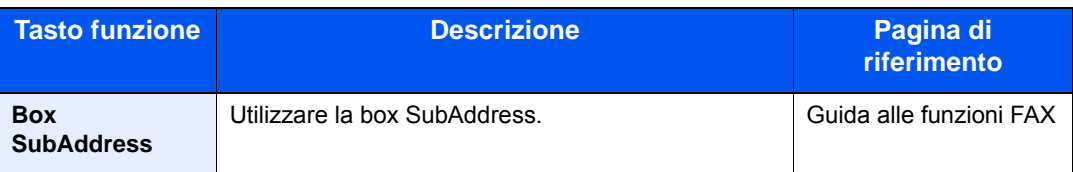

### <span id="page-21-1"></span>**[Casella di polling]**

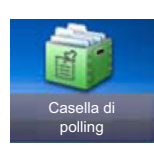

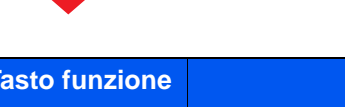

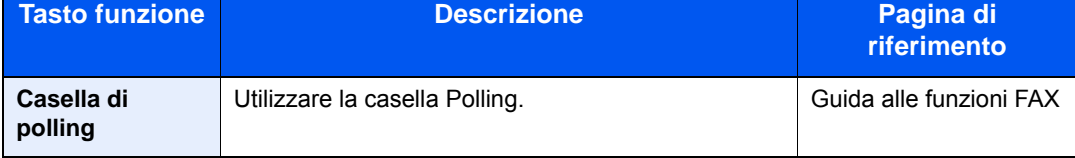

### <span id="page-22-0"></span>**[Casella RX memoria FAX]**

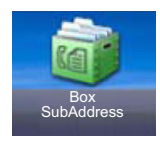

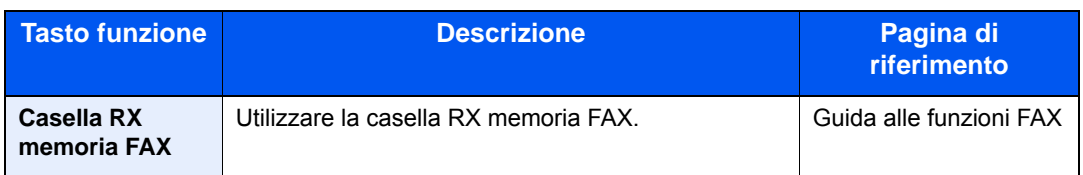

### <span id="page-22-1"></span>**[Stato/Canc. Lav.]**

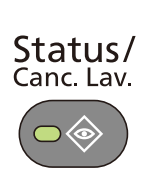

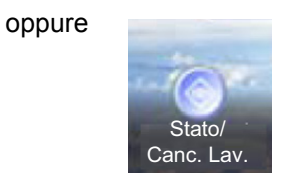

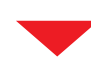

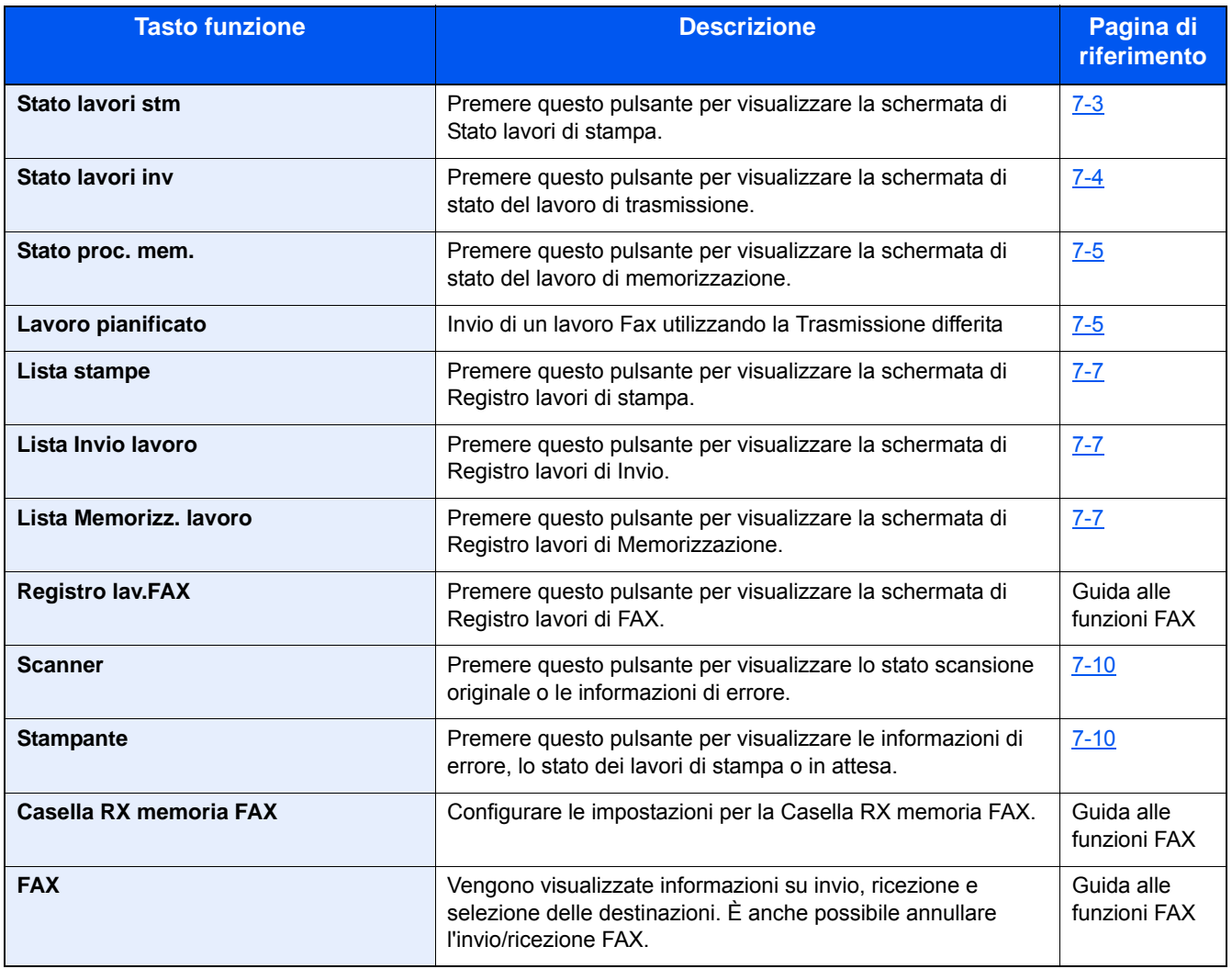

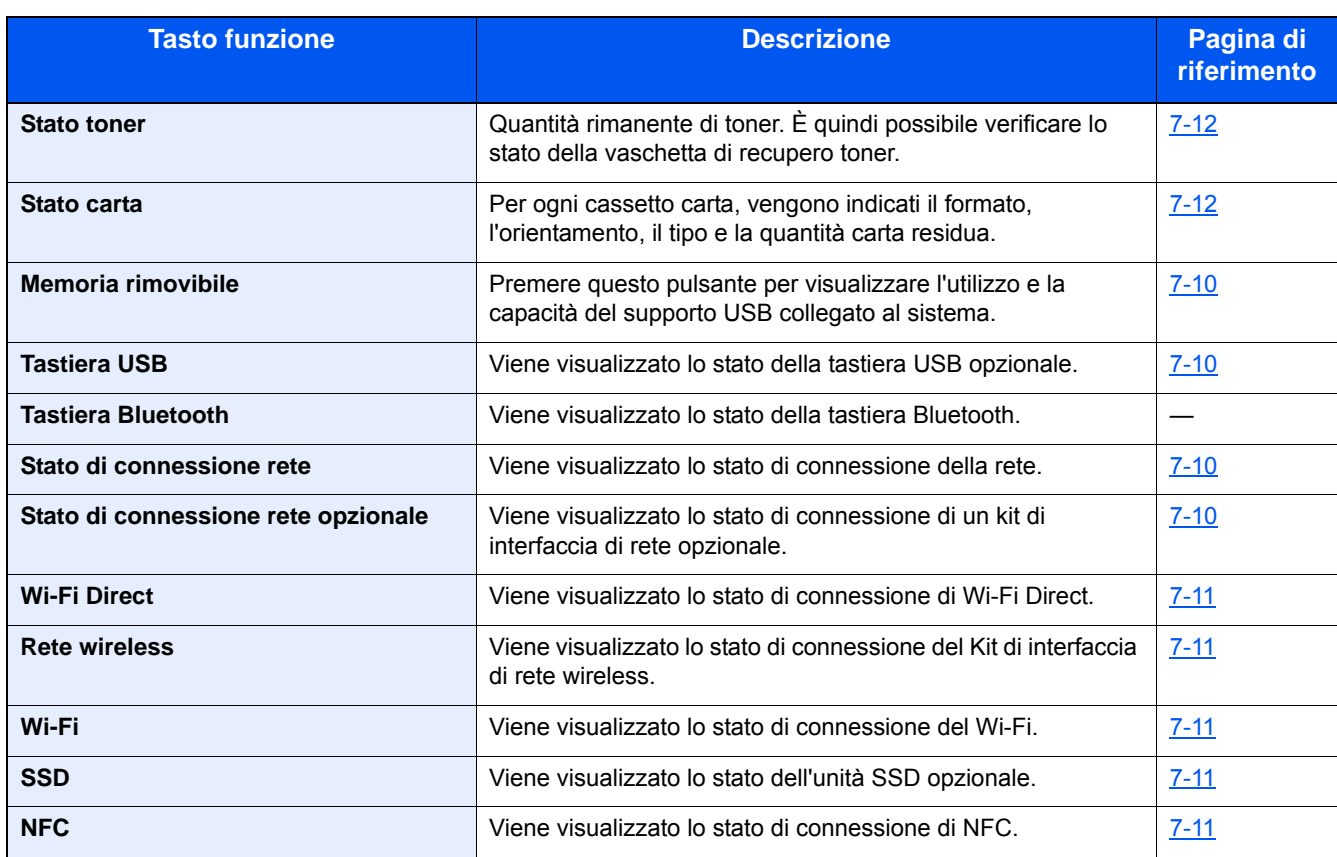

### <span id="page-23-0"></span>**[Menu Sistema]**

Menu Sistema/ Contatore  $\bigcirc$ 

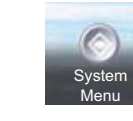

### **Procedura guidata di configurazione rapida**

oppure

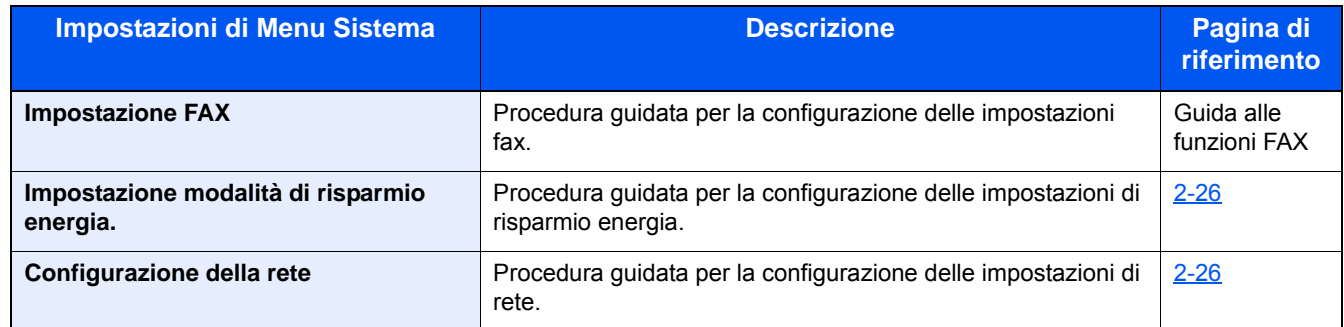

### **Lingua**

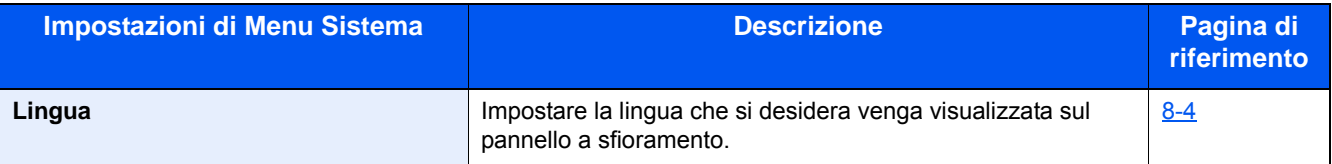

#### **Rapporto**

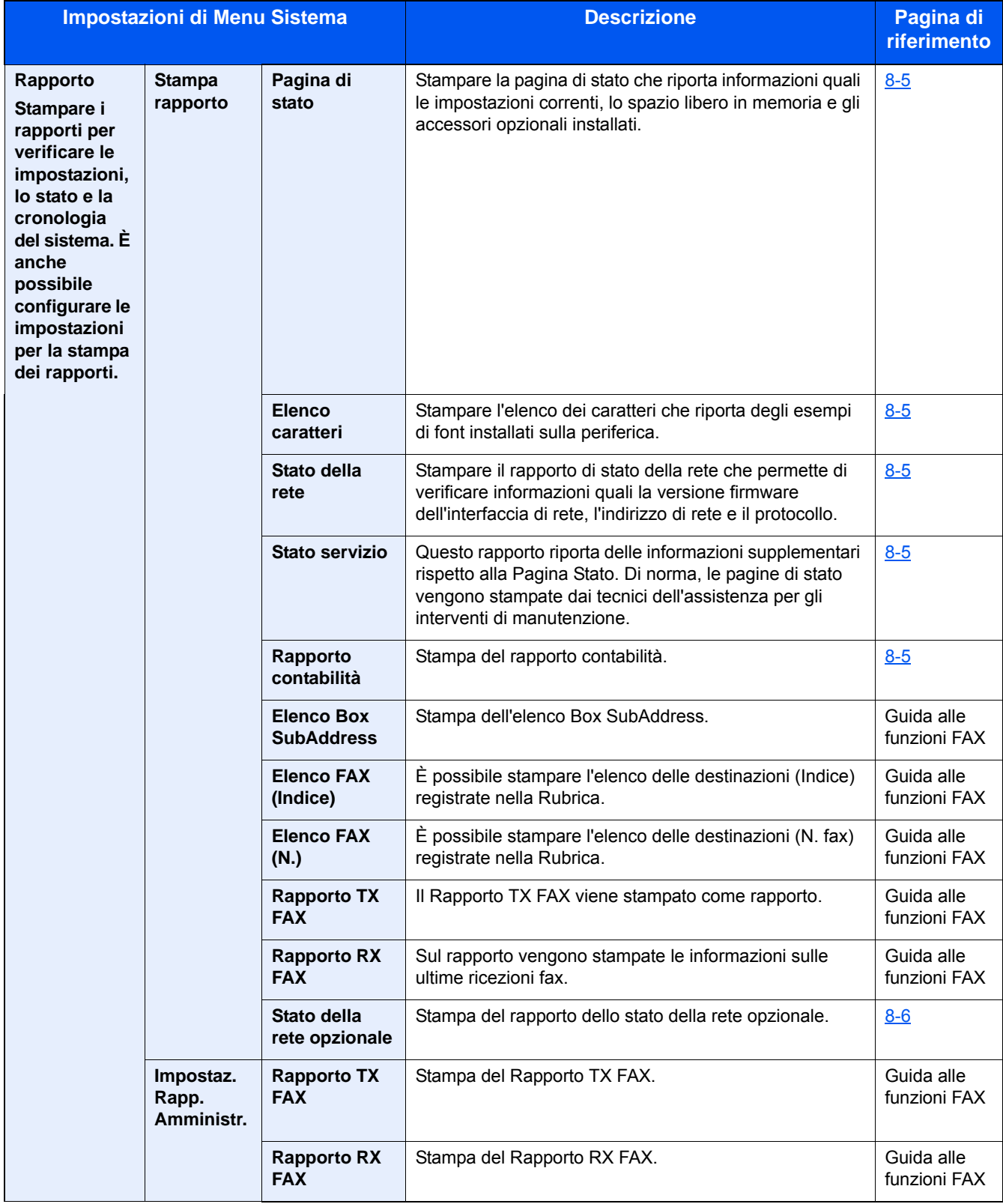

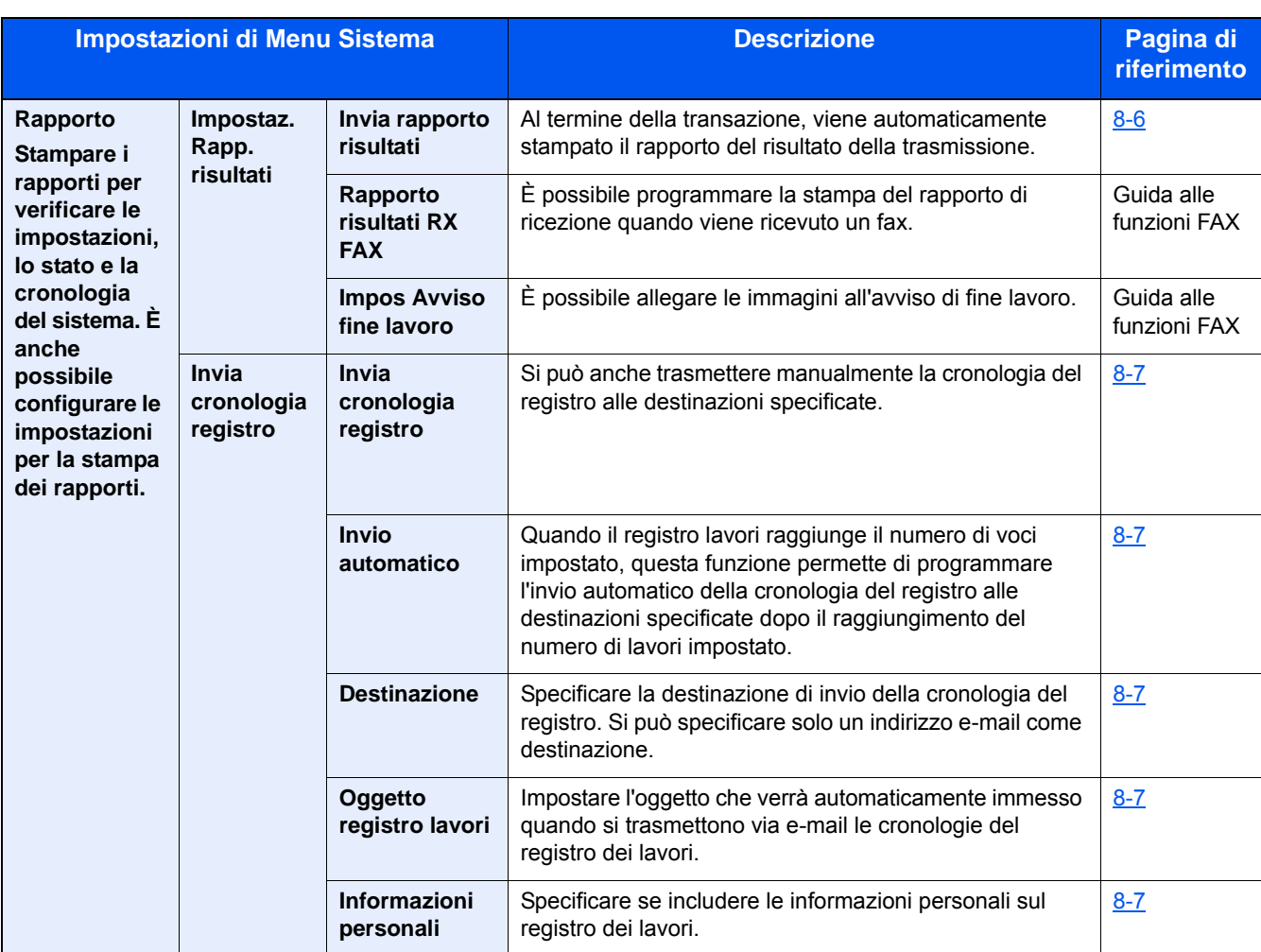

#### **Contatore**

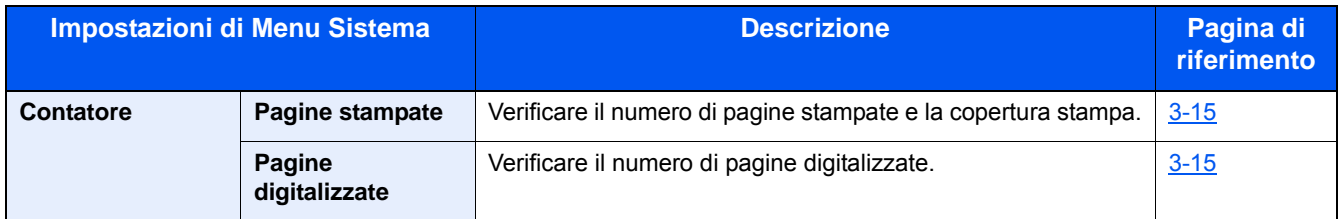

### **Proprietà utente**

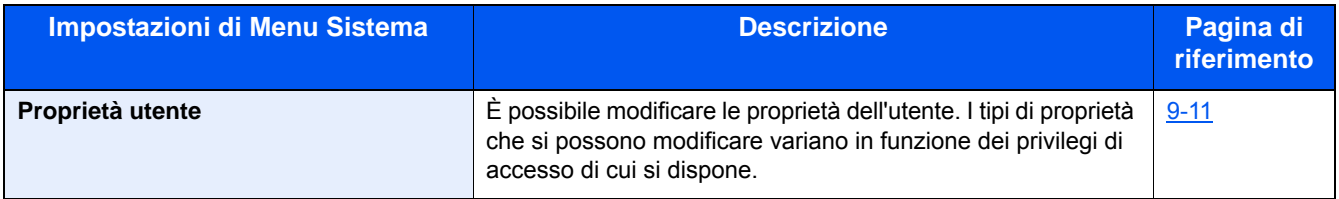

### **Impostazioni cassetto/Bypass**

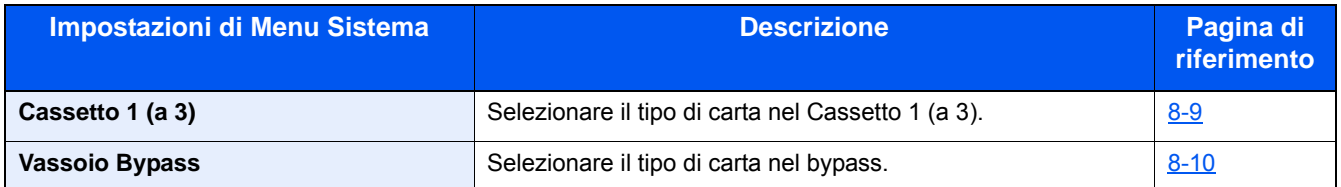

#### **Impostazioni comuni**

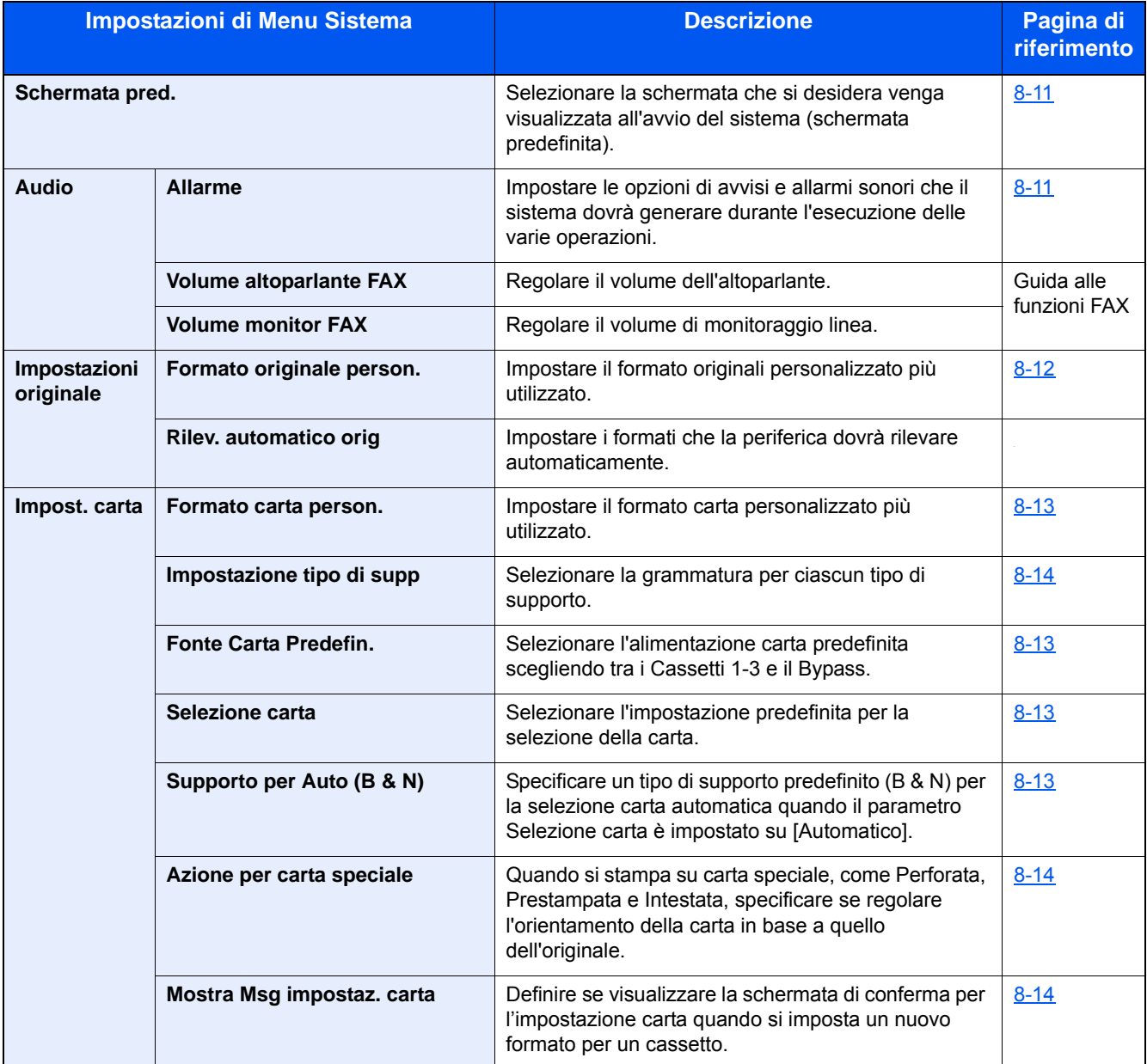

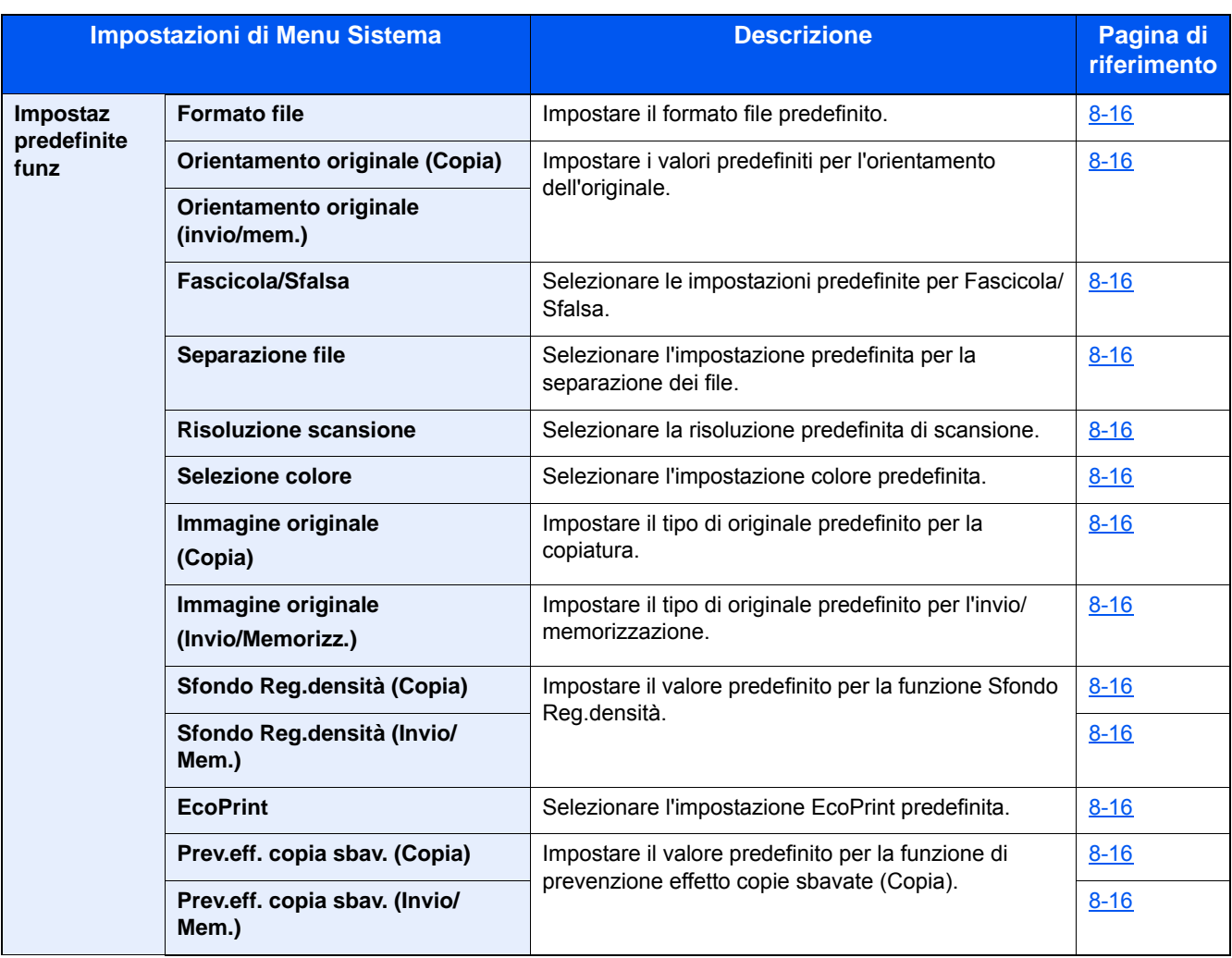

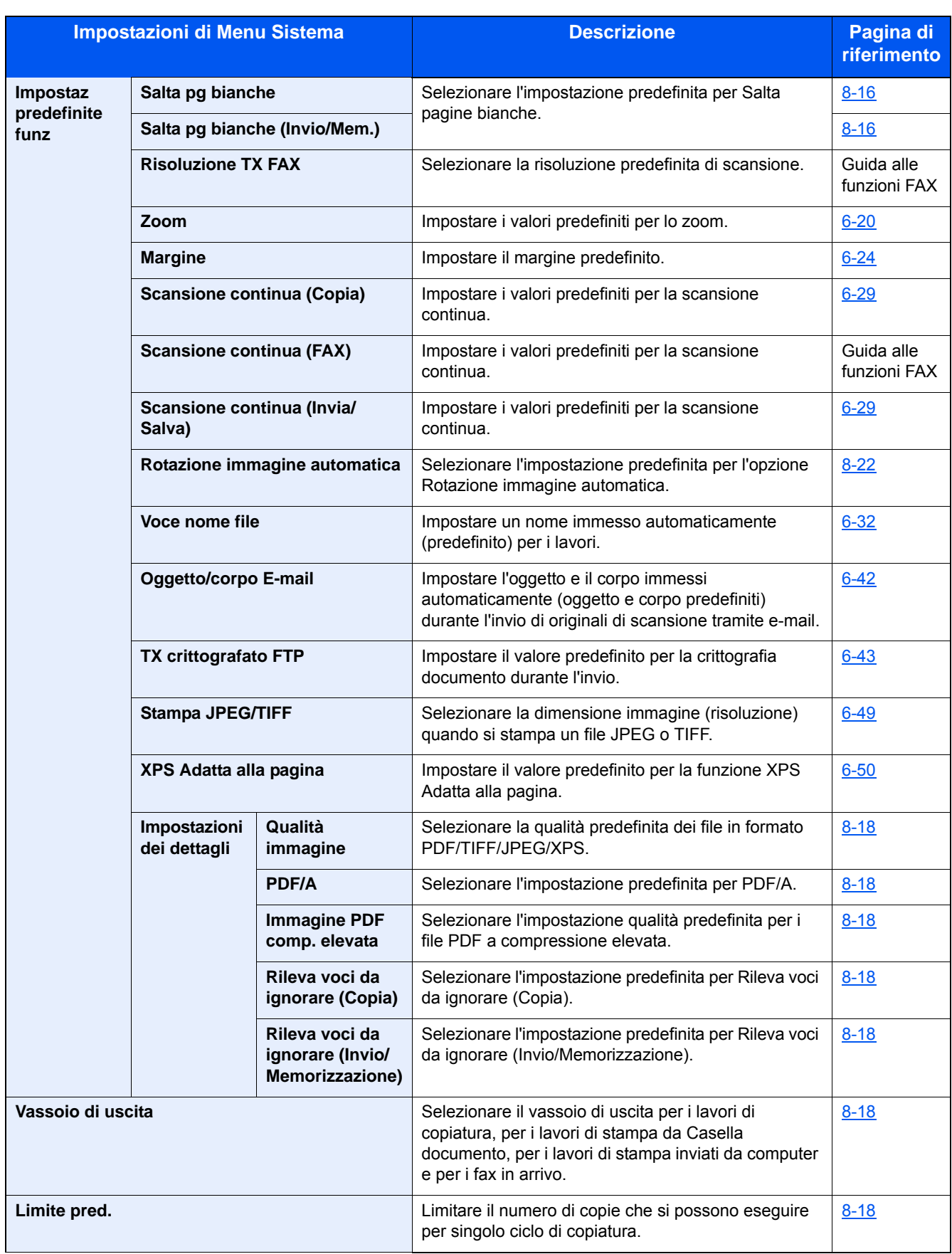

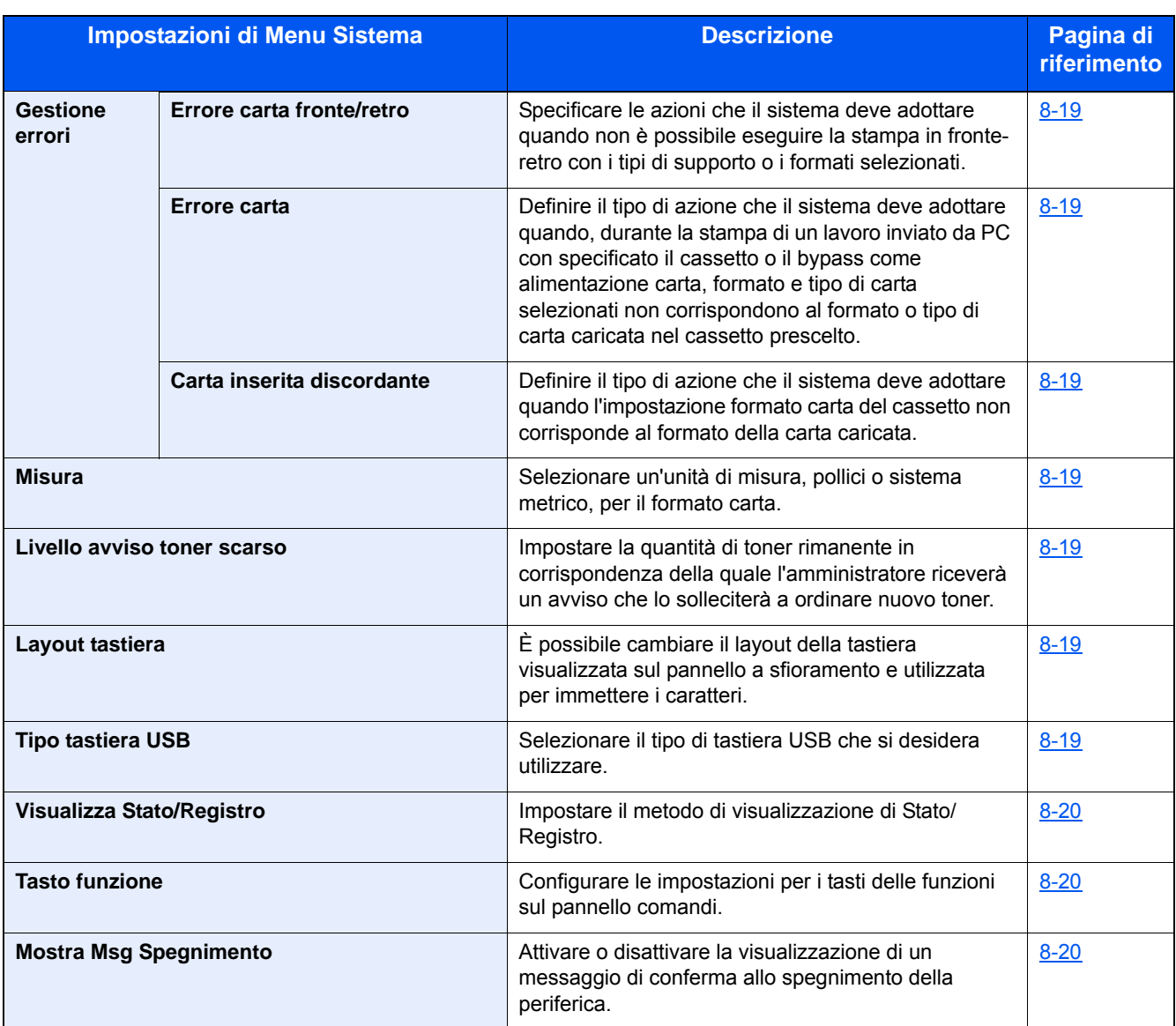

#### **Home**

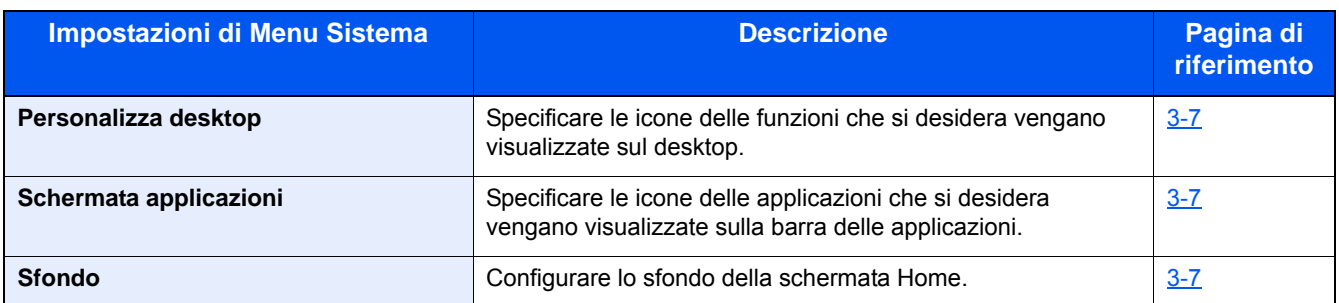

### **Copia**

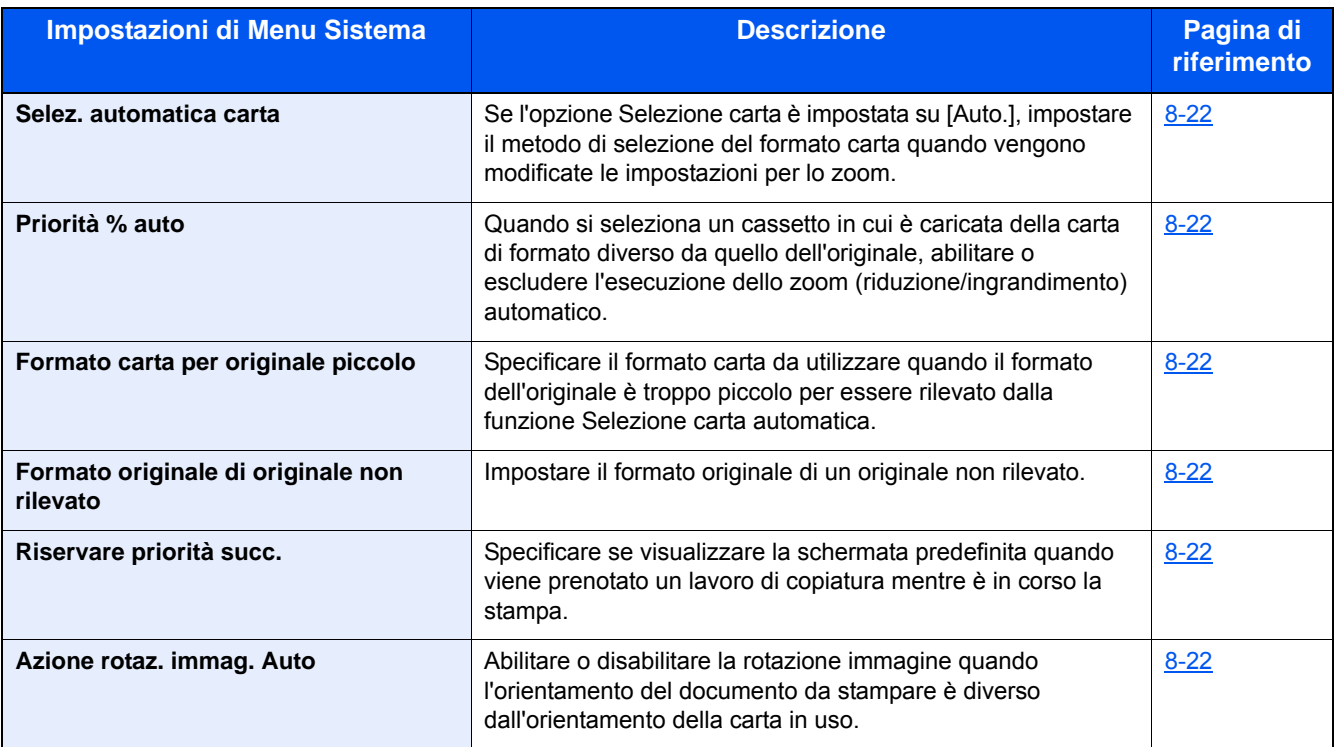

#### **Invia**

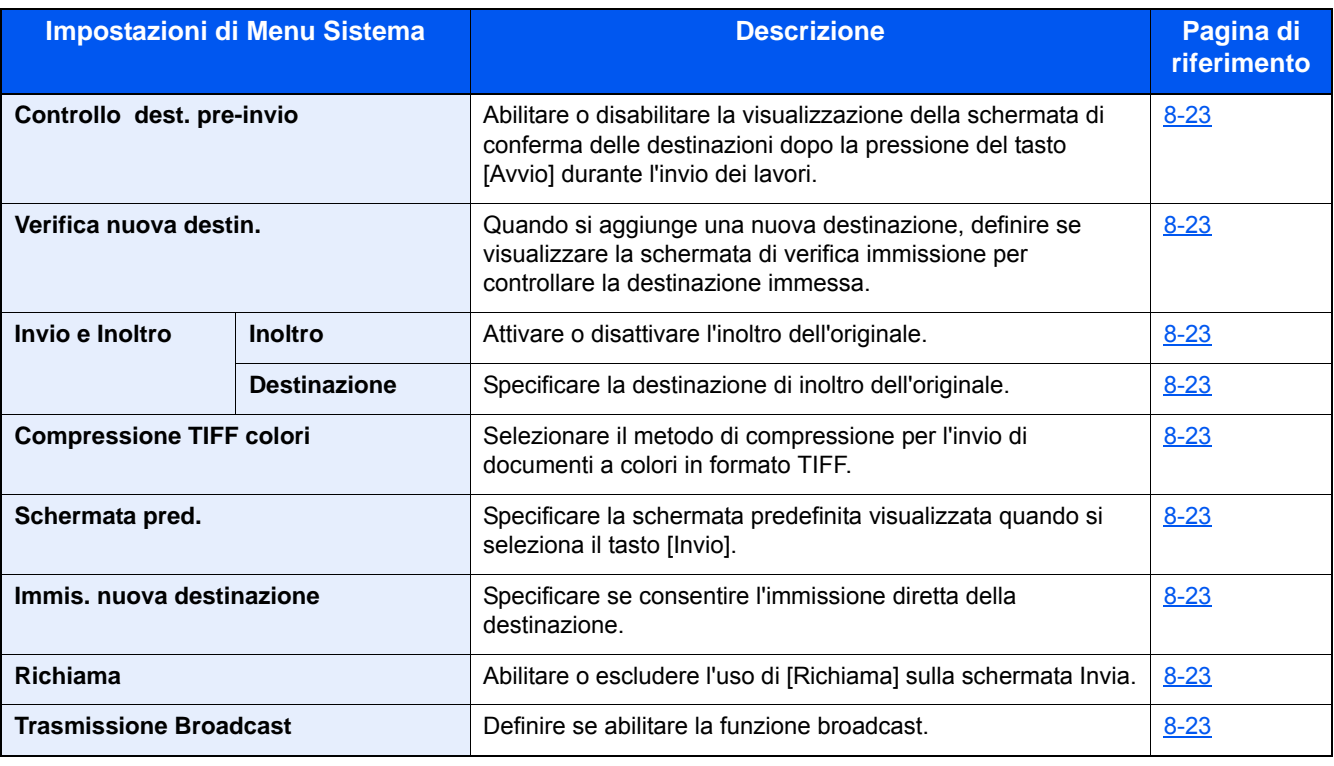

### **Casella documenti**

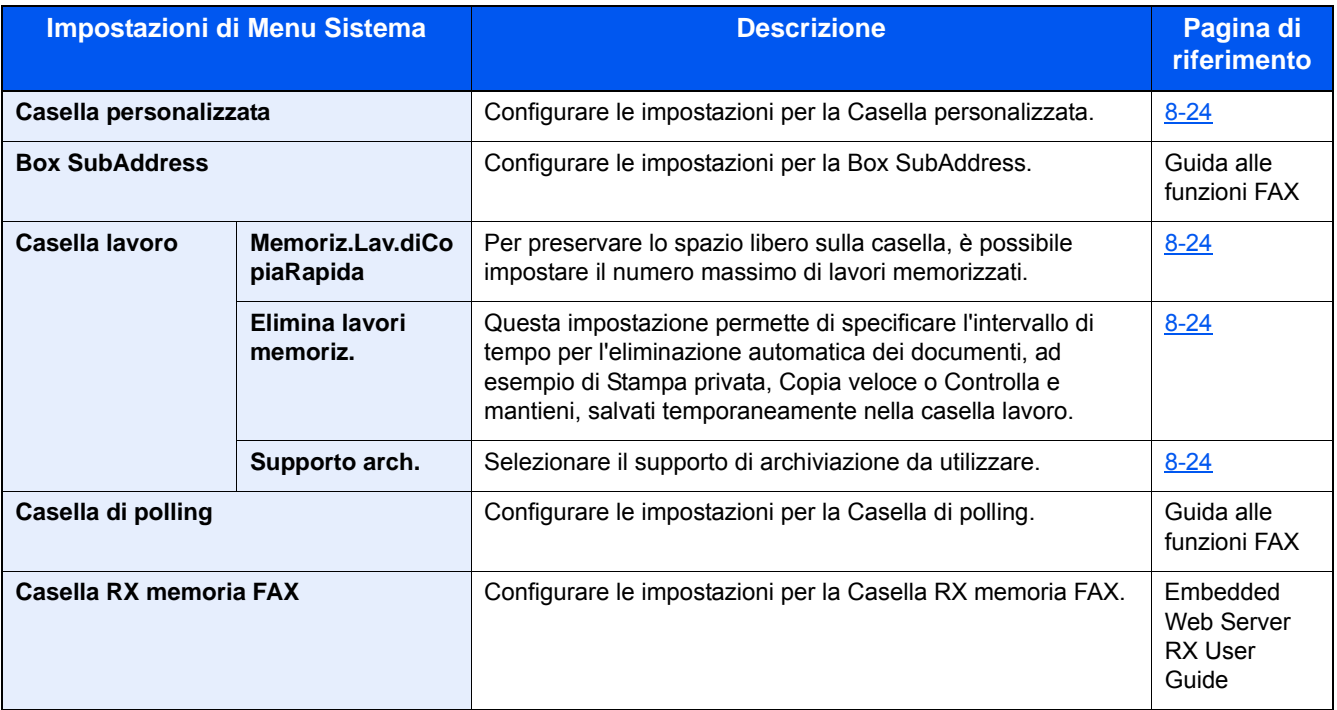

### **FAX**

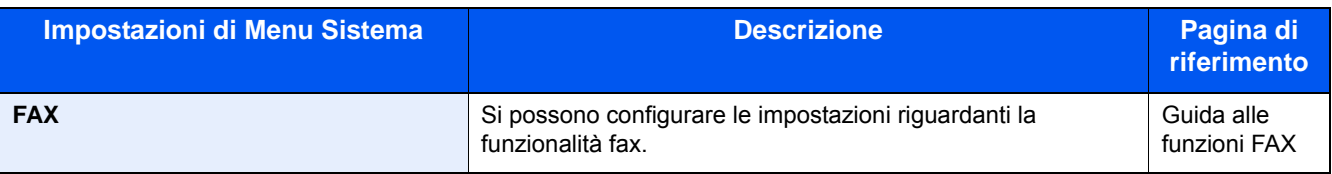

#### > Mappa menu

#### **Applicazione**

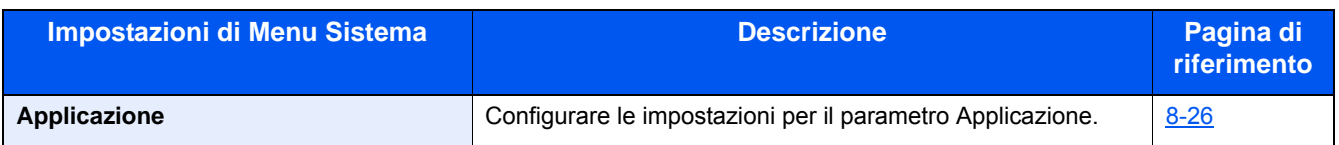

#### **Internet**

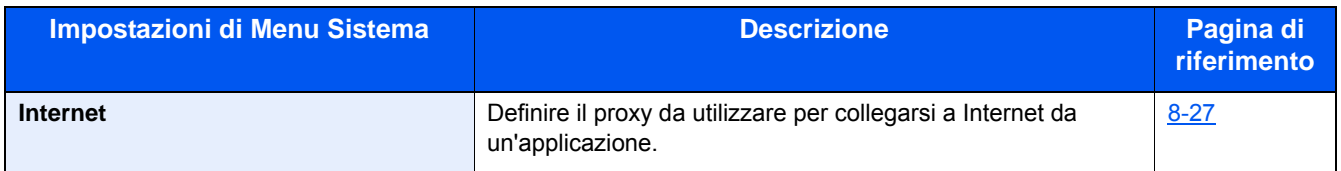

#### **Rubrica/One Touch**

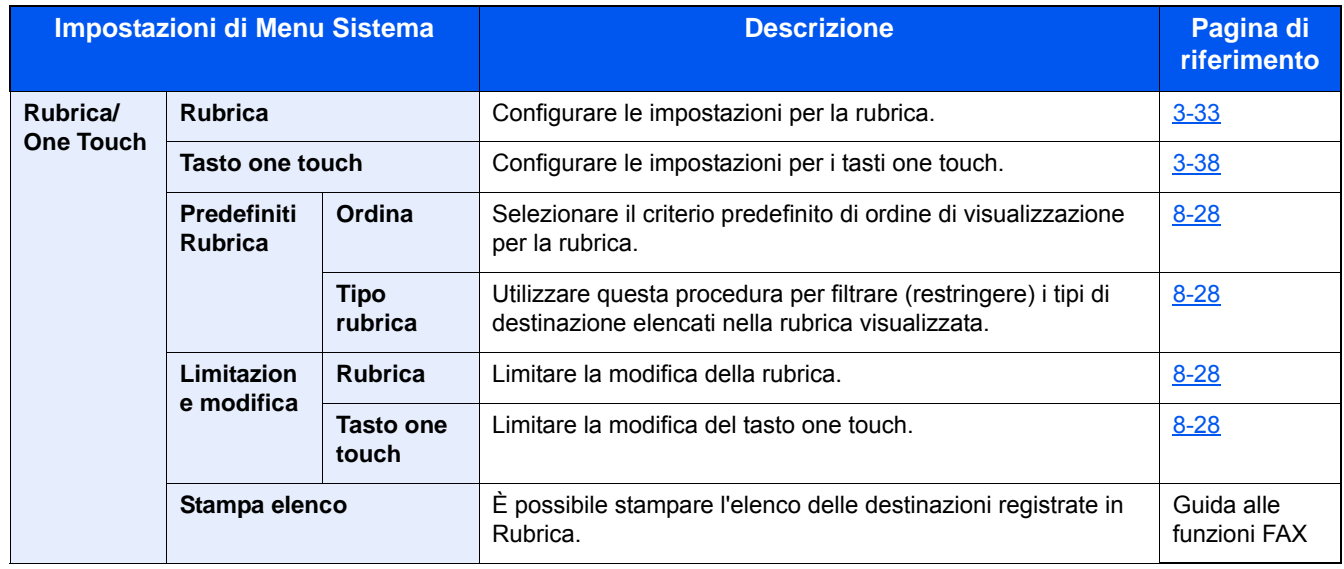

### **Accesso utenti/Job Accounting**

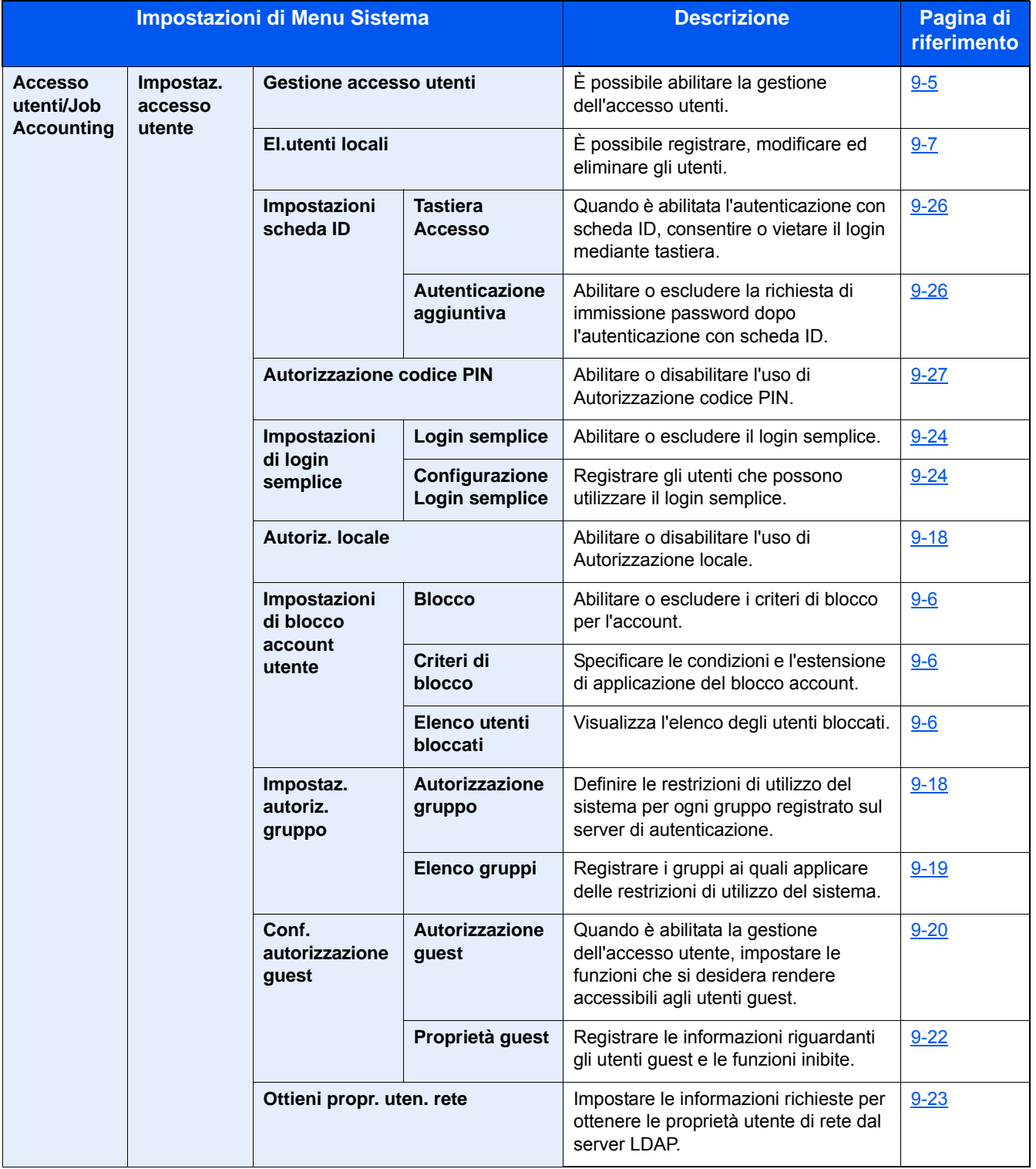

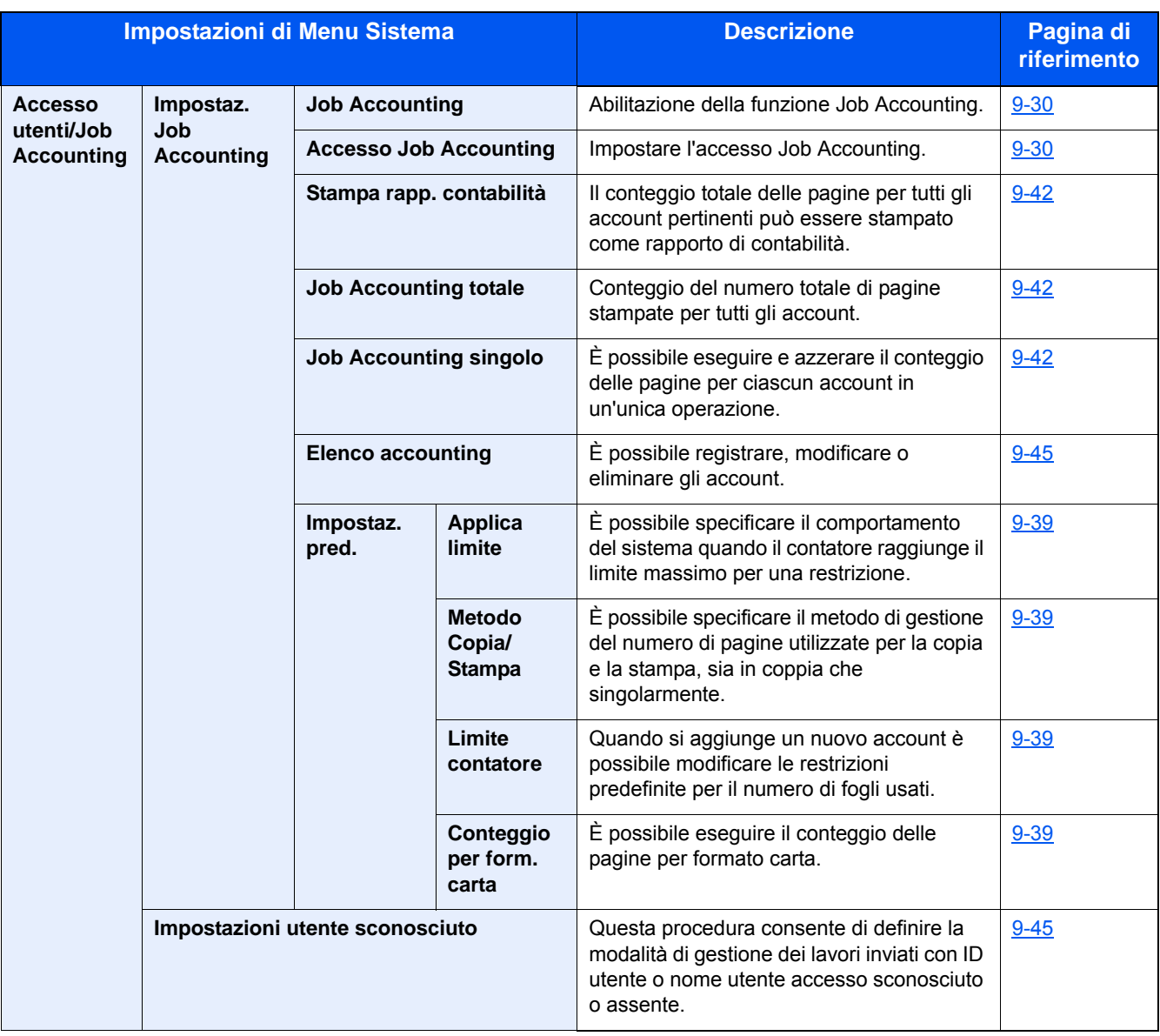

#### **Stampante**

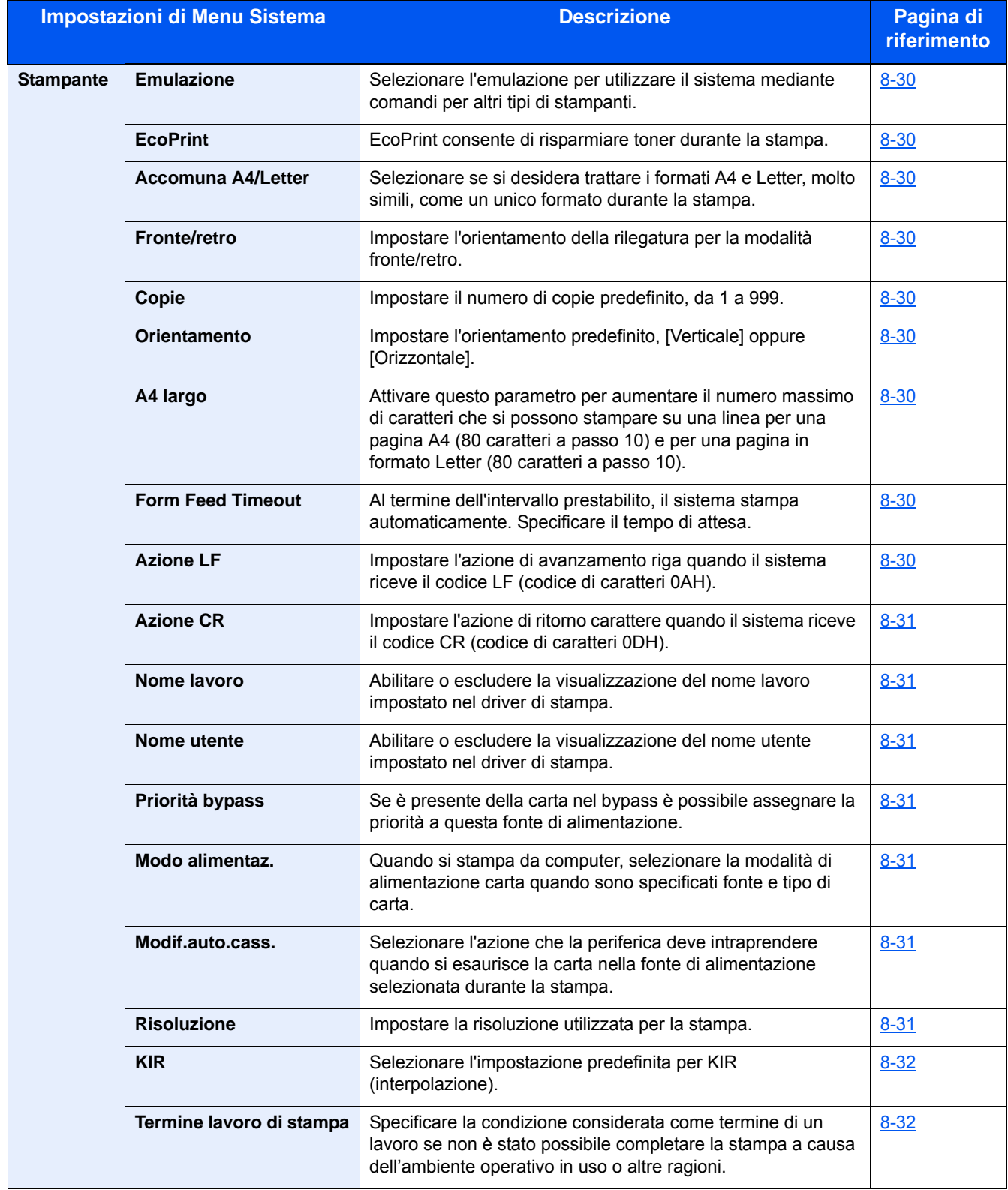
#### **Sistema/Rete**

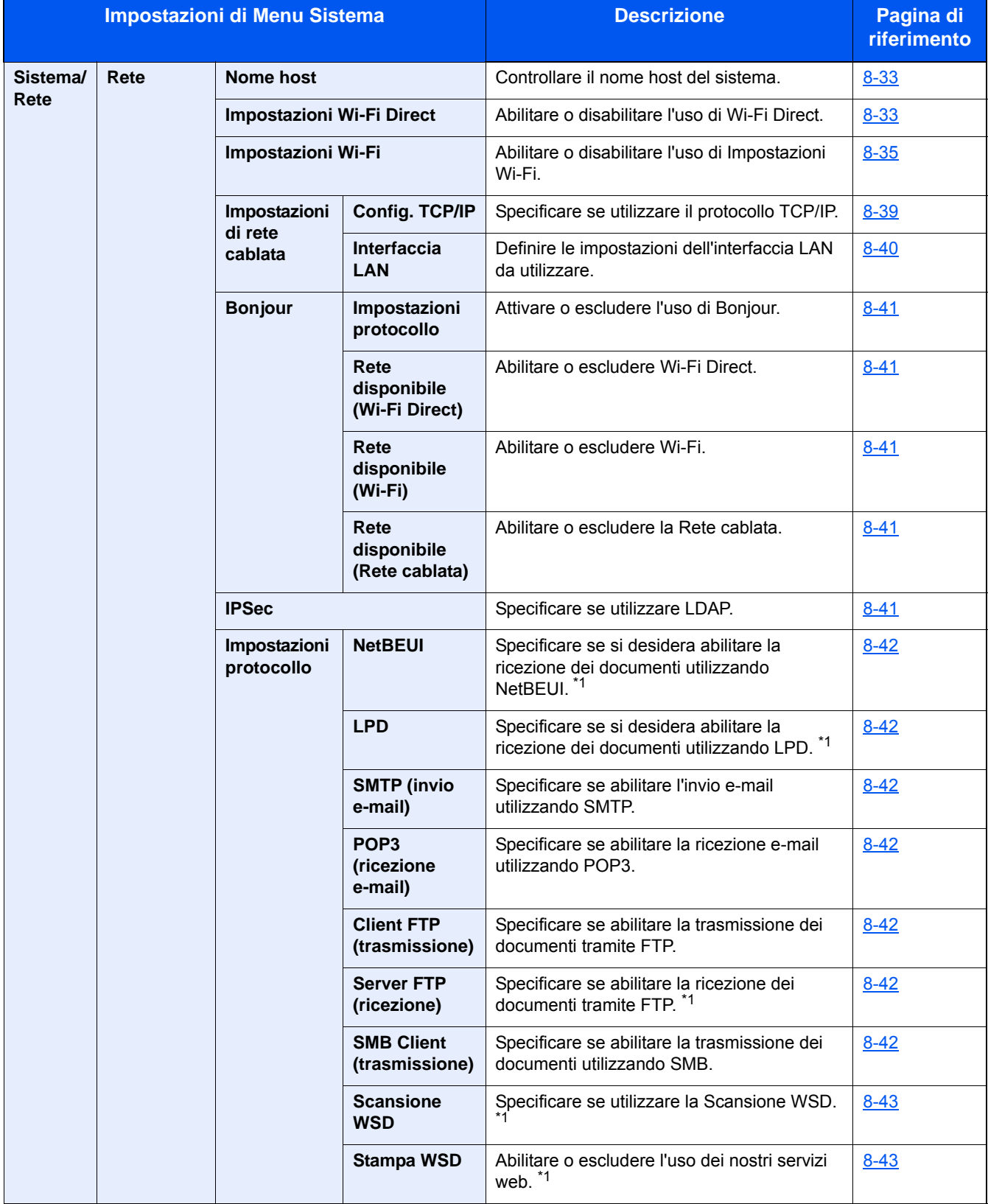

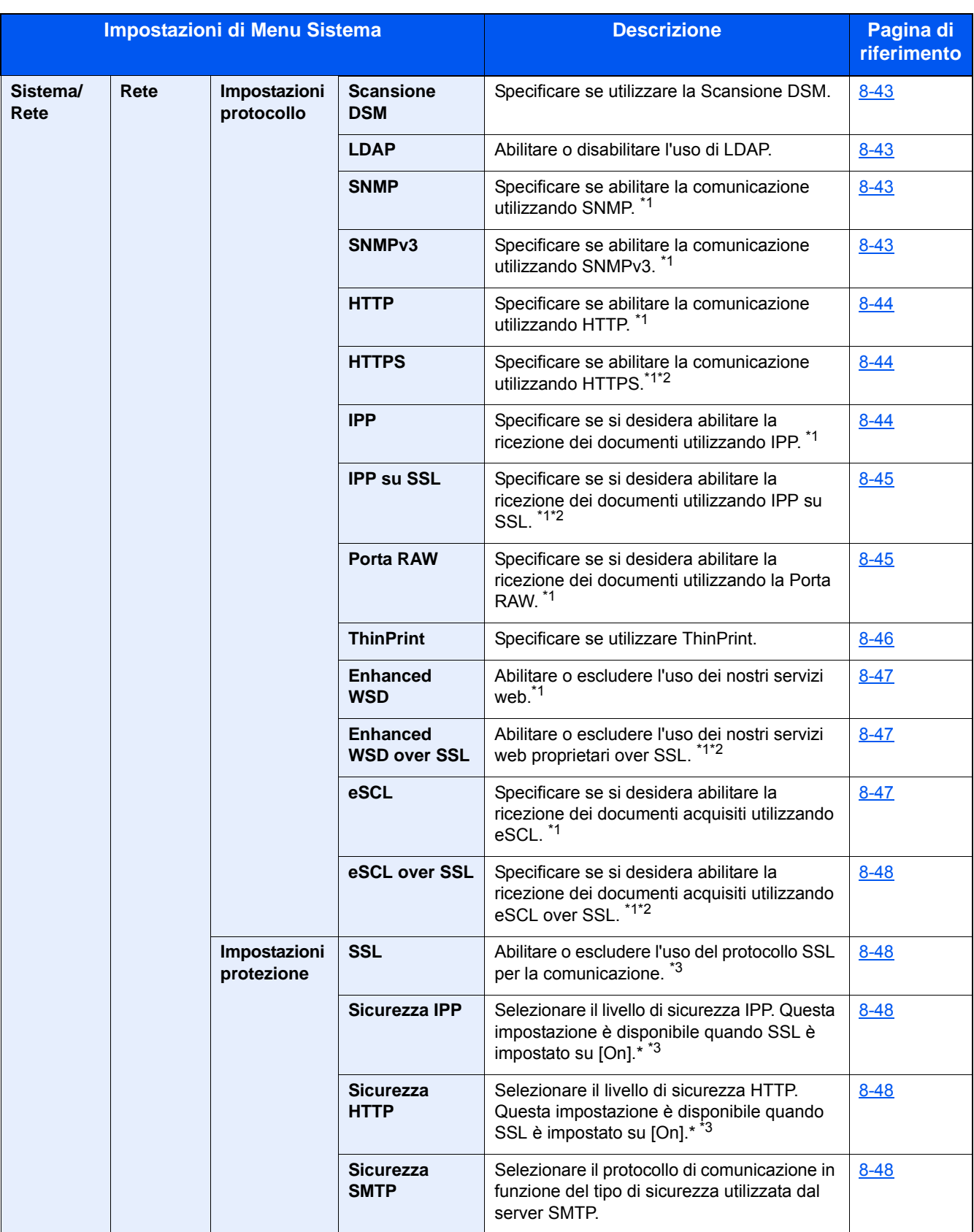

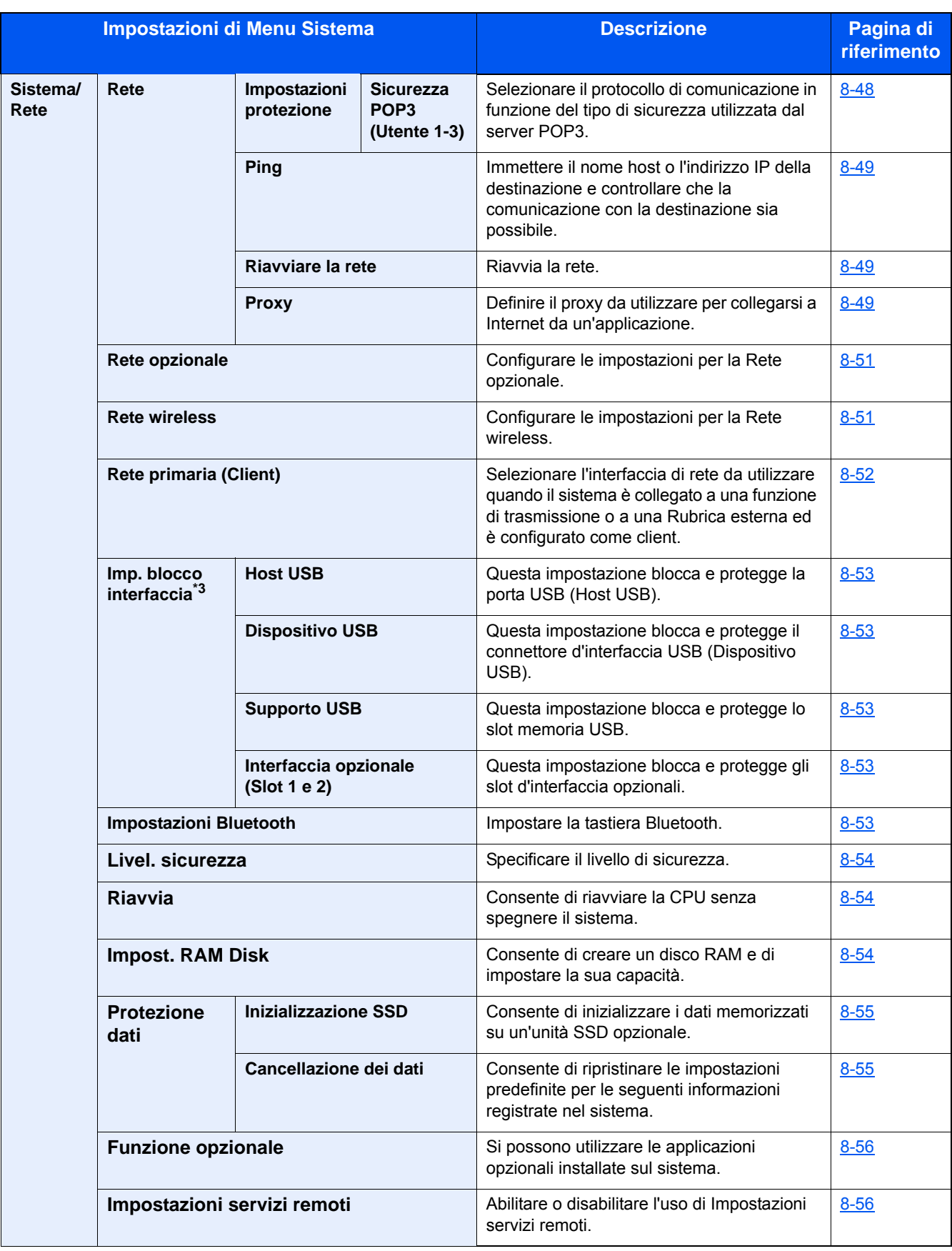

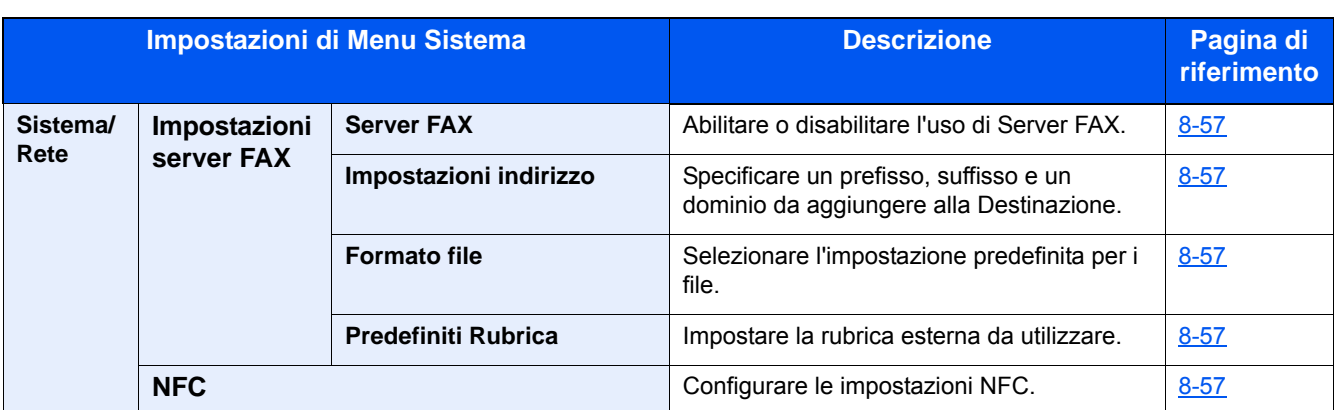

\*1 L'impostazione verrà applicata dopo il riavvio del dispositivo o della rete.

\*2 In "Impostazioni protezione", impostare "Riavviare la rete" su [On].

\*3 Dopo aver modificato l'impostazione, riavviare la rete oppure spegnere/riaccendere il sistema.

- [Modifica delle informazioni dispositivo \(2-46\)](#page-119-0)
- [\[Config. TCP/IP\] \(8-39\)](#page-352-0)

### **Data/Timer/Rispar. Energia**

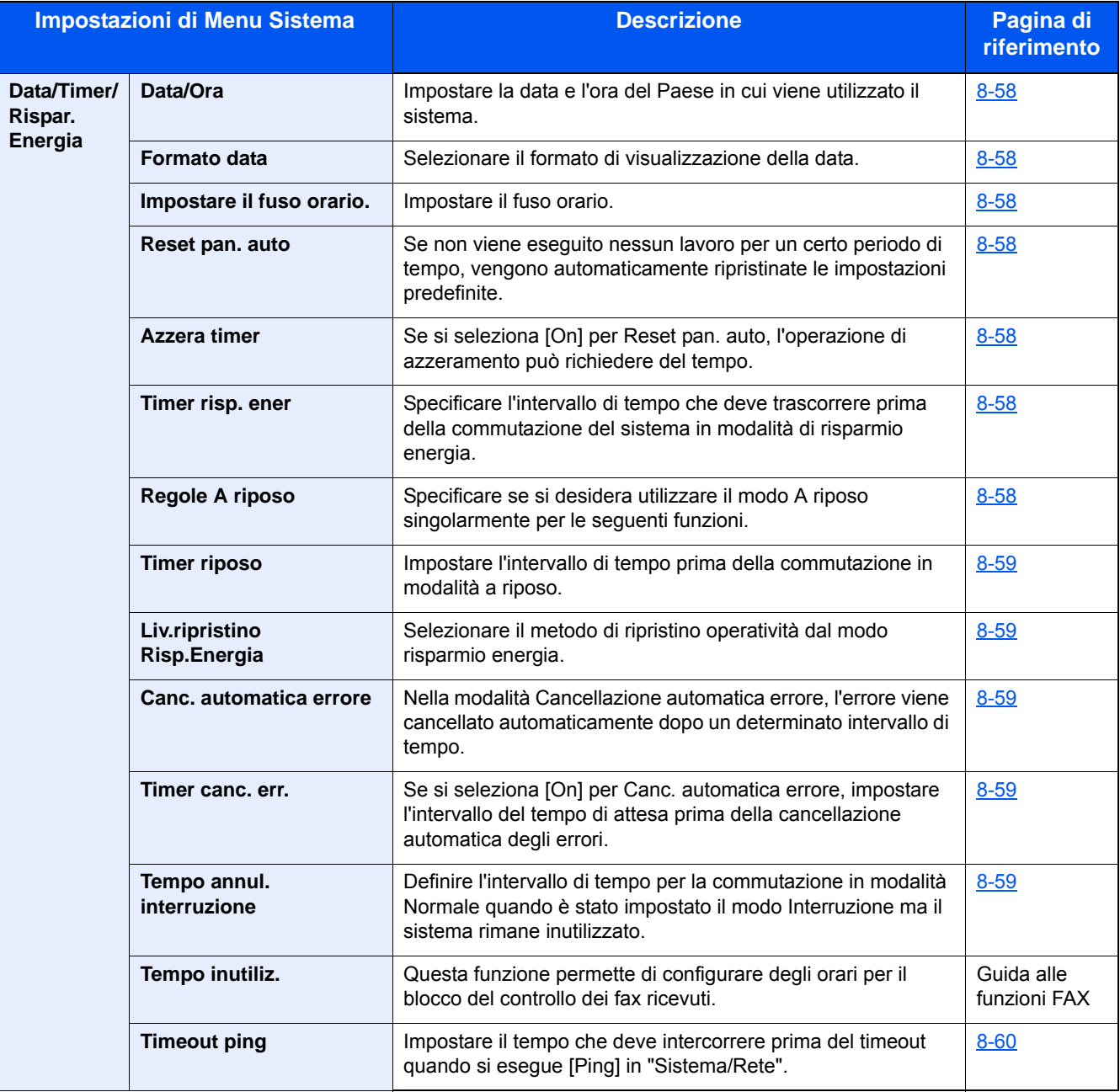

### **Regolazione/Manutenzione**

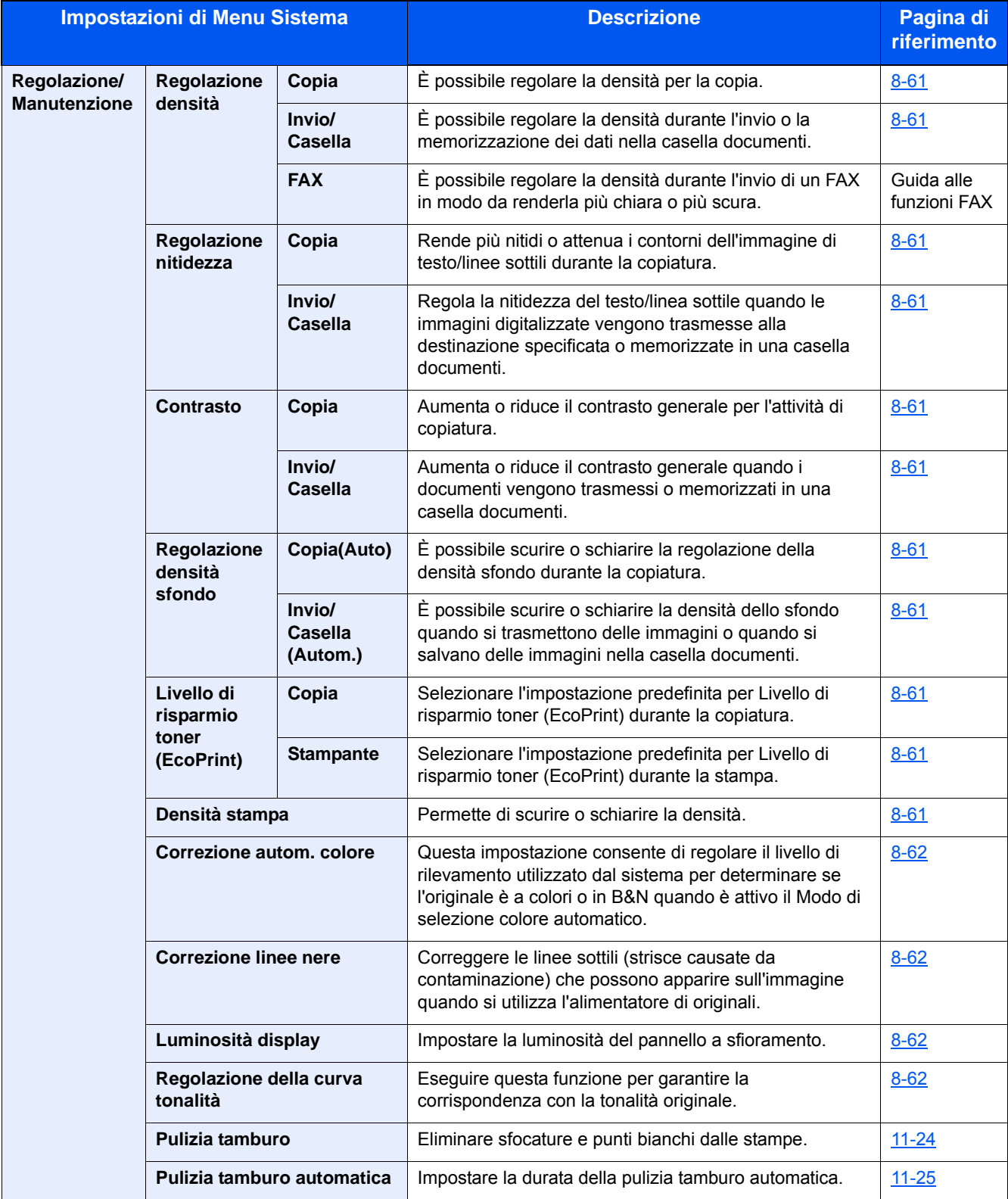

### **Presentazione**

Questo sistema multifunzione offre di serie le funzionalità di copia, di stampa e di invio delle scansioni come allegati di messaggi di posta elettronica oppure a un computer collegato alla stessa rete. La funzionalità fax è inoltre disponibile sui prodotti che integrano questa funzione.

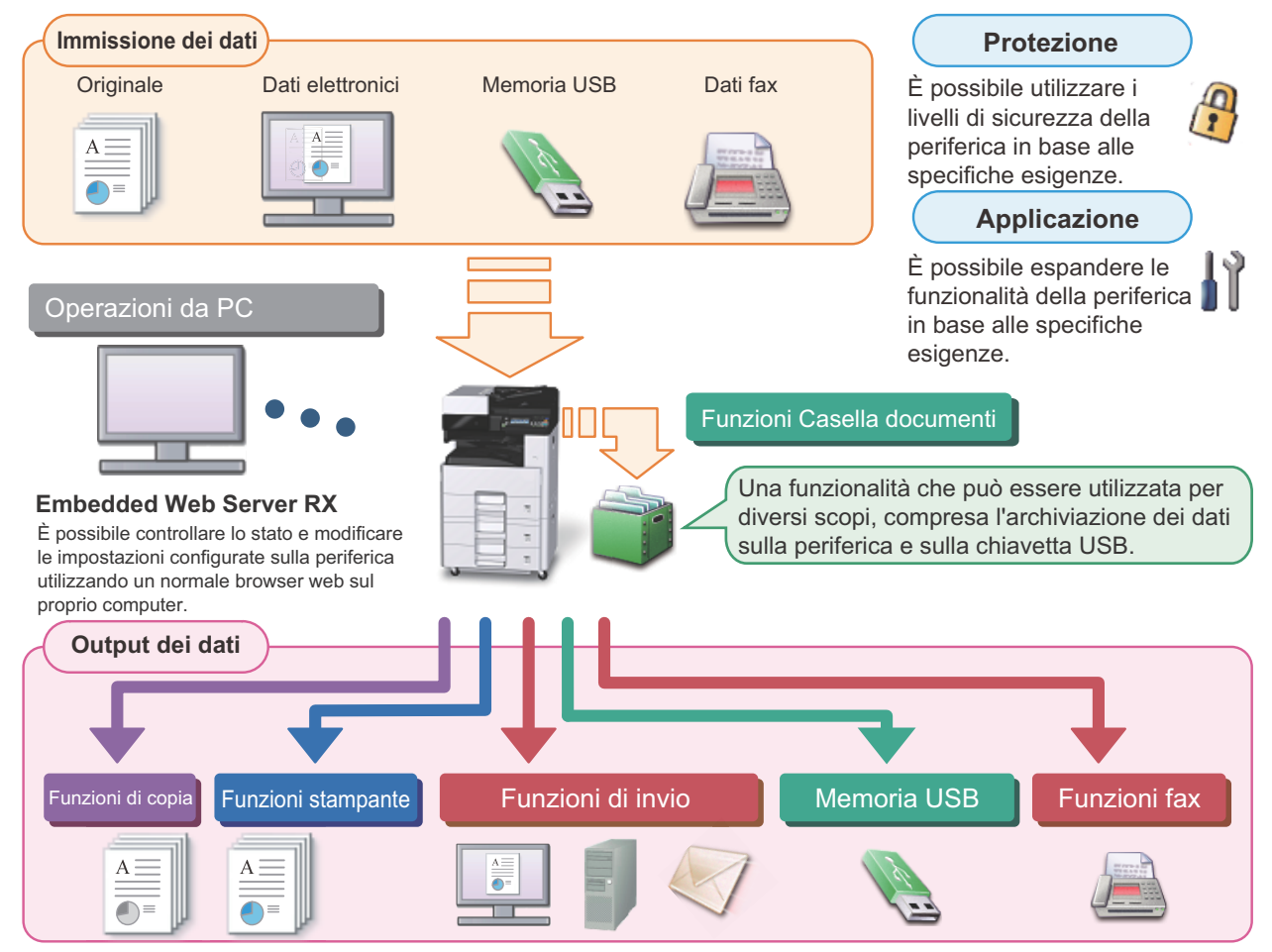

### **QNOTA**

- **Per i dettagli sulle singole funzioni, vedere:** Protezione: → [Potenziamento della sicurezza \(xlv\)](#page-45-0) Applicazione: [Applicazione \(2-55\)](#page-128-0) Embedded Web Server RX:  $\rightarrow$  [Embedded Web Server RX \(2-43\)](#page-116-0): Embedded Web Server RX User Guide Funzione casella documenti: → [Utilizzo delle Caselle documenti \(3-49\)](#page-178-0) Funzione copia:  $\bigtriangledown$ [Copia \(5-12\)](#page-212-0) Funzioni stampante:  $\rightarrow$  [Stampa da PC \(4-6\)](#page-189-0) Funzione trasmissione: [Metodo di invio di uso frequente \(5-14\)](#page-214-0) Memoria USB: [Archiviazione dei documenti sulla memoria USB \(Scansione a USB\) \(5-48\)](#page-248-0) Funzione FAX: Guida alle funzioni FAX **• Prima di utilizzare il sistema, leggere attentamente queste informazioni.** [Precauzioni di sicurezza \(1-1\)](#page-54-0)
- **Per preparare il sistema all'utilizzo, i cavi da collegare e per installare il software, vedere:** [Installazione e configurazione della periferica \(2-1\)](#page-74-0)
- **Per le procedure di caricamento della carta, creazione di cartelle condivise e inserimento degli indirizzi nella rubrica, vedere:**
	- [Operazioni preliminari \(3-1\)](#page-130-0)

# **Caratteristiche della periferica**

Questa periferica è dotata di numerose utili funzioni.

[Impostazione avanzata delle funzioni \(6-1\)](#page-252-0)

Ecco alcuni esempi.

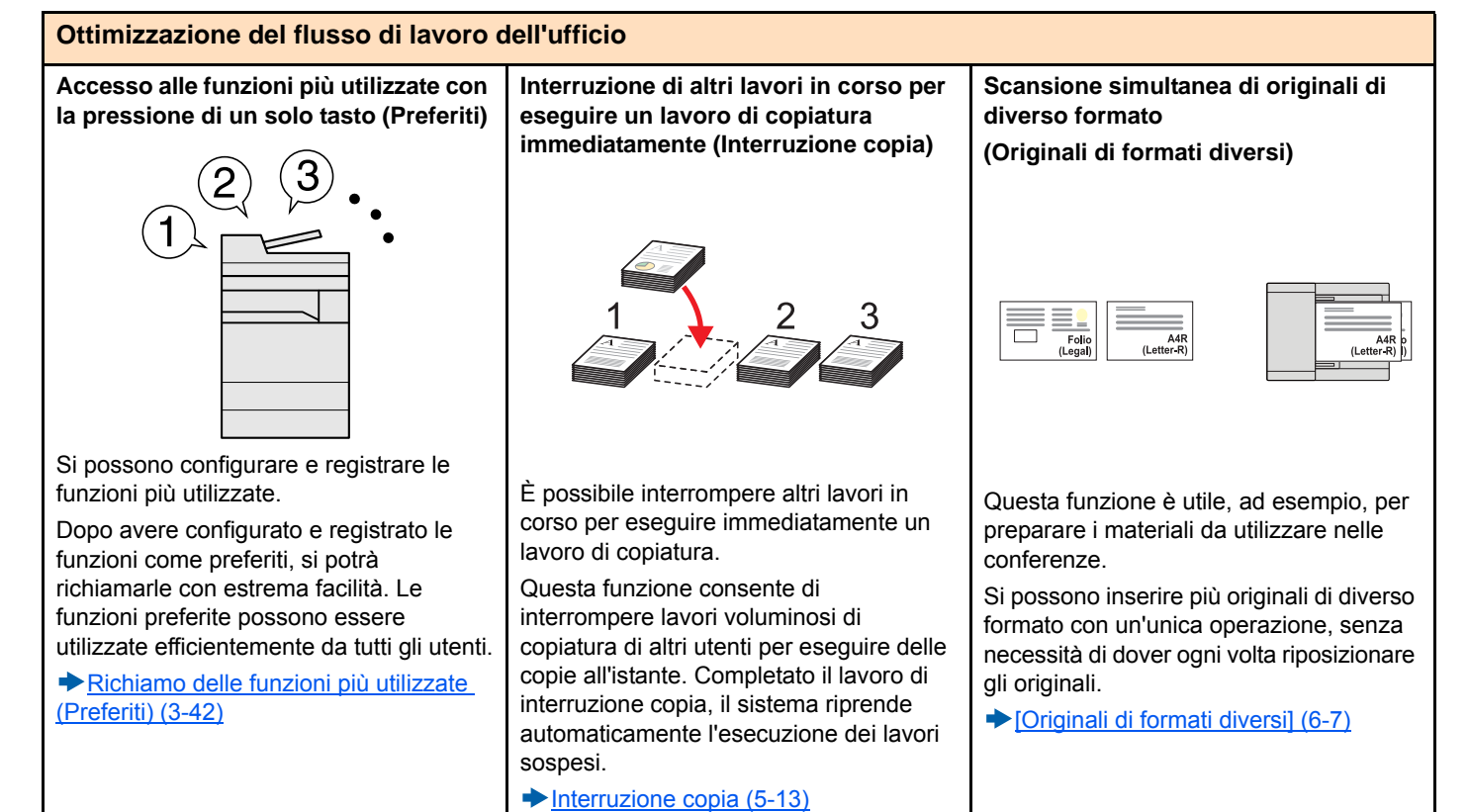

#### **Ottimizzazione del flusso di lavoro dell'ufficio**

**È possibile acquisire molti originali in gruppi separati ed elaborarli come unico lavoro (Scansione continua)**

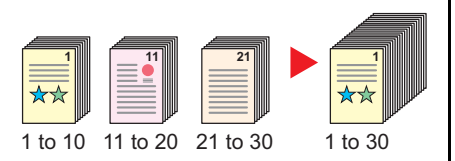

Questa funzione può essere utile, ad esempio, nella preparazione di opuscoli multi pagina.

Quando non è possibile inserire contemporaneamente nell'alimentatore di originali tutti i documenti da riprodurre, li si può acquisire in gruppi separati e riprodurli quindi in un unico ciclo di copiatura.

[\[Scansione continua\] \(6-29\)](#page-280-0)

**Un'unica trasmissione con molteplici opzioni di invio (Invio multiplo)**

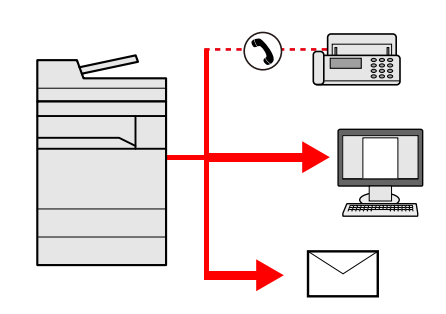

È possibile trasmettere lo stesso documento a più destinazioni utilizzando metodi di invio diversi.

Si possono specificare più destinazioni con diversi metodo di invio, ad esempio e-mail, SMB e Fax.

Questa funzione migliora l'efficienza del flusso di lavoro consentendo appunto l'invio di un lavoro a più destinazioni con un'unica operazione.

 $\rightarrow$  Invio a tipi diversi di destinazione (invio [multiplo\) \(5-23\)](#page-223-0)

#### **Memorizzazione nella periferica di documenti d'uso frequente (Casella documenti)**

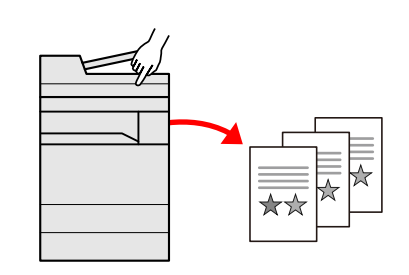

Si possono salvare i documenti di uso frequente nella memoria della periferica in modo da poterli stampare all'occorrenza.

[Utilizzo delle Caselle documenti \(3-49\)](#page-178-0)

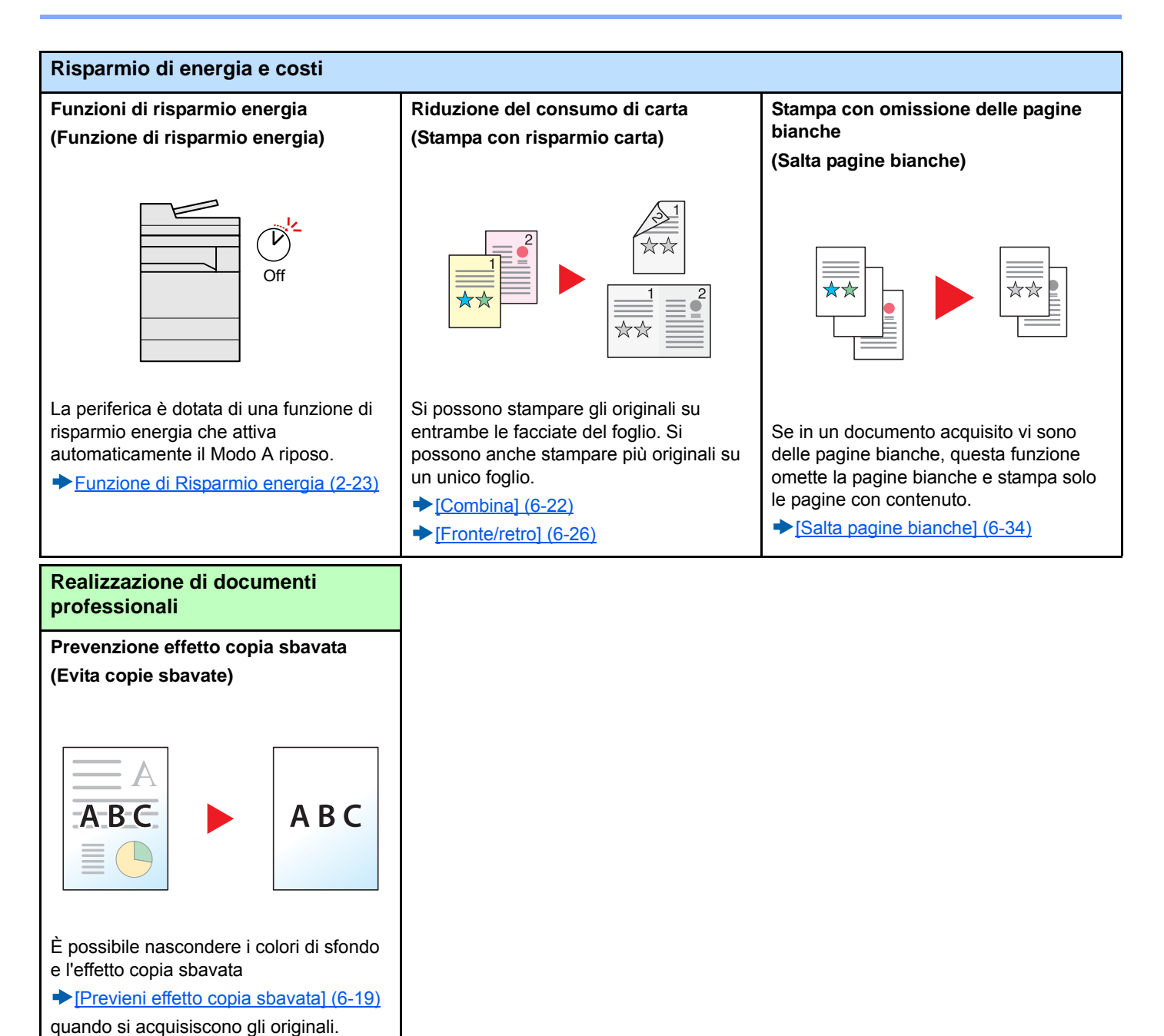

<span id="page-45-0"></span>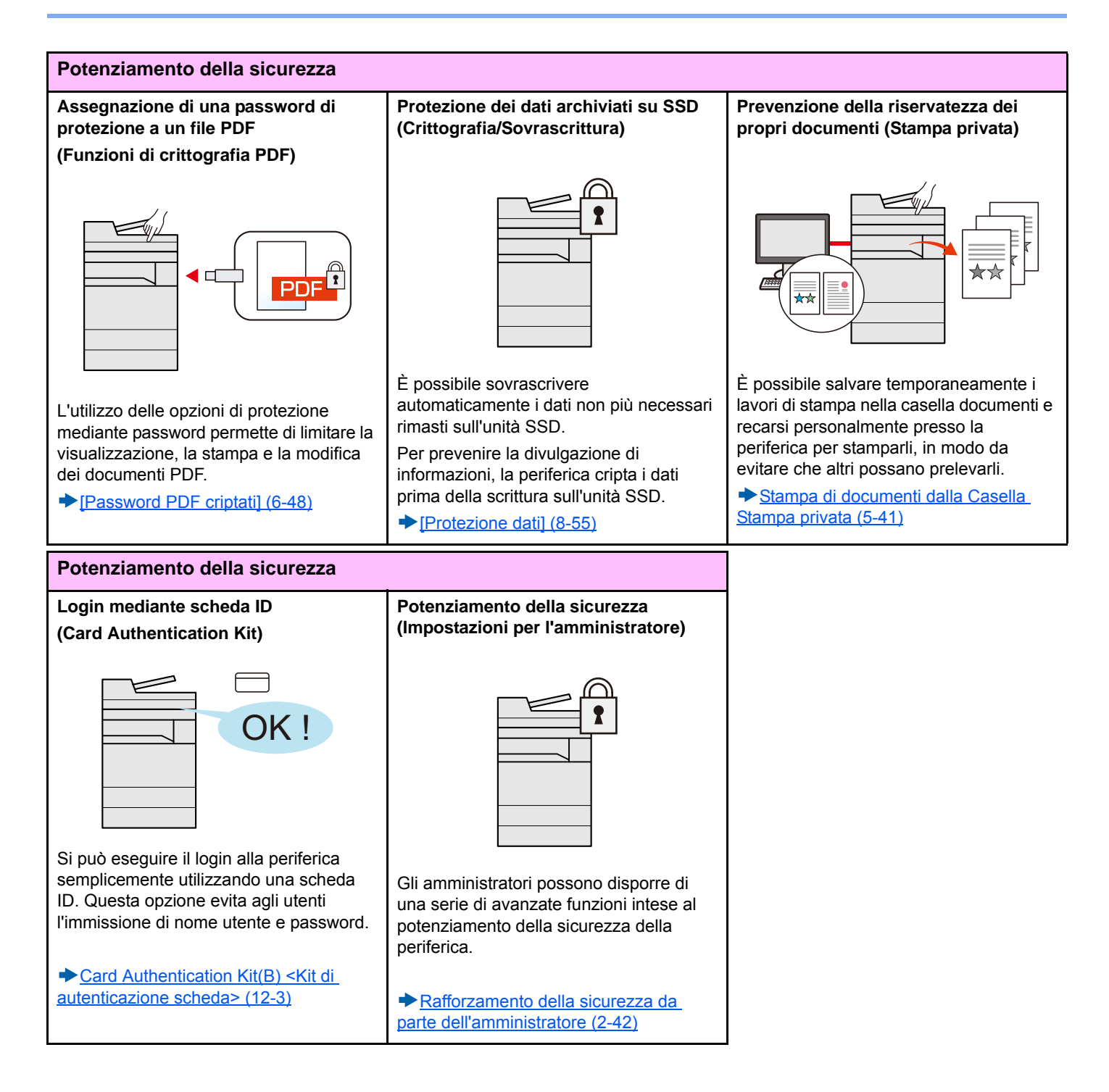

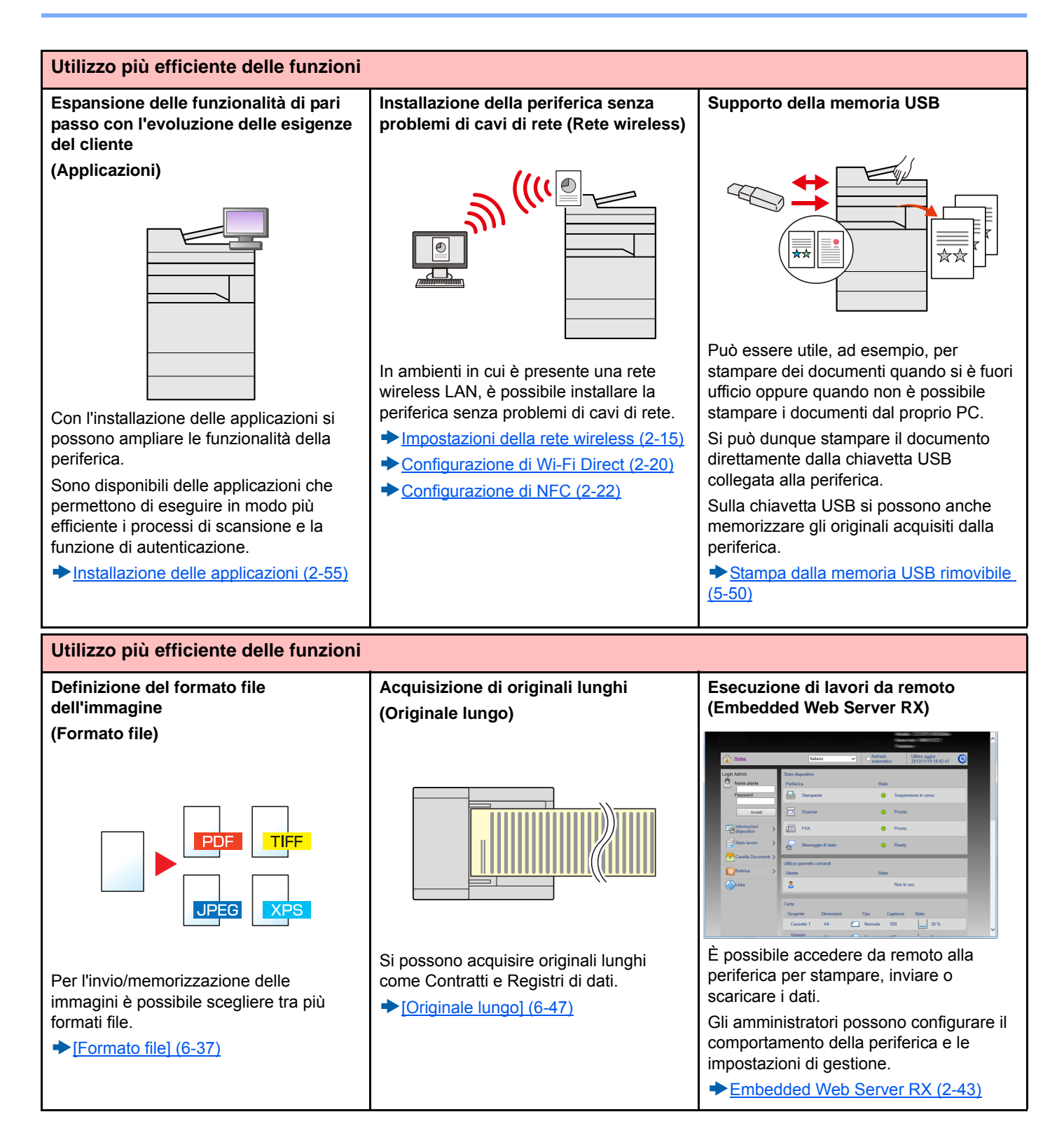

### **Funzioni colore e qualità immagine**

Questa periferica prevede varie funzioni dedicate al colore e alla qualità immagine. Si possono regolare le immagini acquisite come desiderato.

### **Modi colore di base**

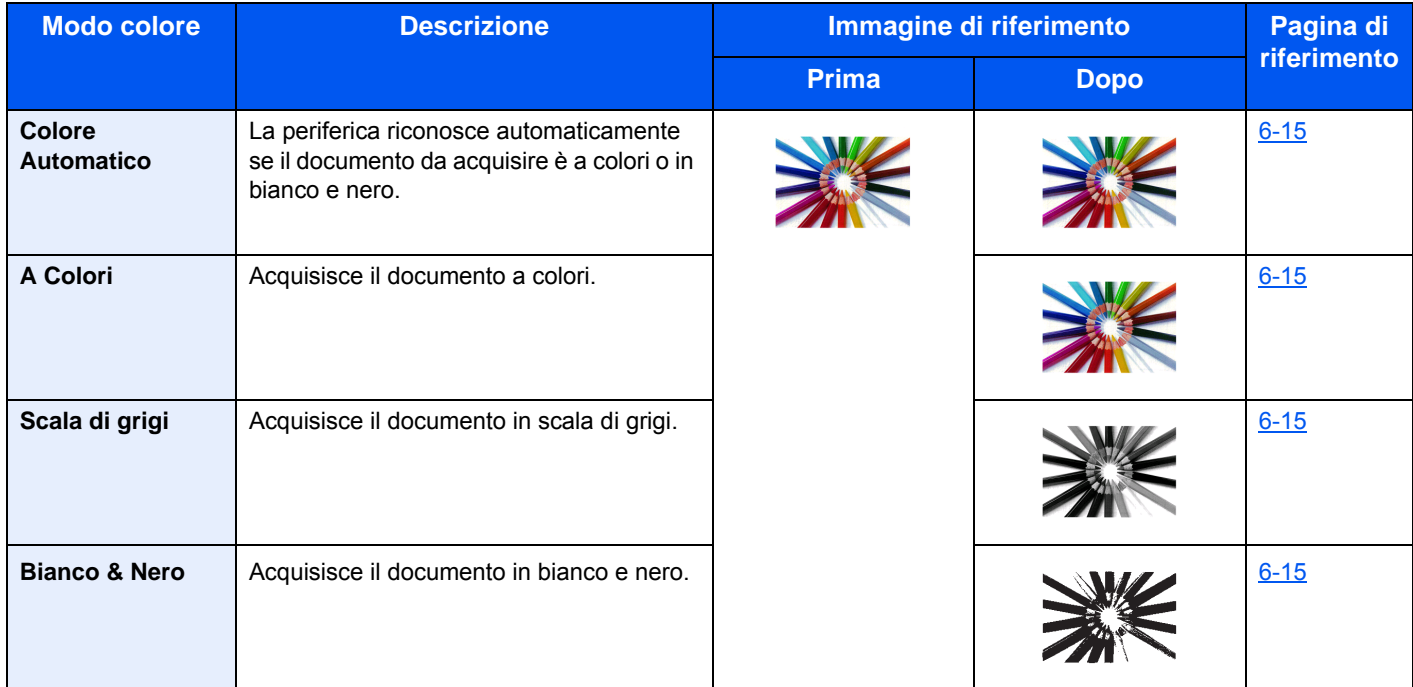

Per i dettagli sui modi selezionabili durante l'invio/memorizzazione, vedere:

[\[Selezione colore\] \(6-15\)](#page-266-0)

### **Regolazione di qualità immagine e colore**

Per regolare la qualità immagine o il colore di un'immagine, utilizzare le seguenti funzioni.

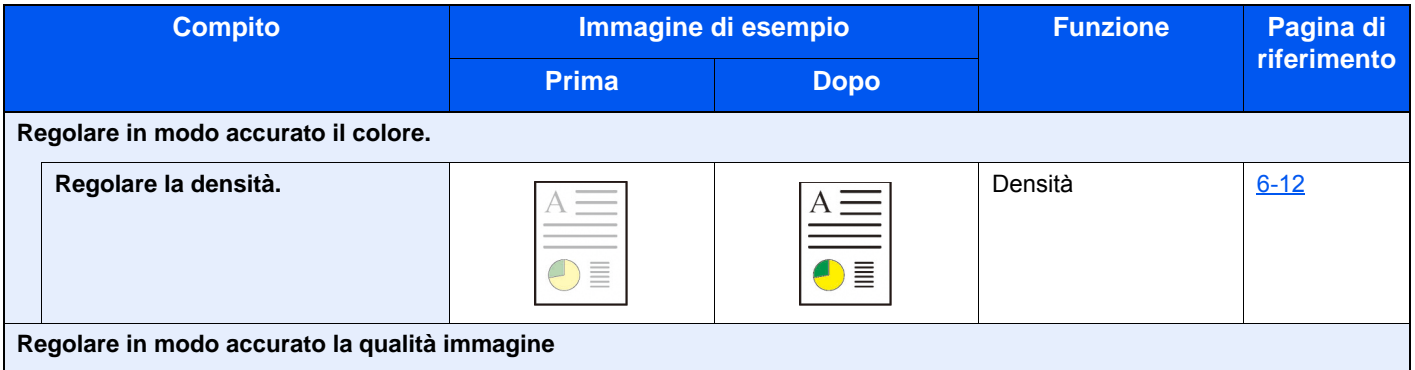

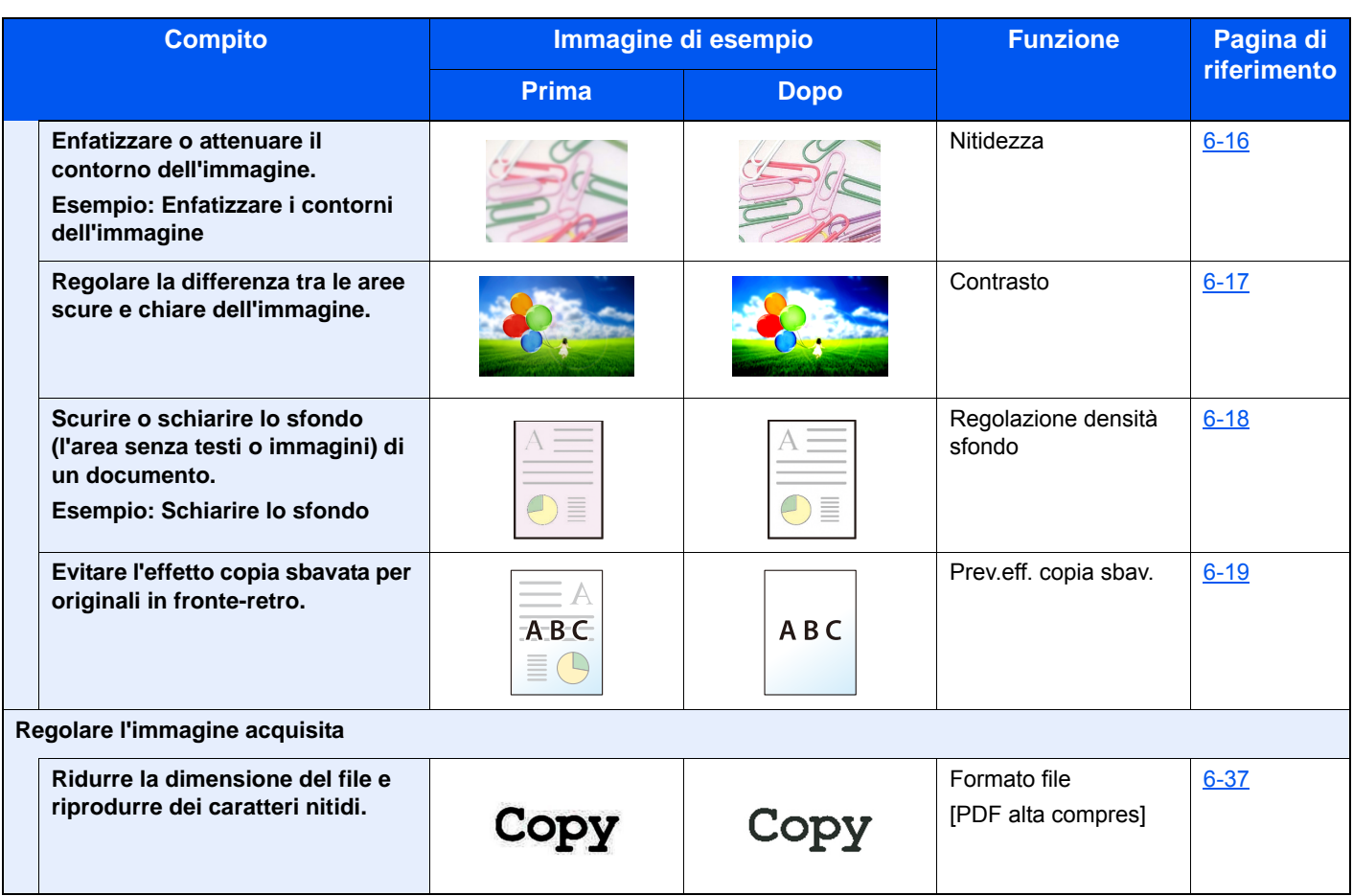

# **Guide fornite con la periferica**

Con il sistema vengono fornite le seguenti guide. Fare riferimento alla guida appropriata.

Il contenuto delle guide è soggetto a modifiche senza obbligo di avviso per riflettere i miglioramenti alle prestazioni della periferica.

#### **Guide stampate**

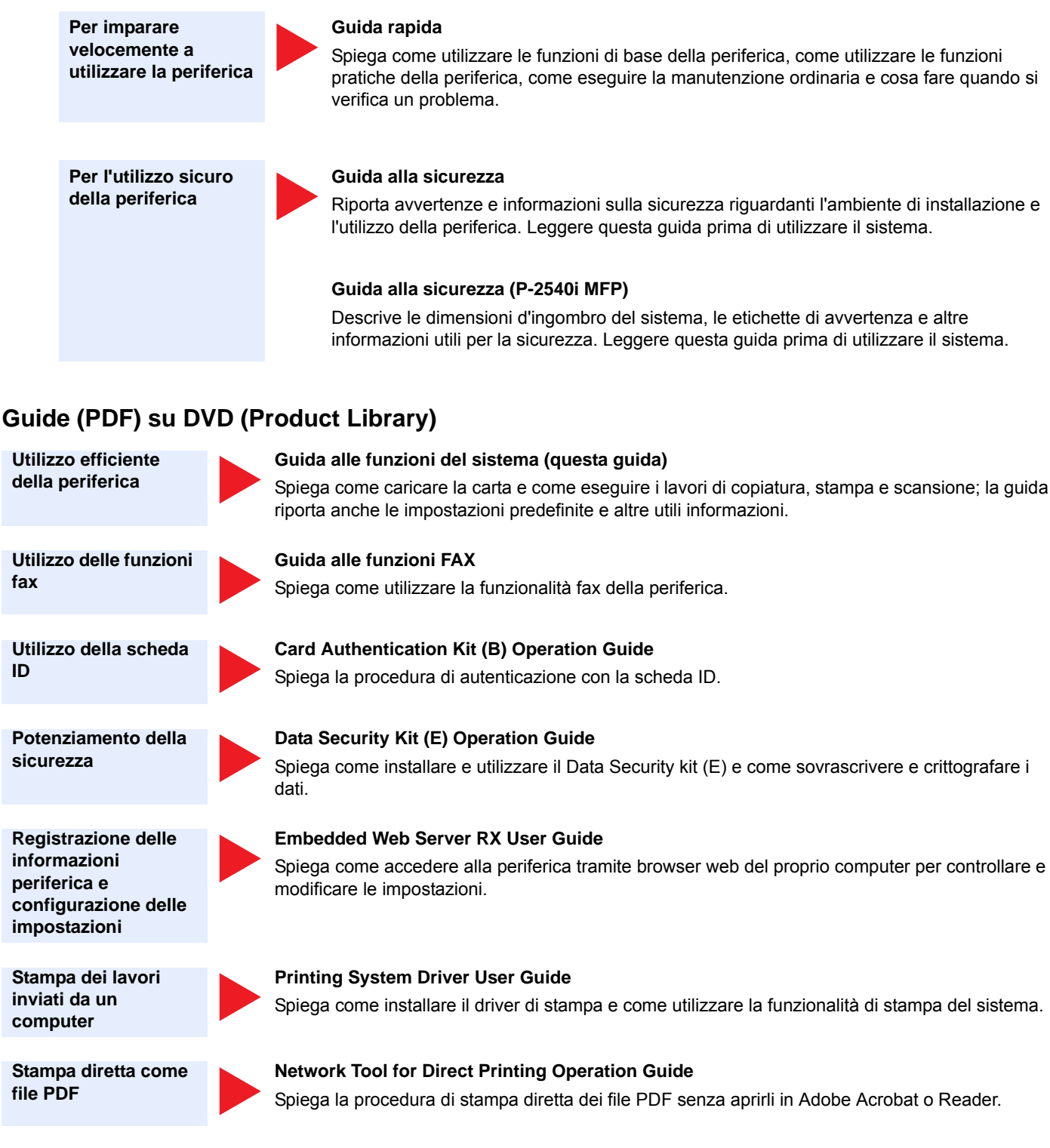

**Monitoraggio della periferica e delle stampanti collegate alla rete aziendale**

#### **NETWORK PRINT MONITOR User Guide**

Spiega come monitorare il sistema di stampa della rete (la periferica) con NETWORK PRINT MONITOR.

**Scansione delle immagini e memorizzazione dei dati**

#### **File Management Utility User Guide**

Spiega come utilizzare File Management Utility per configurare i vari parametri e inviare e salvare i documenti acquisiti.

**Regolazione della posizione di stampa o di scansione**

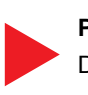

#### **PRESCRIBE Commands Command Reference**

Descrive il linguaggio nativo della stampante (comandi PRESCRIBE).

#### **PRESCRIBE Commands Technical Reference**

Descrive la funzionalità di comando PRESCRIBE e i comandi richiesti per i diversi tipi di emulazione.

Installare le seguenti versioni di Adobe Reader per visualizzare i manuali su DVD.

Versione 8.0 o successiva

# **Informazioni sulla guida alle funzioni (questa guida)**

### **Struttura della guida**

Questa guida è suddivisa nei seguenti capitoli.

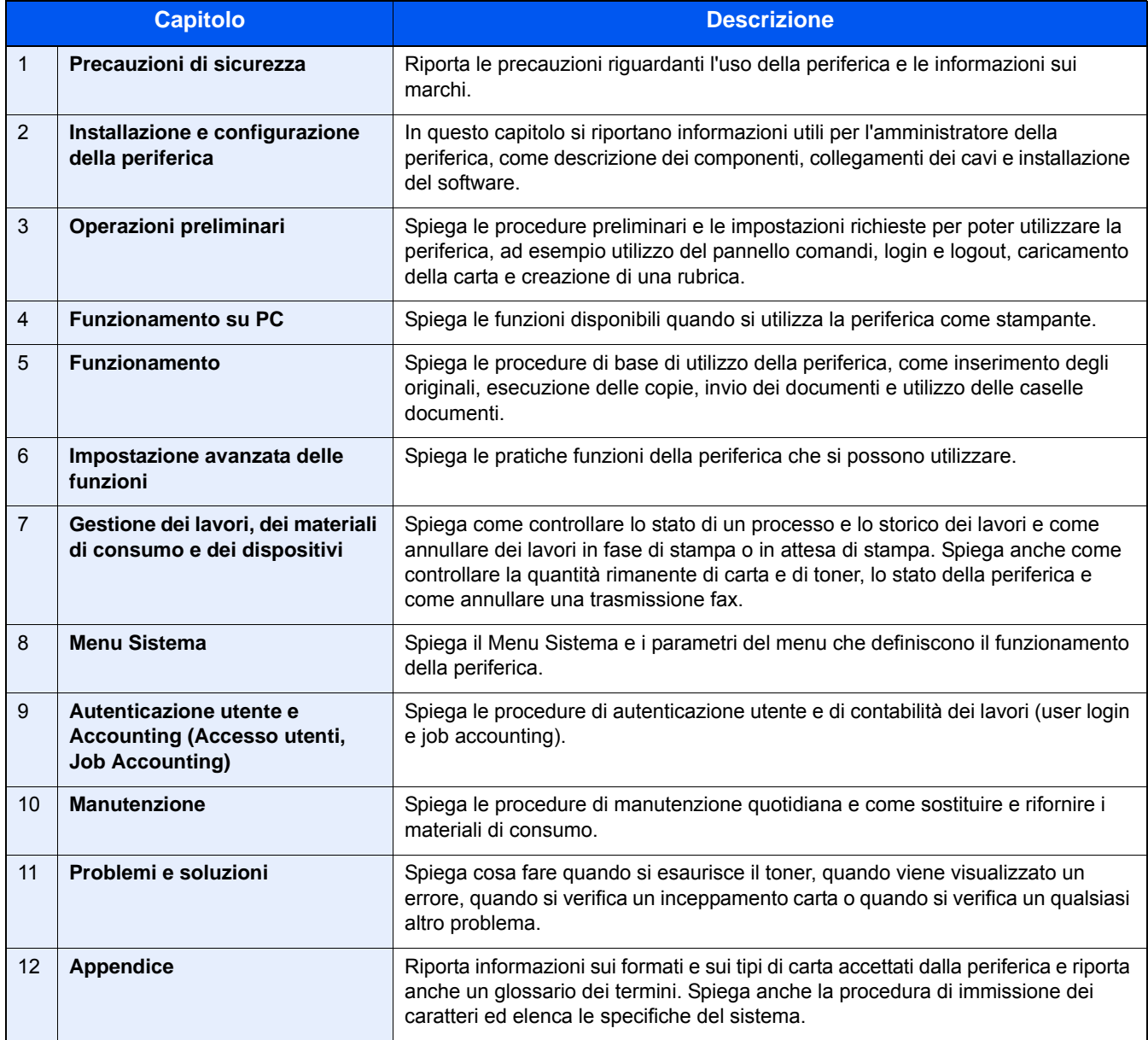

### **Convenzioni utilizzate in questa guida**

L'esempio qui riportato fa riferimento ad Adobe Reader XI.

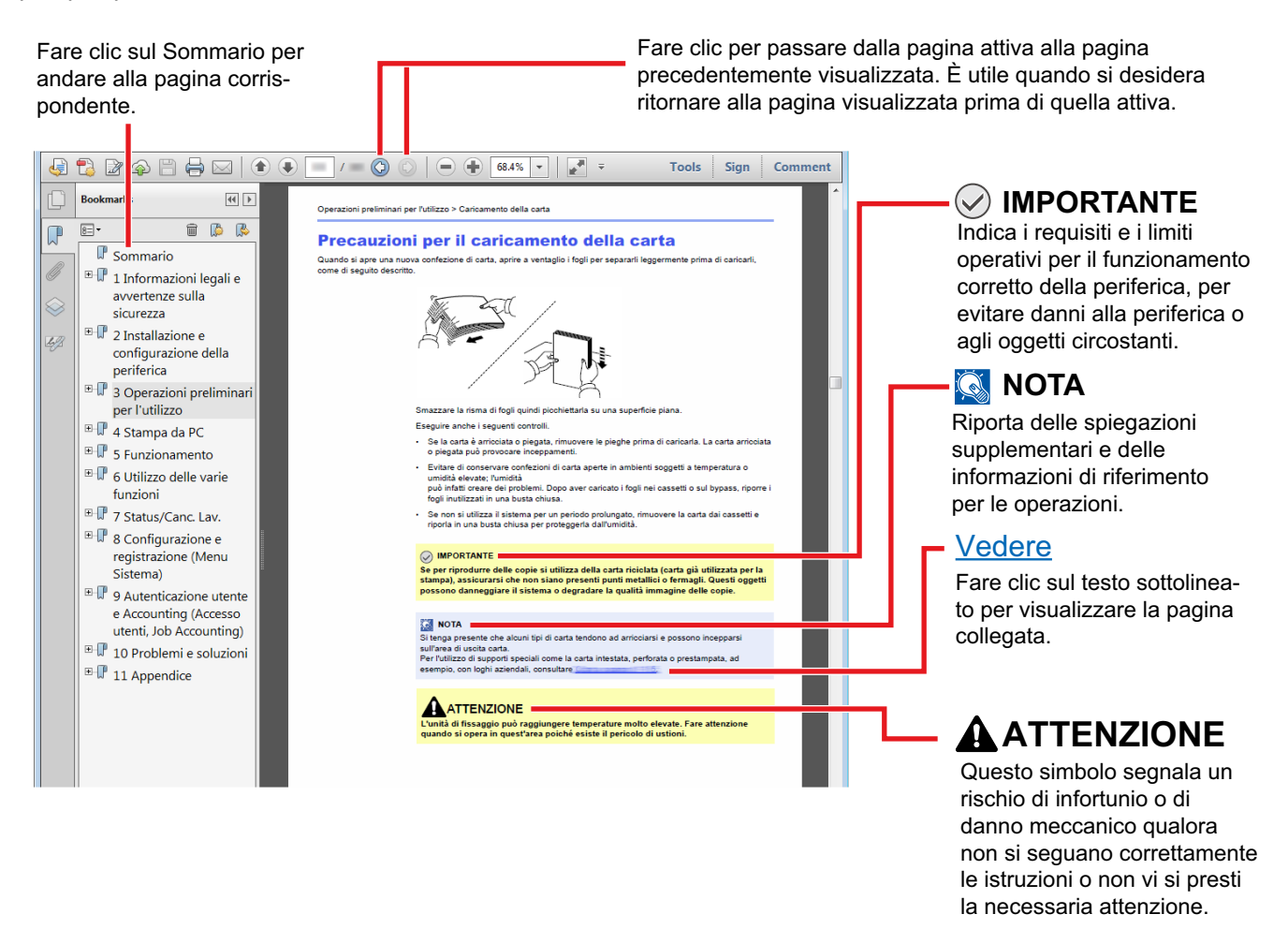

#### **<b>NOTA**

Le voci che vengono visualizzate in Adobe Reader variano in funzione delle modalità di utilizzo. Se non vengono visualizzati il sommario e gli strumenti, vedere la guida in linea di Adobe Reader.

Nella guida vengono utilizzate le seguenti convenzioni.

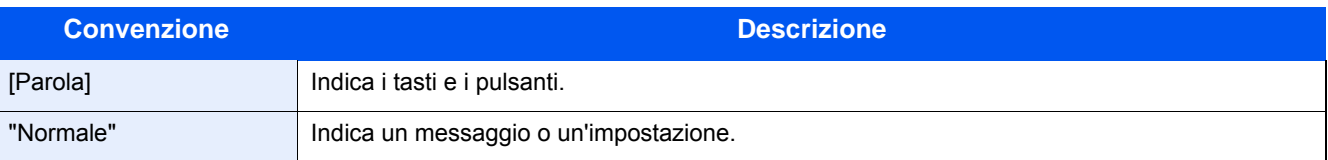

#### **Convezioni utilizzate nelle procedure operative**

In questa guida, la sequenza dei pulsanti sul pannello a sfioramento è la seguente:

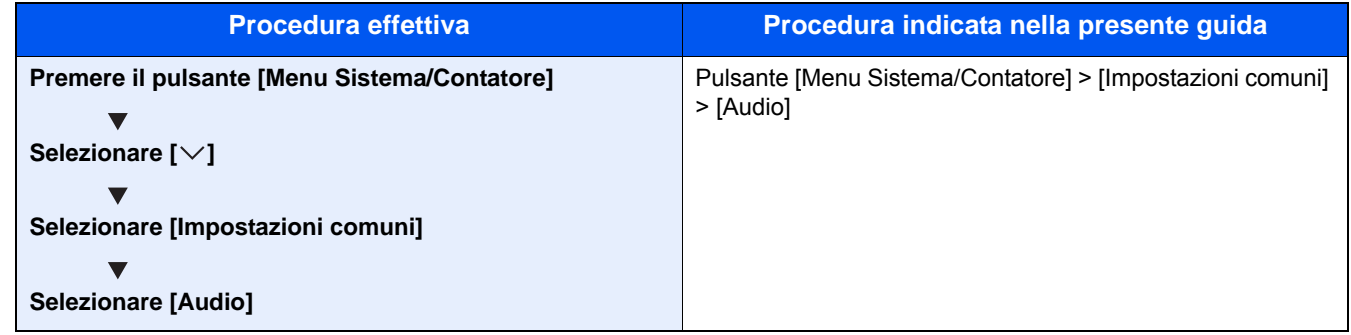

#### **Formato e orientamento di originali e carta**

I formati degli originali e della carta A4, B5 e Letter possono essere utilizzati con orientamento sia orizzontale sia verticale. Per indicare l'orientamento quando si utilizzano questi formati, viene aggiunta una "R" al nome dei formati utilizzati con orientamento orizzontale. L'orientamento dell'originale e della carta è indicato dalle seguenti icone visualizzate sul pannello a sfioramento.

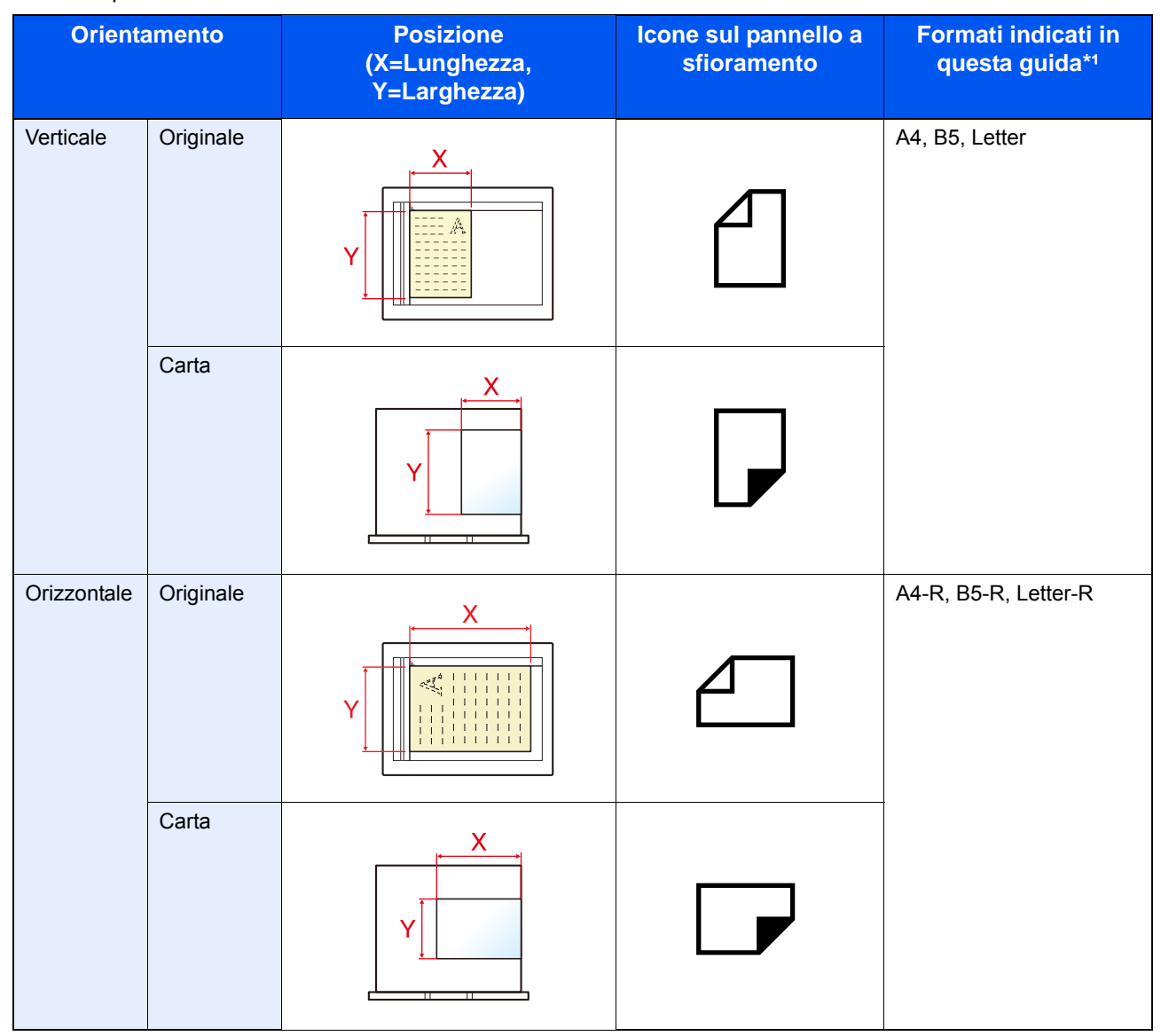

\*1I formati di originale/carta utilizzabili variano in base al cassetto carta e alla funzione selezionata. Per i dettagli, vedere:  $\rightarrow$  [Sistema \(12-21\)](#page-484-0)

1

# <span id="page-54-0"></span>Precauzioni di sicurezza

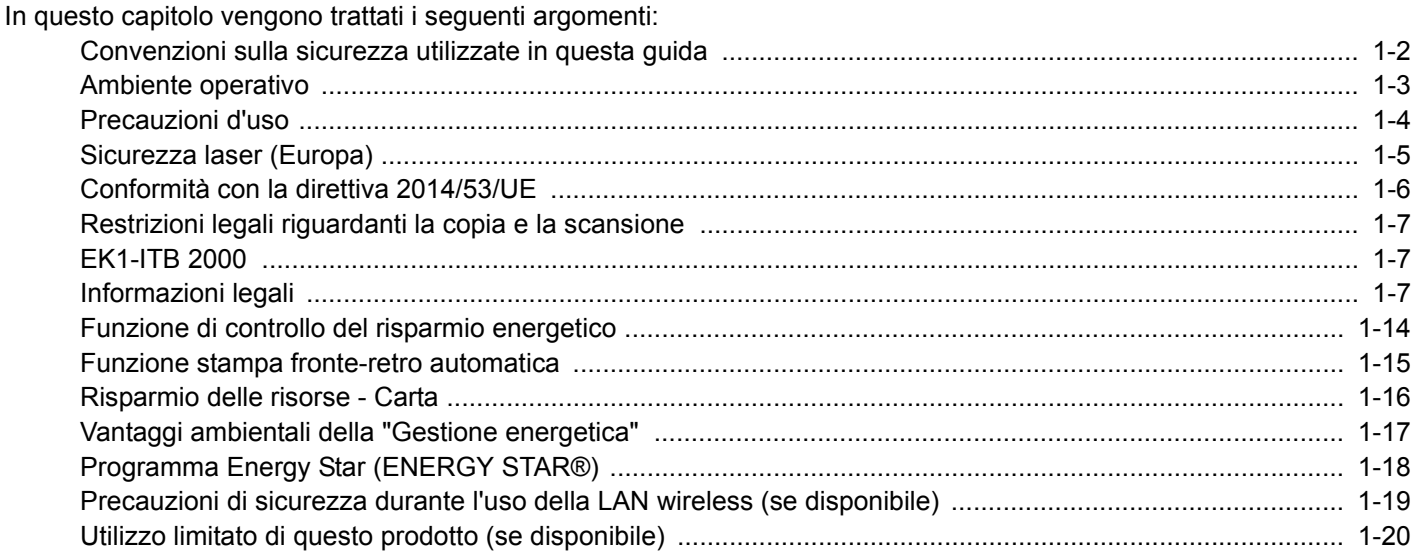

### <span id="page-55-0"></span>**Convenzioni sulla sicurezza utilizzate in questa guida**

Le sezioni di questa guida e i componenti del sistema contrassegnati con dei simboli sono avvertenze di sicurezza intese a proteggere l'utente, gli altri operatori e gli oggetti presenti nelle vicinanze nonché a garantire un utilizzo sicuro della macchina. Di seguito si riportano i simboli e i rispettivi significati.

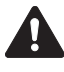

AVVERTENZA: Questo simbolo segnala la possibilità di un grave rischio di infortunio o di morte qualora non si seguano correttamente le istruzioni o non vi si presti la necessaria attenzione.

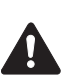

ATTENZIONE: Questo simbolo segnala un rischio di infortunio o di danno meccanico qualora non si seguano correttamente le istruzioni o non vi si presti la necessaria attenzione.

#### **Simboli**

Il simbolo  $\triangle$  indica che nella relativa sezione sono riportate delle avvertenze sulla sicurezza. All'interno del simbolo sono indicati specifici punti ai quali prestare attenzione.

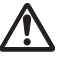

... [Avvertenza generale]

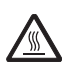

... [Temperatura elevata]

Il simbolo indica che nella relativa sezione sono riportate informazioni sulle azioni vietate. All'interno del simbolo sono specificate le azioni vietate.

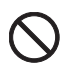

... [Azione vietata]

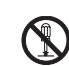

... [Disassemblaggio vietato]

Il simbolo  $\bullet$  indica che nella relativa sezione sono riportate informazioni sulle azioni da eseguire. All'interno del simbolo sono specificate le azioni richieste.

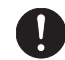

... [Avvertenza di azione richiesta]

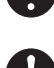

... [Scollegare la spina di alimentazione dalla presa di corrente]

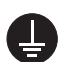

... [Collegare sempre il sistema a una presa con collegamento a massa]

Se le avvertenze sulla sicurezza del manuale sono illeggibili, oppure se si è smarrita la guida, rivolgersi al rivenditore di fiducia per ordinare una copia (a pagamento).

#### **Nota**

Questo sistema è dotato di una funzione di prevenzione delle contraffazioni che, in alcuni rari casi, può inibire la riproduzione corretta di originali molto simili ad una banconota.

## <span id="page-56-0"></span>**Ambiente operativo**

Le condizioni ambientali operative sono le seguenti:

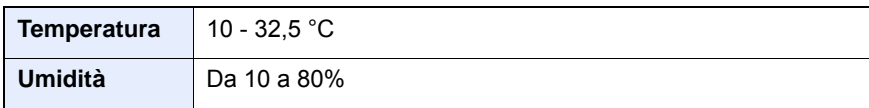

Quando si sceglie la posizione di installazione evitare i seguenti luoghi.

- Luoghi vicini ad una finestra o esposti alla luce diretta del sole.
- Luoghi soggetti a vibrazioni.
- Luoghi soggetti a bruschi sbalzi di temperatura.
- Luoghi direttamente esposti ad aria calda o fredda.
- Luoghi scarsamente aerati.

Se il pavimento è delicato, spostando il sistema dopo l'installazione, le rotelle potrebbero danneggiare il pavimento.

Durante la copiatura vi è un rilascio di ozono ma in quantità talmente minime da non comportare alcun rischio per la salute delle persone. Tuttavia, in caso di utilizzo prolungato o intensivo del sistema in ambienti scarsamente aerati, l'odore potrebbe risultare sgradevole. Per un ambiente operativo ottimale è consigliabile assicurare un'adeguata aerazione del locale.

# <span id="page-57-0"></span>**Precauzioni d'uso**

#### **Precauzioni durante la manipolazione dei materiali di consumo**

### **ATTENZIONE**

È vietato incenerire tutti i componenti che contengono toner. Potrebbero sprigionarsi scintille pericolose.

Conservare i componenti che contengono toner fuori dalla portata dei bambini.

In caso di fuoriuscita toner, evitare l'inalazione o l'ingestione nonché il contatto con occhi e cute.

- In caso di inalazione del toner, uscire all'aperto e fare gargarismi con abbondante acqua. In caso di tosse persistente, rivolgersi a un medico.
- In caso di ingestione del toner, risciacquare la bocca e bere 1 o 2 bicchieri di acqua per diluire il contenuto dello stomaco. Se necessario, rivolgersi a un medico.
- In caso di contatto con gli occhi, risciacquarli abbondantemente con acqua. In caso di irritazione persistente o ipersensibilità, rivolgersi a un medico.
- In caso di contatto con la cute, lavare con acqua e sapone.

Non tentare di aprire o manomettere componenti che contengono toner.

#### **Altre precauzioni**

Restituire la cartuccia toner e la vaschetta di recupero del toner sostituite al rivenditore o ad un centro di assistenza. Le cartucce e le vaschette raccolte verranno riciclate o smaltite in conformità con le normative vigenti.

Per il magazzinaggio del sistema, scegliere un luogo non esposto alla luce diretta del sole.

Conservare il sistema in un luogo con temperatura ambiente inferiore ai 40 °C e non soggetto a sbalzi di temperatura e umidità.

In caso di inutilizzo del sistema per un periodo prolungato, rimuovere la carta dal cassetto e dal bypass, riporla nella confezione originale e chiuderla ermeticamente.

### <span id="page-58-0"></span>**Sicurezza laser (Europa)**

Le radiazioni laser possono essere pericolose per il corpo umano. Per tale motivo, le radiazioni laser emesse all'interno del sistema sono sigillate ermeticamente all'interno dell'alloggiamento di protezione e del pannello esterno. Durante il normale utilizzo del prodotto da parte dell'utente non vi sono fuoriuscite di radiazioni dalla macchina.

Questo sistema è classificato come prodotto laser di Class 1 ai sensi della direttiva IEC/EN 60825-1:2014.

Attenzione: l'esecuzione di procedure diverse da quelle specificate nel manuale può comportare l'esposizione a radiazioni pericolose.

Sui prodotti laser di CLASS 1 viene apposta l'etichetta sottostante.

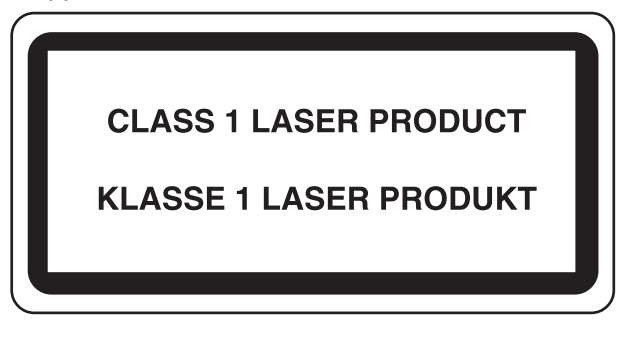

# <span id="page-59-0"></span>**Conformità con la direttiva 2014/53/UE**

Il proprietario del copyright dichiara che le apparecchiature radio P-2540i MFP sono conformi con la Direttiva 2014/53/UE.

Il testo completo della dichiarazione di conformità UE è disponibile al seguente indirizzo:

http://www.triumph-adler.com/downloads

http://www.triumph-adler.de/downloads

http://www.utax.com/downloads

http://www.utax.de/downloads

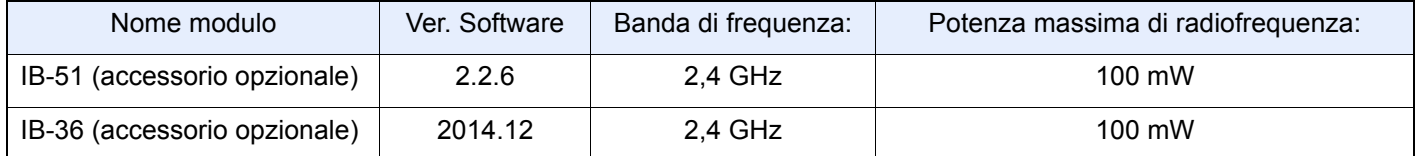

### <span id="page-60-0"></span>**Restrizioni legali riguardanti la copia e la scansione**

La copia/scansione di materiale protetto da diritti d'autore senza la preventiva autorizzazione del detentore del copyright potrebbe essere proibita.

La riproduzione/scansione dei materiali di seguito elencati è proibita e può essere perseguibile per legge. Oltre a quelli elencati, il divieto potrebbe riguardare anche altri materiali. È proibito copiare/scansire scientemente materiale la cui riproduzione/scansione è vietata.

- Cartamoneta
- Banconote
- Valori
- **Francobolli**
- **Passaporti**
- **Certificati**

Le leggi e le normative locali potrebbero proibire o limitare anche la copia/scansione di altri materiali oltre a quelli sopra citati.

### **EN ISO 7779**

Maschinenlärminformations-Verordnung 3. GPSGV, 06.01.2004: Der höchste Schalldruckpegel beträgt 70 dB (A) oder weniger gemäß EN ISO 7779.

# <span id="page-60-1"></span>**EK1-ITB 2000**

Das Gerät ist nicht für die Benutzung im unmittelbaren Gesichtsfeld am Bildschirmarbeitsplatz vorgesehen. Um störende Reflexionen am Bildschirmarbeitsplatz zu vermeiden, darf dieses Produkt nicht im unmittelbaren Gesichtsfeld platziert werden.

## <span id="page-60-2"></span>**Informazioni legali**

È vietata la copia o altra forma di riproduzione, totale o parziale, della presente guida senza previo consenso del proprietario del copyright.

#### Nomi commerciali

- PRESCRIBE è un marchio registrato depositato di Kyocera Corporation.
- KPDL è un marchio registrato di Kyocera Corporation.
- Microsoft, Windows, Windows Vista, Windows Server e Internet Explorer sono marchi registrati depositati di Microsoft Corporation negli U.S.A. e/o in altri paesi.
- PCL è un marchio registrato di Hewlett-Packard Company.
- Adobe Acrobat, Adobe Reader e PostScript sono marchi registrati di Adobe Systems Incorporated.
- Ethernet è un marchio registrato depositato di Xerox Corporation.
- IBM e IBM PC/AT sono marchi registrati di International Bussiness Machines Corporation.
- AppleTalk, Bonjour, Macintosh e Mac OS sono marchi registrati di Apple Inc. negli U.S.A. e/o in altri paesi.
- Tutti i font delle lingue europee installati su questo sistema sono utilizzati sotto accordo di licenza con Monotype Imaging Inc.
- Helvetica, Palatino e Times sono marchi registrati di Linotype GmbH.
- ITC Avant Garde Gothic, ITC Bookman, ITC ZapfChancery e ITC ZapfDingbats sono marchi registrati depositati di International Typeface Corporation.
- ThinPrint è un marchio registrato di Cortado AG in Germania e in altri paesi.
- Su questo sistema sono installati i font  $U\text{FST}^{TM}$  MicroType® di Monotype Imaging Inc.
- Il software di questo sistema integra i moduli sviluppati da Independent JPEG Group.
- Questo prodotto integra il Browser NetFront di ACCESS CO., LTD.
- ACCESS, il logo ACCESS e NetFront sono marchi registrati o marchi depositati di ACCESS CO., LTD negli Stati Uniti, in Giappone e in altri paesi.

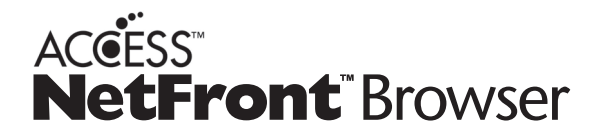

- ® 2011 ACCESS CO., LTD. Tutti i diritti riservati.
- Java è un marchio registrato depositato di Oracle e/o di sue filiali.
- iPad, iPhone e iPod touch sono marchi registrati di Apple Inc., negli U.S.A. e/o in altri paesi.
- AirPrint e il logo AirPrint sono marchi registrati di Apple Inc.
- iOS è un marchio registrato o un marchio registrato depositato di Cisco negli U.S.A. e/o in altri paesi su licenza di Apple Inc.
- Google e Google Cloud Print<sup>TM</sup> sono marchi registrati e/o marchi registrati depositati di Google Inc.
- Mopria<sup>TM</sup> è un marchio registrato depositato di Mopria<sup>TM</sup> Alliance.
- Wi-Fi e Wi-Fi Direct sono marchi registrati e/o marchi registrati depositati di Wi-Fi Alliance.

Tutti gli altri nomi e marchi dei prodotti sono marchi depositati o marchi registrati delle rispettive aziende. In questa guida, non vengono utilizzati i simboli  $TM \in \mathbb{R}$ .

#### GPL/LGPL

Questo prodotto contiene il software GPL come parte integrante del suo firmware (http://www.gnu.org/licenses/gpl.html) e/o LGPL (http://www.gnu.org/licenses/lgpl.html). L'utente può ottenere il codice sorgente ed è autorizzato a copiarlo, ridistribuirlo e modificarlo nel rispetto dei termini e delle condizioni di GPL/LGPL.

#### OpenSSL License

Copyright (c) 1998-2006 The OpenSSL Project. All rights reserved.

Redistribution and use in source and binary forms, with or without modification, are permitted provided that the following conditions are met:

- 1. Redistributions of source code must retain the above copyright notice, this list of conditions and the following disclaimer.
- 2. Redistributions in binary form must reproduce the above copyright notice, this list of conditions and the following disclaimer in the documentation and/or other materials provided with the distribution.
- 3. All advertising materials mentioning features or use of this software must display the following acknowledgment: This product includes software developed by the OpenSSL Project for use in the OpenSSL Toolkit. (http://www.openssl.org/)"
- 4. The names "OpenSSL Toolkit" and "OpenSSL Project" must not be used to endorse or promote products derived from this software without prior written permission. For written permission, please contact openssl-core@openssl.org.
- 5. Products derived from this software may not be called "OpenSSL" nor may "OpenSSL" appear in their names without prior written permission of the OpenSSL Project.
- 6. Redistributions of any form whatsoever must retain the following acknowledgment: "This product includes software developed by the OpenSSL Project for use in the OpenSSL Toolkit (http://www.openssl.org/)"

THIS SOFTWARE IS PROVIDED BY THE OpenSSL PROJECT "AS IS" AND ANY EXPRESSED OR IMPLIED WARRANTIES, INCLUDING, BUT NOT LIMITED TO, THE IMPLIED WARRANTIES OF MERCHANTABILITY AND FITNESS FOR A PARTICULAR PURPOSE ARE DISCLAIMED. IN NO EVENT SHALL THE OpenSSL PROJECT OR ITS CONTRIBUTORS BE LIABLE FOR ANY DIRECT, INDIRECT, INCIDENTAL, SPECIAL, EXEMPLARY, OR CONSEQUENTIAL DAMAGES (INCLUDING, BUT NOT LIMITED TO, PROCUREMENT OF SUBSTITUTE GOODS OR SERVICES; LOSS OF USE, DATA, OR PROFITS; OR BUSINESS INTERRUPTION) HOWEVER CAUSED AND ON ANY THEORY OF LIABILITY, WHETHER IN CONTRACT, STRICT LIABILITY, OR TORT (INCLUDING NEGLIGENCE OR OTHERWISE) ARISING IN ANY WAY OUT OF THE USE OF THIS SOFTWARE, EVEN IF ADVISED OF THE POSSIBILITY OF SUCH DAMAGE.

#### Original SSLeay License

Copyright (C) 1995-1998 Eric Young (eay@cryptsoft.com) All rights reserved.

This package is an SSL implementation written by Eric Young (eay@cryptsoft.com). The implementation was written so as to conform with Netscapes SSL.

This library is free for commercial and non-commercial use as long as the following conditions are adhered to. The following conditions apply to all code found in this distribution, be it the RC4, RSA, lhash, DES, etc., code; not just the SSL code. The SSL documentation included with this distribution is covered by the same copyright terms except that the holder is Tim Hudson (tjh@cryptsoft.com).

Copyright remains Eric Young's, and as such any Copyright notices in the code are not to be removed.

If this package is used in a product, Eric Young should be given attribution as the author of the parts of the library used.

This can be in the form of a textual message at program startup or in documentation (online or textual) provided with the package.

Redistribution and use in source and binary forms, with or without modification, are permitted provided that the following conditions are met:

- 1. Redistributions of source code must retain the copyright notice, this list of conditions and the following disclaimer.
- 2. Redistributions in binary form must reproduce the above copyright notice, this list of conditions and the following disclaimer in the documentation and/or other materials provided with the distribution.
- 3. All advertising materials mentioning features or use of this software must display the following acknowledgement: This product includes cryptographic software written by Eric Young (eay@cryptsoft.com)" The word 'cryptographic' can be left out if the routines from the library being used are not cryptographic related :-).
- 4. If you include any Windows specific code (or a derivative thereof) from the apps directory (application code) you must include an acknowledgement: "This product includes software written by Tim Hudson (tjh@cryptsoft.com)"

THIS SOFTWARE IS PROVIDED BY ERIC YOUNG "AS IS" AND ANY EXPRESS OR IMPLIED WARRANTIES, INCLUDING, BUT NOT LIMITED TO, THE IMPLIED WARRANTIES OF MERCHANTABILITY AND FITNESS FOR A PARTICULAR PURPOSE ARE DISCLAIMED. IN NO EVENT SHALL THE AUTHOR OR CONTRIBUTORS BE LIABLE FOR ANY DIRECT, INDIRECT, INCIDENTAL, SPECIAL, EXEMPLARY, OR CONSEQUENTIAL DAMAGES (INCLUDING, BUT NOT LIMITED TO, PROCUREMENT OF SUBSTITUTE GOODS OR SERVICES; LOSS OF USE, DATA, OR PROFITS; OR BUSINESS INTERRUPTION) HOWEVER CAUSED AND ON ANY THEORY OF LIABILITY, WHETHER IN CONTRACT, STRICT LIABILITY, OR TORT (INCLUDING NEGLIGENCE OR OTHERWISE) ARISING IN ANY WAY OUT OF THE USE OF THIS SOFTWARE, EVEN IF ADVISED OF THE POSSIBILITY OF SUCH DAMAGE.

The licence and distribution terms for any publically available version or derivative of this code cannot be changed. i.e. this code cannot simply be copied and put under another distribution licence [including the GNU Public Licence.]

#### Monotype Imaging License Agreement

- 1. Software shall mean the digitally encoded, machine readable, scalable outline data as encoded in a special format as well as the UFST Software.
- 2. You agree to accept a non-exclusive license to use the Software to reproduce and display weights, styles and versions of letters, numerals, characters and symbols (Typefaces) solely for your own customary business or personal purposes at the address stated on the registration card you return to Monotype Imaging. Under the terms of this License Agreement, you have the right to use the Fonts on up to three printers. If you need to have access to the fonts on more than three printers, you need to acquire a multiuser license agreement which can be obtained from Monotype Imaging. Monotype Imaging retains all rights, title and interest to the Software and Typefaces and no rights are granted to you other than a License to use the Software on the terms expressly set forth in this Agreement.
- 3. To protect proprietary rights of Monotype Imaging, you agree to maintain the Software and other proprietary information concerning the Typefaces in strict confidence and to establish reasonable procedures regulating access to and use of the Software and Typefaces.
- 4. You agree not to duplicate or copy the Software or Typefaces, except that you may make one backup copy. You agree that any such copy shall contain the same proprietary notices as those appearing on the original.
- 5. This License shall continue until the last use of the Software and Typefaces, unless sooner terminated. This License may be terminated by Monotype Imaging if you fail to comply with the terms of this License and such failure is not remedied within thirty (30) days after notice from Monotype Imaging. When this License expires or is terminated, you shall either return to Monotype Imaging or destroy all copies of the Software and Typefaces and documentation as requested.
- 6. You agree that you will not modify, alter, disassemble, decrypt, reverse engineer or decompile the Software.
- 7. Monotype Imaging warrants that for ninety (90) days after delivery, the Software will perform in accordance with Monotype Imaging-published specifications, and the diskette will be free from defects in material and workmanship. Monotype Imaging does not warrant that the Software is free from all bugs, errors and omissions. The parties agree that all other warranties, expressed or implied, including warranties of fitness for a particular purpose and merchantability, are excluded.
- 8. Your exclusive remedy and the sole liability of Monotype Imaging in connection with the Software and Typefaces is repair or replacement of defective parts, upon their return to Monotype Imaging. In no event will Monotype Imaging be liable for lost profits, lost data, or any other incidental or consequential damages, or any damages caused by abuse or misapplication of the Software and Typefaces.
- 9. Massachusetts U.S.A. law governs this Agreement.
- 10.You shall not sublicense, sell, lease, or otherwise transfer the Software and/or Typefaces without the prior written consent of Monotype Imaging.
- 11.Use, duplication or disclosure by the Government is subject to restrictions as set forth in the Rights in Technical Data and Computer Software clause at FAR 252-227-7013, subdivision (b)(3)(ii) or subparagraph (c)(1)(ii), as appropriate. Further use, duplication or disclosure is subject to restrictions applicable to restricted rights software as set forth in FAR 52.227-19 (c)(2).
- 12.You acknowledge that you have read this Agreement, understand it, and agree to be bound by its terms and conditions. Neither party shall be bound by any statement or representation not contained in this Agreement. No change in this Agreement is effective unless written and signed by properly authorized representatives of each party. By opening this diskette package, you agree to accept the terms and conditions of this Agreement.

#### Knopflerfish License

This product includes software developed by the Knopflerfish Project.

http://www.knopflerfish.org

Copyright 2003-2010 The Knopflerfish Project. All rights reserved.

Redistribution and use in source and binary forms, with or without modification, are permitted provided that the following conditions are met:

Redistributions of source code must retain the above copyright notice, this list of conditions and the following disclaimer.

- Redistributions in binary form must reproduce the above copyright notice, this list of conditions and the following disclaimer in the documentation and/or other materials provided with the distribution.
- Neither the name of the KNOPFLERFISH project nor the names of its contributors may be used to endorse or promote products derived from this software without specific prior written permission.

THIS SOFTWARE IS PROVIDED BY THE COPYRIGHT HOLDERS AND CONTRIBUTORS "AS IS" AND ANY EXPRESS OR IMPLIED WARRANTIES, INCLUDING, BUT NOT LIMITED TO, THE IMPLIED WARRANTIES OF MERCHANTABILITY AND FITNESS FOR A PARTICULAR PURPOSE ARE DISCLAIMED. IN NO EVENT SHALL THE COPYRIGHT OWNER OR CONTRIBUTORS BE LIABLE FOR ANY DIRECT, INDIRECT, INCIDENTAL, SPECIAL, EXEMPLARY, OR CONSEQUENTIAL DAMAGES (INCLUDING, BUT NOT LIMITED TO, PROCUREMENT OF SUBSTITUTE GOODS OR SERVICES; LOSS OF USE, DATA, OR PROFITS; OR BUSINESS INTERRUPTION) HOWEVER CAUSED AND ON ANY THEORY OF LIABILITY, WHETHER IN CONTRACT, STRICT LIABILITY, OR TORT (INCLUDING NEGLIGENCE OR OTHERWISE) ARISING IN ANY WAY OUT OF THE USE OF THIS SOFTWARE, EVEN IF ADVISED OF THE POSSIBILITY OF SUCH DAMAGE.

#### Apache License (Version 2.0)

#### Apache License

Version 2.0, January 2004

#### http://www.apache.org/licenses/

#### TERMS AND CONDITIONS FOR USE, REPRODUCTION, AND DISTRIBUTION

#### 1. Definitions.

"License" shall mean the terms and conditions for use, reproduction, and distribution as defined by Sections 1 through 9 of this document.

"Licensor" shall mean the copyright owner or entity authorized by the copyright owner that is granting the License. "Legal Entity" shall mean the union of the acting entity and all other entities that control, are controlled by, or are under common control with that entity. For the purposes of this definition, "control" means (i) the power, direct or indirect, to cause the direction or management of such entity, whether by contract or otherwise, or (ii) ownership of fifty percent (50%) or more of the outstanding shares, or (iii) beneficial ownership of such entity.

"You" (or "Your") shall mean an individual or Legal Entity exercising permissions granted by this License. "Source" form shall mean the preferred form for making modifications, including but not limited to software source code, documentation source, and configuration files.

"Object" form shall mean any form resulting from mechanical transformation or translation of a Source form, including but not limited to compiled object code, generated documentation, and conversions to other media types. "Work" shall mean the work of authorship, whether in Source or Object form, made available under the License, as indicated by a copyright notice that is included in or attached to the work (an example is provided in the Appendix below).

"Derivative Works" shall mean any work, whether in Source or Object form, that is based on (or derived from) the Work and for which the editorial revisions, annotations, elaborations, or other modifications represent, as a whole, an original work of authorship. For the purposes of this License, Derivative Works shall not include works that remain separable from, or merely link (or bind by name) to the interfaces of, the Work and Derivative Works thereof. "Contribution" shall mean any work of authorship, including the original version of the Work and any modifications or additions to that Work or Derivative Works thereof, that is intentionally submitted to Licensor for inclusion in the Work by the copyright owner or by an individual or Legal Entity authorized to submit on behalf of the copyright owner. For the purposes of this definition, "submitted" means any form of electronic, verbal, or written communication sent to the Licensor or its representatives, including but not limited to communication on electronic mailing lists, source code control systems, and issue tracking systems that are managed by, or on behalf of, the Licensor for the purpose of discussing and improving the Work, but excluding communication that is conspicuously marked or otherwise designated in writing by the copyright owner as "Not a Contribution."

"Contributor" shall mean Licensor and any individual or Legal Entity on behalf of whom a Contribution has been received by Licensor and subsequently incorporated within the Work.

- 2. Grant of Copyright License. Subject to the terms and conditions of this License, each Contributor hereby grants to You a perpetual, worldwide, non-exclusive, no-charge, royalty-free, irrevocable copyright license to reproduce, prepare Derivative Works of, publicly display, publicly perform, sublicense, and distribute the Work and such Derivative Works in Source or Object form.
- 3. Grant of Patent License. Subject to the terms and conditions of this License, each Contributor hereby grants to You a perpetual, worldwide, non-exclusive, no-charge, royalty-free, irrevocable (except as stated in this section) patent license to make, have made, use, offer to sell, sell, import, and otherwise transfer the Work, where such license applies only to those patent claims licensable by such Contributor that are necessarily infringed by their Contribution(s) alone or by combination of their Contribution(s) with the Work to which such Contribution(s) was submitted. If You institute patent litigation against any entity (including a cross-claim or counterclaim in a lawsuit) alleging that the Work or a Contribution incorporated within the Work constitutes direct or contributory patent infringement, then any patent licenses granted to You under this License for that Work shall terminate as of the date such litigation is filed.
- 4. Redistribution. You may reproduce and distribute copies of the Work or Derivative Works thereof in any medium, with or without modifications, and in Source or Object form, provided that You meet the following conditions: (a)You must give any other recipients of the Work or Derivative Works a copy of this License; and
	- (b)You must cause any modified files to carry prominent notices stating that You changed the files; and
	- (c)You must retain, in the Source form of any Derivative Works that You distribute, all copyright, patent, trademark, and attribution notices from the Source form of the Work, excluding those notices that do not pertain to any part of the Derivative Works; and

(d)If the Work includes a "NOTICE" text file as part of its distribution, then any Derivative Works that You distribute must include a readable copy of the attribution notices contained within such NOTICE file, excluding those notices that do not pertain to any part of the Derivative Works, in at least one of the following places: within a NOTICE text file distributed as part of the Derivative Works; within the Source form or documentation, if provided along with the Derivative Works; or, within a display generated by the Derivative Works, if and wherever such third-party notices normally appear. The contents of the NOTICE file are for informational purposes only and do not modify the License. You may add Your own attribution notices within Derivative Works that You distribute, alongside or as an addendum to the NOTICE text from the Work, provided that such additional attribution notices cannot be construed as modifying the License.

You may add Your own copyright statement to Your modifications and may provide additional or different license terms and conditions for use, reproduction, or distribution of Your modifications, or for any such Derivative Works as a whole, provided Your use, reproduction, and distribution of the Work otherwise complies with the conditions stated in this License.

- 5. Submission of Contributions. Unless You explicitly state otherwise, any Contribution intentionally submitted for inclusion in the Work by You to the Licensor shall be under the terms and conditions of this License, without any additional terms or conditions. Notwithstanding the above, nothing herein shall supersede or modify the terms of any separate license agreement you may have executed with Licensor regarding such Contributions.
- 6. Trademarks. This License does not grant permission to use the trade names, trademarks, service marks, or product names of the Licensor, except as required for reasonable and customary use in describing the origin of the Work and reproducing the content of the NOTICE file.
- 7. Disclaimer of Warranty. Unless required by applicable law or agreed to in writing, Licensor provides the Work (and each Contributor provides its Contributions) on an "AS IS" BASIS, WITHOUT WARRANTIES OR CONDITIONS OF ANY KIND, either express or implied, including, without limitation, any warranties or conditions of TITLE, NON-INFRINGEMENT, MERCHANTABILITY, or FITNESS FOR A PARTICULAR PURPOSE. You are solely responsible for determining the appropriateness of using or redistributing the Work and assume any risks associated with Your exercise of permissions under this License.
- 8. Limitation of Liability. In no event and under no legal theory, whether in tort (including negligence), contract, or otherwise, unless required by applicable law (such as deliberate and grossly negligent acts) or agreed to in writing, shall any Contributor be liable to You for damages, including any direct, indirect, special, incidental, or consequential damages of any character arising as a result of this License or out of the use or inability to use the Work (including but not limited to damages for loss of goodwill, work stoppage, computer failure or malfunction, or any and all other commercial damages or losses), even if such Contributor has been advised of the possibility of such damages.
- 9. Accepting Warranty or Additional Liability. While redistributing the Work or Derivative Works thereof, You may choose to offer, and charge a fee for, acceptance of support, warranty, indemnity, or other liability obligations and/or rights consistent with this License. However, in accepting such obligations, You may act only on Your own behalf and on Your sole responsibility, not on behalf of any other Contributor, and only if You agree to indemnify, defend, and hold each Contributor harmless for any liability incurred by, or claims asserted against, such Contributor by reason of your accepting any such warranty or additional liability.

#### END OF TERMS AND CONDITIONS

APPENDIX: How to apply the Apache License to your work.

To apply the Apache License to your work, attach the following boilerplate notice, with the fields enclosed by brackets "[]" replaced with your own identifying information. (Don't include the brackets!) The text should be enclosed in the appropriate comment syntax for the file format. We also recommend that a file or class name and description of purpose be included on the same "printed page" as the copyright notice for easier identification within third-party archives.

#### Copyright [yyyy] [name of copyright owner]

Licensed under the Apache License, Version 2.0 (the "License"); you may not use this file except in compliance with the License. You may obtain a copy of the License at

#### http://www.apache.org/licenses/LICENSE-2.0

Unless required by applicable law or agreed to in writing, software distributed under the License is distributed on an "AS IS" BASIS, WITHOUT WARRANTIES OR CONDITIONS OF ANY KIND, either express or implied. See the License for the specific language governing permissions and limitations under the License.

# <span id="page-67-0"></span>**Funzione di controllo del risparmio energetico**

Il sistema è dotato della modalità di Risparmio energia, durante la quale il consumo energetico viene ulteriormente ridotto dopo un certo periodo di inattività, e della modalità A riposo, durante la quale le funzioni stampante e fax restano in stato di attesa ma il consumo di corrente è comunque ridotto al mimino quando il sistema rimane inutilizzato per un periodo di tempo predefinito.

[Modo risparmio energia \(2-23\)](#page-96-1)

◆ [Modo A riposo \(2-24\)](#page-97-0)

### <span id="page-68-0"></span>**Funzione stampa fronte-retro automatica**

Questa stampante integra di serie la stampa in fronte-retro. La stampa in fronte-retro riduce il consumo di carta poiché consente di stampare su un unico foglio due originali stampati su una sola facciata.

#### $\blacktriangleright$  [\[Fronte/retro\] \(6-26\)](#page-277-0)

La stampa in modalità fronte-retro riduce il consumo di carta e contribuisce a preservare le risorse forestali. Il modo fronte-retro riduce la quantità carta che occorre acquistare con conseguente riduzione dei costi. Per le periferiche dotate di funzione fronte-retro, si consiglia di configurare il modo fronte-retro come impostazione predefinita.

### <span id="page-69-0"></span>**Risparmio delle risorse - Carta**

Per la tutela dell'ambiente e lo sfruttamento sostenibile delle foreste, si raccomanda di utilizzare carta riciclata oppure carta vergine certificata da iniziative di protezione ambientale o certificata Ecolabel, rispondente alle disposizioni dello standard di qualità EN 12281:2002\* o equivalente.

Questa periferica supporta anche la stampa su carta con grammatura di 64 g/m<sup>2</sup>. L'utilizzo di questi tipi di carta che contengono meno materiali grezzi può ulteriormente contribuire a una gestione sostenibile delle foreste.

EN12281:2002 "Stampa e carta - Requisiti della carta per i processi di elaborazione delle immagini con tonersecco".

Per informazioni sui tipi di carta consigliati, rivolgersi al rivenditore di zona o al servizio di assistenza clienti.

### <span id="page-70-0"></span>**Vantaggi ambientali della "Gestione energetica"**

Per ridurre il consumo di energia durante i periodi di inattività, questa periferica è dotata di un sistema digestione energetica che attiva automaticamente il modo di risparmio energia quando il sistema rimane inattivoper un determinato periodo di tempo. Il ripristino dell'attività dal modo di risparmio di energia richiede un po' più di tempo, compensato però dalla notevole riduzione del consumo di energia. Si consiglia di configurare l'attivazione del modo di risparmio energia come impostazione predefinita.

# <span id="page-71-0"></span>**Programma Energy Star (ENERGY STAR®)**

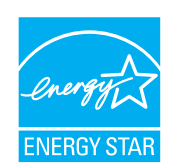

In qualità di azienda partecipante al Programma internazionale Energy Star, la società dichiara che questo prodotto è conforme alle direttive specificate nel Programma internazionale Energy Star.
# **Precauzioni di sicurezza durante l'uso della LAN wireless (se disponibile)**

Invece di utilizzare un cavo di rete, la LAN wireless consente lo scambio di informazioni tra Access Point wireless: la connessione WLAN può così essere stabilita liberamente entro l'area di trasmissione delle onde radio.

Tuttavia, se non sono configurate le impostazioni di sicurezza, si potrebbero verificare i seguenti problemi, legati al fatto che le onde radio attraversano gli ostacoli (inclusi i muri) e raggiungono qualsiasi punto entro una certa area.

#### **Visualizzazione segreta dei contenuti della comunicazione**

Un estraneo con finalità dolose potrebbe intenzionalmente monitorare le onde radio e accedere senza autorizzazione ai seguenti contenuti della comunicazione:

- Informazioni personali quali ID, password e numeri di carta di credito
- Contenuto dei messaggi e-mail

#### **Intrusione illegale**

Un estraneo potrebbe accedere con finalità dolose alle reti personali o aziendali e perpetrare le seguenti azioni illecite:

- Estrazione di informazioni personali e confidenziali (divulgazione di informazioni)
- Intromissione nella comunicazione personificando una persona specifica e distribuendo informazioni non autorizzate (spoofing)
- Modifica e ritrasmissione delle comunicazioni intercettate (falsificazione)
- Trasmissione di virus del computer e distruzione di dati e sistemi (distruzione)

Le schede LAN wireless e gli Access Point wireless possiedono meccanismi di sicurezza integrati per prevenire questi problemi e ridurre la possibilità che si verifichino, configurando le impostazioni di sicurezza dei prodotti LAN wireless in uso.

Si consiglia ai clienti di fare attenzione e di utilizzare il buon senso durante la configurazione delle impostazioni di sicurezza, nonché di assicurarsi di aver compreso appieno i problemi che potrebbero verificarsi se il prodotto venisse utilizzato senza tali configurazioni.

# **Utilizzo limitato di questo prodotto (se disponibile)**

- Le onde radio trasmesse da questo prodotto possono interferire con le apparecchiature medicali. Quando si usa questo prodotto all'interno di istituti medici o in prossimità di strumentazione medica, attenersi alle istruzioni e alle precauzioni di utilizzo del prodotto fornite dall'amministratore dell'istituto o a quelle indicate sulla strumentazione medicale.
- Le onde radio trasmesse da questo prodotto possono interferire con apparecchiature di controllo automatico, tra cui porte automatiche e allarmi antincendio. Se si utilizza questo prodotto in prossimità di tali apparecchiature, attenersi alle istruzioni e alle precauzioni fornite sulle apparecchiature stesse.
- Se si utilizza questo prodotto con dispositivi che sono direttamente correlati all'operatività di aeroplani, treni, navi e automobili, o se si utilizza questo prodotto con applicazioni che richiedono un elevato grado di affidabilità e sicurezza di funzionamento e con dispositivi che richiedono precisione, come quelli usati nella prevenzione di calamità e crimini e quelli usati per vari scopi di sicurezza, valutare la sicurezza dell'intero sistema prima del suo utilizzo, compresa l'adozione di un design fail-safe e ridondante in grado di assicurare l'affidabilità, la manutenzione e la sicurezza dell'intero sistema. Il prodotto non è destinato all'uso con applicazioni che richiedono un elevato grado di affidabilità e sicurezza, tra cui strumentazione aerospaziale, apparecchiature per la comunicazione trunk, apparecchiature per il controllo di energia nucleare e dispositivi medici; valutare scrupolosamente la decisione di utilizzare il prodotto con queste applicazioni.

# $\overline{\mathbf{2}}$

# **Installazione e** configurazione della periferica

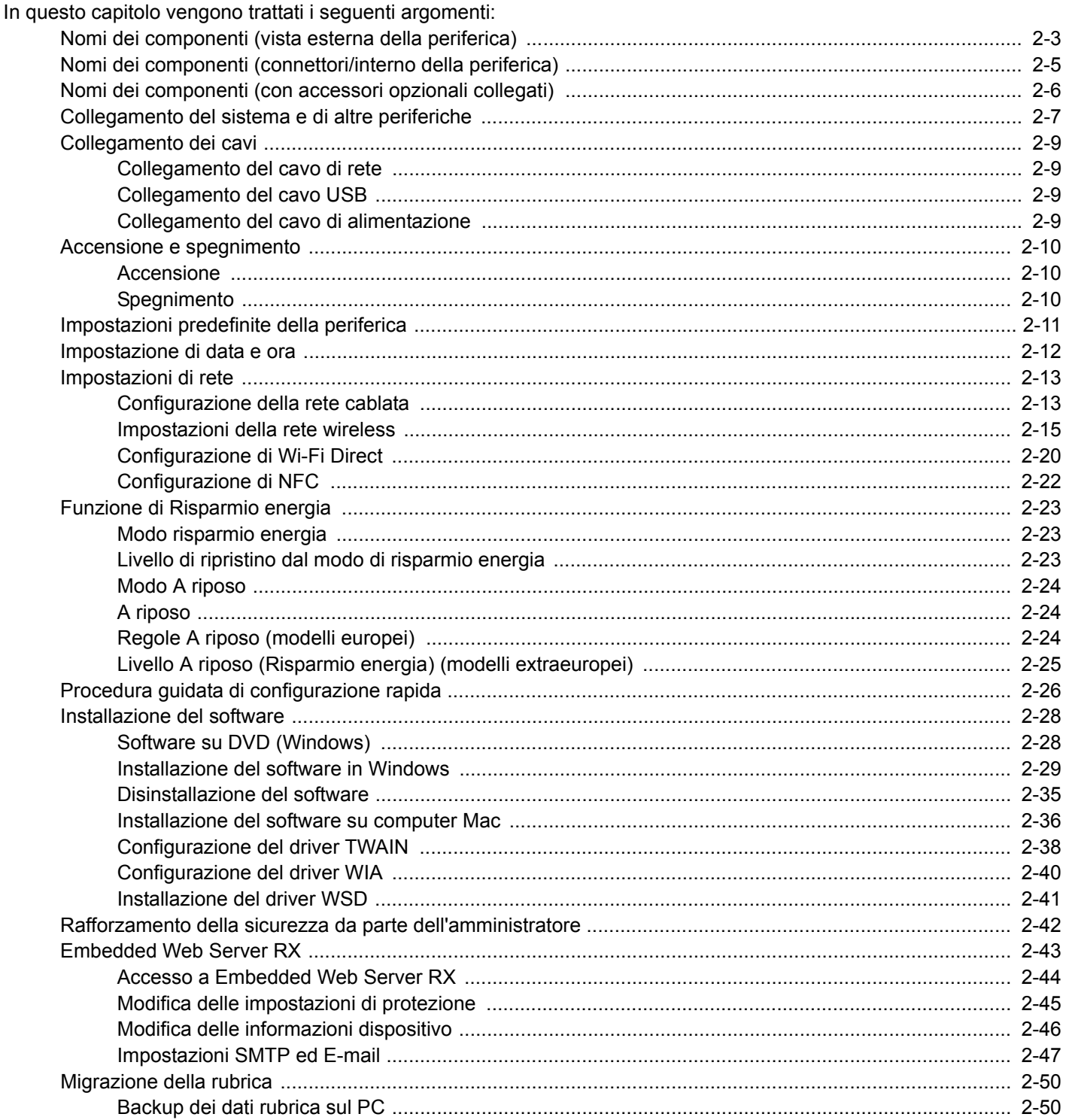

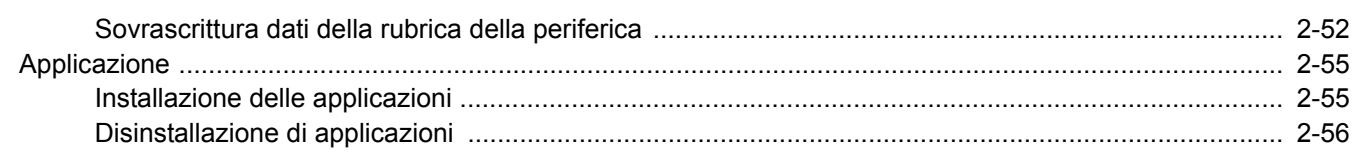

# <span id="page-76-0"></span>**Nomi dei componenti (vista esterna della periferica)**

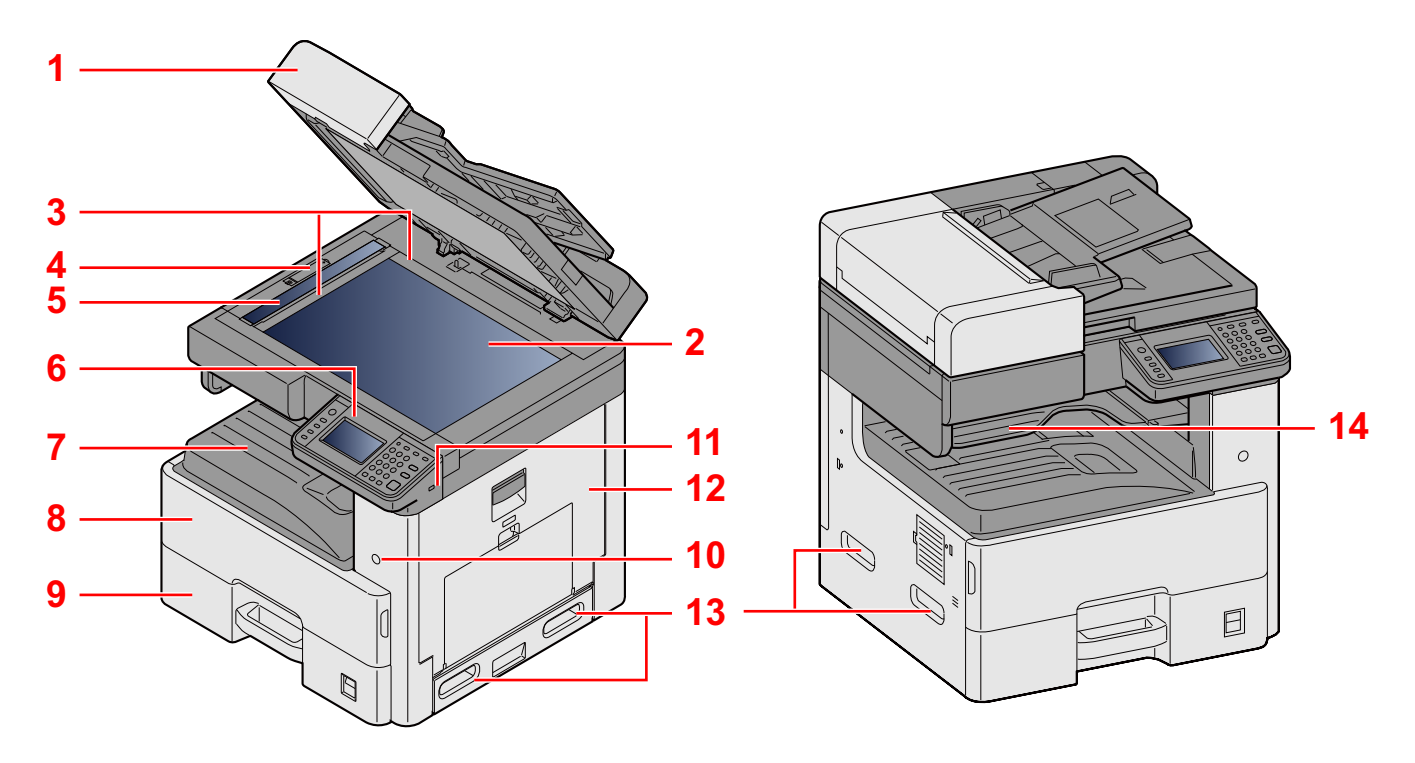

- 1 Specifiche:Alimentatore di originali
- 2 Lastra di esposizione
- 3 Targhette indicatrici del formato degli originali
- 4 Copertura blocco ottico
- 5 Vetro di lettura
- 6 Pannello comandi
- 7 Vassoio interno
- 8 Pannello anteriore
- 9 Cassetto 1
- 10 Interruttore di alimentazione
- 11 Slot memoria USB (A1)
- 12 Coperchio destro 1
- 13 Maniglie
- 14 Vassoio separatore lavori

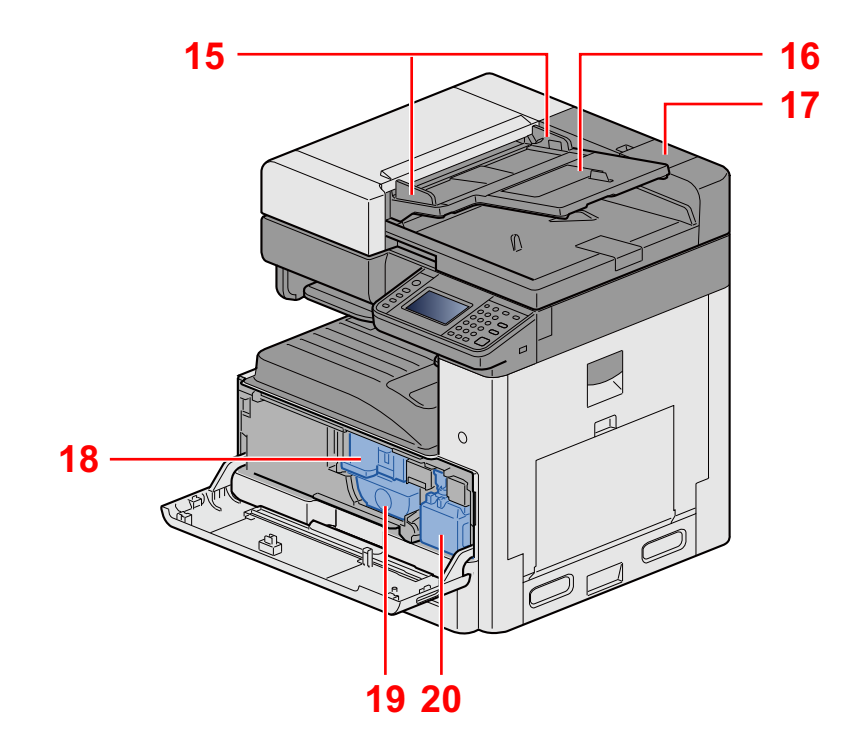

- 15 Guide larghezza originali
- 16 Vassoio di inserimento degli originali
- 17 Scomparto panno di pulizia
- 18 Cartuccia toner
- 19 Cartuccia toner
- 20 Vaschetta di recupero toner

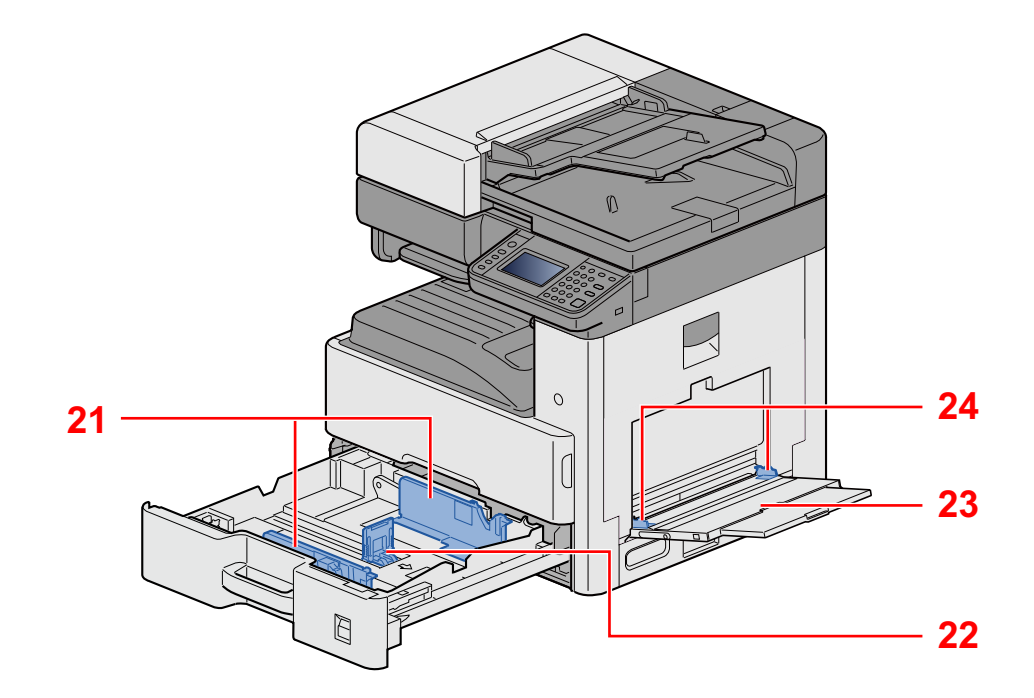

- 21 Guida di larghezza carta
- 22 Guida di lunghezza carta
- 23 Bypass
- 24 Guida di larghezza carta

# <span id="page-78-0"></span>**Nomi dei componenti (connettori/interno della periferica)**

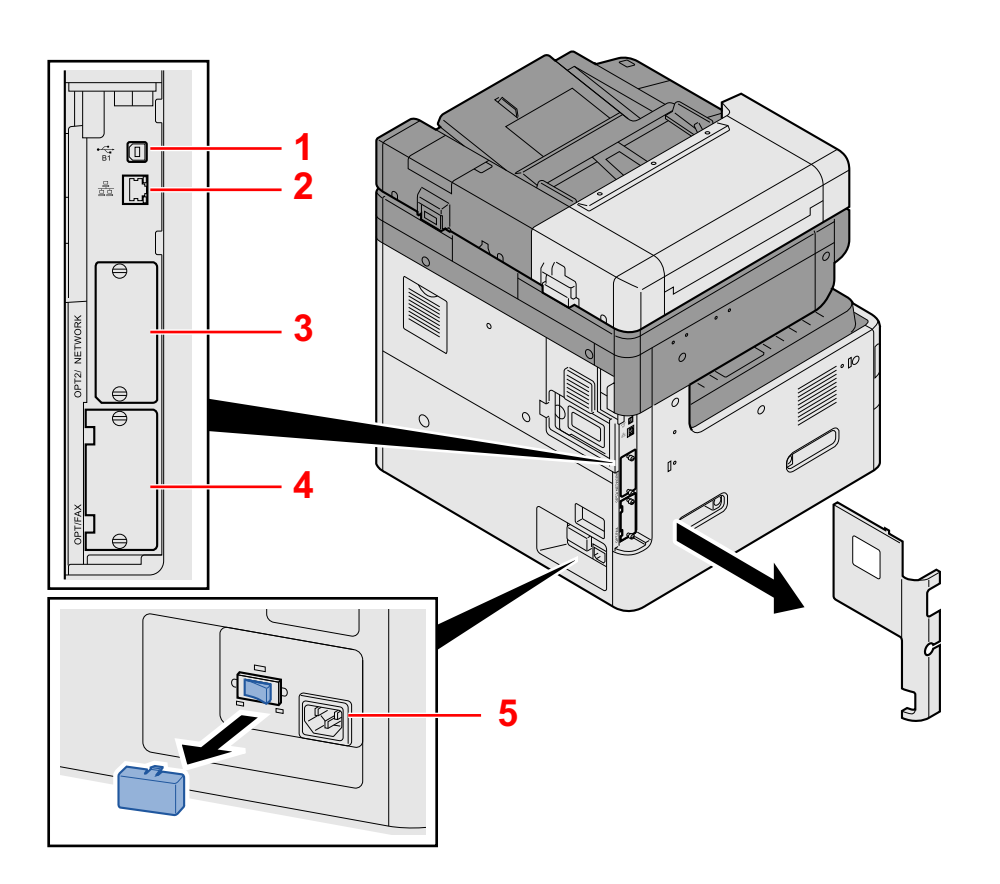

- 1 Connettore d'interfaccia USB (B1)
- 2 Connettore d'interfaccia di rete
- 3 Slot interfaccia opzionale 2
- 4 Slot interfaccia opzionale 1
- 5 Interruttore riscaldatore cassetto

# <span id="page-79-0"></span>**Nomi dei componenti (con accessori opzionali collegati)**

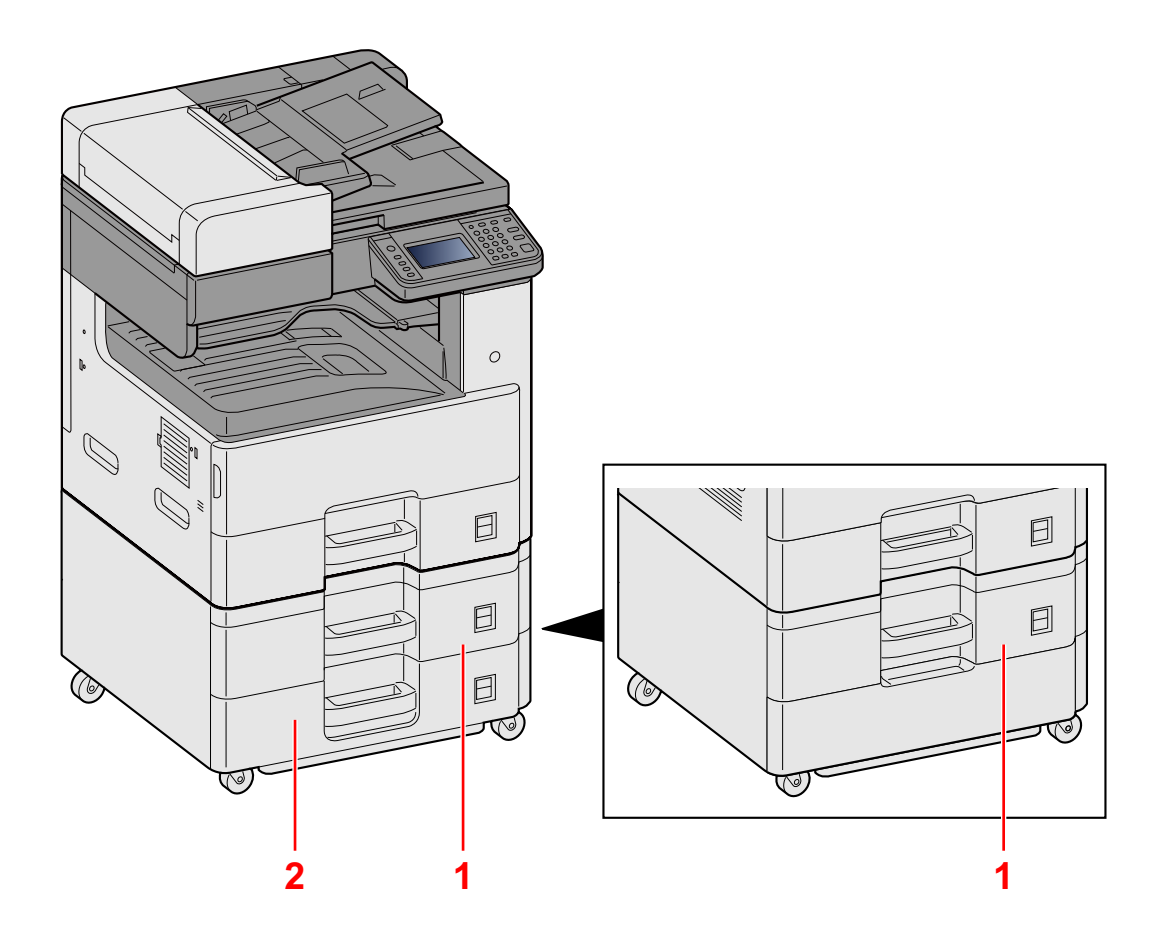

- 1 Cassetto 2
- 2 Cassetto 3

# <span id="page-80-0"></span>**Collegamento del sistema e di altre periferiche**

Preparare i cavi necessari in funzione dell'ambiente e del tipo di utilizzo cui il sistema è destinato.

### **Quando si collega la periferica al PC tramite USB**

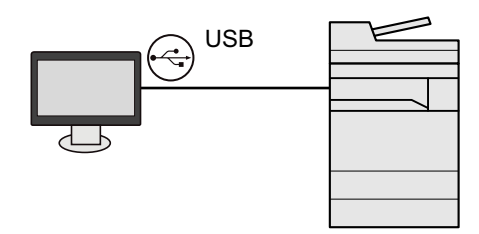

#### **Quando si collega la periferica al PC o al tablet tramite cavo di rete, Wi-Fi o Wi-Fi Direct**

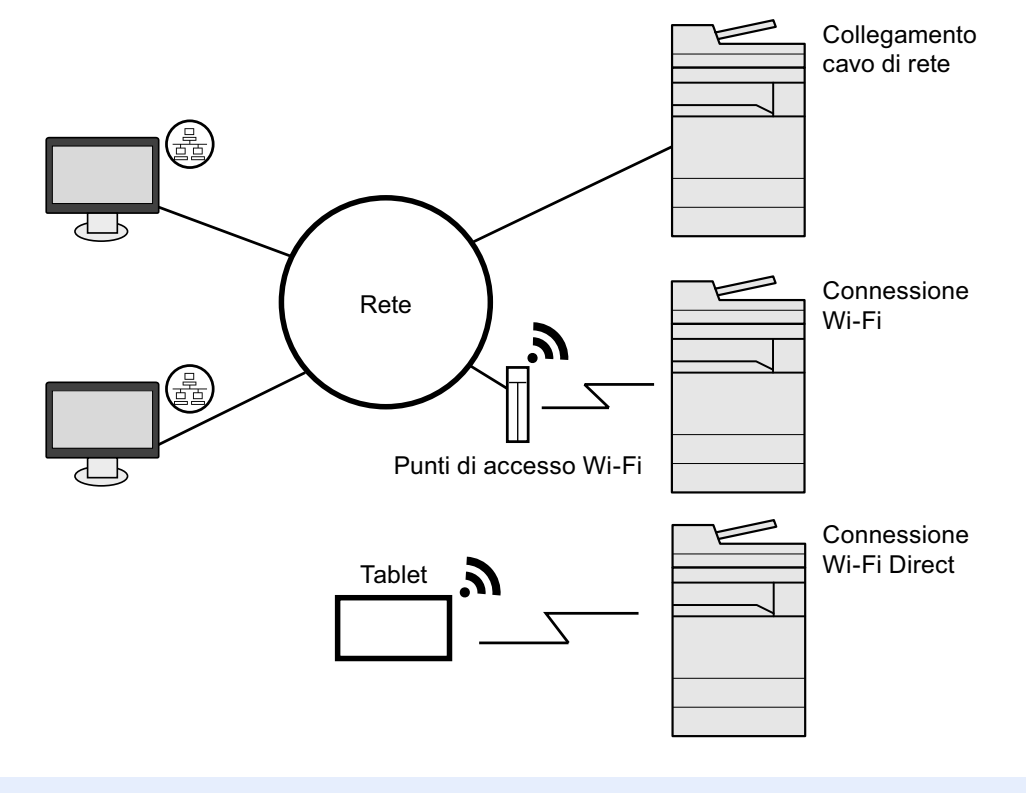

### **QNOTA**

Se si utilizza la LAN wireless, vedere:

[Impostazioni della rete wireless \(2-15\)](#page-88-0)

#### **Cavi utilizzabili**

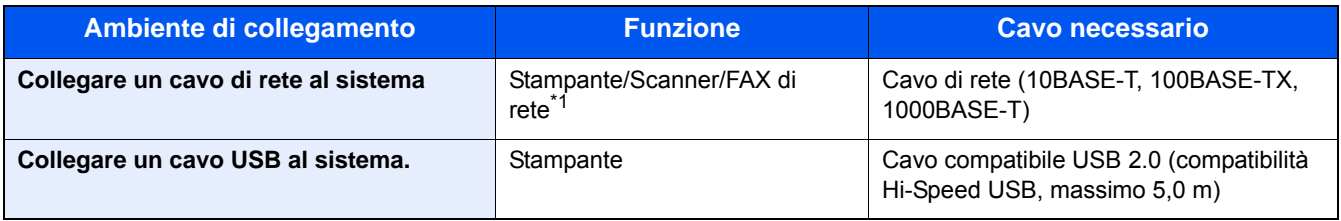

\*1 Solo sui prodotti con installata la funzione fax. Per informazioni sull'utilizzo della funzione FAX di rete, vedere la Guida alle funzioni FAX.

### **IMPORTANTE**

L'utilizzo di un cavo diverso dal cavo compatibile USB 2.0 può causare errori di connessione.

# <span id="page-82-0"></span>**Collegamento dei cavi**

## <span id="page-82-1"></span>**Collegamento del cavo di rete**

#### 1 **Collegare il cavo alla periferica.**

1 Collegare il cavo di rete al connettore d'interfaccia di rete.

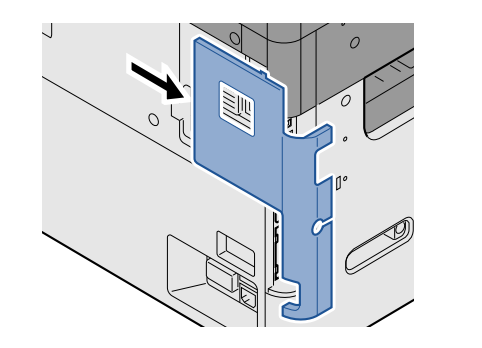

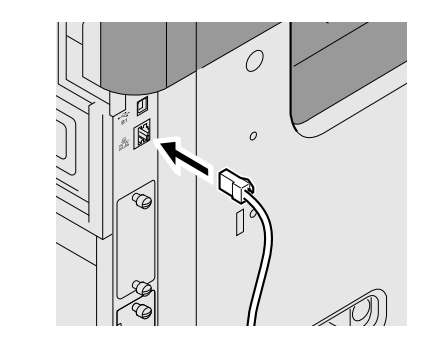

2 Collegare l'altra estremità del cavo all'hub.

## 2 **Configurare le impostazioni di rete**

[Impostazioni di rete \(2-13\)](#page-86-0)

## <span id="page-82-2"></span>**Collegamento del cavo USB**

## 1 **Collegare il cavo alla periferica.**

1 Collegare il cavo USB al connettore dell'interfaccia USB posto sul lato sinistro della periferica.

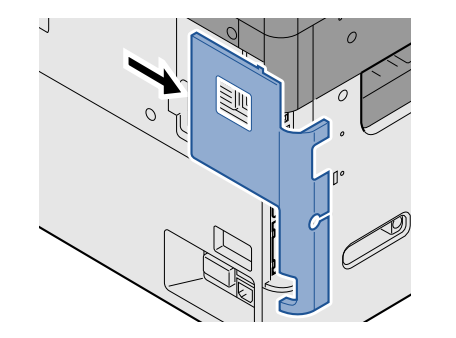

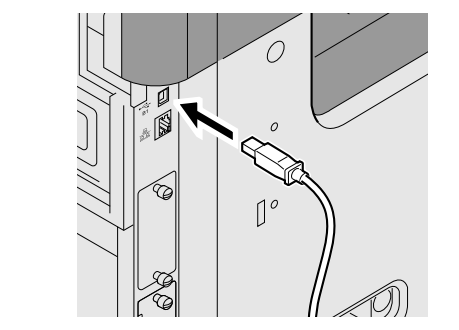

2 Collegare l'altra estremità del cavo al PC.

## <span id="page-82-3"></span>**Collegamento del cavo di alimentazione**

#### 1 **Collegare il cavo alla periferica.**

Collegare un'estremità del cavo di alimentazione al sistema e l'altra alla presa di corrente.

### **IMPORTANTE**

**Utilizzare unicamente il cavo di alimentazione fornito con il sistema.**

# <span id="page-83-0"></span>**Accensione e spegnimento**

## <span id="page-83-1"></span>**Accensione**

1 **Accendere il sistema con l'interruttore.**

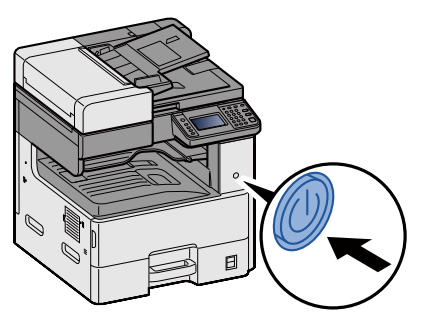

## <span id="page-83-2"></span>**Spegnimento**

1 **Spegnere il sistema con l'interruttore.**

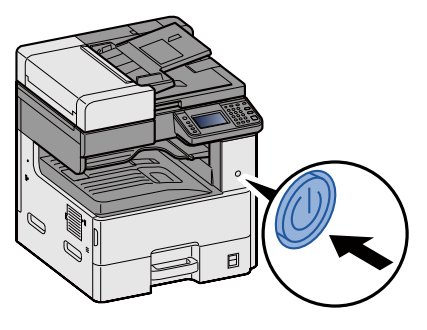

## 2 **Selezionare [Sì] sulla schermata di conferma.**

Lo spegnimento richiede alcuni minuti.

## **ATTENZIONE**

**In caso di inutilizzo del sistema per un periodo prolungato (es. di notte), spegnere l'interruttore principale. In caso di periodi di inattività più lunghi (es. durante le vacanze), scollegare anche la spina di alimentazione del sistema dalla presa di corrente per maggiore sicurezza.**

### **IMPORTANTE**

- **Quando si utilizzano i prodotti dotati di funzione Fax, si tenga presente che spegnendo l'interruttore principale le attività di trasmissione e ricezione fax non saranno possibili.**
- **Rimuovere la carta dai cassetti e riporla in una confezione sigillata per proteggerla dall'umidità.**

# <span id="page-84-0"></span>**Impostazioni predefinite della periferica**

Prima di utilizzare la periferica si devono preventivamente configurare alcuni parametri come data e ora, configurazione di rete e le funzioni di risparmio energia. La procedura si avvia automaticamente alla prima accensione del sistema. Configurare inoltre i seguenti parametri, all'occorrenza.

## **<b>NOTA**

Si possono modificare le impostazioni predefinite della periferica nel Menu Sistema.

Per le impostazioni configurabili nel Menu Sistema, vedere:

[Menu Sistema \(8-1\)](#page-314-0)

# <span id="page-85-0"></span>**Impostazione di data e ora**

Attenersi alla seguente procedura per impostare la data e l'ora locali.

Quando si invia un messaggio e-mail utilizzando la funzione di trasmissione, la data e l'ora impostate verranno riportate nell'intestazione del messaggio. Specificare la data, l'ora e il fuso orario del luogo di installazione del sistema.

## **QNOTA**

Per apportare delle modifiche dopo la configurazione iniziale, vedere:

[\[Data/Timer/Rispar. Energia\] \(8-58\)](#page-371-0)

- Si può periodicamente impostare l'ora corretta richiedendola al time server della rete.
- **Embedded Web Server RX User Guide**

#### 1 **Visualizzare la schermata.**

Tasto [Menu Sistema/Contatore] > [Data/Timer/Rispar. Energia]

#### 2 **Configurare le impostazioni.**

Selezionare e impostare nell'ordine [Impostare il fuso orario.] > [Data/Ora] > [Formato data]

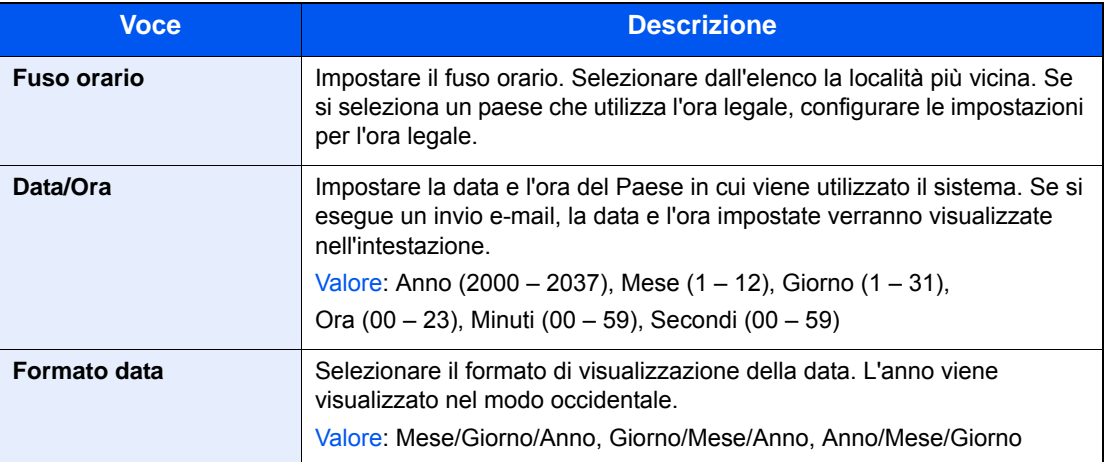

# <span id="page-86-0"></span>**Impostazioni di rete**

## <span id="page-86-1"></span>**Configurazione della rete cablata**

Il sistema è dotato di un'interfaccia di rete, compatibile con i protocolli di rete TCP/IP (IPv4), TCP/IP (IPv6), NetBEUI e IPSec. Tale interfaccia abilita la stampa in rete in Windows, Macintosh, UNIX e altre piattaforme. Configurare il protocollo TCP/IP (IPv4) per collegarsi alla rete Windows.

I metodi di configurazione sono i seguenti:

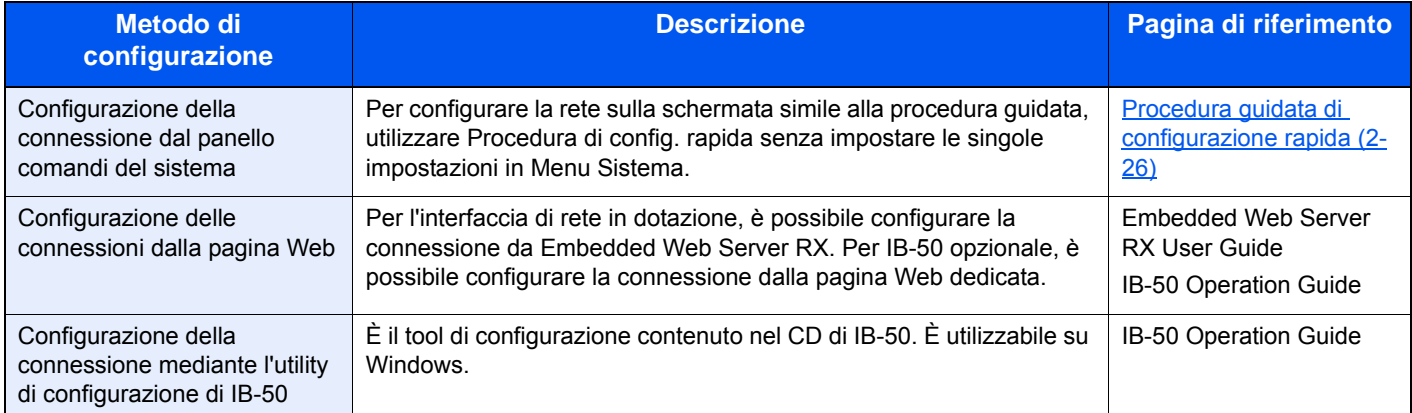

Per la configurazione di altri protocolli di rete, vedere:

#### $\blacktriangleright$  [\[Rete\] \(8-33\)](#page-346-0)

## **QNOTA**

Se è abilitata la gestione con login utente, è possibile modificare le impostazioni soltanto effettuando il login con privilegi di amministratore.

Se la gestione dell'accesso utente è disabilitata, viene visualizzata la schermata di autenticazione utente. Immettere nome utente login e password, quindi selezionare [Login].

Nome utente e password di login predefinite sono quelle di seguito descritte.

Nome utente login

P-2540i MFP: 2500

Password login P-2540i MFP: 2500

## **QNOTA**

Per configurare questo parametro occorre preventivamente richiedere l'indirizzo IP all'amministratore della rete. Nei seguenti casi, impostare l'indirizzo IP del server DNS in Embedded Web Server RX.

- Quando si utilizza il nome host con l'opzione "DHCP" impostata su [Off]
- Quando si utilizza il server DNS con l'indirizzo IP non assegnato automaticamente mediante protocollo DHCP Per configurare l'indirizzo IP del server DNS, vedere:

**Embedded Web Server RX User Guide** 

### 1 **Visualizzare la schermata.**

Tasto [Menu Sistema/Contatore] > [Sistema/Rete] > Immettere un nome utente login e una password > [Login] > [Rete] > [Impostazioni di rete cablata] > [Config. TCP/IP] > [Impostazioni IPv4]

## 2 **Configurare le impostazioni.**

**Quando si utilizza il server DHCP**

[DHCP]: [On]

**Quando si configura l'indirizzo IP statico**

[DHCP]: [Off]

[Indirizzo IP]: Inserire l'indirizzo.

[Subnet Mask]: Immettere la subnet mask in formato decimale (0 - 255).

[Gateway default]: Inserire l'indirizzo.

[Auto-IP]: [Off]

## **QNOTA**

Quando si utilizza Auto-IP, immettere "0.0.0.0" in Indirizzo IP.

#### **IMPORTANTE**

**Dopo aver modificato le impostazioni, riavviare la rete da Menu Sistema oppure spegnere e riaccendere il sistema.**

[\[Riavviare la rete\] \(8-49\)](#page-362-0)

# <span id="page-88-0"></span>**Impostazioni della rete wireless**

Quando sul sistema è installata l'interfaccia di rete wireless o il Kit d'interfaccia di rete wireless opzionale (IB-51) e sono state configurate le impostazioni di collegamento, è possibile stampare in un ambiente di rete wireless (LAN wireless).

#### I metodi di configurazione sono i seguenti:

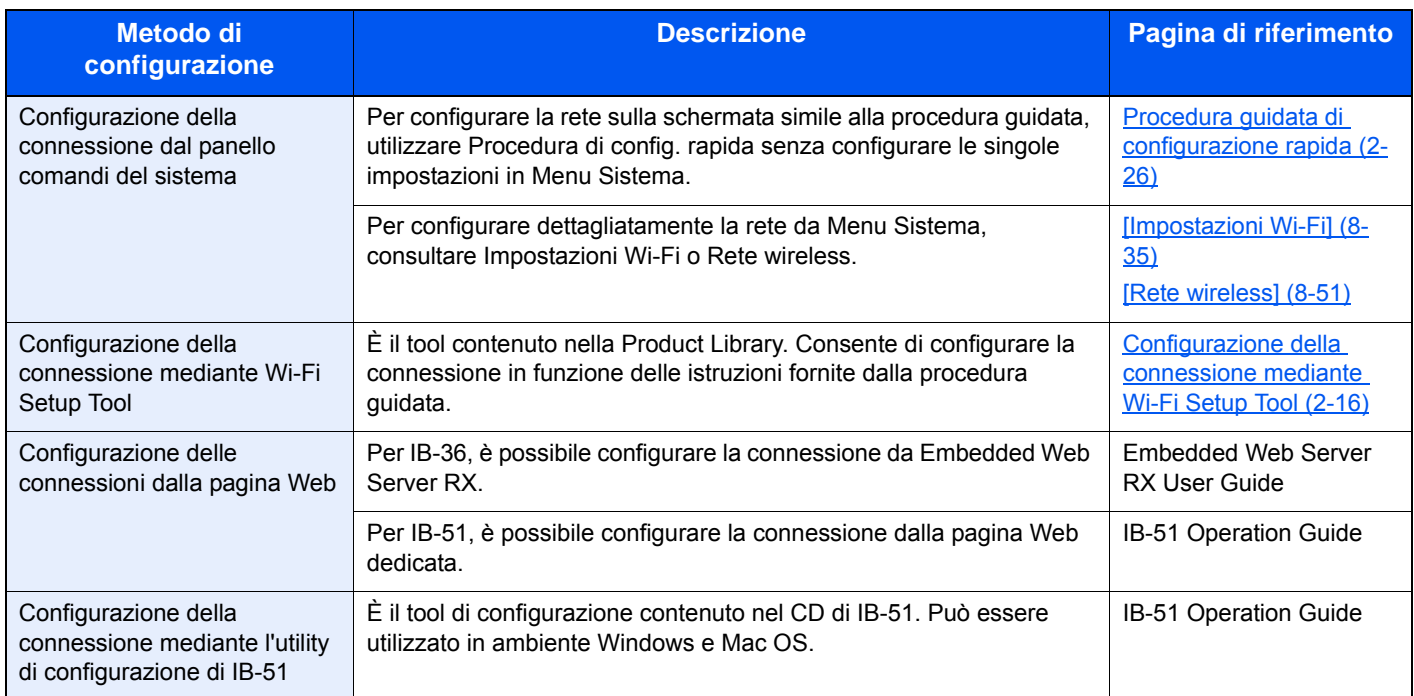

## **QNOTA**

- Il Kit d'interfaccia di rete wireless (IB-36) è opzionale su alcuni modelli mentre il Kit d'interfaccia di rete wireless (IB-51) è opzionale su tutti i modelli. Per i dettagli, rivolgersi al rivenditore, al rappresentante o al centro di assistenza.
- [IB-36 <Kit d'interfaccia di rete wireless> \(12-3\)](#page-466-0)
- $\rightarrow$  **[IB-51 <Kit d'interfaccia di rete wireless> \(12-8\)](#page-471-0)**
- Per passare a un'interfaccia di rete diversa da quella cablata (predefinita) dopo aver installato un Kit d'interfaccia di rete (IB-50) e un Kit d'interfaccia di rete wireless (IB-36 o IB-51) opzionali, selezionare l'impostazione desiderata in "Rete primaria (Client)".
- $\blacktriangleright$  [\[Rete primaria \(Client\)\] \(8-52\)](#page-365-0)

### <span id="page-89-0"></span>**Configurazione della connessione mediante Wi-Fi Setup Tool**

Per inviare al sistema le impostazioni Wi-Fi configurate in Wi-Fi Setup Tool, collegare localmente il computer o il dispositivo portatile. I metodi di connessione sono la connessione cablata mediante cavo LAN e la connessione LAN wireless (Wi-Fi Direct).

## **<b>NOTA**

- Per utilizzare Wi-Fi Direct, verificare che questa funzione sia abilitata (Wi-Fi Direct deve essere impostato su [On]) quindi riavviare la rete da pannello operativo, prima di collegare il computer al sistema tramite Wi-Fi Direct.
- Per utilizzare un cavo LAN collegato direttamente al sistema, al sistema e al computer viene assegnato un indirizzo Auto-IP (LinkLocal). Auto-IP è un'impostazione predefinita di questo sistema.
- Se il computer supporta la configurazione WPS, configurare le impostazioni dal pannello comandi.

[\[Impostazioni Wi-Fi\] \(8-35\)](#page-348-0)

[\[Rete wireless\] \(8-51\)](#page-364-0)

#### **Connessione cablata con cavo LAN**

#### 1 **Collegare il sistema al computer.**

- 1 Accendere il sistema e collegarlo a un computer mediante cavo LAN.
- 2 Accendere il computer.

L'indirizzo IP (locale) (indirizzo LinkLocal) del sistema e del computer vengono generati automaticamente.

#### 2 **Inserire il DVD nel lettore.**

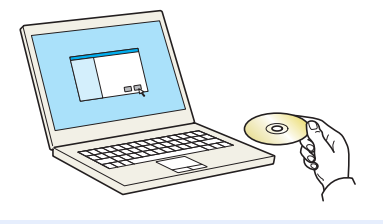

#### **<b>NOTA**

- L'installazione del software in Windows può essere eseguita da utenti che accedono con privilegi di amministratore.
- Se si apre la finestra di dialogo "Installazione guidata nuovo hardware" selezionare [Annulla].
- Se si apre la schermata Autorun, fare clic su [Eseguire setup.exe].
- Se si apre la finestra di gestione account utente, fare clic su [Sì (Consenti)].

#### 3 **Visualizzare la schermata.**

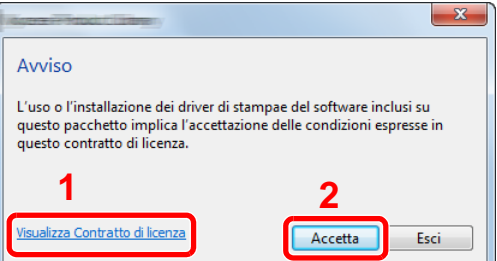

- 1 Fare clic su [Visualizza Contratto di licenza] e leggere il Contratto di licenza.
- 2 Fare clic su [Accetta].

### 4 **Selezionare [Manutenzione].**

5 **[Strumenti di installazione Wi-Fi] > [Esegui]**

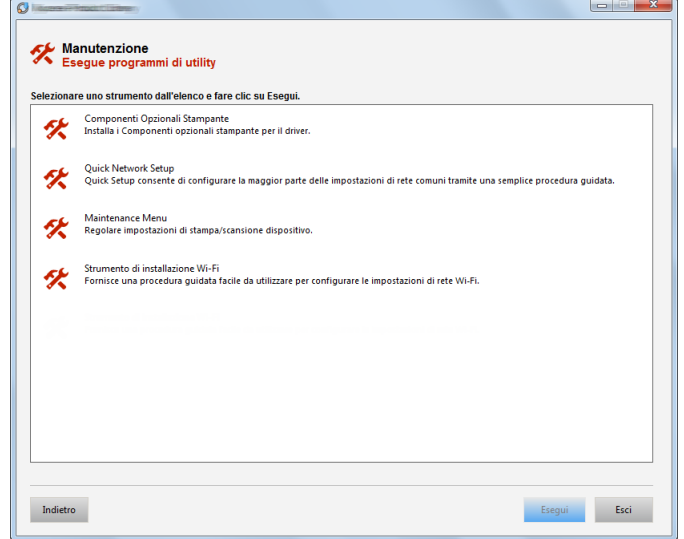

## 6 **Configurare le impostazioni.**

- 1 [Non utilizzare la configurazione automatica] > [Avanti] > [Avanti]
- 2 [Utilizzare il cavo LAN] > [Avanti] > [Avanti]
- 3 [Configurazione semplice] > [Avanti] Il sistema viene rilevato.

## **QNOTA**

- Wi-Fi Setup Tool consente di rilevare un solo sistema. Il rilevamento del sistema può richiedere molto tempo.
- Se il sistema non viene rilevato, selezionare [Configurazione avanzata] > [Avanti]. Come metodo di rilevamento del dispositivo, selezionare [Rapido] o [Personalizzato] e specificare l'indirizzo IP o il nome host per cercare il sistema.
- 4 Selezionare il sistema > [Avanti].
- 5 Selezionare [Utilizza le impostazioni del dispositivo.] in [Modo di autenticazione] e digitare [Nome utente di accesso] e [Password di accesso] > [Avanti]. Nome utente di accesso e Password di accesso sono entrambi Admin.
- 6 Configurare le impostazioni di comunicazione > [Avanti].
- 7 Se necessario, modificare le impostazioni dell'access point > [Avanti].

La rete è configurata.

#### **Connessione LAN wireless mediante Wi-Fi Direct**

#### 1 **Visualizzare la schermata.**

 Tasto [Menu Sistema/Contatore] > [Sistema/Rete] > Immettere un nome utente login e una password > [Login] > [Rete] > [Impostazioni Wi-Fi Direct] > [Wi-Fi Direct]

#### 2 **Configurare le impostazioni.**

 $[On] > [OK]$ 

#### 3 **Riavviare la rete.**

Tasto [Menu Sistema/Contatore] > [Sistema/Rete] > [Rete] > [Riavviare la rete]

#### 4 **Collegare il computer o il dispositivo portatile al sistema.**

[Configurazione di Wi-Fi Direct \(2-20\)](#page-93-0)

## 5 **Inserire il DVD nel lettore.**

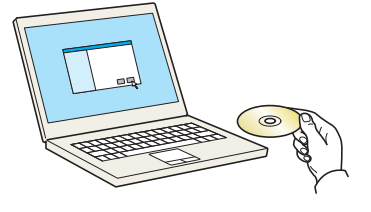

#### **<b>Q**</u> NOTA

- L'installazione del software in Windows può essere eseguita da utenti che accedono con privilegi di amministratore.
- Se si apre la finestra di dialogo "Installazione guidata nuovo hardware" selezionare [Annulla].
- Se si apre la schermata Autorun, fare clic su [Eseguire setup.exe].
- Se si apre la finestra di gestione account utente, fare clic su [Sì (Consenti)].

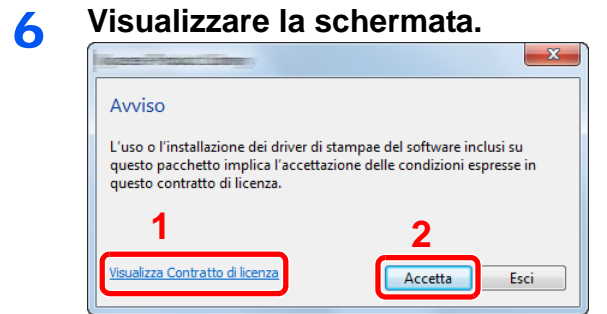

- 1 Fare clic su IVisualizza Contratto di licenzal e leggere il Contratto di licenza.
- 2 Fare clic su [Accetta].

7 **Selezionare [Manutenzione].**

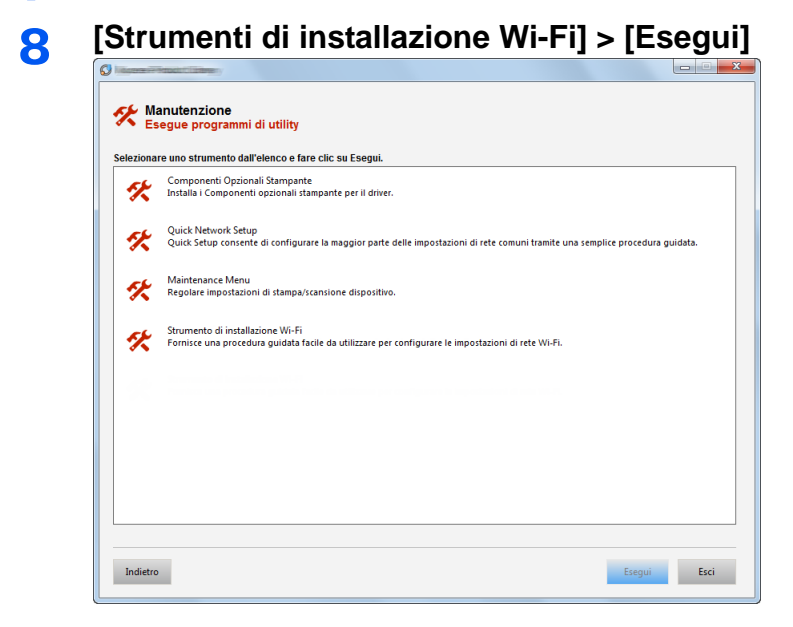

## 9 **Configurare le impostazioni.**

- 1 [Non utilizzare la configurazione automatica] > [Avanti] > [Avanti]
- 2 [Wi-Fi Direct] > [Avanti] > [Avanti]
- 3 [Configurazione avanzata] > [Avanti]

Come metodo di rilevamento del dispositivo, selezionare [Rapido] o [Personalizzato]. Specificare l'indirizzo IP o il nome host per cercare il sistema.

- 4 Selezionare il sistema > [Avanti].
- 5 Selezionare [Utilizza le impostazioni del dispositivo.] in [Modo di autenticazione] e digitare [Nome utente di accesso] e [Password di accesso] > [Avanti]. Nome utente di accesso e Password di accesso sono entrambi Admin.
- 6 Configurare le impostazioni di comunicazione > [Avanti].
- 7 Se necessario, modificare le impostazioni dell'access point > [Avanti]. La rete è configurata.

## <span id="page-93-0"></span>**Configurazione di Wi-Fi Direct**

Per stampare da un ambiente Wi-Fi Direct, attenersi ai seguenti metodi di configurazione.

## **QNOTA**

Per utilizzare Wi-Fi Direct, il Kit d'interfaccia di rete wireless (IB-36) deve essere installato sul sistema.

Il Kit d'interfaccia di rete wireless (IB-36) è opzionale per alcuni modelli. Per i dettagli, rivolgersi al rivenditore, al rappresentante o al centro di assistenza.

 $\rightarrow$  **[IB-36 <Kit d'interfaccia di rete wireless> \(12-3\)](#page-466-0)** 

#### **Configurazione della connessione dal panello comandi del sistema**

#### **Connessione a computer o dispositivi portatili che supportano Wi-Fi Direct**

#### 1 **Visualizzare la schermata.**

Tasto [Menu Sistema/Contatore] > [Sistema/Rete] > Immettere un nome utente login e una password > [Login] > [Rete] > [Impostazioni Wi-Fi Direct] > [Wi-Fi Direct]

#### 2 **Configurare le impostazioni.**

[On] > [OK]

#### 3 **Riavviare la rete.**

Tasto [Menu Sistema/Contatore] > [Sistema/Rete] > [Rete] > [Riavviare la rete]

#### 4 **Specificare il nome del sistema dal computer o dal dispositivo portatile.**

Se sul pannello comandi del sistema appare un messaggio di conferma, selezionare [Sì]. La rete tra il sistema e il computer o il dispositivo portatile è configurata.

#### **Connessione a computer o dispositivi portatili che non supportano Wi-Fi Direct**

La seguente procedura è un esempio di connessione a dispositivi portatili iOS.

#### 1 **Visualizzare la schermata.**

Tasto [Menu Sistema/Contatore] > [Sistema/Rete] > Immettere un nome utente login e una password > [Login] > [Rete] > [Impostazioni Wi-Fi Direct] > [Wi-Fi Direct]

#### 2 **Configurare le impostazioni.**

[On] > [OK]

#### 3 **Riavviare la rete.**

Tasto [Menu Sistema/Contatore] > [Sistema/Rete] > [Rete] > [Riavviare la rete]

4 **Pulsante [Home] > [Scherm. app.] > [Wi-Fi Direct]** 

### 5 **Annotare il nome della rete (SSID), l'indirizzo IP e la password.**

#### 6 **Configurare il dispositivo portatile.**

[Impostazioni] > [Wi-Fi] Selezionare il nome (SSID) visualizzato al punto 5. Digitare la password fornita al punto 5 > [Connetti] La rete tra il sistema e il computer o il dispositivo portatile è configurata.

### **Configurazione della connessione con il metodo Pulsante**

Se il computer o il dispositivo portatile supportano WPS ma non Wi-Fi Direct, è possibile configurare la rete con il metodo Pulsante.

#### 1 **Visualizzare la schermata.**

Tasto [Menu Sistema/Contatore] > [Sistema/Rete] > Immettere un nome utente login e una password > [Login] > [Rete] > [Impostazioni Wi-Fi Direct] > [Wi-Fi Direct]

#### 2 **Configurare le impostazioni.**

 $[On] > [OK]$ 

#### 3 **Riavviare la rete.**

Tasto [Menu Sistema/Contatore] > [Sistema/Rete] > [Rete] > [Riavviare la rete]

#### 4 **[Home] > [Wi-Fi Direct]**

#### 5 **Premere il pulsante di comando del computer o del dispositivo portatile e selezionare contemporaneamente [Pulsante] sulla schermata del pannello comandi.**

La rete tra il sistema e il computer o il dispositivo portatile è configurata.

#### **IMPORTANTE**

Con l'impostazione Wi-Fi Direct si possono collegare contemporaneamente fino a tre dispositivi portatili. Una volta collegati i dispositivi che supportano Wi-Fi Direct, se si desidera collegare un altro dispositivo, scollegare dalla rete i dispositivi già connessi. I metodi di disconnessione sono i seguenti:

- Disconnessione della rete dal computer o dal dispositivo portatile.
- Disconnessione di tutti i dispositivi dalla rete da pannello comandi. Selezionare [Home] > [Wi-Fi Direct] > [Elenco disp. connessi] > [Disconnetti tutti]
- Configurazione dell'intervallo di disconnessione automatica da Menu Sistema. [\[Impostazioni Wi-Fi Direct\] \(8-33\)](#page-346-1)
- Configurazione dell'intervallo di disconnessione automatica da Embedded Web Server RX **Embedded Web Server RX User Guide**

## <span id="page-95-0"></span>**Configurazione di NFC**

NFC (Near Field Communication) è lo standard internazionale per la comunicazione di prossimità con cui la distanza di comunicazione dei dati è limitata a 10 cm. Per stabilire la comunicazione dati, è sufficiente avvicinare al sistema il dispositivo portatile che supporta NFC.

I metodi di configurazione sono i seguenti:

#### **Configurazione delle impostazioni dalla pagina Web**

È possibile configurare le impostazioni da Embedded Web Server RX.

**Embedded Web Server RX User Guide** 

#### **Configurazione della connessione dal panello comandi del sistema**

È possibile configurare le impostazioni NFC da Menu Sistema.  $\blacktriangleright$  [\[NFC\] \(8-57\)](#page-370-0)

Questa sezione illustra un esempio di configurazione delle impostazioni NFC da Menu Sistema.

#### 1 **Visualizzare la schermata.**

Tasto [Menu Sistema/Contatore] > [Sistema/Rete] > Immettere un nome utente login e una password > [Login] > [Rete] > [NFC]

## 2 **Configurare le impostazioni.**

[On] > [OK]

# <span id="page-96-0"></span>**Funzione di Risparmio energia**

Allo scadere dell'intervallo di tempo predefinito dall'ultimo utilizzo, la periferica commuta automaticamente in modalità di risparmio energia per ridurre il consumo di corrente. Il sistema si spegne automaticamente se non viene utilizzato mentre si trova nel Modo a riposo.

## <span id="page-96-1"></span>**Modo risparmio energia**

Se il sistema rimane inutilizzato per un dato periodo di tempo, l'indicatore risparmio energetico si illumina e la schermata si oscura per ridurre il consumo di energia. Questo stato è denominato Modalità risparmio energia.

Sulla schermata compare "Risparmio energia.". Si apre la schermata.

Tempo predefinito: 1 minuto (predefinito in fabbrica)

Se vengono ricevuti dei dati di stampa durante la Modalità risparmio energia, il sistema ripristina automaticamente l'operatività e stampa i dati. Se vengono ricevuti dei fax mentre è attivo il Modo a riposo, il sistema ripristina automaticamente l'operatività e avvia la stampa.

Per ripristinare l'operatività, eseguire una delle seguenti operazioni.

- Premere un tasto sul pannello comandi.
- Toccare il pannello a sfioramento.
- Aprire l'alimentatore di originali.
- Posizionare i documenti nell'alimentatore di originali.

Il sistema sarà completamente operativo entro i tempi indicati.

• entro 8 secondi

Si consideri che in presenza di determinate condizioni ambientali, quali la ventilazione, il tempo di risposta del sistema può essere più lento.

#### $\bigcap$ **NOTA**

Se il tempo impostato per il Timer risparmio energia è uguale a quello impostato per il Timer riposo, il Modo a riposo ha la precedenza.

## <span id="page-96-2"></span>**Livello di ripristino dal modo di risparmio energia**

Il sistema può ridurre il consumo di corrente quando ripristina l'operatività dal modo Risparmio energia. Per Liv.ripristino Risp.Energia si possono selezionare le seguenti impostazioni: "Ripristino completo", "Ripristino normale" o "Ripristino risp. energetico". "Ripristino normale" è l'impostazione predefinita.

Per maggiori informazioni sulla configurazione dell'opzione Livello ripristino risparmio energia, vedere:

[Procedura guidata di configurazione rapida \(2-26\)](#page-99-0)

## <span id="page-97-0"></span>**Modo A riposo**

Selezionare il tasto [Risparmio Energetico]. Il pannello a sfioramento e tutti gli indicatori sul pannello comandi si spegneranno per risparmiare corrente, tranne l'indicatore Risparmio energetico. Questo stato è indicato come Modalità a riposo.

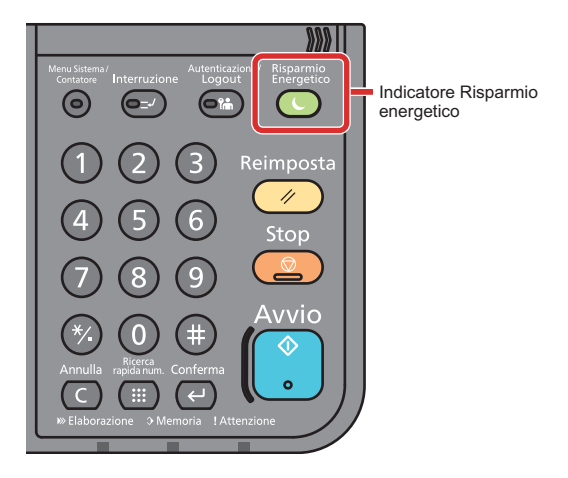

Se vengono ricevuti dei dati di stampa durante il Modo a riposo, il sistema ripristina automaticamente l'operatività e stampa i dati. Se vengono ricevuti dei fax mentre è attivo il Modo a riposo, il sistema ripristina automaticamente l'operatività e avvia la stampa.

Per ripristinare l'operatività, eseguire le seguenti operazioni.

- Premere un tasto sul pannello comandi.
- Toccare il pannello a sfioramento.
- Posizionare i documenti nell'alimentatore di originali.

Il sistema sarà completamente operativo entro i tempi indicati.

• entro 13,9 secondi

Si consideri che in presenza di determinate condizioni ambientali, quali la ventilazione, il tempo di risposta del sistema può essere più lento.

## <span id="page-97-1"></span>**A riposo**

Nella modalità a riposo automatico, il sistema passa automaticamente in modalità a riposo dopo un periodo di inattività predefinito.

L'intervallo di tempo predefinito è di 1 minuto.

Per modificare il tempo predefinito per il modo a riposo, vedere:

[Procedura guidata di configurazione rapida \(2-26\)](#page-99-0)

## <span id="page-97-2"></span>**Regole A riposo (modelli europei)**

È possibile configurare il modo A riposo per ogni singola funzione. Quando la periferica si commuta nel modo a riposo, non è in grado di riconoscere la scheda ID (ID card).

Per maggiori informazioni sulla configurazione dell'opzione Regole A riposo, vedere:

[Procedura guidata di configurazione rapida \(2-26\)](#page-99-0)

## <span id="page-98-0"></span>**Livello A riposo (Risparmio energia) (modelli extraeuropei)**

Per il livello a riposo, è possibile commutare tra le due seguenti modalità: Rispar. Energia e Riprist.veloce. L'impostazione predefinita è Rispar. Energia.

Il modo Rispar. Energia riduce ulteriormente il consumo di corrente rispetto al modo Riprist.veloce e permette di configurare il Modo a riposo per ogni funzione. La scheda ID non può essere riconosciuta. Per modificare il tempo predefinito per il modo a riposo, vedere:

## **QNOTA**

Non è possibile abilitare la funzione risparmio energia se sul sistema è installato il kit d'interfaccia di rete opzionale.

Per ripristinare l'operatività, selezionare il tasto [Risparmio Energetico] sul pannello comandi. Se vengono ricevuti dei dati di stampa durante il Modo a riposo, il sistema ripristina automaticamente l'operatività e stampa i dati.

Per maggiori informazioni sulla configurazione dell'opzione Livello A riposo, vedere:

◆ [Procedura guidata di configurazione rapida \(2-26\)](#page-99-0)

# <span id="page-99-0"></span>**Procedura guidata di configurazione rapida**

La procedura si avvia automaticamente alla prima accensione del sistema. Prima di utilizzare la periferica si devono preventivamente configurare alcuni parametri come data e ora, configurazione di rete e le funzioni di risparmio energia.

#### $\mathbb{Q}$ **NOTA**

Si possono modificare le impostazioni predefinite della periferica nel Menu Sistema.

Per le impostazioni configurabili nel Menu Sistema, vedere:

[Menu Sistema \(8-1\)](#page-314-0)

Si possono configurare le seguenti opzioni su una schermata stile procedura guidata.

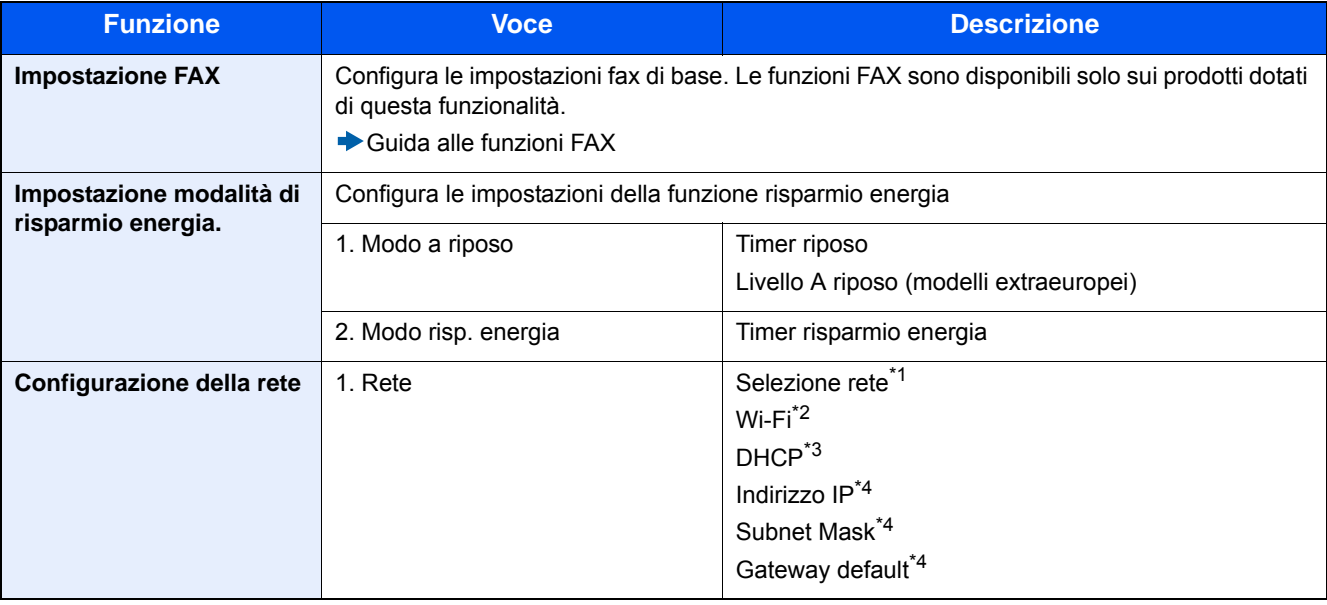

\*1 Questa funzione viene visualizzata quando è installato il Kit d'interfaccia di rete wireless (IB-36). Il Kit d'interfaccia di rete wireless è opzionale per alcuni modelli. Per i dettagli, rivolgersi al rivenditore, al rappresentante o al centro di assistenza.

[IB-36 <Kit d'interfaccia di rete wireless> \(12-3\)](#page-466-0)

- \*2 Questa funzione è abilitata quando [Selezione rete] è impostato su [Wi-Fi].
- \*3 Questa funzione è abilitata quando [Selezione rete] è impostato su [Rete cablata].
- \*4 Questa funzione è abilitata quando [DHCP] è impostato su [On].

## **<b>NOTA**

Se compare la schermata di autenticazione utente, immettere nome utente di login e password di login, quindi selezionare [Login].

Nome utente e password di login predefinite in fabbrica sono quelle di seguito descritte.

Nome utente login

P-2540i MFP: 2500

Password login

P-2540i MFP: 2500

### 1 **Visualizzare la schermata.**

Tasto [Menu Sistema/Contatore] > [Procedura guidata di configurazione rapida]

## 2 **Selezionare una funzione.**

## 3 **Configurare la Casella personalizzata.**

Avviare la procedura guidata. Per configurare i parametri, seguire le istruzioni visualizzate.

## **NOTA**

In caso di difficoltà nella configurazione delle impostazioni, vedere:

[Schermata Guida \(3-12\)](#page-141-0)

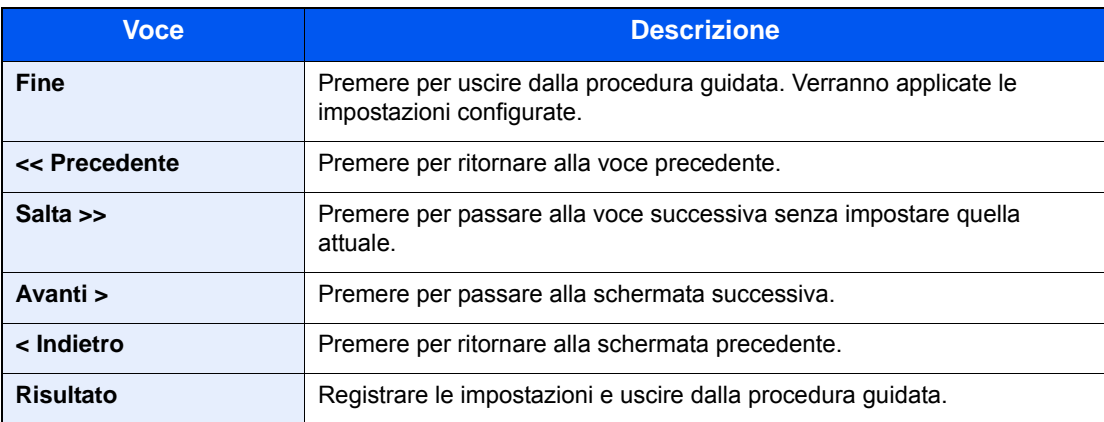

# <span id="page-101-0"></span>**Installazione del software**

Per poter utilizzare le funzionalità di stampa oppure di trasmissione TWAIN/WIA e FAX di rete dal proprio PC, occorre installare sul computer il software appropriato, reperibile sul DVD (Product Library) fornito con il sistema.

## <span id="page-101-1"></span>**Software su DVD (Windows)**

Come metodo di installazione si può scegliere tra [Installazione rapida] e [Installazione personalizzata]. [Installazione rapida] è il metodo di installazione standard. Per installare dei componenti che non si possono installare con [Installazione rapida], utilizzare [Installazione personalizzata].

Per i dettagli sull'Installazione personalizzata, vedere:

#### [Installazione con \[Installazione personalizzata\]. \(2-31\)](#page-104-0)

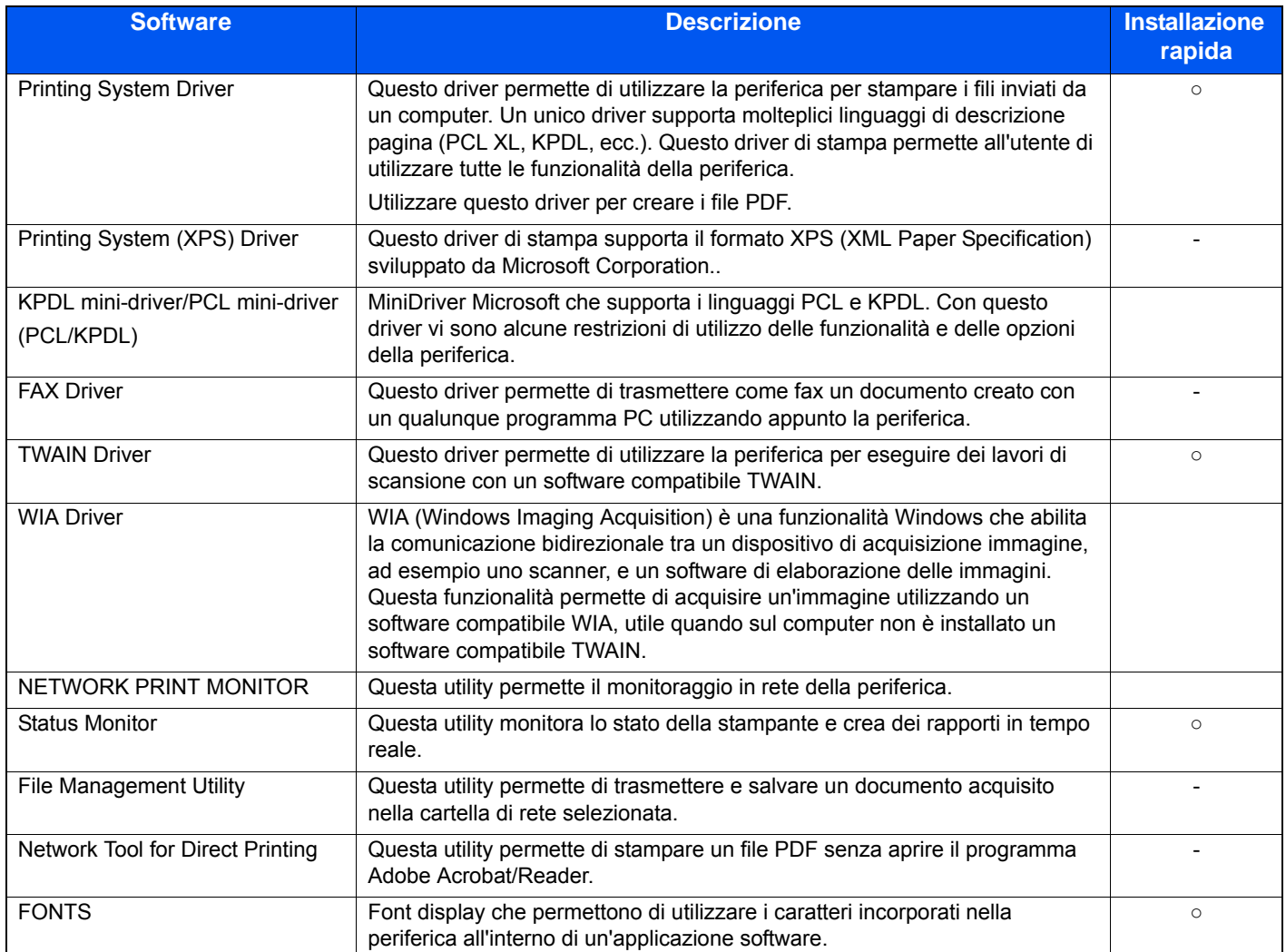

## **<b>NOTA**

- L'installazione del software in Windows può essere eseguita da utenti che accedono con privilegi di amministratore.
- Per poter utilizzare la funzionalità fax del sistema, occorre installare il modulo fax opzionale.

## <span id="page-102-0"></span>**Installazione del software in Windows**

#### **Installazione con [Installazione rapida].**

Le istruzioni qui riportate sono quelle visualizzate sulle schermate di Windows 8.1. Per i dettagli sull'Installazione personalizzata, vedere:

[Installazione con \[Installazione personalizzata\]. \(2-31\)](#page-104-0)

#### 1 **Inserire il DVD nel lettore.**

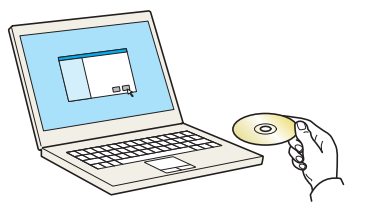

### **<b>NOTA**

- L'installazione del software in Windows può essere eseguita da utenti che accedono con privilegi di amministratore.
- Se si apre la finestra di dialogo "Installazione guidata nuovo hardware" selezionare [Annulla].
- Se si apre la schermata Autorun, fare clic su [Eseguire setup.exe].
- Se si apre la finestra di gestione account utente, fare clic su [Sì (Consenti)].

#### 2 **Visualizzare la schermata.**

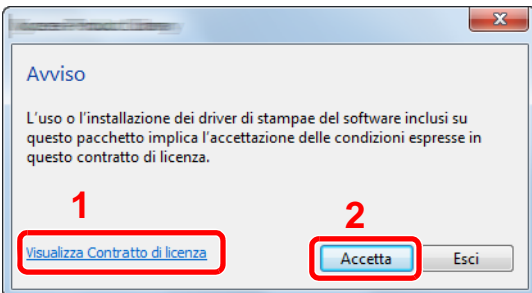

- 1 Fare clic su [Visualizza Contratto di licenza] e leggere il Contratto di licenza.
- 2 Fare clic su [Accetta].
- 3 **Selezionare [Installazione rapida].**
- 4 **Installare il software.**

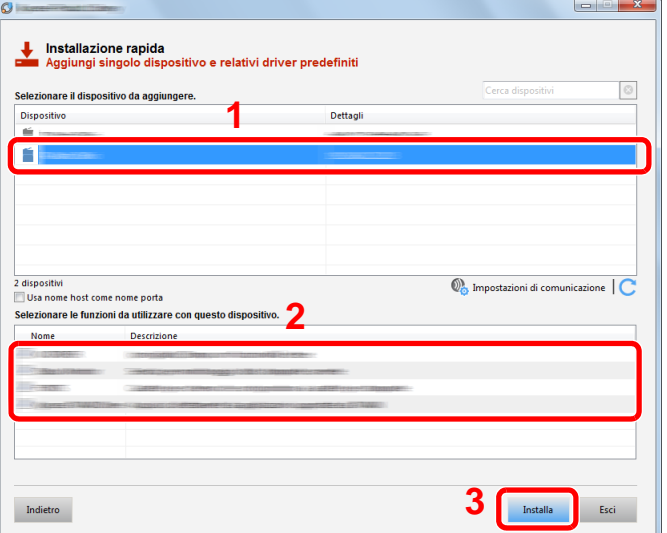

Selezionare il modello di periferica. Si può anche selezionare [Usa nome host come nome porta] e configurare l'utilizzo del nome host della porta TCP/IP standard. (Non è consentito l'utilizzo di una connessione USB).

Quando si fa clic su [Installa], appare una schermata che invita l'operatore a collaborare a una raccolta dati. Selezionare la risposta desiderata e fare clic su [OK].

#### **IMPORTANTE**

Se è abilitato Wi-Fi o Wi-Fi Direct, specificare l'indirizzo IP per il nome della porta. È possibile che l'installazione non vada a buon fine se si specifica il nome host.

## **QNOTA**

- Il sistema può essere rilevato solo se è acceso. Se il computer non riesce a rilevare il sistema, controllare che la periferica sia collegata al computer tramite un cavo di rete o USB e che sia accesa, quindi fare clic su C (Ricaricare).
- Se si apre la finestra di protezione di Windows, fare clic su [Installa il software del driver].
- Per installare Status Monitor su versioni Windows precedenti a Windows 8, occorre dapprima installare Microsoft .NET Framework 4.0.

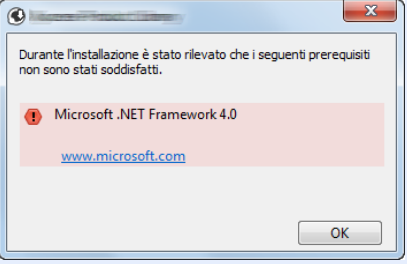

## 5 **Terminare l'installazione.**

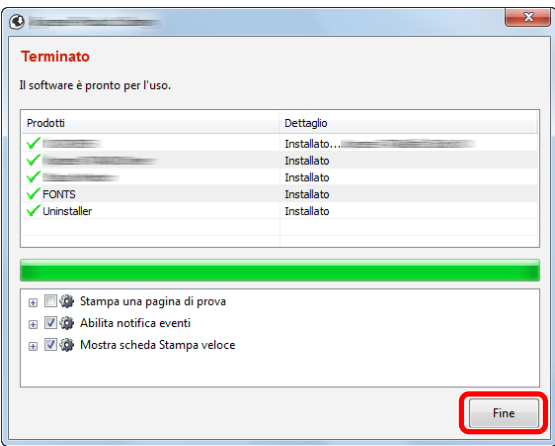

Quando compare "Il software è pronto per l'uso", si può utilizzare il software. Per stampare una pagina di prova, attivare la casella di spunta "Stampa una pagina di prova" e selezionare la periferica.

Fare clic su [Fine] per uscire dalla procedura guidata.

Se viene visualizzato un messaggio che invita l'utente a riavviare il sistema, riavviare il computer seguendo le indicazioni visualizzate. Con questa operazione termina la procedura di installazione del driver di stampa.

Per installare il driver TWAIN, proseguire con la configurazione di:

[Configurazione del driver TWAIN \(2-38\)](#page-111-0)

#### <span id="page-104-0"></span>**Installazione con [Installazione personalizzata].**

Le istruzioni qui riportate sono quelle visualizzate sulle schermate di Windows 8.1.

#### 1 **Inserire il DVD nel lettore.**

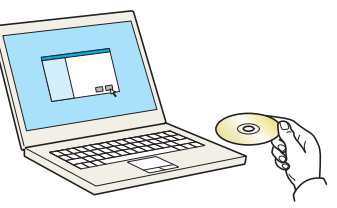

#### **QNOTA**

- L'installazione del software in Windows può essere eseguita da utenti che accedono con privilegi di amministratore.
- Se si apre la finestra di dialogo "Installazione guidata nuovo hardware" selezionare [Annulla].
- Se si apre la schermata Autorun, fare clic su [Eseguire setup.exe].
- Se si apre la finestra di gestione account utente, fare clic su [Sì (Consenti)].

#### 2 **Visualizzare la schermata.**

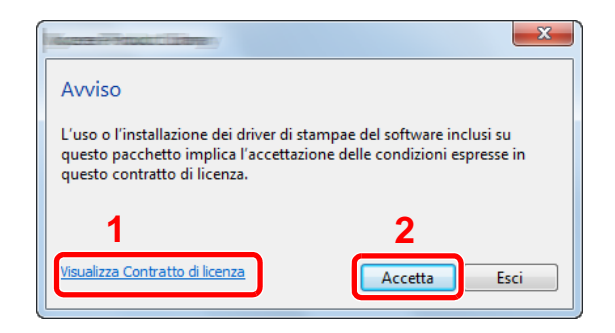

- 1 Fare clic su [Visualizza Contratto di licenza] e leggere il Contratto di licenza.
- 2 Fare clic su [Accetta].

## 3 **Selezionare [Installazione personalizzata].**

#### 4 **Installare il software.**

1 Selezionare il dispositivo da installare.

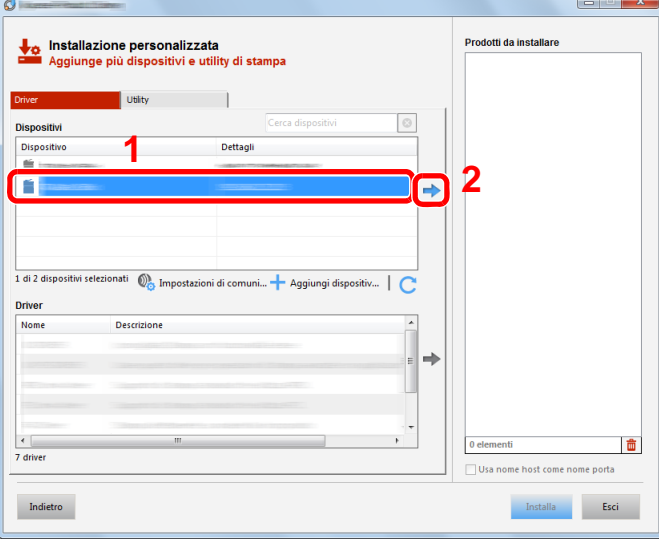

#### **IMPORTANTE**

Se è abilitato Wi-Fi o Wi-Fi Direct, specificare l'indirizzo IP per il nome della porta. È possibile che l'installazione non vada a buon fine se si specifica il nome host.

## **NOTA**

- Il sistema può essere rilevato solo se è acceso. Se il computer non riesce a rilevare il sistema, controllare che la periferica sia collegata al computer tramite un cavo di rete e che sia accesa, quindi fare clic su (Aggiorna).
	- C Fare clic su (Ricaricare).
- Se il dispositivo desiderato non è presente tra quelli visualizzati, selezionare [Aggiungi dispositivo personalizzato] per visualizzare l'elenco e selezionare il dispositivo desiderato.
- 2 Selezionare il driver da installare.

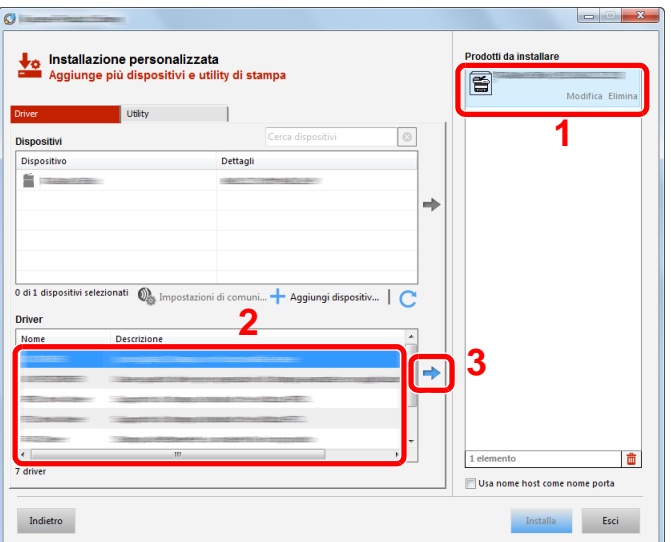

3 Fare clic sulla scheda [Utility] e selezionare l'utility da installare.

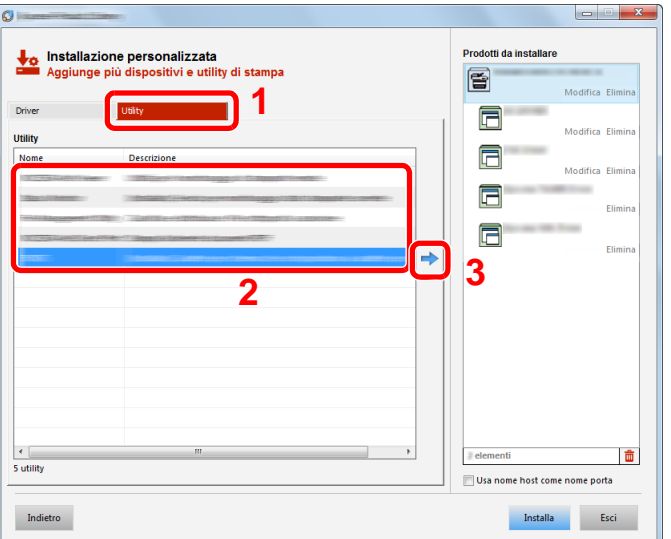

4 Fare clic su [Installa].

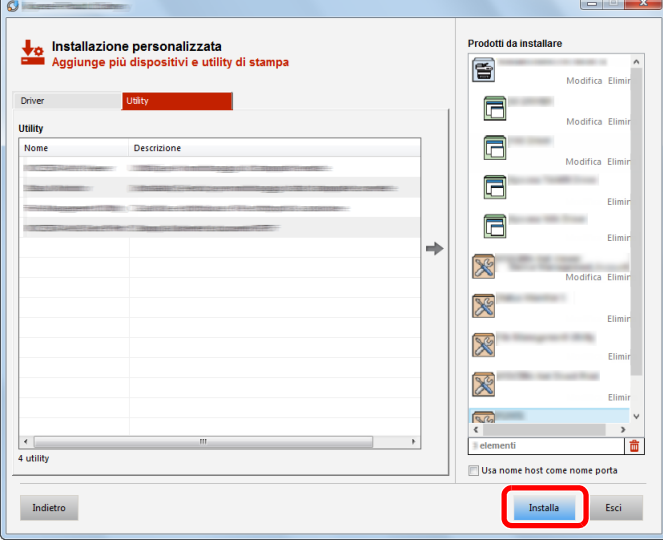

Quando si fa clic su [Installa], appare una schermata che invita l'operatore a collaborare a una raccolta dati. Selezionare la risposta desiderata e fare clic su [OK].

## **QNOTA**

Per installare Status Monitor su versioni Windows precedenti a Windows 8, occorre dapprima installare Microsoft .NET Framework 4.0.

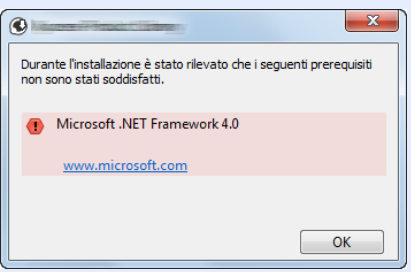

## 5 **Terminare l'installazione.**

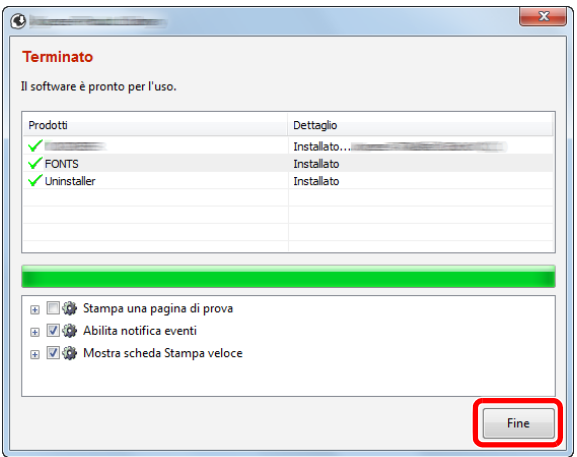

Quando compare "Il software è pronto all'uso", si può utilizzare il software. Per stampare una pagina di prova, attivare la casella di spunta "Stampa una pagina di prova" e selezionare la periferica.

Fare clic su [Fine] per uscire dalla procedura guidata.

Se viene visualizzato un messaggio che invita l'utente a riavviare il sistema, riavviare il computer seguendo le indicazioni visualizzate. Con questa operazione termina la procedura di installazione del driver di stampa.

Per installare il driver TWAIN, proseguire con la configurazione di:

[Configurazione del driver TWAIN \(2-38\)](#page-111-0)
### **Disinstallazione del software**

Attenersi alla seguente procedura per rimuovere il software dal computer utilizzando Product Library.

### **QNOTA**

La rimozione del software in Windows può essere eseguita da utenti che accedono con privilegi di amministratore.

#### 1 **Visualizzare la schermata.**

Attenersi alla seguente procedura per selezionare il software sul computer.

Fare clic su [Cerca] in Accessi, quindi immettere "Disinstalla Product Library" nella casella di ricerca. Selezionare [Disinstalla Product Library] nell'elenco dei risultati. Appare la schermata di disinstallazione guidata.

### **<b>NOTA**

In Windows 7, fare clic sul pulsante [Start] di Windows e selezionare [Tutti i programmi], [(Nome del distributore)], e [Disinstalla Product Library] per eseguire la disinstallazione guidata.

### 2 **Disinstallare il software.**

Attivare la casella di spunta accanto al software che si desidera rimuovere.

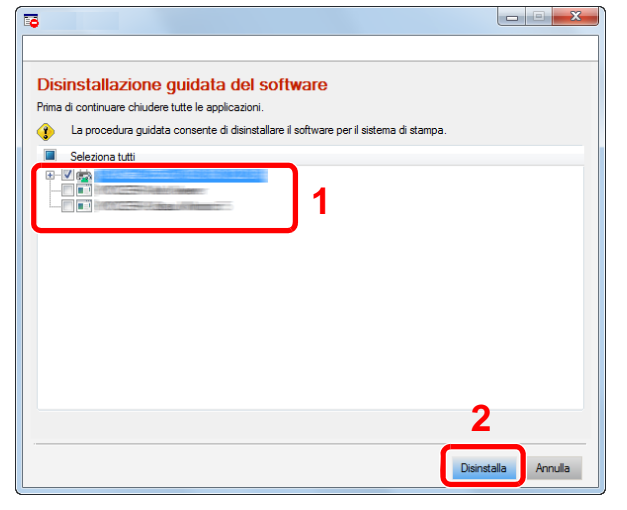

### 3 **Terminare la procedura di rimozione.**

Se viene visualizzato un messaggio che invita l'utente a riavviare il sistema, riavviare il computer seguendo le indicazioni visualizzate. La procedura di disinstallazione del software è terminata.

### **<b>NOTA**

- È anche possibile disinstallare il software utilizzando la Product Library.
- Nella schermata Product Library, fare clic su [Disinstalla] e seguire le istruzioni visualizzate per disinstallare il software.

### **Installazione del software su computer Mac**

Si può utilizzare la funzionalità di stampa del sistema anche su computer Mac.

### **QNOTA**

- L'installazione del software in ambiente Mac OS può essere eseguita da utenti che accedono con privilegi di amministratore.
- Quando si installa un software su un computer Mac, impostare [KPDL] o [KPDL(Auto)] come metodo di emulazione della periferica.
- $\blacktriangleright$  [\[Stampante\] \(8-30\)](#page-343-0)
- Se ci si collega con il protocollo Bonjour, abilitare l'opzione Bonjour nelle impostazioni di rete del sistema.
- $\blacktriangleright$  [\[Bonjour\] \(8-41\)](#page-354-0)
- Sulla schermata Autenticazione, immettere il nome e la password richiesti per accedere al sistema operativo.
- Per la stampa AiPrint, non è necessario installare il software.

### 1 **Inserire il DVD nel lettore.**

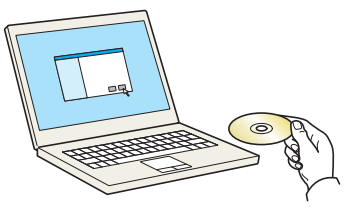

Fare doppio clic sull'icona [GEN\_LIB].

### 2 **Visualizzare la schermata.**

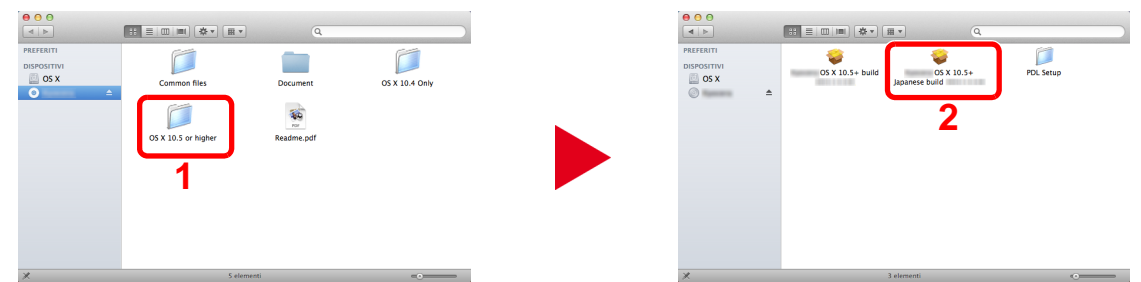

Fare doppio clic su [ OS X x.x] in funzione della versione Mac OS installata.

### 3 **Installare il software.**

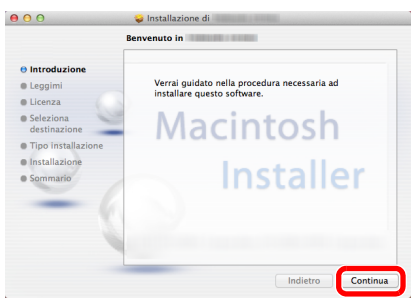

Installare il driver di stampa seguendo le istruzioni visualizzate dalla procedura guidata di installazione del software.

L'installazione del driver di stampa è completata.

Se si utilizza una connessione USB, il sistema viene riconosciuto e collegato automaticamente. Se si utilizza una connessione IP, si devono configurare le impostazioni di seguito indicate.

### 4 **Configurare le impostazioni.**

1 Aprire Preferenze di Sistema e aggiungere la stampante.

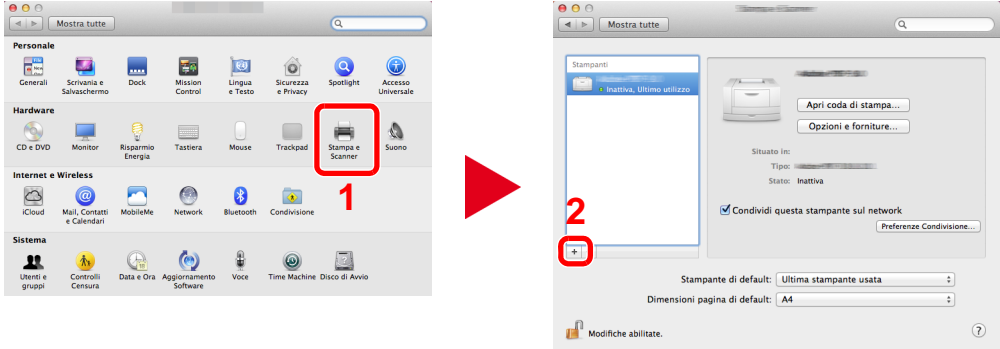

2 Selezionare [Default] e fare clic sulla voce che appare in "Nome", quindi selezionare il driver.

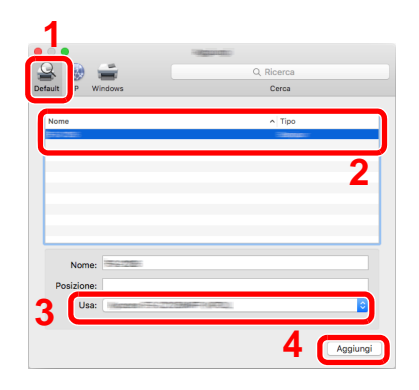

### **<b>Q**<br>NOTA

Quando si utilizza la connessione IP, fare clic su [IP] quindi inserire il nome host o l'indirizzo IP. In "Nome" comparirà automaticamente il numero che è stato immesso in corrispondenza di "Indirizzo". Modificarlo, se necessario.

3 Selezionare le opzioni disponibili per la periferica.

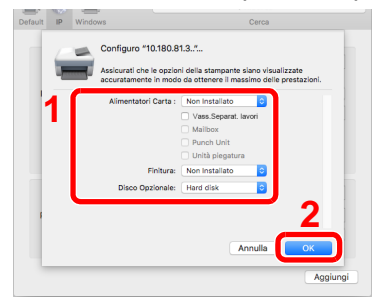

4 Tra le periferiche viene aggiunta la stampante selezionata.

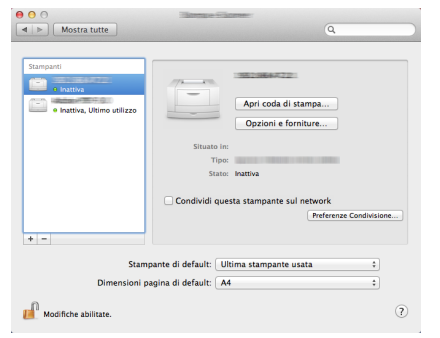

### **Configurazione del driver TWAIN**

Le istruzioni qui riportate sono quelle visualizzate sulle schermate di Windows 8.1.

### 1 **Visualizzare la schermata.**

1 Fare clic su [Cerca] in Accessi, quindi immettere "TWAIN Driver Setting" nella casella di ricerca. Selezionare [TWAIN Driver Setting] nell'elenco di ricerca. Si apre la schermata d'impostazione TWAIN Driver.

### **NOTA**

In Windows 7, selezionare il pulsante [Start] di Windows, [Tutti i programmi], [(Nome marchio)] quindi [TWAIN Driver Setting].

#### 2 Fare clic su [Aggiungi].

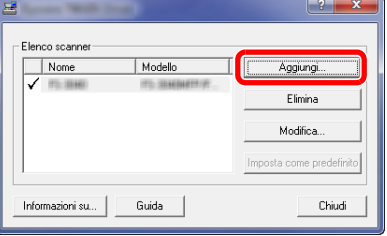

### 2 **Configurare le impostazioni.**

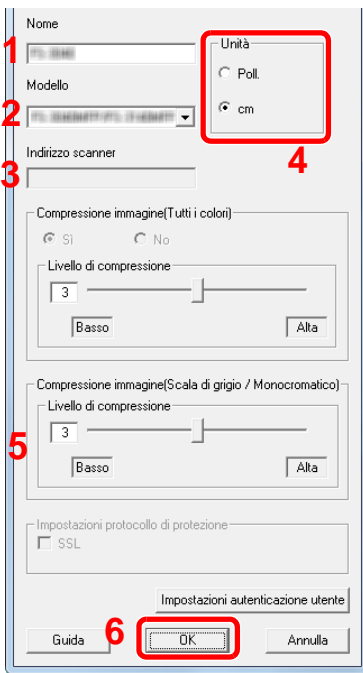

- 1 Immettere il nome del sistema.
- 2 Selezionare il modello dall'elenco.
- 3 Immettere l'indirizzo IP della periferica o il nome host.
- 4 Impostare l'unità di misura.
- 5 Quando si utilizza il protocollo SSL, attivare la casella di spunta accanto a SSL.
- 6 Fare clic su [OK].

### **QNOTA**

Se non si conosce l'indirizzo IP del sistema o il nome host, rivolgersi all'amministratore.

### 3 **Completare la registrazione.**

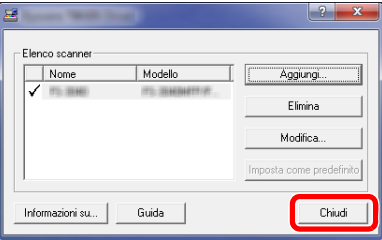

### **NOTA**

Fare clic su [Elimina] per eliminare la periferica aggiunta. Fare clic su [Modifica] per modificare i nomi.

### **Configurazione del driver WIA**

Le istruzioni qui riportate sono quelle visualizzate sulle schermate di Windows 8.1.

#### 1 **Visualizzare la schermata.**

1 Fare clic su [Cerca] in Accessi, quindi immettere "Visualizza scanner e fotocamere" nella casella di ricerca. Selezionare [Visualizza scanner e fotocamere] nell'elenco di ricerca: si aprirà la schermata Scanner e fotocamere.

### **QNOTA**

In Windows 7, fare clic sul pulsante [Start] di Windows e selezionare "Scanner" in [Cerca programmi e file]. Selezionare [Visualizza scanner e fotocamere] nell'elenco di ricerca: si aprirà la schermata Scanner e fotocamere digitali.

2 Selezionare lo stesso nome della periferica in WIA Driver, quindi fare clic su [Proprietà].

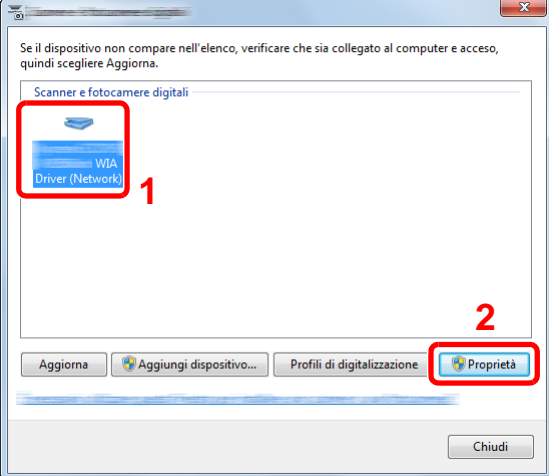

### 2 **Configurare le impostazioni.**

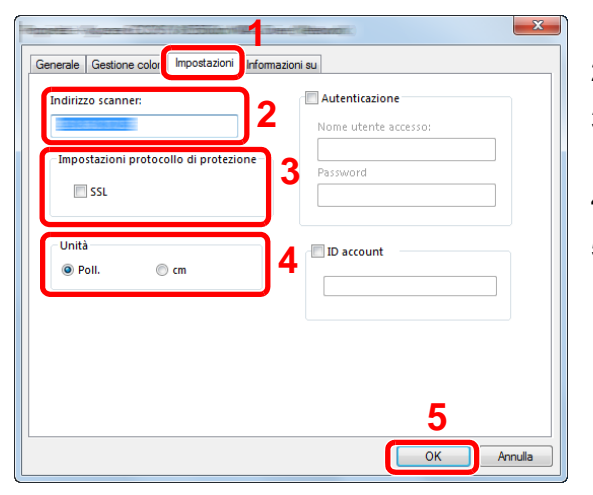

- 1 Fare clic sulla scheda [Impostazioni].
- 2 Immettere l'indirizzo IP della periferica o il nome host.
- 3 Quando si utilizza il protocollo SSL, attivare la casella di spunta accanto a SSL.
- 4 Impostare l'unità di misura.
- 5 Fare clic su [OK].

### **Installazione del driver WSD**

#### **In Windows 8, Windows 8.1 e Microsoft Windows Server 2012**

### 1 **Da Accessi: [Cerca] > [Pannello di controllo] > [Dispositivi e stampanti].**

#### 2 **Installare il driver.**

Fare clic su [Aggiungi un dispositivo]. Selezionare l'icona del sistema, quindi fare clic su [Avanti].

Quando l'icona del sistema compare in "Stampanti" sulla schermata "Dispositivi e stampanti", l'installazione è completata.

#### **In Windows 7**

### 1 **Visualizzare [Rete] nel menu Start.**

In Windows, fare clic su [Start] e selezionare [Rete].

### **QNOTA**

Se nel menu Start di Windows non compare l'opzione [Rete] eseguire la seguente procedura.

- 1 Fare clic con il tasto destro del mouse su [Start] e selezionare [Proprietà] nel menu che compare.
- 2 Selezionare la scheda [Menu [Start]] sulla schermata "Proprietà della barra delle applicazioni e del menu [Start]", quindi fare clic su [Personalizza].
- 3 Quando si apre la schermata "Personalizzazione menu [Start]", attivare la casella di spunta "Rete" e fare clic su [OK].

### 2 **Installare il driver.**

Fare clic con il tasto destro del mouse sull'icona del sistema e selezionare [Installa].

### **NOTA**

Se si apre la finestra "Controllo account utente", fare clic su [Continua].

Se si apre la finestra "Trovato nuovo hardware", fare clic su [Annulla].

Durante l'installazione, fare doppio clic sull'icona visualizzata sulla barra delle applicazioni per aprire la schermata "Installazione driver". Il messaggio "Dispositivi pronti all'uso" che compare sulla schermata di [Installazione driver] indica che l'installazione è stata completata. L'installazione è completata quando sulla schermata [Installazione driver] compare il messaggio "Dispositivi pronti all'uso".

#### **In Windows 10**

### **1** In Windows, fare clic con il pulsante destro del mouse sul pulsante start quindi **selezionare le seguenti opzioni: [Pannello di controllo] > [Dispositivi e stampanti].**

### 2 **Installare il driver.**

Fare clic su [Aggiungi un dispositivo]. Selezionare l'icona del sistema, quindi fare clic su [Avanti].

Quando l'icona del sistema compare in "Stampanti" sulla schermata [Dispositivi e stampanti], l'installazione è completata.

# **Rafforzamento della sicurezza da parte dell'amministratore**

Oltre alle informazioni descritte nel presente capitolo, l'amministratore della periferica deve controllare le seguenti voci e rafforzare la sicurezza come necessario.

Inoltre, la periferica è dotata della funzione di autenticazione utente che può essere configurata per limitare l'accesso solo agli utenti che hanno registrato il proprio nome utente e la propria password di login.

#### [Autenticazione utente e Accounting \(Accesso utenti, Job Accounting\) \(9-1\)](#page-376-0)

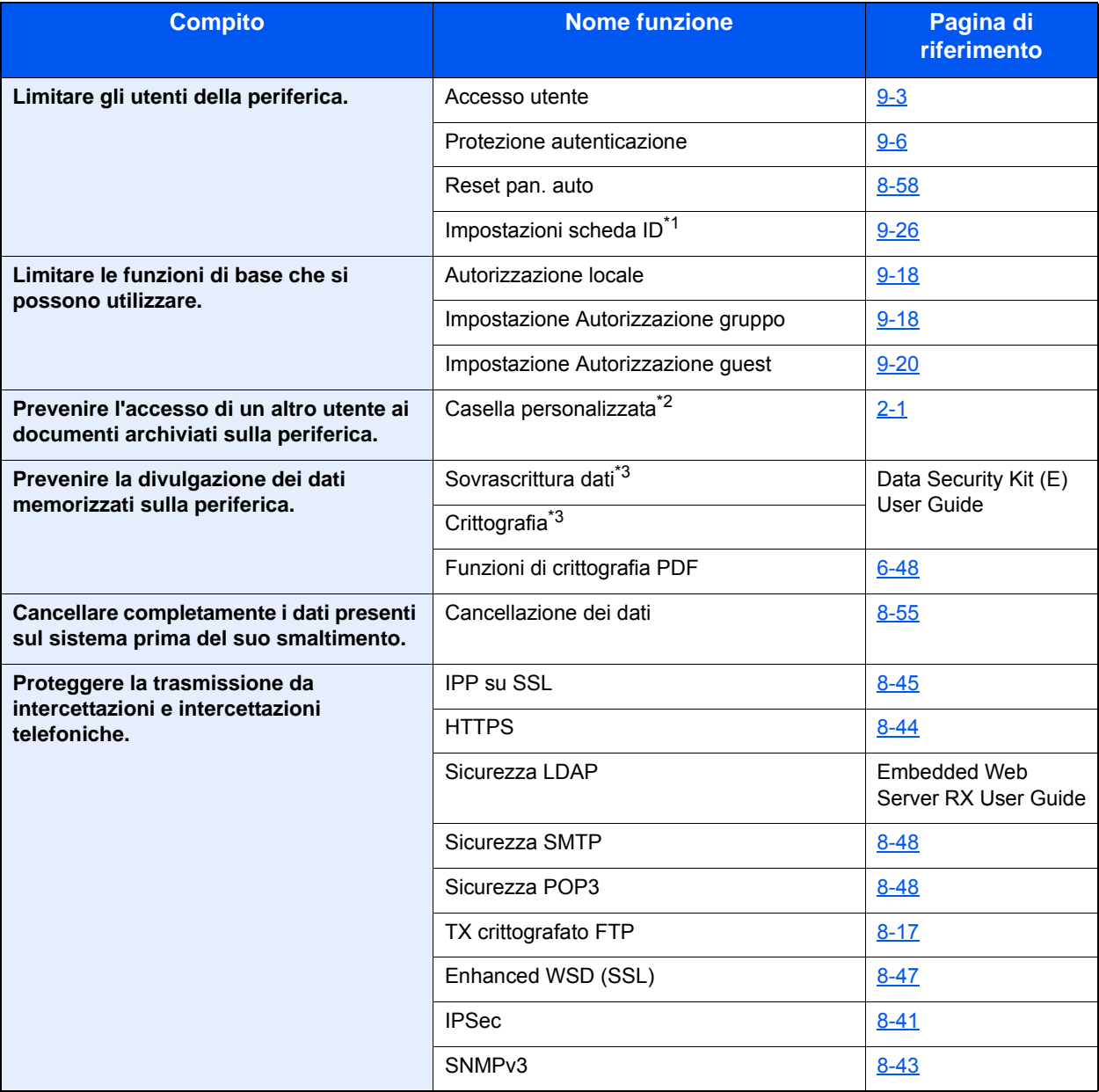

\*1 Si richiede l'installazione del Card Authentication Kit opzionale.

\*2 Si richiede l'unità SSD opzionale.

\*3 Si richiede il Data Security Kit opzionale.

# **Embedded Web Server RX**

Se la periferica è collegata alla rete, si possono configurare le varie impostazioni utilizzando Embedded Web Server RX.

Questa sezione spiega come accedere a Embedded Web Server RX e come modificare le impostazioni di protezione o il nome host.

**Embedded Web Server RX User Guide** 

### **<b>NOTA**

Per l'accesso completo alle funzioni delle pagine di Embedded Web Server RX, eseguire il login immettendo Nome utente e Password. L'immissione della password amministratore predefinita permette all'utente di accedere a tutte le pagine, comprese le schermate Casella documenti, Rubrica e Impostazioni nel menu di navigazione. L'impostazione predefinita in fabbrica per l'utente predefinito con privilegi di amministratore è la seguente. (Per nome utente e password di accesso rispettare le maiuscole e le minuscole).

Nome di accesso: Admin

Password login: Admin

Le impostazioni che amministratore e utenti generici possono configurare in Embedded Web Server RX sono le seguenti.

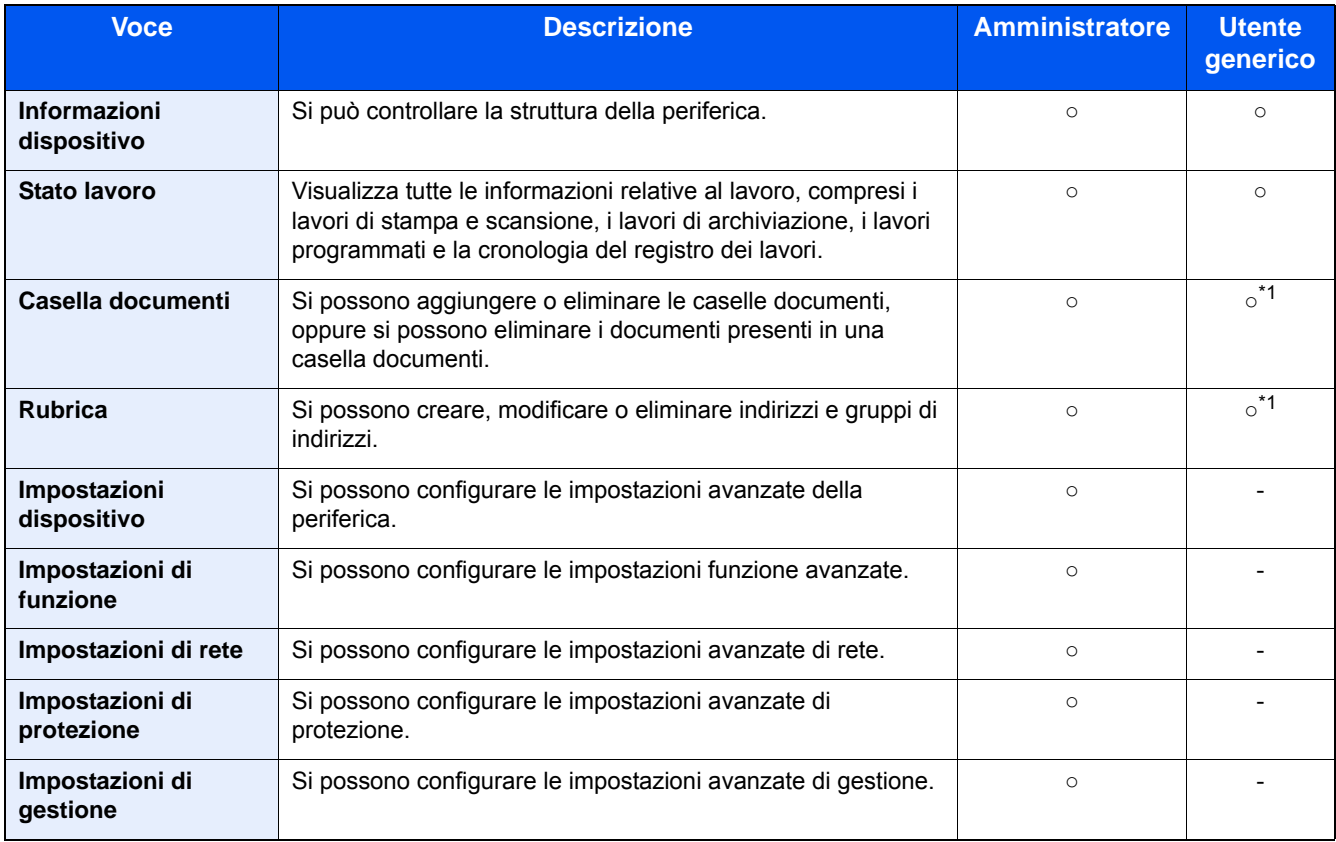

\*1 L'utente collegato potrebbe non essere in grado di configurare alcune impostazioni, in funzione dei permessi a lui attribuiti.

### **QNOTA**

Per poter utilizzare la funzionalità fax del sistema, occorre installare il modulo fax opzionale.

In questa guida, sono state omesse le informazioni relative alle impostazioni FAX.

Guida alle funzioni FAX

### **Accesso a Embedded Web Server RX**

#### 1 **Visualizzare la schermata.**

- 1 Avviare il browser Web.
- 2 Nella barra Indirizzo o Percorso, inserire l'indirizzo IP del sistema o il nome host. Fare clic sulle seguenti opzioni per controllare l'indirizzo IP e il nome host del sistema. [Informazioni dispositivo] nella schermata Home > [Identificazione/Rete cablata] Esempi: https://192.168.48.21/ (per indirizzo IP) https://MFP001 (dove "MFP001" è il nome host)

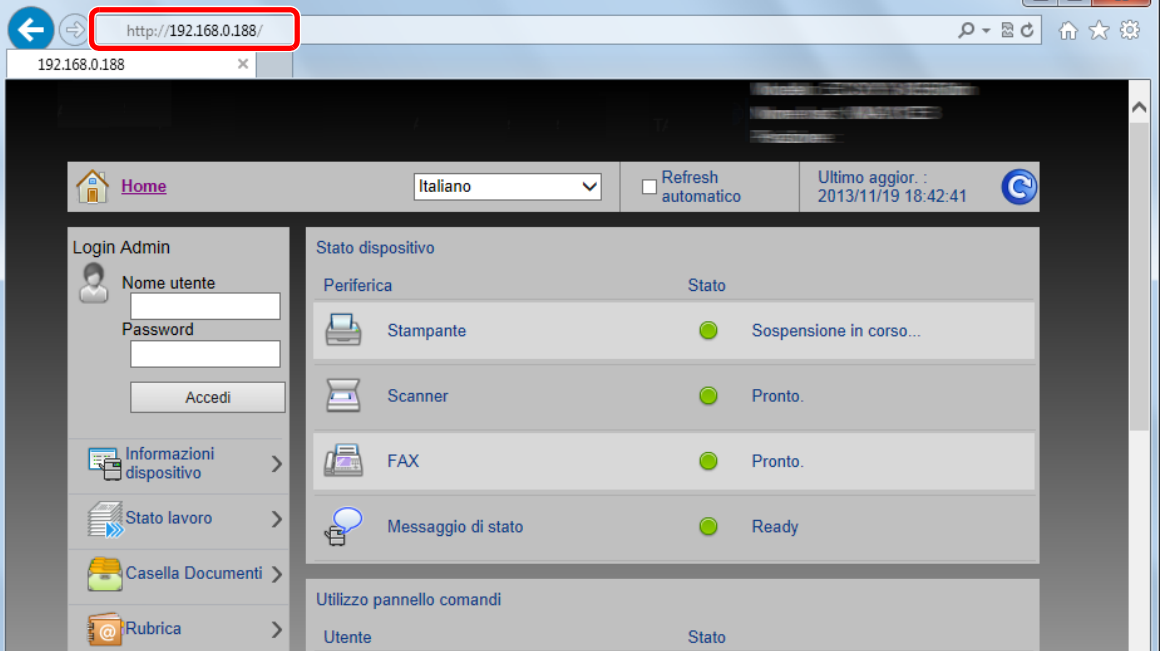

La pagina Web visualizza le informazioni principali sul dispositivo e su Embedded Web Server RX, nonché lo stato attuale del sistema.

 $L_{\rm min}$   $\sim$   $\sim$   $\sim$ 

### **QNOTA**

Se viene visualizzato il messaggio "Vi è un problema con il certificato di sicurezza di questo sito web", configurare il certificato.

**Embedded Web Server RX User Guide** 

È comunque possibile proseguire con l'operazione anche senza configurare il certificato.

### 2 **Configurare la funzione.**

Sulla barra di navigazione, visualizzata sul lato sinistro, selezionare una categoria.

### **QNOTA**

Per l'accesso completo alle funzioni delle pagine di Embedded Web Server RX, eseguire il login immettendo Nome utente e Password. L'immissione della password amministratore predefinita permette all'utente di accedere a tutte le pagine, comprese le schermate Casella documenti, Rubrica e Impostazioni nel menu di navigazione. L'impostazione predefinita in fabbrica per l'utente predefinito con privilegi di amministratore è la seguente. (Per nome utente e password di accesso rispettare le maiuscole e le minuscole).

Nome di accesso: Admin

Password login: Admin

### **Modifica delle impostazioni di protezione**

### 1 **Visualizzare la schermata.**

- 1 Avviare il browser Web.
- 2 Nella barra Indirizzo o Percorso, inserire l'indirizzo IP del sistema o il nome host. Fare clic sulle seguenti opzioni per controllare l'indirizzo IP e il nome host del sistema. [Informazioni dispositivo] nella schermata Home > [Identificazione/Rete cablata]
- 3 Accedere con privilegi di amministratore.

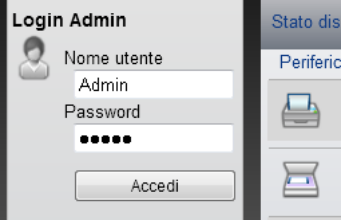

L'impostazione predefinita in fabbrica per l'utente predefinito con privilegi di amministratore è la seguente. (Per nome utente e password di accesso rispettare le maiuscole e le minuscole).

Nome di accesso: Admin

Password login: Admin

4 Fare clic su [Impostazioni di protezione].

### 2 **Configurare le impostazioni di protezione.**

Nel menu [Impostazioni di protezione] selezionare l'impostazione da configurare.

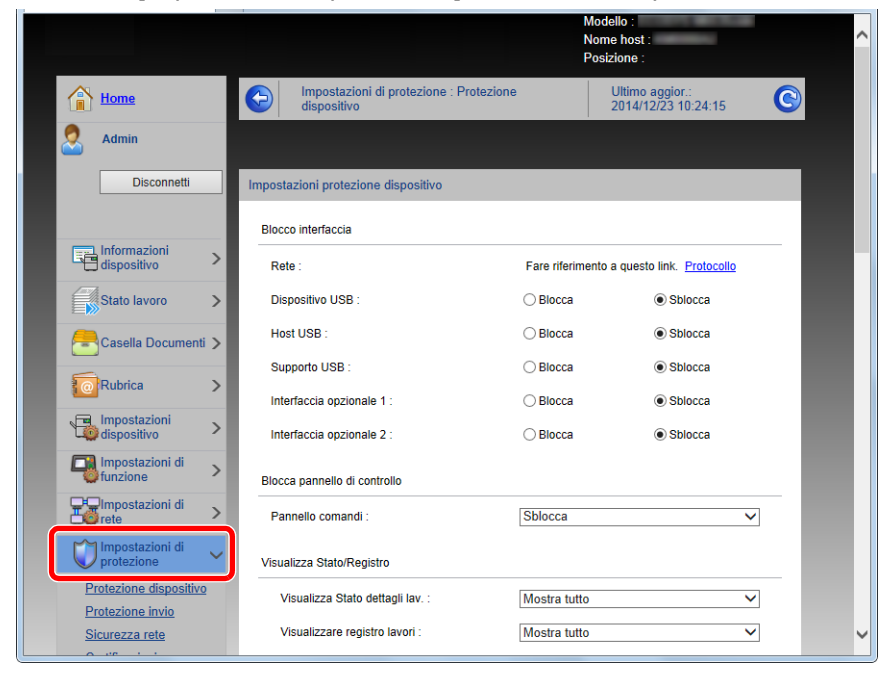

### **QNOTA**

Per i dettagli sulle impostazioni riguardanti i certificati, vedere:

**Embedded Web Server RX User Guide** 

### **Modifica delle informazioni dispositivo**

### 1 **Visualizzare la schermata.**

- 1 Avviare il browser Web.
- 2 Nella barra Indirizzo o Percorso, inserire l'indirizzo IP del sistema o il nome host. Fare clic sulle seguenti opzioni per controllare l'indirizzo IP e il nome host del sistema. [Informazioni dispositivo] nella schermata Home > [Identificazione/Rete cablata]
- 3 Accedere con privilegi di amministratore.

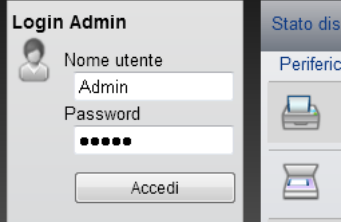

L'impostazione predefinita in fabbrica per l'utente predefinito con privilegi di amministratore è la seguente. (Per nome utente e password di accesso rispettare le maiuscole e le minuscole).

Nome di accesso: Admin

Password login: Admin

4 Nel menu [Impostazioni dispositivo], fare clic su [Sistema].

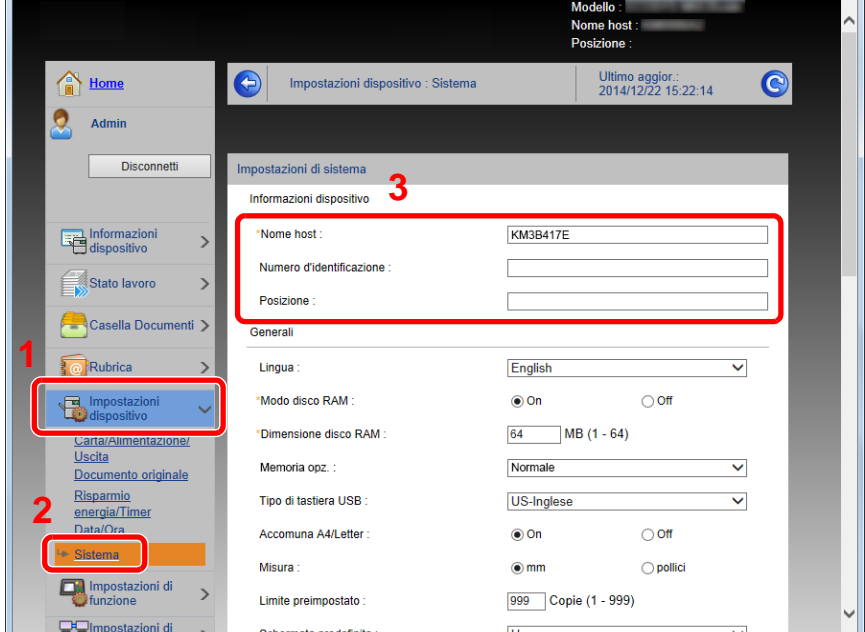

### 2 **Specificare il nome host.**

Immettere le informazioni dispositivo e fare clic su [Invia].

#### **IMPORTANTE**

**Dopo aver modificato l'impostazione, riavviare la rete oppure spegnere/riaccendere il sistema. Per riavviare la scheda d'interfaccia di rete, fare clic su [Reimposta] nel menu [Impostazioni di gestione], quindi fare clic su [Riavviare la rete] in "Riavvia".**

### **Impostazioni SMTP ed E-mail**

Configurando le impostazioni SMTP è possibile inviare le immagini acquisite dal sistema come allegati e-mail e anche trasmettere via e-mail l'avviso di fine lavoro.

Per utilizzare questa funzione, occorre collegare il sistema a un server di posta tramite il protocollo SMTP.

Configurare anche i seguenti parametri.

- Impostazioni SMTP Voce: "Protocollo SMTP" e "Nome server SMTP" in "SMTP"
- Indirizzo del mittente per la trasmissione di e-mail dal sistema Voce: "Indirizzo mittente" in "Impostazioni di invio e-mail"
- Impostazione per limitare le dimensioni delle e-mail Voce: "Limite dim. email" in "Impostazioni di invio e-mail"

#### 1 **Visualizzare la schermata.**

Visualizzare la schermata Protocollo SMTP.

- 1 Avviare il browser Web.
- 2 Nella barra Indirizzo o Percorso, inserire l'indirizzo IP del sistema o il nome host. Fare clic sulle seguenti opzioni per controllare l'indirizzo IP e il nome host del sistema. [Informazioni dispositivo] nella schermata Home > [Identificazione/Rete cablata]
- 3 Accedere con privilegi di amministratore.

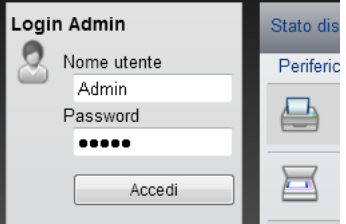

L'impostazione predefinita in fabbrica per l'utente predefinito con privilegi di amministratore è la seguente. (Per nome utente e password di accesso rispettare le maiuscole e le minuscole).

Nome di accesso: Admin

Password login: Admin

#### 4 Nel menu [Impostazioni di rete], fare clic su [Protocollo].

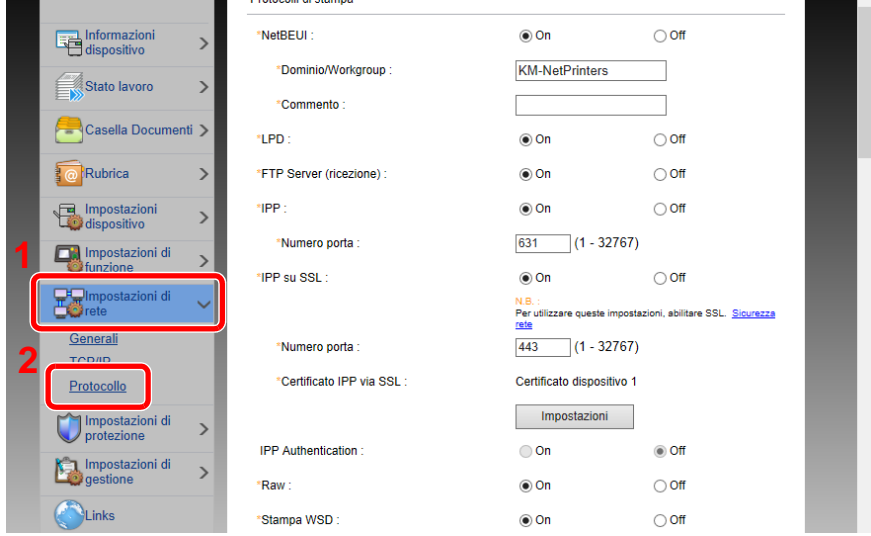

### 2 **Configurare le impostazioni.**

Impostare "SMTP (invio e-mail)" su [On] in "Protocolli di invio".

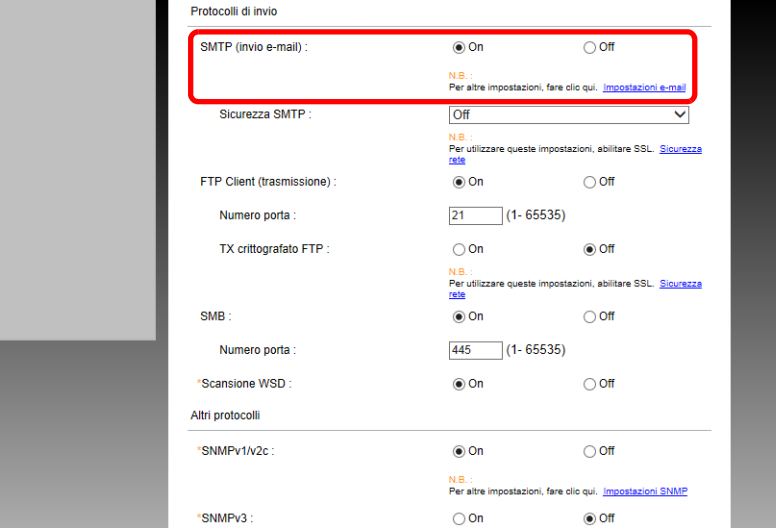

### 3 **Visualizzare la schermata.**

Visualizzare la schermata Impostazioni e-mail.

Nel menu [Impostazioni di funzione] fare clic su [Posta elettron.].

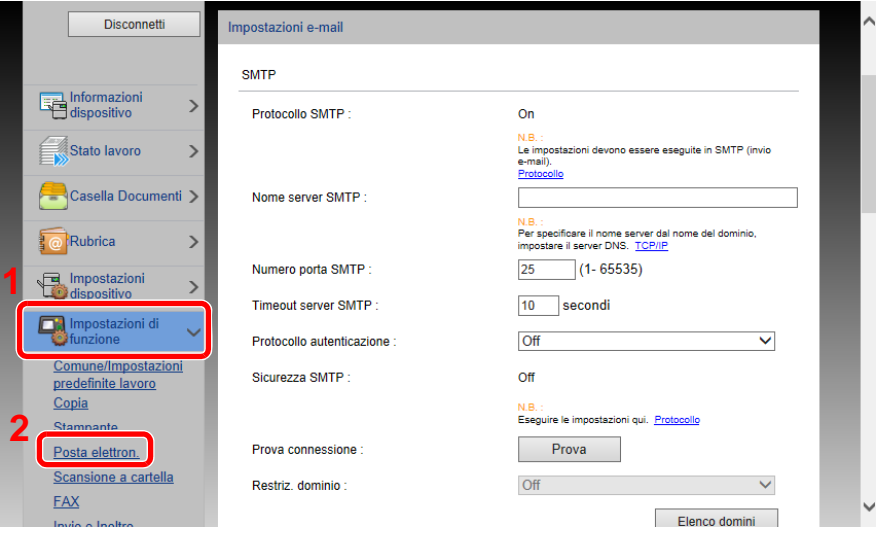

### 4 **Configurare le impostazioni.**

Immettere i valori nei campi "SMTP" e "Impostazioni di invio e-mail".

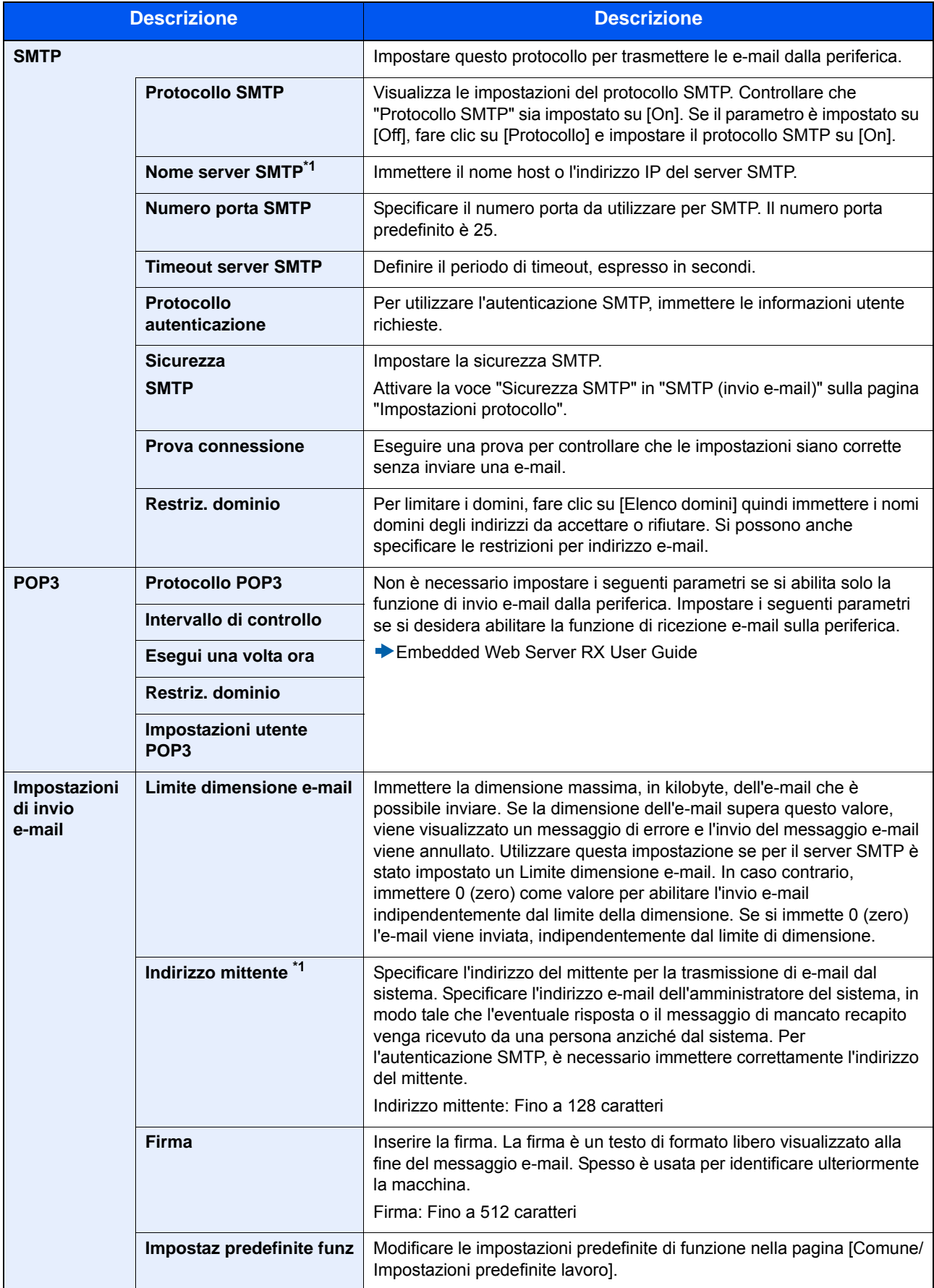

# **Migrazione della rubrica**

In caso di sostituzione della periferica, questa utility permette l'agevole migrazione dei dati delle rubriche.

È possibile eseguire il backup o trasferire i dati della rubrica registrata sulla periferica utilizzando NETWORK PRINT MONITOR, reperibile sul DVD in dotazione.

Per i dettagli sul funzionamento di NETWORK PRINT MONITOR, vedere:

◆NETWORK PRINT MONITOR User Guide

### **Backup dei dati rubrica sul PC**

### 1 **Avviare NETWORK PRINT MONITOR.**

### 2 **Creare un backup.**

1 Fare clic con il tasto destro sul nome del modello per il quale si desidera eseguire il backup della rubrica, selezionare [Avanzate] - [Imposta più dispositivi].

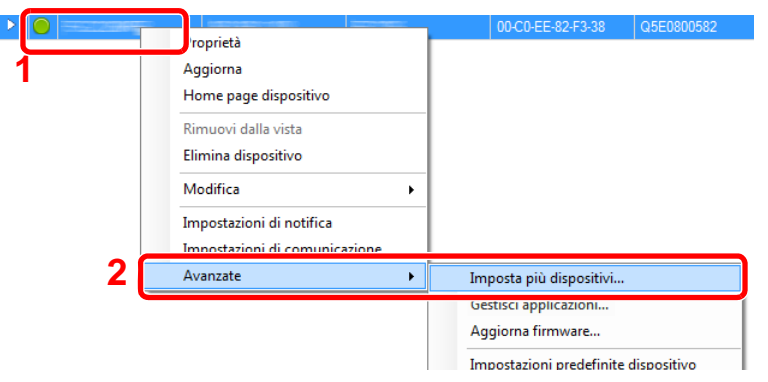

2 Selezionare [Modalità personalizzata] e fare clic su [Avanti].

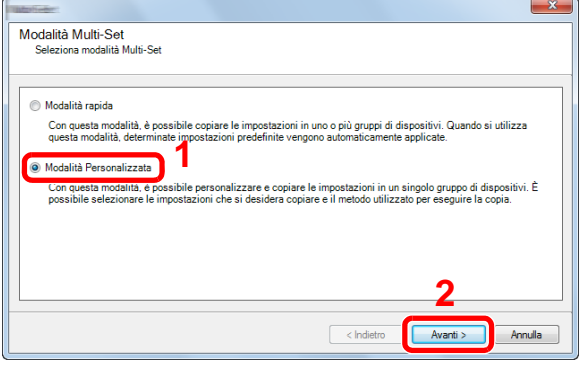

3 Selezionare il gruppo del dispositivo di destinazione e fare clic su [Avanti].

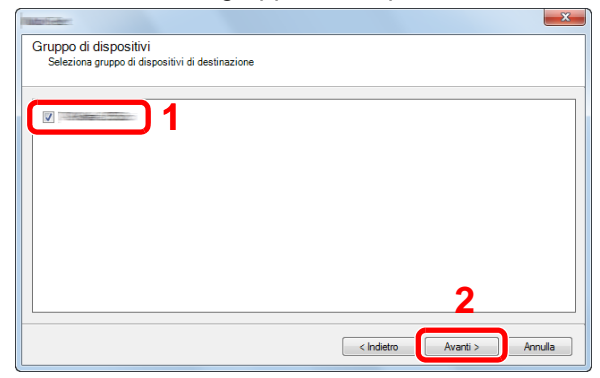

4 Selezionare [Rubrica dispositivi] e fare clic su [Avanti].

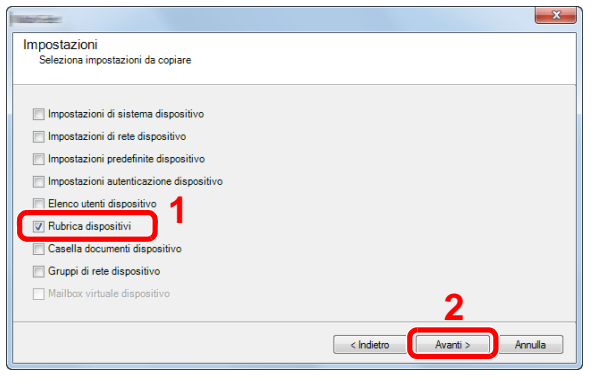

5 Selezionare [Crea da dispositivo] e deselezionare la casella di spunta [Sovrascrivi impostazioni su destinaz.], quindi fare clic su [Avanti].

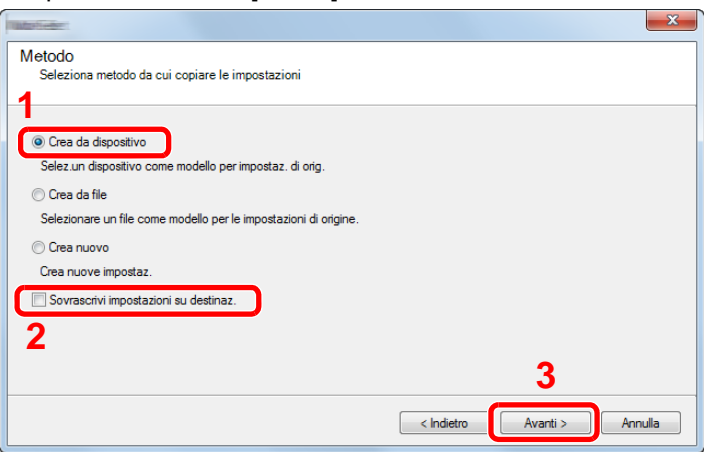

6 Selezionare il modello per il quale si desidera eseguire il backup e fare clic su [Avanti].

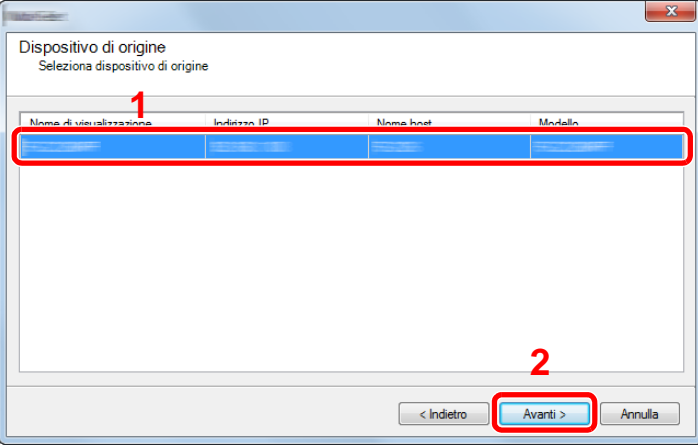

### **NOTA**

Se compare la schermata "Login Admin", immettere "Login Admin" e "Password login", quindi fare clic su [OK]. Le impostazioni predefinite sono le seguenti (Per nome utente e password di accesso rispettare le maiuscole e le minuscole).

Nome utente login:: Admin

Password login: Admin

7 Fare clic su [Salva su file].

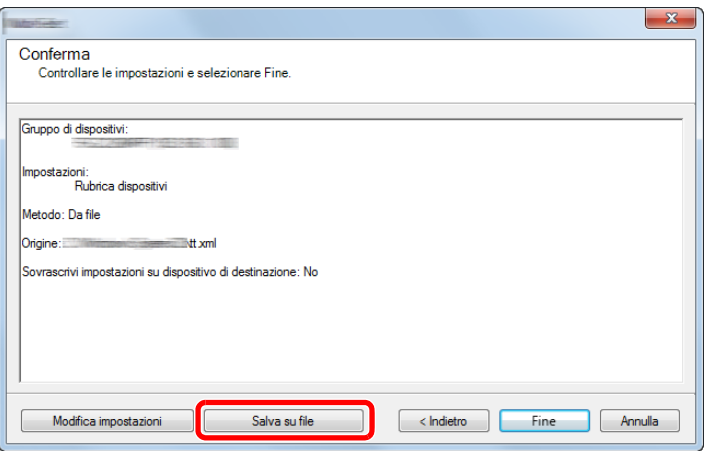

- 8 Specificare il percorso in cui salvare il file, immettere il nome del file e fare clic su [Salva]. Per "Salva come", selezionare "File XML".
- 9 Dopo aver salvato il file, fare sempre clic su [Annulla] per chiudere la schermata.

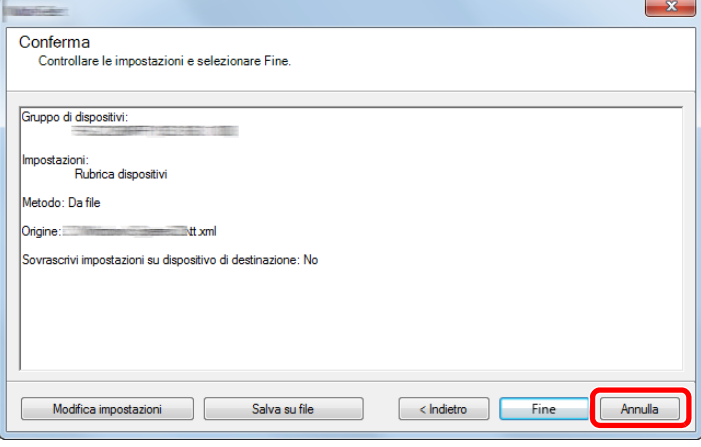

Si tenga presente che selezionando [Fine] si sovrascriveranno i dati sulla rubrica della periferica.

### **Sovrascrittura dati della rubrica della periferica**

#### 1 **Avviare NETWORK PRINT MONITOR.**

### 2 **Caricare i dati della Rubrica.**

1 Fare clic con il tasto destro sul nome del modello di destinazione sul quale si desidera trasferire la rubrica, selezionare [Avanzate] - [Imposta più dispositivi].

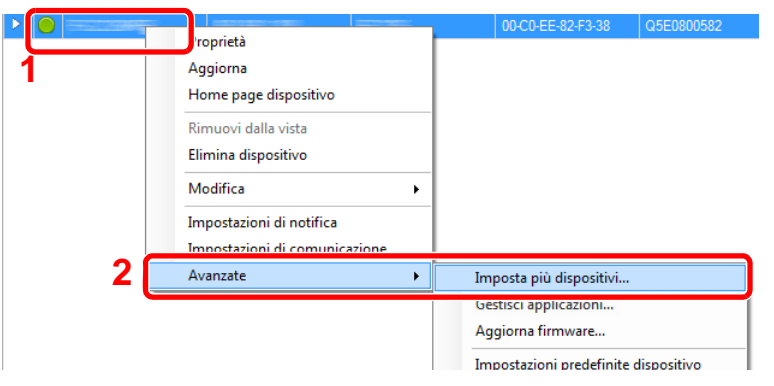

Selezionare [Modalità personalizzata] e fare clic su [Avanti].

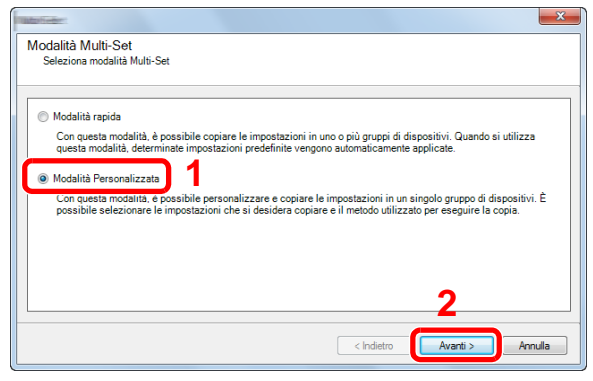

Selezionare il gruppo del dispositivo di destinazione e fare clic su [Avanti].

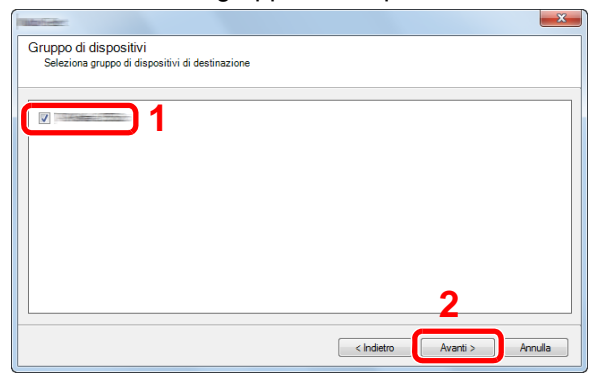

4 Selezionare [Rubrica dispositivi] e fare clic su [Avanti].

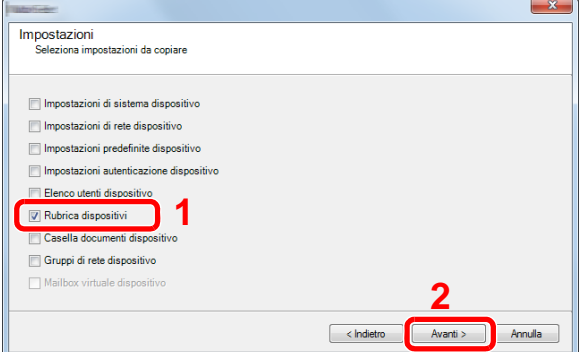

 Selezionare [Crea da file] e deselezionare la casella di spunta [Sovrascrivi impostazioni su destinaz.], quindi fare clic su [Avanti].

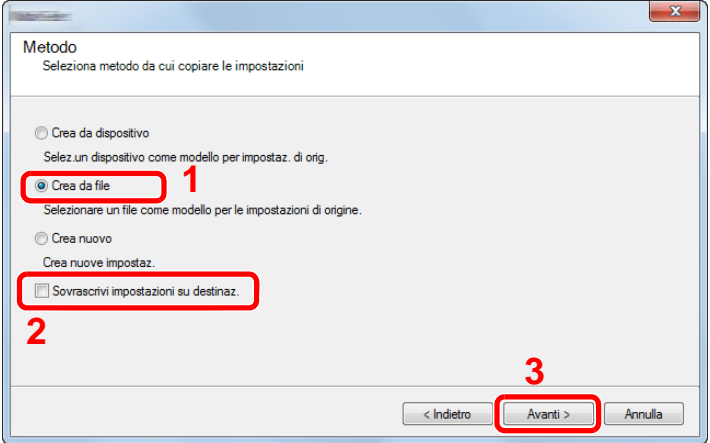

Selezionando la casella di spunta [Sovrascrivi impostazioni su destinaz.] si sovrascriverà la rubrica della periferica a partire dall'immissione N. 1.

6 Fare clic su [Sfoglia], selezionare il file rubrica di backup, quindi fare clic su [Avanti].

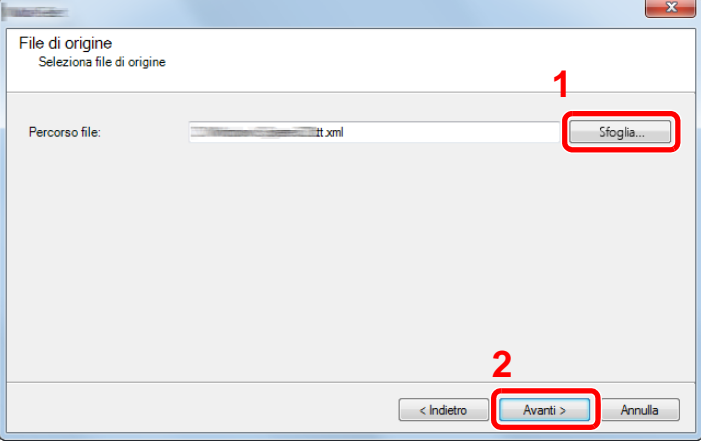

**7** Fare clic su [Fine].

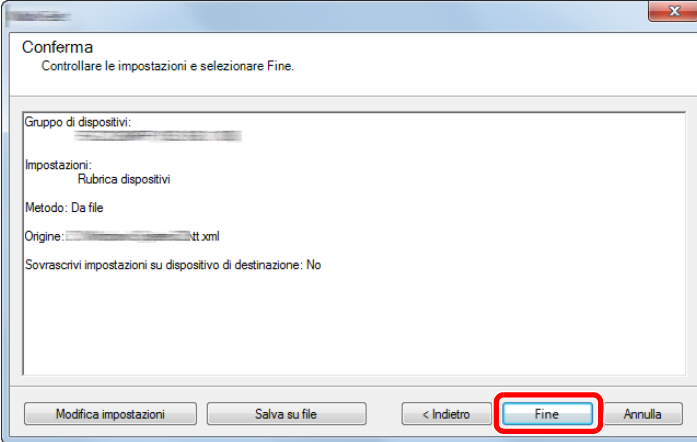

Inizia il processo di scrittura dei dati della Rubrica.

8 Al termine del processo di scrittura, fare clic su [Chiudi].

# <span id="page-128-0"></span>**Applicazione**

Con l'installazione delle applicazioni si possono ampliare le funzionalità della periferica.

Sono disponibili delle applicazioni che permettono di eseguire in modo più efficiente i processi di scansione e la funzione di autenticazione.

Per i dettagli, rivolgersi al rappresentante o al rivenditore locale.

### **Installazione delle applicazioni**

Per utilizzare le applicazioni è necessario dapprima installarle sul sistema e attivarle.

### **<b>NOTA**

Sulla periferica si possono installare applicazioni e certificati. Il numero di applicazioni che possono essere eseguite varia in funzione del tipo di applicazione.

La procedura è la seguente.

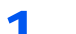

#### 1 **Visualizzare la schermata.**

Tasto [Menu Sistema/Contatore] > [Applicazione] > [Applicazione]

### **QNOTA**

Se compare la schermata di autenticazione utente, immettere nome utente di login e password di login, quindi selezionare [Login]. Per questo, è necessario effettuare il login con i privilegi di amministratore.

Nome utente e password di login predefinite in fabbrica sono quelle di seguito descritte.

Nome utente login P-2540i MFP: 2500 Password login P-2540i MFP: 2500

### 2 **Installare l'applicazione.**

- 1 Selezionare  $[ + ]$  e/o [Menu] > [Aggiungi].
- 2 Inserire la memoria rimovibile che contiene l'applicazione da installare nello slot memoria USB.

### **QNOTA**

Quando viene visualizzato il messaggio "Memoria rimovibile riconosciuta. Visualizzazione dei file. Se compare il messaggio "Confermare?", selezionare [No]. Se sul pannello comandi del sistema appare un messaggio di conferma, selezionare [No].

3 Selezionare l'applicazione da installare > [Installa]

Per visualizzare informazioni dettagliate sull'applicazione prescelta, selezionare  $[\blacksquare]$ .

4 Selezionare [Sì] per visualizzare la schermata del supporto rimovibile.

Inizia l'installazione dell'applicazione. Per alcuni tipi di applicazione, l'installazione può richiedere del tempo.

Al termine dell'installazione ricompare la schermata originale.

### **NOTA**

- Per installare un'altra applicazione, ripetere i punti 2-3 e 2-4.
- Per rimuovere la memoria rimovibile, premere [Rimuovi memoria] e attendere la comparsa del messaggio "È possibile togliere memoria rimovibile". Rimuovere la chiavetta USB.

### **Disinstallazione di applicazioni**

#### 1 **Visualizzare la schermata.**

Tasto [Menu Sistema/Contatore] > [Applicazione] > [Applicazione]

### **QNOTA**

Se compare la schermata di autenticazione utente, immettere nome utente di login e password di login, quindi selezionare [Login]. Per questo, è necessario effettuare il login con i privilegi di amministratore.

Nome utente e password di login predefinite in fabbrica sono quelle di seguito descritte.

Nome utente login

P-2540i MFP: 2500

Password login

P-2540i MFP: 2500

### 2 **Eliminazione di un'applicazione.**

**1** Selezionare l'applicazione da eliminare  $> [\frac{1}{2}]$ .

Per visualizzare informazioni dettagliate sull'applicazione prescelta, selezionare [ $\Box$ ].

2 Selezionare [Sì] sulla schermata di conferma.

 $\overline{\mathbf{3}}$ 

# **Operazioni preliminari**

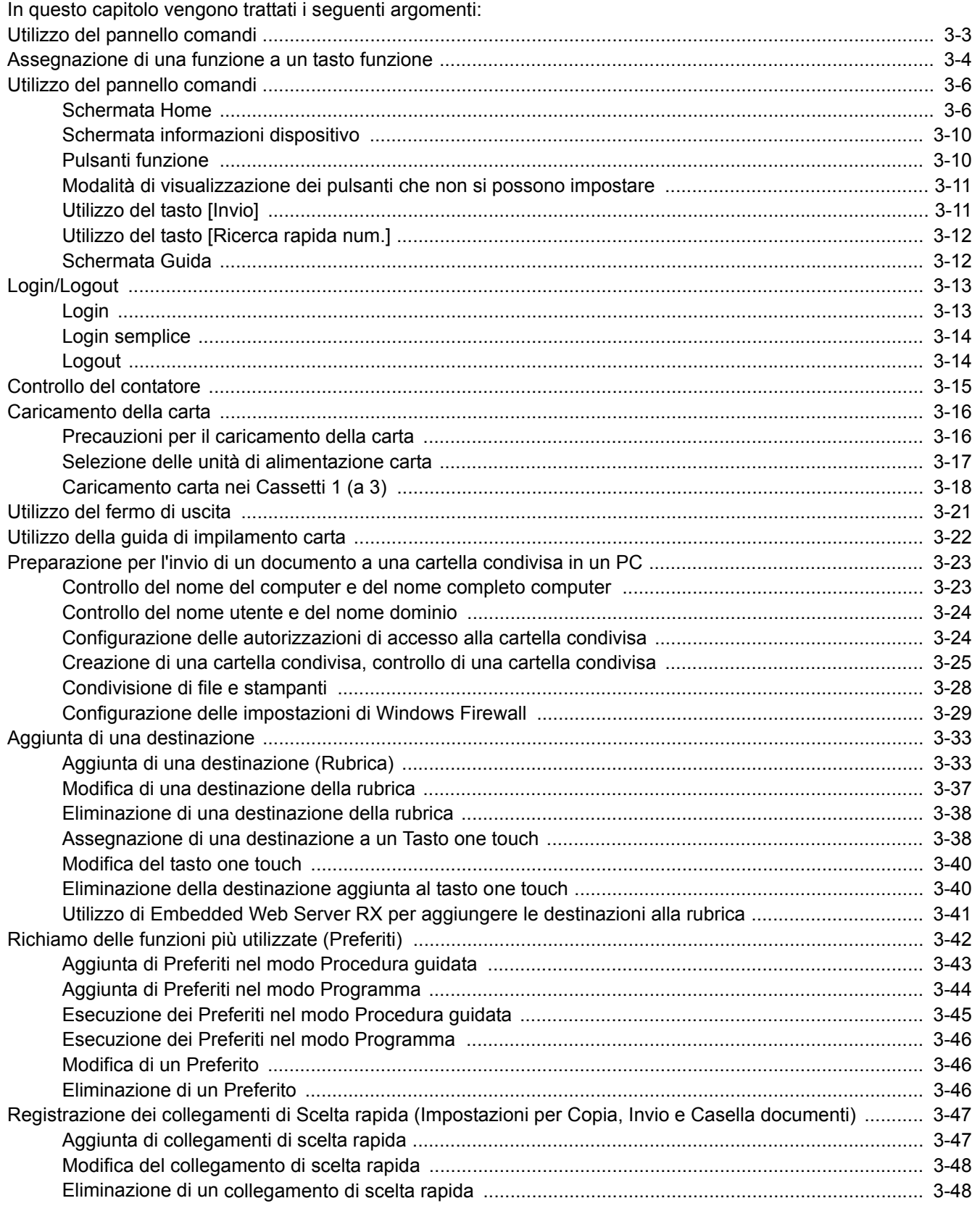

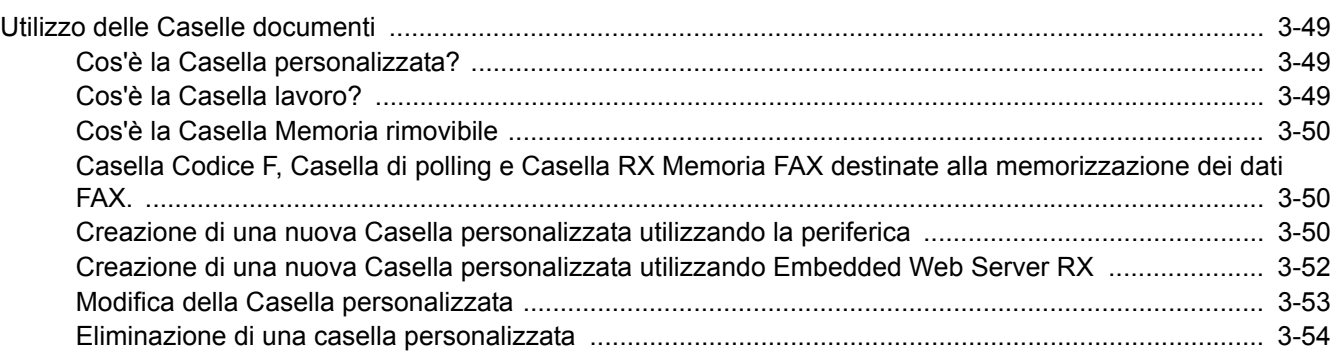

# <span id="page-132-0"></span>**Utilizzo del pannello comandi**

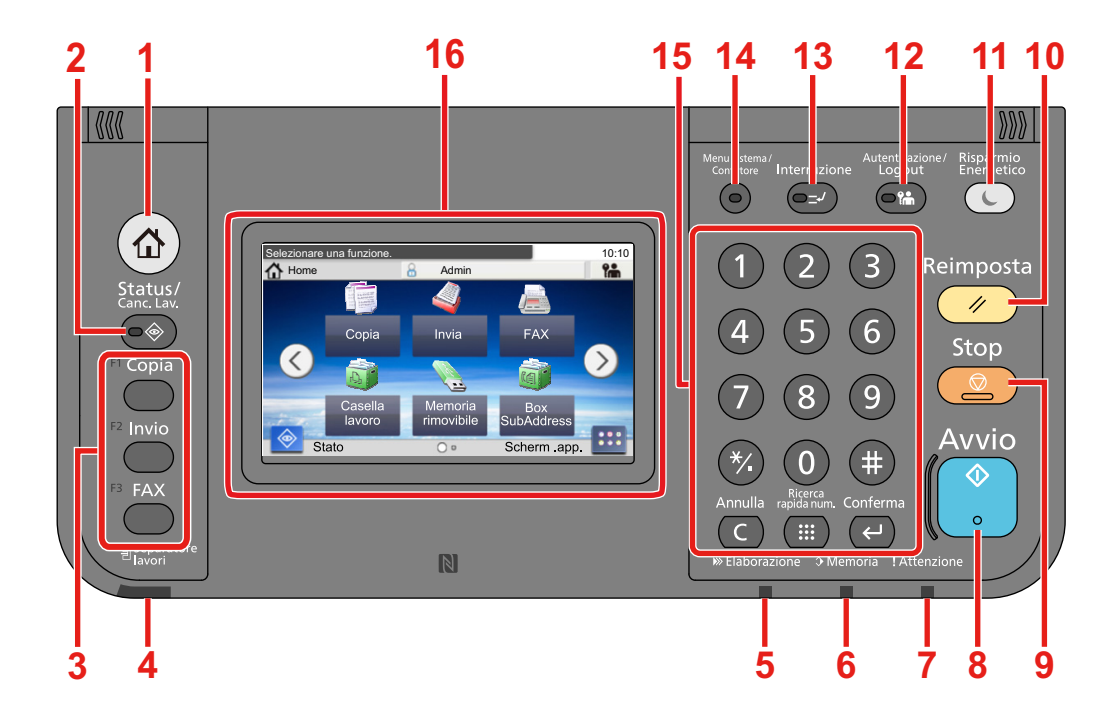

- Tasto [Home]: Visualizza la schermata Home.
- Tasto [Status/Canc. Lav.]: Visualizza la schermata Status/Canc. Lav.
- Tasto funzione: Questi pulsanti consentono di registrare varie funzioni e applicazioni, incluse copia e scansione. [Assegnazione di una funzione a un tasto funzione](#page-133-0)
- Indicatore [Separatore lavori]: Si illumina quando è caricata della carta sul vassoio del separatore lavori.
- Indicatore [Elaborazione]: Lampeggia durante la stampa o la trasmissione/ricezione.
- Indicatore [Memoria]: Lampeggia quando il sistema sta accedendo al disco fisso, alla memoria fax o alla memoria USB (indicazione generica).
- Indicatore [Attenzione]: Si accende o lampeggia quando si è verificato un errore che ha comportato l'interruzione del lavoro.
- Tasto [Avvio]: Premere per avviare un lavoro di copiatura e di scansione oppure per eseguire delle impostazioni.
- Tasto [Stop]: Annulla o sospende il lavoro attivo.
- Tasto [Reimposta]: Ripristina le impostazioni predefinite dei parametri.
- Tasto [Risparmio Energetico]: Predispone il sistema in modalità A riposo. Ripristina l'operatività del sistema dalla modalità A riposo.
- Tasto [Autenticazione/Logout]: Premere questo tasto per eseguire le attività di autenticazione utente e di logout utente.
- Tasto [Interruzione]: Visualizza la schermata Interruzione copia.
- Tasto [Menu Sistema/Contatore]: Visualizza la schermata Menu Sistema.
- [Tastierino numerico]: Tasti numerici. Utilizzati per immettere numeri e simboli.
- Pannello a sfioramento: Visualizza i pulsanti utilizzati per configurare le impostazioni del sistema.

# <span id="page-133-0"></span>**Assegnazione di una funzione a un tasto funzione**

Questi pulsanti consentono di registrare varie funzioni e applicazioni, incluse copia e scansione. Si può assegnare una funzione o un'applicazione a un tasto funzione per agevolare l'accesso alla relativa schermata.

Le seguenti funzioni sono pre-assegnate sul sistema; tuttavia è possibile modificarle e registrare un'altra funzione.

- [F1] (Tasto Funzione 1): Copia
- [F2] (Tasto Funzione 2): Invio
- [F3] (Tasto Funzione 3): FAX (opzionale)

#### 1 **Visualizzare la schermata.**

Pulsante [Menu Sistema/Contatore] > [Impostazioni comuni] > [Assegnazione Tasto Funzione]

### **NOTA**

Se compare la schermata di autenticazione utente, immettere nome utente di login e password di login, quindi selezionare [Login]. Per questo, è necessario effettuare il login con i privilegi di amministratore.

Nome utente e password di login predefinite sono quelle di seguito descritte.

Nome utente login P-2540i MFP: 2500 Password login P-2540i MFP: 2500

### 2 **Configurare le impostazioni.**

1 Selezionare il tasto funzione che si desidera modificare.

2 Selezionare la funzione da assegnare.

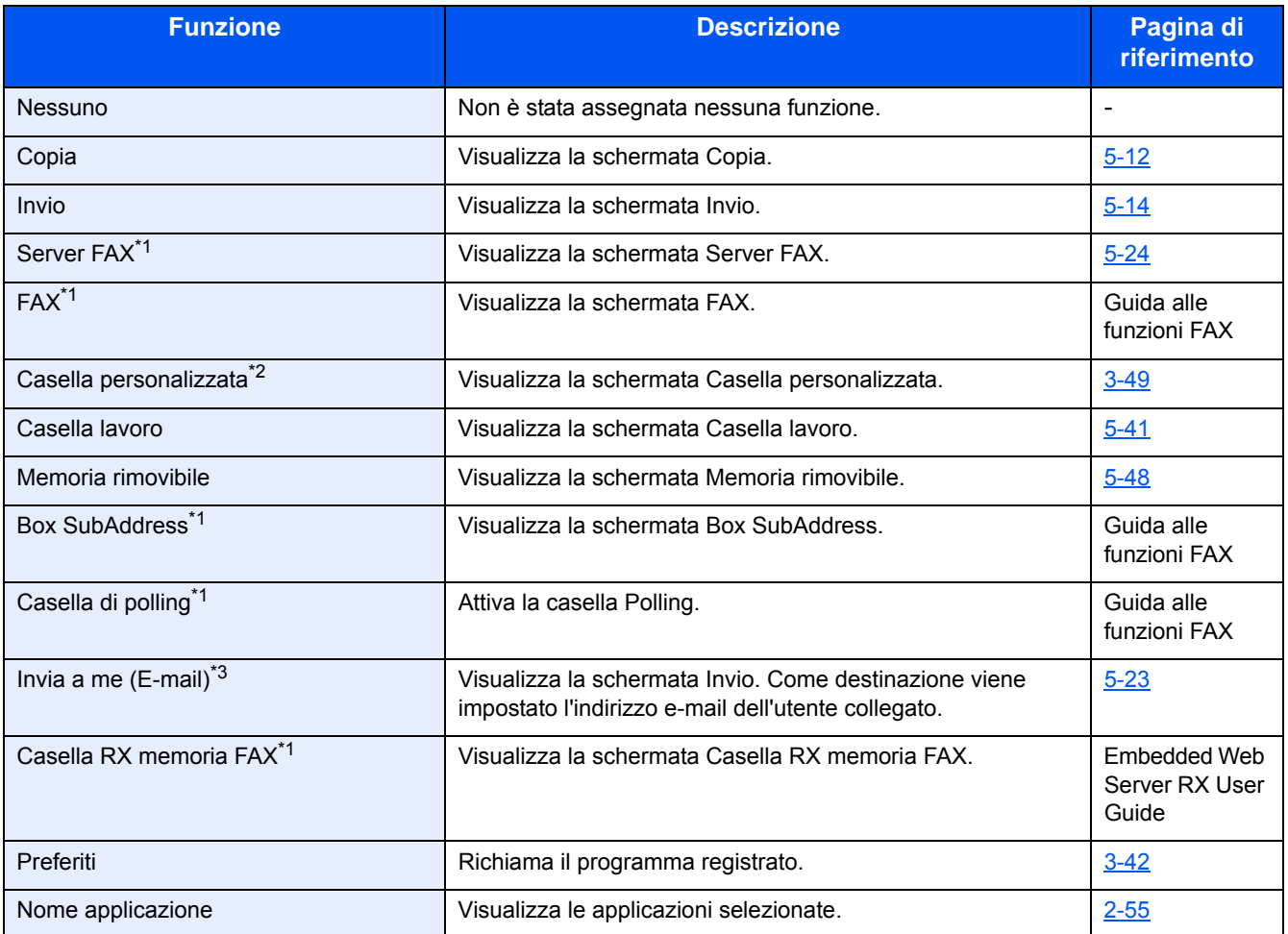

\*1 Compare solo quando è installata la funzione fax opzionale.

\*2 Visualizzata solo quando è installata l'unità SSD opzionale.

\*3 Visualizzata quando è abilitata la gestione dell'accesso utenti.

# <span id="page-135-0"></span>**Utilizzo del pannello comandi**

### <span id="page-135-1"></span>**Schermata Home**

Questa schermata viene visualizzata selezionando il tasto [Home] sul pannello comandi. Selezionando un'icona si aprirà la corrispondente schermata.

È possibile modificare le icone che si desidera vengano visualizzate sulla schermata Home nonché lo sfondo.

#### [Modifica della schermata Home \(3-7\)](#page-136-0)

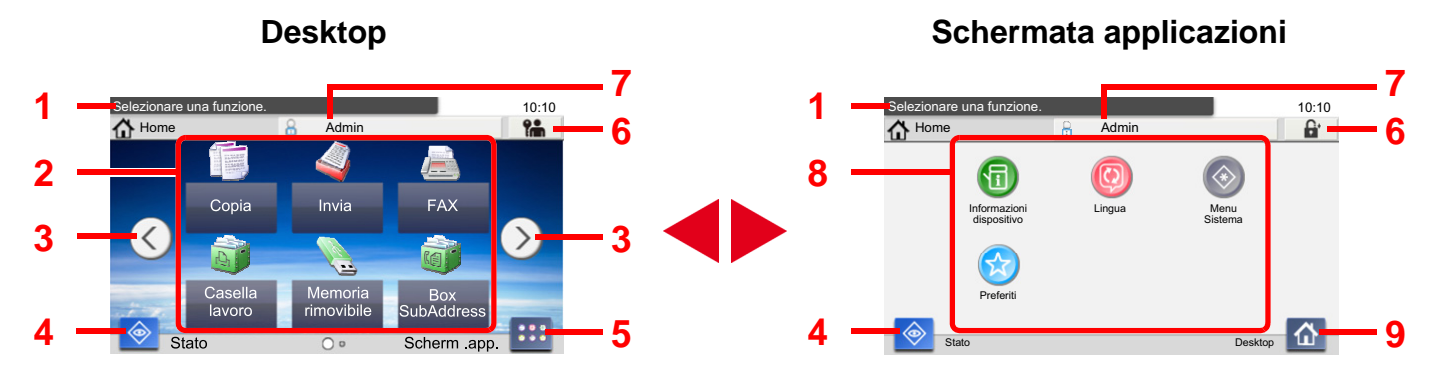

\*L'aspetto può differire rispetto alla schermata attuale in funzione della configurazione periferica e delle impostazioni delle opzioni.

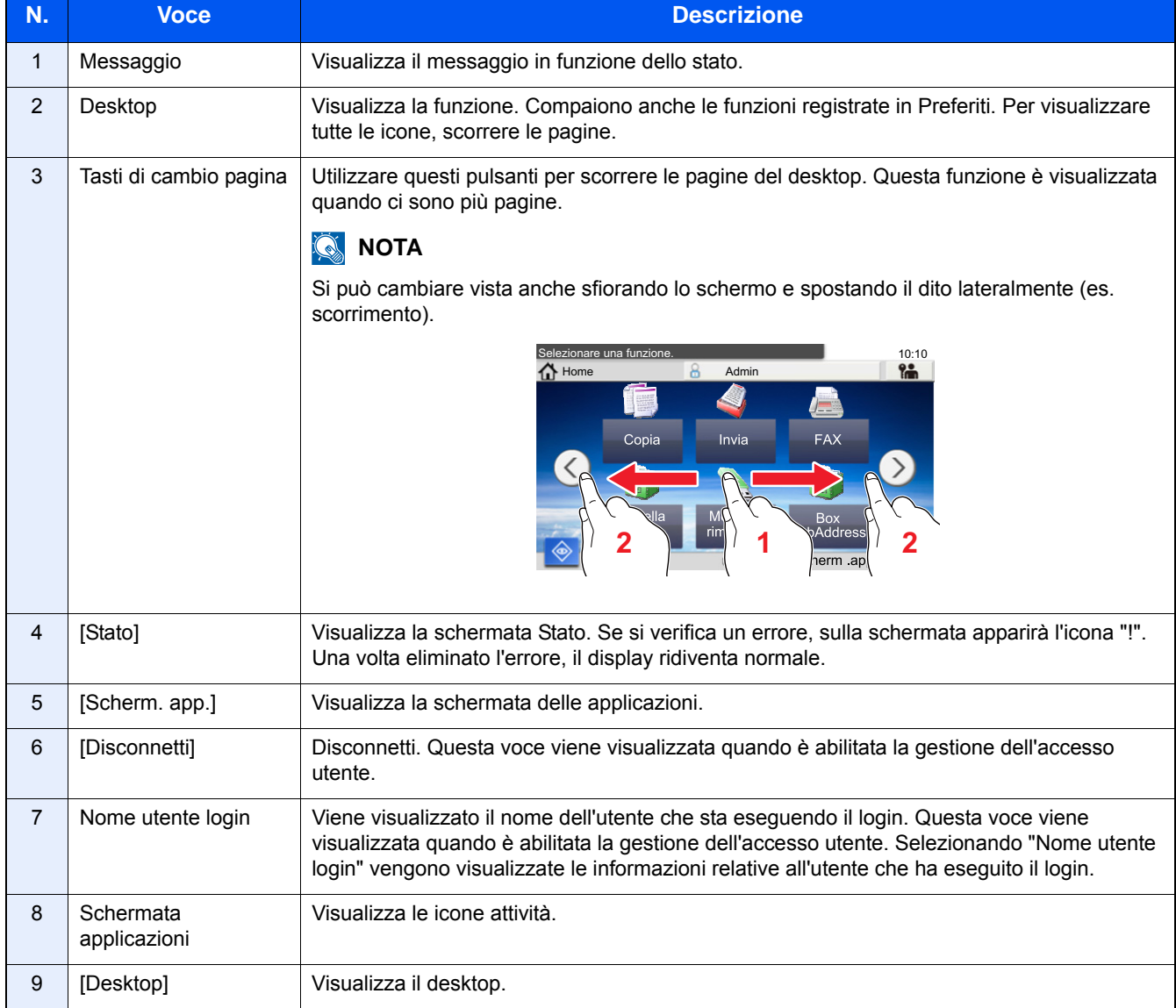

### <span id="page-136-0"></span>**Modifica della schermata Home**

È possibile cambiare lo sfondo della schermata Home e scegliere le icone da visualizzare.

### 1 **Visualizzare la schermata.**

Tasto [Menu Sistema/Contatore] > [Home]

### **QNOTA**

Se è abilitata la gestione con login utente, è possibile modificare le impostazioni soltanto effettuando il login con privilegi di amministratore.

Nome utente e password di login predefiniti in fabbrica sono quelli di seguito descritti.

Nome utente login

P-2540i MFP: 2500

Password login

P-2540i MFP: 2500

### 2 **Configurare le impostazioni.**

Le impostazioni disponibili sono le seguenti.

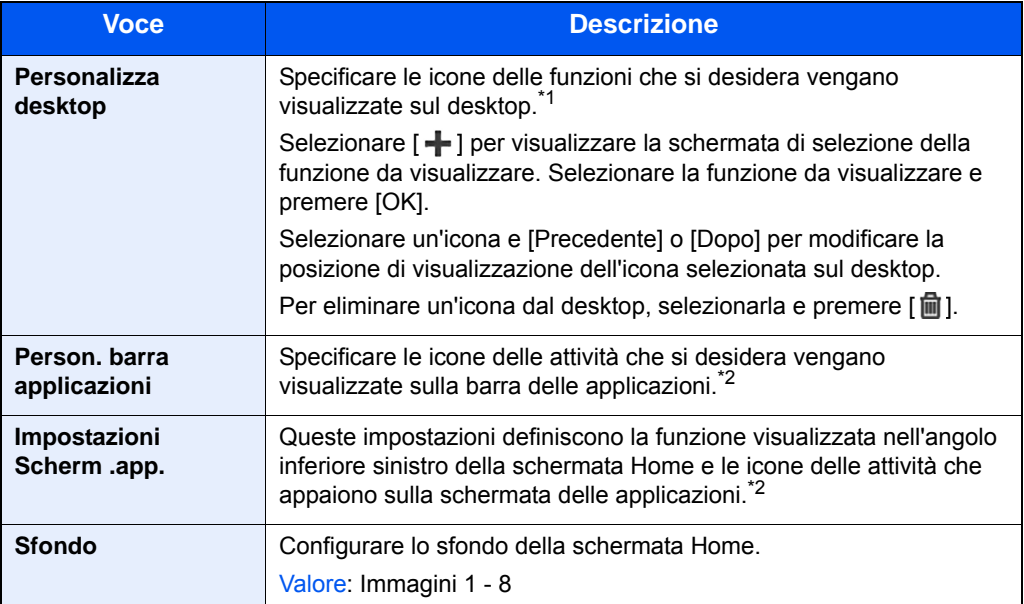

\*1 È possibile visualizzare fino a 61 icone funzione, incluse quelle delle applicazioni installate e delle funzioni utilizzabili quando sono installati gli accessori opzionali.

\*2 Di seguito è riportato il numero massimo di icone attività visualizzabili. P-2540i MFP:6

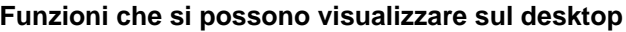

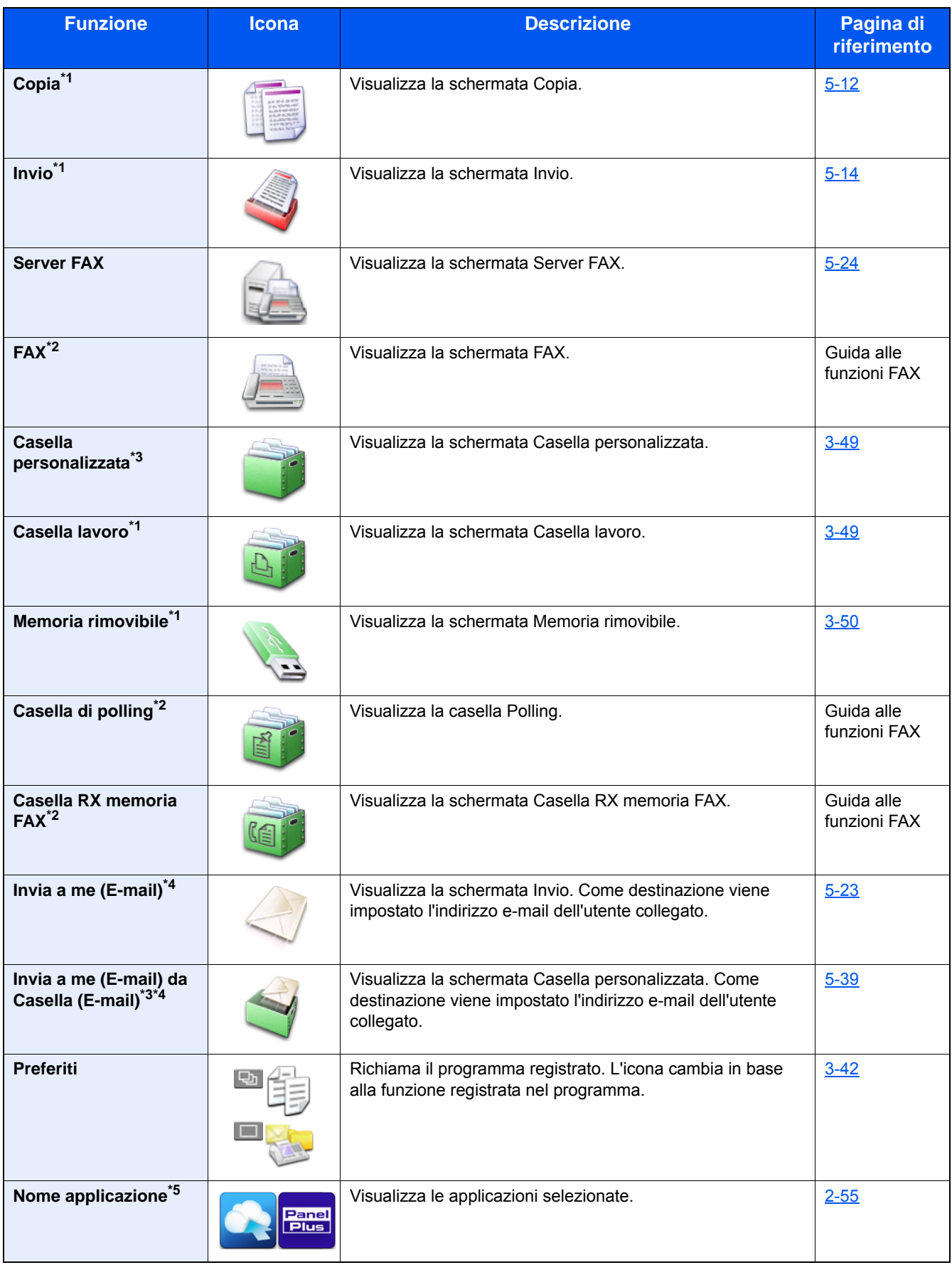

\*1 Selezionata come impostazione di fabbrica.

\*2 Visualizzata solo su prodotti con installata la funzione fax opzionale.

\*3 Visualizzata solo quando è installata la scheda SSD opzionale.

- \*4 Questa voce viene visualizzata quando è abilitata la gestione dell'accesso utente.
- \*5 Viene visualizzata l'icona dell'applicazione.

#### **Funzioni che si possono visualizzare sulla schermata delle applicazioni**

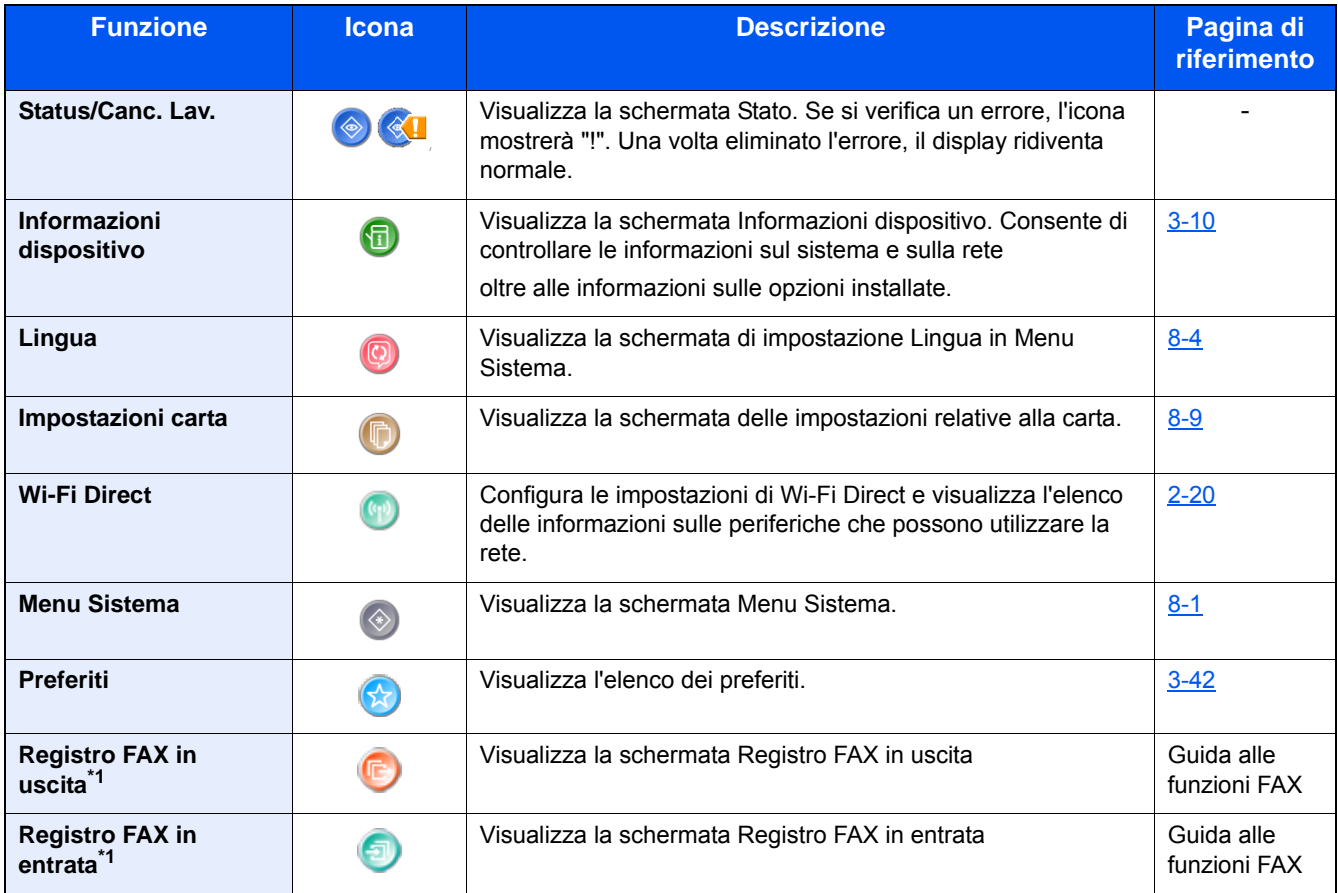

\*1 Compare solo quando è installata la funzione fax opzionale.

## <span id="page-139-0"></span>**Schermata informazioni dispositivo**

Questa schermata mostra le informazioni dispositivo. Si possono controllare le informazioni sulla periferica, sulla rete ma anche sulle opzioni installate.

### 1 **Visualizza la schermata Informazioni dispositivo.**

Tasto [Home] > [Scherm. app.] > [Informazioni dispositivo]

### 2 **Controllare le informazioni dispositivo.**

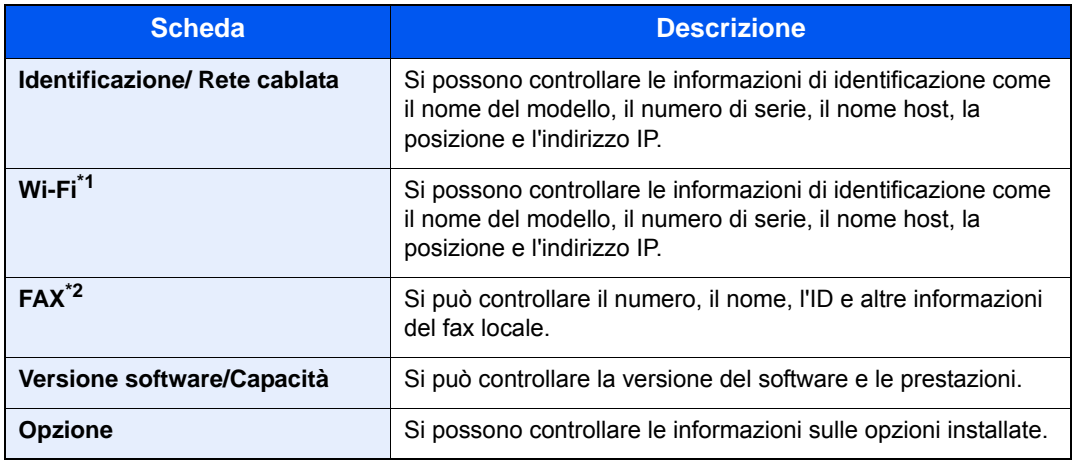

\*1 Voce visualizzata solo se è installato il Kit d'interfaccia di rete wireless. Il Kit d'interfaccia di rete wireless è opzionale per alcuni modelli. Per i dettagli, rivolgersi al rivenditore, al rappresentante o al centro di assistenza. [IB-36 <Kit d'interfaccia di rete wireless> \(12-3\)](#page-466-0)

\*2 Compare solo quando è installata la funzione fax opzionale.

### <span id="page-139-1"></span>**Pulsanti funzione**

1 **Questa schermata compare quando si seleziona un'icona funzione.**

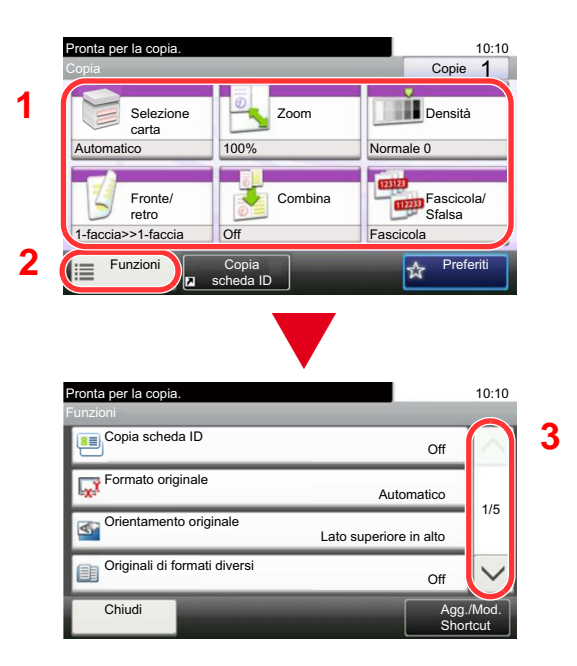

- 1 Appare la funzione.
- 2 Selezionare [Funzioni] per visualizzare altre funzioni.
- 3 Selezionare  $[\wedge]$  e  $[\vee]$  per scorrere le voci.

### <span id="page-140-0"></span>**Modalità di visualizzazione dei pulsanti che non si possono impostare**

I pulsanti di funzioni che non si possono utilizzare, perché associati a opzioni non installate oppure perché sono attivate delle restrizioni di combinazione pulsanti, sono visualizzati in uno stato non selezionabile.

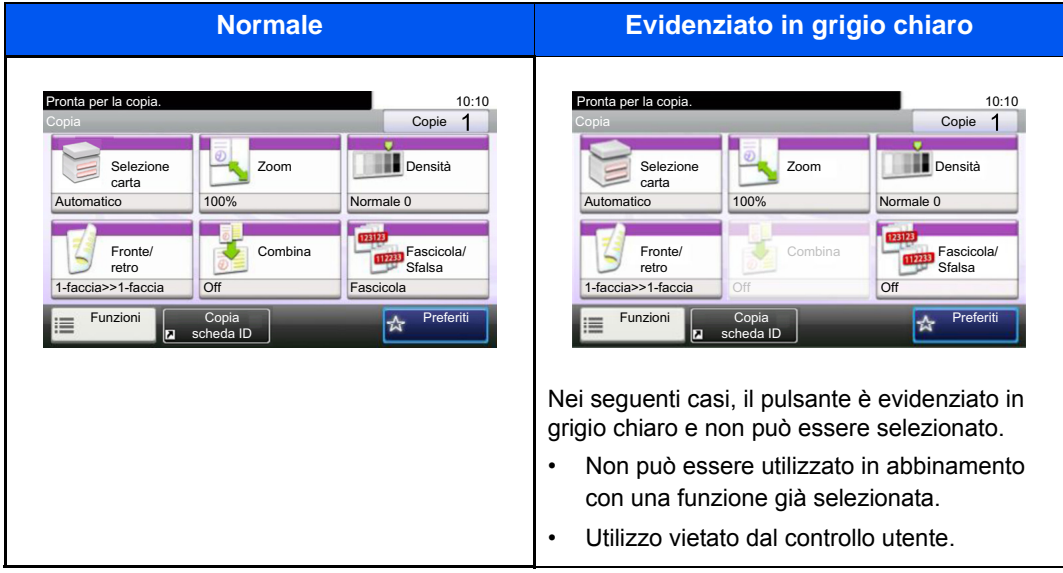

### **<b>NOTA**

Se il pulsante che si desidera utilizzare appare evidenziato in grigio chiaro, è possibile che siano ancora attive le impostazioni dell'utente precedente. In questo caso, selezionare il tasto [Reimposta] e riprovare.

Se il pulsante appare ancora evidenziato in grigio anche dopo la pressione del tasto [Reimposta] è possibile che la gestione utente attiva non consenta all'utente l'utilizzo di questa funzione. Rivolgersi all'amministratore del sistema.

### <span id="page-140-1"></span>**Utilizzo del tasto [Invio]**

Il tasto [Invio] ha la stessa funzione dei tasti con il simbolo Invio (←), come [OK←] e [Chiudi←].

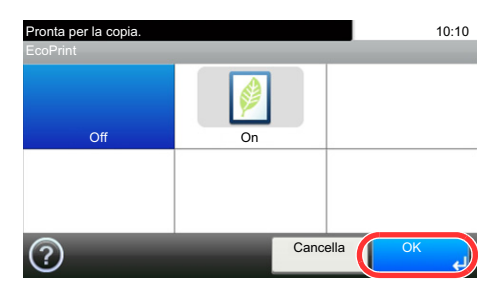

### <span id="page-141-0"></span>**Utilizzo del tasto [Ricerca rapida num.]**

Il tasto [Ricerca rapida num.] svolge la stessa azione del pulsante [N.] visualizzato sul pannello a sfioramento. Si può utilizzarlo per specificare una destinazione di trasmissione mediante composizione rapida oppure mediante immissione diretta del numero con i tasti numerici.

Per maggiori informazioni sulla composizione rapida, vedere:

[Verifica e modifica delle destinazioni \(5-30\)](#page-230-0)

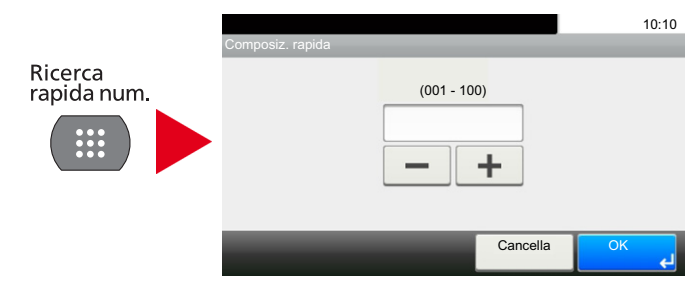

### <span id="page-141-1"></span>**Schermata Guida**

Se si riscontrano delle difficoltà nell'utilizzo del sistema, è possibile verificare le modalità di utilizzo accedendo alla guida in linea sul pannello a sfioramento.

Quando [?] (Guida) appare sul pannello a sfioramento, è possibile aprire la scherma Guida toccando [?] (Guida). Questa schermata descrive le funzioni e spiega come utilizzarle.

### 1 **Visualizzare la schermata di Selezione carta.**

 $\blacktriangleright$  [\[Selezione carta\] \(6-5\)](#page-256-0)

### 2 **Visualizzare la schermata Guida.**

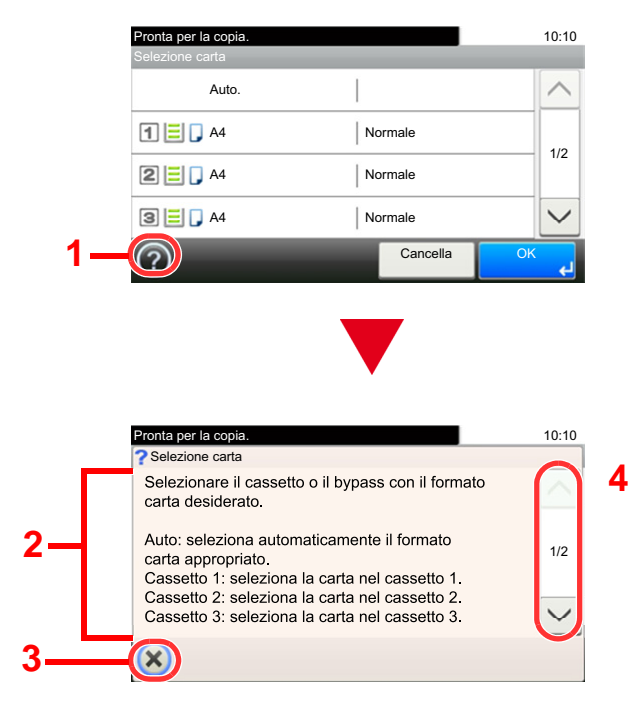

- 1 Mostra il titolo della guida.
- 2 Visualizza le informazioni sulle funzioni e sull'operatività del sistema.
- 3 Chiude la schermata della guida in linea e torna alla schermata originale.
- 4 Utilizzare questo cursore per scorrere il testo della guida in linea.

# <span id="page-142-0"></span>**Login/Logout**

Quando si configura una funzione che richiede l'accesso con diritti di amministratore, oppure quando è attivata la gestione dell'accesso utente, occorre immettere nome utente e password di login.

### **QNOTA**

Nome utente e password di login predefinite in fabbrica sono quelle di seguito descritte.

Nome utente login

P-2540i MFP: 2500

Password login

P-2540i MFP: 2500

Se si dimentica il nome utente o la password di login assegnati non sarà possibile accedere al sistema. In tal caso, accedere al sistema con privilegi di amministratore e cambiare il proprio nome utente o la propria password di login.

### <span id="page-142-1"></span>**Login**

### 1 **Immettere nome utente e password di login per accedere.**

1 Se durante la procedura viene visualizzata questa schermata, selezionare [Tastiera] in "Nome utente login" per immettere il nome utente di login.

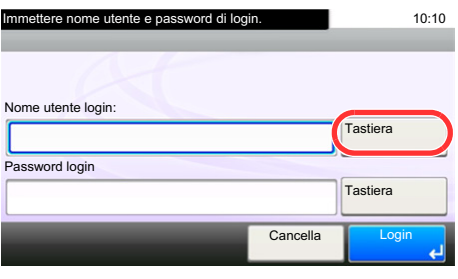

- [Metodo di immissione dei caratteri \(12-11\)](#page-474-0)
- 2 [Password login] > Immettere la password di login > [OK]

### **QNOTA**

Se, come metodo di autenticazione utente, è selezionata l'opzione [Autenticazione rete], vengono visualizzate le destinazioni di autenticazione e come destinazione di autenticazione si può scegliere [Locale] o [Rete]. Per eseguire l'autenticazione con scheda ID, selezionare [Login scheda ID].

### 2 **Selezionare [Login].**

### <span id="page-143-0"></span>**Login semplice**

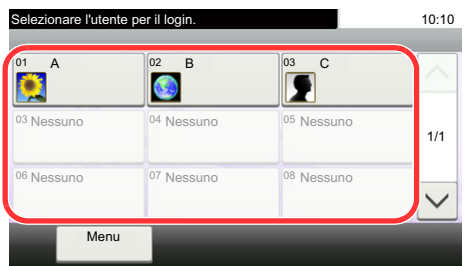

Se durante la procedura viene visualizzata questa schermata, selezionare un utente e accedere.

### **QNOTA**

Se è richiesta una password utente, si aprirà la schermata di immissione.

[Abilitazione del login semplice \(9-24\)](#page-399-0)

### <span id="page-143-1"></span>**Logout**

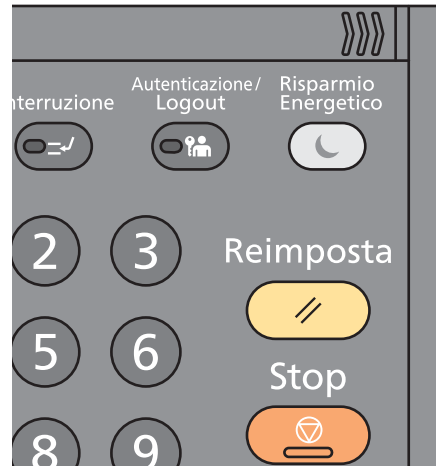

Per scollegarsi dal sistema, selezionare il tasto [Autenticazione/Logout] e ritornare alla schermata di immissione di Nome utente login/Password login

Gli utenti vengono automaticamente scollegati nei seguenti casi:

- Quando il sistema commuta nel modo a riposo.
- Quando viene attivata la funzione di reset automatico pannello.
# **Controllo del contatore**

#### **Verificare il numero di pagine stampate e digitalizzate.**

1 Visualizzare la schermata.

Tasto [Menu Sistema/Contatore] > [Contatore]

2 Selezionare [Pagine stampate] > [Pagine digitalizzate] per controllare il contatore.

#### **Vedere la copertura di stampa.**

- 1 Controllare la schermata. Tasto [Menu Sistema/Contatore] > [Contatore] > [Pagine stampate] > [Copertura stampa]
- 2 Vengono visualizzati i dati relativi a [Ultima pag.] o [Ultimo lavoro]. [Ultima pag.]: Vengono visualizzati i dati dell'ultima pagina stampata.

[Ultimo lavoro]: Vengono visualizzati i dati dell'ultimo lavoro stampato.

### **<b>Q**</u> NOTA

Il volume di stampa calcolato in base alle informazioni attinenti alla copertura di stampa non corrisponderà al volume di stampa effettivo. Il volume di stampa effettivo varia in base all'utilizzo (contenuto della stampa, frequenza della stampa continua, ecc.) e ai fattori ambientali (temperatura e umidità).

# **Caricamento della carta**

Caricare la carta nei cassetti.

# <span id="page-145-0"></span>**Precauzioni per il caricamento della carta**

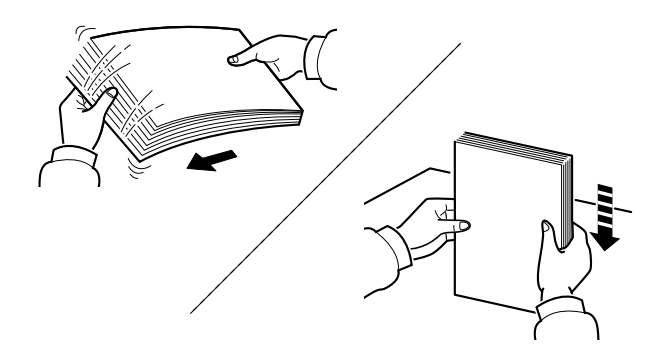

Smazzare la risma di fogli quindi picchiettarla su una superficie piana.

Eseguire anche i seguenti controlli.

- Se la carta è arricciata o piegata, rimuovere le pieghe prima di caricarla. La carta arricciata o piegata può provocare inceppamenti.
- Evitare di conservare confezioni di carta aperte in ambienti soggetti a umidità elevata; l'umidità può infatti creare dei problemi. Dopo aver caricato i fogli nei cassetti o sul bypass, riporre i fogli inutilizzati in una busta chiusa.
- Non lasciare la carta nel cassetto troppo a lungo; il calore generato dal riscaldatore del cassetto può far scolorire la carta.
- Se non si utilizza il sistema per un periodo prolungato, rimuovere la carta dai cassetti e riporla in una busta chiusa per proteggerla dall'umidità.

#### **IMPORTANTE**

**Se per riprodurre delle copie si utilizza della carta riciclata (carta già utilizzata per la stampa), assicurarsi che non siano presenti punti metallici o fermagli. Questi oggetti possono danneggiare il sistema o degradare la qualità immagine delle copie.**

### **QNOTA**

Per l'utilizzo di supporti speciali come la carta intestata, perforata o prestampata, ad esempio, con loghi aziendali, vedere:

 $\rightarrow$  [Carta \(12-14\)](#page-477-0)

# **Selezione delle unità di alimentazione carta**

Selezionare le unità di alimentazione in funzione del formato e del tipo di carta.

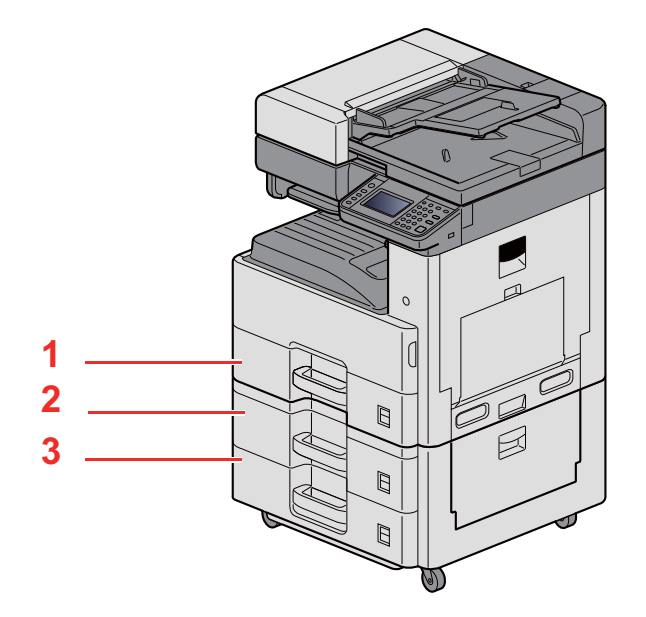

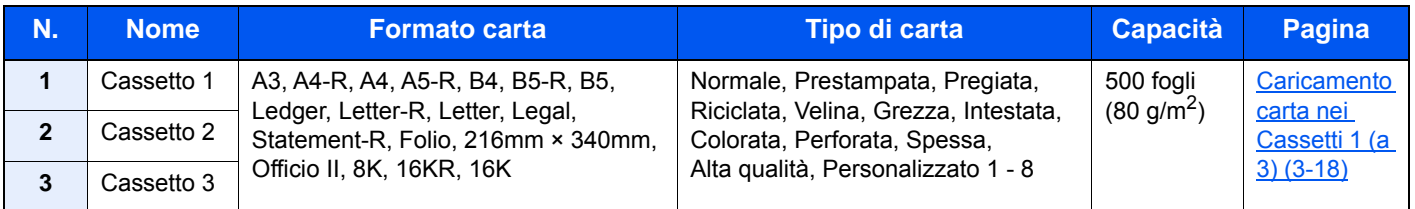

### **NOTA**

- Il numero di fogli accettati varia in base all'ambiente operativo e al tipo di carta.
- Non utilizzare carta per stampanti a getto d'inchiostro o carta con patinatura speciale. (Questi tipi di carta possono causare inceppamenti o altri inconvenienti).
- Per realizzare stampe a colori di qualità elevata, utilizzare carta speciale per il colore.

# <span id="page-147-0"></span>**Caricamento carta nei Cassetti 1 (a 3)**

1 **Estrarre completamente il cassetto dal sistema.**

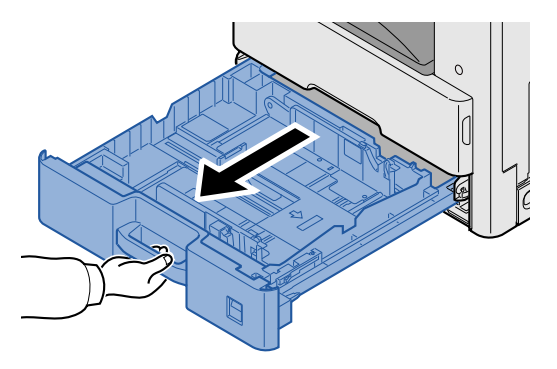

### **NOTA**

Non aprire più di un cassetto alla volta.

2 **Regolare la guida della lunghezza carta in corrispondenza del formato carta desiderato.**

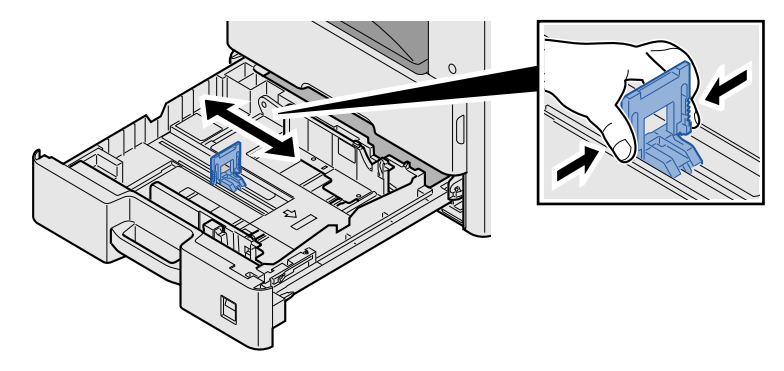

### **<b>Q**<br>**NOTA**

Per utilizzare carta di formato 11X17" (Ledger), spostare la giuda di lunghezza carta all'estrema sinistra e abbassarla.

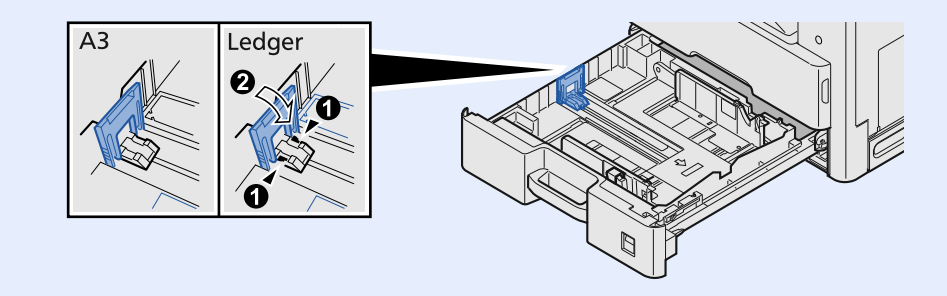

3 **Regolare la posizione delle guide di larghezza carta sui lati sinistro e destro del cassetto.**

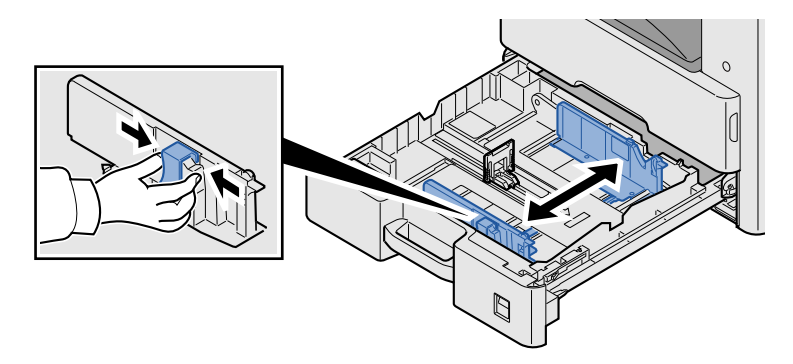

4 **Caricare la carta.**

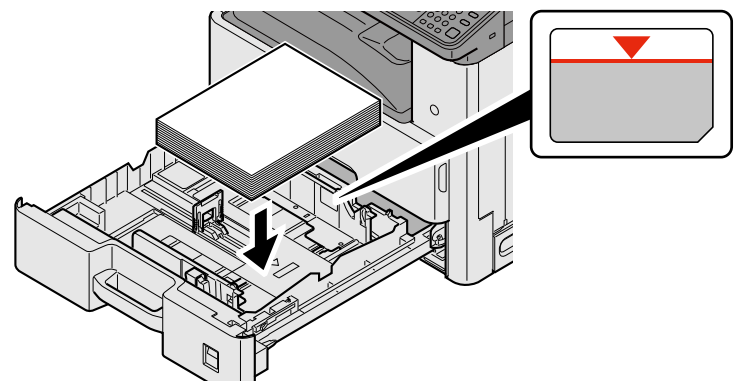

#### **IMPORTANTE**

- **Caricare la carta con il lato di stampa rivolto verso l'alto.**
- **Dopo aver tolto la carta dalla confezione, smazzare i fogli prima di caricarli sul bypass.**
- **[Precauzioni per il caricamento della carta \(3-16\)](#page-145-0)**
- **Prima di caricare la carta, verificare che non sia arricciata o piegata. La carta arricciata o piegata può provocare inceppamenti.**
- **Assicurarsi che la carta caricata non superi il limite indicato.**
- **Se si carica la carta senza regolare le guide di larghezza e di lunghezza carta si possono verificare problemi di alimentazione obliqua dei fogli o di inceppamento.**

#### 5 **Controllare che le guide di larghezza e lunghezza carta siano a contatto con la risma di fogli.**

Se tra le guide e la carta vi è dello spazio, regolare nuovamente le guide per adattarle al formato carta utilizzato.

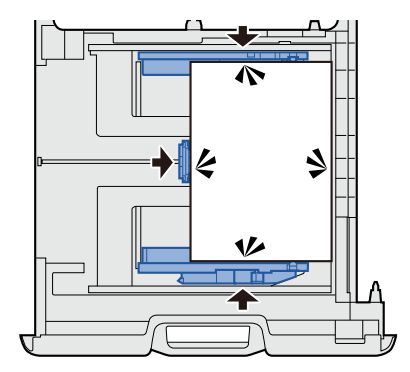

### 6 **Inserire l'indicazione del formato carta.**

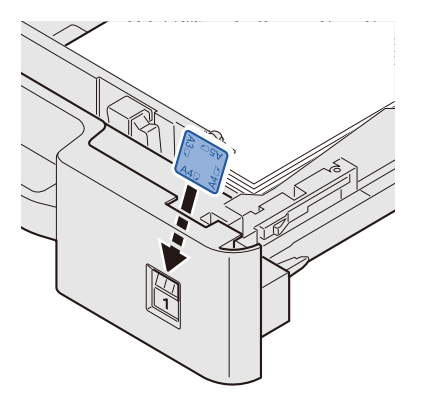

7 **Richiudere delicatamente il cassetto.**

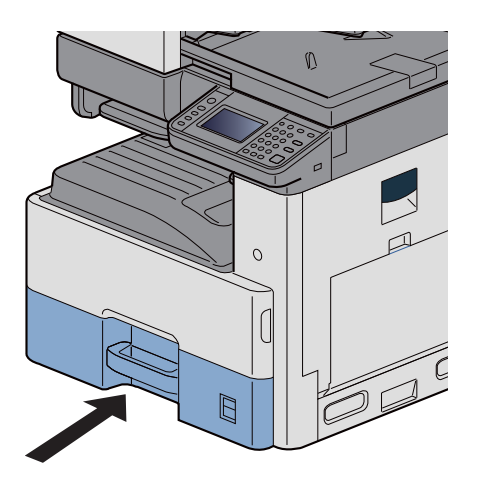

#### 8 **Visualizzare la schermata.**

Tasto [Menu Sistema/Contatore] > [Impostazioni cassetto/Bypass] > [Cassetto 1]

### 9 **Configurare le impostazioni.**

Selezionare il formato e il tipo di carta.

 $\bigtriangledown$  [\[Cassetto 1 \(a 3\)\] \(8-9\)](#page-322-0)

### **<b>Q**</u> NOTA

- Se è richiesta l'etichetta del formato, contattare il rivenditore di fiducia o il centro di assistenza.
- Il formato carta può essere rilevato automaticamente. Vedere:
- [\[Selezione carta\] \(6-5\)](#page-256-0)
- $\bigtriangledown$  [\[Cassetto 1 \(a 3\)\] \(8-9\)](#page-322-0)

# **Utilizzo del fermo di uscita**

Quando si utilizza carta A3/Ledger o di larghezza superiore aprire il fermo della carta mostrato in figura.

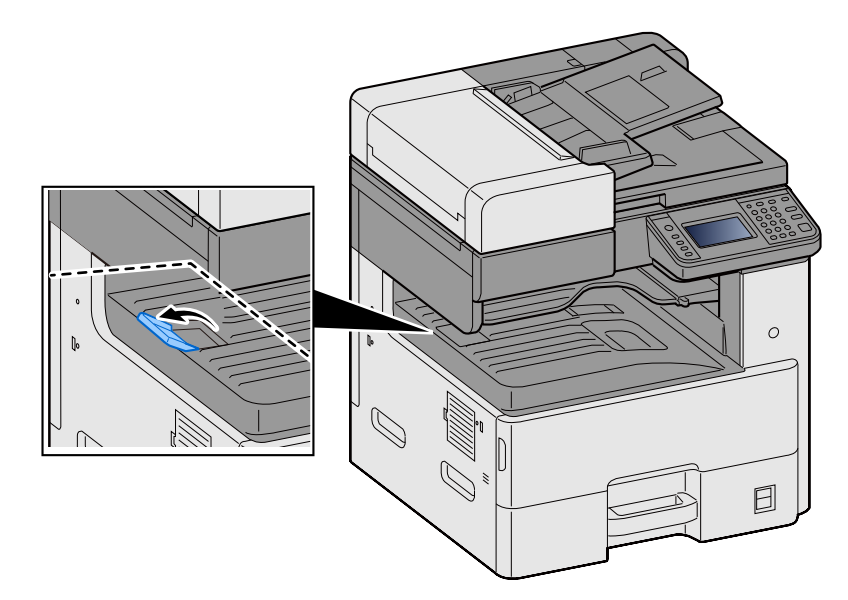

# **Utilizzo della guida di impilamento carta**

Quando si utilizzano buste, carta spessa e cartoncini, aprire la guida di impilamento carta come indicato in figura.

Assicurarsi di riportare la guida in posizione originale quando si utilizzano formati diversi da buste, carta spessa e cartoncino.

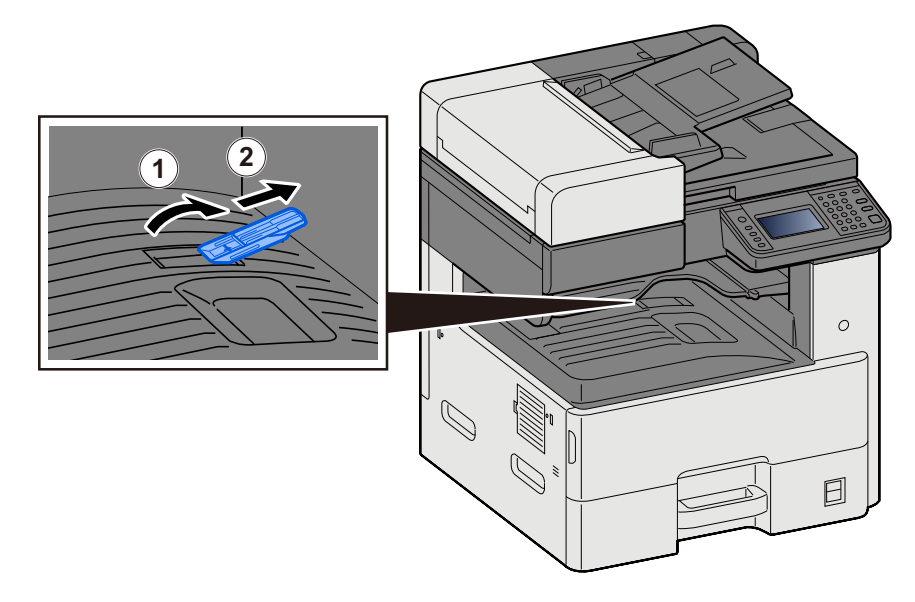

# <span id="page-152-1"></span>**Preparazione per l'invio di un documento a una cartella condivisa in un PC**

Controllare le informazioni che si devono impostare sul sistema e creare sul PC una cartella di destinazione. Le schermate riportate si riferiscono a Windows 8.1. Su altre versioni di Windows, le voci visualizzate sulle schermate possono essere diverse.

### **QNOTA**

Accedere a Windows con privilegi di amministratore.

# <span id="page-152-0"></span>**Controllo del nome del computer e del nome completo computer**

Controllo del nome del computer e del nome completo del computer.

#### 1 **Visualizzare la schermata.**

Sulla schermata Start, fare clic con il tasto destro del mouse su [PC] e selezionare [Proprietà]. Oppure fare clic con il tasto destro del mouse sull'icona Windows e selezionare [Sistema].

### **QNOTA**

- In Windows Vista: Pulsante [Start] di Windows > fare clic con il tasto destro del mouse su [Computer]. > [Proprietà]
- In Windows 7: Pulsante [Start] di Windows > [Computer] > [Proprietà] > [Proprietà del sistema]
- In Windows 8, selezionare il Desktop sulla schermata Start, fare clic con il tasto destro del mouse su [Computer] in [Raccolte], quindi selezionare [Proprietà], visualizzare la schermata "Proprietà del sistema".
- In Windows 10, fare clic con il tasto destro del mouse sul pulsante [Start] di Windows quindi selezionare [Sistema].

#### 2 **Controllare lo stato.**

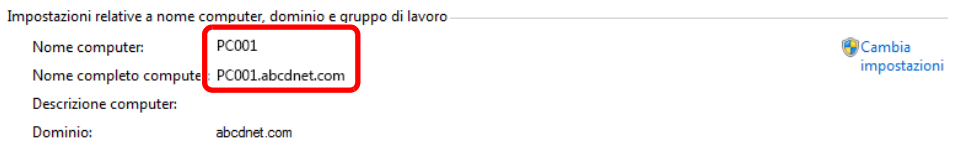

Controllo del nome del computer e del nome completo del computer.

Esempio di schermata:

Nome computer: PC001

Nome completo computer: PC001.abcdnet.com

Dopo aver controllato il nome del computer, fare clic sul pulsante  $\overline{X}$  [Chiudi] per chiudere la schermata "Proprietà del sistema".

# **Controllo del nome utente e del nome dominio**

Controllare il nome del dominio e il nome utente di login a Windows.

#### 1 **Visualizzare la schermata.**

Fare clic su [Cerca] in Accessi, quindi immettere "Prompt dei comandi" nella casella di ricerca. Selezionare [Prompt dei comandi] nell'elenco di ricerca.

Si apre la finestra Prompt dei comandi.

### **QNOTA**

2 **Controllare lo stato.**

- In Windows Vista o Windows 7: Pulsante [Start] di Windows > [Tutti i programmi] (o [Programmi]) > [Accessori] > [Prompt dei comandi].
- In Windows 10, fare clic con il tasto destro del mouse sul pulsante [Start] di Windows quindi selezionare [Prompt dei comandi].

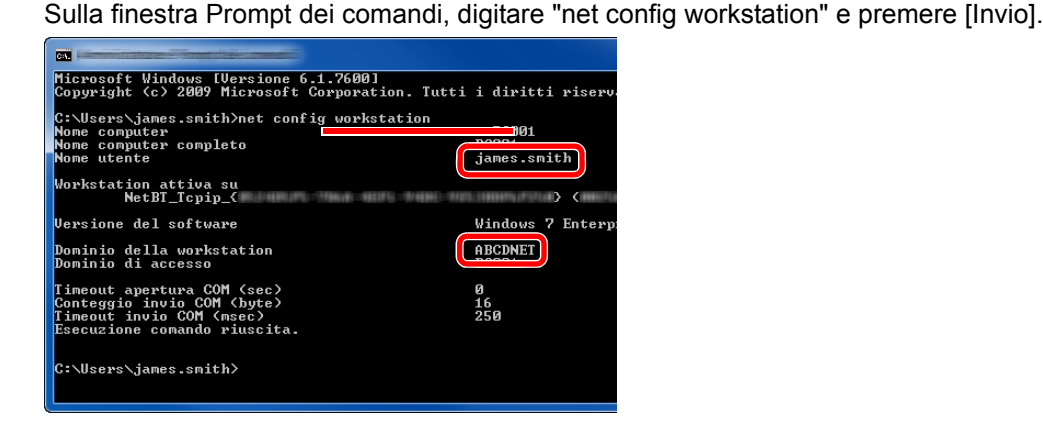

Controllare il nome utente e il nome del dominio.

Esempio di schermata:

Nome utente:james.smith

Nome dominio: ABCDNET

# **Configurazione delle autorizzazioni di accesso alla cartella condivisa**

Se in Proprietà del sistema è specificato un gruppo di lavoro, configurare le seguenti impostazioni per limitare l'accesso alla cartella a un utente o a un gruppo specifico.

#### 1 **Visualizzare la schermata.**

Da Accessi: [Impostazioni] > [Pannello di controllo] > [Aspetto e personalizzazione] > [Opzioni cartella]

### **QNOTA**

- In Windows Vista: [Start] > [Pannello di controllo] > [Sistema e manutenzione] > [Aspetto e personalizzazione] > [Opzioni cartella]
- In Windows 7: [Start] > [Pannello di controllo] > [Aspetto e personalizzazione] > [Opzioni cartella]
- In Windows 10: Avviare Explorer. > [Visualizzazione] > [Opzioni] > [Opzioni cartella]

#### 2 **Configurare le impostazioni.**

Assicurarsi che sia visualizzata la scheda [Visualizzazione], quindi deselezionare il segno di spunta accanto a [Utilizza configurazione guidata (scelta consigliata)] in "Impostazioni avanzate".

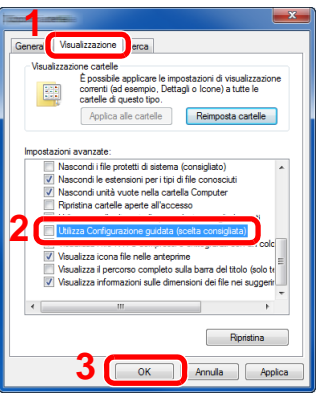

### 3 **Fare clic sul pulsante [OK].**

# **Creazione di una cartella condivisa, controllo di una cartella condivisa**

Creare una cartella condivisa per ricevere i documenti sul computer di destinazione.

#### $\ddot{\mathbb{Q}}$ **NOTA**

Se in Proprietà del sistema è specificato un gruppo di lavoro, configurare le seguenti impostazioni per limitare l'accesso alla cartella a un utente specifico o a un gruppo di lavoro specifico.

1 Selezionare [Impostazioni] in Accessi sul Desktop, quindi selezionare [Pannello di controllo] > [Aspetto e personalizzazione] > [Opzioni cartella].

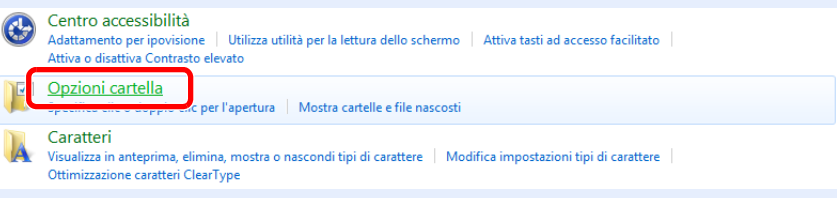

In Windows 7: [Start] > [Pannello di controllo] > [Aspetto e personalizzazione] > [Opzioni cartella]

In Windows 10: Avviare Explorer. > [Visualizzazione] > [Opzioni] > [Opzioni cartella]

2

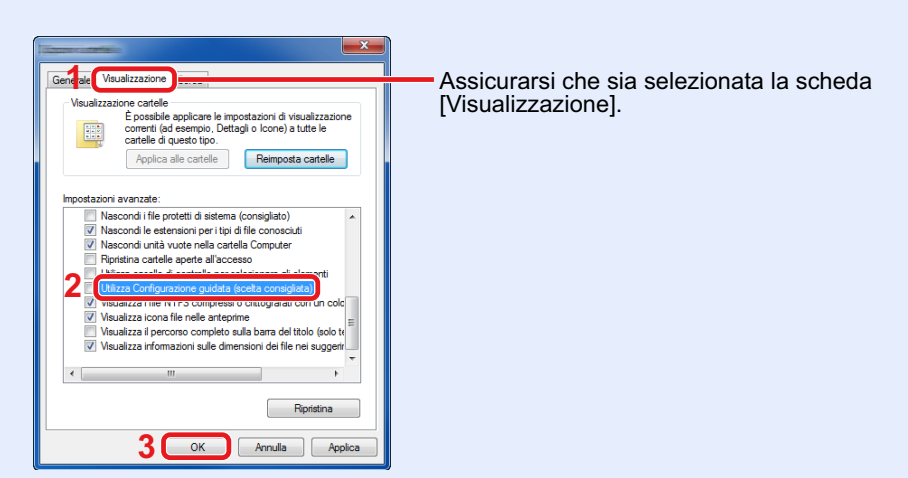

Deselezionare il segno di spunta accanto a [Utilizza Configurazione guidata (scelta consigliata)] in "Impostazioni Avanzate".

#### 1 **Creare una cartella.**

Creare una cartella sul proprio computer.

Ad esempio, creare una cartella denominata "scannerdata" sul desktop.

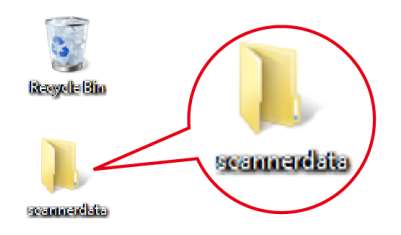

### 2 **Configurare le impostazioni delle autorizzazioni.**

1 Fare clic con il tasto destro del mouse sulla cartella "scannerdata", quindi selezionare [Condividi] e [Condivisione avanzata]. Fare clic sul pulsante [Condivisione avanzata].

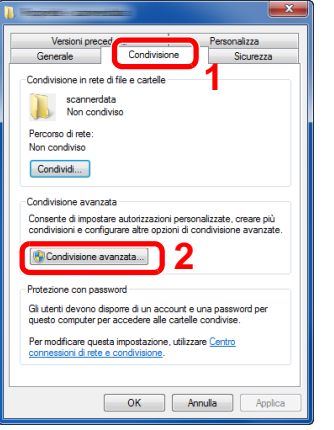

2 Attivare la casella di spunta di [Condividi la cartella] e fare clic sul pulsante [Autorizzazioni].

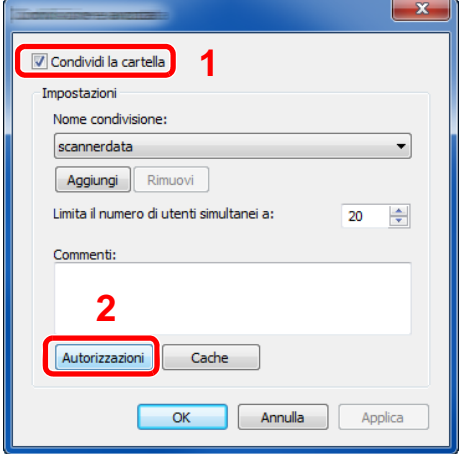

3 Controllare il Nome condivisione.

4 Fare clic sul pulsante [Aggiungi].

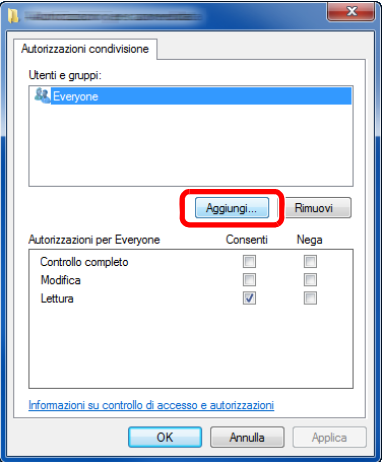

#### 5 Specificare il percorso.

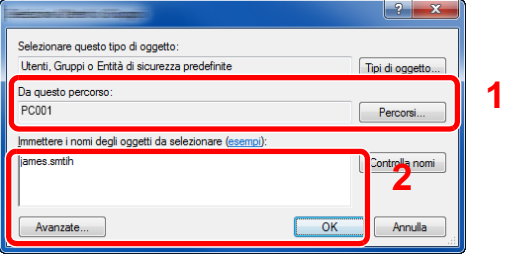

1 Se il nome computer controllato come indicato a pagina 3- 20 è lo stesso del nome dominio.

Se il nome computer non compare in "Da questo percorso", fare clic sul pulsante [Percorsi]**,** selezionare il nome del computer e premere [OK].

Esempio: PC001

Se il nome computer controllato non è lo stesso del nome dominio:

Se il testo dopo il primo punto (.) del nome computer completo non compare in "Da questo percorso", fare clic sul pulsante [Percorsi], selezionare il testo dopo il punto (.) e premere [OK].

Esempio: abcdnet.com

[Controllo del nome del computer e del nome completo](#page-152-0)  [computer \(3-23\)](#page-152-0)

2 Nel campo di immissione, digitare il nome utente controllato e premere [OK] .

È possibile immettere il nome utente anche facendo clic sul pulsante [Avanzate] e selezionando un utente.

6 Impostare il permesso di accesso per l'utente selezionato.

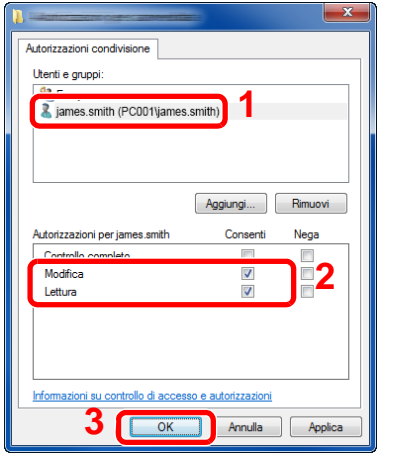

- 1 Selezionare l'utente immesso.
- 2 Attivare la casella di spunta [Consenti] in "Modifica" e selezionare "Lettura" come autorizzazione.
- 3 Fare clic sul pulsante [OK].

#### **QNOTA**

"Everyone" autorizza la condivisione a tutti gli utenti della rete. Per potenziare la protezione, si consiglia di selezionare "Everyone" e deselezionare il segno di spunta da "Lettura" [Consenti].

- 7 Fare clic su [OK] sulla schermata "Condivisione avanzata" per chiudere la schermata.
- 8 Controllare i dettagli impostati nella scheda [Sicurezza].

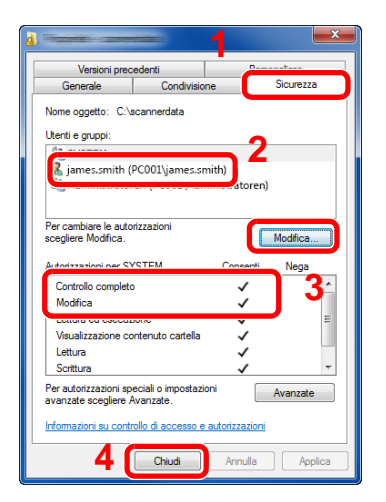

- 1 Selezionare la scheda [Sicurezza].
- 2 Selezionare l'utente immesso.
- 3 Se l'utente non compare in "Utenti e gruppi", fare clic sul pulsante [Modifica] per aggiungere l'utente in modo analogo alla procedura di configurazione delle impostazioni delle autorizzazioni.
- 4 Controllare che sotto la colonna [Consenti] compaia il segno di spunta in corrispondenza delle autorizzazioni "Modifica" e "Lettura ed esecuzione".
- 5 Fare clic sul pulsante [Chiudi].

# **Condivisione di file e stampanti**

### **QNOTA**

Accedere a Windows con privilegi di amministratore.

1 **Visualizzare la schermata.**

Da Accessi: [Impostazioni] > [Pannello di controllo] > [Sistema e sicurezza] > [Consenti app attraverso Windows Firewall]

### *<b>Q* **NOTA**

- In Windows Vista, dal pulsante [Start] di Windows, selezionare [Pannello di controllo], [Sicurezza] e [Attiva/ Disattiva Windows Firewall].
- In Windows 7: Pulsante [Start] > [Pannello di controllo] > [Sistema e sicurezza] > [Consenti app attraverso Windows Firewall].

### **QNOTA**

Se si apre la finestra Controllo account utente, fare clic sul pulsante [Continua].

#### 2 **Attivare la casella di spunta [Condivisione file e stampanti].**

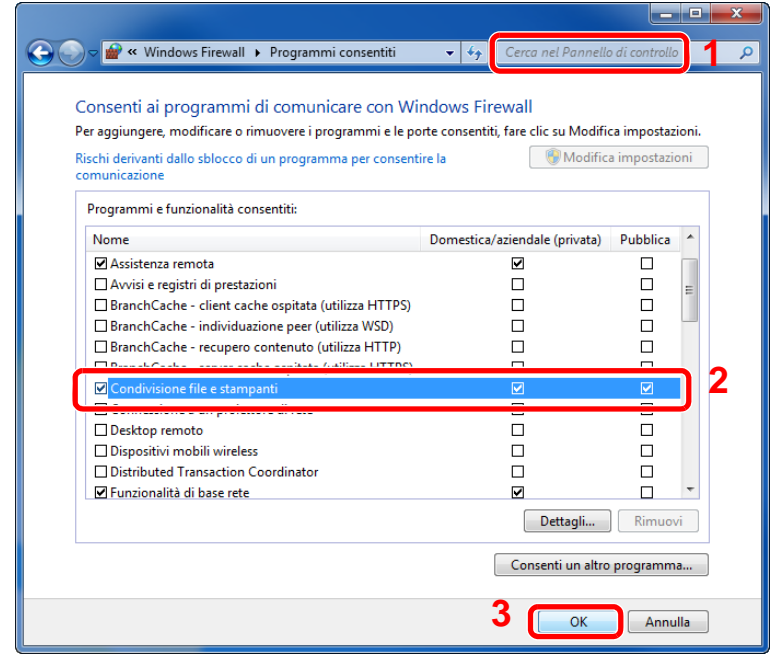

# **Configurazione delle impostazioni di Windows Firewall**

Permette di condividere i file e le stampanti nonché di impostare la porta da utilizzare per la trasmissione SMB.

#### **NOTA**

Accedere a Windows con privilegi di amministratore.

#### 1 **Visualizzare la schermata.**

In Accessi sul Desktop, fare clic su [Impostazioni], [Pannello di controllo], [Sistema e sicurezza] e [Windows Firewall].

#### *NOTA*

- In Windows Vista, dal pulsante [Start] di Windows, selezionare [Pannello di controllo], [Sicurezza] e [Attiva/ Disattiva Windows Firewall].
- In Windows 7: Pulsante [Start] > [Pannello di controllo] > [Sistema e sicurezza] > [Controlla stato del firewall].
- In Windows 8: Da Accessi: [Impostazioni] > [Pannello di controllo] > [Sistema e sicurezza] > [Windows Firewall].
- In Windows 10: Avviare Explorer. > [Visualizzazione] > [Opzioni] > [Opzioni cartella].

### **QNOTA**

Se si apre la finestra Controllo account utente, fare clic sul pulsante [Continua].

ع الصرا<br>حساب

### 2 **Aggiungere una porta.**

1 Selezionare [Impostazioni avanzate].

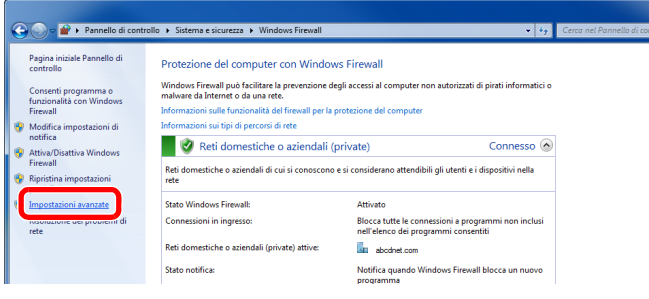

### **QNOTA**

In Windows Vista: Scheda [Eccezioni] > [Aggiungi porta] > Eseguire la procedura 2-5.

2 Selezionare [Regole connessioni in entrata].

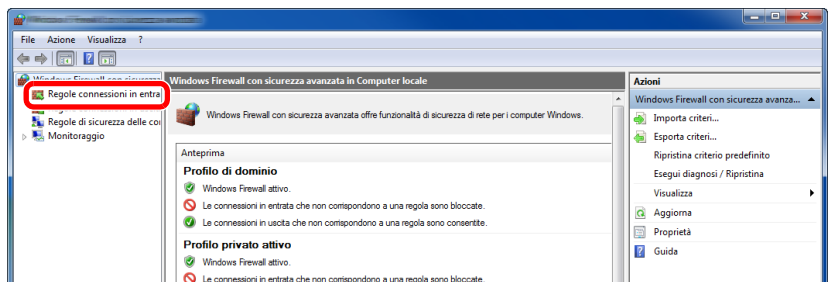

3 Selezionare [Nuova regola].

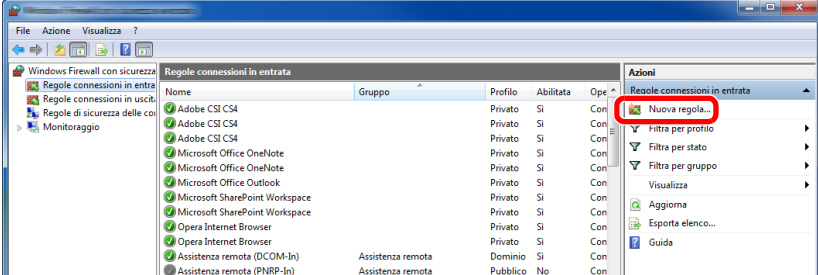

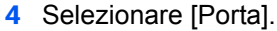

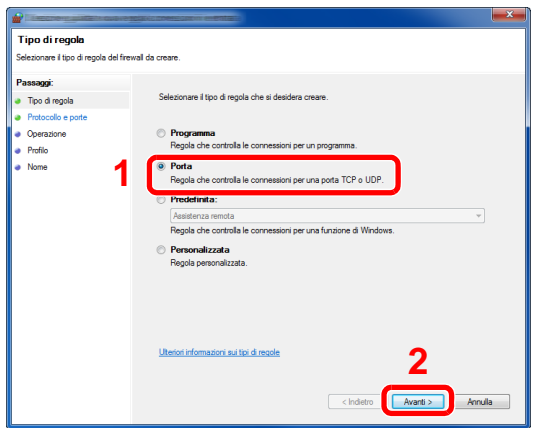

5 Selezionare [TCP] come porta cui applicare la regola. Quindi selezionare [Porte locali specifiche], immettere "445" e fare clic su [Avanti].

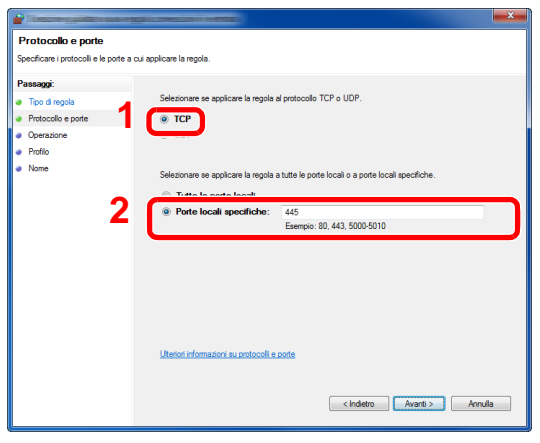

### **<b>NOTA**

In Windows Vista, utilizzare "Nome" per assegnare un nome alla porta da aggiungere (Esempio: Scan to SMB). Immettere "445" in "Numero porta". Selezionare [TCP] in "Protocollo". Terminata l'impostazione dei parametri, fare click sul pulsante [OK].

6 Selezionare [Consenti la connessione] e fare clic sul pulsante [Avanti].

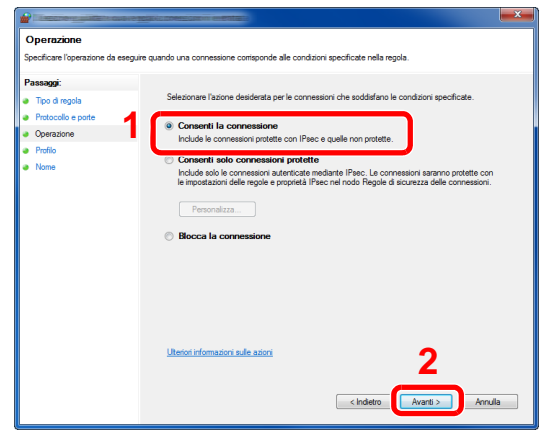

7 Controllare che tutte le caselle di spunta siano selezionate e fare clic sul pulsante [Avanti].

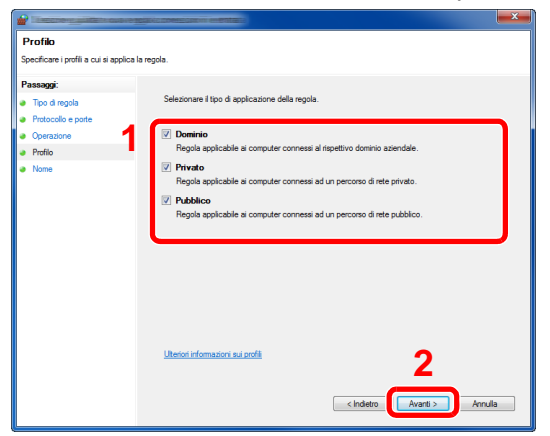

8 Immettere "Scan to SMB" in "Nome" e fare clic su [Fine].

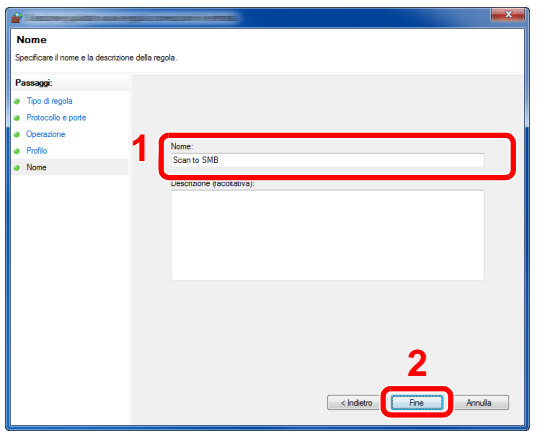

# <span id="page-162-1"></span>**Aggiunta di una destinazione**

È possibile assegnare delle destinazioni alla Rubrica o al Tasto one touch oppure modificare le destinazioni già assegnate. Le destinazioni assegnate possono essere utilizzate per la trasmissione fax, la trasmissione e-mail e la trasmissione a cartella.

### **QNOTA**

È possibile registrare e modificare le destinazioni nella Rubrica utilizzando Embedded Web Server RX.

[Utilizzo di Embedded Web Server RX per aggiungere le destinazioni alla rubrica \(3-41\)](#page-170-0)

# **Aggiunta di una destinazione (Rubrica)**

È possibile assegnare una nuova destinazione alla rubrica. Sono disponibili due metodi di registrazione, per i singoli contatti e per i gruppi. Quando si aggiunge un gruppo, immettere il nome del gruppo e selezionarne i membri dalla rubrica.

### **QNOTA**

Se le funzioni di registrazione e modifica della rubrica sono limitate agli amministratori, è possibile modificare la rubrica eseguendo il login come utente con privilegi di amministratore.

 $\blacktriangleright$  [\[Limitazione modifica\] \(8-28\)](#page-341-0)

#### <span id="page-162-0"></span>**Registrazione di un indirizzo di contatto**

Ogni indirizzo può includere le seguenti informazioni: nome destinazione, indirizzo e-mail, percorso cartella server FTP, percorso cartella computer, numero di fax, ecc.

Numero massimo di indirizzi: 200

#### 1 **Visualizzare la schermata.**

Tasto [Menu Sistema/Contatore] > [Rubrica/One Touch] > [Rubrica] >  $[\div]$  > [Individuale]

#### 2 **Aggiungere il nome.**

1 Immettere il nome di destinazione che verrà visualizzato nella rubrica > [Avanti >]

### **QNOTA**

È possibile immettere un numero limitato di caratteri. Numero massimo di caratteri: Fino a 32

Per i dettagli sull'immissione dei caratteri, vedere:

[Metodo di immissione dei caratteri \(12-11\)](#page-474-0)

#### 3 **Aggiungere l'indirizzo.**

#### **Indirizzo e-mail**

[Indirizzo E-mail] > Immettere l'indirizzo E-mail > [OK]

#### **QNOTA**

Si possono immettere fino a 128 caratteri. Per i dettagli sull'immissione dei caratteri, vedere:

[Metodo di immissione dei caratteri \(12-11\)](#page-474-0)

#### **Indirizzo cartella (SMB)**

[SMB] > [Nome host], [Percorso], [Porta], [Nome utente login] o [Password login] > [OK]

### **<b>NOTA**

Per il nome computer, il nome condivisione e il nome utente, immettere le informazioni annotate quando è stata creata la cartella di condivisione.

Per i dettagli sulla creazione delle cartelle di condivisione, vedere:

[Preparazione per l'invio di un documento a una cartella condivisa in un PC \(3-23\)](#page-152-1)

La tabella spiega le informazioni che si devono immettere.

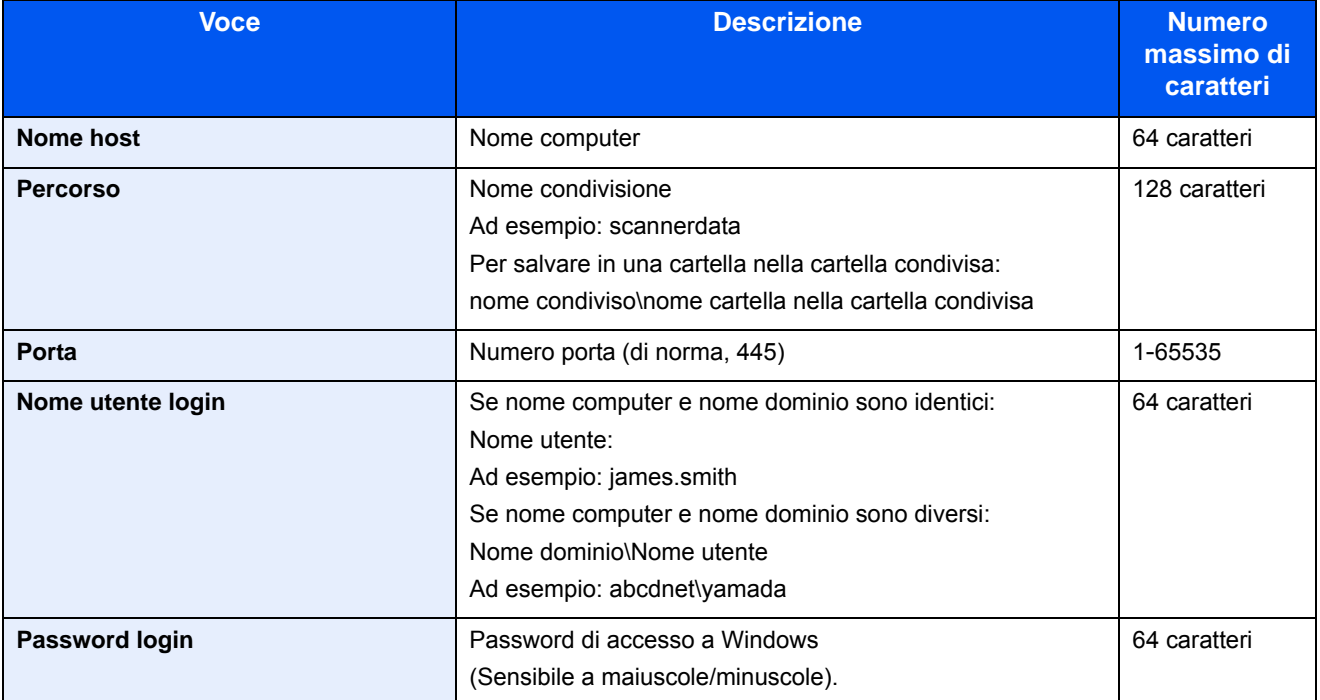

Per ricercare una cartella su un PC collegato in rete e aggiungerla, attenersi alla seguente procedura.

[Menu] > [Ricerca cartelle in rete] o [Ricerca cartelle per nome host]

Se si seleziona "Ricerca cartelle in rete" si può immettere "Dominio/Workgroup" e "Nome host" per ricercare una destinazione sui PC collegati in rete.

Se si seleziona "Ricerca cartelle per nome host", si può ricercare una destinazione su tutti i PC collegati in rete.

Si possono registrare fino a 500 indirizzi. Per visualizzare la schermata di immissione di nome e password di login, attenersi alla seguente procedura.

Sulla schermata che si apre, selezionare il nome host (nome computer) quindi selezionare [Avanti >].

### **QNOTA**

- Per i dettagli sull'immissione dei caratteri, vedere:
- [Metodo di immissione dei caratteri \(12-11\)](#page-474-0)
- Se per il nome host, il nome dominio, il nome workgroup o il nome utente si utilizzano caratteri a due byte, la ricerca e la trasmissione non saranno possibili.
- Selezionare [Menu] > [Prova connessione] per controllare la connessione al computer selezionato. Se la connessione non viene eseguita, controllare i dati immessi.

#### **Indirizzo cartella (FTP)**

[SMB] > [Nome host], [Percorso], [Porta], [Nome utente login] o [Password login] > [OK]

La tabella spiega le informazioni che si devono immettere.

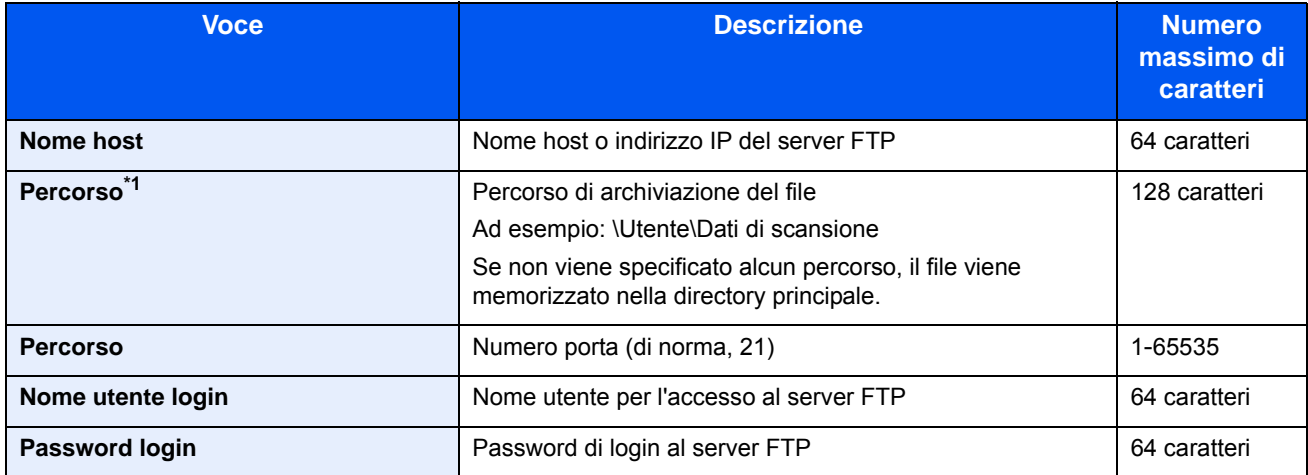

\*1 Quando il server FTP utilizza il sistema operativo Linux/UNIX, per indicare il percorso comprensivo di sottocartella si utilizza lo slash (/) e non il back-slash (\).

### **QNOTA**

- Per i dettagli sull'immissione dei caratteri, vedere:
- [Metodo di immissione dei caratteri \(12-11\)](#page-474-0)
- Selezionare [Menu] > [Prova connessione] per controllare la connessione al server FTP selezionato. Se la connessione non viene eseguita, controllare i dati immessi.
- 1 Se si desidera immettere un numero di indirizzo, selezionare [Numero civico].
- 2 Utilizzare  $[+]$  o  $[-]$  o i tasti numerici per immettere un numero di indirizzo (001 250). Immettere 000 per fare in modo che il numero venga assegnato automaticamente.

### **QNOTA**

- Il numero di indirizzo è l'ID di una sola destinazione. È possibile selezionare un numero disponibile per i gruppi.
- Se si specifica un numero già assegnato, viene visualizzato un messaggio di errore e il numero non verrà aggiunto.
- 3 Selezionare [OK].

#### 4 **Controllare che la destinazione sia stata immessa correttamente > [Salva].**

La destinazione viene aggiunta alla rubrica.

#### <span id="page-165-0"></span>**Inserimento di un gruppo**

In un gruppo si possono inserire due o più contatti. In un gruppo si possono aggiungere più contatti contemporaneamente.

Numero massimo di gruppi: 50

### **NOTA**

Prima di aggiungere un gruppo alla rubrica, occorre dapprima inserire i singoli contatti nel gruppo. Registrare una o più destinazioni individuali come necessario prima di proseguire. Il numero di gruppi che possono essere aggiunti è descritto di seguito.

- Destinazioni: 100
- 5 destinazioni (in totale) per FTP e SMB

#### 1 **Visualizzare la schermata.**

[Menu Sistema] > [Rubrica/One Touch] > [Rubrica] > [+ ] > [Gruppo]

#### 2 **Aggiungere il nome.**

1 Immettere il nome del gruppo visualizzato nella rubrica > [Avanti >]

#### **QNOTA**

È possibile immettere un numero limitato di caratteri.

Numero massimo di caratteri: Fino a 32

Per i dettagli sull'immissione dei caratteri, vedere:

[Metodo di immissione dei caratteri \(12-11\)](#page-474-0)

#### 3 **Selezionare i membri (destinazioni).**

- 1 Selezionare [Membro].
- 2 Selezionare  $|\bigoplus$ .
- 3 Selezionare le destinazioni (contatti) da aggiungere al gruppo. Le destinazioni selezionate sono contrassegnate da un segno di spunta.

### **<b>NOTA**

Le destinazioni possono essere ordinate o ricercate per nome o numero di indirizzo.

[Verifica e modifica delle destinazioni \(5-30\)](#page-230-0)

4 Selezionare [OK].

Se si desidera inserire ulteriori destinazioni, ripetere i punti da 2 a 4.

- **5** Selezionare [Fine].
- 6 Se si desidera immettere un numero di indirizzo, selezionare [Numero civico].

7 Utilizzare [+] o [-] o i tasti numerici per immettere un numero di indirizzo (000 – 250). Per l'assegnamento automatico, immettere 000.

### **QNOTA**

- Il numero di indirizzo è l'ID di una sola destinazione. È possibile selezionare un numero disponibile per i gruppi.
- Se si specifica un numero già assegnato, viene visualizzato un messaggio di errore e il gruppo non verrà registrato.
- 8 Selezionare [OK].
- 4 **Controllare che la destinazione selezionata sia presente nel gruppo > [Salva].**

Il gruppo viene aggiunto alla rubrica.

# **Modifica di una destinazione della rubrica**

Modificare ed eliminare le destinazioni (contatti) che sono state inserite in rubrica.

#### 1 **Visualizzare la schermata.**

1 Tasto [Menu Sistema/Contatore] > [Rubrica/One Touch] > [Rubrica]

#### 2 **Apportare le modifiche desiderate.**

#### **<b>NOTA**

Le destinazioni possono essere ordinate o ricercate per nome o numero di indirizzo.

[Verifica e modifica delle destinazioni \(5-30\)](#page-230-0)

#### **Modifica di un contatto**

- 1 Selezionare  $[\bullet]$  in corrispondenza della destinazione che si desidera modificare.
- 2 Modificare "Nome", "Numero civico", tipo di destinazione e indirizzo. Per i dettagli sulla procedura di modifica, vedere le seguenti informazioni.

[Registrazione di un indirizzo di contatto \(3-33\)](#page-162-0)

3  $|Salva| > |Si|$ Registrare la destinazione modificata.

#### **Modifica di un gruppo**

- 1 Selezionare [  $\Box$  ] in corrispondenza della destinazione che si desidera modificare.
- 2 Modificare "Nome" e "Numero civico".

Per i dettagli sulla procedura di modifica, vedere le seguenti informazioni.

[Inserimento di un gruppo \(3-36\)](#page-165-0)

- 3 Selezionare [Membro].
- 4 Per eliminare una destinazione dal gruppo, selezionare  $[\hat{m}]$  > [Si]. Per aggiungere una destinazione, selezionare  $| + |$ .
- $5$  [Salva] > [Sì]

Registrare la destinazione modificata.

# **Eliminazione di una destinazione della rubrica**

Eliminare le destinazioni (contatti) che sono state inserite in rubrica.

#### 1 **Visualizzare la schermata.**

- 1 Tasto [Menu Sistema/Contatore] > [Rubrica/One Touch] > [Rubrica]
- 2 Selezionare una destinazione o un gruppo da eliminare.

### **NOTA**

Le destinazioni possono essere ordinate o ricercate per nome o numero di indirizzo.

[Verifica e modifica delle destinazioni \(5-30\)](#page-230-0)

### 2 **[ ] > [Sì]**

Eliminare il contatto o il gruppo.

# **Assegnazione di una destinazione a un Tasto one touch**

Assegnare una nuova destinazione (contatto o gruppo) a un tasto one touch.

Numero massimo di assegnazioni: 100

### **QNOTA**

- Per l'utilizzo del Tasto one touch, vedere:
- [Verifica e modifica delle destinazioni \(5-30\)](#page-230-0)
- È possibile aggiungere dei tasti one touch e modificare le loro impostazioni in Embedded Web Server RX.
- [Utilizzo di Embedded Web Server RX per aggiungere le destinazioni alla rubrica \(3-41\)](#page-170-0)
- Se le funzioni di registrazione e modifica del tasto one touch sono limitate agli amministratori, è possibile modificare il tasto one touch eseguendo il login come utente con privilegi di amministratore.
	- [\[Limitazione modifica\] \(8-28\)](#page-341-0)
	- **Embedded Web Server RX User Guide**

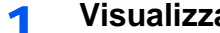

#### 1 **Visualizzare la schermata.**

Tasto [Menu Sistema/Contatore] > [Rubrica/One Touch] > [Tasto one touch]

#### **2** Aggiungere un tasto one touch.

1 Selezionare il numero del Tasto one touch (da 001 a 100) > [- ] e premere il tasto [Ricerca rapida num.] per digitare direttamente il numero del tasto one touch.

### **QNOTA**

Per ulteriori dettagli sul tasto [Ricerca rapida num.], vedere le seguenti informazioni.

[Utilizzo del tasto \[Ricerca rapida num.\] \(3-12\)](#page-141-0)

Selezionare un tasto one touch libero.

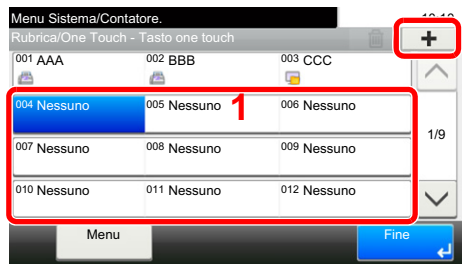

2 Selezionare una destinazione (contatto o gruppo) da assegnare al tasto one touch.

Selezionando [ $\Box$ ], si possono visualizzare le informazioni sulla destinazione selezionata.

### **<b>NOTA**

Le destinazioni possono essere ordinate o ricercate per nome o numero di indirizzo.

[Verifica e modifica delle destinazioni \(5-30\)](#page-230-0)

3 Immettere il nome del tasto one touch che comparirà nella schermata predefinita di trasmissione > [Avanti >].

### **NOTA**

È possibile immettere un numero limitato di caratteri. Numero massimo di caratteri: Fino a 24 Per i dettagli sull'immissione dei caratteri, vedere:

- [Metodo di immissione dei caratteri \(12-11\)](#page-474-0)
- 4 Selezionare [Registra].

La destinazione viene registrata in corrispondenza del tasto one touch.

# **Modifica del tasto one touch**

Modificare le destinazioni aggiunte al tasto one touch.

#### 1 **Visualizzare la schermata.**

- 1 Tasto [Menu Sistema/Contatore] > [Rubrica/One Touch] > [Tasto one touch]
- 2 Selezionare il numero del Tasto one touch (da 001 a 100) da modificare. Selezionare il tasto [Ricerca rapida num.] per immettere direttamente il numero del Tasto one touch.

#### 2 **Modifica delle informazioni registrate.**

- 1 [Menu] > [Modifica] > [Destinazione]
- 2 Selezionare una nuova destinazione (contatto o gruppo). Selezionando [...], si possono visualizzare le informazioni sulla destinazione selezionata.

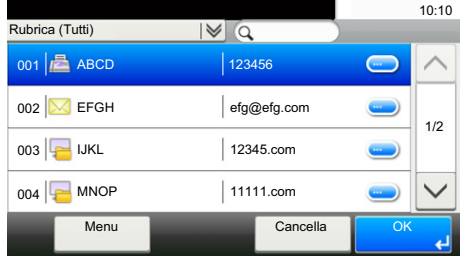

### **QNOTA**

Le destinazioni possono essere ordinate o ricercate per nome o numero di indirizzo.

- [Verifica e modifica delle destinazioni \(5-30\)](#page-230-0)
- 3 [OK] > [Salva] > [Sì]

La destinazione viene registrata in corrispondenza del tasto one touch.

# **Eliminazione della destinazione aggiunta al tasto one touch**

Eliminazione della destinazione aggiunta al tasto one touch

#### 1 **Visualizzare la schermata.**

- 1 Tasto [Menu Sistema/Contatore] > [Rubrica/One Touch] > [Tasto one touch]
- 2 Selezionare il numero del Tasto one touch (da 001 a 100) da modificare. Selezionare il tasto [Ricerca rapida num.] per immettere direttamente il numero del Tasto one touch.

### 2 **Eliminare le informazioni registrate.**

Selezionare:  $\left[\frac{m}{m}\right]$  >  $[S]$ .

I dati registrati nel tasto one touch vengono eliminati.

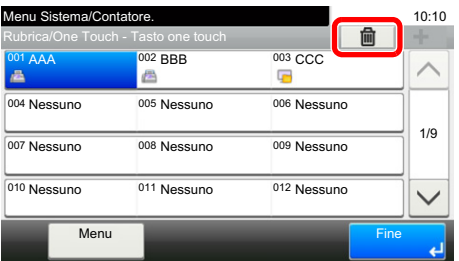

# <span id="page-170-0"></span>**Utilizzo di Embedded Web Server RX per aggiungere le destinazioni alla rubrica**

Si possono registrare le destinazioni nella rubrica della periferica da Embedded Web Server RX.

#### 1 **Visualizzare la schermata.**

- 1 Avviare il browser Web.
- 2 Nella barra Indirizzo o Percorso, inserire l'indirizzo IP del sistema o il nome host. Fare clic sulle seguenti opzioni per controllare l'indirizzo IP e il nome host del sistema. Sulla schermata Home del sistema MFP: [Informazioni dispositivo ] > [ Identificazione/Rete] Esempio 1: https://192.168.48.21/ (per indirizzo IP) Esempio 2: https://MFP001 (se il nome host è "MFP001")
- 3 Accedere con privilegi di amministratore.

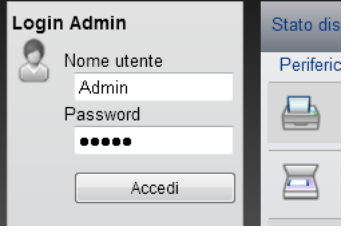

L'impostazione predefinita in fabbrica per l'utente predefinito con privilegi di amministratore è la seguente. (Per nome utente e password di accesso rispettare le maiuscole e le minuscole).

Nome utente accesso: Admin

Password login: Admin

4 Nel menu [Rubrica] fare clic su [Rubrica periferica].

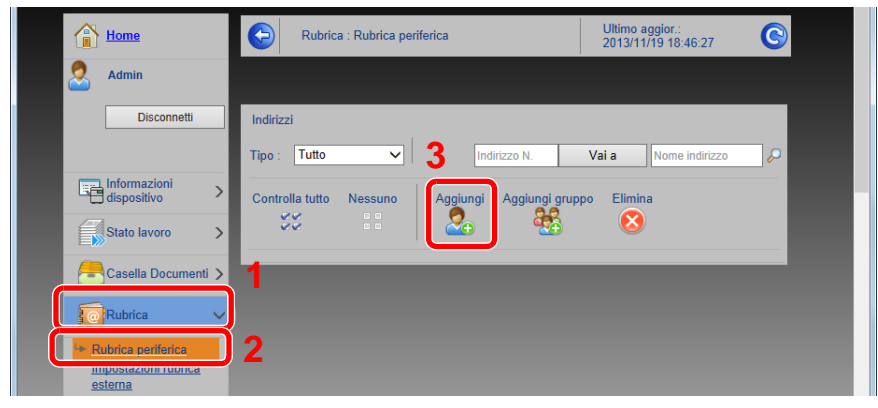

**5** Fare clic su [Aggiungi].

#### 2 **Configurare le impostazioni.**

1 Immettere le informazioni sulla destinazione.

Immettere le informazioni relative alla destinazione che si desidera registrare. I campi di immissione sono identici a quelli da compilare quando si effettuano le registrazioni sulla periferica.

[Aggiunta di una destinazione \(3-33\)](#page-162-1)

2 Fare clic su [Invia].

# **Richiamo delle funzioni più utilizzate (Preferiti)**

È possibile aggiungere ai Preferiti le funzioni utilizzate con maggiore frequenza, per poterle quindi richiamare in modo facile e veloce.

Per agevolare l'individuazione è anche possibile assegnare ai programmi un nome specifico.

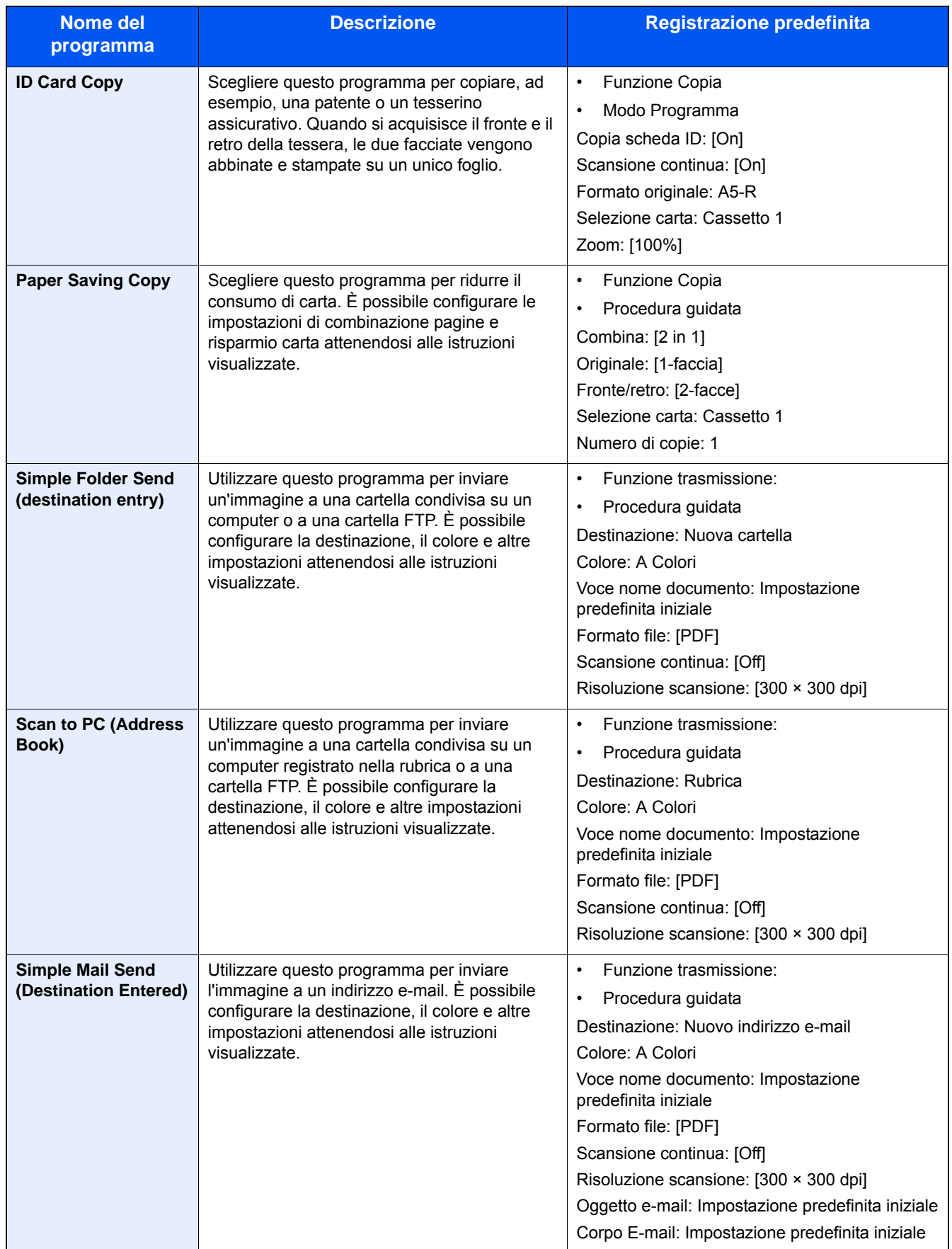

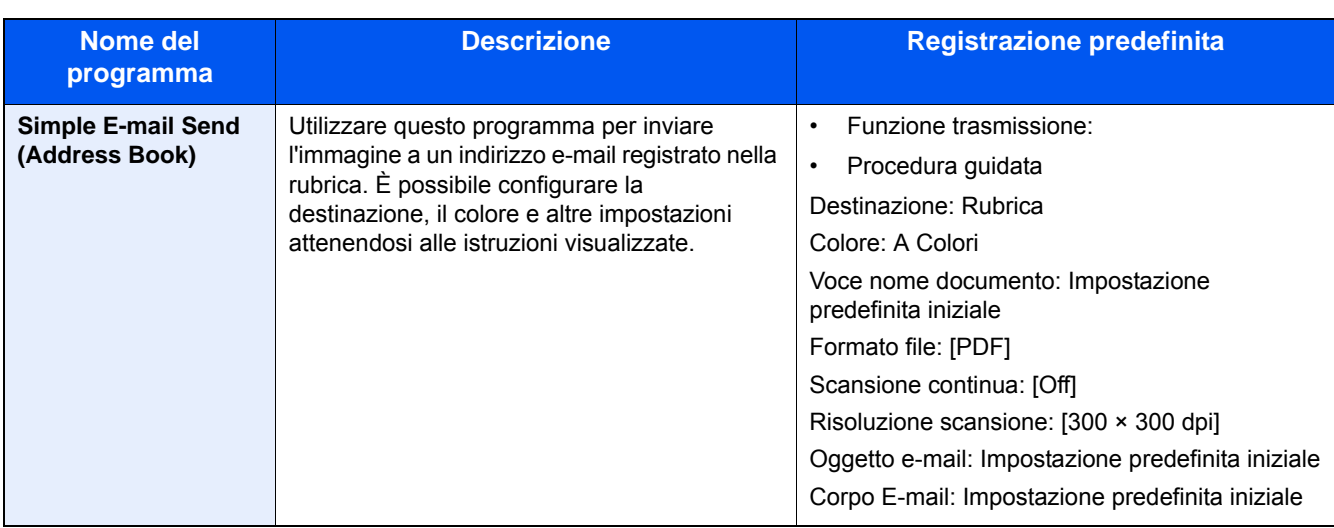

### **Q**<br>NOTA

In un programma si possono registrare fino a 20 funzioni di copia e invio abbinate.

È possibile selezionare un preferito utilizzando uno dei due metodi di richiamo e registrarlo.

- Modo procedura guidata (finestra di dialogo Selezione): Le impostazioni registrate vengono richiamate in sequenza, in modo da poter essere confermate o modificate.
- Modo Programma: Selezionare un tasto preferito per richiamare immediatamente l'impostazione applicabile.

# <span id="page-172-0"></span>**Aggiunta di Preferiti nel modo Procedura guidata**

Di seguito viene illustrata un'operazione di invio.

#### 1 **Visualizzare la schermata.**

Tasto [Home] > [Invia] > [Preferiti]

#### 2 **Aggiungere i Preferiti.**

- 1 [Menu] > [Aggiungi]
- 2 Selezionare il tipo di lavoro.
- 3 Selezionare [Procedura guidata].
- 4 Selezionare la funzione da richiamare > [Avanti >]. La procedura guidata mostra la voce selezionata.

### **QNOTA**

La schermata di selezione "Metodo richiamo destinazione" non si apre quando il tipo di lavoro è [Copia].

5 Immettere un nome per il preferito. > [Avanti >]

[Metodo di immissione dei caratteri \(12-11\)](#page-474-0)

6 Controllare il contenuto. Modificare o aggiungere delle informazioni, come necessario.

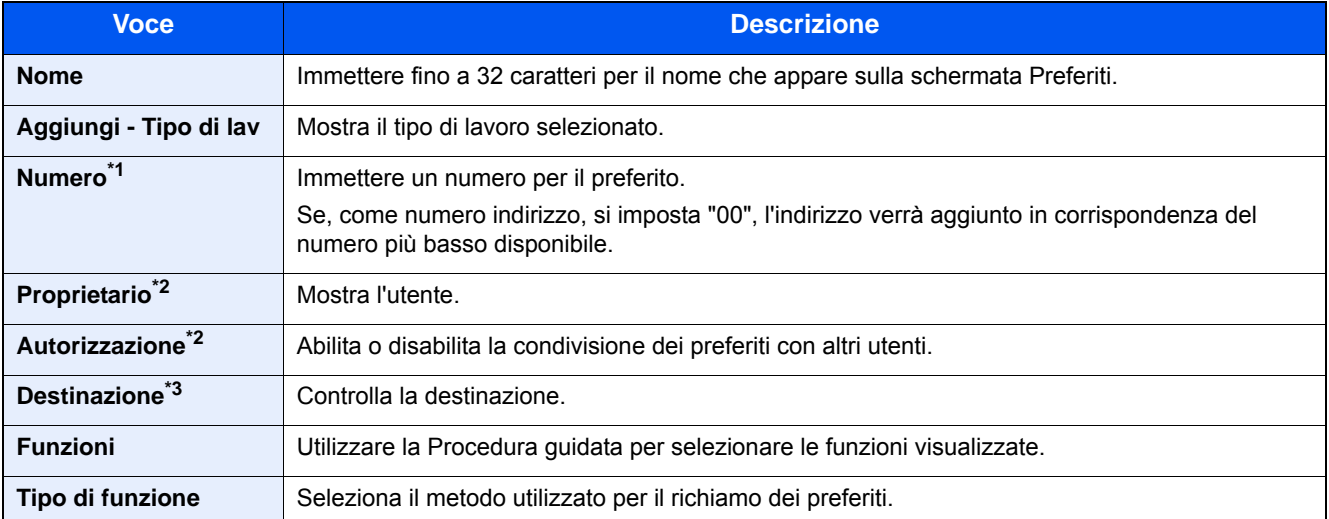

- \*1 Se è abilitata la gestione con login utente, è possibile modificare le impostazioni soltanto effettuando il login con privilegi di amministratore.
- \*2 Visualizzata quando è abilitata la gestione dell'accesso utenti.
- \*3 Visualizzata quando il "Tipo di lavoro" è [Invio] o [FAX].
- 7 Selezionare [Registra].

Il preferito viene aggiunto.

8 Appare la schermata "Aggiungere una nuova funzione sulla schermata Home?". Per visualizzare sulla schermata Home un pulsante preferito, selezionare [Sì], indicare la posizione in cui si desidera venga visualizzata l'icona del pulsante preferito, quindi selezionare [Salva].

# **Aggiunta di Preferiti nel modo Programma**

Prima di selezionare il modo Programma occorre configurare la funzione copia, trasmissione, FAX, invio e/o altre impostazioni che si desidera aggiungere ai Preferiti.

#### 1 **Visualizzare la schermata.**

- 1 Tasto [Home] > [Invia]
- 2 Vengono configurate le impostazioni di destinazione e/o la funzione invio da registrare in un programma.
- 3 Selezionare [Preferiti].

#### 2 **Aggiungere i Preferiti.**

- 1 [Menu] > [Aggiungi]
- 2 Selezionare il tipo di lavoro.
- 3 Selezionare [Programma].
- 4 Immettere un nome per il preferito. > [Avanti >]
	- [Metodo di immissione dei caratteri \(12-11\)](#page-474-0)

5 Controllare il contenuto. Modificare o aggiungere delle informazioni, come necessario.

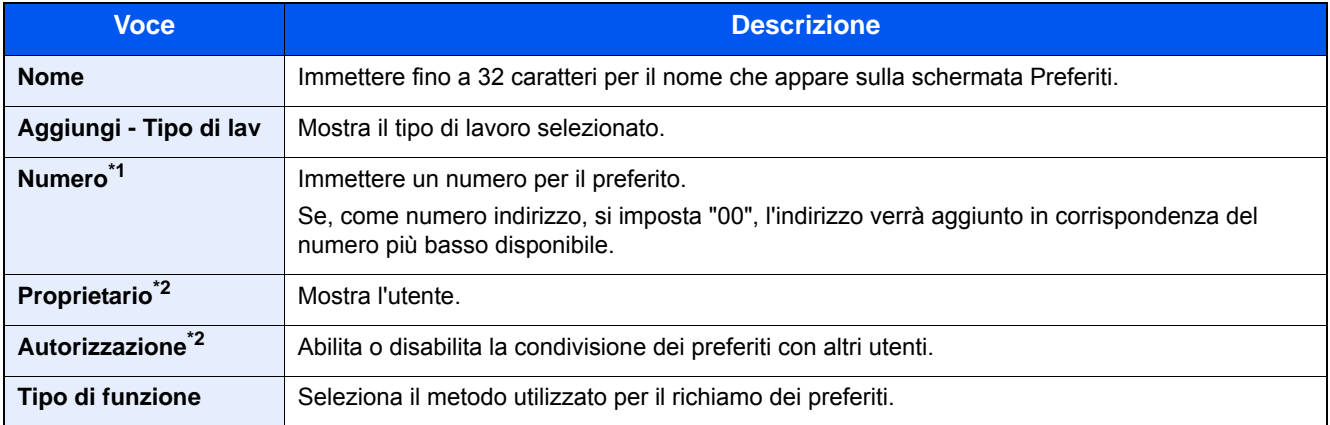

- \*1 Se è abilitata la gestione con login utente, è possibile modificare le impostazioni soltanto effettuando il login con privilegi di amministratore.
- \*2 Visualizzata quando è abilitata la gestione dell'accesso utenti.
- 6 Selezionare [Registra].

Il preferito viene aggiunto.

7 Appare la schermata "Aggiungere una nuova funzione sulla schermata Home?". Per visualizzare sulla schermata Home un pulsante preferito, selezionare [Sì], indicare la posizione in cui si desidera venga visualizzata l'icona del pulsante preferito, quindi selezionare [Salva].

# **Esecuzione dei Preferiti nel modo Procedura guidata**

La procedura per il richiamo e l'esecuzione di un preferito nel modo Procedura guidata è illustrata di seguito.

#### 1 **Richiamare il preferito.**

- 1 Sulla schermata Home, selezionare [Preferiti] oppure selezionare il pulsante di un preferito. Se si seleziona il pulsante di un preferito, il preferito viene richiamato. Se si seleziona [Preferiti], passare ai punti successivi.
- 2 Selezionare il pulsante del preferito che si desidera richiamare.

- 2 **Il preferito viene eseguito.**
	- 1 Si apre una serie di schermate in cui configurare le impostazioni. Al termine, selezionare [Avanti >] Appare la finestra di dialogo delle impostazioni di trasmissione.

### **QNOTA**

Per modificare un'impostazione, selezionare [< Indietro] e apportare le modifiche desiderate.

2 Posizionare gli originali > tasto [Avvio]

# **Esecuzione dei Preferiti nel modo Programma**

Per richiamare ed eseguire un preferito con il modo Programma, attenersi alla seguente procedura.

#### 1 **Richiamare il preferito.**

- 1 Sulla schermata Home, selezionare [Preferiti] oppure selezionare il pulsante di un preferito. Se si seleziona il pulsante di un preferito, il preferito viene richiamato. Se si seleziona [Preferiti], passare ai punti successivi.
- 2 Selezionare il pulsante del preferito che si desidera richiamare.

#### 2 **Il preferito viene eseguito.**

1 Posizionare gli originali > tasto [Avvio]

# **Modifica di un Preferito**

La procedura illustrata in questa sezione consente di modificare i numeri dei preferiti, i nomi dei preferiti e le impostazioni di condivisione.

Per modificare i preferiti, attenersi alla seguente procedura.

#### 1 **Visualizzare la schermata.**

1 Tasto [Home] > [Preferiti]

#### 2 **Modifica di un Preferito.**

- 1 [Menu] > [Modifica]
- 2 Selezionare il preferito che si desidera modificare.
- 3 Modificare il nome del preferito, il numero del preferito e/o le impostazioni di condivisione. [Aggiunta di Preferiti nel modo Procedura guidata](#page-172-0)
- 4 [Salva] > [Sì]

# **Eliminazione di un Preferito**

È possibile utilizzare la seguente procedura per eliminare un preferito.

Per eliminare un preferito, attenersi alla seguente procedura.

#### 1 **Visualizzare la schermata.**

1 Tasto [Home] > [Invia] > [Preferiti]

#### 2 **Eliminare il preferito.**

- 1 [Menu] > [Elimina]
- 2 Selezionare il preferito che si desidera eliminare.
- 3 Selezionare [Sì].

# **Registrazione dei collegamenti di Scelta rapida (Impostazioni per Copia, Invio e Casella documenti)**

È possibile registrare dei collegamenti di scelta rapida nella schermata di installazione rapida in modo da accedere più facilmente alle funzioni maggiormente utilizzate. Se necessario, è anche possibile modificare il nome della funzione associata a un collegamento di scelta rapida.

### **QNOTA**

Si possono registrare fino a 2 collegamenti di scelta rapida per le funzioni di copiatura, di invio e per le impostazioni della casella documenti.

# **Aggiunta di collegamenti di scelta rapida**

La registrazione dei collegamenti di scelta rapida viene eseguita nella schermata che riporta l'elenco delle funzioni. Per registrare un collegamento di scelta rapida, attenersi alla seguente procedura.

#### 1 **Visualizzare la schermata.**

Le seguenti procedure possono essere eseguite mentre è aperta la schermata Copia, Invio, FAX o Casella documenti.

[Funzioni] > [Agg./Mod. Shortcut]

#### 2 **Aggiunta di collegamenti di scelta rapida.**

1 Selezionare [Aggiungi].

Un collegamento di scelta rapida consiste dei seguenti contenuti.

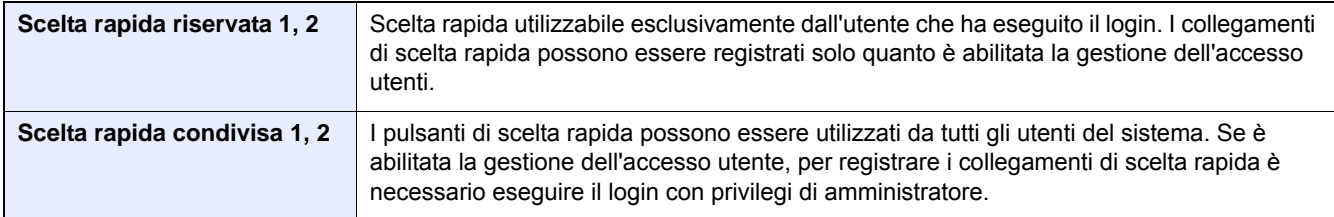

2 Selezionare l'impostazione che si desidera aggiungere.

### **QNOTA**

Se si seleziona un numero di un collegamento già registrato, è possibile sostituire quest'ultimo con il nuovo.

3 Immettere un nome. > [Avanti >].

Si possono inserire fino a 24 caratteri.

- [Metodo di immissione dei caratteri](#page-474-0)
- 4 Selezionare [Registra].

Il collegamento di scelta rapida viene registrato.

# **Modifica del collegamento di scelta rapida**

#### 1 **Visualizzare la schermata.**

Le seguenti procedure possono essere eseguite mentre è aperta la schermata Copia, Invio, FAX o Casella documenti.

[Funzioni] > [Agg./Mod. Shortcut]

#### 2 **Modificare il collegamento di scelta rapida.**

- 1 Selezionare [Modifica].
- 2 Selezionare il pulsante di scelta rapida che si desidera modificare.
- 3 [Numero] o [Nome] > Modificare le impostazioni. > [OK]
- 4 [Salva] > [Sì]

# **Eliminazione di un collegamento di scelta rapida**

#### 1 **Visualizzare la schermata.**

Le seguenti procedure possono essere eseguite mentre è aperta la schermata Copia, Invio, FAX o Casella documenti.

[Funzioni] > [Agg./Mod. Shortcut]

#### 2 **Eliminare il collegamento di scelta rapida.**

- 1 Selezionare [Elimina].
- 2 Selezionare il collegamento di scelta rapida che si desidera eliminare. > [Sì]

# **Utilizzo delle Caselle documenti**

Casella documenti è una funzione che consente di salvare i dati di stampa inviati da un computer e di condividerli con più utenti.

Sono disponibili le seguenti Caselle documenti: Casella personalizzata, Casella lavori, Casella Memoria rimovibile, Casella codice F, Casella di polling e Casella RX Memoria FAX.

# **Cos'è la Casella personalizzata?**

La casella personalizzata è una casella che si può creare all'interno della Casella documenti per memorizzare dei dati, richiamabili in un secondo momento. È possibile creare o eliminare una casella personalizzata.

Si possono eseguire le seguenti operazioni:

- Stampa di documenti in una casella personalizzata [\(5-45](#page-245-0))
- Salvataggio dei documenti acquisiti in una casella personalizzata [\(5-35](#page-235-0))
- Spostamento di documenti in una casella personalizzata ([5-35\)](#page-235-1)
- Unione di documenti in una casella personalizzata [\(5-37](#page-237-0))
- Eliminazione di documenti da una casella personalizzata ([5-38\)](#page-238-0)
- Invio di documenti in una casella personalizzata ([5-38\)](#page-238-1)

#### **QNOTA**

- Per utilizzare la casella personalizzata è necessario installare un'unità SSD opzionale sulla periferica.
- [HD-6/7 <Memoria alta capacità: SSD> \(12-6\)](#page-469-0)
- Le principali operazioni della Casella personalizzata possono essere eseguite anche con Embedded Web Server RX.
- **Embedded Web Server RX User Guide**

# **Cos'è la Casella lavoro?**

"Casella lavoro" è il nome generico per Stampa privata, Casella lavoro archiviata e Copia veloce/Controlla e Mantieni. L'utente non può creare o eliminare le Caselle lavoro.

Sono disponibili quattro tipi di Casella lavoro.

- Casella Stampa privata ([5-41\)](#page-241-1)
- Casella Attendere ([5-42\)](#page-242-0)
- Casella Copia veloce [\(5-43](#page-243-0))
- Casella Controlla e mantieni [\(5-44](#page-244-0))

### **QNOTA**

- È possibile programmare l'eliminazione automatica dei documenti temporanei archiviati nelle caselle lavori.
- **[Elimina lavori memoriz. \(8-24\)](#page-337-0)**
- Per i dettagli sul funzionamento di [Stampa privata/Lavoro memorizzato] e [Copia veloce/Controlla e mantieni], vedere:
- [Stampa dei dati memorizzati sulla periferica \(5-41\)](#page-241-0)

# **Cos'è la Casella Memoria rimovibile**

È possibile collegare allo slot USB della periferica una chiavetta USB e stampare direttamente i file salvati. I dati possono essere stampati direttamente dalla memoria USB, senza richiederne l'apertura su PC. Sul supporto USB si possono anche archiviare i dati di scansione come file in formato PDF, TIFF, JPEG, XPS, OpenXPS o PDF ad alta compressione (Scansione a USB).

# **Casella Codice F, Casella di polling e Casella RX Memoria FAX destinate alla memorizzazione dei dati FAX.**

La casella FAX consente di memorizzare i fax in arrivo.

### **QNOTA**

Per utilizzare Casella Codice F, Casella di polling e Casella RX Memoria FAX è richiesto il Kit FAX opzionale.

**→ Guida alle funzioni FAX** 

# **Creazione di una nuova Casella personalizzata utilizzando la periferica**

### **NOTA**

- Per utilizzare la casella personalizzata è necessario installare un'unità SSD opzionale sulla periferica.
- Se sul sistema è abilitata la gestione dell'accesso utente, si possono modificare le impostazioni soltanto effettuando il login con privilegi di amministratore. Nome utente e password di login predefiniti sono quelli di seguito descritti. Nome utente login P-2540i MFP: 2500 Password login P-2540i MFP: 2500
- Se è abilitata la gestione con login utente, eseguire il login con privilegi di amministratore per eseguire le seguenti operazioni. Non è possibile eseguire queste operazioni con privilegi di utente.
	- Creazione casella
	- Eliminazione di una casella il cui proprietario è un altro utente.
- 1 **Visualizzare la schermata.**
	- 1 Tasto [Home] > [Casella personalizzata]
	- 2 [Menu] > [Aggiungi]
#### 2 **Registrare la casella personalizzata.**

#### 1 Inserire il nome casella. > [Avanti >]

Il nome della casella può essere composto da massimo 32 caratteri.

#### [Metodo di immissione dei caratteri \(12-11\)](#page-474-0)

#### La tabella elenca le voci da impostare.

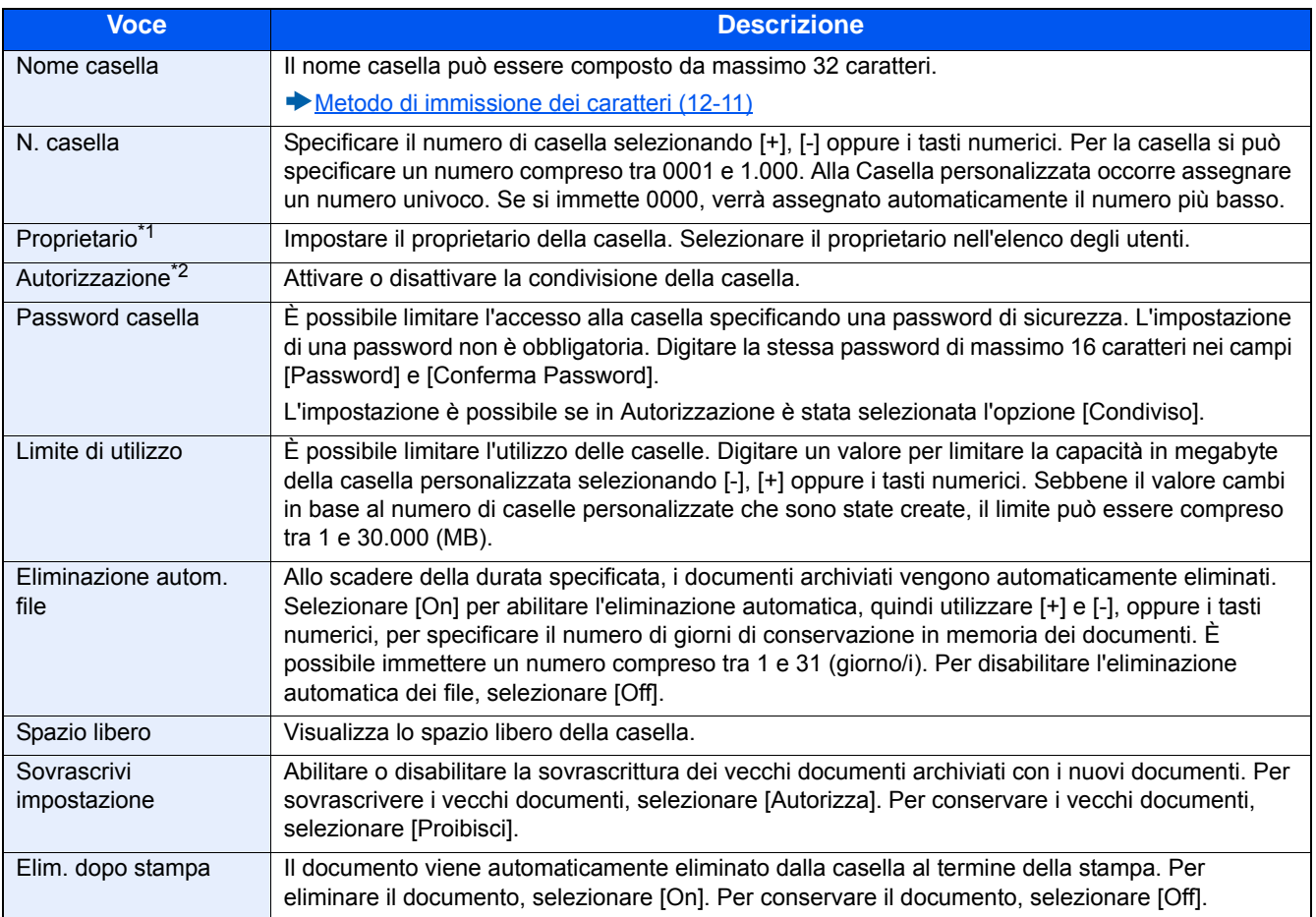

\*1 Voce visualizzata quando è abilitata la gestione dell'accesso utenti.

\*2 Voce non visualizzata quando l'opzione "Proprietario" è impostata su [Nessun proprietario].

#### 2 Selezionare [Registra].

La casella viene creata.

# **Creazione di una nuova Casella personalizzata utilizzando Embedded Web Server RX**

Si può registrare una casella personalizzata in Embedded Web Server RX.

#### **NOTA**

Per utilizzare la casella personalizzata è necessario installare un'unità SSD opzionale sulla periferica.

#### 1 **Visualizzare la schermata.**

- 1 Avviare il browser Web.
- 2 Nella barra Indirizzo o Percorso, inserire l'indirizzo IP del sistema o il nome host. Fare clic sulle seguenti opzioni per controllare l'indirizzo IP e il nome host del sistema. Sulla schermata Home del sistema MFP: [Informazioni dispositivo ] > [ Identificazione/Rete] Esempio 1: https://192.168.48.21/ (per indirizzo IP) Esempio 2: https://MFP001 (se il nome host è "MFP001")
- 3 Nel menu [Casella documenti], fare clic su [Casella personalizzata].

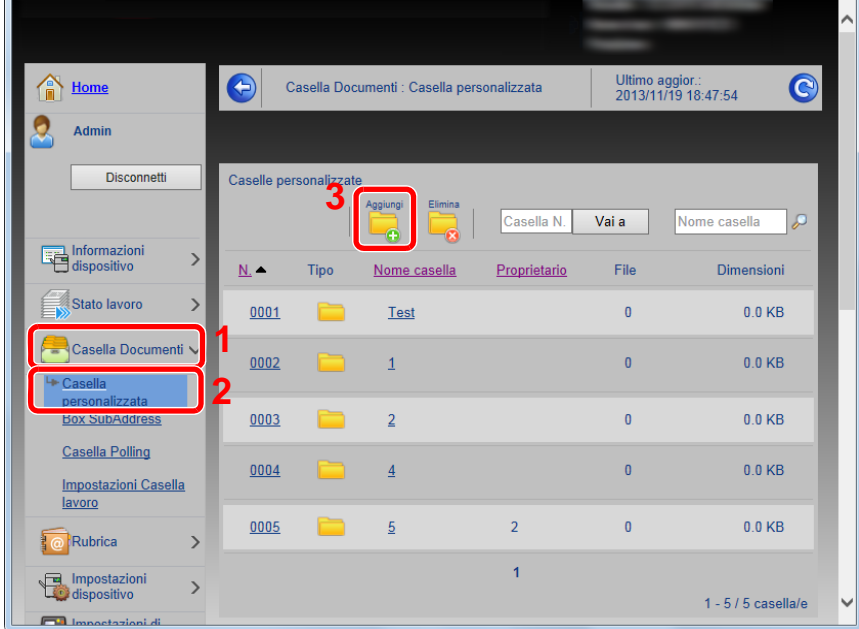

4 Fare clic su [Aggiungi].

#### 2 **Configurare le impostazioni.**

1 Immettere i dettagli della casella.

Immettere le informazioni relative alla casella personalizzata che si desidera registrare. Per i dettagli sui campi da compilare, vedere:

- Embedded Web Server RX User Guide
- 2 Fare clic su [Invia].

# **Modifica della Casella personalizzata**

#### 1 **Visualizzare la schermata.**

- 1 Tasto [Home] > [Casella personalizzata]
- 2 **Modificare la Casella personalizzata.**
	- 1 [Menu] > [Modifica]
	- 2 Selezionare la casella da modificare.

#### **<b>NOTA**

- Se si accede come utente si può solo modificare la casella di cui l'utente è proprietario.
- Se si accede come amministratore si possono invece modificare tutte le caselle.

Quando è abilitata la gestione dell'accesso utenti, le impostazioni che si possono modificare variano in base ai privilegi assegnati all'utente.

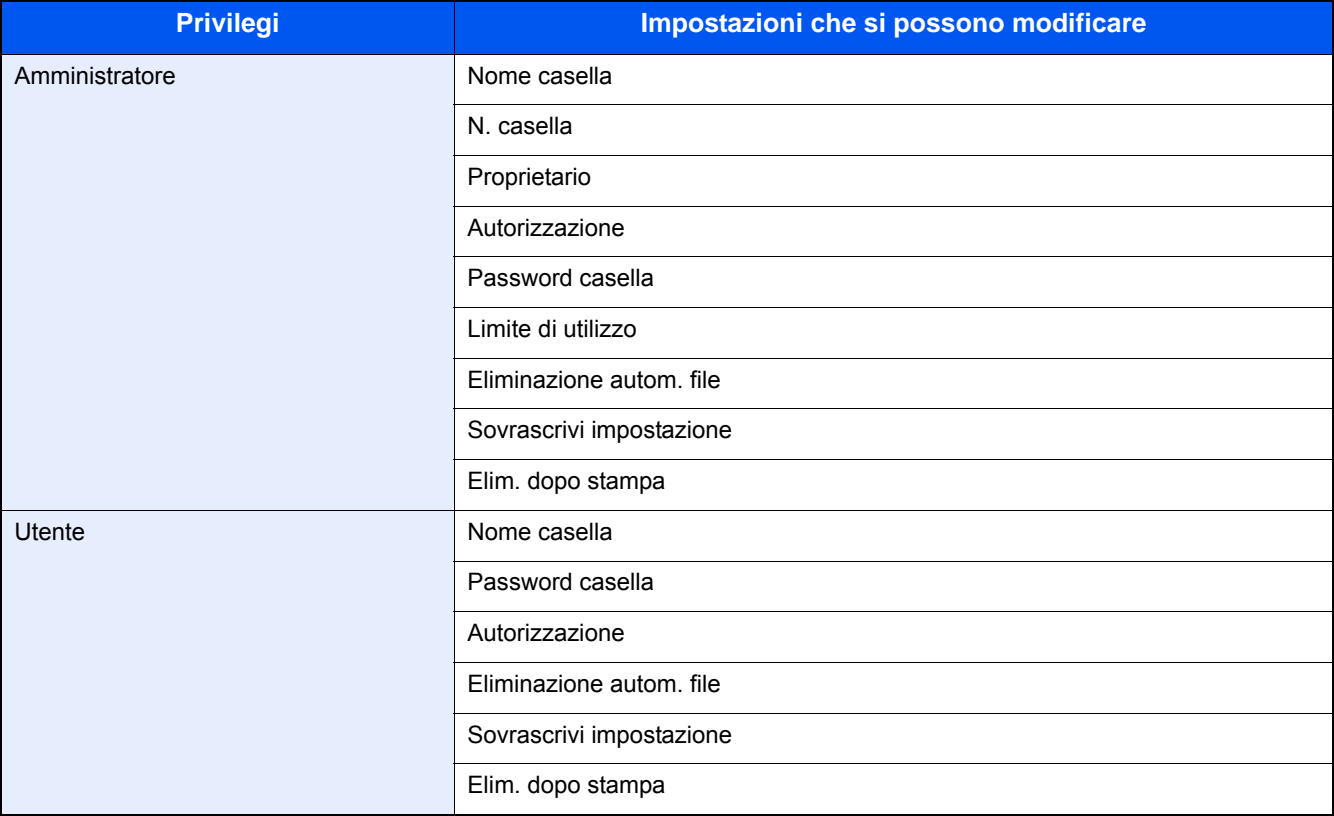

Per i dettagli su ciascuna voce, vedere le seguenti informazioni.

[Creazione di una nuova Casella personalizzata utilizzando la periferica \(3-50\)](#page-179-0)

# **Eliminazione di una casella personalizzata**

#### 1 **Visualizzare la schermata.**

1 Tasto [Home] > [Casella personalizzata]

#### 2 **Eliminare la casella.**

- 1 [Menu] > [Elimina]
- 2 Selezionare la casella da eliminare.

#### **<b>Q**</u> **NOTA**

- Se si accede come utente si può solo eliminare la casella di cui l'utente è proprietario.
- Se si accede come amministratore si possono eliminare tutte le caselle

#### 3 Selezionare [Sì].

# **4 Funzionamento su PC**

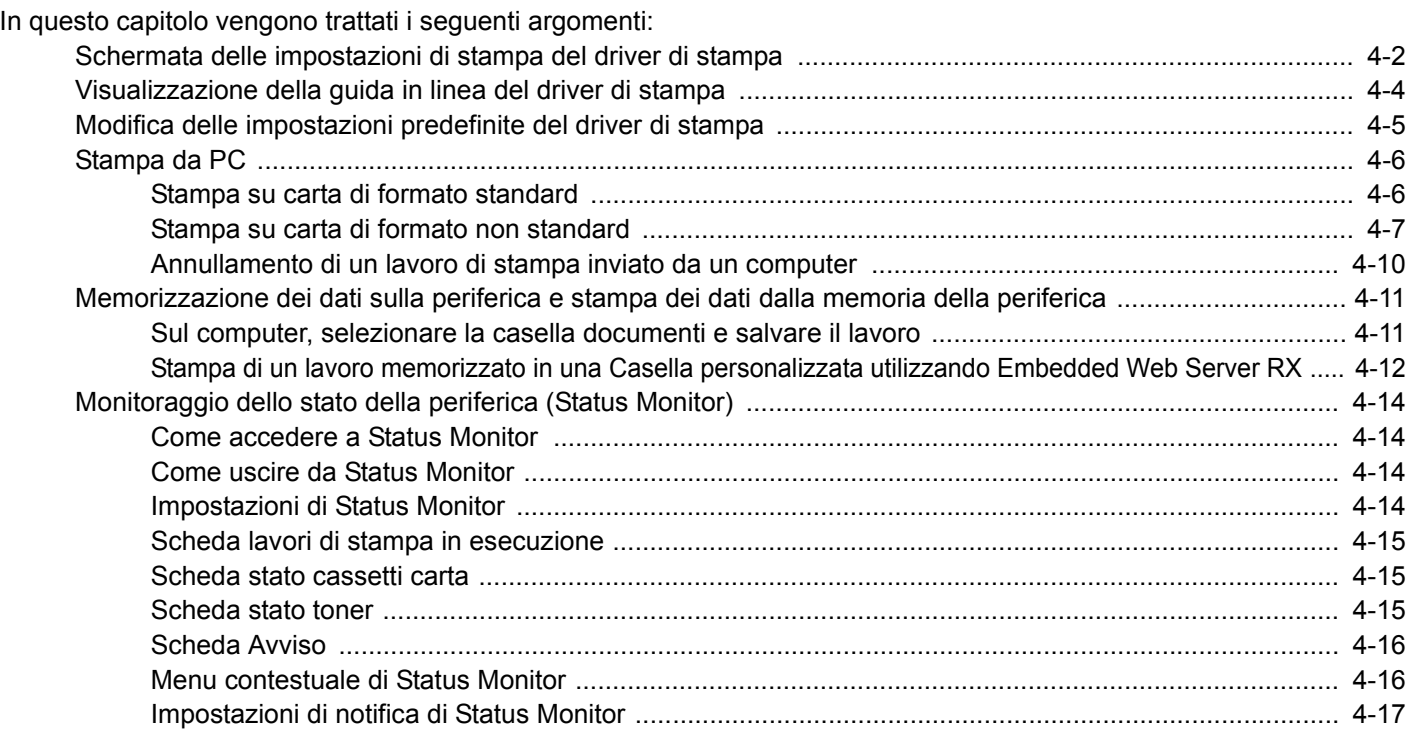

# <span id="page-185-0"></span>**Schermata delle impostazioni di stampa del driver di stampa**

Questa schermata permette di configurare i vari parametri associati all'attività di stampa.

Printing System Driver User Guide

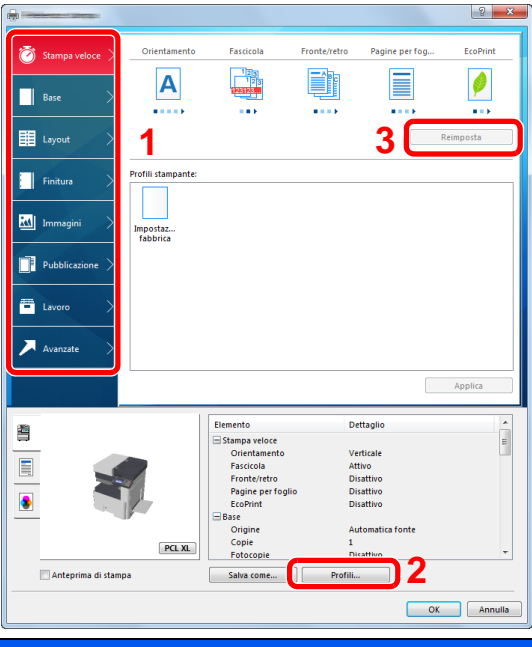

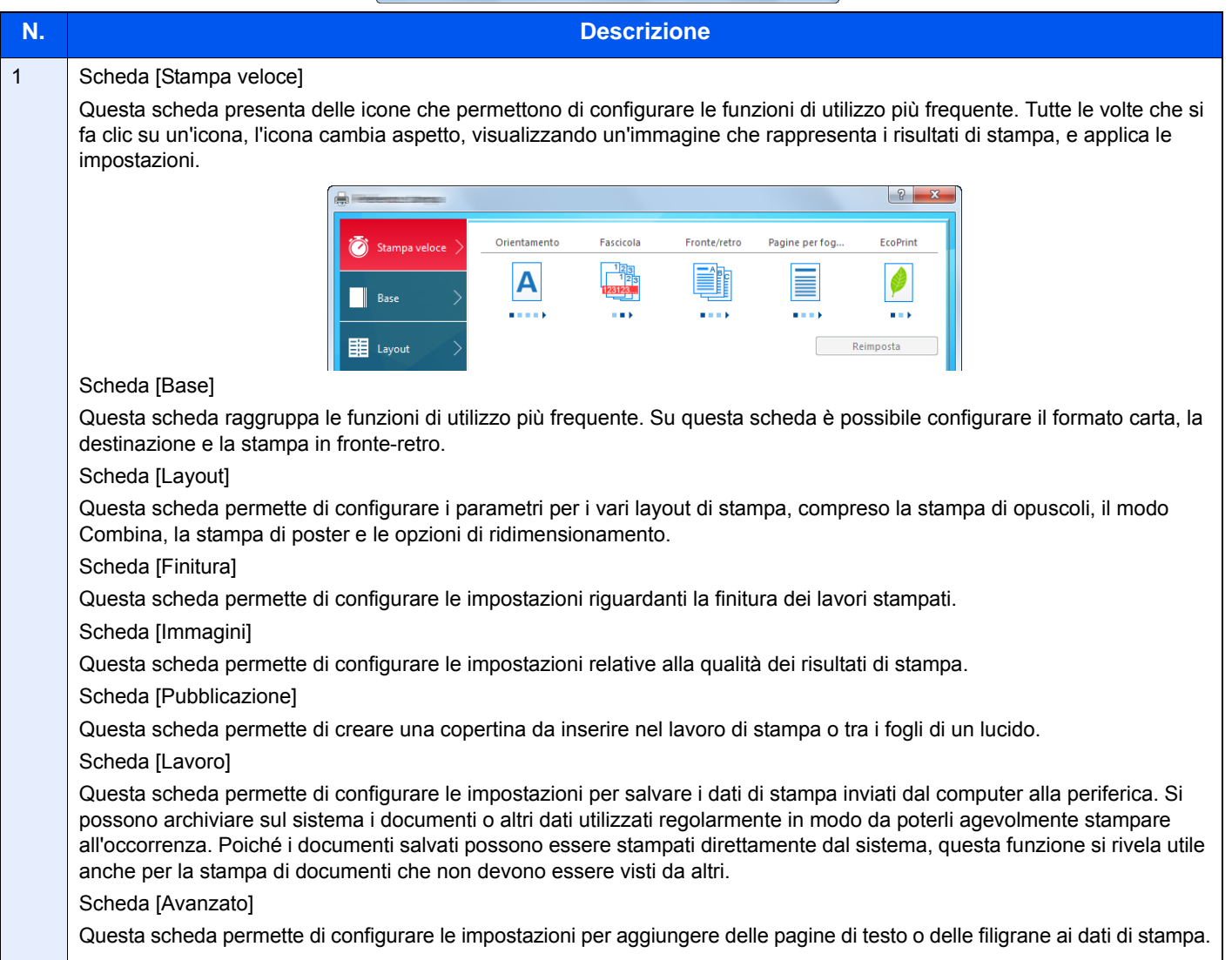

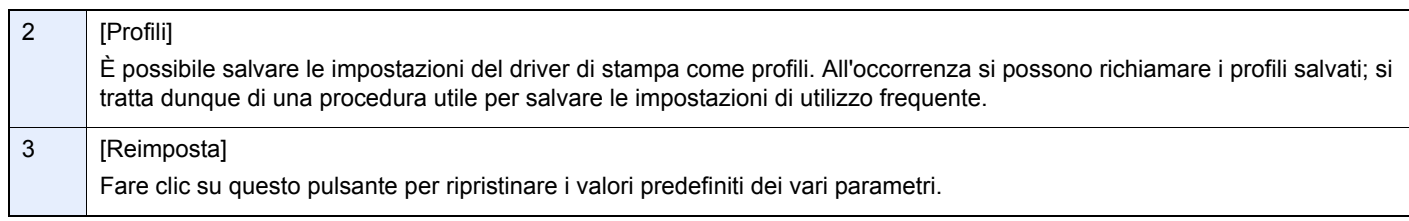

# <span id="page-187-0"></span>**Visualizzazione della guida in linea del driver di stampa**

Il driver di stampa include una guida in linea. Per approfondire le procedure riguardanti i parametri di stampa, accedere alla schermata di impostazione stampa del driver di stampa e visualizzare la guida in linea come segue.

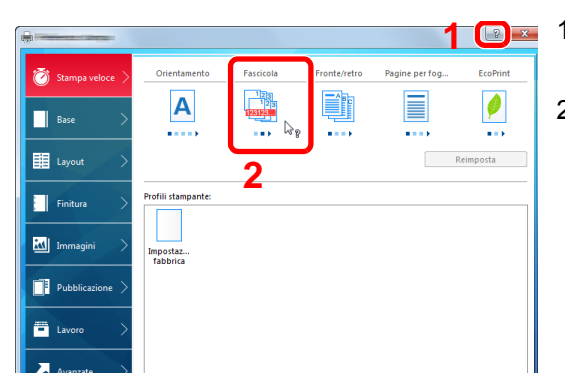

- 1 **C** 1 Fare clic sul pulsante [?] visualizzato nell'angolo in alto a destra della schermata.
	- 2 Fare clic sull'argomento che si desidera consultare.

#### **QNOTA**

Per visualizzare la guida in linea, è anche possibile fare clic sull'argomento che si desidera consultare e premere il tasto [F1] sulla tastiera.

# <span id="page-188-0"></span>**Modifica delle impostazioni predefinite del driver di stampa**

Si possono modificare le impostazioni predefinite del driver di stampa. La programmazione delle impostazioni più utilizzate permette di evitare dei passaggi quando si esegue la stampa. Le istruzioni qui riportate sono quelle visualizzate sulle schermate di Windows 8.1.

Per le impostazioni, vedere:

- **► Printing System Driver User Guide**
- 1 **In Accessi sul Desktop, fare clic su [Impostazioni], [Pannello di controllo] e [Dispositivi e stampanti].**

#### **NOTA**

In Windows 7, fare clic sul pulsante [Start] di Windows e selezionare [Dispositivi e stampanti].

- 2 **Fare clic con il tasto destro del mouse sull'icona del driver di stampa della periferica, quindi selezionare il menu [Proprietà stampante] del driver di stampa.**
- 3 **Fare clic sul pulsante [Base] sulla scheda [Generale].**
- **4** Definire le impostazioni predefinite e fare clic sul pulsante [OK].

# <span id="page-189-0"></span>**Stampa da PC**

Attenersi alla seguente procedura per stampare documenti dalle applicazioni.

Questa sezione spiega come stampare utilizzando Printing System Driver.

#### **QNOTA**

- Per stampare un documento dalle applicazioni, installare sul proprio PC il driver di stampa reperibile sul DVD (Product Library).
- In alcuni ambienti, le impostazioni correnti sono visualizzate nell'area inferiore del driver di stampa.

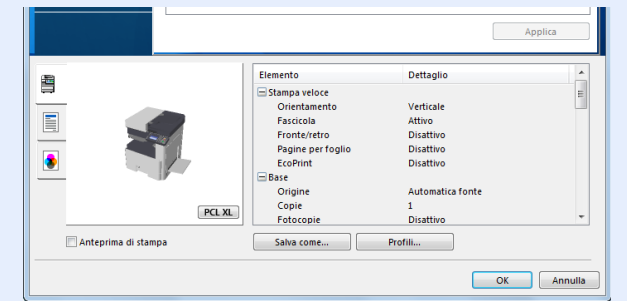

- Quando si stampa su cartoncino o su buste, caricare il supporto di stampa sul bypass prima di eseguire la seguente procedura.
- [Posizionamento di buste o cartoncino sulla lastra di esposizione \(5-9\)](#page-209-0)

# <span id="page-189-1"></span>**Stampa su carta di formato standard**

Se si carica della carta in un formato incluso tra quelli di stampa della periferica, selezionare il formato nella scheda [Base] sulla schermata delle impostazioni di stampa del driver.

#### **QNOTA**

Specificare il formato carta e il tipo di supporto dal pannello comandi del sistema.

[\[Impostazioni cassetto/Bypass\] \(8-9\)](#page-322-0)

#### 1 **Visualizzare la schermata.**

Fare clic su [File] e selezionare [Stampa] nell'applicazione.

#### 2 **Configurare le impostazioni.**

1 Selezionare la periferica nel menu "Nome", quindi fare clic sul pulsante [Proprietà].

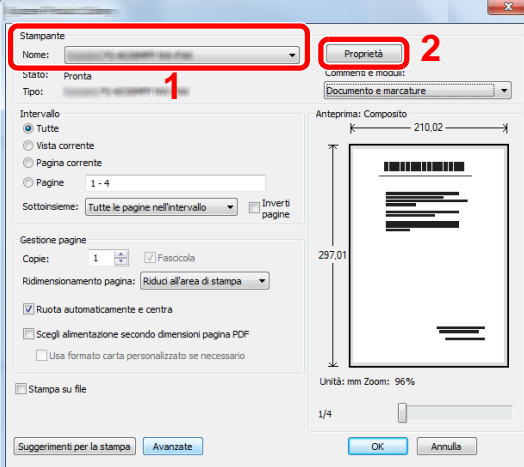

2 Selezionare la scheda [Base].

3 Fare clic su "Formato stampa" per selezionare il formato carta da utilizzare per la stampa.

Per caricare della carta in un formato non incluso tra quelli di stampa della periferica, come i cartoncini o le buste, è dapprima necessario registrare il formato della carta.

```
Stampa su carta di formato non standard (4-7)
```
### **QNOTA**

Se si seleziona [Off] per "Modif.auto.cass.", selezionare la fonte carta che contiene la carta desiderata in "Origine".

#### [Modif.auto.cass. \(8-31\)](#page-344-0)

Per stampare su supporti speciali quali carta spessa o lucidi, fare clic sul menu "Tipo di supporto" e selezionare il tipo di supporto.

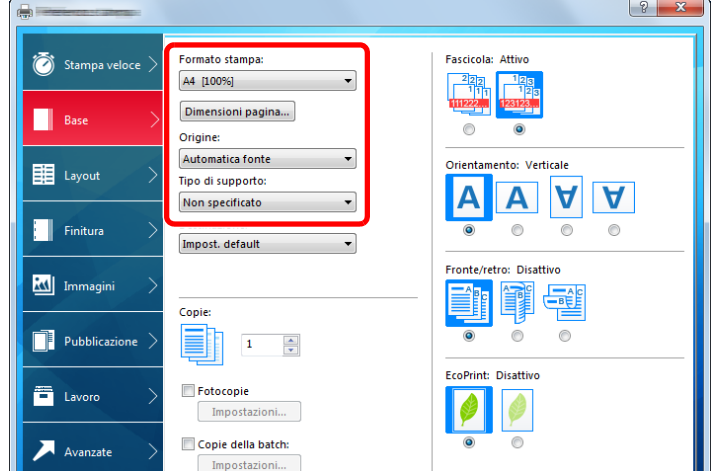

4 Fare clic sul pulsante [OK] per tornare alla finestra di dialogo Stampa.

#### 3 **Avviare la stampa.**

Fare clic sul pulsante [OK].

# <span id="page-190-0"></span>**Stampa su carta di formato non standard**

Se si carica della carta in un formato non incluso tra quelli di stampa della periferica, registrare il formato nella scheda [Base] sulla schermata delle impostazioni di stampa del driver.

Il formato registrato sarà quindi selezionabile nel menu "Formato stampa". Le istruzioni qui riportate sono quelle visualizzate sulle schermate di Windows 8.1.

### **QNOTA**

Specificare il formato carta e il tipo di supporto dal pannello comandi.

[\[Impostazioni cassetto/Bypass\] \(8-9\)](#page-322-0)

#### 1 **Visualizzare la schermata.**

- 1 In Accessi sul Desktop, fare clic su [Impostazioni], [Pannello di controllo] e [Dispositivi e stampanti]. In Windows 7, fare clic sul pulsante [Start] di Windows e selezionare [Dispositivi e stampanti].
- 2 Fare clic con il tasto destro del mouse sull'icona del driver di stampa della periferica, quindi selezionare il menu [Proprietà stampante] del driver di stampa.

#### **Registrare il formato carta.**

1 Fare clic sulla scheda [Base].

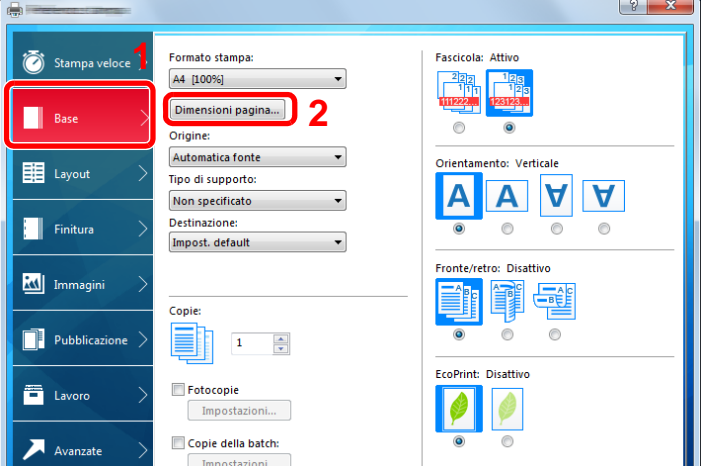

- 2 Fare clic sul pulsante [Dimensioni pagina...].
- Fare clic sul pulsante [Nuovo].

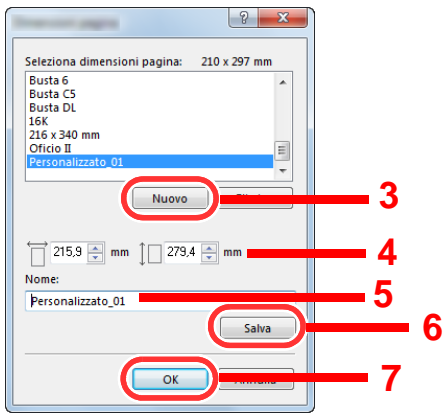

- Immettere il formato carta.
- Immettere il nome della carta.
- Fare clic sul pulsante [Salva].
- 7 Fare clic sul pulsante [OK].
- 8 Fare clic sul pulsante [OK].

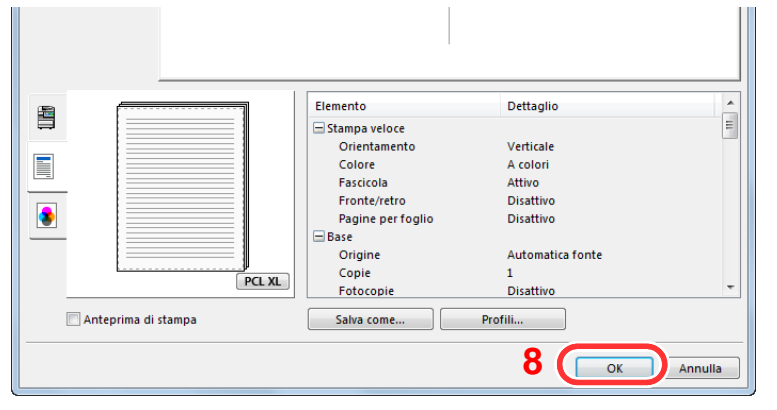

**Visualizzare la schermata delle impostazioni di stampa.**

Fare clic su [File] e selezionare [Stampa] nell'applicazione.

#### 4 **Selezionare il formato e il tipo di carta non-standard.**

1 Selezionare la periferica nel menu "Nome", quindi fare clic sul pulsante [Proprietà].

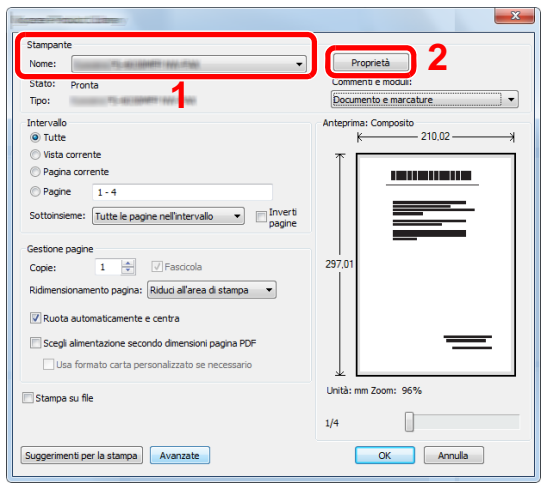

- 2 Selezionare la scheda [Base].
- 3 Fare clic su "Formato stampa" e selezionare il formato carta registrato al punto 2.

Per stampare su supporti speciali quali carta spessa o lucidi, fare clic sul menu "Tipo di supporto" e selezionare il tipo di supporto.

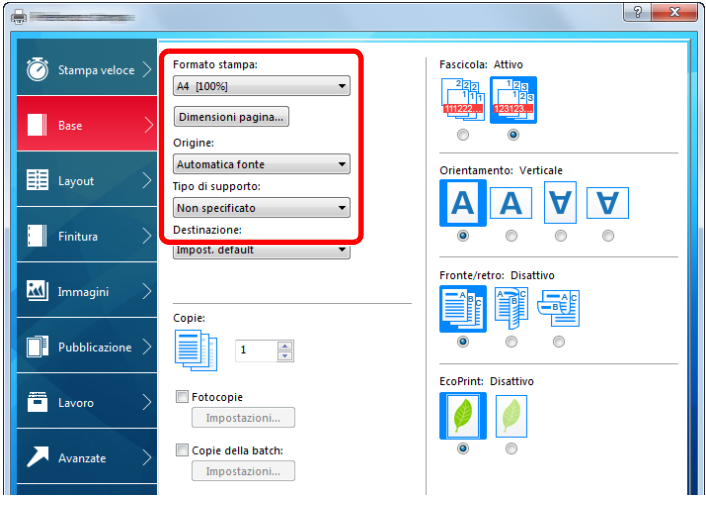

#### **QNOTA**

Se si carica un cartoncino o una busta, nel menu "Tipo di supporto" selezionare [Cartoncino] o [Busta].

- 4 Selezionare il cassetto nel menu "Origine".
- 5 Fare clic sul pulsante [OK] per tornare alla finestra di dialogo Stampa.

#### 5 **Avviare la stampa.**

Fare clic sul pulsante [OK].

# <span id="page-193-0"></span>**Annullamento di un lavoro di stampa inviato da un computer**

Per annullare un lavoro di stampa eseguito utilizzando il driver di stampa, prima che la stampa inizi, procedere come segue:

#### **QNOTA**

Per annullare un lavoro di stampa inviato dal sistema, vedere:

[Annullamento di un lavoro \(5-13\)](#page-213-0)

- **1** Fare doppio clic sull'icona della stampante (**butanalizzata sulla barra delle applicazioni nell'area in basso a destra sul desktop di Windows per aprire la finestra di dialogo della stampante.**
- 2 **Fare clic sul file per il quale si desidera annullare la stampa, quindi selezionare [Annulla] dal menu "Documento".**

# <span id="page-194-0"></span>**Memorizzazione dei dati sulla periferica e stampa dei dati dalla memoria della periferica**

È possibile salvare il lavoro di stampa nella Casella personalizzata e nella Casella lavoro di questa periferica e stamparlo quando necessario.

- [Cos'è la Casella personalizzata? \(3-49\)](#page-178-0)
- [Cos'è la Casella lavoro? \(3-49\)](#page-178-1)

Sono disponibili quattro tipi di Casella lavoro.

- Casella Stampa privata ([5-41\)](#page-241-0)
- Casella Attendere ([5-42\)](#page-242-0)
- Casella Copia veloce [\(5-43](#page-243-0))
- Casella Controlla e mantieni [\(5-43](#page-243-0))

#### **QNOTA**

Per utilizzare la casella personalizzata è necessario installare un'unità SSD opzionale sulla periferica. La creazione di un disco RAM abilita la funzione di stampa da una Casella lavoro.

Se si configurano le impostazioni sulla scheda [Lavoro] del driver di stampa e poi si esegue la stampa, il lavoro di stampa verrà salvato nella casella lavoro (memoria) sulla periferica.

Per utilizzare la Casella documenti attenersi al flusso di lavoro illustrato di seguito.

- 1 **Sul computer, selezionare la casella documenti e salvare il lavoro [\(4-11\)](#page-194-1)**
- 2 **Sul pannello comandi, selezionare e stampare il file memorizzato nella casella documenti [\(5-41](#page-241-1))**

# <span id="page-194-1"></span>**Sul computer, selezionare la casella documenti e salvare il lavoro**

Per memorizzare i dati in una Casella lavoro attenersi alla seguente procedura.

1 **Fare clic su [File] e selezionare [Stampa] nell'applicazione.**

Si apre la finestra di dialogo Stampa.

2 **Selezionare la periferica nel menu "Nome".**

#### 3 **Fare clic sul pulsante [Proprietà].**

Si apre la finestra di dialogo Proprietà.

4 **Fare clic sulla scheda [Lavoro] e selezionare la casella di spunta [Archiviazione del lavoro (e-MPS)] per impostare la funzione > [OK].**

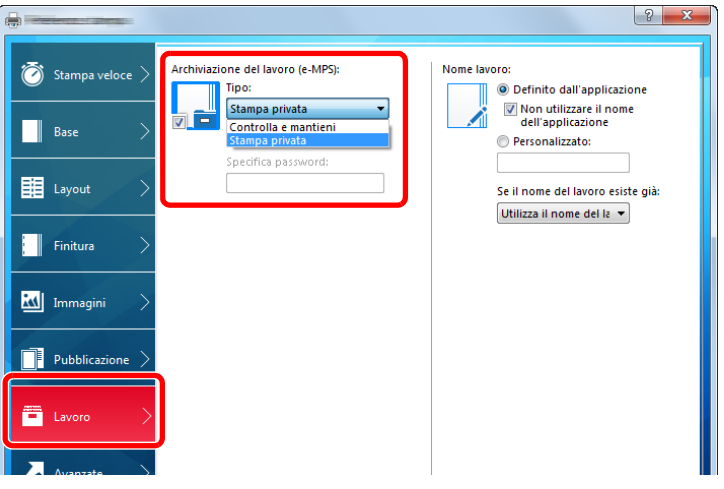

#### **QNOTA**

Per informazioni sull'utilizzo del software del driver di stampa, vedere:

Printing System Driver User Guide

#### 5 **Fare clic sul pulsante [Stampa].**

Il lavoro di stampa è stato memorizzato.

# <span id="page-195-0"></span>**Stampa di un lavoro memorizzato in una Casella personalizzata utilizzando Embedded Web Server RX**

È possibile stampare un documento archiviato in una casella personalizzata da Embedded Web Server RX.

#### 1 **Visualizzare la schermata.**

- 1 Avviare il browser Web.
- 2 Nella barra Indirizzo o Percorso, inserire l'indirizzo IP del sistema o il nome host. Fare clic sulle seguenti opzioni per controllare l'indirizzo IP e il nome host del sistema. [Informazioni dispositivo] nella schermata Home > [Identificazione/Rete cablata]

3 Nel menu [Casella documenti], fare clic su [Casella personalizzata].

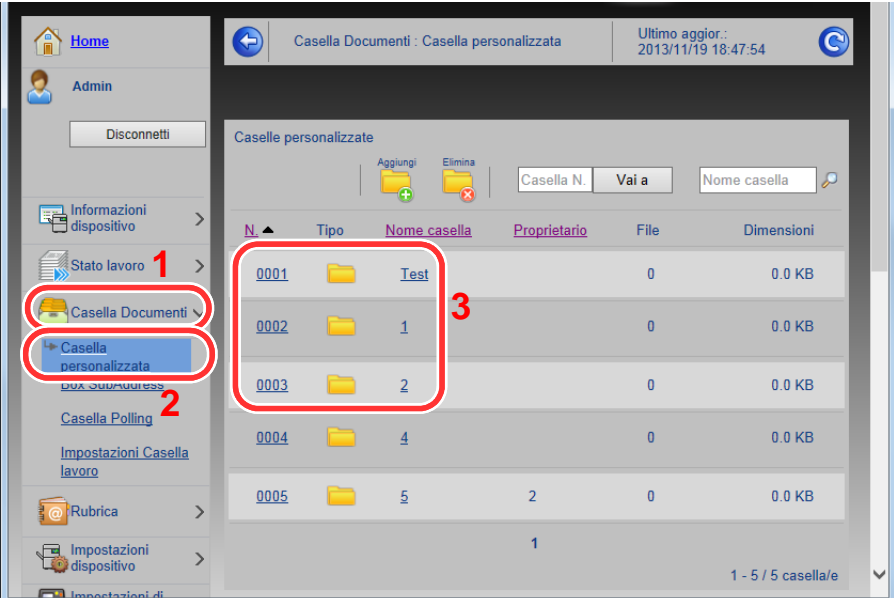

4 Fare clic sul numero o sul nome della casella personalizzata in cui è archiviato il documento.

#### 2 **Stampare il documento.** Nome host: Posizione Ultimo aggior.:<br>2015/08/21 09:23:46 Home  $\bigodot$ Documenti della casella  $\bullet$  $\Omega$ Admin Casella Documenti : Casella personalizzata Disconnetti 001 check Proprietà casella<br>Uso area : 23.7 MB / 200.0 MB Nome file b 肩 丽 **2**Informazioni<br>dispositivo  $\overline{ }$  $\Box$ BO<sub>3</sub>  $\Box$ S ₿  $\frac{88}{28}$ ۱ĭ Stato lavoro  $\rightarrow$ Seleziona Tipo Nome file  $\triangle$ Data e ora Dimensioni Casella Do e<sup>\*</sup> doc00009220150821090553 2015/08/21 09:06 8.0 MB Casella personalizza<br>Impostazioni Casella<br>Iavoro 目 doc00009320150821090607 2015/08/21 09:06 7.9 MB 目 2015/08/21 09:06  $7.9 \text{ MB}$ doc00009420150821090619 **T** Rubrica  $\overline{\phantom{a}}$ **1** ne Impostazioni<br>La dispositivo  $\overline{ }$ 0 / 3 Selezionato 1 - 3 / 3 documento/ $i$ Impostazioni di  $\overline{\phantom{a}}$

- 1 Selezionare il documento che si desidera stampare. Attivare la casella di spunta del documento da stampare.
- 2 Fare clic su [Stampa].
- 3 Configurare le impostazioni di stampa e fare clic su [Stampa].

4-13

# <span id="page-197-0"></span>**Monitoraggio dello stato della periferica (Status Monitor)**

Status Monitor monitorizza lo stato della stampante e rende disponibile una funzionalità continua di reporting.

### **<b>NOTA**

Quando si attiva Status Monitor, controllare le seguenti condizioni.

- Printing System Driver installato.
- Selezionare [On] per [Indirizzo IP] o [Subnet Mask].
- $\blacktriangleright$  [\[Rete\] \(8-33\)](#page-346-0)

# <span id="page-197-1"></span>**Come accedere a Status Monitor**

Status Monitor si attiva all'accensione della stampante.

# <span id="page-197-2"></span>**Come uscire da Status Monitor**

Per uscire da Status Monitor, utilizzare uno dei seguenti metodi.

- Chiusura manuale: Fare clic sull'icona impostazioni e selezionare Esci nel menu per chiudere Status Monitor.
- Chiusura automatica: Status Monitor si chiude automaticamente dopo 7 minuti di inattività.

# <span id="page-197-3"></span>**Impostazioni di Status Monitor**

Lo stato della stampante viene visualizzato tramite l'ausilio di icone. Si possono visualizzare informazioni dettagliate cliccando sul pulsante Espandi.

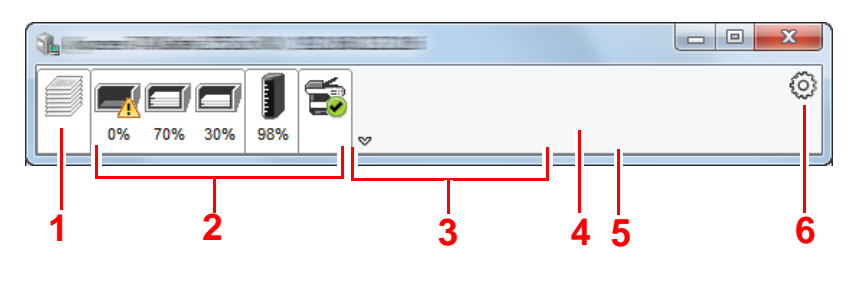

- 1 Scheda lavori di stampa in esecuzione
- 2 Scheda stato cassetti carta
- 3 Scheda stato toner
- 4 Scheda Avviso
- 5 Pulsante Espandi
- 6 Icona Impostazioni

Fare clic sulle singole icone per visualizzare informazioni dettagliate.

# <span id="page-198-0"></span>**Scheda lavori di stampa in esecuzione**

Viene visualizzato lo stato dei lavori di stampa.

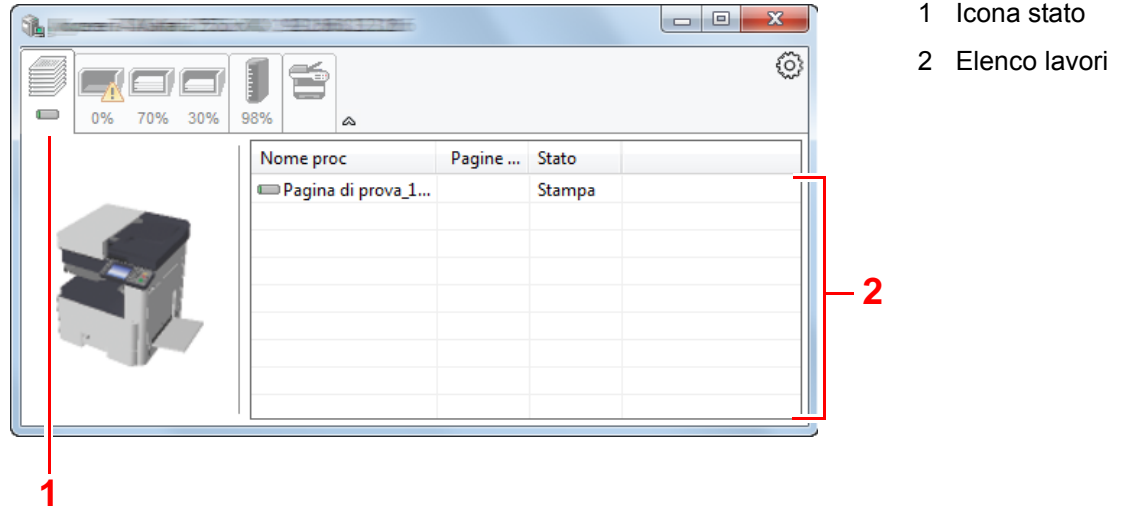

Selezionando un lavoro nell'elenco dei lavori, lo si può annullare utilizzando il menu che si apre facendo clic con il tasto destro del mouse.

# <span id="page-198-1"></span>**Scheda stato cassetti carta**

Vengono visualizzate le informazioni sulla carta caricata nella stampante e sulla quantità di carta rimanente.

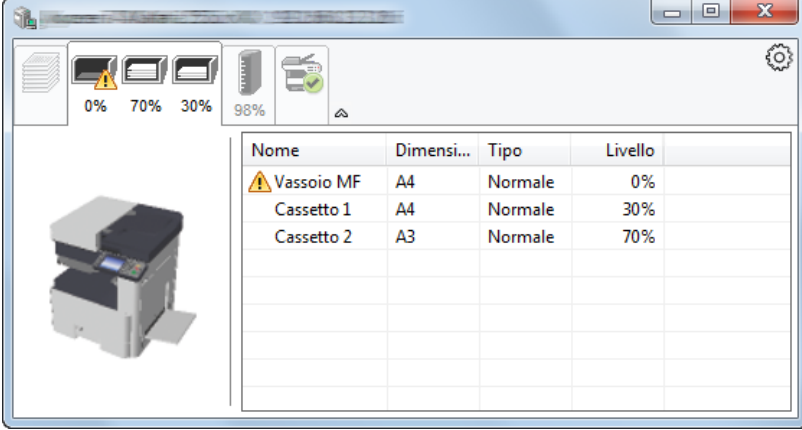

# <span id="page-198-2"></span>**Scheda stato toner**

Viene visualizzata la quantità di toner rimanente.

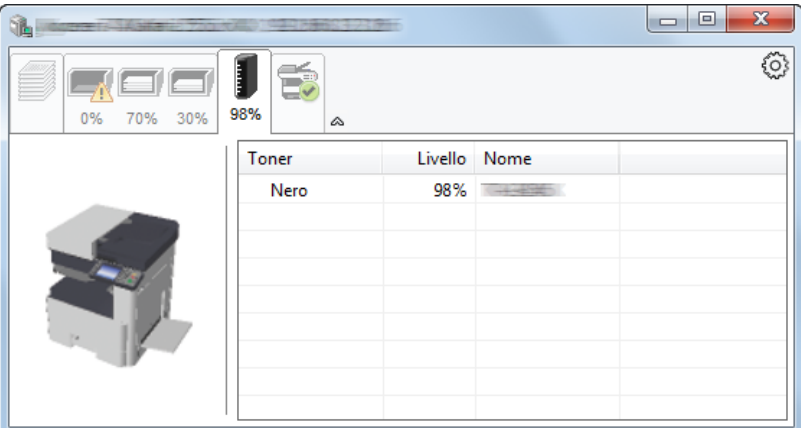

# <span id="page-199-0"></span>**Scheda Avviso**

Se si verifica un errore, viene visualizzato un avviso composto da un'immagine 3D e da un messaggio.

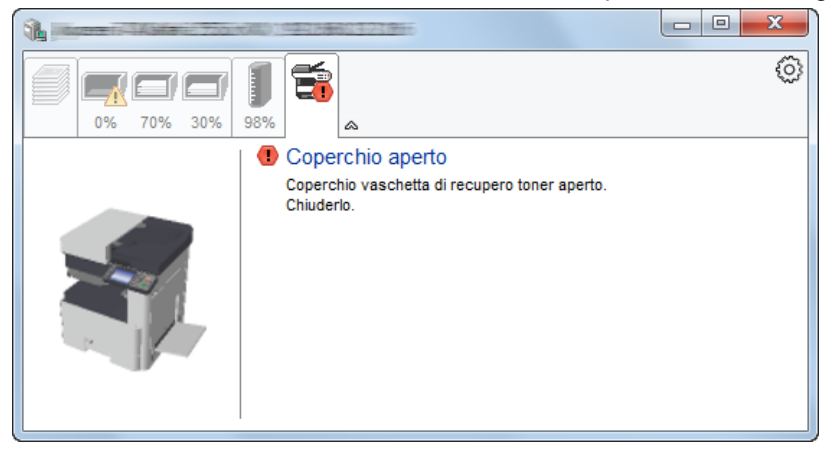

# <span id="page-199-1"></span>**Menu contestuale di Status Monitor**

Cliccando sull'icona impostazioni si apre il sottostante menu.

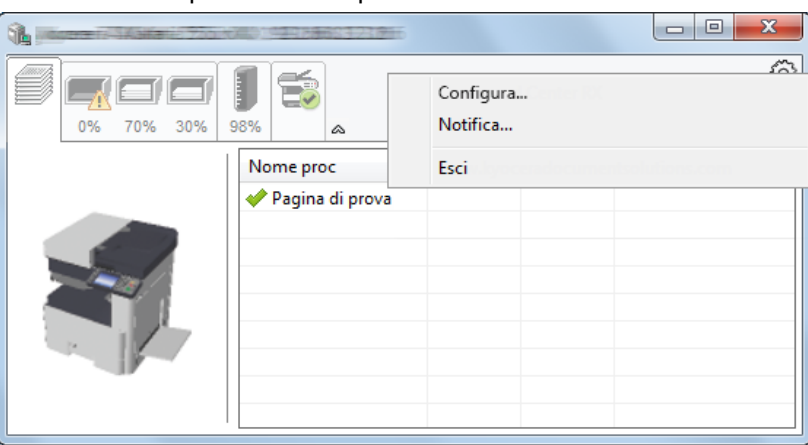

• Embedded Web Server RX

Se la stampante è collegata ad una rete TCP/IP e ha un indirizzo IP proprio, utilizzare un browser web per accedere a Embedded Web Server RX e modificare o confermare le impostazioni di rete. Questo menu non viene visualizzato quando si utilizza la connessione USB. **Embedded Web Server RX User Guide** 

• Notifica... Permette di configurare la schermata di Status Monitor.

[Impostazioni di notifica di Status Monitor \(4-17\)](#page-200-0)

• Esci Chiude Status Monitor.

# <span id="page-200-0"></span>**Impostazioni di notifica di Status Monitor**

Vengono visualizzati le impostazioni di Status Monitor e l'elenco delle attività o eventi.

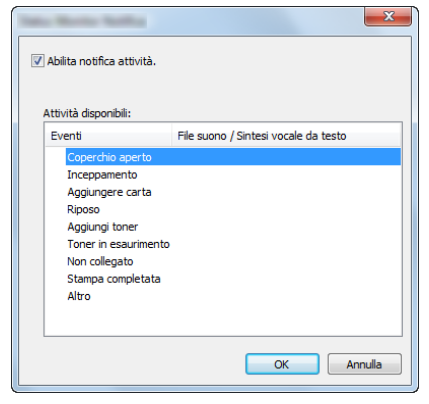

È possibile abilitare o escludere la notifica quando si verifica un errore inserito nell'elenco delle attività.

#### 1 **Selezionare Abilita notifica attività.**

Se questa voce è impostata su Off, Status Monitor non si attiverà neppure quando viene eseguita un'attività di stampa.

2 **Selezionare l'evento da associare alla funzione di sintesi vocale da testo in Attività disponibili.**

#### 3 **Fare clic sulla colonna File suono / Sintesi vocale da testo.**

Fare clic su Sfoglia (...) per notificare un evento mediante File suono.

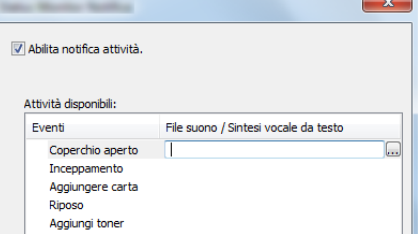

#### **QNOTA**

Il formato file disponibile è WAV.

Per personalizzare i testi del messaggio da riprodurre, immettere i testi desiderati nella casella testo.

# **5 Funzionamento**

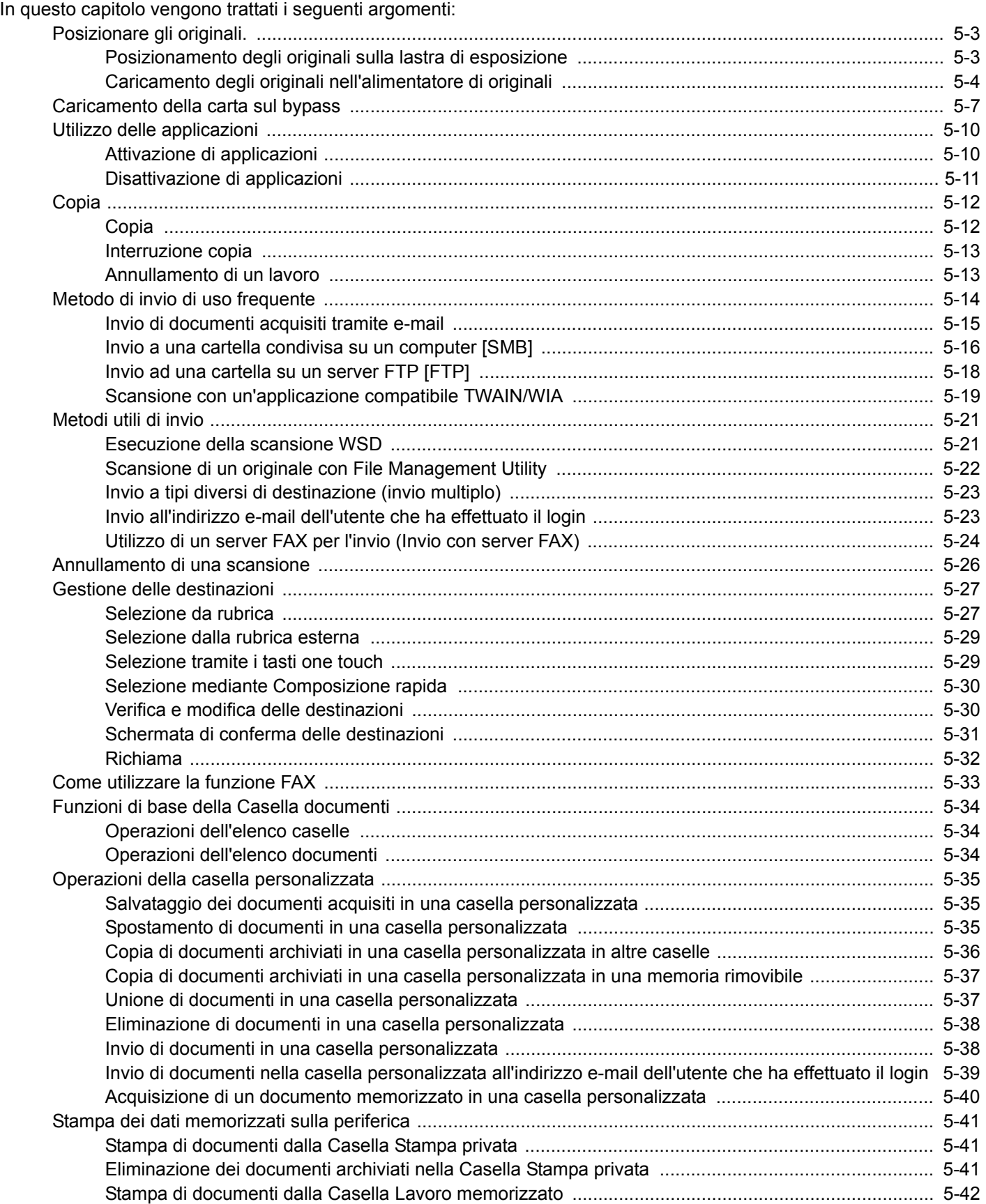

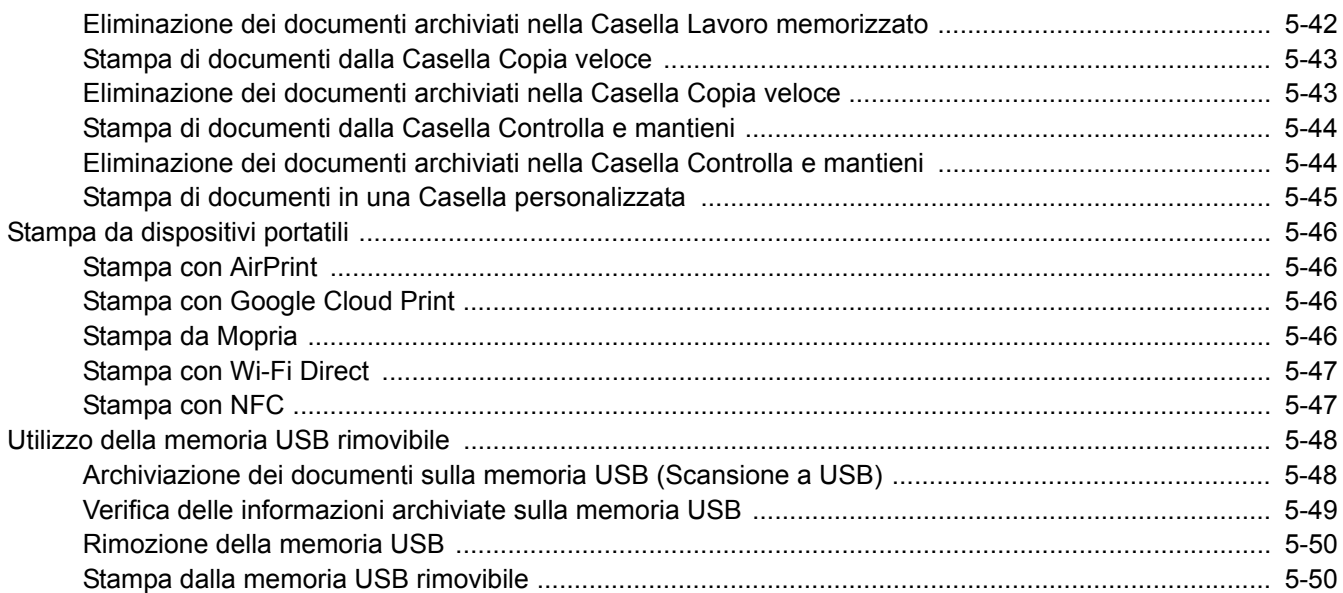

# <span id="page-203-0"></span>**Posizionare gli originali.**

Caricare gli originali sulla lastra di esposizione o nell'alimentatore di originali, in funzione del formato, del tipo e della quantità di originali e della funzione selezionata.

- Lastra di esposizione: posizionare il foglio, il libro, le cartoline e le buste.
- Alimentatore di originali: posizionare gli originali multi-pagina. È anche possibile posizionare originali fronte-retro.

# <span id="page-203-1"></span>**Posizionamento degli originali sulla lastra di esposizione**

Oltre a normali fogli, sulla lastra è possibile posizionare anche libri o riviste.

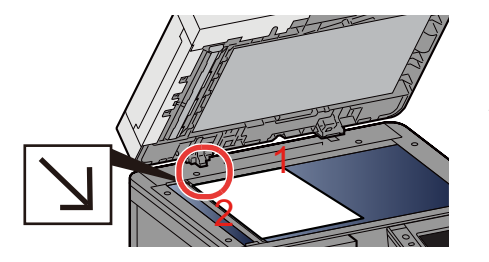

- 1 Il lato da acquisire deve essere posizionato a faccia in giù.
- 2 Allineare l'originale in piano contro le piastre di indicazione formato, prendendo come riferimento l'angolo posteriore sinistro.

### **NOTA**

- Il formato A5 viene rilevato come A4-R. Utilizzare il tasto funzione sul pannello a sfioramento per impostare A5 come formato carta.
- [\[Formato originale\] \(6-4\)](#page-255-0)
- Per i dettagli sull'orientamento degli originali, vedere:
- $\rightarrow$  [\[Orientamento originale\] \(6-9\)](#page-260-0)

#### **Posizionamento di buste o cartoncino sulla lastra di esposizione**

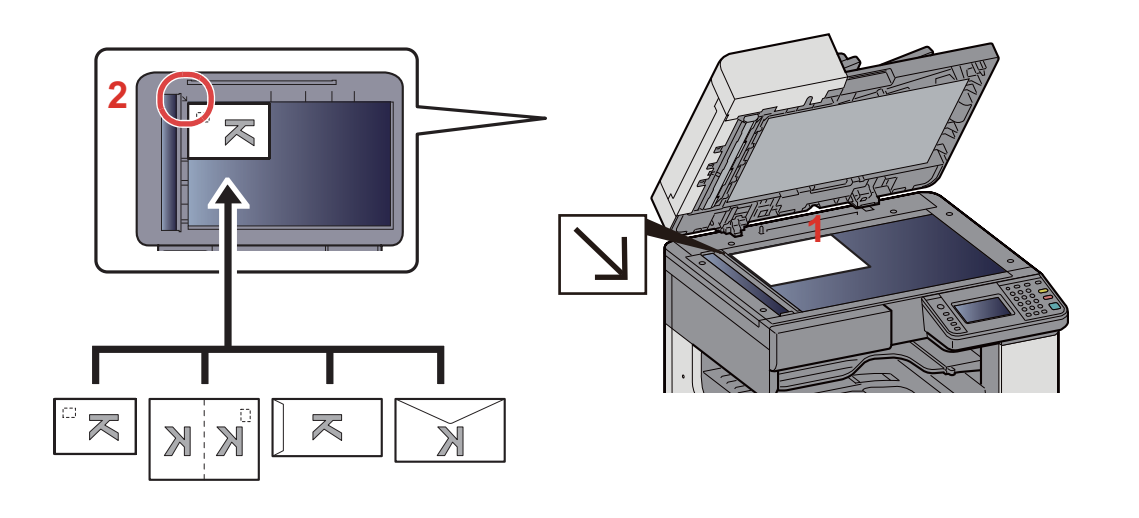

- 1 Il lato da acquisire deve essere posizionato a faccia in giù.
- 2 Allineare l'originale in piano contro le piastre di indicazione formato, prendendo come riferimento l'angolo posteriore sinistro.

#### $\widehat{\mathbb{C}}$ **NOTA**

- Per la procedura di alimentazione di buste o cartoncini, vedere:
- [Posizionamento di buste o cartoncino sulla lastra di esposizione \(5-9\)](#page-209-1)

# **ATTENZIONE**

**Per motivi di sicurezza, non lasciare aperto l'alimentatore di originali.**

#### **IMPORTANTE**

- **Richiudere l'alimentatore di originali delicatamente, senza forzarlo. Una pressione eccessiva può causare la rottura della lastra di esposizione.**
- **Quando si posizionano dei libri o delle riviste, aprire l'alimentatore di originali.**

# <span id="page-204-0"></span>**Caricamento degli originali nell'alimentatore di originali**

L'alimentatore di originali acquisisce automaticamente i singoli fogli di documenti multi-pagina. Vengono acquisite entrambe le facciate di originali stampati in fronte-retro.

Documenti accettati dall'alimentatore di originali

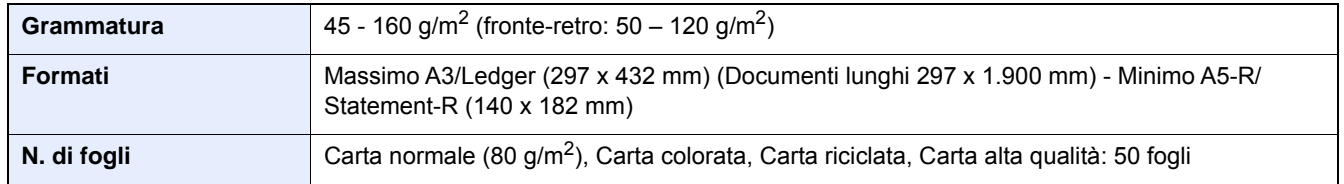

Non utilizzare l'alimentatore di originali per i seguenti tipi di documenti. In caso contrario, gli originali possono incepparsi o l'alimentatore di originali può sporcarsi.

- Documenti non accettati dall'alimentatore di originali Originali con fermagli o punti (rimuovere i fermagli o i punti ed eliminare arricciature e pieghe prima del caricamento, in caso contrario potrebbero verificarsi degli inceppamenti).
- Originali con nastro adesivo o colla
- Originali con sezioni tagliate
- Originale curvato
- Originali con pieghe (eliminare le pieghe prima del caricamento; in caso contrario potrebbero verificarsi degli inceppamenti).
- Carta autocopiante
- Carta sgualcita

#### **IMPORTANTE**

- **Prima di caricare gli originali, verificare che sul vassoio di uscita non siano rimasti degli originali. I fogli presenti sul vassoio di uscita possono causare l'inceppamento dei nuovi originali.**
- **Non esercitare pressione sul coperchio superiore dell'alimentatore di originali, ad esempio per allineare i fogli. Questa azione può causare errori nell'alimentatore di originali.**
- 1 **Regolare le guide di larghezza degli originali.**

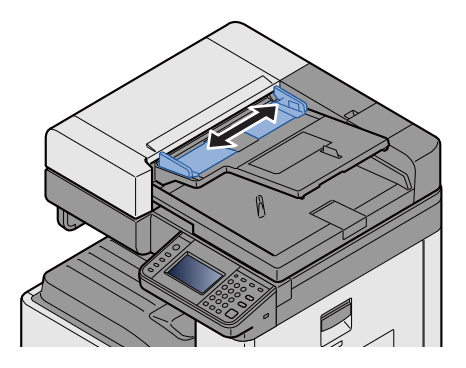

#### 2 **Posizionare gli originali.**

1 Posizionare la facciata da acquisire (o il fronte di originali stampati in fronte-retro) rivolta verso l'alto. Inserire a fondo il bordo superiore dell'originale nell'alimentatore.

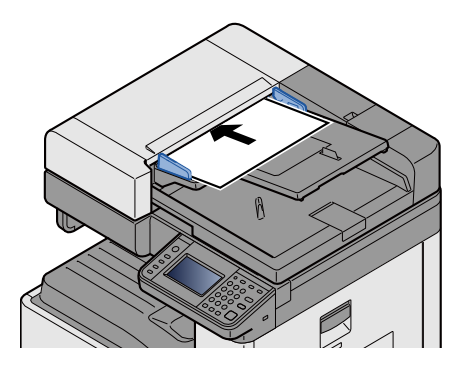

**NOTA** 

Per i dettagli sull'orientamento degli originali, vedere:

[\[Orientamento originale\] \(6-9\)](#page-260-0)

#### **IMPORTANTE**  $\mathcal{L}$

**Verificare che le guide di larghezza siano perfettamente allineate agli originali. Se vi è dello spazio, regolare nuovamente le guide di larghezza degli originali. Lo spazio tra le guide e l'originale può causare inceppamenti.**

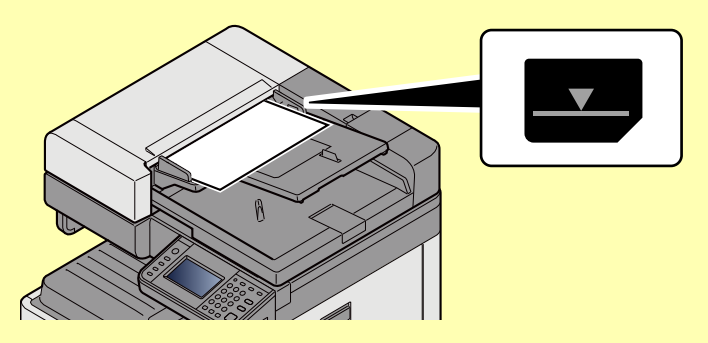

**Verificare che gli originali caricati non superino il limite indicato. In caso contrario, gli originali potrebbero incepparsi.**

**Posizionare gli originali perforati o con linee di tratteggio in modo che i fori o le linee di tratteggio vengono acquisiti per ultimi (non per primi).**

2 Aprire il fermo degli originali in corrispondenza del formato dell'originale inserito. (Formato originale: A3 o Ledger).

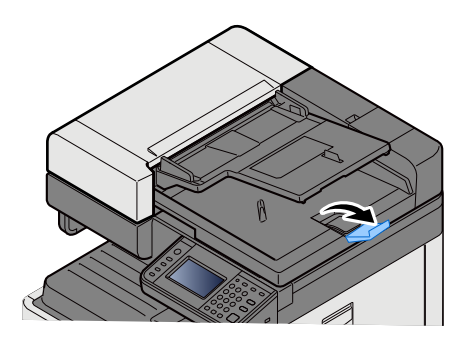

# <span id="page-207-0"></span>**Caricamento della carta sul bypass**

Per ulteriori dettagli sui formati carta supportati, vedere:

[Carta appropriata \(12-14\)](#page-477-0)

Per l'impostazione del tipo di carta, vedere:

[Impostazione tipo di supporto \(8-14\)](#page-327-0)

Utilizzare il bypass quando si utilizzano supporti di stampa speciali.

#### **IMPORTANTE**

- **Se si utilizza della carta con grammatura di 106 g/m2 o superiore, impostare Spessa come tipo di supporto e specificare la grammatura della carta utilizzata.**
- **Rimuovere ogni singolo lucido dal vassoio interno subito dopo la stampa. Lasciare i lucidi sul vassoio interno può causare la generazione di un inceppamento carta.**

La capacità del vassoio bypass è la seguente.

- Carta normale in formato A4 o inferiore (80 g/m**2**), carta riciclata o carta colorata: 100 fogli
- Carta spessa (220 g/m**2**): 10 fogli
- Carta spessa (157 g/m**2**): 10 fogli
- Carta spessa (120 g/m**2**): 25 fogli
- Carta spessa (104,7 g/m**2**): 25 fogli
- Carta normale in formato A4 o inferiore (80 g/m**2**), carta riciclata o carta colorata: 25 fogli
- Hagaki (Cartoncino): 20 fogli
- Busta DL, Busta C5, Busta #10(Commercial#10), Busta Monarch, Youkei 4, Youkei 2: 5 fogli
- Lucidi OHP: 10 fogli

#### **QNOTA**

- Quando si caricano formati carta personalizzati, immettere il formato carta facendo riferimento a:
- [\[Vassoio Bypass\] \(8-10\)](#page-323-0)
- Quando si utilizzano tipi di carta speciale, come lucidi o carta spessa, selezionare il tipo di carta facendo riferimento a:
- [Impostazione tipo di supporto \(8-14\)](#page-327-0)

#### 1 **Aprire il bypass.**

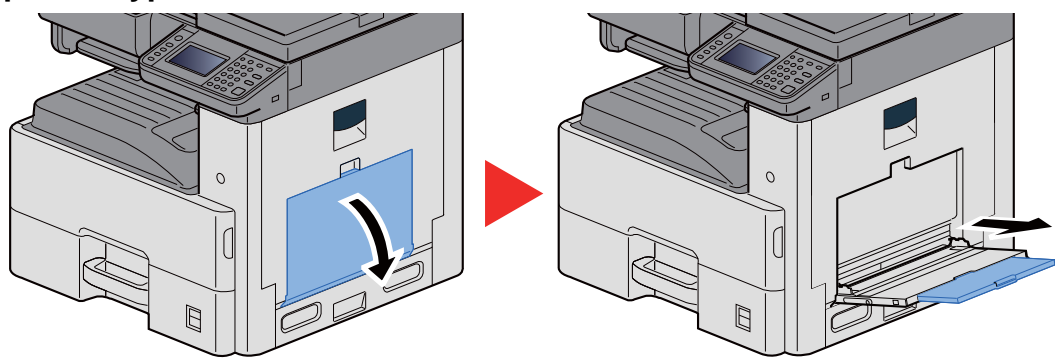

#### 2 **Regolare il formato carta del bypass.**

I formati carta sono contrassegnati sul bypass.

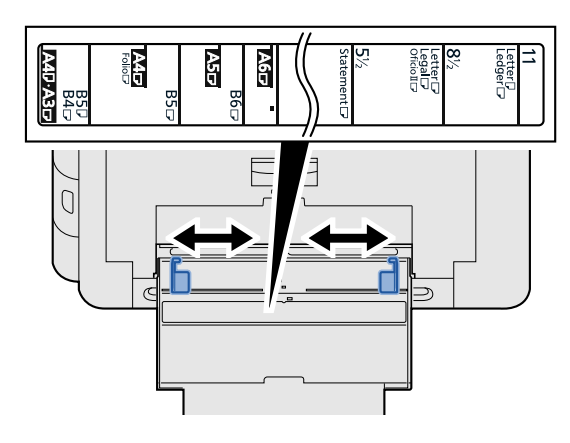

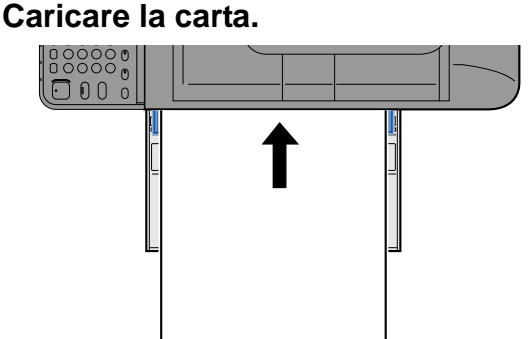

Inserire la carta sul bypass lungo le guide della larghezza finché non si blocca.

Dopo aver tolto la carta dalla confezione, smazzare i fogli prima di caricarli sul bypass.

[Precauzioni per il caricamento della carta \(3-16\)](#page-145-0)

#### **IMPORTANTE**

- **Caricare la carta con il lato di stampa rivolto verso il basso.**
- **Eliminare eventuali pieghe o arricciature dalla carta prima di utilizzarla.**
- **Prima di caricare la carta, verificare che sul bypass non siano rimasti dei fogli del lavoro precedente. Se sul bypass è rimasta della carta del lavoro precedente alla quale si desidera aggiungere altri fogli, rimuovere i fogli residui e unirli alla nuova risma di fogli, quindi inserirli sul bypass.**
- **Se tra le guide di larghezza carta e la carta vi è dello spazio, regolare nuovamente le guide per adattarle al formato carta utilizzato in modo da prevenire errori di alimentazione e inceppamenti.**
- 4 **Impostare il tipo di carta caricato sul bypass utilizzando il pannello comandi.**

 $\blacktriangleright$  [\[Vassoio Bypass\] \(8-10\)](#page-323-0)

#### <span id="page-209-1"></span><span id="page-209-0"></span>**Posizionamento di buste o cartoncino sulla lastra di esposizione**

Caricare la carta con il lato di stampa rivolto verso il basso. Per la procedura di stampa, vedere:

Printing System Driver User Guide

#### **Esempio: Quando si stampa l'indirizzo.**

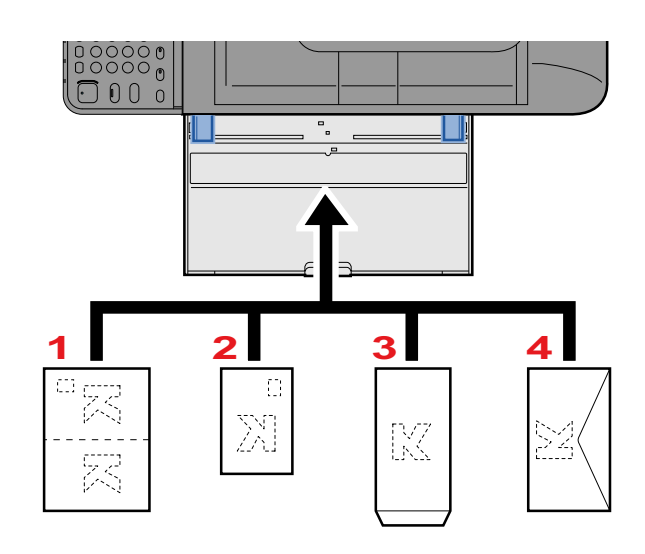

- 1 Oufuku Hagaki (Cartolina di ritorno)
- 2 Hagaki (Cartoncino)
- 3 Buste quadrate (aprire il lembo)
- 4 Buste rettangolari (chiudere il lembo)

#### $\bigcirc$ **IMPORTANTE**

- **Utilizzare cartoline di ritorno Oufuku Hagaki non piegate.**
- **L'inserimento delle buste (orientamento e disposizione) varia in funzione del tipo di busta utilizzato. Accertarsi che le buste siano state inserite correttamente; diversamente, è possibile che vengano stampate in direzione errata o sul lato sbagliato.**

#### **QNOTA**

• Quando si caricano delle buste sul bypass, selezionare il tipo di busta facendo riferimento a:

 $\rightarrow$  [\[Vassoio Bypass\] \(8-10\)](#page-323-0)

# <span id="page-210-0"></span>**Utilizzo delle applicazioni**

# <span id="page-210-1"></span>**Attivazione di applicazioni**

#### 1 **Visualizzare la schermata.**

Tasto [Menu Sistema/Contatore] > [Applicazione] > [Applicazione]

### *<b>NOTA*

Se compare la schermata di autenticazione utente, immettere nome utente di login e password di login, quindi selezionare [Login]. Per questo, è necessario effettuare il login con i privilegi di amministratore.

Nome utente e password di login predefinite in fabbrica sono quelle di seguito descritte.

Nome utente login

P-2540i MFP: 2500

Password login

P-2540i MFP: 2500

#### 2 **Attivare l'applicazione.**

1 Selezionare l'applicazione da attivare. > [Menu] > [Attivare]

Per visualizzare informazioni dettagliate sull'applicazione prescelta, selezionare [ $\Box$ ].

2 [Ufficiale] > Immettere il codice di licenza > [OK]

Alcune applicazioni non richiedono l'immissione di un codice di licenza. Se non viene visualizzata la schermata di immissione del codice di licenza, passare al punto 2-3. Per utilizzare l'applicazione in prova, selezionare [Valutazione] senza immettere il codice di licenza.

3 Selezionare [Sì].

#### **IMPORTANTE**

Se si modifica la data/ora mentre è in esecuzione la versione demo di un'applicazione non sarà più possibile utilizzare l'applicazione.

Le icone delle applicazioni attivate vengono visualizzate sulla schermata Home.

#### 3 **Selezionare l'icona dell'applicazione sulla schermata Home per avviarla.**

Selezionare l'icona dell'applicazione.

L'applicazione si apre.

# <span id="page-211-0"></span>**Disattivazione di applicazioni**

#### 1 **Visualizzare la schermata.**

Tasto [Menu Sistema/Contatore] > [Applicazione] > [Applicazione]

#### **<b>Q NOTA**

Se compare la schermata di autenticazione utente, immettere nome utente di login e password di login, quindi selezionare [Login]. Per questo, è necessario effettuare il login con i privilegi di amministratore.

Nome utente e password di login predefinite in fabbrica sono quelle di seguito descritte.

Nome utente login P-2540i MFP: 2500

Password login P-2540i MFP: 2500

#### 2 **Disattivare l'applicazione.**

- 1 Selezionare l'applicazione da disattivare. > [Menu] > [Disattivare] Per visualizzare informazioni dettagliate sull'applicazione prescelta, selezionare [100].
- 2 Selezionare [Sì].

# <span id="page-212-0"></span>**Copia**

Le seguenti procedure descrivono le funzioni di base e la modalità di annullamento di un lavoro di copiatura.

# <span id="page-212-1"></span>**Copia**

- 1 **[Home] > [Copia]**
- 2 **Posizionare gli originali.**

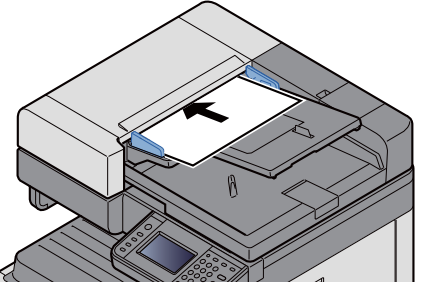

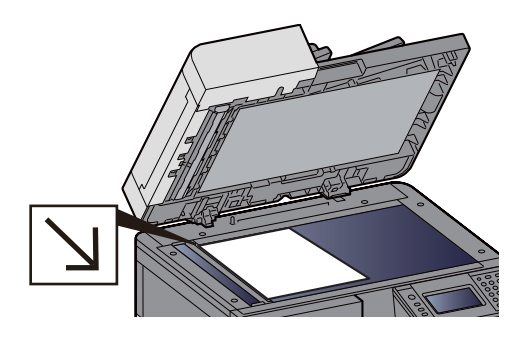

[Posizionare gli originali. \(5-3\)](#page-203-0)

#### 3 **Selezione delle funzioni.**

Per configurare le impostazioni delle funzioni, premere il pulsante della funzione. In alternativa, è possibile selezionare [Funzioni].

 $\bigtriangledown$ [Copia]  $(x)$ 

#### 4 **Utilizzare i tasti numerici per specificare il numero di copie.**

È possibile specificare fino a 999 copie.

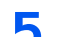

### 5 **Premere il tasto [Avvio].**

Viene avviata la copiatura.

# **QNOTA**

Questa funzione permette di prenotare il successivo lavoro di copiatura durante la stampa. Il lavoro di copia prenotato verrà stampato dopo il completamento del lavoro di stampa in esecuzione. Quando l'opzione "Riservare priorità succ." è impostata su [Off], appare [Prenota succ.]. Selezionare [Prenota succ.] e configurare le impostazioni necessarie per il lavoro di copiatura.

[Riservare priorità succ. \(8-22\)](#page-335-0)

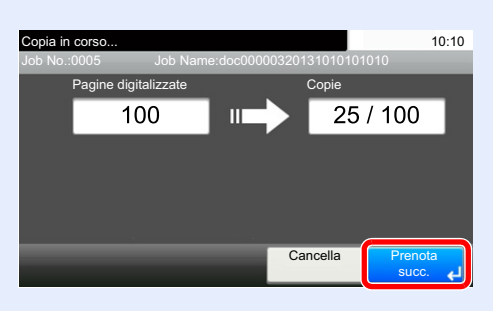

# <span id="page-213-1"></span>**Interruzione copia**

Questa funzione permette di sospendere temporaneamente i lavori in svolgimento per eseguire immediatamente delle copie.

Completato il lavoro di interruzione copia, il sistema riprende automaticamente l'esecuzione dei lavori sospesi.

### **QNOTA**

- Se non viene eseguita alcuna azione per 60 secondi, il lavoro di interruzione copia viene automaticamente annullato e il sistema riprende la stampa dei lavori sospesi. È possibile modificare il lasso di tempo per l'annullamento dei lavori di interruzione copia. Modificarlo, se necessario.
- **→ [Tempo annul. interruzione \(8-59\)](#page-372-0)**
- $\blacktriangleright$  [\[Ignora la priorità\] \(6-33\)](#page-284-0)

#### 1 **Configurare le impostazioni.**

- 1 Premere il tasto [Interruzione]. Il lavoro di stampa in esecuzione viene temporaneamente sospeso.
- 2 Posizionare gli originali da acquisire per il lavoro di interruzione copia e configurare le impostazioni.

#### **Premere il tasto [Avvio].**

Viene avviato il lavoro di copia con interruzione.

#### 3 **Al termine del lavoro, premere il tasto [Interruzione].**

La macchina riprende l'esecuzione dei lavori di stampa sospesi.

# <span id="page-213-2"></span><span id="page-213-0"></span>**Annullamento di un lavoro**

#### 1 **Selezionare il tasto [Stop] con visualizzata la schermata Copia.**

#### 2 **Annullare un lavoro.**

#### **Annullamento di un lavoro di scansione**

Il lavoro di copiatura viene annullato.

#### **Annullamento di un lavoro di stampa o di un lavoro in attesa**

Viene visualizzata la schermata Annullamento lavoro. Il lavoro di stampa in esecuzione viene temporaneamente sospeso.

Selezionare il lavoro da annullare > [Elimina] > [Sì]

#### **QNOTA**

Se l'opzione "Riservare priorità succ." è impostata su [Off], sul pannello a sfioramento compare la schermata Copia in corso.... In questo caso, selezionando il tasto [Stop] o [Annulla] si annullerà il lavoro in corso.

 $\blacktriangleright$  [Riservare priorità succ. \(8-22\)](#page-335-0)

# <span id="page-214-0"></span>**Metodo di invio di uso frequente**

È possibile utilizzare il sistema per inviare un'immagine acquisita come allegato di un messaggio e-mail oppure a un PC collegato alla rete. Per eseguire questa operazione, è necessario registrare gli indirizzi del mittente e del destinatario (contatto) sulla rete.

Per l'invio di e-mail si richiede un ambiente di rete che consenta il collegamento del sistema ad un server di posta. Le migliori prestazioni, in termini di velocità di trasmissione e di protezione, si ottengono utilizzando una rete LAN.

I metodi di scansione di base (invio) sono i seguenti.

- Invio come e-mail (Immissione indirizzo E-mail): L'immagine originale acquisita viene inviata come allegato di un messaggio e-mail.
- [Invio di documenti acquisiti tramite e-mail \(5-15\)](#page-215-0)

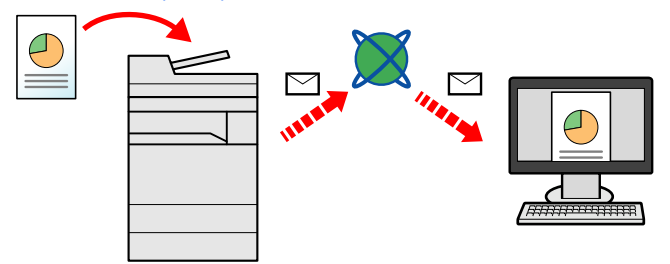

- Invio a cartella (SMB): L'immagine originale acquisita viene salvata in una cartella condivisa su un PC.
- ◆ [Invio a una cartella condivisa su un computer \[SMB\] \(5-16\)](#page-216-0)
- Invio a cartella (FTP): L'immagine originale acquisita viene salvata in una cartella sul server FTP.
- [Invio ad una cartella su un server FTP \[FTP\] \(5-18\)](#page-218-0)

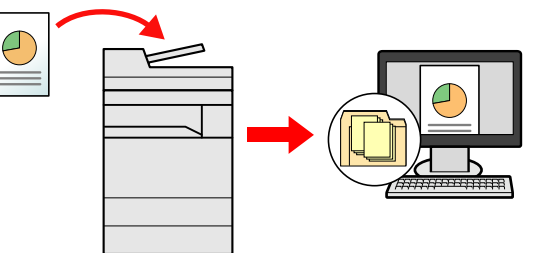

• Scansione dei dati immagine con TWAIN / WIA: I documenti vengono acquisiti con un programma compatibile TWAIN o WIA.

[Scansione con un'applicazione compatibile TWAIN/WIA \(5-19\)](#page-219-0)

### *NOTA*

È possibile specificare più opzioni di invio abbinate.

- $\rightarrow$  [Invio a tipi diversi di destinazione \(invio multiplo\) \(5-23\)](#page-223-0)
- È possibile utilizzare la funzione fax solo sui prodotti dotati di questa funzionalità.
- Guida alle funzioni FAX

# <span id="page-215-0"></span>**Invio di documenti acquisiti tramite e-mail**

Invio di documenti acquisiti tramite e-mail.

#### **QNOTA**

Prima di inviare un documento, è necessario configurare le impostazioni di SMTP e invio e-mail utilizzando Embedded Web Server RX.

◆ [Impostazioni SMTP ed E-mail \(2-47\)](#page-120-0)

#### 1 **Tasto [Home] > [Invia]**

2 **Posizionare gli originali.**

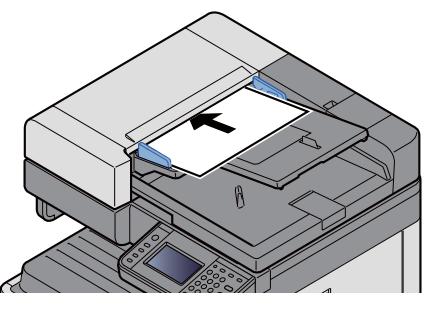

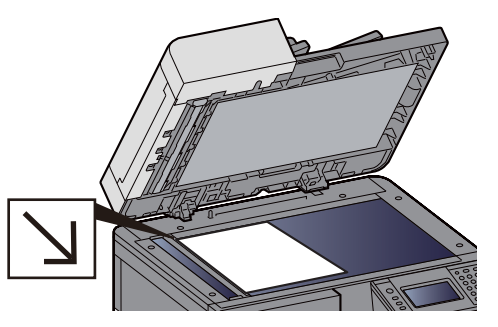

[Posizionare gli originali. \(5-3\)](#page-203-0)

#### 3 **Selezionando [E-mail] si apre la schermata di immissione dell'indirizzo.**

#### 4 **Immettere l'indirizzo della destinazione > [OK].**

Si possono immettere fino a 128 caratteri.

#### [Metodo di immissione dei caratteri \(12-11\)](#page-474-0)

Per immettere più destinazioni, selezionare [Destinazione successiva] e immettere la destinazione successiva.

Numero di indirizzi e-mail: 100

Per aggiungere l'indirizzo immesso nella Rubrica, selezionare [Menu] > [< Indietro]. È anche possibile sostituire l'informazione per una destinazione registrata in precedenza.

Le destinazioni si possono modificare anche in un secondo momento.

[Verifica e modifica delle destinazioni \(5-30\)](#page-230-1)

#### **NOTA**

Se [Broadcast] è impostato su [Proibisci], non è possibile immettere destinazioni multiple.

 $\rightarrow$  [Broadcast \(8-23\)](#page-336-0)

#### 5 **Selezione delle funzioni.**

Per selezionare una funzione e configurare le relative impostazioni, utilizzare [Funzioni].

 $\blacktriangleright$  [\[Invia\] \(xii\)](#page-12-0)

#### 6 **Premere il tasto [Avvio].**

Viene avviata la trasmissione.
### **Invio a una cartella condivisa su un computer [SMB]**

È possibile archiviare il documento acquisito in una cartella condivisa sul computer.

#### **QNOTA**

Prima di inviare un documento, configurare le seguenti impostazioni. Controllare il nome del computer e il nome completo del computer

[Controllo del nome del computer e del nome completo computer \(3-23\)](#page-152-0)

Controllare il nome utente e il nome dominio

[Controllo del nome utente e del nome dominio \(3-24\)](#page-153-0)

Creazione di una cartella condivisa, controllo di una cartella condivisa

[Creazione di una cartella condivisa, controllo di una cartella condivisa \(3-25\)](#page-154-0)

Configurare il Windows Firewall

[Configurazione delle impostazioni di Windows Firewall \(3-29\)](#page-158-0)

#### 1 **Tasto [Home] > [Invia]**

#### 2 **Posizionare gli originali.**

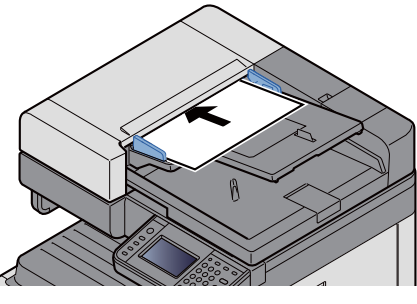

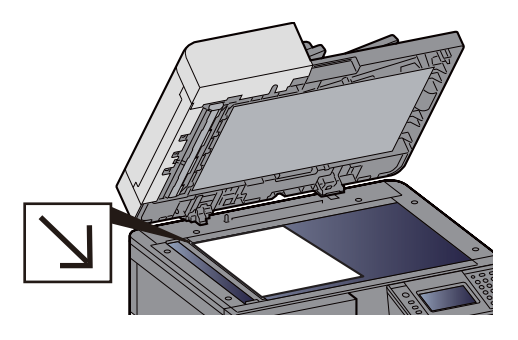

[Posizionare gli originali. \(5-3\)](#page-203-0)

#### 3 **Sulla schermata principale di invio, selezionare [Cartella].**

#### 4 **Per il tipo di cartella, selezionare [SMB].**

#### 5 **Selezionare il metodo di definizione.**

Per ricercare una cartella su un PC collegato in rete e aggiungerla, selezionare [Ricerca cartelle in rete] o [Ricerca cartelle per nome host].

Se si seleziona "Ricerca cartelle in rete", si può ricercare una destinazione su tutti i PC collegati alla rete.

Se si seleziona "Ricerca cartelle per nome host", si può immettere "Dominio/Gruppo di lavoro" e "Nome host" per ricercare una destinazione sui PC collegati in rete.

Si possono inserire fino a 500 indirizzi. Selezionare il nome host (nome PC) che si desidera specificare sulla schermata visualizzata, quindi selezionare [Avanti >]. Si apre la schermata di immissione di nome utente e password di login.

Dopo aver immesso il nome utente di login e la password di login vengono visualizzate le cartelle condivise sul PC di destinazione. Selezionare la cartella che si desidera specificare e selezionare [Avanti >]. Viene impostato l'indirizzo della cartella condivisa selezionata.

Selezionare la cartella nell'elenco dei risultati della ricerca.

#### 6 **Immettere le informazioni sulla destinazione.**

Immettere le informazioni sulla destinazione SMB. Dopo aver immesso una voce, selezionare [Avanti >] per passare alla voce successiva.

#### [Metodo di immissione dei caratteri \(12-11\)](#page-474-0)

La tabella spiega le informazioni che si devono immettere.

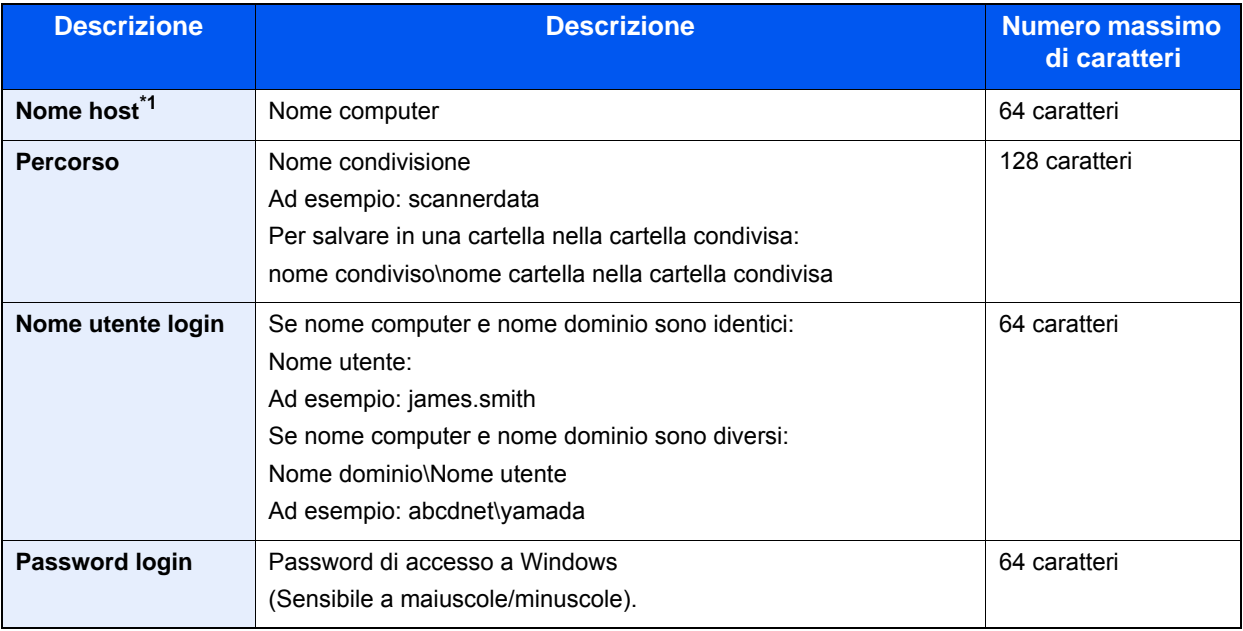

\*1 Si può specificare anche il numero della porta. Utilizzare il seguente formato separando i dati con due punti. "Nome host: numero porta" o "Indirizzo IP: numero porta" Per immettere l'indirizzo IPv6, racchiudere l'indirizzo tra parentesi quadrate [ ]. (Esempio: [2001:db8:a0b:12f0::10]:445) Se non si specifica il numero della porta in [Nome host], verrà utilizzato il numero predefinito 445.

#### 7 **Controllare lo stato.**

1 Controllare le informazioni.

Modificarlo, se necessario.

2 [Menu] > [Prova connessione]

Se il collegamento alla destinazione viene stabilito correttamente, compare il messaggio "Connesso". Se compare il messaggio "Impossibile connettersi.", verificare le informazioni immesse.

Per immettere più destinazioni, selezionare [Destinazione successiva] e immettere la destinazione successiva.

Si possono registrare le informazioni immesse nella Rubrica selezionando [Aggiungi a Rubrica].

#### 8 **Selezionare [OK].**

Le destinazioni si possono modificare anche in un secondo momento.

[Verifica e modifica delle destinazioni \(5-30\)](#page-230-0)

#### 9 **Selezione delle funzioni.**

Selezionare [Funzioni] per visualizzare l'elenco delle funzioni.

 $\blacktriangleright$  [\[Invia\] \(xii\)](#page-12-0)

#### 10**Premere il tasto [Avvio].**

Viene avviata la trasmissione.

### **Invio ad una cartella su un server FTP [FTP]**

È possibile archiviare il documento acquisito in una cartella condivisa sul computer.

#### **QNOTA**

Prima di inviare un documento, configurare FTP Client (Trasmissione).

[\[Impostazioni protocollo\] \(8-42\)](#page-355-0)

#### 1 **Tasto [Home] > [Invia]**

#### 2 **Posizionare gli originali.**

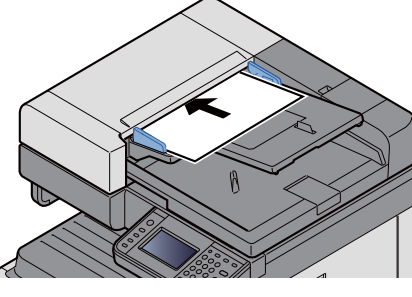

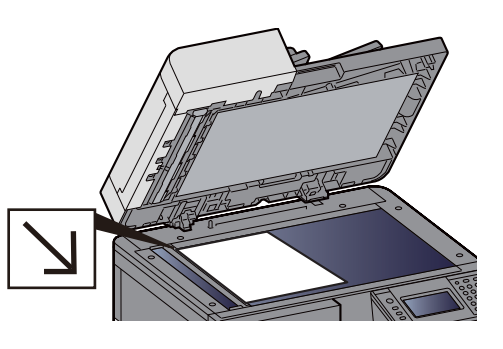

[Posizionare gli originali. \(5-3\)](#page-203-0)

#### 3 **Sulla schermata principale di invio, selezionare [Cartella].**

#### 4 **Per il tipo di cartella, selezionare [FTP].**

#### 5 **Immettere le informazioni sulla destinazione.**

Immettere le informazioni sulla destinazione. Dopo aver immesso una voce, selezionare [Avanti >] per passare alla voce successiva.

#### [Metodo di immissione dei caratteri \(12-11\)](#page-474-0)

La tabella spiega le informazioni che si devono immettere.

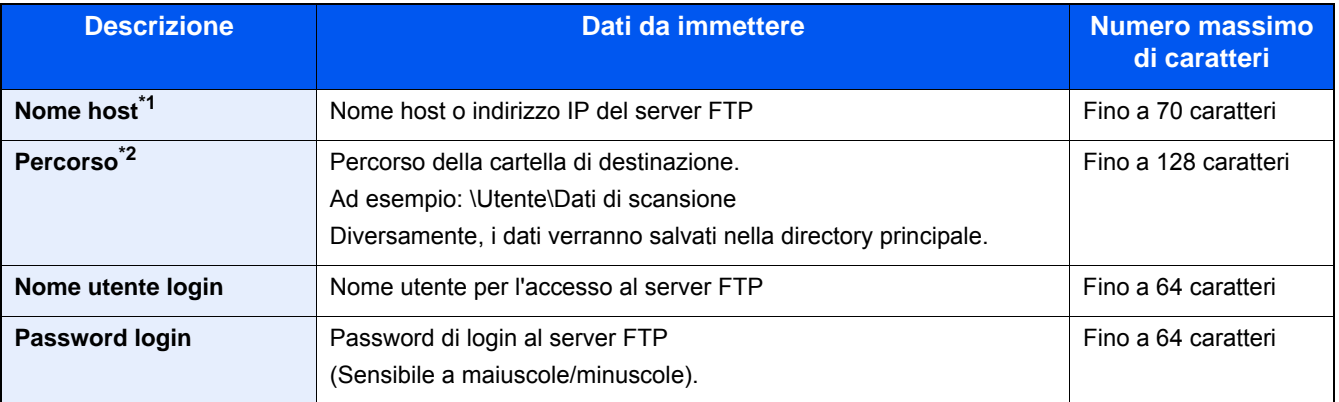

\*1 Si può specificare anche il numero della porta. Utilizzare il seguente formato separando i dati con due punti. Quando si immette "Nome host:Numero host" o "Indirizzo IP;Numero porta". Per immettere l'indirizzo IPv6, racchiudere l'indirizzo tra parentesi quadre []. (Esempio: (Esempio: [2001:db8:a0b:12f0::1]:21) Se non si specifica il numero della porta, verrà utilizzato il numero predefinito (21).

\*2 Quando il server FTP utilizza il sistema operativo Linux/UNIX, per indicare il percorso comprensivo di sottocartella si utilizza lo slash (/) e non il back-slash (\).

#### 6 **Controllare lo stato.**

- 1 Controllare le informazioni. Modificarlo, se necessario.
- 2 [Menu] > [Prova connessione]

Se il collegamento alla destinazione viene stabilito correttamente, compare il messaggio "Connesso". Se compare il messaggio "Impossibile connettersi.", verificare le informazioni immesse.

Per immettere più destinazioni, selezionare [Destinazione successiva] e immettere la destinazione successiva.

Si possono registrare le informazioni immesse nella Rubrica selezionando [Aggiungi a Rubrica].

#### 7 **Selezionare [OK].**

Le destinazioni si possono modificare anche in un secondo momento.

[Verifica e modifica delle destinazioni \(5-30\)](#page-230-0)

#### 8 **Selezione delle funzioni.**

Selezionare [Funzioni] per visualizzare l'elenco delle funzioni.

 $\blacktriangleright$  [\[Invia\] \(xii\)](#page-12-0)

#### **Q** Premere il tasto [Avvio].

Viene avviata la trasmissione.

### **Scansione con un'applicazione compatibile TWAIN/WIA**

Questa sezione spiega come acquisire un originale utilizzando il protocollo TWAIN o WIA.

#### **QNOTA**

Prima di inviare un documento, verificare che il driver TWAIN/WIA sia installato sul computer e che le impostazioni siano state configurate.

- [Configurazione del driver TWAIN \(2-38\)](#page-111-0)
- [Configurazione del driver WIA \(2-40\)](#page-113-0)

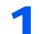

#### 1 **Visualizzare la schermata.**

- 1 Attivare l'applicazione TWAIN o WIA compatibile.
- 2 Selezionare il sistema dall'applicazione e visualizzare la finestra di dialogo.

#### **QNOTA**

Per selezionare il sistema, vedere la Guida alle funzioni o la guida relativa all'applicazione specifica.

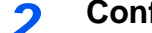

#### 2 **Configurare le impostazioni.**

Selezionare le impostazioni di scansione sulla finestra di dialogo che si apre.

#### **NOTA**

Per le impostazioni, vedere la finestra di dialogo della Guida.

### 3 **Posizionare gli originali.**

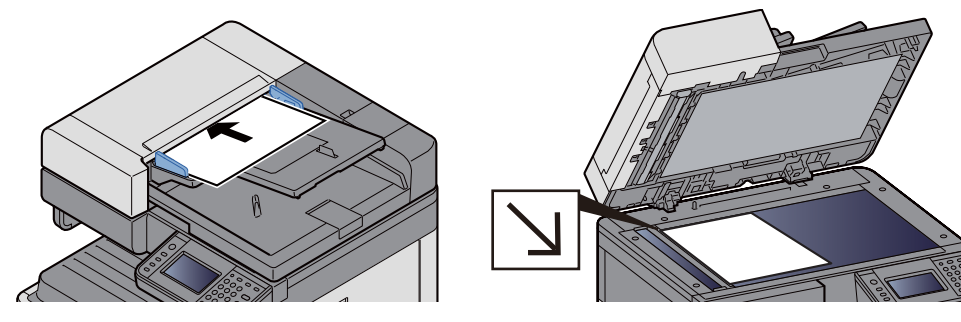

[Posizionare gli originali. \(5-3\)](#page-203-0)

#### 4 **Acquisire gli originali.**

Fare clic sul pulsante [Scansione]. Il documento viene acquisito e i dati vengono archiviati sul computer.

# **Metodi utili di invio**

I metodi utili di scansione (invio) sono i seguenti.

- Scansione WSD: Salva le immagini degli originali acquisiti dal sistema come file su un computer compatibile WSD. **[Esecuzione della scansione WSD \(5-21\)](#page-221-0)**
- Scansione con File Management Utility: Acquisisce un documento utilizzando le impostazioni di File Management Utility e lo salva nella cartella di rete specificata o sul PC. ◆ [Scansione di un originale con File Management Utility \(5-22\)](#page-222-0)
- Scansione utilizzando il server FAX: Invia il documento acquisito utilizzando un server fax. [Utilizzo di un server FAX per l'invio \(Invio con server FAX\) \(5-24\)](#page-224-0)
- Invio a tipi di destinazione diversi (invio multiplo): Invia un documento a diversi tipi di destinazione (indirizzo e-mail, cartelle, ecc.) con un'unica operazione. Invio a tipi diversi di destinazione (invio multiplo)  $(5-23)$
- Invia a me (E-mail): Invia un documento all'indirizzo e-mail dell'utente che ha effettuato il login, quando è abilitato l'accesso utenti.

**→ [Invio all'indirizzo e-mail dell'utente che ha effettuato il login \(5-23\)](#page-223-1)** 

### <span id="page-221-0"></span>**Esecuzione della scansione WSD**

La funzione Scansione WSD salva le immagini degli originali acquisiti dal sistema come file su un computer compatibile WSD.

#### **<b>NOTA**

• Per utilizzare la funzione Scansione WSD, controllare che il computer utilizzato per la scansione WSD e il sistema siano collegati alla rete e che, nelle configurazioni della rete, l'opzione "Scansione WSD" sia impostata su [On].

 $\blacktriangleright$  [Scansione WSD \(8-43\)](#page-356-0)

- Per informazioni sull'operatività del computer, leggere la guida in linea del computer oppure il manuale del software.
- 1 **Tasto [Home] > [Invia]**

#### 2 **Posizionare gli originali.**

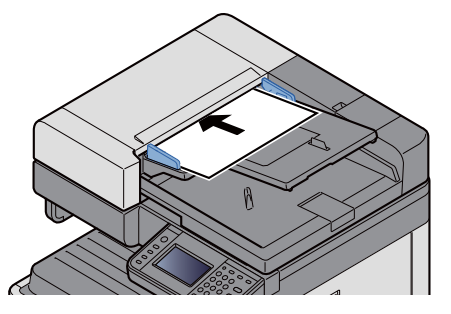

[Posizionare gli originali. \(5-3\)](#page-203-0)

### 3 **Visualizzare la schermata.**

Selezionare [Scansione WSD].

#### 4 **Acquisire gli originali.**

**Procedura quando si utilizza questo sistema**

1 Selezionare [Da pannello operativo].

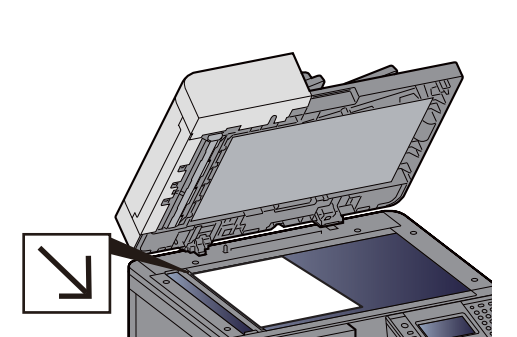

2 Selezionare il computer di destinazione > [OK]

Selezionare [Ricaricare] per ricaricare l'elenco dei computer.

Per visualizzare le informazioni sul computer di destinazione, selezionare  $\lceil \cdot \cdot \cdot \rceil$ .

- 3 Selezionare il tipo di originale, il formato file e tutti gli altri parametri come opportuno.
- 4 Premere il tasto [Avvio].

Ha inizio l'invio e viene attivato il software installato sul computer.

#### **Procedura dal computer**

- 1 [Da computer] > [Avanti >]
- 2 Utilizzare il software compatibile WSD installato sul computer per inviare le immagini.

### <span id="page-222-0"></span>**Scansione di un originale con File Management Utility**

File Management Utility (FMU) è un'applicazione che invia il documento acquisito sul sistema alla cartella di rete o al computer specificato, dove il documento verrà quindi archiviato. Il flusso di lavoro creato da FMU per elaborare i documenti acquisiti può essere aggiunto ai preferiti.

#### **QNOTA**

Per utilizzare questa funzione, occorre installare File Management Utility sul computer e configurare le impostazioni che l'MFP dovrà utilizzare, le condizioni di scansione e la destinazione del file. Per informazioni sull'utilizzo di File Management Utility, vedere:

#### [Installazione del software \(2-28\)](#page-101-0)

Per informazioni sull'utilizzo di File Management Utility, vedere:

**► File Management Utility User Guide** 

1 **Controllare che File Management Utility sia in esecuzione sul computer (o server) sul quale è installato.**

#### 2 **Posizionare gli originali.**

3 **Richiamare un preferito.**

Selezionare [Preferiti] sulla schermata Home o [Invio] > [Preferiti]. Selezionare l'icona che appare.

- 4 **Seguire le istruzioni visualizzate per immettere le informazioni necessarie e selezionare [Avanti >].**
- 5 **Quando si apre la schermata di impostazione scansione, selezionare e configurare le varie voci.**

Le funzioni che si possono impostare dipendono da File Management Utility.

#### 6 **Premere il tasto [Avvio].**

Viene avviata la trasmissione.

## <span id="page-223-0"></span>**Invio a tipi diversi di destinazione (invio multiplo)**

Si possono specificare più destinazioni che abbinano indirizzi e-mail, cartelle (SMB o FTP) e numeri di fax (la funzione Fax è disponibile solo sui prodotti dotati di questa funzionalità). Questa funzione è denominata Invio multiplo. È utile per inviare un documento a diversi tipi di destinazione (indirizzo e-mail, cartelle, ecc.) con un'unica operazione.

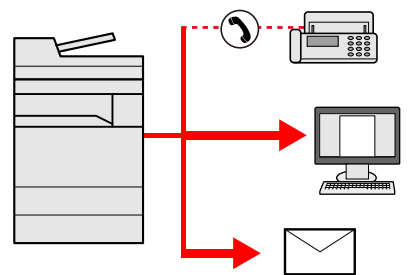

Numero di destinazioni consentite: Fino a 100

Tuttavia, il numero di destinazioni è limitato per i seguenti metodi di invio.

Cartelle (SMP, FTP): 5 in totale (SMB e FTP)

La procedura da seguire corrisponde a quelle utilizzate per specificare ciascun tipo di destinazione. Immettere l'indirizzo e-mail o il percorso della cartella in modo che appaia nell'elenco delle destinazioni. Premere [Avvio] per avviare la trasmissione a tutte le destinazioni contemporaneamente.

#### **QNOTA**

- Se tra le destinazioni è presente un numero di fax, le immagini verranno trasmesse a tutte le destinazioni in bianco e nero.
- Se [Broadcast] è impostato su [Proibisci], non è possibile immettere destinazioni multiple.

[Broadcast 8-23](#page-336-0)

### <span id="page-223-1"></span>**Invio all'indirizzo e-mail dell'utente che ha effettuato il login**

Quando è abilitata la gestione dell'accesso utenti, i documenti presenti nella casella personalizzata vengono inviati all'indirizzo e-mail dell'utente che ha effettuato il login.

#### **QNOTA**

Prima di utilizzare questa funzione, è necessario che:

- Sulla schermata Home sia visualizzata l'icona della funzione.
- [Modifica della schermata Home \(3-7\)](#page-136-0)
- Sia impostato un indirizzo e-mail nel login utente per l'utente che effettua l'accesso.

[Aggiunta di un utente \(El.utenti locali\) \(9-7\)](#page-382-0)

1 **Selezionare il tasto [Home].**

2 **Selezionare [Invia a me (E-mail)].**

## <span id="page-224-0"></span>**Utilizzo di un server FAX per l'invio (Invio con server FAX)**

È possibile inviare un documento acquisito avvalendosi di un server fax.

#### **QNOTA**

- Per utilizzare questa funzione è richiesto un server fax. Per informazioni sul server fax, contattare l'amministratore di riferimento.
- Per inviare un FAX è necessario configurare le impostazioni del server FAX.
	- **Embedded Web Server RX User Guide**
	- [\[Impostazioni server FAX\] \(8-57\)](#page-370-0)
- 1 **Tasto [Home] > [Invia]**

#### 2 **Posizionare gli originali.**

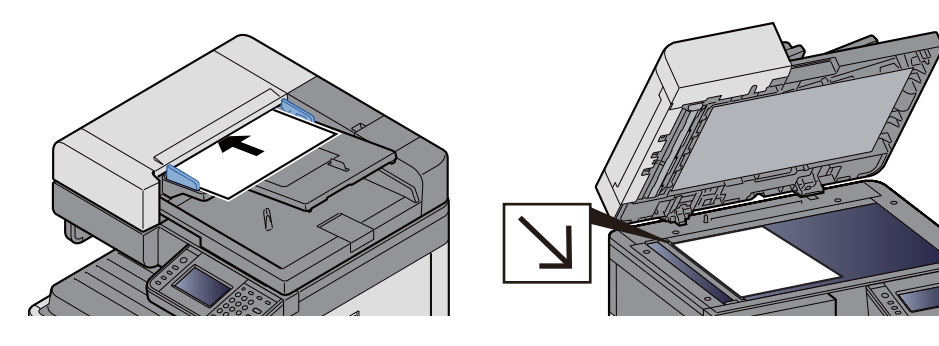

[Posizionare gli originali. \(5-3\)](#page-203-0)

#### 3 **Sulla schermata principale di invio, selezionare [Server FAX].**

#### 4 **Immettere le informazioni contatto.**

Immissione diretta delle informazioni

- 1 Selezionare [Inserire n. FAX].
- 2 Immettere il numero di fax

#### **NOTA**

Utilizzare i tasti numerici per immettere un numero.

3 Selezionare [OK].

Le destinazioni si possono modificare anche in un secondo momento.

[Verifica e modifica delle destinazioni \(5-30\)](#page-230-0)

Selezione da rubrica.

- 1 Selezionare [Rubrica].
- 2 Specificare la destinazione.
	- [Selezione da rubrica \(5-27\)](#page-227-0)

3 Selezionare [OK].

Le destinazioni si possono modificare anche in un secondo momento.

[Verifica e modifica delle destinazioni \(5-30\)](#page-230-0)

Selezione da rubrica esterna.

- 1 Selezionare [Rubrica est].
- 2 Specificare la destinazione.

[Selezione da rubrica \(5-27\)](#page-227-0)

3 Selezionare [OK].

Le destinazioni si possono modificare anche in un secondo momento.

[Gestione delle destinazioni \(5-27\)](#page-227-1)

#### **QNOTA**

Per ulteriori dettagli sulla rubrica esterna, vedere:

**Embedded Web Server RX User Guide** 

#### 5 **Selezione delle funzioni.**

Posizionare gli originali.

 $\blacktriangleright$  [\[Invia\] \(xii\)](#page-12-0)

#### 6 **Premere il tasto [Avvio].**

Viene avviata la trasmissione.

# **Annullamento di una scansione**

È possibile annullare un lavoro anche selezionando il tasto [Stop].

#### 1 **Selezionare il tasto [Stop] con visualizzata la schermata di Invio.**

#### 2 **Annullare un lavoro.**

**Annullamento di un lavoro di scansione**

Si apre la finestra Annullamento lavoro.

#### **Annullamento di un lavoro in fase di invio o di un lavoro in attesa**

Viene visualizzata la schermata Annullamento lavoro.

Selezionare il lavoro da annullare. > [Elimina] > [Sì]

#### **QNOTA**

La selezione del tasto [Stop] non annulla un lavoro già iniziato.

# <span id="page-227-1"></span>**Gestione delle destinazioni**

Questa sezione spiega come selezionare e confermare la destinazione.

È possibile immettere le informazioni sulla destinazione utilizzando sia l'immissione diretta sia i metodi elencati di seguito.

- Selezione da rubrica
- [Selezione da rubrica \(5-27\)](#page-227-0)
- Selezione dalla rubrica esterna
- [Selezione dalla rubrica esterna \(5-29\)](#page-229-0)
- Selezione tramite i tasti one touch
- **► [Selezione tramite i tasti one touch \(5-29\)](#page-229-1)**
- Selezione mediante Composizione rapida
- [Selezione mediante Composizione rapida \(5-30\)](#page-230-1)
- Selezione dal FAX
- Guida alle funzioni FAX

#### **QNOTA**

- Si può configurare il sistema in modo da visualizzare la schermata Rubrica quando viene selezionato il tasto [Invio].
- $\blacktriangleright$  [\[Schermata pred.\] \(8-11\)](#page-324-0)
- Quando si utilizzano i prodotti dotati di funzione Fax, si può specificare la destinazione fax. Immettere il numero di fax remoto con i tasti numerici.

### <span id="page-227-0"></span>**Selezione da rubrica**

È possibile selezionare una destinazione registrata nella rubrica.

#### **QNOTA**

Per ulteriori informazioni sulla registrazione delle destinazioni nella rubrica, vedere:

[Aggiunta di una destinazione \(3-33\)](#page-162-0)

#### 1 **Sulla schermata principale di invio, selezionare [Rubrica].**

#### **QNOTA**

Per ulteriori dettagli sulla rubrica esterna, vedere:

**Embedded Web Server RX User Guide** 

#### 2 **Selezionare la destinazione.**

Attivare la relativa casella di spunta per selezionare la destinazione desiderata dall'elenco. Si possono selezionare più destinazioni. Le destinazioni selezionate sono contrassegnate da un segno di spunta.

Per eseguire una ricerca più dettagliata, selezionare [Menu].

### **NOTA**

- Per annullare una selezione, premere nuovamente la stessa casella per deselezionare il segno di spunta.
- Se [Broadcast] è impostato su [Proibisci], non è possibile immettere destinazioni multiple. In questo caso, non è nemmeno possibile selezionare un gruppo precedentemente registrato e contenente più destinatari.

[Broadcast \(8-23\)](#page-336-0)

#### **Ricerca di una destinazione**

È possibile ricercare le destinazioni che sono state registrate nella rubrica. È anche possibile eseguire una ricerca avanzata per tipo o per iniziale del nome.

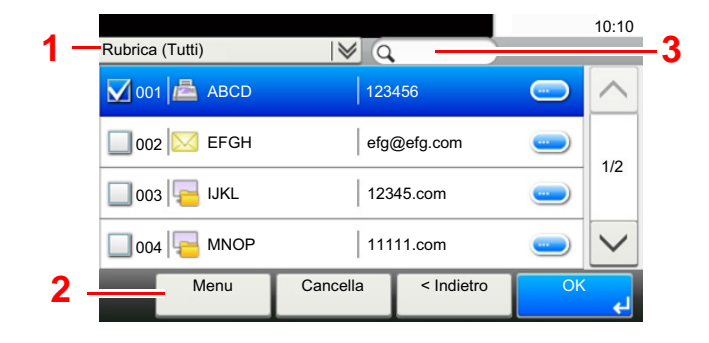

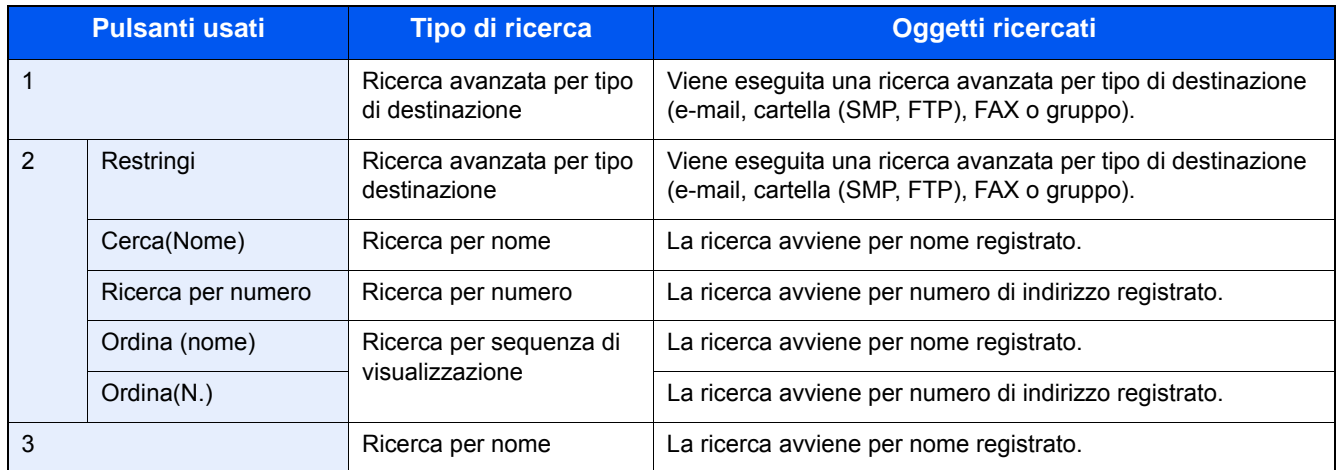

#### 3 **Accettare la destinazione > [OK].**

Le destinazioni si possono modificare anche in un secondo momento.

[Verifica e modifica delle destinazioni \(5-30\)](#page-230-0)

#### **QNOTA**

Si possono definire le impostazioni predefinite di "Ordina".

 $\rightarrow$  [Ordina \(8-28\)](#page-341-0)

## <span id="page-229-0"></span>**Selezione dalla rubrica esterna**

Selezionare una destinazione registrata nella rubrica esterna.

#### **NOTA**

Per ulteriori dettagli sulla rubrica esterna, vedere:

**Embedded Web Server RX User Guide** 

#### 1 **Sulla schermata principale di invio, selezionare [Rubrica est].**

#### 2 **Selezionare la destinazione.**

Attivare la relativa casella di spunta per selezionare la destinazione desiderata dall'elenco. Si possono selezionare più destinazioni. Le destinazioni selezionate sono contrassegnate da un segno di spunta.

Per eseguire una ricerca più dettagliata, selezionare [Menu].

#### **QNOTA**

Per passare a un'altra rubrica esterna, selezionare [Seleziona rubrica est.], quindi selezionare la rubrica esterna desiderata.

#### 3 **Accettare la destinazione > [OK].**

Le destinazioni si possono modificare anche in un secondo momento.

[Verifica e modifica delle destinazioni \(5-30\)](#page-230-0)

#### **QNOTA**

Si possono definire le impostazioni predefinite di "Ordina".

 $\rightarrow$ [Ordina \(8-28\)](#page-341-0)

### <span id="page-229-1"></span>**Selezione tramite i tasti one touch**

È possibile selezionare una destinazione utilizzando i tasti one touch.

Sulla schermata principale di invio, selezionare il tasto one touch in corrispondenza del quale è registrata la destinazione.

### **QNOTA**

Se il tasto one touch per la destinazione desiderata non è visualizzato sul pannello a sfioramento, selezionare  $[\wedge]$  o  $[\vee]$  per visualizzare i tasti one touch che non sono visualizzati. Questa procedura presuppone la preventiva registrazione dei tasti one touch.

Per maggiori informazioni sulla registrazione di altri tasti one touch, vedere:

[Assegnazione di una destinazione a un Tasto one touch \(3-38\)](#page-167-0)

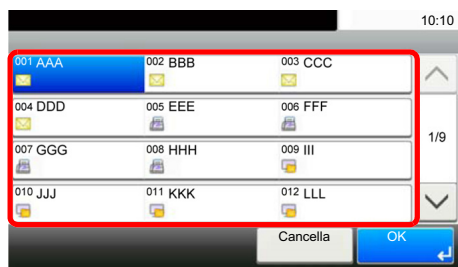

### <span id="page-230-1"></span>**Selezione mediante Composizione rapida**

È possibile ricercare una destinazione specificando un numero di 3 cifre (001 - 100) (composizione rapida).

Selezionare il tasto [Ricerca rapida num.] per visualizzare la schermata di immissione numerica. Selezionare il campo di immissione dei numeri e utilizzare i tasti numerici per immettere il numero del tasto one touch.

#### **QNOTA**

Se si specifica un numero di composizione rapida composto da 1 - 3 cifre, selezionare [OK].

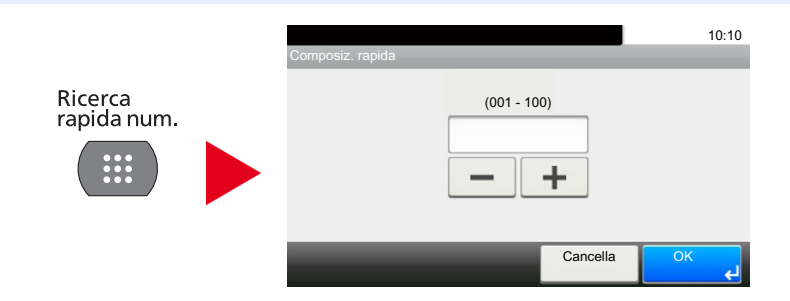

### <span id="page-230-0"></span>**Verifica e modifica delle destinazioni**

Controllare e modificare la destinazione selezionata.

#### 1 **Sulla schermata principale di invio, selezionare [Verifica].**

#### 2 **Controllare e modificare la destinazione.**

Selezionare [+] per aggiungere una destinazione.

Per verificare il contenuto delle destinazioni, premere [ $\Box$ ]. È possibile modificare i dettagli delle destinazioni riferite a un nuovo indirizzo e-mail o a un computer.

Selezionare la destinazione e premere [ n ] per eliminarla.

### **QNOTA**

- Selezionando [On] per l'opzione Verifica nuova destin., si apre la schermata di conferma. Immettere di nuovo nome host e percorso, quindi selezionare [OK].
- [Verifica nuova destin. \(8-23\)](#page-336-1)
- Selezionando [On] per l'opzione Controllo dest. pre-invio, si aprirà la schermata di conferma dopo la pressione del tasto [Avvio].
- [Controllo dest. pre-invio \(8-23\)](#page-336-2)
- [Schermata di conferma delle destinazioni \(5-31\)](#page-231-0)

### <span id="page-231-0"></span>**Schermata di conferma delle destinazioni**

Selezionando [On] per l'opzione Controllo dest. pre-invio, si aprirà la schermata di conferma delle destinazioni dopo la pressione del tasto [Avvio].

#### [Controllo dest. pre-invio \(8-23\)](#page-336-2)

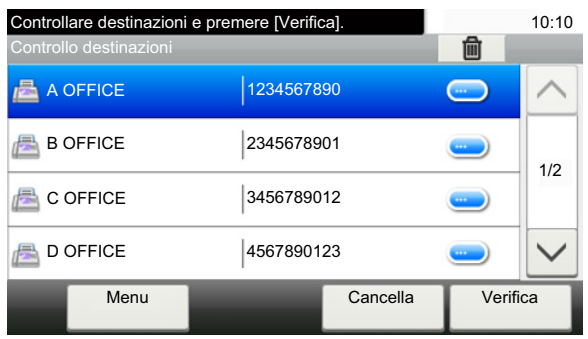

#### **1** Selezionare [ $\vee$ ] o [ $\wedge$ ] per controllare tutte le destinazioni.

Selezionando [ $\Box$ ], si possono visualizzare le informazioni sulla destinazione selezionata. Per eliminare una destinazione: Selezionare la destinazione rapida che si desidera eliminare. > [圖]> [Sì] Per aggiungere una destinazione: selezionare [Cancella] e ritornare alla schermata delle destinazioni.

#### 2 **Selezionare [Verifica].**

#### **NOTA**

Confermare ogni singola destinazione visualizzandola sul pannello a sfioramento. Il pulsante [Verifica] è disponibile solo dopo la conferma di tutte le destinazioni.

### **Richiama**

La funzione Richiama consente di ripetere l'invio di un documento all'ultima destinazione immessa. Oppure di inviare il documento alla stessa destinazione. In questo caso, selezionare [Richiama destinazione] per richiamare nell'elenco delle destinazioni l'ultima destinazione verso la quale è stato inviato un fax.

#### 1 **Selezionare [Richiama].**

Viene visualizzata la destinazione dell'ultimo invio.

#### **QNOTA**

Se l'ultimo invio include destinazioni FAX, cartelle ed e-mail, anche queste verranno visualizzate. Aggiungere o eliminare le destinazioni.

#### 2 **Premere il tasto [Avvio].**

Inizia la trasmissione.

### *C* **NOTA**

- Quando si seleziona [On] per [Controllo dest. pre-invio], premendo il tasto [Avvio] si apre una schermata di conferma destinazione.
- [Schermata di conferma delle destinazioni \(5-31\)](#page-231-0)
- Le informazioni necessarie per la funzione di richiamata andranno perse nei seguenti casi.
	- Quando si spegne il sistema
	- Quando si effettua una nuova trasmissione (vengono registrate le informazioni relative alla nuova chiamata)
	- Quando si chiude la sessione

# **Come utilizzare la funzione FAX**

La funzionalità fax è disponibile sui prodotti che integrano questa funzione. Per poter utilizzare la funzionalità fax del sistema, occorre installare il modulo fax opzionale.

Guida alle funzioni FAX

# **Funzioni di base della Casella documenti**

Questa sezione spiega le procedure di base riguardanti le caselle documento; gli esempi proposti si riferiscono ad attività eseguite nelle caselle personalizzate.

#### **QNOTA**

La procedura qui descritta prevede l'attivazione della funzione di gestione dell'accesso utenti. Per ulteriori dettagli sui privilegi di accesso utente, vedere:

[Modifica della Casella personalizzata \(3-53\)](#page-182-0)

### **Operazioni dell'elenco caselle**

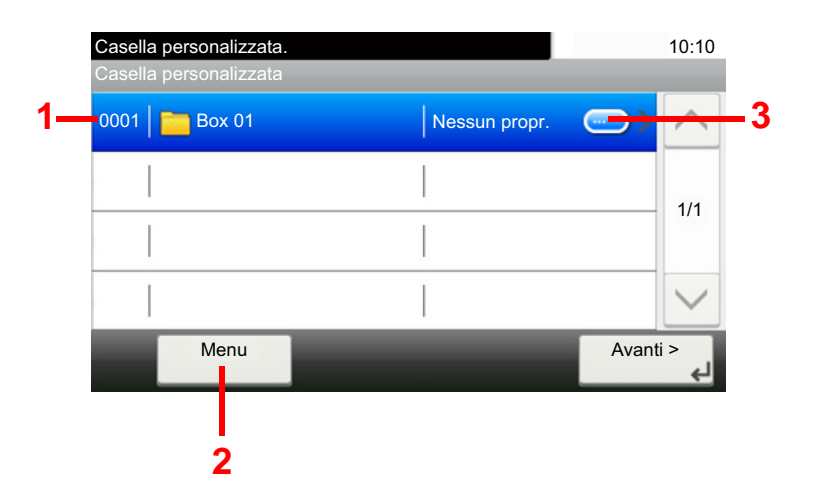

- 1 Apre la casella selezionata.
- 2 È possibile selezionare [Menu] ed eseguire una delle seguenti operazioni: ricerca di una casella documenti (nome casella, numero casella), modifica dell'ordine delle voci visualizzate (nome casella, numero casella, proprietario), registrazione di una nuova casella, modifica o eliminazione di una casella.
- 3 Visualizza informazioni dettagliate su ogni casella.

### **Operazioni dell'elenco documenti**

L'elenco dei documenti contiene i documenti memorizzati nella casella personalizzata. Sono disponibili le seguenti operazioni.

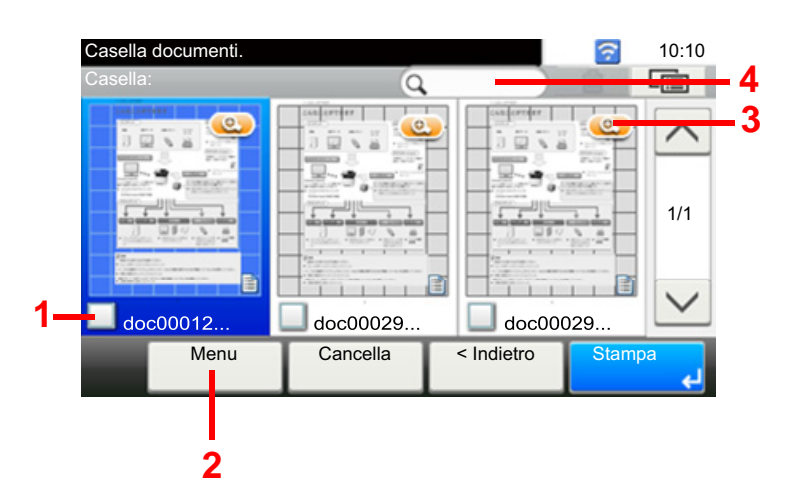

- 1 Apre la casella selezionata.
- 2 È possibile selezionare [Menu] ed eseguire una delle seguenti operazioni: ricerca di una casella documenti (nome casella, numero casella), modifica dell'ordine delle voci visualizzate (nome casella, numero casella, proprietario), registrazione di una nuova casella, modifica o eliminazione di una casella.
- 3 Visualizza informazioni dettagliate su ogni casella.

#### $\ddot{\odot}$ **NOTA**

- Si possono selezionare più documenti attivando le rispettive caselle di spunta.
- Selezionare  $\sqrt{m}$  per passare alla visualizzazione elenco.

# **Operazioni della casella personalizzata**

### **Salvataggio dei documenti acquisiti in una casella personalizzata**

#### 1 **Visualizzare la schermata.**

1 Tasto [Home] > [Casella personalizzata]

#### 2 **Posizionare gli originali.**

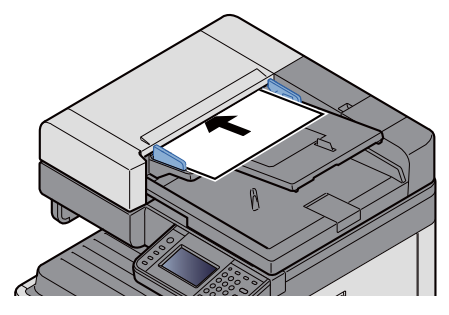

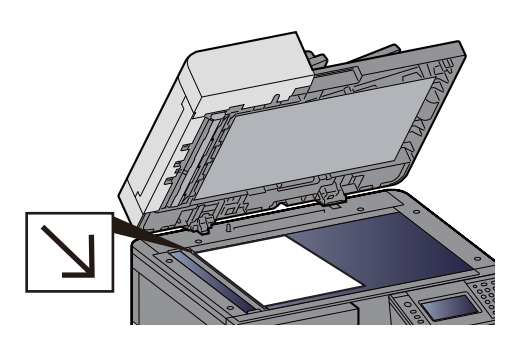

[Posizionare gli originali. \(5-3\)](#page-203-0)

#### 3 **Memorizzare i moduli.**

- 1 Selezionare la casella > [Menu] > [Salva file]
- 2 Selezionare il tipo di originale, la densità di scansione e tutti gli altri parametri come opportuno. Per maggiori informazioni sulle funzioni che si possono selezionare, vedere:
	- $\blacktriangleright$  [\[Salva file\] \(xiv\)](#page-14-0)

### **QNOTA**

- Il nome del file può essere composto da massimo 32 caratteri.
- Per aggiungere o richiamare un preferito, selezionare l'icona [Preferiti].
- [Modifica della schermata Home \(3-7\)](#page-136-0)
- 3 Premere il tasto [Avvio].

L'originale viene acquisito e i dati memorizzati nella casella personalizzata specificata.

### **Spostamento di documenti in una casella personalizzata**

Questa funzione permette di spostare i documenti archiviati nelle caselle personalizzate in altre caselle.

#### 1 **Visualizzare la schermata.**

Tasto [Home] > [Casella personalizzata] > Selezionare la casella.

#### **QNOTA**

Se la casella personalizzata è protetta da password, immettere la password corretta.

#### 2 **Spostare i documenti.**

1 Dall'elenco, selezionare il documento da spostare selezionando la casella di spunta corrispondente. Il documento scelto è contrassegnato da un segno di spunta.

#### *NOTA*

Per annullare una selezione, premere nuovamente la stessa casella per deselezionare il segno di spunta.

- 2 [Menu] > [Sposta/Copia] > [Sposta in altra Casella personalizzata]
- 3 Selezionare la destinazione dello spostamento.
- 4 [Selezionare cartella corrente] > [Sì] Il documento selezionato viene spostato.

#### **QNOTA**

Se la casella di destinazione è protetta da password, immettere la password corretta.

### **Copia di documenti archiviati in una casella personalizzata in altre caselle**

Questa funzione permette di copiare i documenti archiviati nelle caselle personalizzate in altre caselle.

#### 1 **Visualizzare la schermata.**

1 Tasto [Home] > [Casella personalizzata] > Selezionare la casella.

#### **NOTA**

Se la casella personalizzata è protetta da password, immettere la password corretta.

2 **Spostare i documenti.**

1 Dall'elenco, selezionare il documento da copiare selezionando la casella di spunta corrispondente. Il documento scelto è contrassegnato da un segno di spunta.

#### *C* NOTA

Per annullare una selezione, premere nuovamente la stessa casella per deselezionare il segno di spunta.

- 2 [Menu] > [Sposta/Copia] > [Copia in altra Casella personalizzata]
- 3 Selezionare la destinazione della copia.
- 4 [Copia] > [Sì]

Il documento selezionato viene copiato.

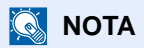

Se la casella di destinazione è protetta da password, immettere la password corretta.

### **Copia di documenti archiviati in una casella personalizzata in una memoria rimovibile**

Questa funzione permette di copiare i documenti archiviati nelle caselle personalizzate in una memoria rimovibile.

#### 1 **Visualizzare la schermata.**

1 Tasto [Home] > [Casella personalizzata] > Selezionare la casella.

#### **NOTA**

Se la casella personalizzata è protetta da password, immettere la password corretta.

#### 2 **Spostare i documenti.**

1 Dall'elenco, selezionare il documento da copiare selezionando la casella di spunta corrispondente. Il documento scelto è contrassegnato da un segno di spunta.

#### **QNOTA**

Per annullare una selezione, premere nuovamente la stessa casella per deselezionare il segno di spunta.

- 2 [Menu] > [Sposta/Copia] > [Copia in Mem rimovibile]
- 3 Selezionare la destinazione della copia.
- 4 [Selezionare cartella corrente] > [Sì] Il documento selezionato viene copiato.

### **Unione di documenti in una casella personalizzata**

Si possono unire in un solo file i documenti presenti nella casella personalizzata.

#### **QNOTA**

È possibile unire un documento ad altri documenti archiviati nella stessa casella personalizzata. Se necessario, spostare preventivamente i documenti di unione.

#### 1 **Visualizzare la schermata.**

Tasto [Home] > [Casella personalizzata] > Selezionare la casella.

### **QNOTA**

Se la casella personalizzata è protetta da password, immettere la password corretta.

#### 2 **Unire il documento.**

1 Dall'elenco, selezionare i documenti di unione attivando la casella di spunta corrispondente. Il documento scelto è contrassegnato da un segno di spunta.

Si possono unire fino a 100 documenti.

#### **QNOTA**

Per annullare una selezione, premere nuovamente la stessa casella per deselezionare il segno di spunta.

- 2 Disporre i documenti nell'ordine in cui si desidera vengano uniti. > [OK] Evidenziare il documento da spostare, quindi selezionare [Cancella] e [Annulla] per spostarlo.
- 3 Immettere il nome da assegnare al documento unito > [Avanti >] Il nome del documento può essere composto da massimo 64 caratteri.

[Metodo di immissione dei caratteri \(12-11\)](#page-474-0)

4 Selezionare [Sì].

I documenti vengono uniti.

#### **QNOTA**

Dopo l'unione, i documenti originali rimarranno invariati. Se non sono più necessari, eliminarli.

### **Eliminazione di documenti in una casella personalizzata**

#### 1 **Visualizzare la schermata.**

Tasto [Home] > [Casella personalizzata] > Selezionare la casella.

#### **<b>NOTA**

Se la casella personalizzata è protetta da password, immettere la password corretta.

#### 2 **Eliminare il documento.**

1 Dall'elenco, selezionare il documento da eliminare selezionando la casella di spunta corrispondente. Il documento scelto è contrassegnato da un segno di spunta.

#### **<b>NOTA**

 $\dot{\mathsf{E}}$  possibile selezionare  $[\mathbf{m}]$  senza prima selezionare un documento. Per annullare una selezione, premere nuovamente la stessa casella per deselezionare il segno di spunta.

 $2$   $[$  **f**  $]$  >  $[$ Sì  $]$ 

Il documento viene eliminato.

### **Invio di documenti in una casella personalizzata**

#### 1 **Visualizzare la schermata.**

1 Tasto [Home] > [Casella personalizzata] > Selezionare la casella.

### **QNOTA**

Se la casella personalizzata è protetta da password, immettere la password corretta.

#### 2 **Avvio della trasmissione.**

1 Dall'elenco, selezionare il documento da inviare selezionando la casella di spunta corrispondente. Il documento scelto è contrassegnato da un segno di spunta.

#### *NOTA*

Non si possono selezionare e trasmettere più documenti.

Per annullare una selezione, premere nuovamente la stessa casella per deselezionare il segno di spunta.

2 Selezionare [Invia].

#### **QNOTA**

In funzione delle impostazioni, è possibile che si apra la schermata della rubrica.

3 Specificare la destinazione.

Per maggiori informazioni sulla selezione delle destinazioni, vedere:

[Gestione delle destinazioni \(5-27\)](#page-227-1)

- 4 Selezionare il tipo di originale, la risoluzione e tutti gli altri parametri come opportuno. Per maggiori informazioni sulle funzioni che si possono selezionare, vedere:
	- $\blacktriangleright$  [\[Invia\] \(xvi\)](#page-16-0)

#### **QNOTA**

Per informazioni sulla registrazione di un collegamento di scelta rapida o sul richiamo di un preferito, vedere:

- [Registrazione dei collegamenti di Scelta rapida \(Impostazioni per Copia, Invio e Casella documenti\) \(3-47\)](#page-176-0)
- [Richiamo delle funzioni più utilizzate \(Preferiti\) \(3-42\)](#page-171-0)
- 5 Premere il tasto [Avvio].

Inizia l'invio del documento selezionato.

### **Invio di documenti nella casella personalizzata all'indirizzo email dell'utente che ha effettuato il login**

Quando è abilitata la gestione dell'accesso utenti, i documenti presenti nella casella personalizzata vengono inviati all'indirizzo e-mail dell'utente che ha effettuato il login.

### **QNOTA**

Quando si utilizza questa funzione non si possono utilizzare funzioni diverse dalla trasmissione. Prima di utilizzare questa funzione, è necessario che:

- Sulla schermata Home sia visualizzata l'icona della funzione.
- [Modifica della schermata Home \(3-7\)](#page-136-0)
- Sia impostato un indirizzo e-mail nel login utente per l'utente che effettua l'accesso.
- [Aggiunta di un utente \(El.utenti locali\) \(9-7\)](#page-382-0)

#### 1 **Selezionare il tasto [Home].**

2 **Selezionare [Invia a me (E-mail)].**

### **Acquisizione di un documento memorizzato in una casella personalizzata**

Attenersi alla seguente procedura per acquisire un documento memorizzato in una casella personalizzata utilizzando il driver TWAIN.

#### $\mathbb{Q}$ **NOTA**

Prima di inviare un documento, verificare che il driver TWAIN sia installato sul computer e che le impostazioni siano state configurate.

[Configurazione del driver TWAIN \(2-38\)](#page-111-0)

Per leggere un documento memorizzato in una casella personalizzata, utilizzare la schermata di impostazione del driver TWAIN e selezionare in "Modello" un nome di modello cui è associata la voce "(Casella)".

#### 1 **Visualizzare la schermata.**

- 1 Attivare il programma software TWAIN compatibile.
- 2 Selezionare il sistema dall'applicazione e visualizzare la finestra di dialogo.

#### **QNOTA**

Per selezionare il sistema, vedere la Guida alle funzioni o la guida relativa all'applicazione specifica.

#### 2 **Visualizzare gli elenchi dei documenti.**

1 Nell'elenco caselle, selezionare la casella personalizzata in cui è memorizzato il documento.

Se alla casella è assegnata una password, viene visualizzata la schermata di immissione password. Immettere la password e fare clic sul pulsante [OK]. Quando si seleziona una casella, i file di documenti presenti nella casella personalizzata compaiono in [Elenco documenti].

2 Specificare la modalità di visualizzazione dei dati del documento. Fare clic sul pulsante [Avvio] per selezionare le singole voci.

### **QNOTA**

Per le impostazioni, vedere la finestra di dialogo della Guida.

**3** Fare clic sul pulsante [OK].

#### 3 **Acquisire gli originali.**

1 In [Elenco documenti] selezionare i dati del documento da acquisire.

Digitare il nome del documento nel campo Cerca (Nome) per ricercare i dati che hanno lo stesso nome o il cui nome presenta la stessa parte iniziale.

Fare clic su [Dettagli] per visualizzare i dati selezionati. Se il documento comprende più pagine, attivare la casella di spunta accanto alle pagine che si desidera acquisire. Viene eseguita la scansione delle pagine selezionate.

#### **QNOTA**

In questo caso, le pagine acquisite o i dati selezionati non verranno eliminati dalla Casella personalizzata.

2 Fare clic sul pulsante [Acquisisci].

I dati del documento vengono acquisiti sul computer.

# **Stampa dei dati memorizzati sulla periferica**

È possibile salvare il lavoro di stampa nella Casella personalizzata o nella Casella lavoro di questa periferica e stamparlo quando necessario.

### **Stampa di documenti dalla Casella Stampa privata**

In Stampa privata, l'utente può specificare che il suo lavoro potrà essere stampato solo previo sblocco da pannello comandi. Se un lavoro viene inviato da un programma software, specificare un codice di accesso di 4 cifre nel driver di stampa. Per poter stampare il lavoro, è necessario immettere il codice di accesso sul pannello comandi. Questa funzione è utile per garantire la riservatezza del lavoro di stampa. I dati verranno cancellati al termine della stampa oppure dopo lo spegnimento dell'interruttore di alimentazione.

#### 1 **Visualizzare la schermata.**

- 1 Tasto [Home] > [Casella lavoro]
- 2 Selezionare [Stampa privata/Lavoro memorizzato].
- 3 Selezionare l'utente che ha creato il documento.

#### 2 **Stampare il documento.**

- 1 Selezionare il documento da stampare > [Stampa]
- 2 Immettere il codice di accesso.
- 3 Specificare il numero di copie da stampare.
- 4 Selezionare [OK].

La stampa viene avviata.

Una volta completata la stampa, il lavoro di stampa privata viene automaticamente cancellato.

### **Eliminazione dei documenti archiviati nella Casella Stampa privata**

#### 1 **Visualizzare la schermata.**

- 1 Tasto [Home] > [Casella lavoro]
- 2 Selezionare [Stampa privata/Lavoro memorizzato].
- 3 Selezionare l'utente che ha creato il documento.

#### 2 **Eliminare il documento.**

**1** Selezionare il documento da eliminare. >  $\left[\frac{m}{m}\right]$ 

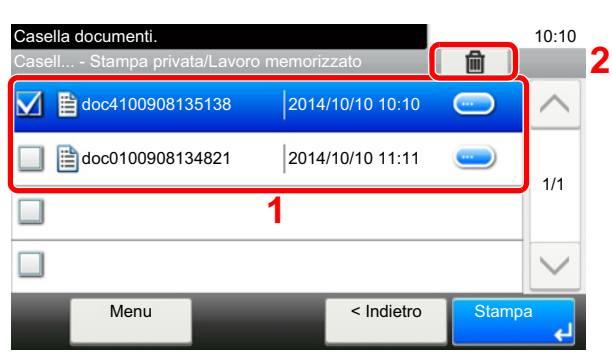

- 2 Immettere il codice di accesso.
	- Il documento viene eliminato.

### **Stampa di documenti dalla Casella Lavoro memorizzato**

In Lavoro memorizzato si possono salvare dei dati di stampa inviati dall'applicazione. Se necessario, è anche possibile configurare un codice di accesso. In tal caso, per poter stampare un lavoro sarà necessario immettere il codice di accesso associato. Dopo la stampa, i dati di stampa verranno memorizzati nella Casella Lavoro memorizzato e sarà possibile stamparli ogniqualvolta necessario.

#### 1 **Visualizzare la schermata.**

- 1 Tasto [Home] > [Casella lavoro]
- 2 Selezionare [Stampa privata/Lavoro memorizzato].
- 3 Selezionare l'utente che ha creato il documento.

#### 2 **Stampare il documento.**

- 1 Selezionare il documento da stampare > [Stampa]
- 2 Specificare il numero di copie da stampare.
- 3 Selezionare [OK].

La stampa viene avviata.

#### *NOTA*

Se al documento è stato assegnato un codice di protezione, si aprirà la schermata di immissione password. Immettere la password utilizzando i tasti numerici.

### **Eliminazione dei documenti archiviati nella Casella Lavoro memorizzato**

#### 1 **Visualizzare la schermata.**

- 1 Tasto [Home] > [Casella lavoro]
- 2 Selezionare [Stampa privata/Lavoro memorizzato].
- 3 Selezionare l'utente che ha creato il documento.

#### 2 **Eliminare il documento.**

1 Selezionare il documento da eliminare  $> [\frac{1}{m}]$ 

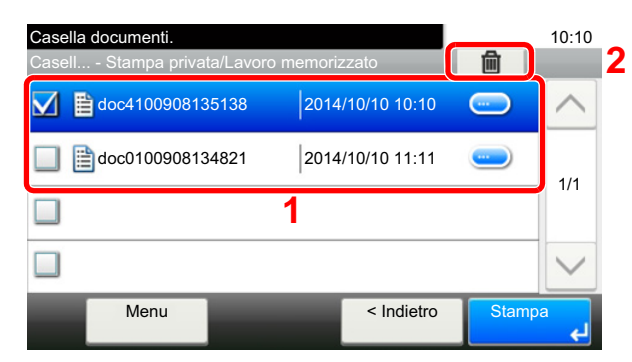

2 Immettere il codice di accesso.

Il documento viene eliminato.

### **Stampa di documenti dalla Casella Copia veloce**

L'opzione di copia veloce facilita la stampa di ulteriori copie di un documento già stampato. Se viene attivata l'opzione Copia veloce e se la stampa viene eseguita utilizzando il driver di stampa, i dati di stampa verranno memorizzati nella casella per i lavori di copia veloce. Se sono richieste copie addizionali del lavoro, è possibile stampare nuovamente il numero necessario dal pannello a sfioramento. Se il sistema viene spento, tutti i lavori memorizzati saranno cancellati.

#### **QNOTA**

- Numero di documenti memorizzabili (predefinito in fabbrica): 32
- Quando il numero dei lavori raggiunge il limite massimo, il lavoro più obsoleto viene sovrascritto con quello nuovo.
- Per preservare lo spazio libero sulla casella, è possibile impostare il numero massimo di lavori memorizzati.
- [Memoriz.Lav.di CopiaRapida \(8-24\)](#page-337-0)

#### 1 **Visualizzare la schermata.**

- 1 Tasto [Home] > [Casella lavoro]
- 2 Selezionare [Copia veloce/Controlla e mantieni].
- 3 Selezionare l'utente che ha creato il documento.

#### 2 **Stampare il documento.**

- 1 Selezionare il documento da stampare > [Stampa]
- 2 Specificare il numero di copie da stampare.
- 3 Selezionare [OK].

La stampa viene avviata.

### **Eliminazione dei documenti archiviati nella Casella Copia veloce**

#### 1 **Visualizzare la schermata.**

- 1 Tasto [Home] > [Casella lavoro]
- 2 Selezionare [Copia veloce/Controlla e mantieni].
- 3 Selezionare l'utente che ha creato il documento.

#### 2 **Eliminare il documento.**

1 Selezionare il documento da eliminare  $> [\frac{1}{10}]$ 

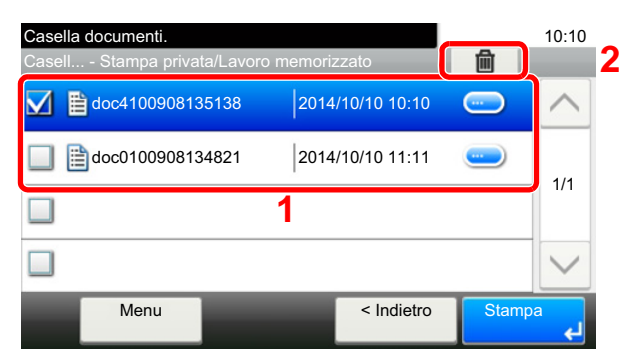

2 Selezionare [Sì].

Il documento viene eliminato.

### **Stampa di documenti dalla Casella Controlla e mantieni**

La funzione Controlla e mantieni consente di eseguire una stampa di prova di un lavoro di stampa multiplo lasciando le altre copie in attesa. Se si stampa un lavoro di stampa multiplo specificando questa funzione e utilizzando il driver di stampa, è possibile stampare una copia di prova e conservare i dati del documento nella Casella lavoro. Per stampare le altre copie, utilizzare il pannello a sfioramento. È possibile modificare il numero di copie da stampare.

#### 1 **Visualizzare la schermata.**

- 1 Tasto [Home] > [Casella lavoro]
- 2 Selezionare [Copia veloce/Controlla e mantieni].
- 3 Selezionare l'utente che ha creato il documento.

#### 2 **Stampare il documento.**

- 1 Selezionare il documento da stampare > [Stampa]
- 2 Specificare il numero di copie da stampare.
- 3 Selezionare [OK].

La stampa viene avviata.

### **Eliminazione dei documenti archiviati nella Casella Controlla e mantieni**

#### 1 **Visualizzare la schermata.**

- 1 Tasto [Home] > [Casella lavoro]
- 2 Selezionare [Copia veloce/Controlla e mantieni].
- 3 Selezionare l'utente che ha creato il documento.

#### 2 **Eliminare il documento.**

1 Selezionare il documento da eliminare >  $\lceil \frac{m}{m} \rceil$ 

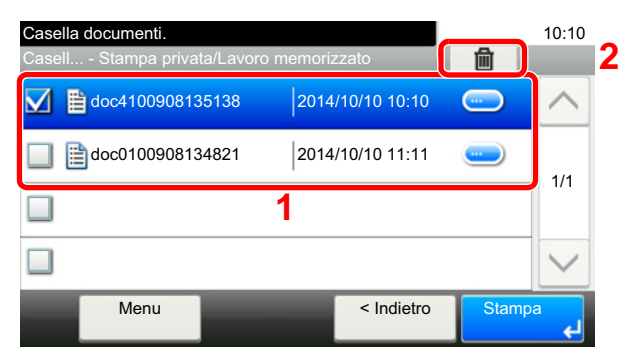

2 Selezionare [Sì].

Il documento viene eliminato.

## **Stampa di documenti in una Casella personalizzata**

#### 1 **Visualizzare la schermata.**

- 1 Tasto [Home] > [Casella personalizzata]
- 2 Selezionare la casella che contiene il documento da stampare.

#### **QNOTA**

Se la casella personalizzata è protetta da password, immettere la password corretta.

#### Stampare il documento.

1 Selezionare il documento che si desidera inviare attivando la relativa casella di spunta. Il documento scelto è contrassegnato da un segno di spunta.

### **NOTA**

Per annullare una selezione, premere nuovamente la stessa casella per deselezionare il segno di spunta.

- 2 Selezionare [Stampa].
- 3 Si apre una schermata per la selezione delle impostazioni di stampa da utilizzare.

Per utilizzare le impostazioni usate al momento della stampa (in occasione del salvataggio del documento), selezionare [Stampa così com'è]. Selezionare [OK] per eseguire la stampa.

La stampa ha inizio.

Se fosse necessario modificare le impostazioni di stampa, selezionare [Stampa dopo cambio impostazioni].

4 Modificare i parametri di selezione carta, stampa in fronte/retro, ecc., come opportuno. Per maggiori informazioni sulle funzioni che si possono selezionare, vedere:

 $\blacktriangleright$  [\[Stampa\] \(xv\)](#page-15-0)

5 Premere il tasto [Avvio].

Inizia la stampa del documento selezionato.

# **Stampa da dispositivi portatili**

Questo sistema supporta le funzioni e i servizi di stampa elencati di seguito.

- AirPrint
- Google Cloud Print
- **Mopria**

In base al sistema operativo e all'applicazione supportati, è possibile stampare un lavoro da qualsiasi dispositivo o computer portatile senza installare il driver di stampa.

### **Stampa con AirPrint**

AirPrint è una funzione di stampa inclusa nel pacchetto iOS 4.2 e prodotti successivi e in Mac OS X 10.7 e versioni successive.

Per utilizzare AirPrint, assicurarsi che in Embedded Web Server RX sia abilitata l'impostazione AirPrint.

**Embedded Web Server RX User Guide** 

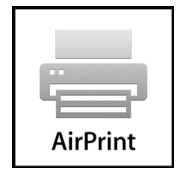

### **Stampa con Google Cloud Print**

Google Cloud Print è un servizio di stampa fornito da Google. Questo servizio permette agli utenti che dispongono di un account Google di stampare da una periferica collegata a Internet.

La periferica può essere configurata in Embedded Web Server RX.

**Embedded Web Server RX User Guide** 

#### **QNOTA**

Per utilizzare il servizio Google Cloud Print si richiede un account Google. Se non si dispone di un account Google, crearlo.

È anche necessario registrare preventivamente la periferica al servizio Google Cloud Print. La periferica può essere registrata da un PC collegato alla stessa rete.

### **Stampa da Mopria**

Mopria è uno standard sulla funzione di stampa incluso nei prodotti Android 4.4 o successivi. Mopria Print Service deve essere preventivamente installato e abilitato.

Per informazioni dettagliate sulle modalità d'uso, consultare il sito Web di Mopria Alliance.

### **Stampa con Wi-Fi Direct**

Wi-Fi Direct è uno standard LAN wireless definito da Wi-Fi Alliance. È una delle funzioni LAN wireless che consente ai dispositivi di comunicare direttamente tra loro peer to peer senza essere collegati a un access point o a un router LAN wireless.

La procedura di stampa con Wi-Fi Direct è identica a quella descritta per i normali dispositivi portatili.

Se nelle impostazioni della porta nelle proprietà della stampante si specifica un nome per la stampante o un nome Bonjour, è possibile stampare il lavoro specificandone il nome alla connessione Wi-Fi Direct.

Se per la porta si utilizza un fuso orario, specificare il fuso orario della periferica.

### **Stampa con NFC**

Se Elim. dopo stampa e Wi-Fi Direct sono stati preventivamente configurati, sarà possibile configurare la rete tra il sistema e il dispositivo mobile semplicemente toccando il tag NFC.

# **Utilizzo della memoria USB rimovibile**

Collegando il supporto USB direttamente sul sistema è possibile stampare, in modo facile e veloce, i file archiviati sul supporto USB senza dover utilizzare un computer.

Si possono stampare i seguenti tipi di file:

- File PDF (Versione 1.7 o inferiore)
- File TIFF (formato TIFF V6/TTN2)
- Formato file JPEG
- Formato file XPS
- Formato file OpenXPS
- File PDF criptato

Questa funzione permette inoltre di archiviare i file delle scansioni sul supporto USB collegato al sistema.

Si possono archiviare i seguenti tipi di file:

- Formato file PDF
- Formato file TIFF
- Formato file JPEG
- Formato file XPS
- Formato file OpenXPS
- Formato file PDF a compressione elevata

### **Archiviazione dei documenti sulla memoria USB (Scansione a USB)**

#### **QNOTA**

Numero di file archiviabili: 1.000

1 **Posizionare gli originali.**

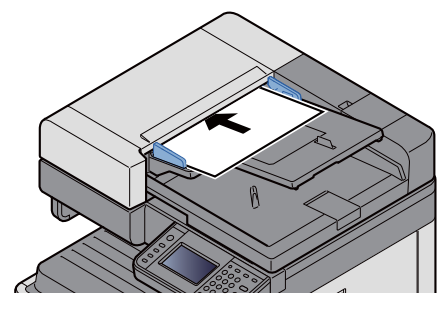

[Posizionare gli originali. \(5-3\)](#page-203-0)

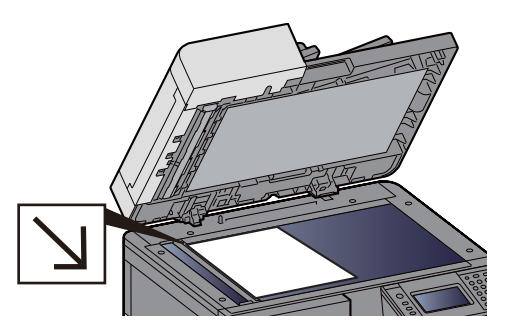

#### 2 **Collegare il supporto USB.**

1 Inserire la memoria USB nell'apposito slot.

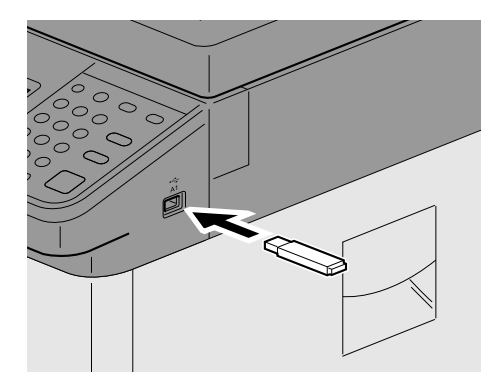

2 Quando il sistema legge la memoria USB, compare il messaggio "Memoria rimovibile riconosciuta. Visualizzazione dei file. Confermare?". Selezionare [Sì].

Visualizza la schermata Memoria rimovibile.

#### **QNOTA**

Se il messaggio non compare, selezionare [Memoria rimovibile] sulla schermata Home.

#### 3 **Memorizzare i moduli.**

- 1 Selezionare la cartella in cui archiviare il file. Il sistema può visualizzare fino al terzo livello di cartelle, compresa la cartella radice.
- 2 Selezionare  $\left| \right. \right. \left. \right. \left. \right. \left. \right. \left. \right. \left. \right. \left. \right. \left. \left. \right. \left. \right. \left. \right. \left. \right. \left. \left. \right. \right. \left. \left. \right. \left. \right. \left. \left. \right. \right. \left. \left. \right. \left. \right. \left. \right. \left. \left. \left. \right. \right. \right. \left. \left. \right. \right. \left. \left. \right. \right. \left. \left. \right. \left. \left. \right. \right. \left. \left. \right. \right$
- 3 Selezionare il tipo di originale, il formato file e tutti gli altri parametri come opportuno. Per maggiori informazioni sulle funzioni che si possono selezionare, vedere:

#### [\[Salva file\] \(xvii\)](#page-17-0)

4 Premere il tasto [Avvio].

L'originale viene acquisito e i dati vengono archiviati sul supporto USB.

### **Verifica delle informazioni archiviate sulla memoria USB**

- 1 **Sulla schermata Memoria rimovibile, selezionare [Informazioni sulla memoria].**
- 2 **Al termine, selezionare [Chiudi].**

### **Rimozione della memoria USB**

#### **IMPORTANTE**

**Seguire la procedura corretta per evitare di danneggiare i dati o il supporto USB.**

#### 1 **Visualizzare la schermata.**

Tasto [Home] > [Memoria rimovibile]

#### 2 **[Menu] > [Memoria rimovibile]**

 Se sulla schermata della memoria rimovibile appare il messaggio [Rimuovi Memoria], selezionare [OK] e rimuovere la memoria.

#### **QNOTA**

È possibile rimuovere la memoria USB anche dopo aver controllato lo stato della periferica.

[Periferica/Comunicazione \(7-10\)](#page-311-0)

### **Stampa dalla memoria USB rimovibile**

#### **<b>Q**<br>NOTA

- I file PDF da stampare devono avere un'estensione (.pdf).
- I file da stampare devono essere salvati ad un livello di ramificazione cartelle non inferiore al terzo, compresa la cartella radice.
- Utilizzare una memoria USB correttamente formattata da questo sistema.
- Inserire la memoria USB direttamente nello slot USB del sistema.

#### 1 **Collegare il supporto USB.**

1 Inserire la memoria USB nell'apposito slot.

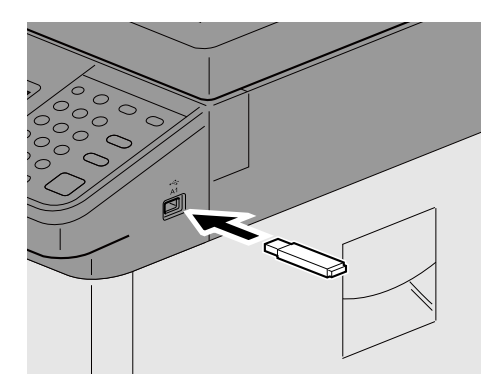

2 Quando il sistema legge la memoria USB, compare il messaggio "Memoria rimovibile riconosciuta. Visualizzazione dei file. Confermare?". Selezionare [Sì].

Visualizza la schermata Memoria rimovibile.

#### *<b>NOTA*

Se il messaggio non compare, selezionare [Memoria rimovibile] sulla schermata Home.

#### 2 **Stampare il documento.**

1 Selezionare la cartella con il file da stampare. Il sistema può visualizzare i documenti fino al terzo livello di cartelle, compresa la cartella radice.

#### **QNOTA**

- Numero di documenti visualizzabili: 1.000
- Per tornare a un livello cartella superiore, selezionare [< Indietro].
- 2 Selezionare il file da stampare > [Stampa]
- 3 Specificare il numero di copie da stampare, la stampa in fronte-retro, ecc. come opportuno. Per maggiori informazioni sulle funzioni che si possono selezionare, vedere:

 $\bigtriangledown$  [\[Stampa\] \(xix\)](#page-19-0)

4 Premere il tasto [Avvio].

Inizia la stampa del file selezionato.
## 6

# **Impostazione avanzata** delle funzioni

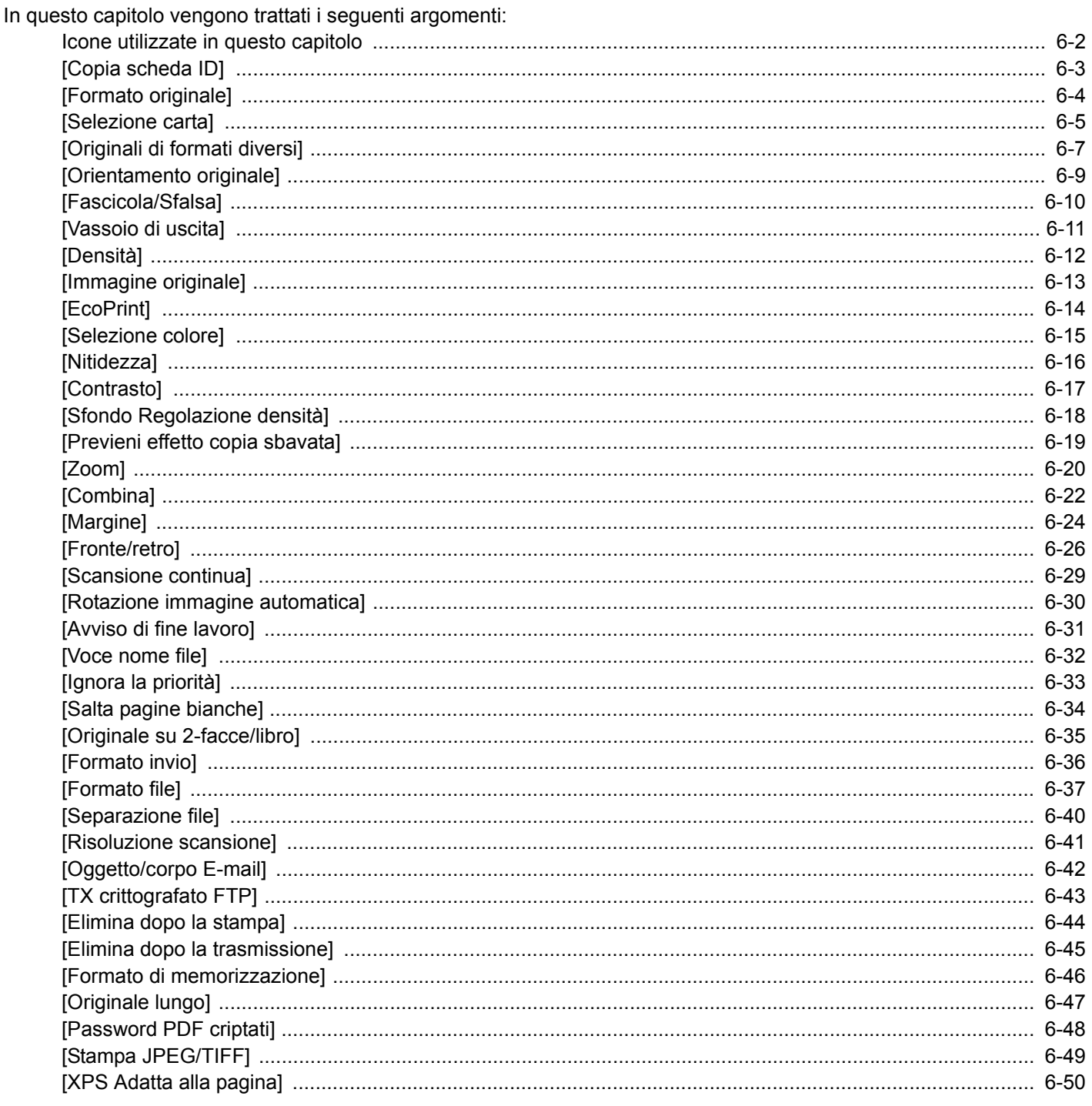

## <span id="page-253-0"></span>**Icone utilizzate in questo capitolo**

Sulle pagine che spiegano una funzione utile, i modi in cui è possibile utilizzare la funzione sono indicati mediante icone.

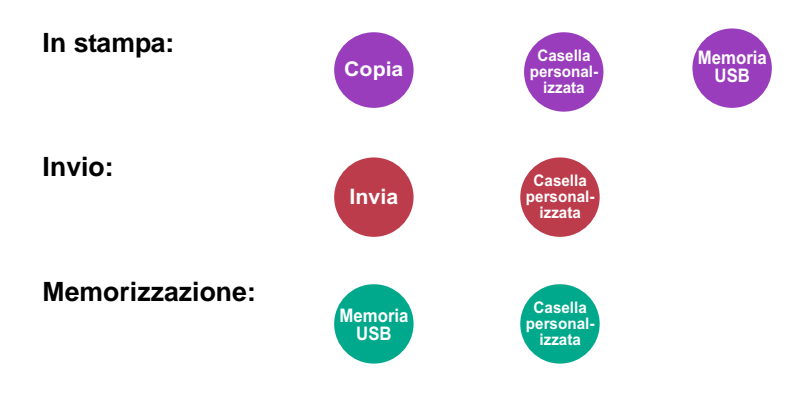

# <span id="page-254-0"></span>**[Copia scheda ID]**

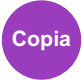

Scegliere questo programma per copiare, ad esempio, una patente o un tesserino assicurativo. Quando si acquisisce il fronte e il retro della tessera, le due facciate vengono abbinate e stampate su un unico foglio.

(Valore: [Off] / [On])

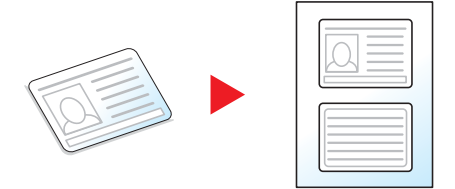

## <span id="page-255-0"></span>**[Formato originale]**

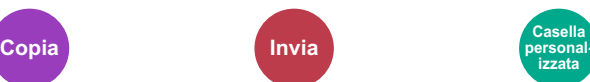

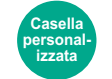

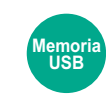

Specificare il formato dell'originale da acquisire.

Selezionare [Automatico], [Sistema metrico], [Pollici], [Altro] o [Voce formato] per selezionare il formato dell'originale.

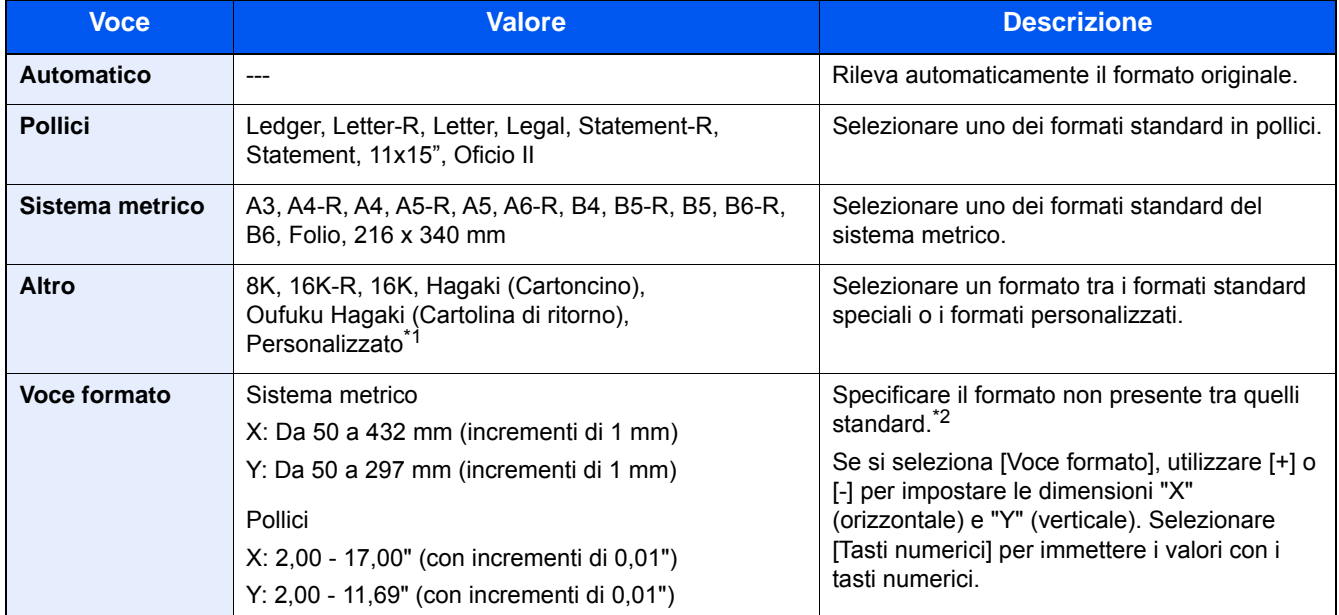

\*1 Per le informazioni riguardanti la registrazione del formato originale personalizzato, vedere: [Formato originale person. \(8-12\)](#page-325-0)

\*2 Per modificare le unità di misura, accedere al Menu Sistema.  $\blacktriangleright$  [\[Misura\] \(8-19\)](#page-332-0)

### **QNOTA**

Specificare sempre il formato originale quando si utilizzano originali di formato personalizzato.

## <span id="page-256-0"></span>**[Selezione carta]**

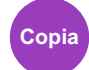

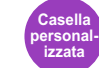

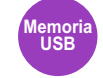

Selezionare il cassetto o il bypass con il formato carta desiderato.

Se è attivata l'opzione [Auto.], viene automaticamente selezionata la carta che corrisponde al formato dell'originale.

### **QNOTA**

- Specificare preventivamente il formato e il tipo della carta caricata nel cassetto.
- [\[Impostazioni cassetto/Bypass\] \(8-9\)](#page-322-0)
- Ulteriori cassetti oltre il Cassetto 2 3 vengono visualizzati se è installato il cassetto carta opzionale.

Per selezionare [Bypass], premere [Impost. carta] e specificare formato e tipo di carta.

I formati carta e i tipi di supporto disponibili sono indicati nella sottostante tabella.

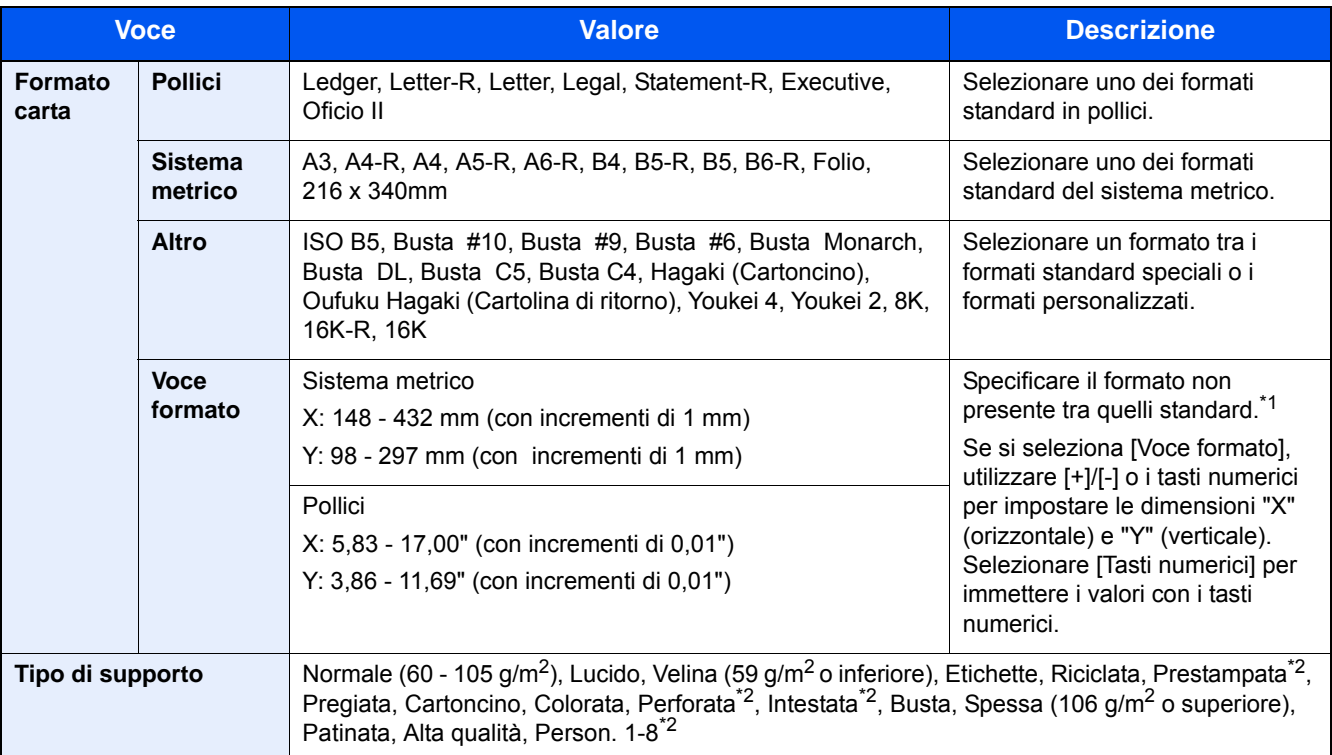

\*1 È possibile modificare le unità di misura in Menu Sistema.

 $\blacktriangleright$  [\[Misura\] \(8-19\)](#page-332-0)

\*2 Per le istruzioni riguardanti la selezione dei tipi di carta personalizzati da 1 a 8, vedere:

[Impostazione tipo di supporto \(8-14\)](#page-327-0)

Per stampare su carta prestampata, su carta perforata o su carta intestata, vedere:

[Azione per carta speciale \(8-14\)](#page-327-1)

#### **IMPORTANTE**

Quando sono definiti formato e tipo di carta per il Bypass, l'opzione [Tipo di supporto] è selezionata. Se a questo punto della procedura si preme [Bypass], le impostazioni verranno annullate.

## **QNOTA**

- È possibile selezionare in anticipo il formato e il tipo di carta maggiormente utilizzati e impostare tali valori come predefiniti.
- $\rightarrow$  [\[Vassoio Bypass\] \(8-10\)](#page-323-0)
- Se nel cassetto o sul bypass non è caricato il tipo di supporto specificato, si apre una schermata di conferma. Caricare la carta desiderata sul bypass e selezionare [Continua]. Viene avviata la copiatura.

## <span id="page-258-0"></span>**[Originali di formati diversi]**

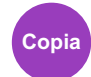

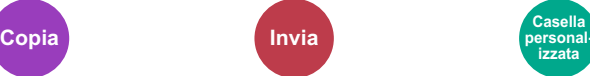

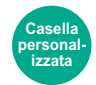

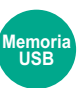

Si possono acquisire tutti i fogli inseriti nell'alimentatore di originali, anche se di diverso formato.

Questa funzione non può essere utilizzata se gli originali vengono acquisiti dalla lastra di esposizione.

#### **Copia**

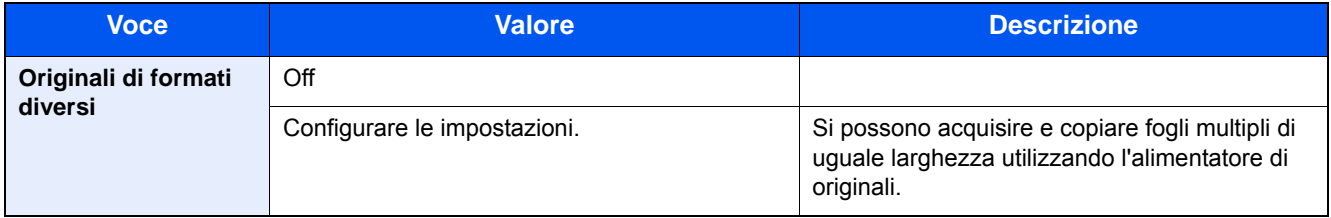

#### **Invio**

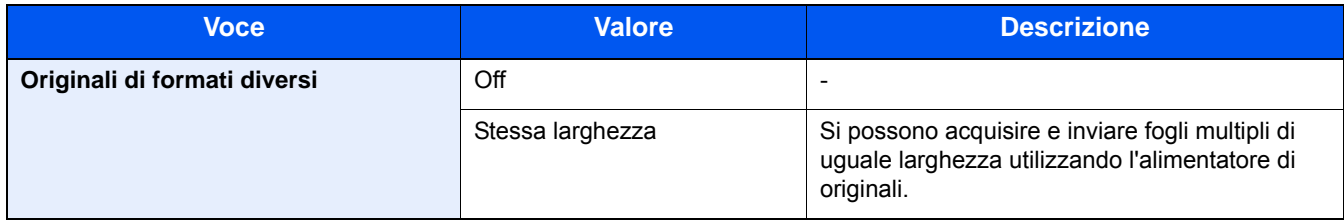

#### **Memorizzazione**

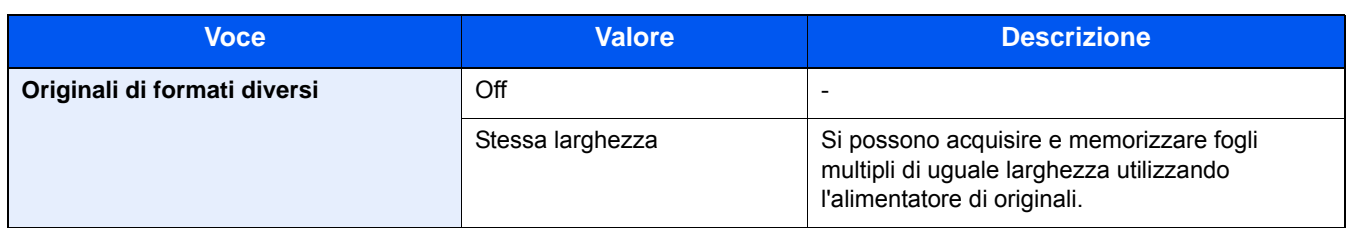

#### **Combinazioni di originali supportate**

#### **Stessa larghezza**

Se gli originali hanno la stessa larghezza, si possono inserire le seguenti combinazioni di originali.

•B4 e B5

- •A3 e A4 (Ledger e Letter)
- •A4-R e Folio (Legal e Letter-R)

Esempio: B4 e B5

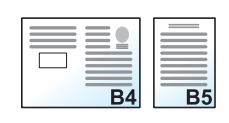

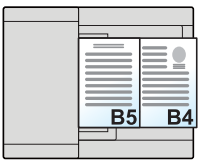

### **<b>Q NOTA**

• Se si utilizzano le seguenti combinazioni di originali di diverso formato, assicurarsi che il parametro "Rilev. automatico orig" sia impostato su [On] per "Folio".

A4-R e Folio

- [Rilev. automatico orig \(8-12\)](#page-325-1)
- Caricamento degli originali nell'alimentatore di originali: fino a 30 fogli

## <span id="page-260-0"></span>**[Orientamento originale]**

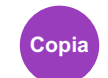

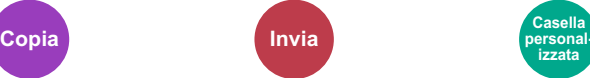

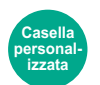

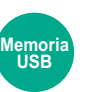

Selezionare l'orientamento del bordo superiore dell'originale per acquisirlo in direzione corretta.

Per utilizzare le funzioni elencate è necessario specificare l'orientamento dell'originale.

- Zoom
- Fronte/retro
- Margine
- Combina
- [Originale su 2-facce/libro]

Per l'orientamento dell'originale scegliere tra [Lato superiore in alto] o [Lato sup. a sinistra].

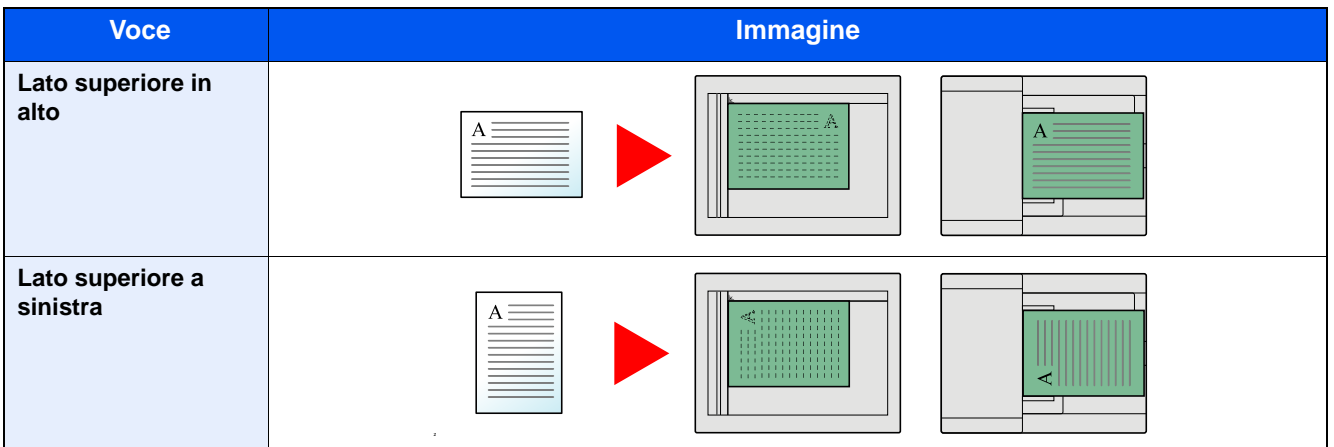

## **<b>Q NOTA**

È possibile modificare l'impostazione predefinita per l'Orientamento originale.

- [Orientamento originale \(Copia\) \(8-16\)](#page-329-0)
- [Orientamento originale \(invio/mem.\) \(8-16\)](#page-329-1)

<span id="page-261-0"></span>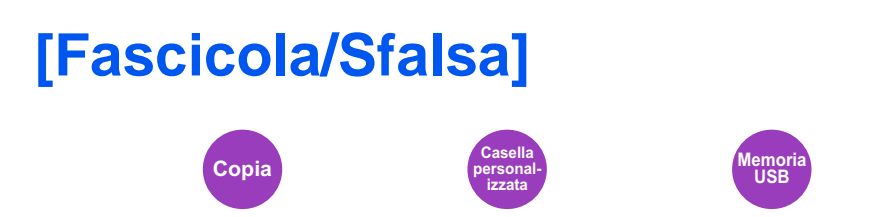

Questa funzione permette di fascicolare le copie per pagina o gruppo.

#### **Fascicola**

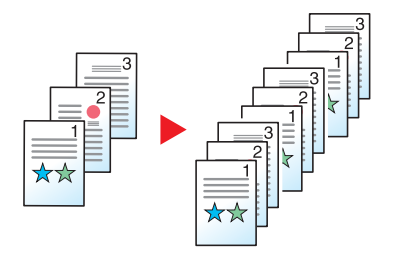

Si possono acquisire più originali e realizzare fascicoli completi di copie nell'ordine di pagina richiesto.

#### **Sfalsamento**

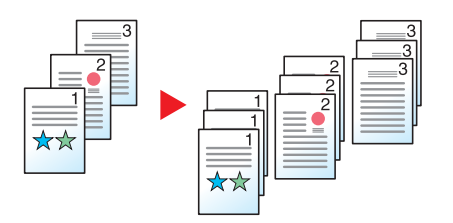

Quando si utilizza la funzione di sfalsamento, ogni fascicolo (o ogni pagina) viene ruotato di 90 gradi.

### **<b>Q NOTA**

In questo caso, occorre caricare nel cassetto aggiuntivo della carta di formato identico a quello della carta caricata nel cassetto selezionato ma con orientamento diverso.

La funzione di sfalsamento supporta i seguenti formati carta: A4, B5, Letter, 16K

## <span id="page-262-0"></span>**[Vassoio di uscita]**

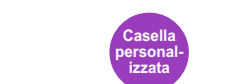

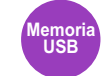

Specificare il vassoio di uscita.

**Copia Casella** 

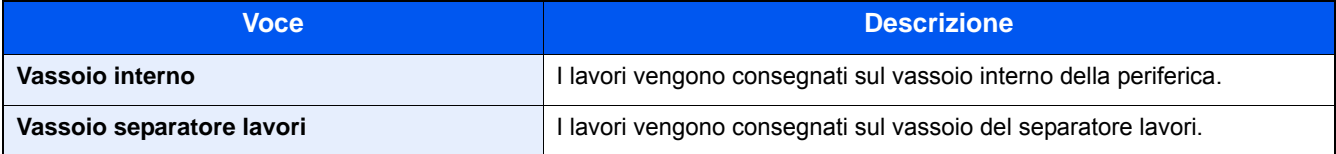

### **QNOTA**

È possibile modificare l'impostazione predefinita per il Vassoio di uscita.

[Vassoio di uscita \(8-18\)](#page-331-0)

<span id="page-263-0"></span>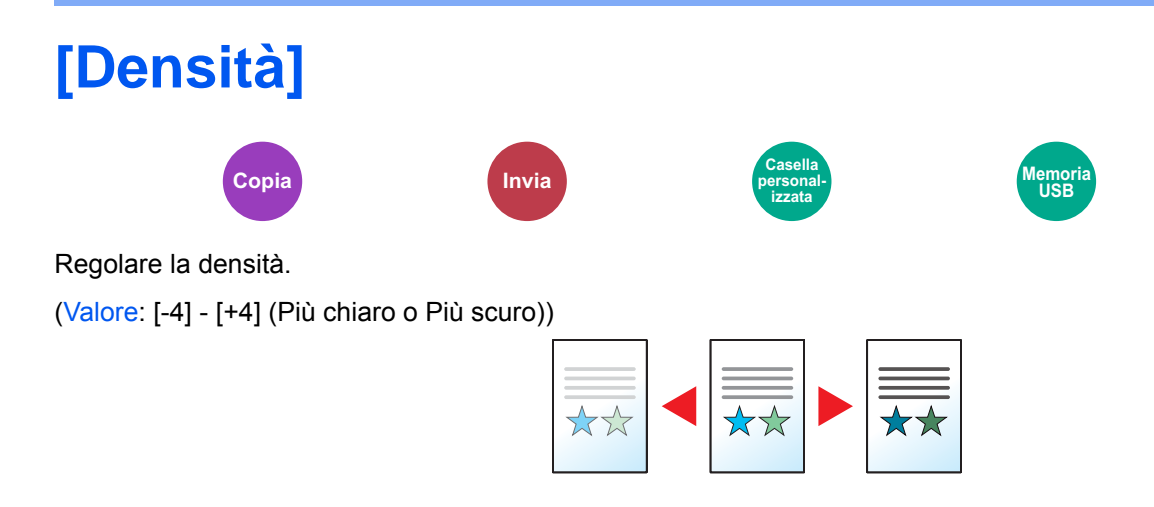

<span id="page-264-0"></span>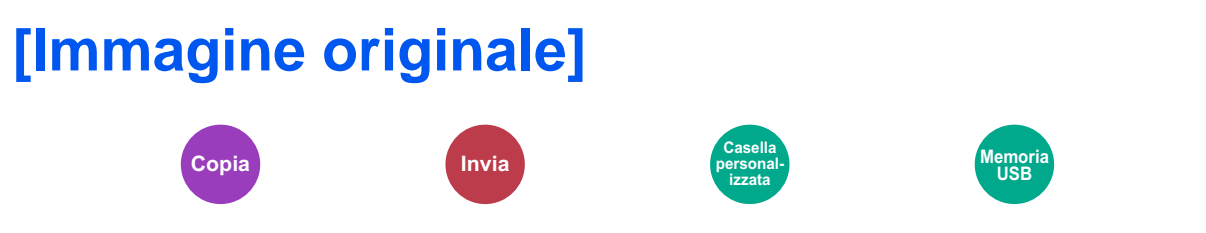

Selezionare il tipo di immagine originale per risultati ottimali.

#### **Copiatura/Stampa**

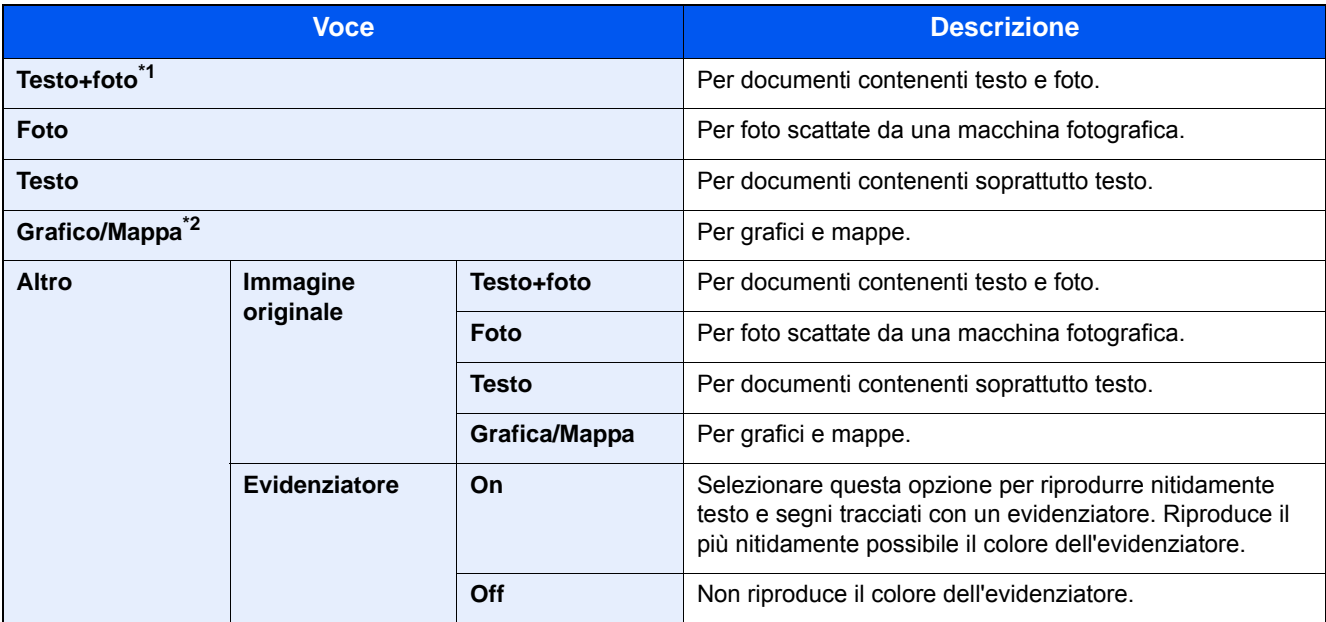

\*1 Se il testo in grigio non viene stampato correttamente con il parametro [Testo + Foto], selezionare [Testo] per migliorare il risultato.

\*2 Questa funzione è visualizzata solo durante la copiatura.

#### **Invio/Memorizzazione**

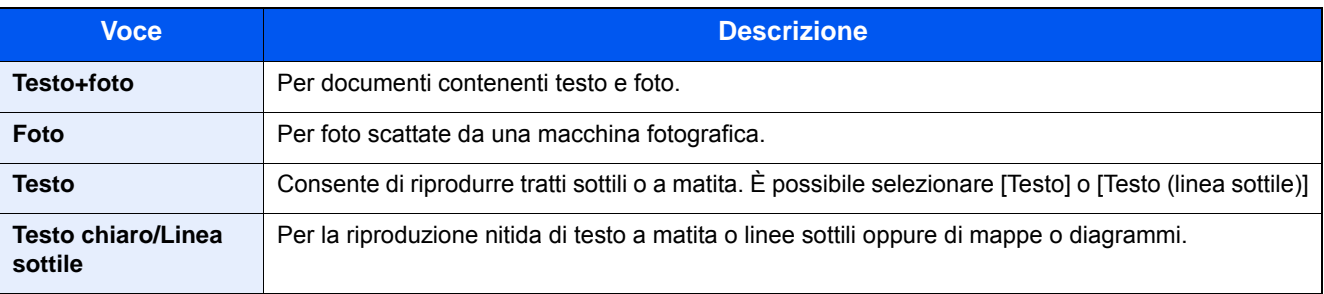

<span id="page-265-0"></span>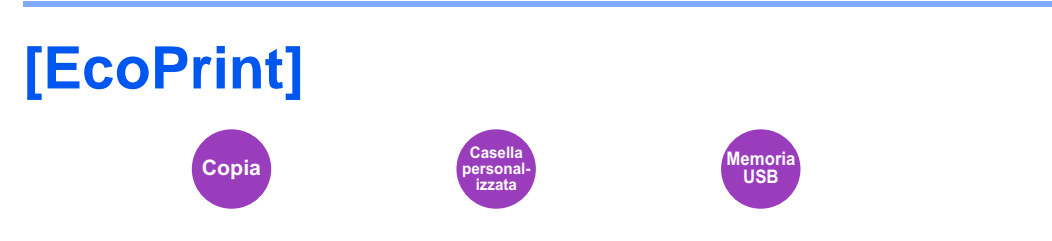

EcoPrint consente di risparmiare toner durante la stampa. Utilizzare questa funzione per copie di prova oppure in casi in cui l'alta qualità di stampa non è necessaria.

(Valore: [Off] / [On])

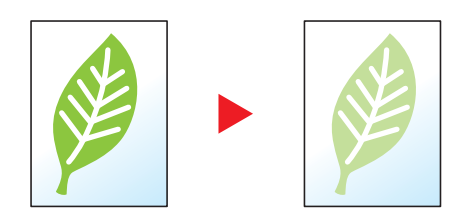

**personalizzata**

<span id="page-266-0"></span>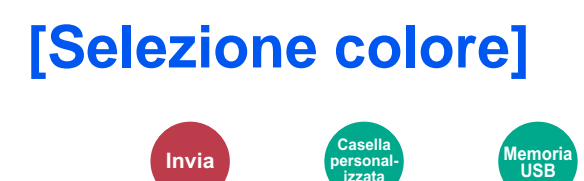

Selezionare l'impostazione del modo colori.

#### **Invio/Memorizzazione**

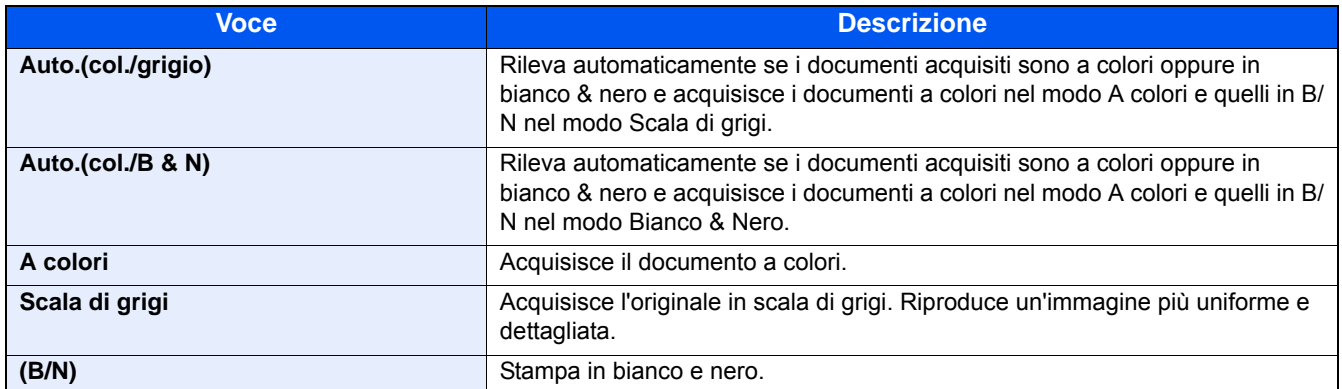

<span id="page-267-0"></span>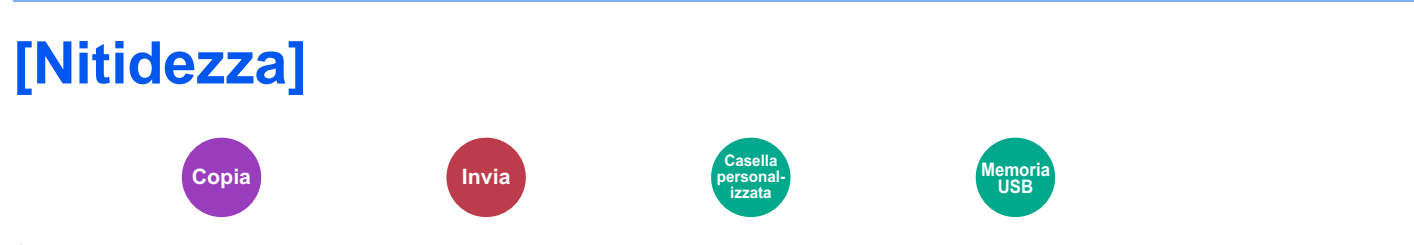

È possibile regolare la nitidezza dei contorni dell'immagine.

Quando si devono riprodurre degli originali scritti a matita che contengono linee non omogenee o interrotte, è possibile migliorare la qualità delle copie regolando la nitidezza su "Nitido". Quando si devono riprodurre delle immagini caratterizzate da retinatura, come ad esempio le foto di una rivista, soggette alla comparsa dell'effetto moiré<sup>\*1</sup>, è possibile ammorbidire i contorni e attenuare l'effetto moiré impostando la nitidezza su "Attenua".

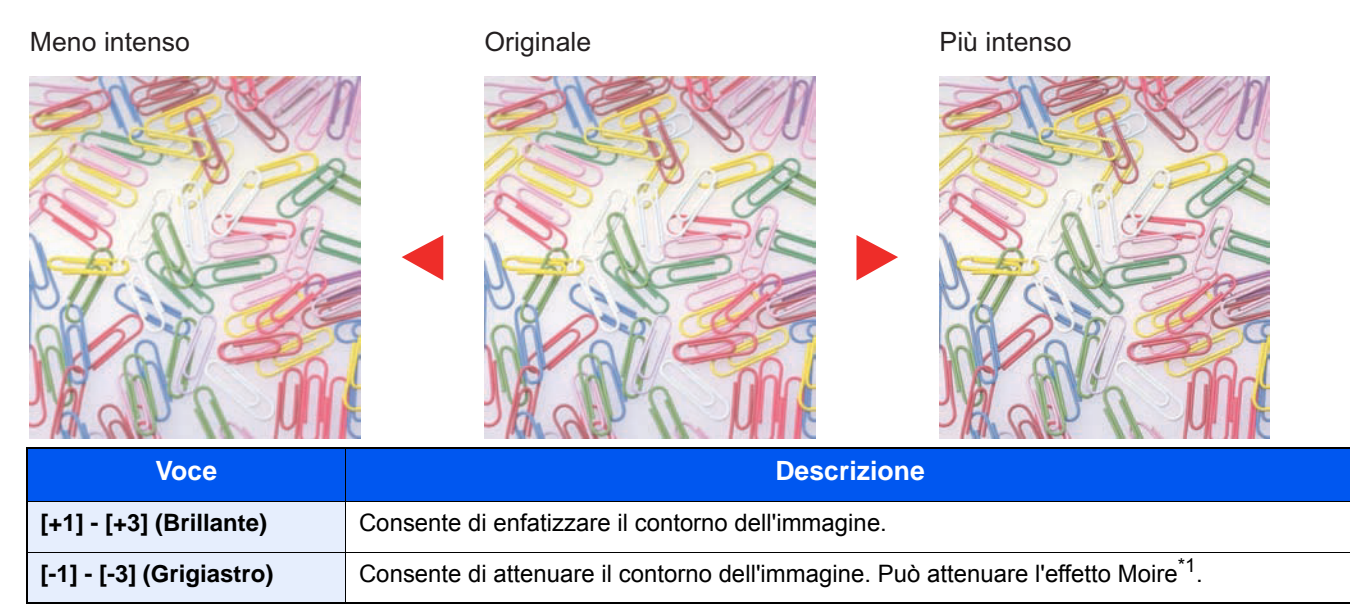

\*1 Schemi creati dalla distribuzione irregolare dei punti a mezzetinte.

<span id="page-268-0"></span>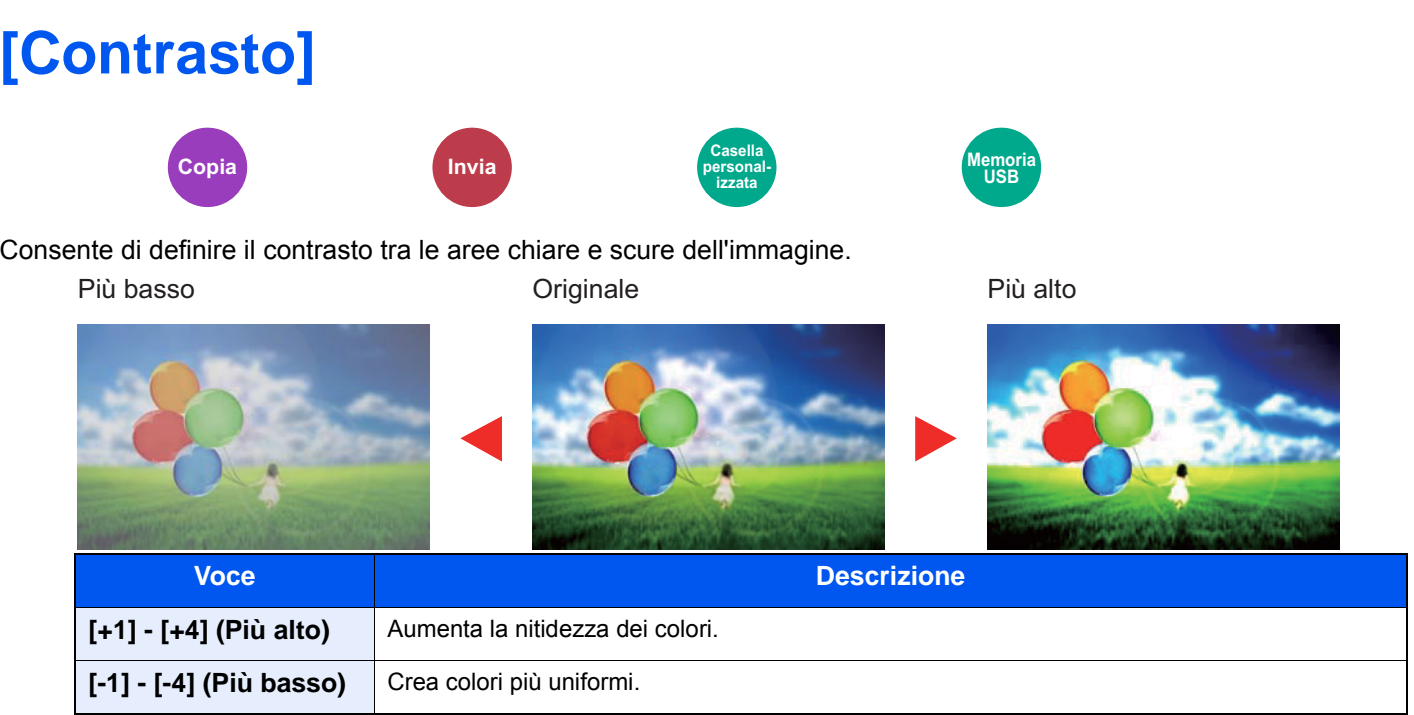

## <span id="page-269-0"></span>**[Sfondo Regolazione densità]**

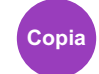

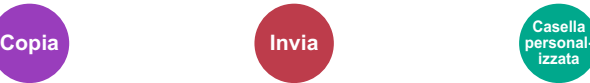

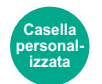

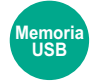

È possibile eliminare lo sfondo scuro dagli originali, ad esempio i quotidiani.

Se il colore di sfondo è fastidioso, selezionare [Automatico]. Se l'impostazione su [Automatico] non risolve il problema del colore di sfondo, selezionare [Manuale] e regolare la densità del colore dello sfondo.

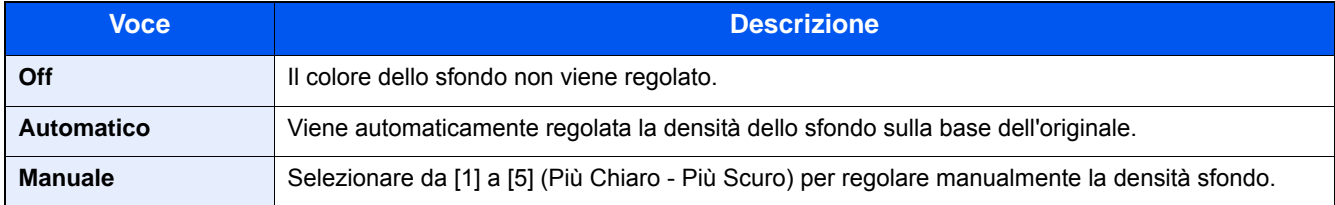

## <span id="page-270-0"></span>**[Previeni effetto copia sbavata]**

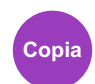

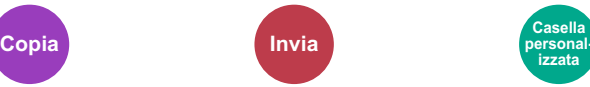

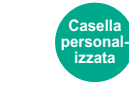

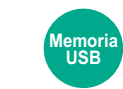

È possibile nascondere i colori di sfondo e l'effetto copia sbavata quando si acquisiscono originali sottili.

(Valore: [Off] / [On])

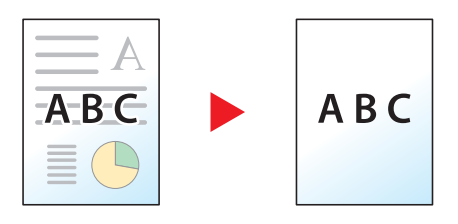

## <span id="page-271-0"></span>**[Zoom]**

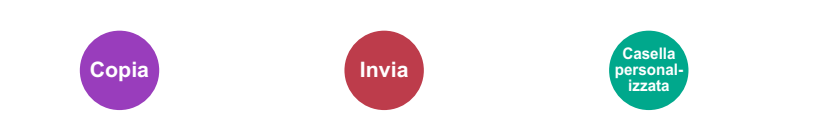

Regolare lo zoom per ridurre o ingrandire l'immagine.

#### **Copia**

Sono disponibili le seguenti opzioni zoom.

#### **Automatico**

L'immagine viene adattata al formato carta.

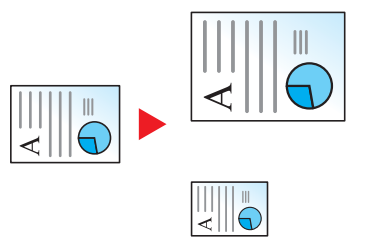

**Memoria USB**

#### **Zoom standard**

L'immagine viene ridotta o ingrandita secondo rapporti di riproduzione predefiniti.

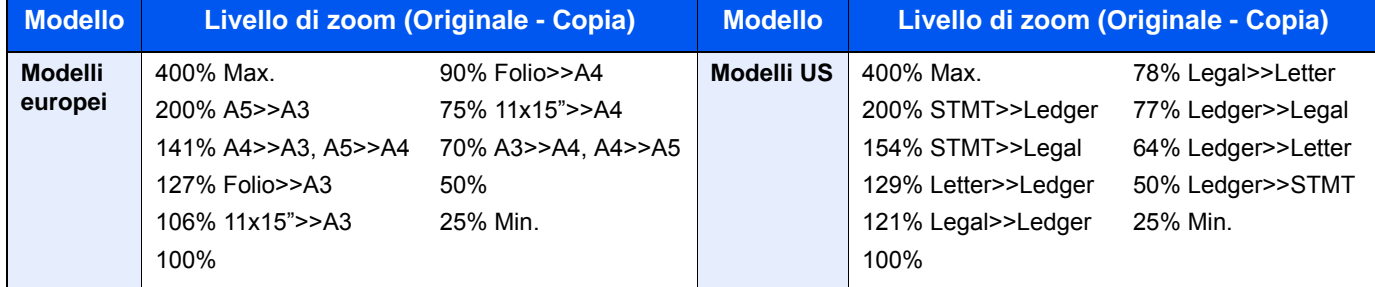

#### **Altro**

L'immagine viene ridotta o ingrandita secondo rapporti di riproduzione diversi dallo Zoom standard.

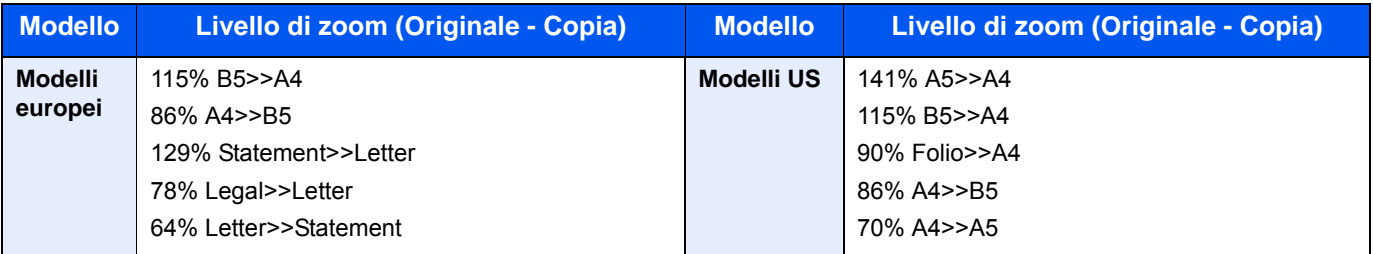

#### **Immissione del valore di ingrandimento o riduzione**

È possibile ridurre o ingrandire manualmente l'originale, immettendo un valore compreso tra il 25% e il 400%, con incrementi dell'1%. Utilizzare i tasti numerici o selezionare [+] o [-] per immettere il rapporto di riproduzione desiderato.

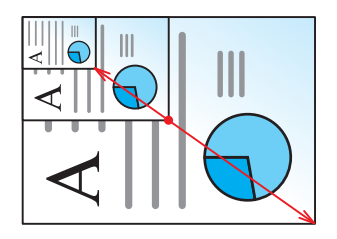

#### **Stampa/Invio/Memorizzazione**

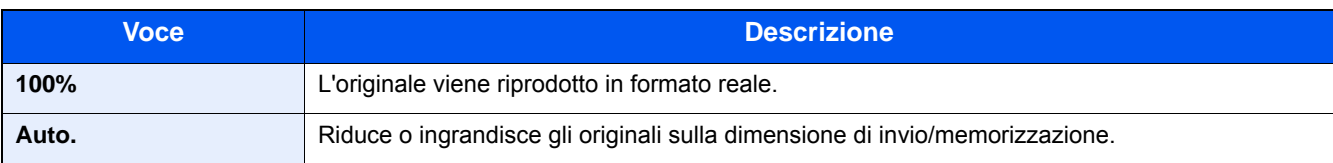

### **NOTA**

Per ridurre o ingrandire l'immagine, selezionare il formato carta, il formato di invio o il formato di memorizzazione.

- [\[Selezione carta\] \(6-5\)](#page-256-0)
- [\[Formato invio\] \(6-36\)](#page-287-0)
- [\[Formato di memorizzazione\] \(6-46\)](#page-297-0)

## <span id="page-273-0"></span>**[Combina]**

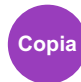

Questa funzione permette di riprodurre 2 o 4 fogli originali su un'unica pagina.

Si può selezionare il layout pagina e il tipo di linee divisorie attorno alle pagine.

Per la separazione delle pagine, è possibile scegliere uno dei seguenti tipi di linea.

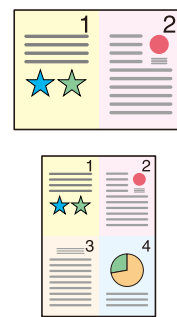

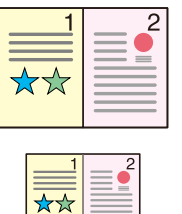

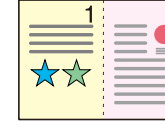

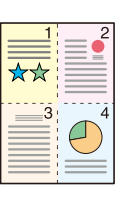

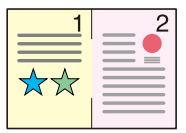

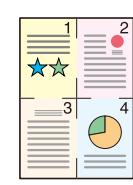

Nessuna Linea solida Linea tratteggiata Segno di posizionamento

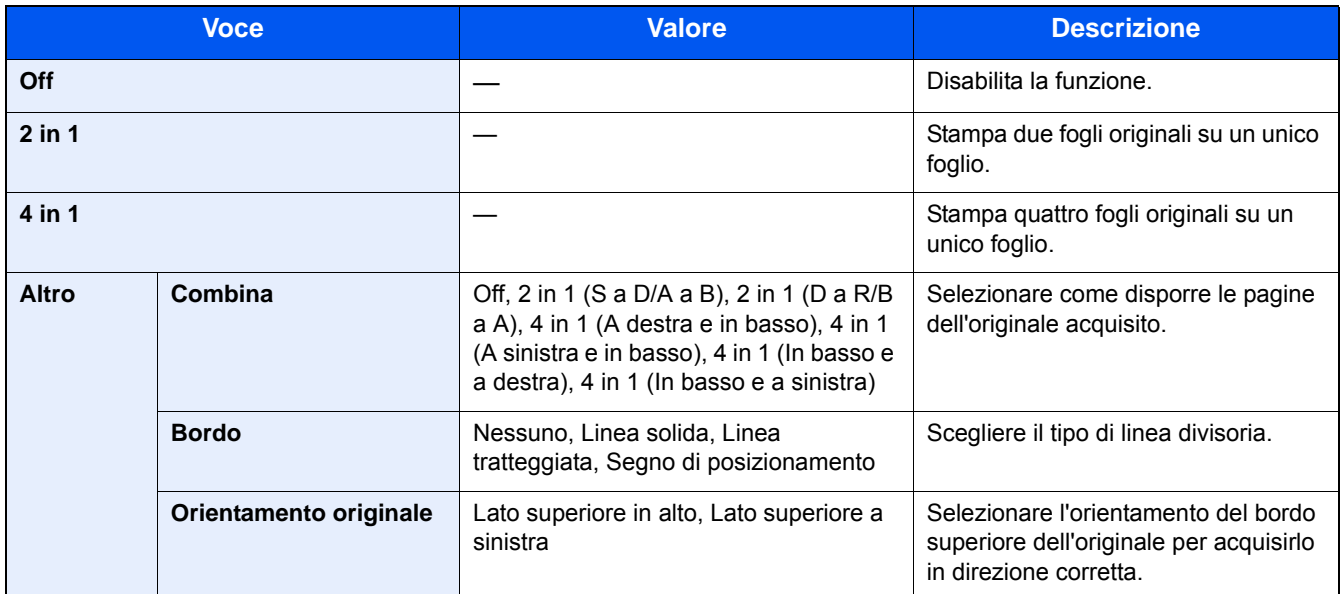

#### **Layout immagine**

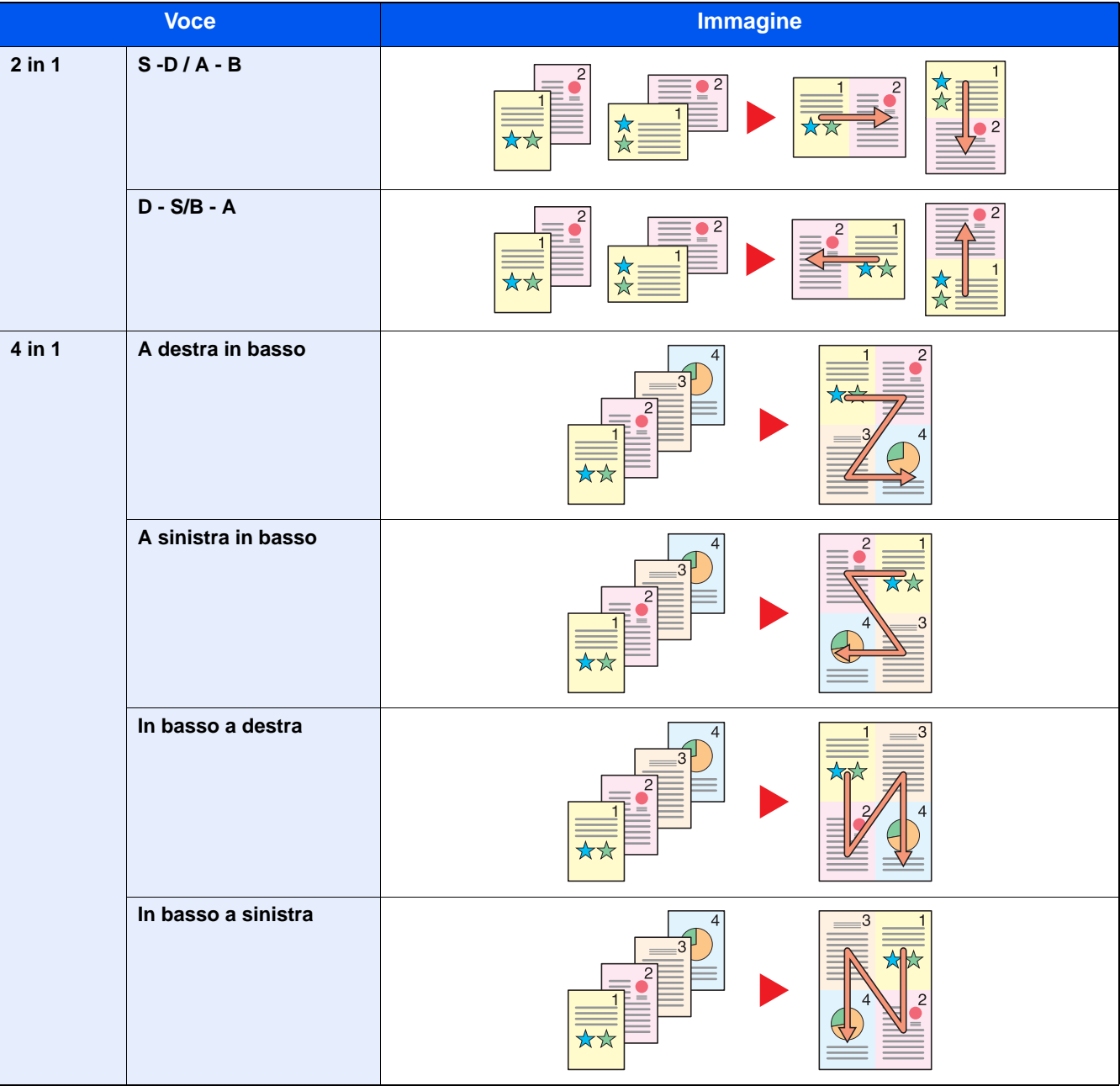

### **QNOTA**

- La funzione Combina supporta i seguenti formati carta: A3, A4-R, A4, A5-R, B4, B5-R, B5, Folio, 216×340mm, Ledger, Letter-R, Letter, Legal, Statement-R, Oficioll, 8K, 16K-R, 16K
- Se l'originale è posizionato sulla lastra di esposizione, copiare gli originali in ordine di pagina.

<span id="page-275-0"></span>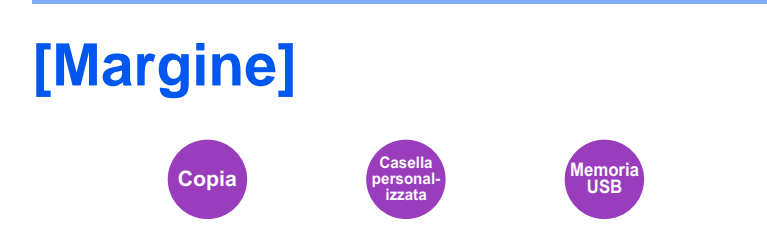

#### **Copiatura/Stampa**

Aggiungere margini (spazio bianco). Si può anche definire l'ampiezza margine e il margine della facciata posteriore.

### **<b>Q**<br>**NOTA**

È possibile modificare l'impostazione predefinita per il margine.

 $\rightarrow$  [Margine \(8-17\)](#page-330-0)

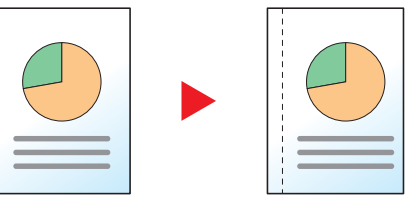

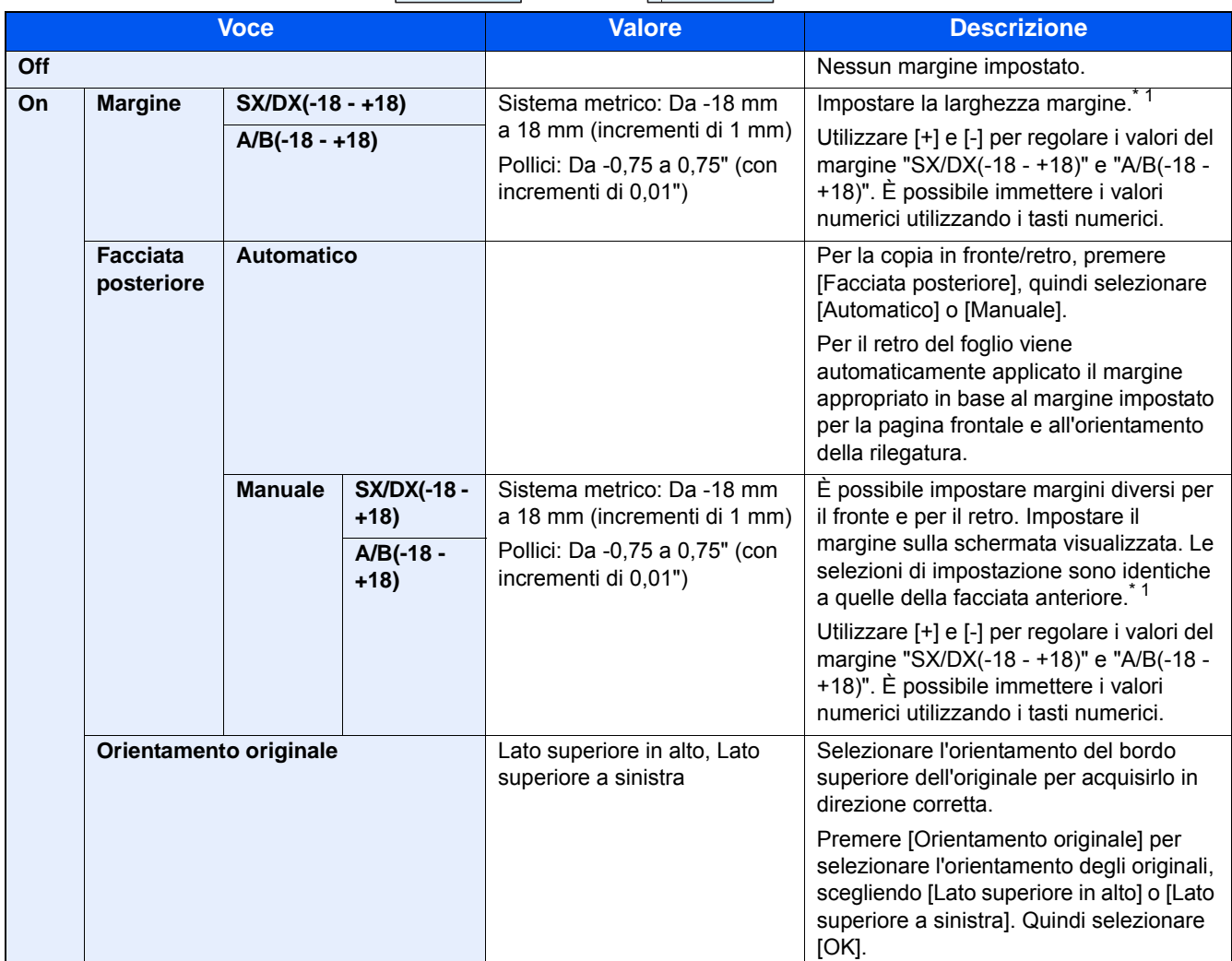

\*1 Per modificare le unità di misura, accedere al Menu Sistema.

 $\bigtriangledown$  [\[Misura\] \(8-19\)](#page-332-0)

#### **Invio**

Quando si invia/acquisisce un originale dopo aver specificato formato originale e formato di invio/acquisizione, è possibile che sul lato inferiore, sinistro o destro della pagina si crei un margine. Quando si utilizza la centratura, l'immagine viene posizionata con un margine creato in corrispondenza della parte superiore/inferiore e a sinistra/destra di ciascuna pagina.

(Valore: [Off] / [On])

## <span id="page-277-0"></span>**[Fronte/retro]**

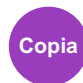

Consente di creare copie stampate su entrambe le facciate del foglio. È anche possibile creare copie solo fronte da originali fronte/retro.

Sono disponibili i seguenti modi.

#### **1 faccia>>2 facce**

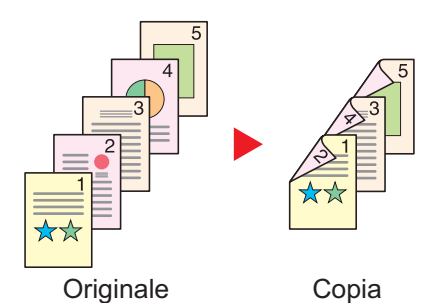

ghi def ghi abc/ $\frac{1}{8}$ ghi abc A B

Originale Copia

def

**2 facce>>1 faccia**

abc

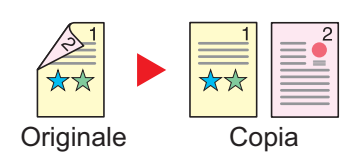

Consente di realizzare delle copie in fronte-retro da originali solo fronte. Se il numero degli originali è dispari, il retro dell'ultima copia risulterà vuoto.

Sono disponibili le seguenti opzioni di rilegatura.

A Rilegatura Dest/sinis: le immagini sul retro del foglio non vengono ruotate.

B Rilegatura In alto: le immagini sul retro del foglio vengono ruotate di 180 gradi. Le copie possono essere rilegate sul margine superiore in modo tale che, quando si girano le pagine, l'orientamento sia sempre lo stesso.

Consente di riprodurre un originale stampato su 2 facciate su due fogli distinti.

Sono disponibili le seguenti opzioni di rilegatura.

- Rilegatura Sinistra/Destra: le immagini sul retro del foglio non vengono ruotate.
- Rilegatura in alto: le immagini sul retro del foglio vengono ruotate di 180 gradi.

### **2 facce>>2 facce**

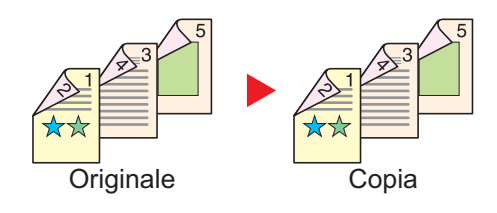

Consente di riprodurre delle copie in fronte/retro da originali stampati su due facciate.

#### **<b>NOTA**

I formati carta accettati per il modo Originali in fronte-retro - Copia in fronte-retro: A3, A4-R, A4, A5-R, B4, B5-R, B5, 216×340mm, Ledger, Letter-R, Letter, Legal, Statement-R, Executive, OficioII, Folio, e 8K

### **Originale a libro - Copia solo fronte**

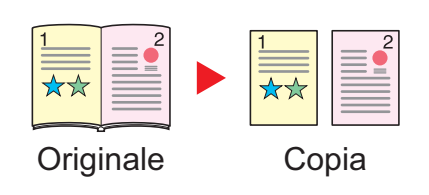

Consente di ottenere una copia solo fronte da originali in fronteretro o da un libro aperto.

Sono disponibili le seguenti opzioni di rilegatura.

Rilegatura Sinistra: gli originali con pagine affiancate vengono copiati da sinistra a destra.

Rilegatura Destra: gli originali con pagine affiancate vengono copiati da destra a sinistra.

### **QNOTA**

- I formati originali accettati per il modo Originale a libro copia solo fronte sono: A3, A4-R, A5-R, B4, B5-R, Ledger, Letter-R e 8K
- I formati carta accettati per il modo Originale a libro copia solo fronte sono: A4, B5, Letter e 16K.

#### **Da Originale a libro - Copia in fronte-retro**

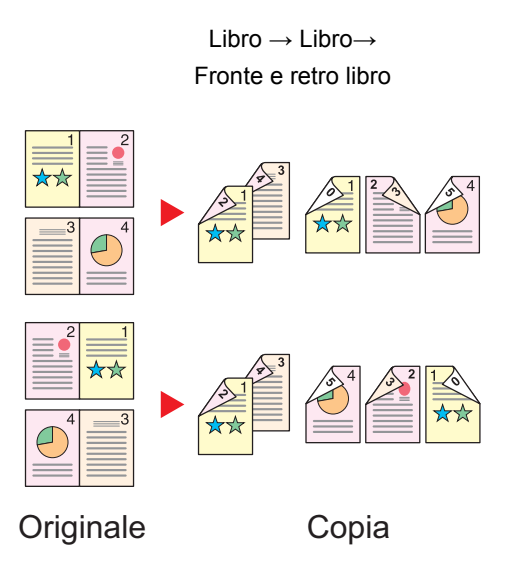

Consente di ottenere copie fronte/retro da originali quali, ad esempio, libri con pagine affiancate.

### **QNOTA**

- I formati originali accettati per il modo Da originale a libro a copia in fronte-retro sono: A3, A4-R, A5-R, B4, B5- R, Ledger, Letter-R e 8K
- I formati carta accettati per il modo Da originale a libro a copia in fronte-retro sono: A4, B5, Letter e 16K.

#### **Copia**

Copiare originali solo fronte o a libro aperto su 2 facciate, o originali fronte-retro e a libro aperto su 1 facciata. Selezionare l'orientamento di rilegatura per originale e documenti finiti.

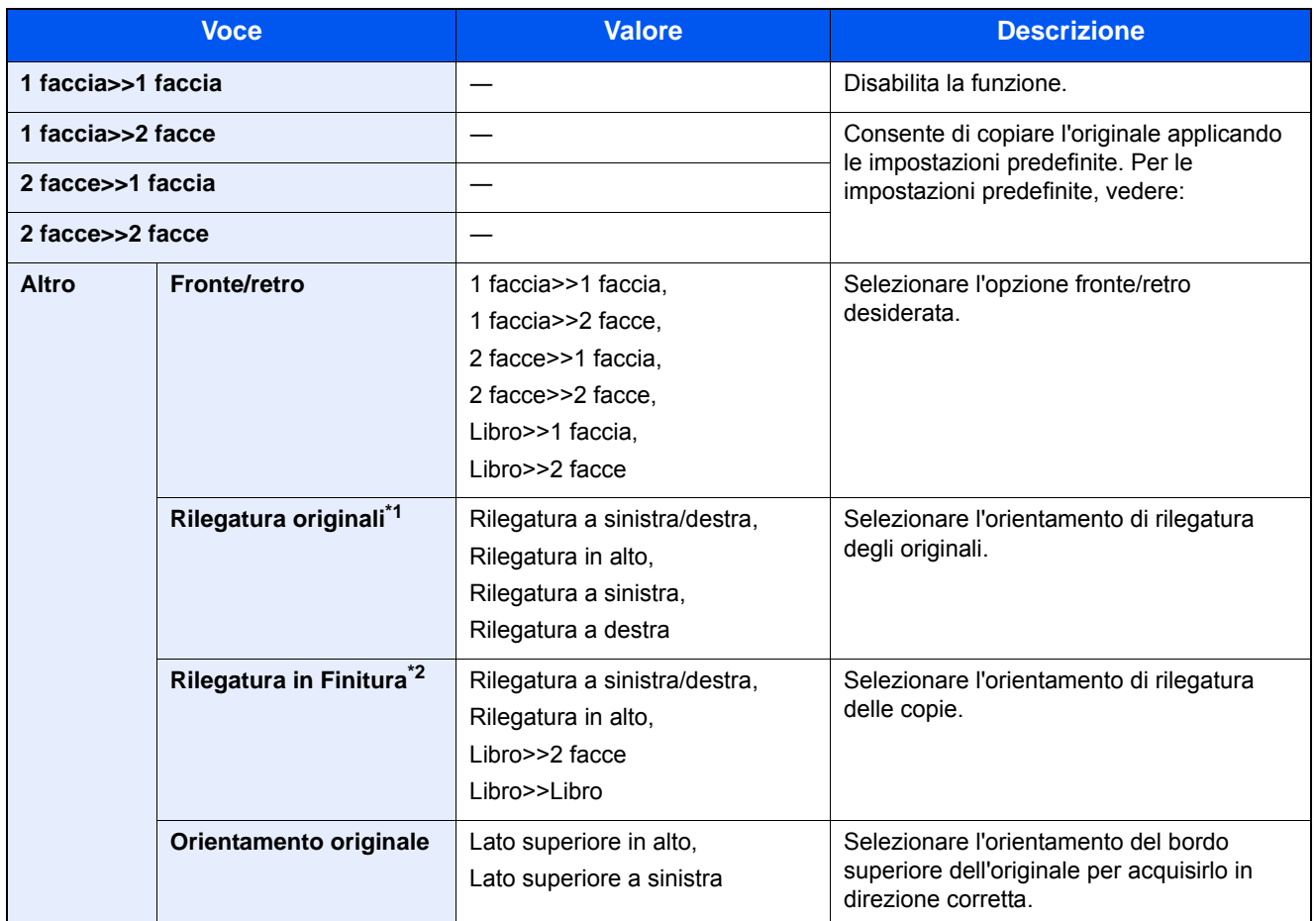

\*1 Visualizzata quando si seleziona [2-facce>>1-faccia], [2-facce>>2-facce], [Libro>>1 faccia] o [Libro>>2 facce] per "Fronte/ retro".

\*2 Visualizzata quando si seleziona [1 faccia>>2 facce], [2-facce>>2-facce] o [Libro>>2 facce] per "Fronte/retro".

Se per la copia si utilizza la lastra di esposizione, posizionare l'originale successivo e premere il tasto [Avvio].

Completata la scansione di tutti gli originali, selezionare [Scans.compl.] per eseguire la copia. Viene avviata la copiatura.

#### **Stampa**

Stampare un documento su 1 facciata o su entrambe le facciate del foglio.

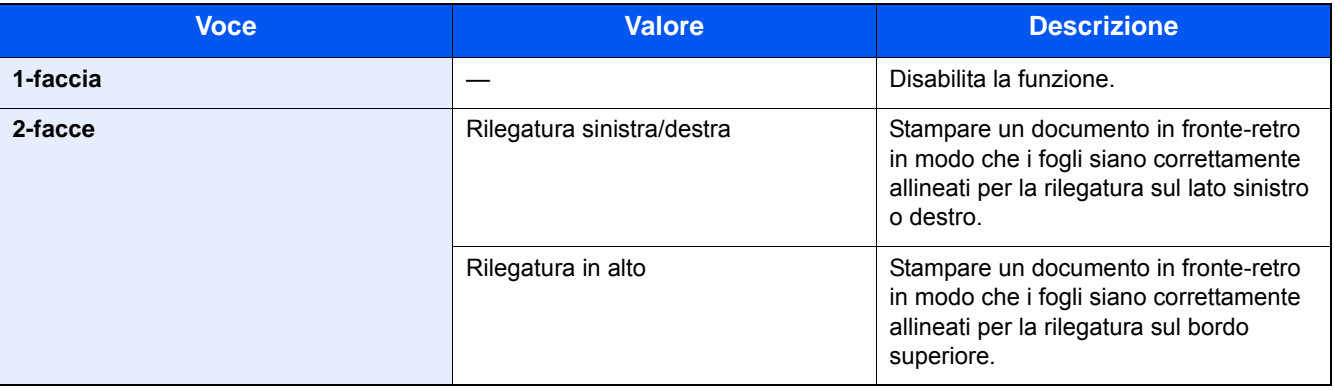

<span id="page-280-0"></span>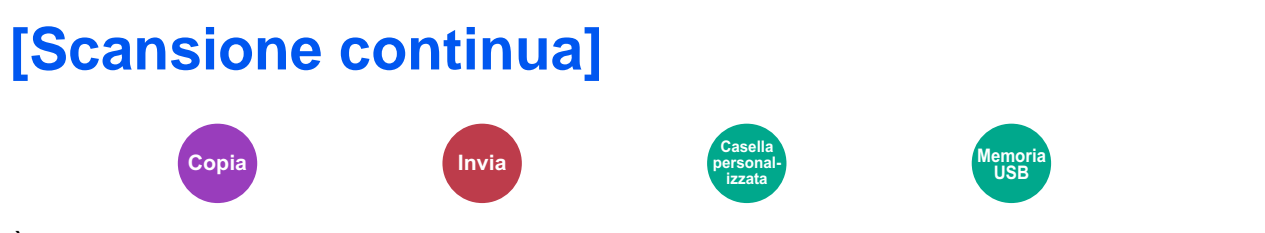

È possibile acquisire molti originali in gruppi separati ed elaborarli come unico lavoro. La scansione degli originali continuerà fino a quando non verrà selezionato [Fine scansione].

Selezionare [On] per utilizzare la scansione continua.

(Valore: [Off] / [On])

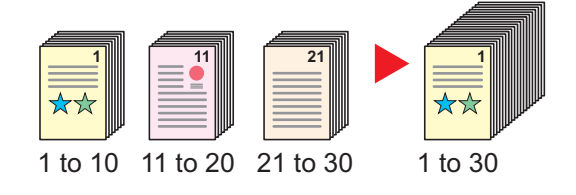

## <span id="page-281-0"></span>**[Rotazione immagine automatica]**

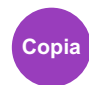

Questa funzione ruota automaticamente l'immagine di 90 gradi quando originale e carta hanno identico formato ma orientamento diverso.

Valore: [Off] / [On])

## **QNOTA**

- È possibile abilitare o escludere la rotazione immagine automatica nelle impostazioni predefinite.
- [Rotazione immagine automatica \(8-17\)](#page-330-1)
- Quando è abilitata questa funzione si può definire la modalità di rotazione delle immagini.
- [Azione rotaz. immag. Auto \(8-22\)](#page-335-0)

<span id="page-282-0"></span>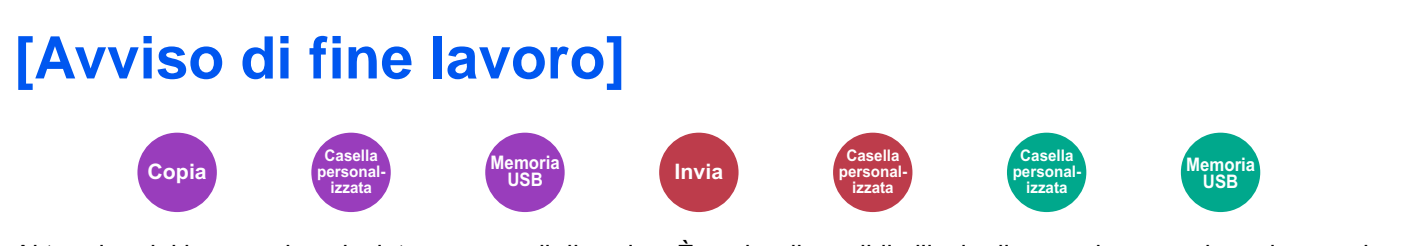

Al termine del lavoro, viene inviata una e-mail di avviso. È anche disponibile l'invio di un avviso quando un lavoro viene sospeso.

L'utente può essere informato dell'avvenuta esecuzione di un lavoro di copia mentre lavora da una postazione remota, evitando in tal modo di dover attendere il completamento del lavoro accanto alla copiatrice.

### **NOTA**

È necessario configurare il PC in modo da abilitare l'invio di e-mail. Per configurare le impostazioni, vedere:

**[Embedded Web Server RX \(2-43\)](#page-116-0)** 

L'e-mail può essere inviata a una sola destinazione.

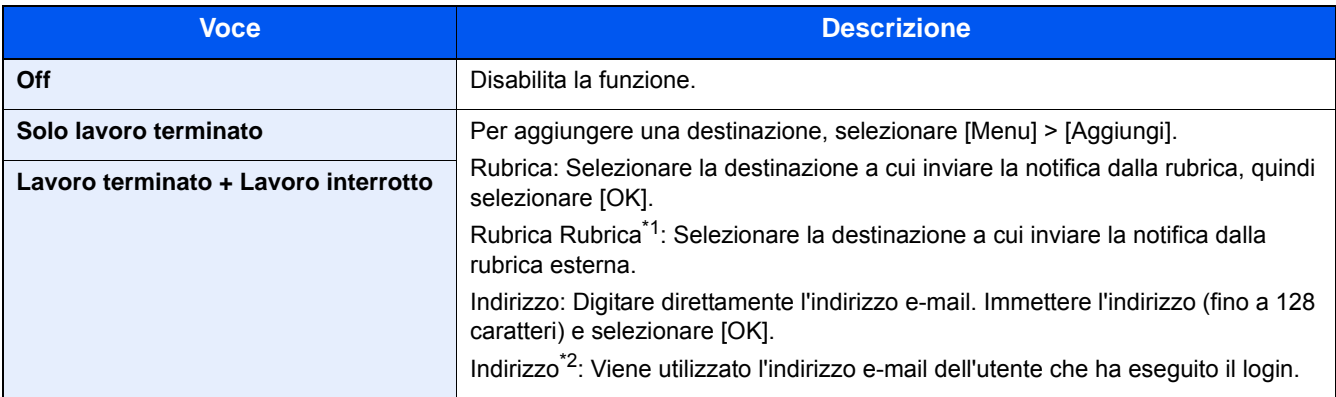

\*1 Le impostazioni della rubrica esterna possono essere configurate con Embedded Web Server RX. Embedded Web Server RX User Guide

### *NOTA*

- Per modificare una destinazione, selezionare [Menu] > [Modifica], quindi selezionare la destinazione desiderata.
- Selezionando [ $\Box$ ], si possono visualizzare le informazioni sulla destinazione.
- Selezionare [ n ] per cancellare una destinazione.

<sup>\*2</sup> Visualizzata quando è abilitata la gestione dell'accesso utenti. [Impostazione della gestione dell'accesso utenti \(9-6\)](#page-381-0)

<span id="page-283-0"></span>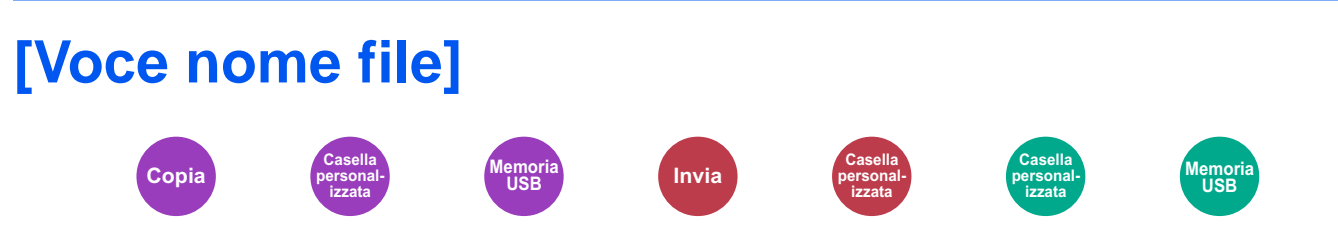

È possibile aggiungere un nome file.

Si possono anche impostare altre informazioni addizionali quali numero di lavoro e data/ora. Tramite il nome del file, la data, l'ora o il numero del lavoro qui specificati, è possibile verificare la cronologia o lo stato di un determinato lavoro.

Immettere il nome del file e selezionare [OK].

Numero massimo di caratteri: Fino a 32

Per aggiungere data e ora, selezionare [Data e ora]. Per aggiungere un numero lavoro, selezionare [N. lavoro]. Le informazioni aggiuntive verranno visualizzate in "Altre info.".

## <span id="page-284-0"></span>**[Ignora la priorità]**

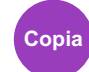

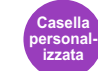

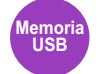

È possibile sospendere il lavoro attivo per dare priorità a un altro lavoro.

Il lavoro sospeso verrà ripreso al termine del lavoro in esecuzione.

(Valore: [Off] / [On])

### *C* **NOTA**

- Questa funzione non è disponibile se si utilizza il comando di ignora lavoro.
- La funzione Ignora la priorità potrebbe non essere possibile in funzione dello stato del lavoro di stampa attivo e dello spazio in memoria. In questo caso, provare ad interrompere la copia.

 $\rightarrow$  [Interruzione copia \(5-13\)](#page-213-0)

## <span id="page-285-0"></span>**[Salta pagine bianche]**

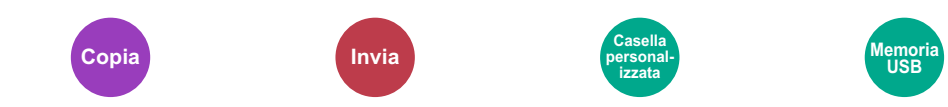

Se un documento acquisito presenta pagine bianche, questa funzione permette di saltarle e di acquisire solo quelle non bianche.

È possibile impostare le pagine bianche come pagine con righello e pochi caratteri.

La periferica rileva le pagine bianche, prevenendo dunque stampe inutili e la necessità per l'utente di controllare la presenza di pagine vuote all'interno del documento.

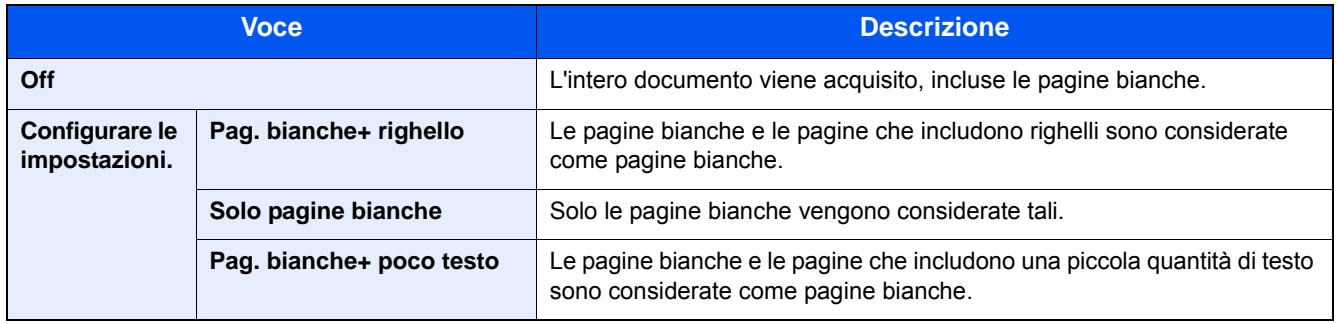

### **<b>Q**<br>**NOTA**

È possibile che non vengano riconosciuti come pagine bianche originali con fori o stampati su un supporto colorato.

## <span id="page-286-0"></span>**[Originale su 2-facce/libro]**

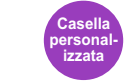

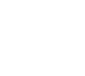

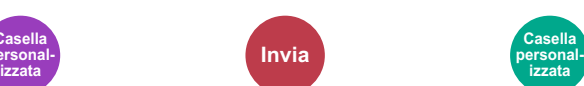

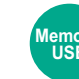

**Memoria USB**

Consente di selezionare il tipo e la rilegatura dei documenti.

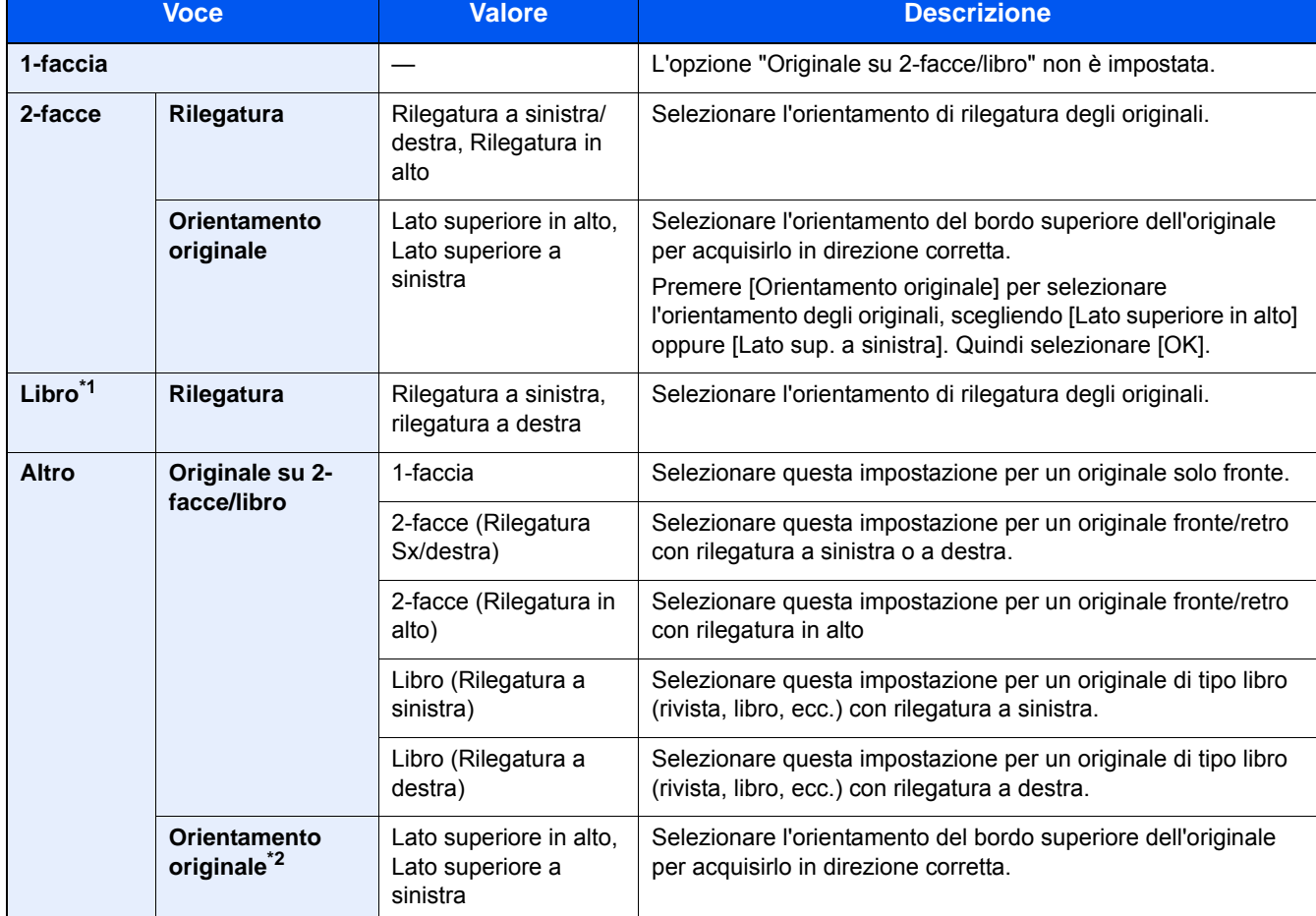

\*1 Orientamento originale impostato su [Lato superiore in alto].

\*2 Visualizzata quando è selezionata l'opzione [2-facce (Rilegatura sinistra/destra)] o [2-facce (Rilegatura in alto)] in "Fronte/ retro".

## <span id="page-287-0"></span>**[Formato invio]**

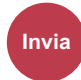

Selezionare il formato dell'immagine da inviare.

Selezionare [Uguale al formato orig.], [Sistema metrico], [Pollici] o [Altro] per selezionare il formato di invio.

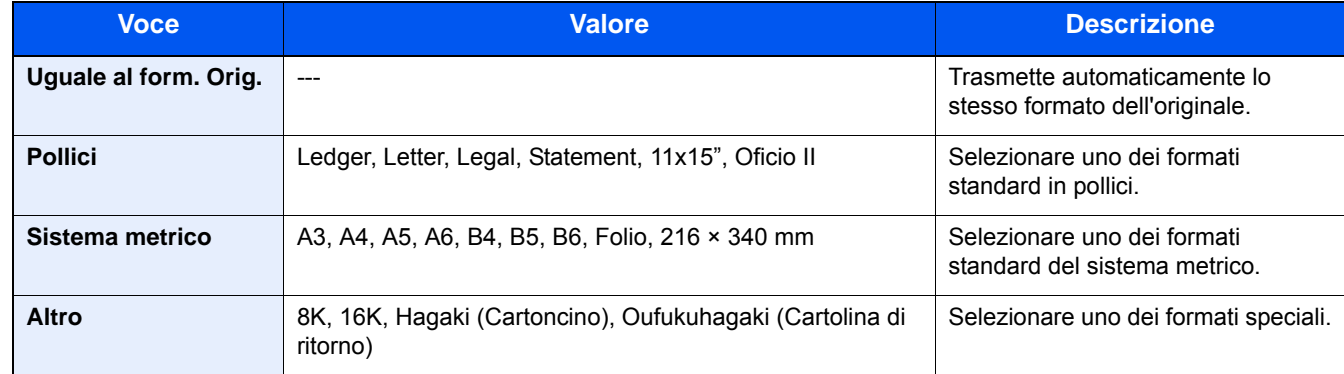

#### **Correlazione tra formato dell'originale, formato di invio e zoom**

Le opzioni Formato originale, Formato invio e Zoom sono correlate tra loro. Per i dettagli, vedere la tabella sottostante.

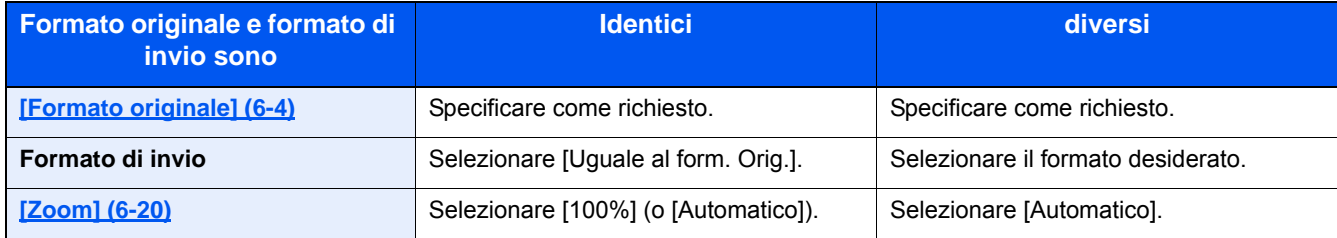

## **NOTA**

Quando si specifica un formato di invio diverso da quello dell'originale e si seleziona Zoom [100%], è possibile trasmettere l'originale nel formato reale (senza zoom).
## **[Formato file]**

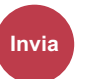

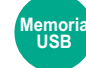

Si può specificare il formato file dell'immagine.

Scegliere un formato file tra [PDF], [TIFF], [JPEG], [XPS], [OpenXPS] e [PDF alta compres].

Si può regolare il livello di qualità dell'immagine.

Selezionare [Formato file] > [Altro] > [Qualità immagine].

Quando la modalità colore selezionata per la scansione è Scala di grigi o A colori, specificare la qualità immagine.

Se, come formato file, si seleziona [PDF] o [PDF alta compres], è possibile specificare la crittografia o le impostazioni di PDF/A.

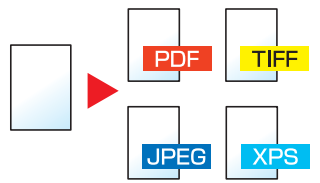

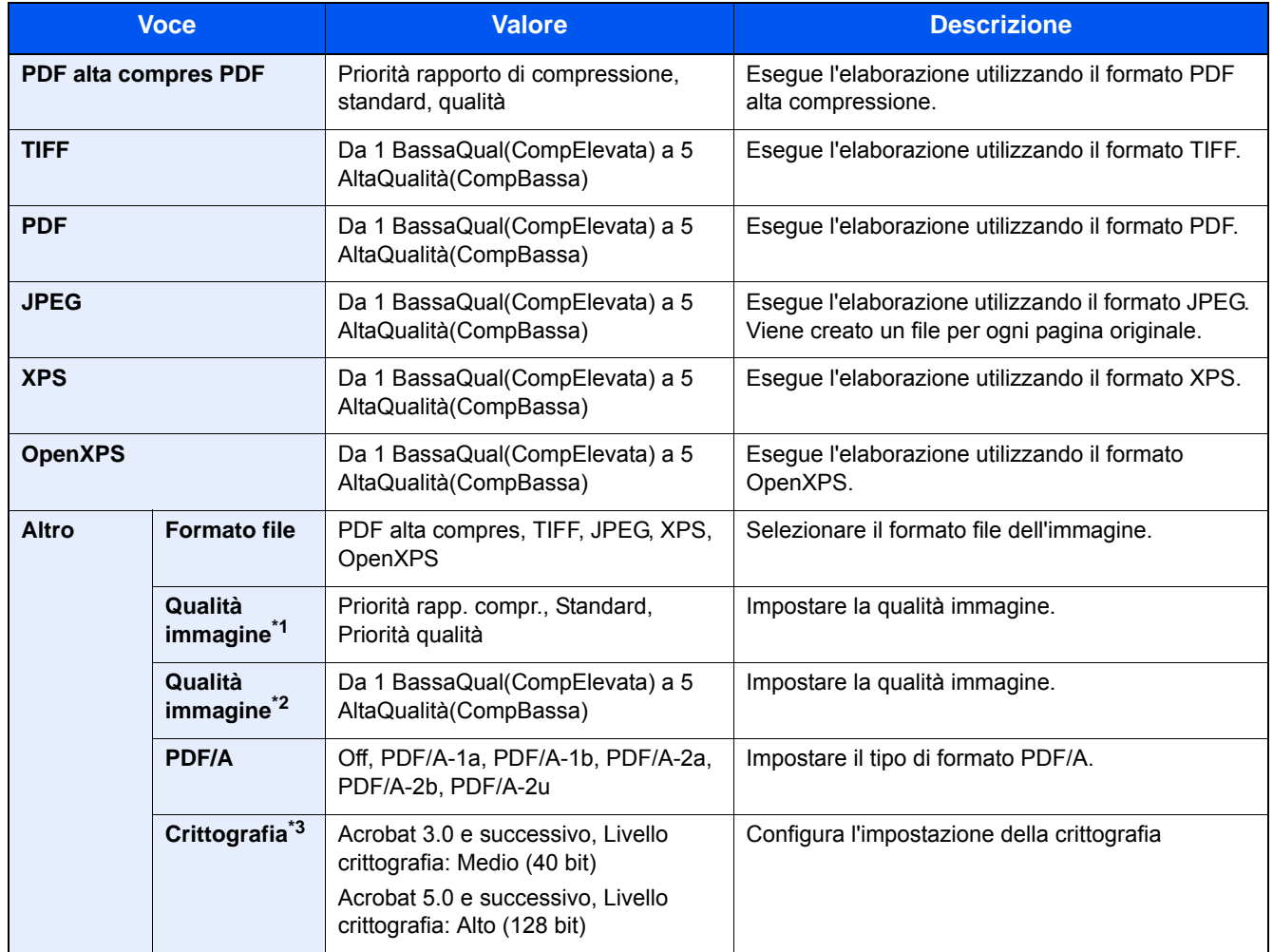

\*1 Visualizzata quando è stato selezionato [PDF alta compres] per "Formato file".

\*2 Visualizzata quando è stato selezionato un parametro diverso da [PDF alta compres] per "Formato file".

\*3 È possibile configurare le impostazioni di crittografia. Per i dettagli, vedere le seguenti informazioni.

#### **Funzioni di crittografia PDF**

Se, come formato file, è stato selezionato PDF o PDF alta compres, è possibile limitare l'accesso alla visualizzazione, alla stampa e alla modifica dei PDF assegnando una password di sicurezza.

#### 1 **Selezionare [Altro].**

#### 2 **Selezionare [PDF alta compres] o [PDF] in [Formato file].**

#### 3 **[Crittografia] > [Compatibilità] > Selezionare un'impostazione.**

Le voci variano in funzione dell'opzione [Compatibilità] selezionata.

#### **Quando è selezionata l'opzione [Acrobat 3.0 e succes., Livello crittografia: Medio (40 bit)]**

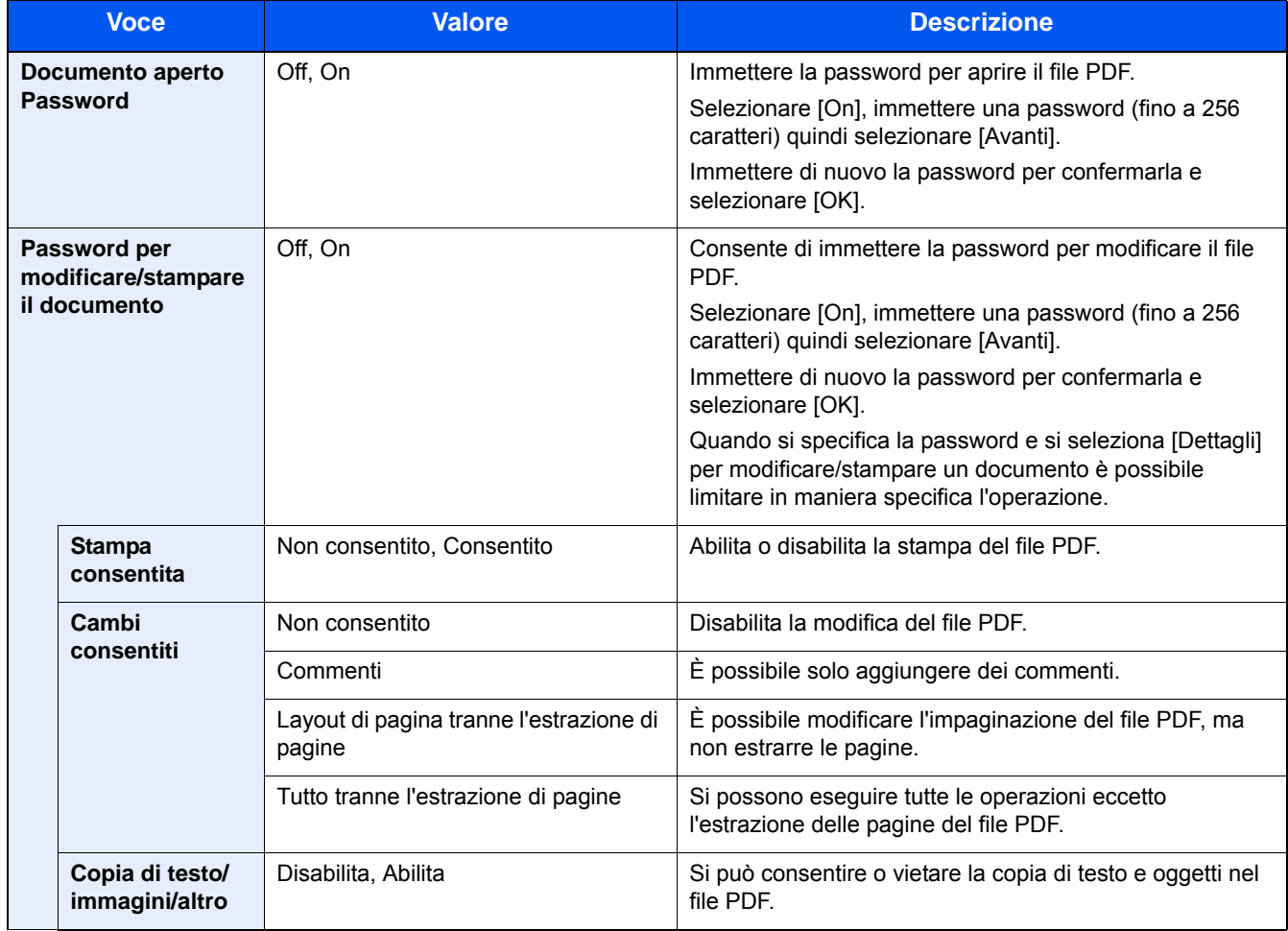

#### **Quando è selezionata l'opzione [Acrobat 5.0 e succes., Livello cifratura: Alto (128 bit)]**

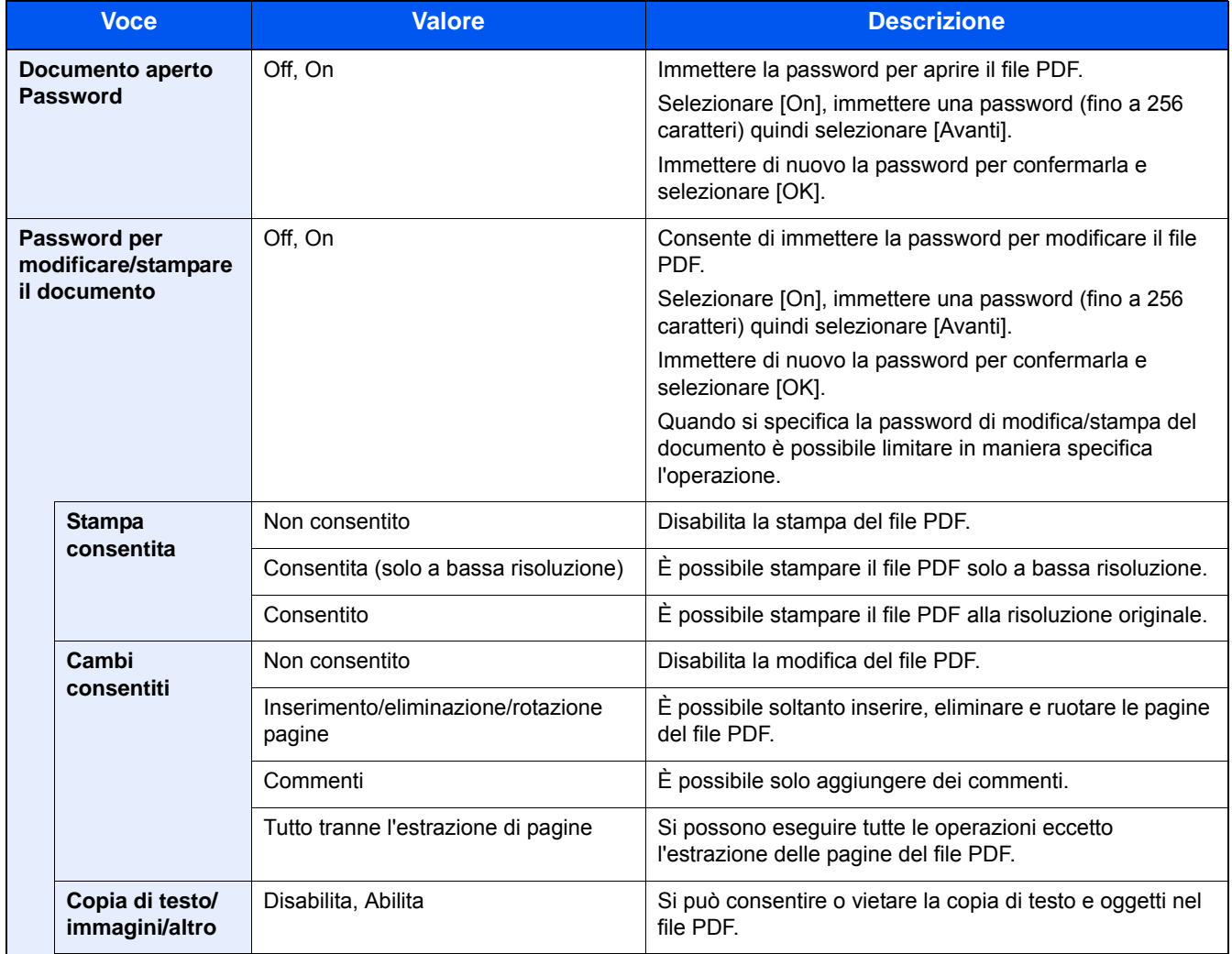

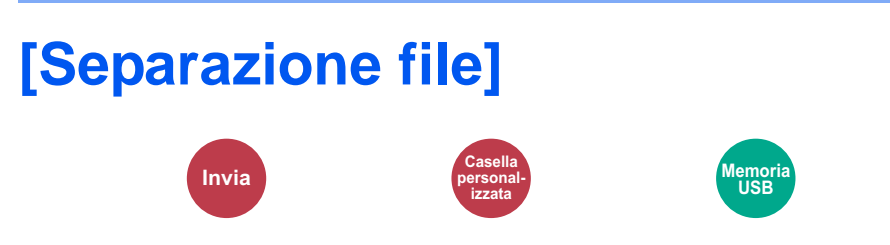

È possibile creare file distinti dividendo i dati di scansione originali, pagina per pagina, ed eseguire l'invio. (Valore: [Off] / [Ogni pagina])

Selezionare [Ogni pagina] per impostare la separazione file.

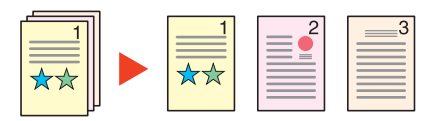

#### **QNOTA**

Alla fine del nome di ciascun file, viene aggiunto un numero seriale di tre cifre, ad esempio "abc\_001.pdf, abc\_002.pdf...".

## **[Risoluzione scansione]**

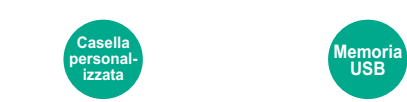

Selezionare il livello di risoluzione per la scansione.

**Invia Casella** 

(Valore: [600 × 600 dpi] / [400 × 400 dpi Ultra] / [300 × 300 dpi] / [200 × 400 dpi Super] / [200 × 200 dpi Fine] / [200 × 100 dpi Normale])

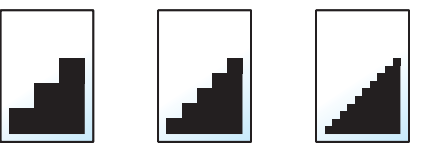

#### **QNOTA**

Quanto più è alto il valore, migliore sarà la risoluzione immagine. Tuttavia, una risoluzione più alta comporta file di maggiori dimensioni e tempi di invio più lunghi.

## **[Oggetto/corpo E-mail]**

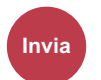

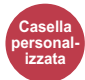

Aggiungere oggetto e corpo quando si trasmette un documento.

Selezionare [Oggetto] / [Corpo] per immettere l'oggetto/corpo e-mail.

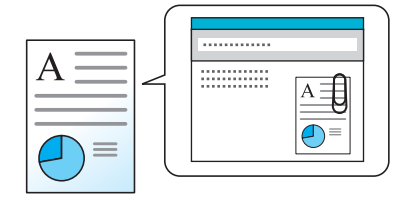

#### **NOTA**

• Di seguito è riportato il numero massimo di caratteri che possono essere immessi. Oggetto: 60 caratteri Corpo: 500 caratteri

## **[TX crittografato FTP]**

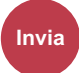

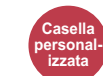

Le immagini trasmesse via FTP vengono crittografate.

La crittografia protegge la trasmissione del documento.

(Valore: [Off] / [On])

#### **NOTA**

Fare clic su [Impostazioni protezione] e poi su [Sicurezza rete] in Embedded Web Server RX. Verificare che l'opzione "SSL" in "Impostazioni protocolli di sicurezza" sia impostata su "On" e che in Impostazioni lato cliente siano attivati uno o più metodi di crittografia validi.

Embedded Web Server RX User Guide

## **[Elimina dopo la stampa]**

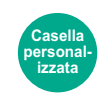

Il documento viene automaticamente eliminato dalla casella al termine della stampa.

Valore: [Off] / [On])

## **[Elimina dopo la trasmissione]**

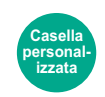

Il documento viene automaticamente eliminato dalla casella al termine della trasmissione.

Valore: [Off] / [On])

## **[Formato di memorizzazione]**

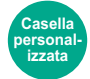

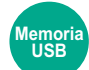

Selezionare il formato dell'immagine da memorizzare.

Selezionare [Uguale al formato orig.], [Sistema metrico], [Pollici] o [Altro] per selezionare il formato di memorizzazione.

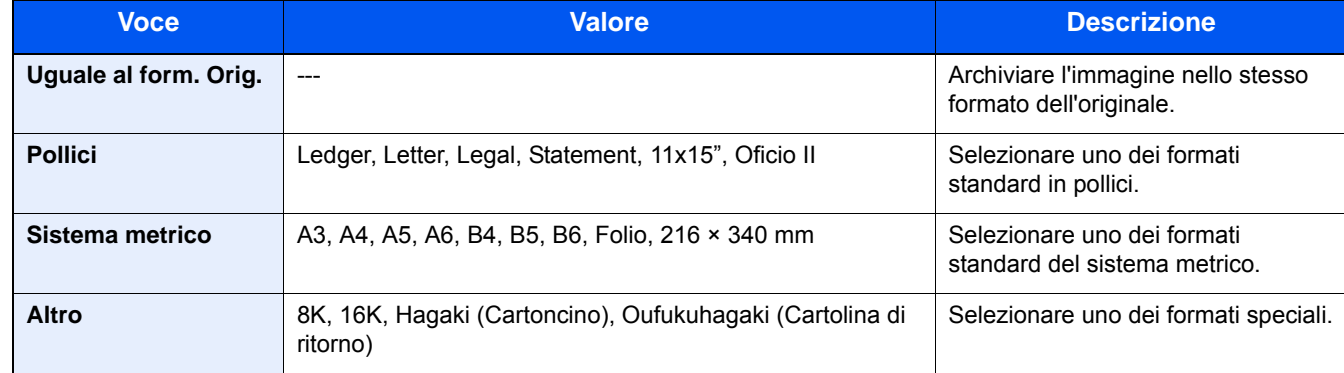

#### **Correlazione tra formato dell'originale, formato di memorizzazione e zoom**

Le opzioni Formato originale, Formato invio e Zoom sono correlate tra loro. Per i dettagli, vedere la tabella sottostante.

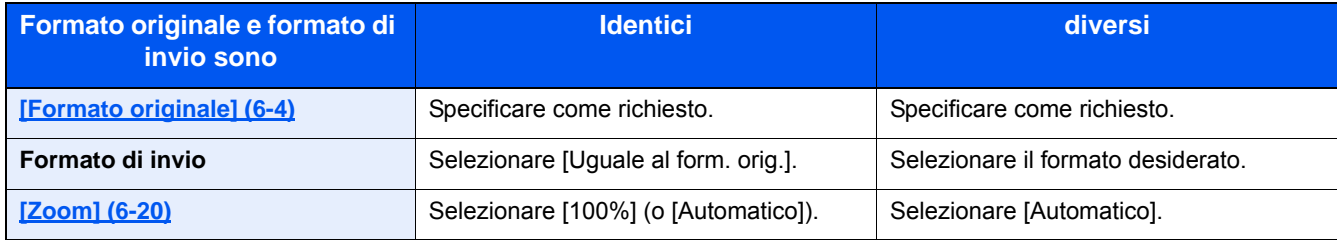

### **QNOTA**

Quando si sceglie un formato di memorizzazione diverso da quello dell'originale e si seleziona Zoom [100%], è possibile salvare l'originale nel formato reale (senza zoom).

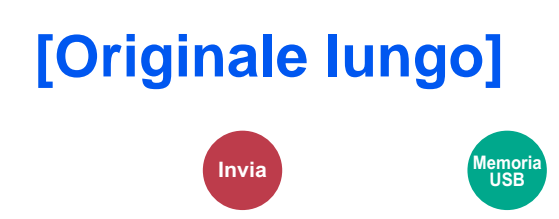

Acquisire, inviare o salvare i documenti lunghi utilizzando l'alimentatore di originali.

#### (Valore: [Off] / [On])

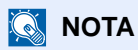

- Gli originali lunghi vengono inviati in bianco e nero o in scala di grigi.
- È possibile eseguire la scansione di una sola facciata di un originale lungo. Si possono acquisire documenti lunghi fino a 1.900 mm / 74,8"\*1.
- È possibile selezionare una risoluzione di 300 x 300 dpi o inferiore.
- \*1 1.600 mm/63" se si utilizzano le funzioni fax.

## **[Password PDF criptati]**

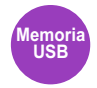

Immettere la password di protezione assegnata per stampare il file PDF. Immettere la password e selezionare [OK].

#### **QNOTA**

Per i dettagli sull'immissione della password, vedere:

[Metodo di immissione dei caratteri \(12-11\)](#page-474-0)

## **[Stampa JPEG/TIFF]**

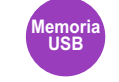

Selezionare il formato dell'immagine quando si stampano file JPEG o TIFF.

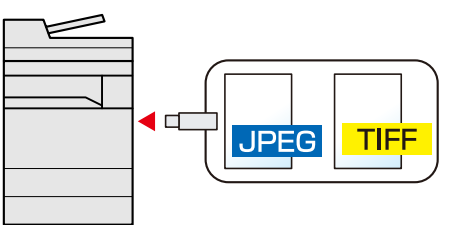

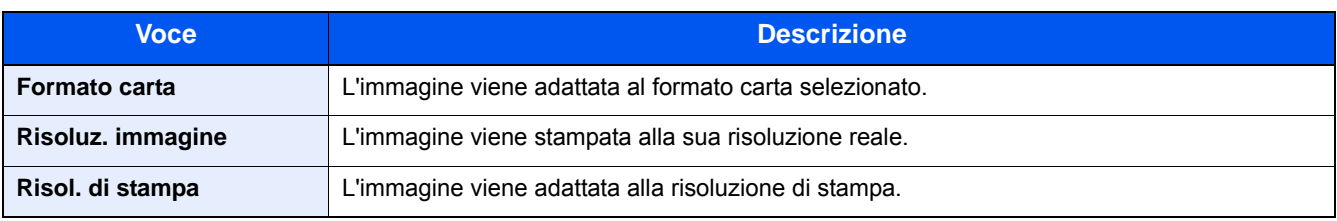

## **[XPS Adatta alla pagina]**

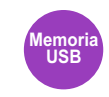

L'immagine viene ingrandita o ridotta e adattata al formato carta selezionato durante la stampa di un file XPS. (Valore: [Off] / [On])

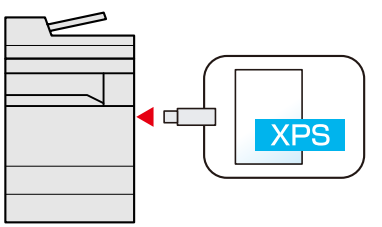

7

# Gestione dei lavori, dei materiali di consumo e dei dispositivi

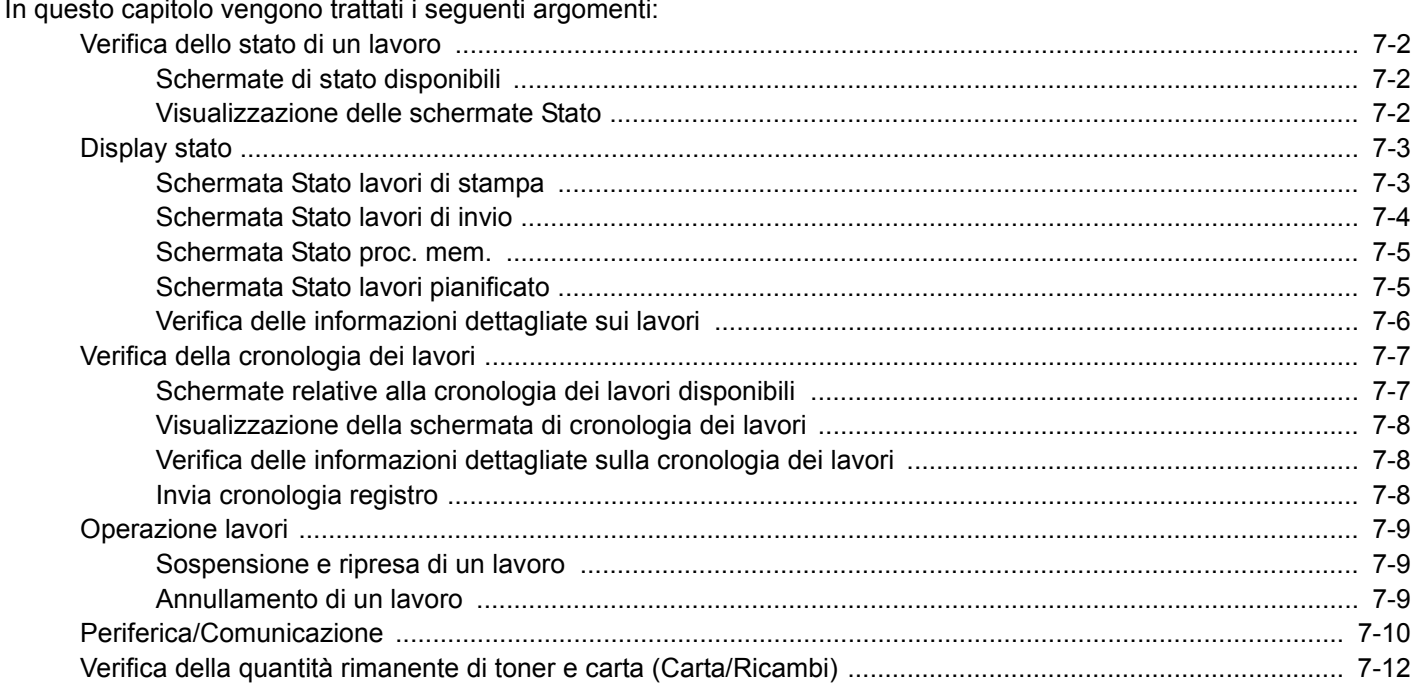

### <span id="page-303-0"></span>**Verifica dello stato di un lavoro**

È possibile verificare lo stato dei lavori in corso di elaborazione o in attesa di essere stampati.

### <span id="page-303-1"></span>**Schermate di stato disponibili**

Lo stato di elaborazione e attesa dei lavori viene visualizzato sotto forma di elenco sul pannello a sfioramento in quattro schermate diverse: Stampa lavori, Invio lavori, Memorizzazione e Lavoro pianificato. Sono disponibili i seguenti tipi di stato lavoro.

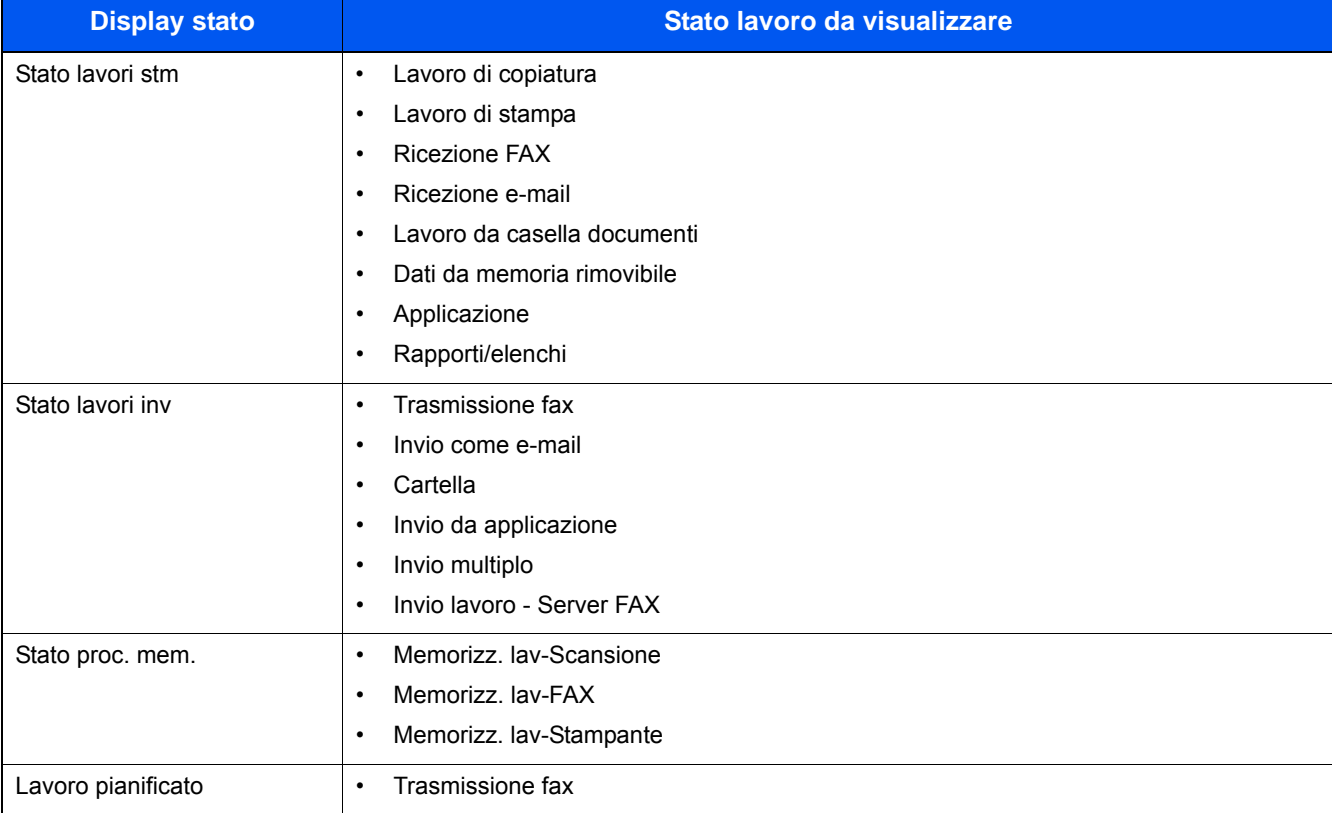

### <span id="page-303-2"></span>**Visualizzazione delle schermate Stato**

#### 1 **Visualizzare la schermata.**

Selezionare il tasto [Stato/Canc. Lav.].

#### 2 **Selezionare il lavoro di cui si desidera verificare i dettagli.**

Selezionare [Stato lavori stm], [Stato lavori inv], [Stato proc. mem.] o [Lavoro pianificato] per controllare lo stato.

- [Schermata Stato lavori di stampa \(7-3\)](#page-304-1)
- [Schermata Stato lavori di invio \(7-4\)](#page-305-0)
- [Schermata Stato proc. mem. \(7-5\)](#page-306-0)
- [Schermata Stato lavori pianificato \(7-5\)](#page-306-1)

## <span id="page-304-0"></span>**Display stato**

#### **<b>Q**<br>**NOTA**

- È possibile visualizzare lo stato lavoro di tutti gli utenti oppure solo gli stati dei propri lavori.
- [\[Visualizza Stato/Registro\] \(8-20\)](#page-333-0)
- È possibile modificare questa impostazione anche in Embedded Web Server RX..
- Embedded Web Server RX User Guide

### <span id="page-304-1"></span>**Schermata Stato lavori di stampa**

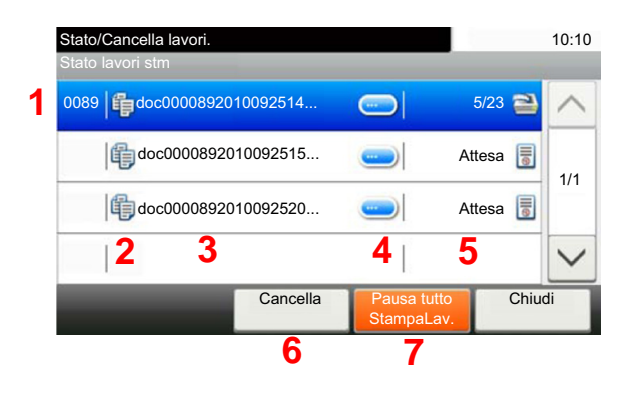

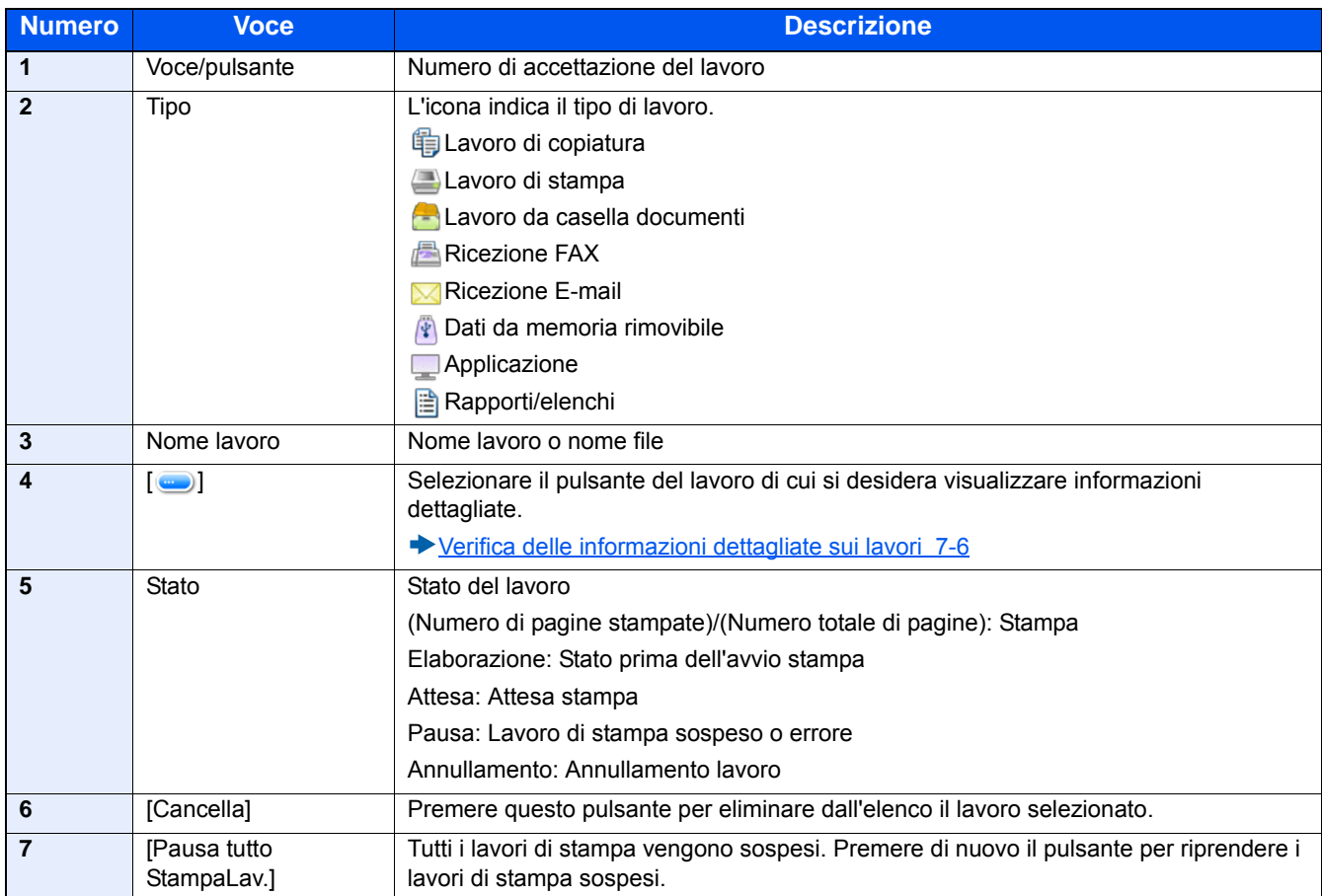

### <span id="page-305-0"></span>**Schermata Stato lavori di invio**

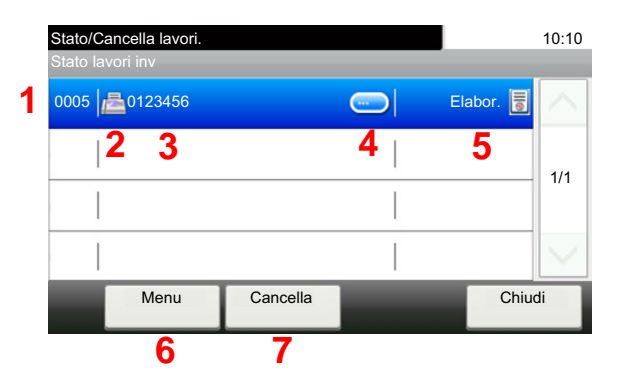

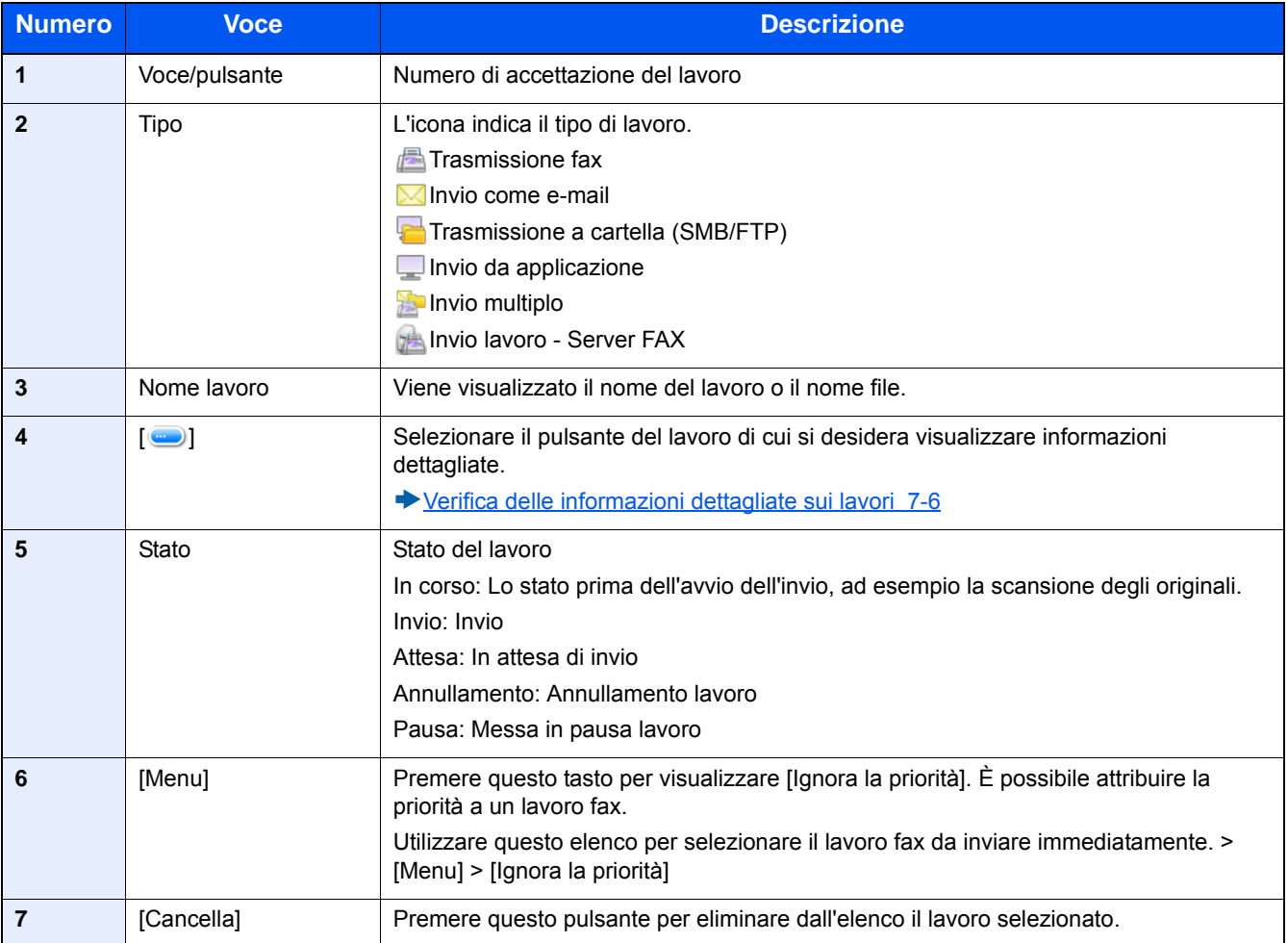

### <span id="page-306-0"></span>**Schermata Stato proc. mem.**

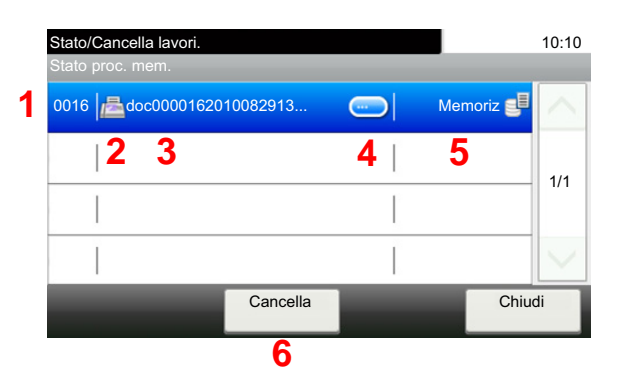

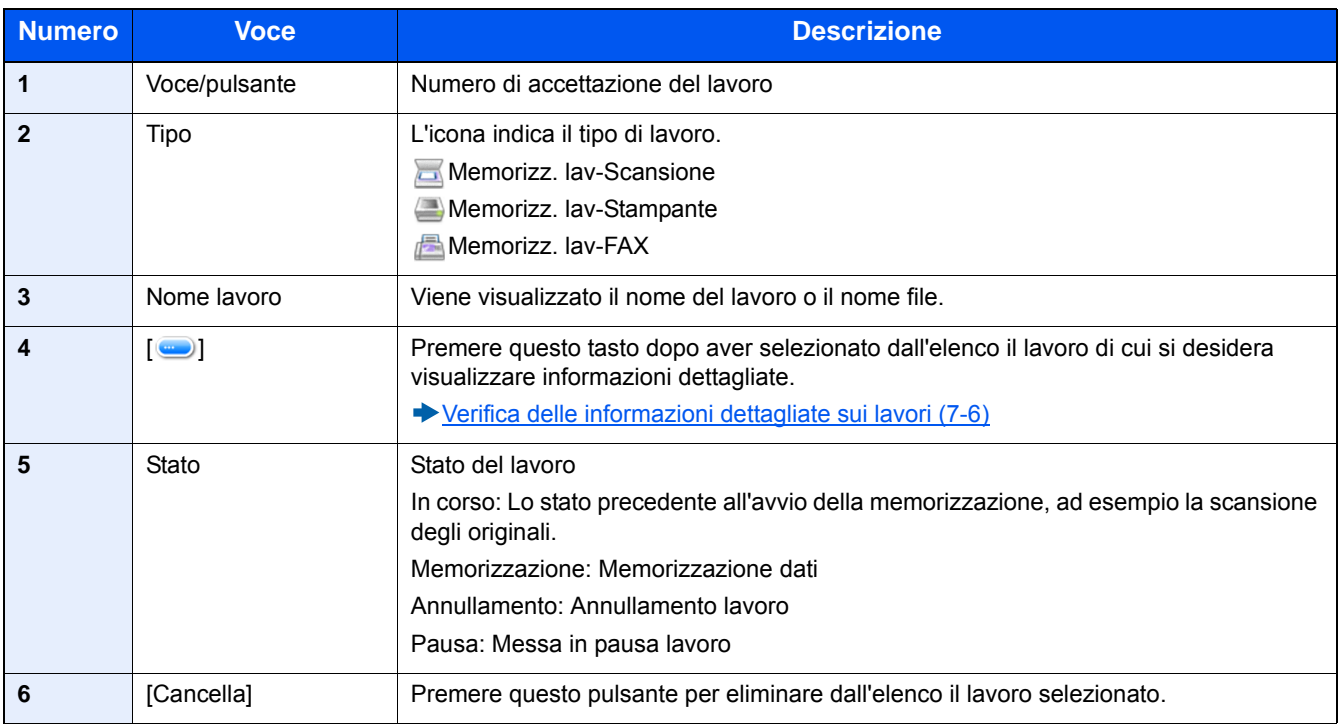

### <span id="page-306-1"></span>**Schermata Stato lavori pianificato**

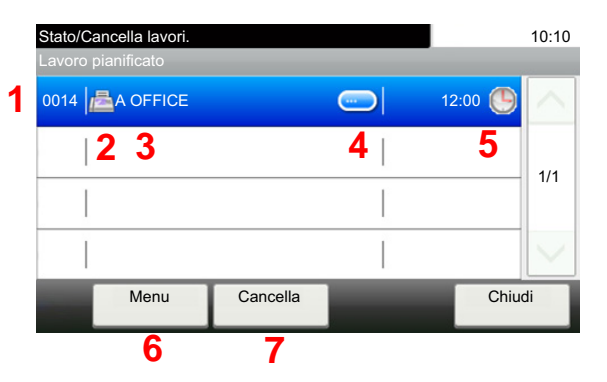

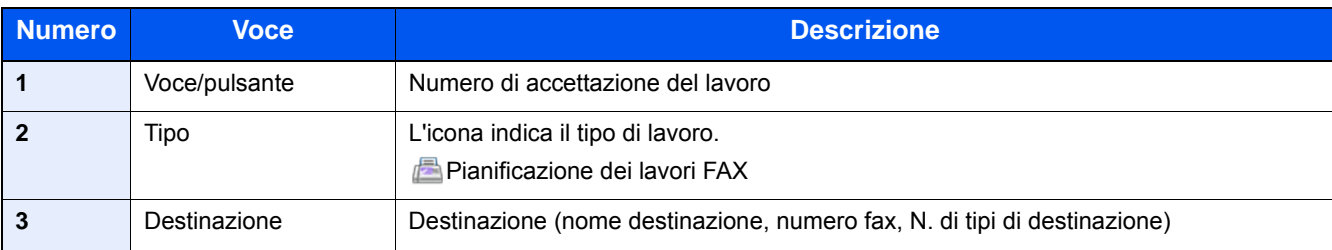

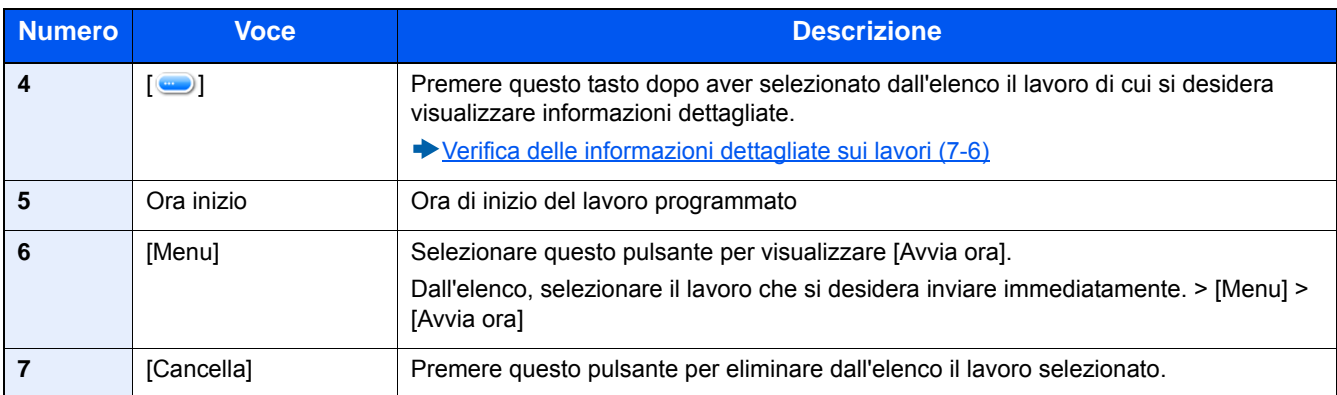

### <span id="page-307-0"></span>**Verifica delle informazioni dettagliate sui lavori**

È possibile accedere a informazioni dettagliate su ciascun lavoro.

### **QNOTA**

L'utente che esegue l'accesso con privilegi utente potrà verificare solo i propri lavori. Se si accede come amministratore si possono invece controllare tutti i lavori.

#### 1 **Visualizzare la schermata.**

[Verifica dello stato di un lavoro \(7-2\)](#page-303-0)

#### 2 **Controllare le informazioni.**

1 Selezionare [ $\Box$ ] per il lavoro per il quale si desidera verificare le informazioni dettagliate.

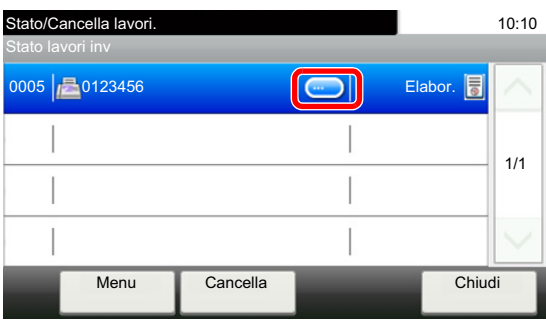

Vengono visualizzate le informazioni dettagliate relative al lavoro selezionato.

Fare clic sul pulsante [OK]. Selezionare [ $\vee$ ] o [ $\wedge$ ] per visualizzare le informazioni sulla pagina precedente o successiva. Per visualizzare altre informazioni, selezionare una voce vuota.

In Invio lavori, è possibile verificare la destinazione selezionando [Stato/Destinazione].

2 Per uscire dalla schermata delle informazioni dettagliate, selezionare [Chiudi].

## <span id="page-308-0"></span>**Verifica della cronologia dei lavori**

È possibile verificare la cronologia dei lavori completati.

#### **<b>NOTA**

- La cronologia dei lavori può essere verificata anche su computer utilizzando Embedded Web Server RX o NETWORK PRINT MONITOR
- **Embedded Web Server RX User Guide**
- NETWORK PRINT MONITOR User Guide
- È possibile visualizzare il registro dei lavori di tutti gli utenti oppure solo quello dei propri lavori.
- [\[Visualizza Stato/Registro\] \(8-20\)](#page-333-0)
- È possibile modificare questa impostazione anche in Embedded Web Server RX..
- **Embedded Web Server RX User Guide**

### <span id="page-308-1"></span>**Schermate relative alla cronologia dei lavori disponibili**

La cronologia dei lavori viene visualizzata separatamente su quattro schermate: Stampa lavori, Invio lavori, Memorizzazione e Lavori FAX.

#### Sono disponibili i seguenti tipi di cronologia:

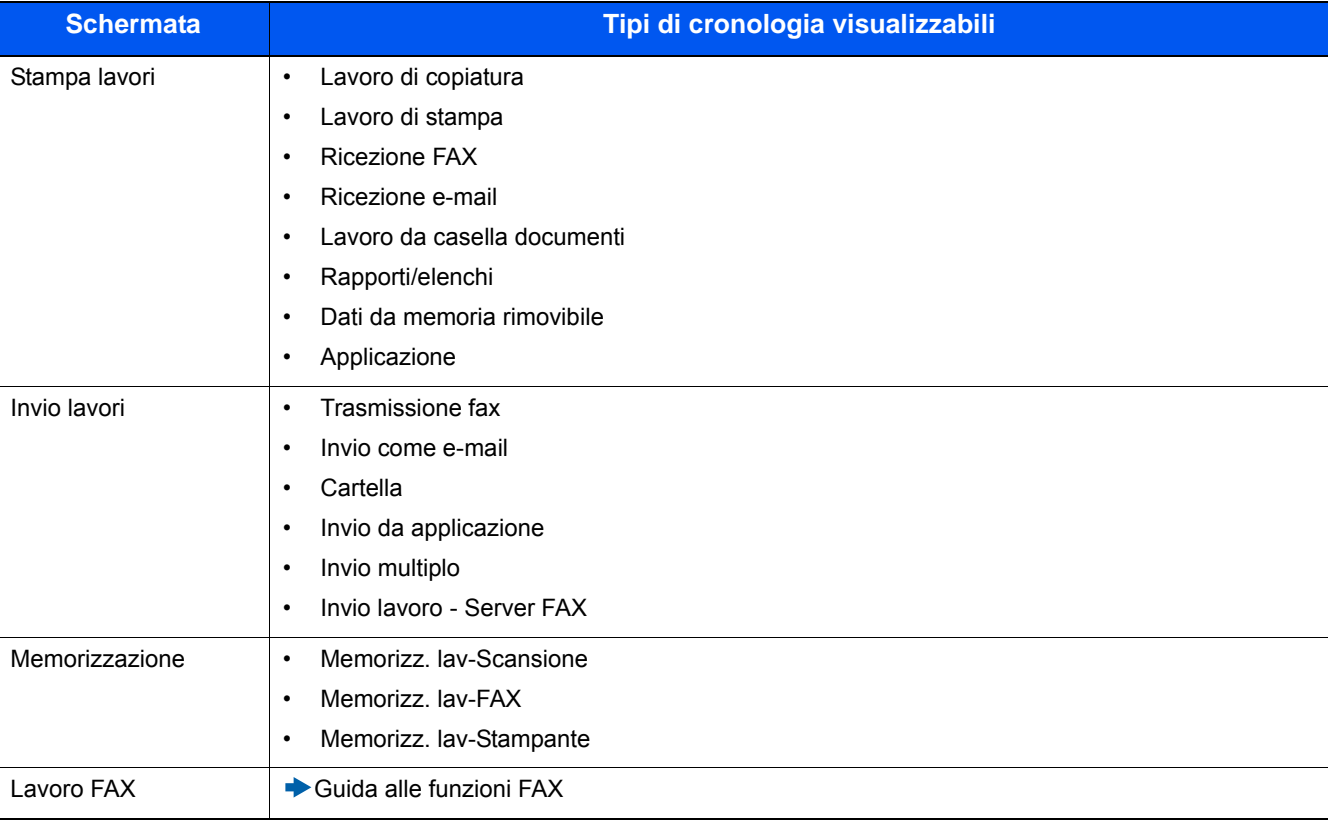

### <span id="page-309-0"></span>**Visualizzazione della schermata di cronologia dei lavori**

1 **Visualizzare la schermata.**

Selezionare il tasto [Stato/Canc. Lav.].

2 **Selezionare il lavoro di cui si desidera verificare i dettagli.**

### <span id="page-309-1"></span>**Verifica delle informazioni dettagliate sulla cronologia dei lavori**

È possibile verificare le informazioni dettagliate di ciascun lavoro.

#### 1 **Visualizzare la schermata.**

Selezionare il tasto [Stato/Canc. Lav.].

#### 2 **Controllare le informazioni.**

1 Selezionare  $[\Box]$  del lavoro che si desidera controllare > [Dettagli].

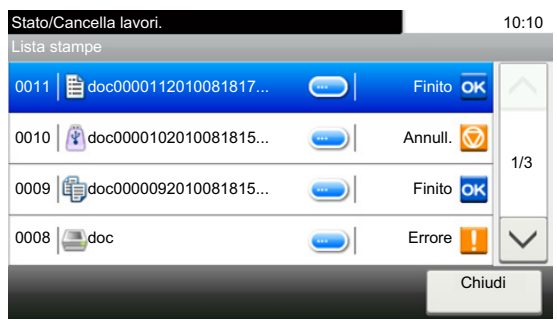

Vengono visualizzate le informazioni dettagliate relative al lavoro selezionato.

#### **NOTA**

Selezionare  $[\vee]$  o  $[\wedge]$  per visualizzare le informazioni sulla pagina precedente o successiva.

2 Per uscire dalla schermata delle informazioni dettagliate, selezionare [Chiudi].

### <span id="page-309-2"></span>**Invia cronologia registro**

È possibile inviare via e-mail la cronologia del registro dei lavori. È possibile trasmetterla manualmente all'occorrenza, oppure programmare l'invio automatico dopo un determinato numero di lavori completati.

 $\blacktriangleright$  [\[Invia cronologia registro\] \(8-7\)](#page-320-0)

### <span id="page-310-0"></span>**Operazione lavori**

### <span id="page-310-1"></span>**Sospensione e ripresa di un lavoro**

È possibile sospendere e riprendere l'elaborazione di tutti i lavori di stampa in fase di stampa o in attesa.

#### 1 **Visualizzare la schermata.**

Selezionare il tasto [Stato/Canc. Lav.].

2 **Selezionare [Pausa tutto StampaLav.] sulla schermata dello stato dei lavori di stampa.**

La stampa viene sospesa.

Per riprendere la stampa dei lavori in pausa, selezionare [Riprendi tutto StampaLavori].

### <span id="page-310-2"></span>**Annullamento di un lavoro**

È possibile annullare un lavoro in fase di stampa o in attesa.

- 1 **Visualizzare la schermata.** Selezionare il tasto [Stato/Canc. Lav.].
- 2 **Selezionare il lavoro da eliminare dall'elenco, quindi selezionare [Cancella].**
- 3 **Selezionare [Sì] sulla schermata di conferma.**

### <span id="page-311-0"></span>**Periferica/Comunicazione**

Configurare le periferiche/linee installate o collegate al sistema oppure verificarne lo stato.

#### 1 **Visualizzare la schermata.**

- 1 Selezionare il tasto [Stato/Canc. Lav.].
- 2 Selezionare la voce da verificare.

Viene visualizzata una schermata sulla quale è possibile configurare le periferiche o controllarne lo stato.

#### 2 **Controllare lo stato.**

Si possono eseguire i seguenti controlli.

#### **Scanner**

Viene visualizzato lo stato della scansione di un documento oppure vengono visualizzate le informazioni di errore (inceppamenti carta, coperchio aperto, ecc.).

#### **Stampante**

Vengono visualizzate le informazioni di errore quali inceppamenti carta ed esaurimento del toner o della carta, nonché lo stato del lavoro come in attesa o in stampa.

#### **Casella RX memoria FAX**

Guida alle funzioni FAX

Visualizza le informazioni (nome del documento, dimensioni del file, ecc.) riguardanti un documento contenuto nella Casella RX memoria FAX.

#### **Embedded Web Server RX User Guide**

#### **FAX**

- Per annullare un fax in fase di invio/ricezione, selezionare [Non in linea].
- Vengono visualizzate informazioni su invio, ricezione e selezione delle destinazioni.
- Guida alle funzioni FAX

#### **"Memoria rimovibile"**

- Vengono visualizzati i dati relativi all'uso, alla capacità e allo spazio libero dei supporti esterni collegati al sistema.
- Per formattare un supporto esterno, selezionare [Menu] > [Formatta].

#### **IMPORTANTE**

#### **Selezionando [Formatta], verranno cancellati tutti i dati archiviati sul supporto esterno.**

• Per rimuovere il supporto esterno in modo sicuro, selezionare [Rimuovi memoria].

#### **Tastiera USB**

Viene visualizzato lo stato della tastiera USB opzionale.

#### **Tastiera Bluetooth**

Visualizza lo stato della tastiera Bluetooth.

#### **Stato di connessione rete**

Viene visualizzato lo stato di connessione della rete.

#### **Stato di connessione rete opzionale**

Viene visualizzato lo stato di connessione di un kit di interfaccia di rete opzionale.

#### **Wi-Fi Direct**

Visualizza lo stato di connessione di Wi-Fi Direct.

#### **Rete wireless**

Viene visualizzato lo stato di connessione del Kit di interfaccia di rete wireless.

#### **Wi-Fi**

Visualizza lo stato di connessione di Wi-Fi.

#### **SSD**

Viene visualizzato lo stato dell'unità SSD.

#### **NFC**

Visualizza lo stato di connessione di NFC.

## <span id="page-313-0"></span>**Verifica della quantità rimanente di toner e carta (Carta/Ricambi)**

È possibile verificare la quantità rimanente di toner e carta sul pannello a sfioramento.

#### 1 **Visualizzare la schermata.**

- 1 Selezionare il tasto [Stato/Canc. Lav.].
- 2 Selezionare la voce da verificare.

#### 2 **Controllare lo stato.**

Si possono eseguire i seguenti controlli.

#### **Stato toner**

La quantità di toner rimanente viene visualizzata in livelli. È quindi possibile verificare lo stato della vaschetta di recupero toner.

#### **Stato carta**

Per ogni cassetto carta, vengono indicati il formato, l'orientamento, il tipo e la quantità carta residua. La quantità di carta rimanente viene visualizzata in livelli.

## 8

# **Menu Sistema**

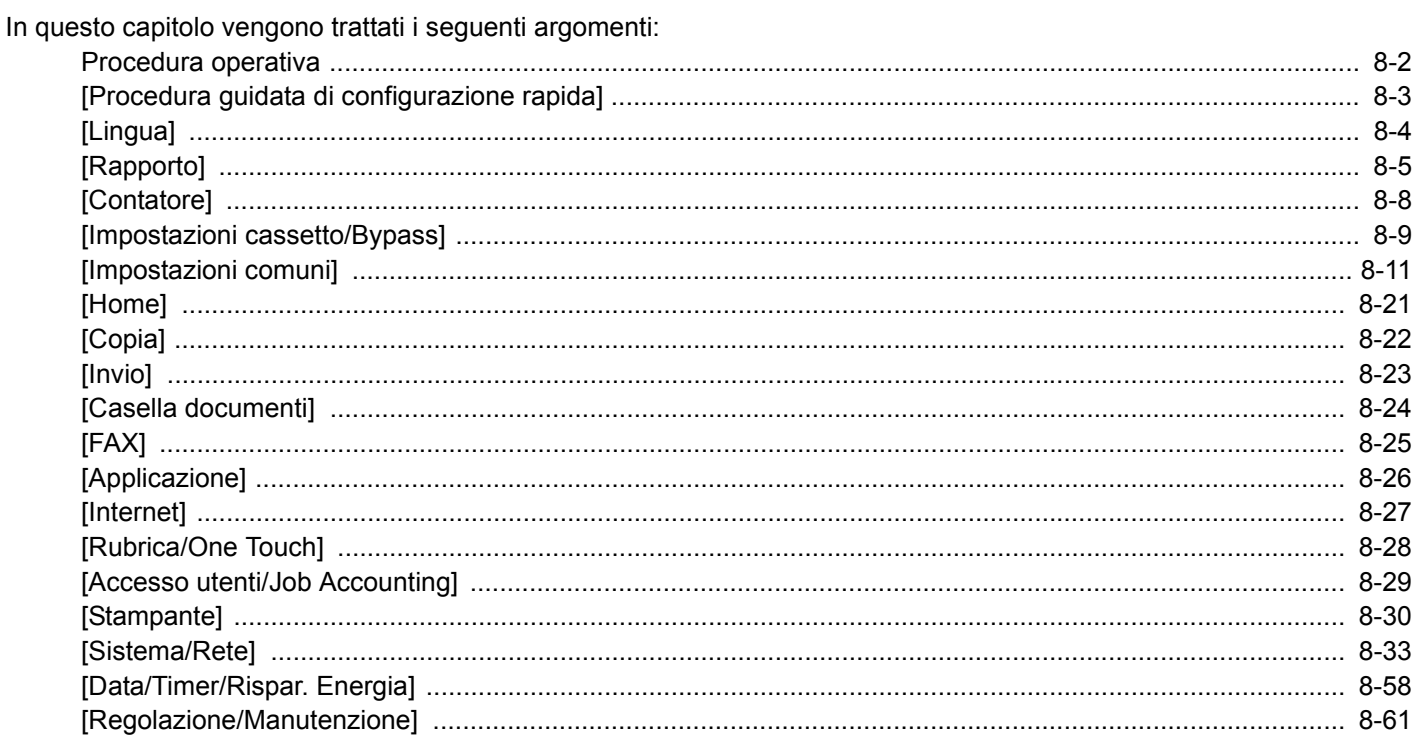

## <span id="page-315-0"></span>**Procedura operativa**

Configurare le impostazioni riguardanti il funzionamento generale della periferica. Modificare le impostazioni predefinite di fabbrica in funzione delle esigenze di utilizzo.

#### 1 **Visualizzare la schermata.**

Selezionare il tasto [Menu Sistema/Contatore].

#### 2 **Selezionare una funzione.**

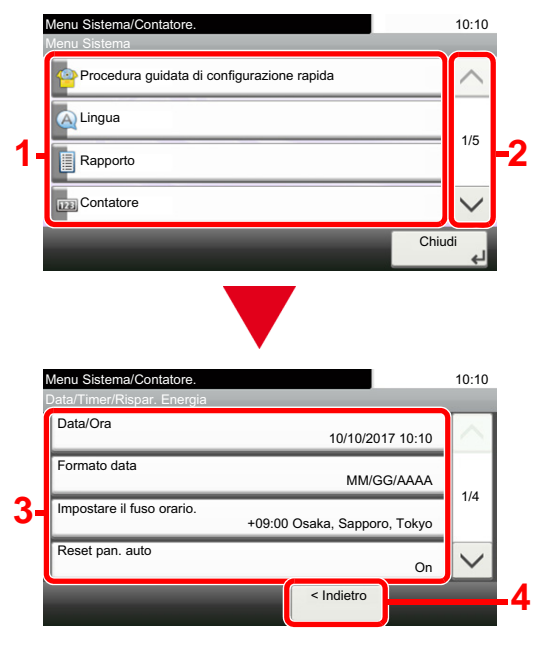

- 1 Visualizza le opzioni di Menu Sistema.
- 2 Si può scorrere l'elenco dei valori che non possono essere visualizzati interamente su una singola schermata.
- 3 Visualizza le opzioni di impostazione. Selezionare il tasto di una funzione per visualizzare la schermata di impostazione.
- Premere per ritornare alla schermata precedente.

#### 3 **Configurare la funzione.**

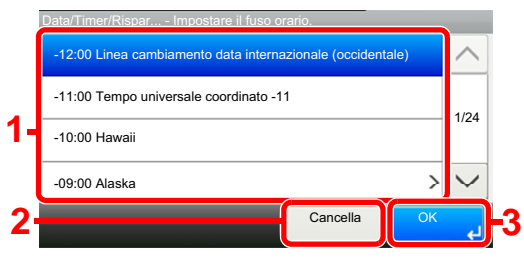

- 1 Per immettere un'impostazione, selezionarla.
- 2 Premere per ritornare alla schermata precedente senza apportare modifiche.
- 3 Premere per accettare le impostazioni e uscire.

#### **NOTA**

- Se durante la procedura viene visualizzata la schermata di immissione del nome utente di login, accedere facendo riferimento alla Guida alle funzioni del sistema per nome utente e password amministratore. Nome utente e password di login predefinite in fabbrica sono quelle di seguito descritte. Nome utente login: P-2540i MFP: 2500 Password login P-2540i MFP: 2500
- Se sono state modificate le impostazioni predefinite di una funzione, si può premere il tasto [Reimposta], sulla schermata delle singole funzioni, per applicare immediatamente la modifica delle impostazioni.

Vedere Impostazioni del menu sistema alla pagina successiva e configurare come necessario.

## <span id="page-316-0"></span>**[Procedura guidata di configurazione rapida]**

Per le funzioni FAX e di Risparmio energia e le impostazioni di rete, si possono configurare le seguenti impostazioni su una schermata stile procedura guidata.

[Procedura guidata di configurazione rapida \(2-26\)](#page-99-0)

Si possono configurare le seguenti opzioni su una schermata stile procedura guidata.

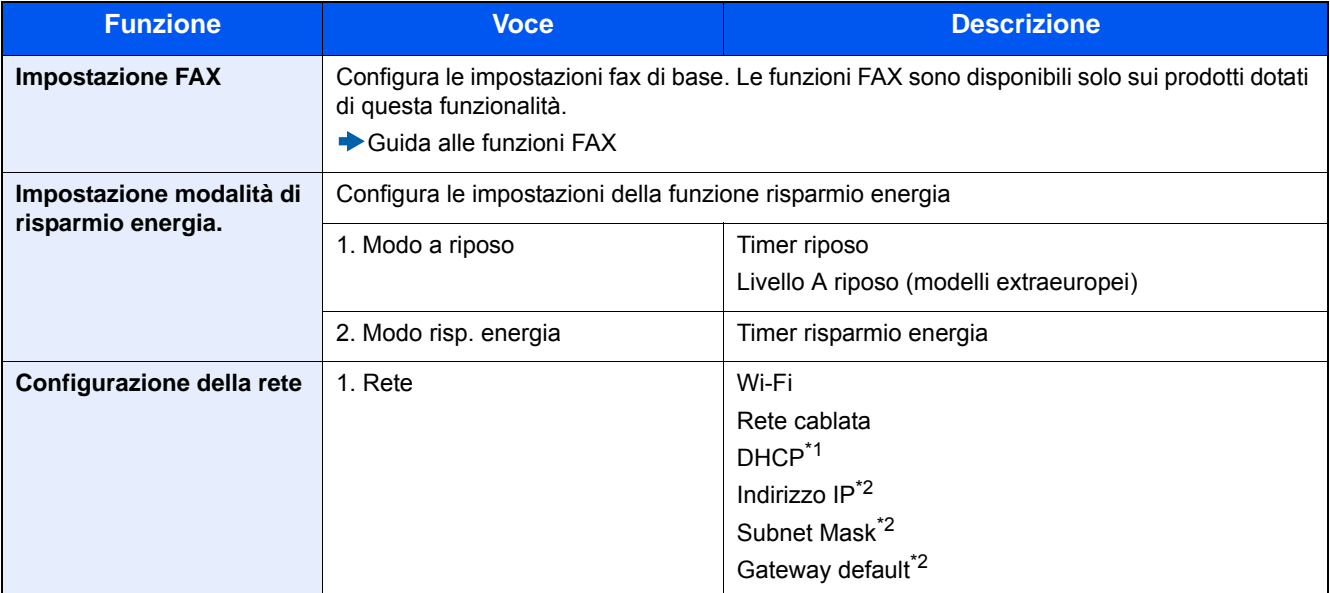

\*1 Questa funzione è abilitata quando [Selezione rete] è impostato su [Rete cablata].

\*2 Questa funzione non appare quando l'opzione DHCP è impostata su [On].

### **NOTA**

Se compare la schermata di autenticazione utente, immettere nome utente di login e password di login, quindi selezionare [Login].

Nome utente e password di login predefinite in fabbrica sono quelle di seguito descritte.

Nome utente login

P-2540i MFP: 2500

Password login

P-2540i MFP: 2500

## <span id="page-317-0"></span>**[Lingua]**

Transizione menu: Tasto [Menu Sistema/Contatore] > [Lingua]

Impostare la lingua che si desidera venga visualizzata sulla schermata del sistema.

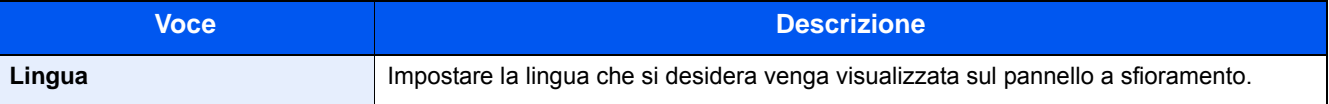

## <span id="page-318-0"></span>**[Rapporto]**

Stampare i rapporti per verificare le impostazioni, lo stato e la cronologia del sistema. È anche possibile configurare le impostazioni per la stampa dei rapporti.

#### **[Stampa rapporto]**

Transizione menu: Tasto [Menu Sistema/Contatore] > [Rapporto] > [Stampa rapporto]

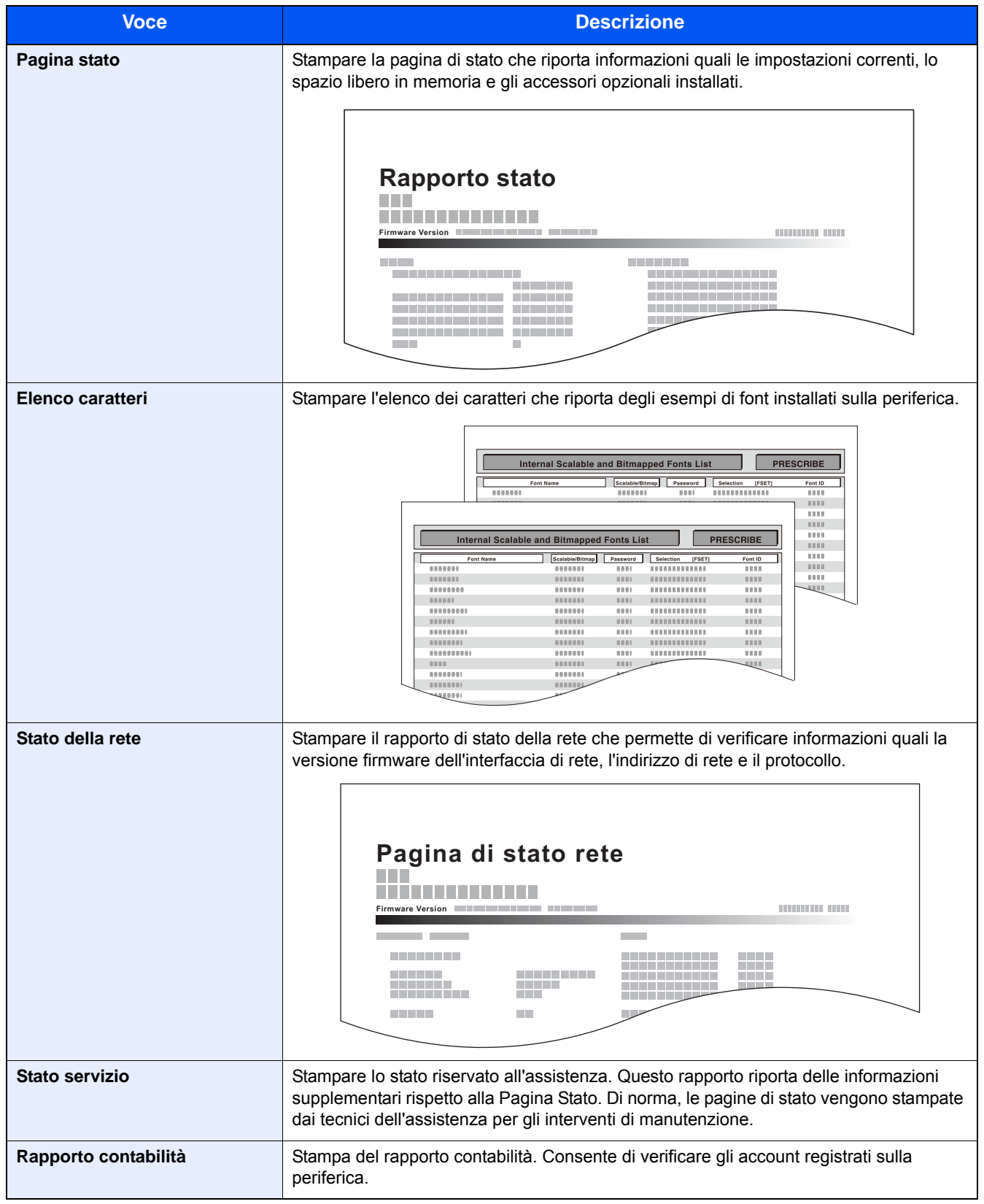

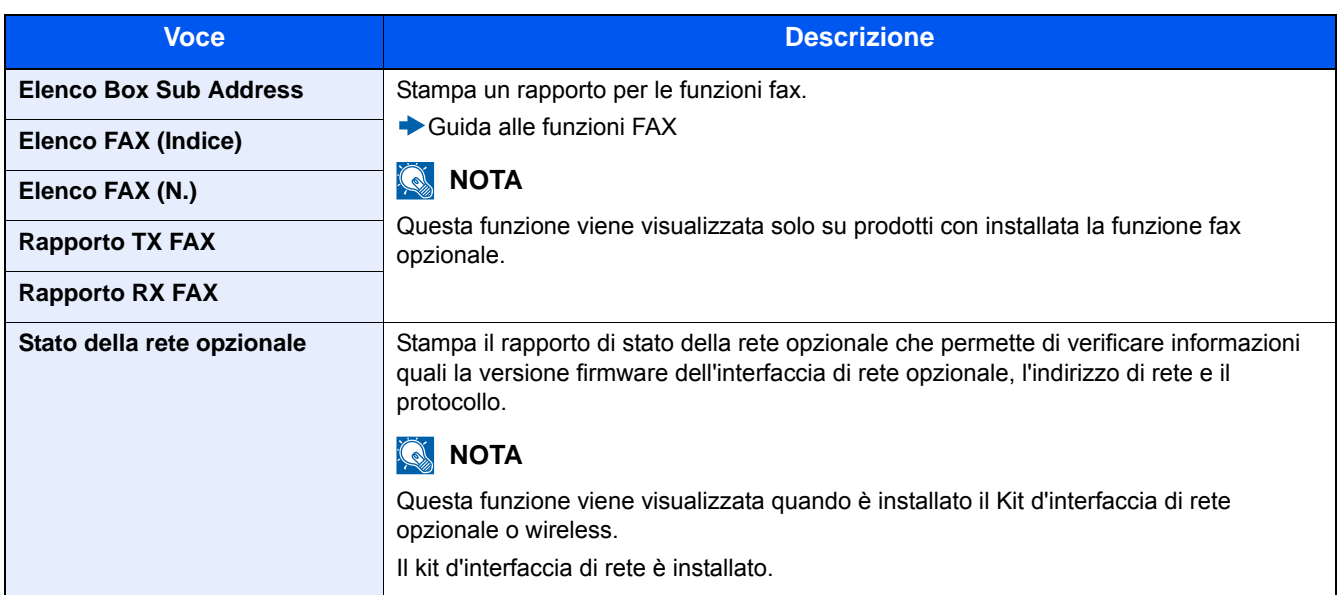

#### **[Impostaz.Rapp.Amministr.]**

Transizione menu: Tasto [Menu Sistema/Contatore] > [Rapporto] > [Impostaz.Rapp.Amministr.]

Consente di configurare la stampa automatica del Rapporto FAX in uscita e del Rapporto FAX in ingresso.

Guida alle funzioni FAX

#### **[Impostaz. Rapp. risultati]**

Transizione menu: Tasto [Menu Sistema/Contatore] > [Rapporto] > [Impostaz. Rapp. risultati]

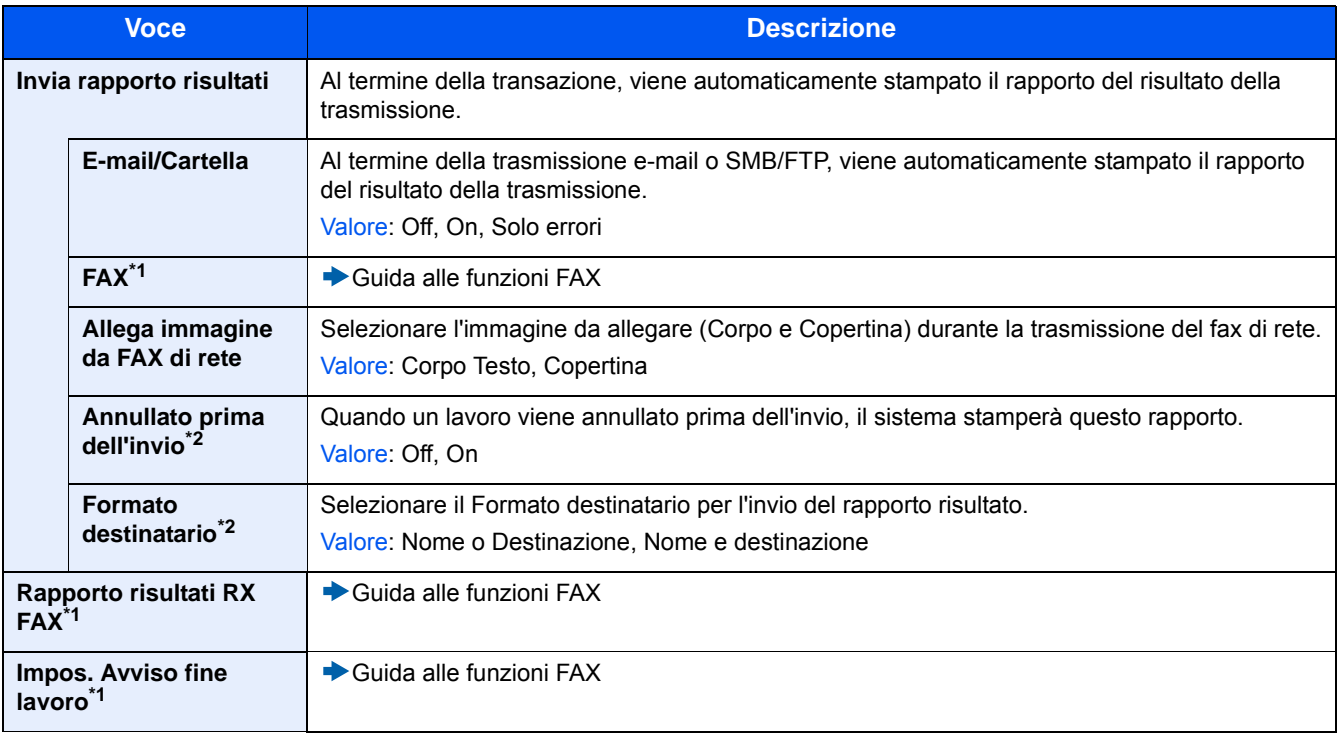

\*1 Compare solo quando è installata la funzione fax opzionale.

\*2 Non viene visualizzata quando [E-Mail/Cartella] e [FAX] sono impostati su [Off].

### <span id="page-320-0"></span>**[Invia cronologia registro]**

Transizione menu: Tasto [Menu Sistema/Contatore] > [Rapporto] > [Invia cronologia registro]

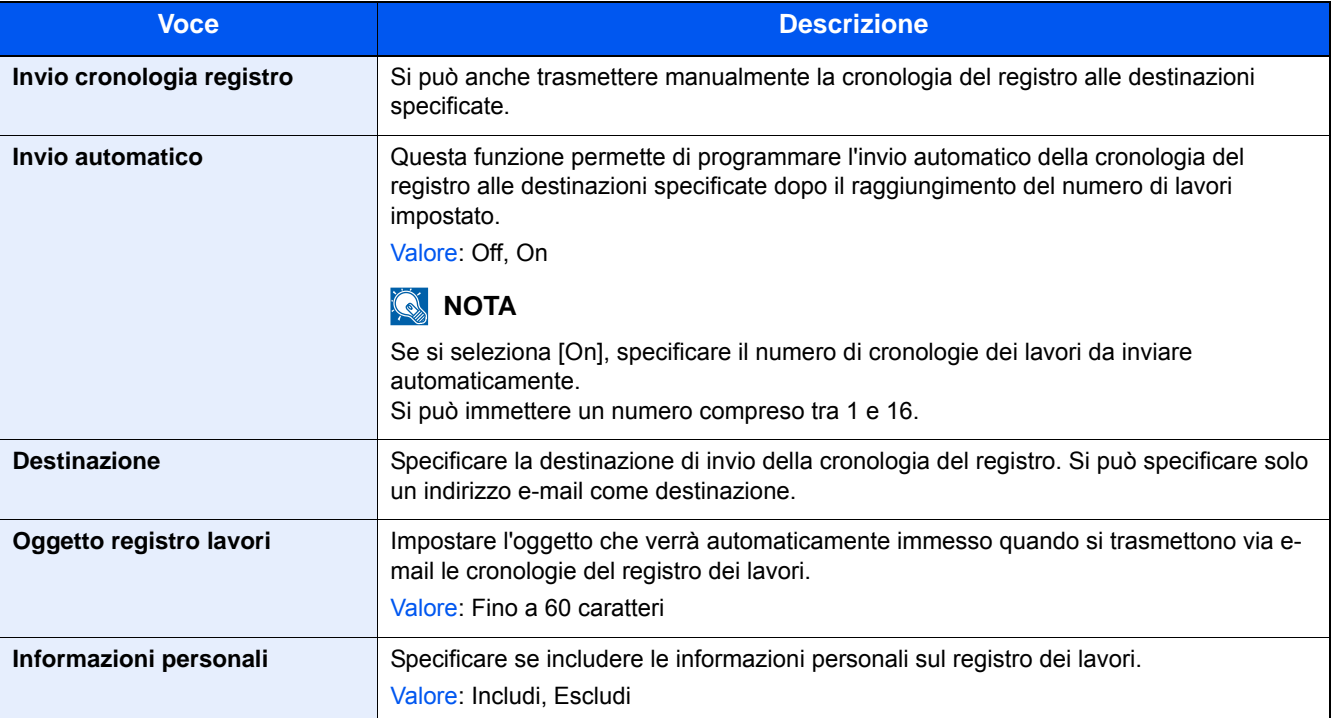

## <span id="page-321-0"></span>**[Contatore]**

#### **Verificare il numero di pagine stampate e digitalizzate.**

1 Visualizzare la schermata.

Tasto [Menu Sistema/Contatore] > [Contatore]

2 Selezionare [Pagine stampate] > [Pagine digitalizzate] per controllare il contatore.

#### **Vedere la copertura di stampa.**

- 1 Controllare la schermata. Tasto [Menu Sistema/Contatore] > [Contatore] > [Pagine stampate] > [Copertura stampa]
- 2 Vengono visualizzati i dati relativi a [Ultima pag.] o [Ultimo lavoro]. [Ultima pag.]: Vengono visualizzati i dati dell'ultima pagina stampata.

[Ultimo lavoro]: Vengono visualizzati i dati dell'ultimo lavoro stampato.

#### **QNOTA**

Il volume di stampa calcolato in base alle informazioni attinenti alla copertura di stampa non corrisponderà al volume di stampa effettivo. Il volume di stampa effettivo varia in base all'utilizzo (contenuto della stampa, frequenza della stampa continua, ecc.) e ai fattori ambientali (temperatura e umidità).

## <span id="page-322-0"></span>**[Impostazioni cassetto/Bypass]**

Selezionare il formato carta e il tipo di supporto per i cassetti e per il bypass.

#### **[Cassetto 1 (a 3)]**

Tasto [Menu Sistema/Contatore] > [Impostazioni cassetto/Bypass] > [Cassetto 1 (a 3)]

Selezionare il formato e il tipo di carta per i Cassetti 1 - 3.

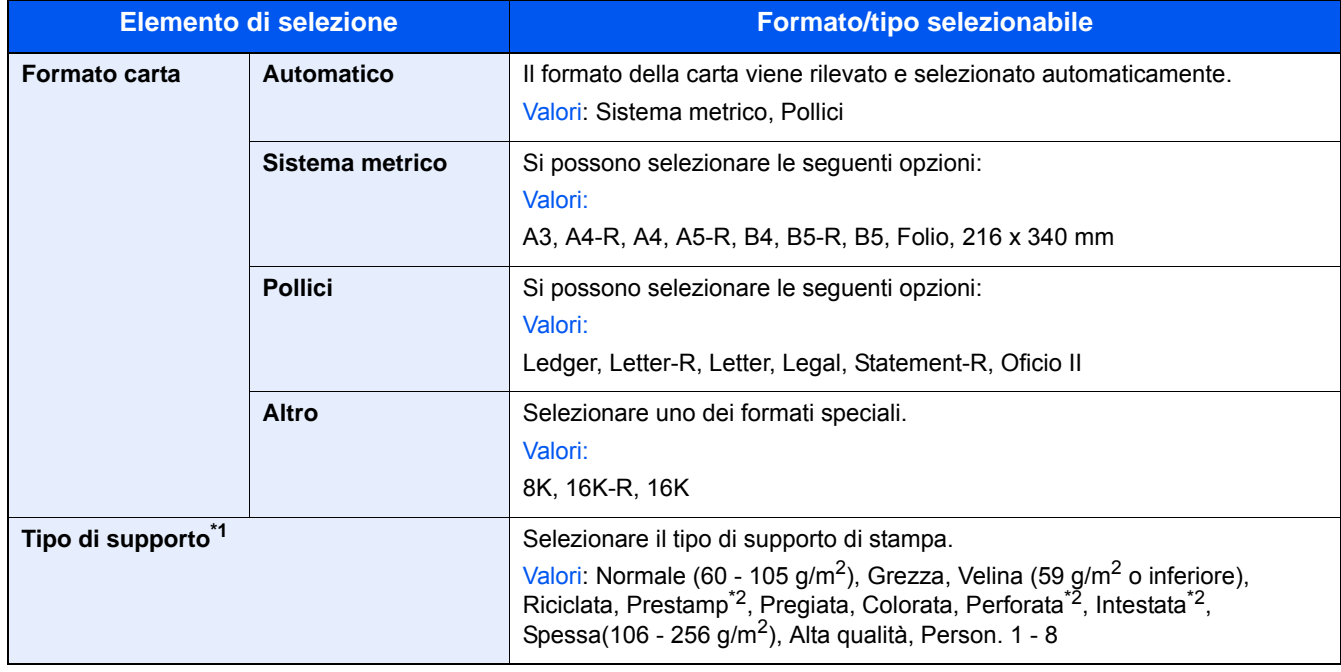

\*1 Per modificare il tipo di supporto da Normale a un altro tipo, fare riferimento alle seguenti informazioni. [Impostazione tipo di supporto \(8-14\)](#page-327-0)

\*2 Per stampare su carta prestampata, su carta perforata o su carta intestata, fare riferimento alle seguenti informazioni. [Azione per carta speciale \(8-14\)](#page-327-1)

#### **QNOTA**

Se è installato il kit FAX opzionale, per la stampa dei fax in arrivo si possono utilizzare i seguenti tipi di carta. Normale, Grezza, Riciclata, Pregiata, Colorata, Spessa, Alta qualità, Personalizzato 1 - 8

#### **[Vassoio Bypass]**

Tasto [Menu Sistema/Contatore] > [Impostazioni cassetto/Bypass] > [Vassoio Bypass]

Selezionare il formato carta e il tipo di supporto per il bypass.

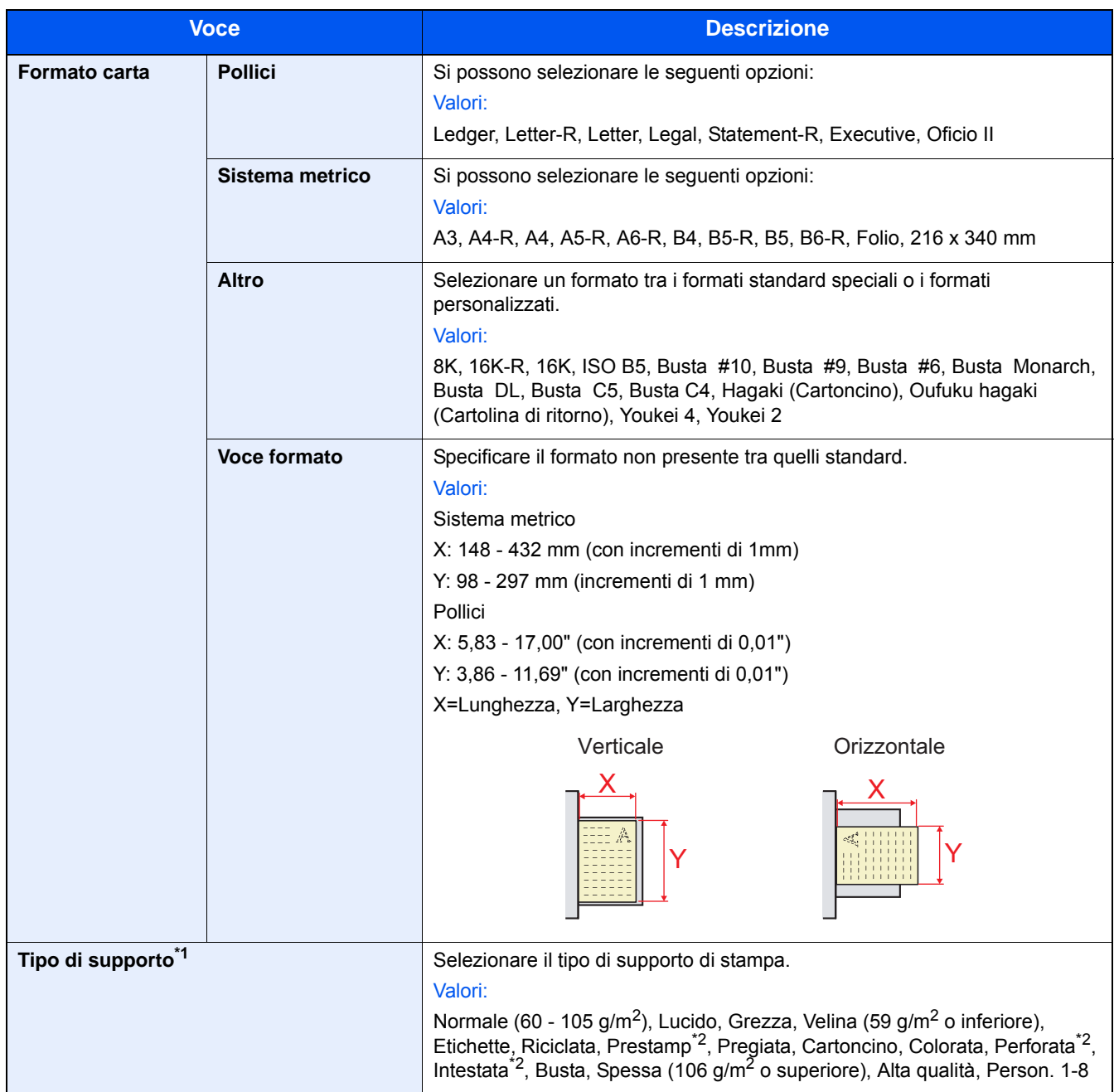

\*1 Per modificare il tipo di supporto da Normale a un altro tipo, fare riferimento alle seguenti informazioni. [Impostazione tipo di supporto \(8-14\)](#page-327-0)

\*2 Per stampare su carta prestampata, su carta perforata o su carta intestata, vedere: [Azione per carta speciale \(8-14\)](#page-327-1)

#### **<b>QNOTA**

Se è installato il Kit FAX opzionale, i fax non possono essere ricevuti sul bypass.
## **[Impostazioni comuni]**

Configurare l'operatività generale del sistema.

## **[Schermata pred.]**

Transizione menu: Pulsante [Menu Sistema/Contatore] > [Impostazioni comuni] > [Schermata pred.]

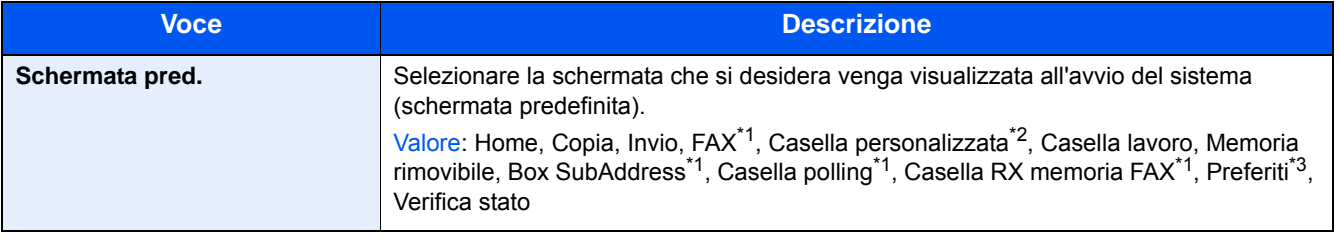

\*1 Compare solo quando è installata la funzione fax opzionale.

- \*2 Compare solo quando il prodotto è dotato di un'unità SSD opzionale.
- \*3 Vengono visualizzati i lavori registrati in Preferiti. [Richiamo delle funzioni più utilizzate \(Preferiti\) \(3-42\)](#page-171-0)

## **[Audio]**

Transizione menu: Pulsante [Menu Sistema/Contatore] > [Impostazioni comuni] > [Audio]

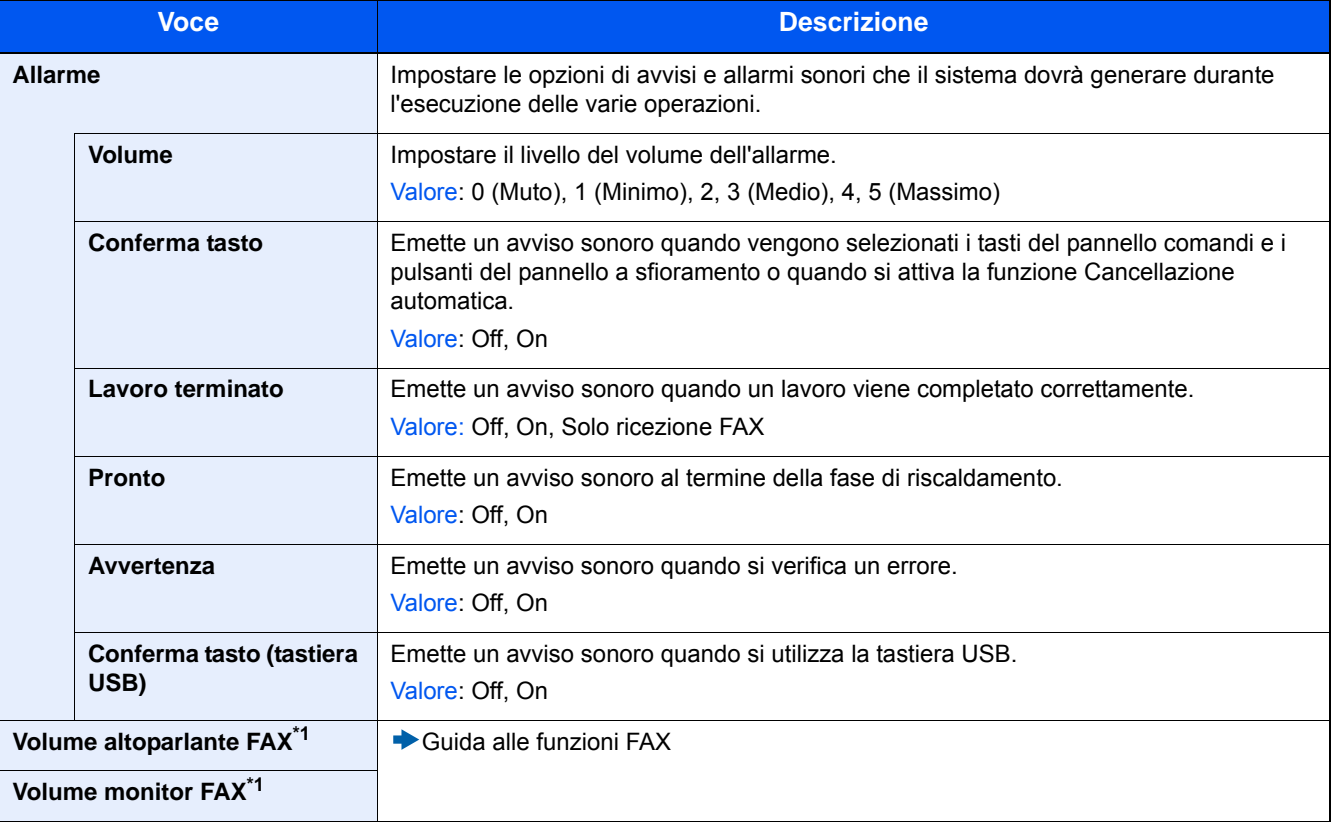

\*1 Visualizzata solo su prodotti con installata la funzione fax opzionale.

## **[Impostazioni originale]**

Transizione menu: Pulsante [Menu Sistema/Contatore] > [Impostazioni comuni] > [Impostazioni originale] Configurare le impostazioni per gli originali.

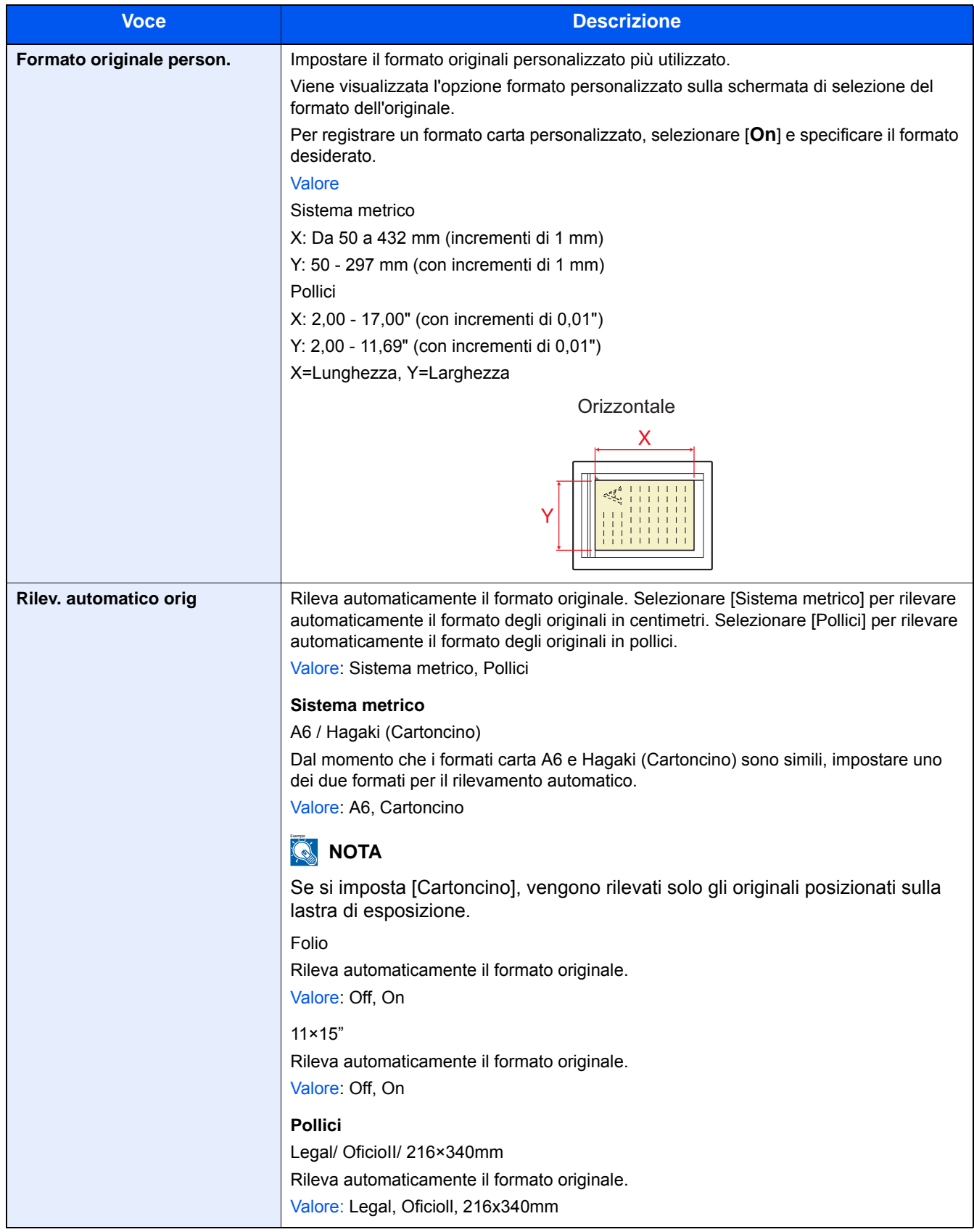

## **[Impost. carta]**

Transizione menu: Pulsante [Menu Sistema/Contatore] > [Impostazioni comuni] > [Impost. carta]

Configurare le impostazioni carta.

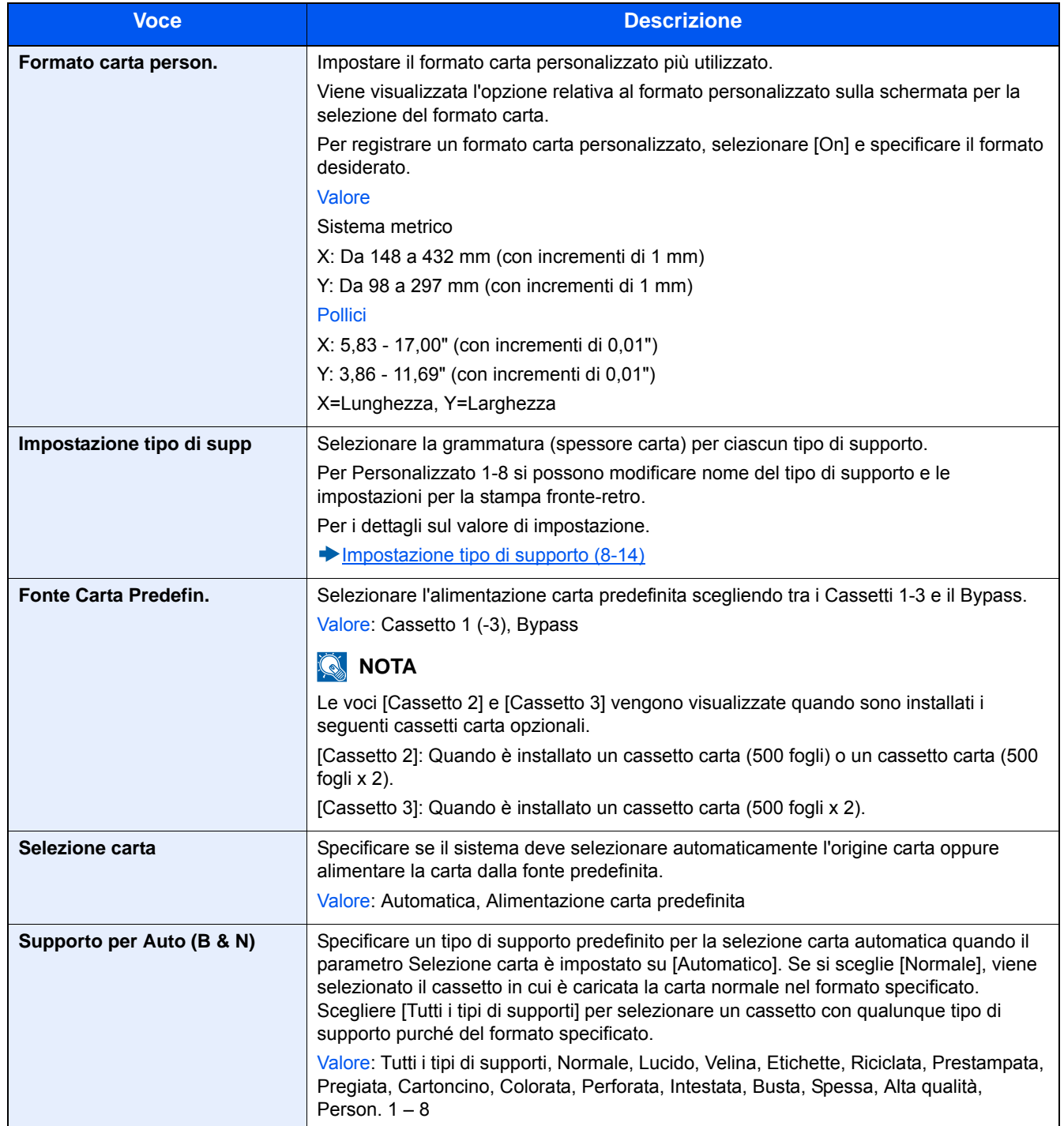

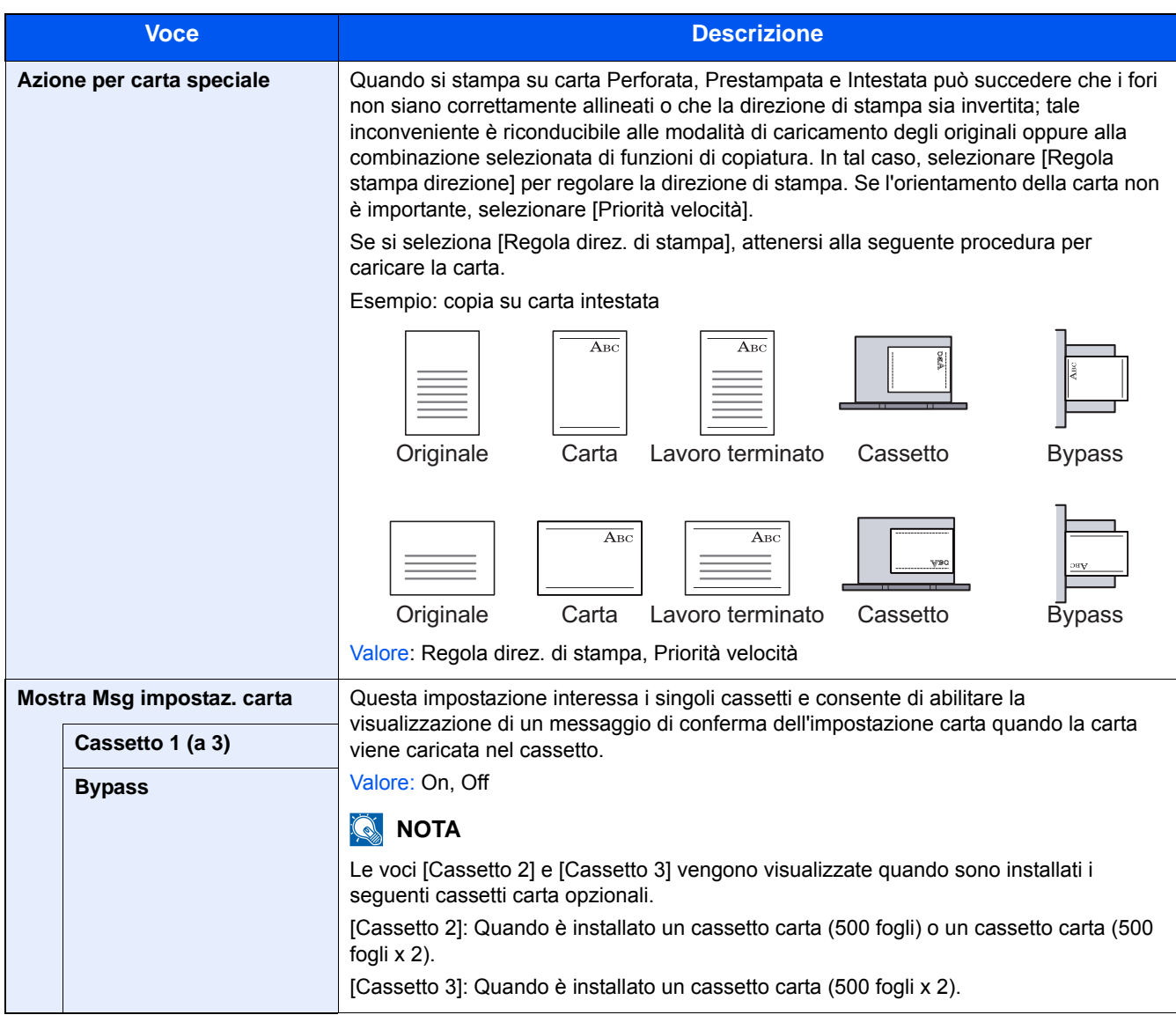

#### <span id="page-327-0"></span>**Impostazione tipo di supporto**

Sono disponibili le seguenti combinazioni di tipo di supporto e grammatura carta.

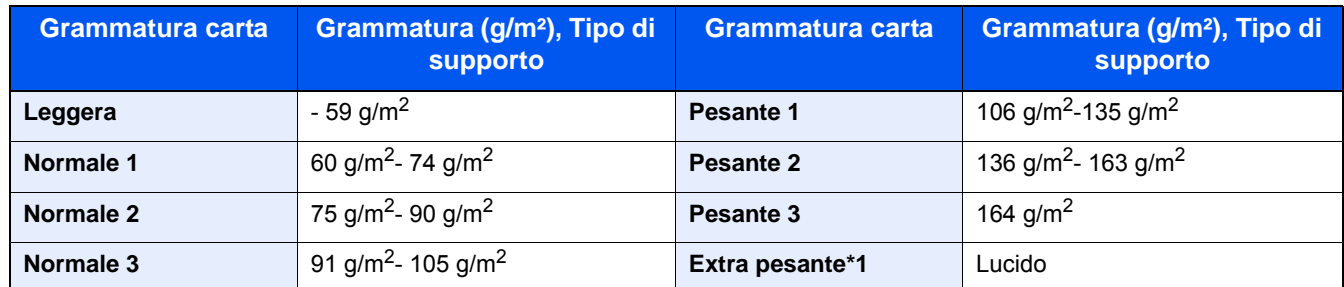

#### È indicata la grammatura carta predefinita per ogni tipo di supporto.

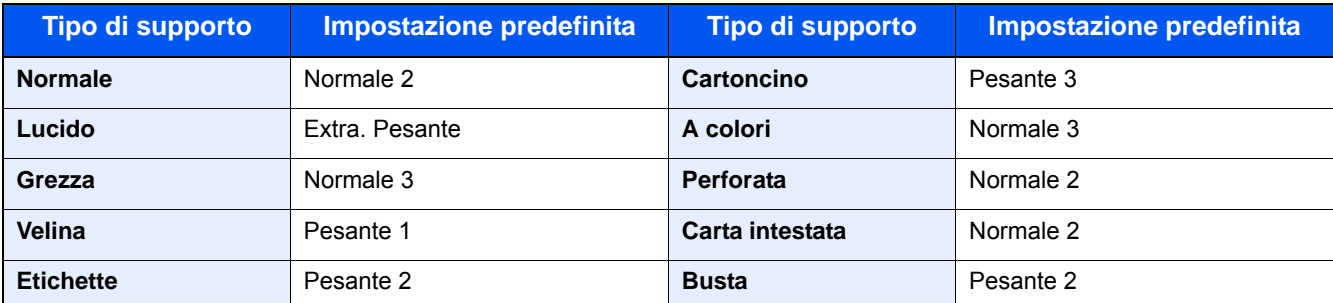

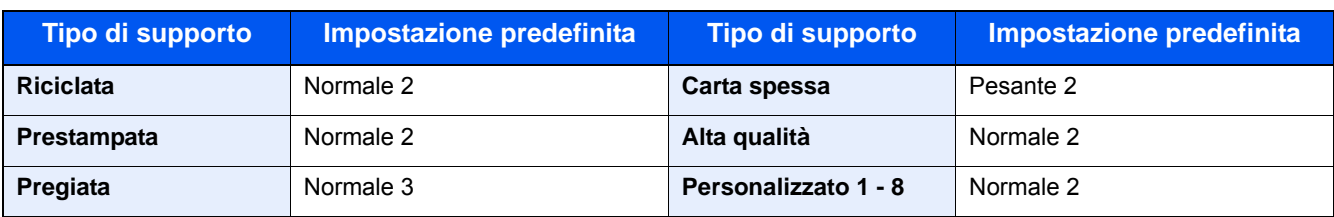

Per Personalizzato 1-8 si possono modificare nome del tipo di supporto e le impostazioni per la stampa fronte-retro.

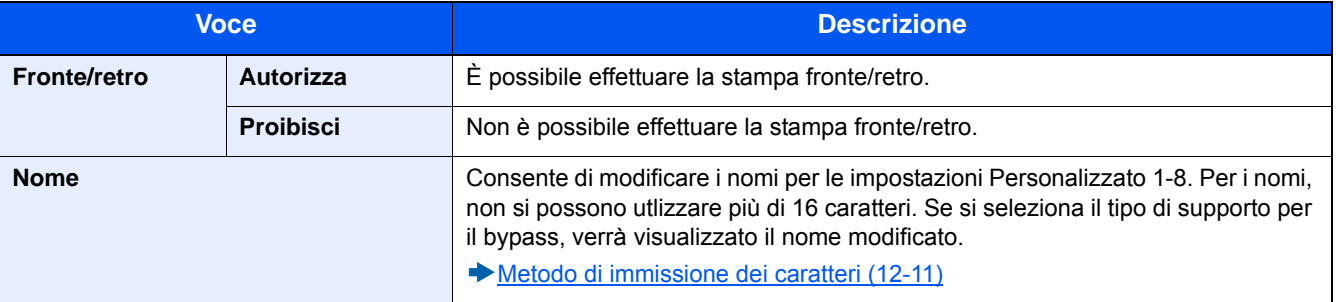

## **[Impostaz predefinite funz]**

Transizione menu: Tasto [Menu Sistema/Contatore] > [Impostazioni comuni] > [Impostaz predefinite funz]

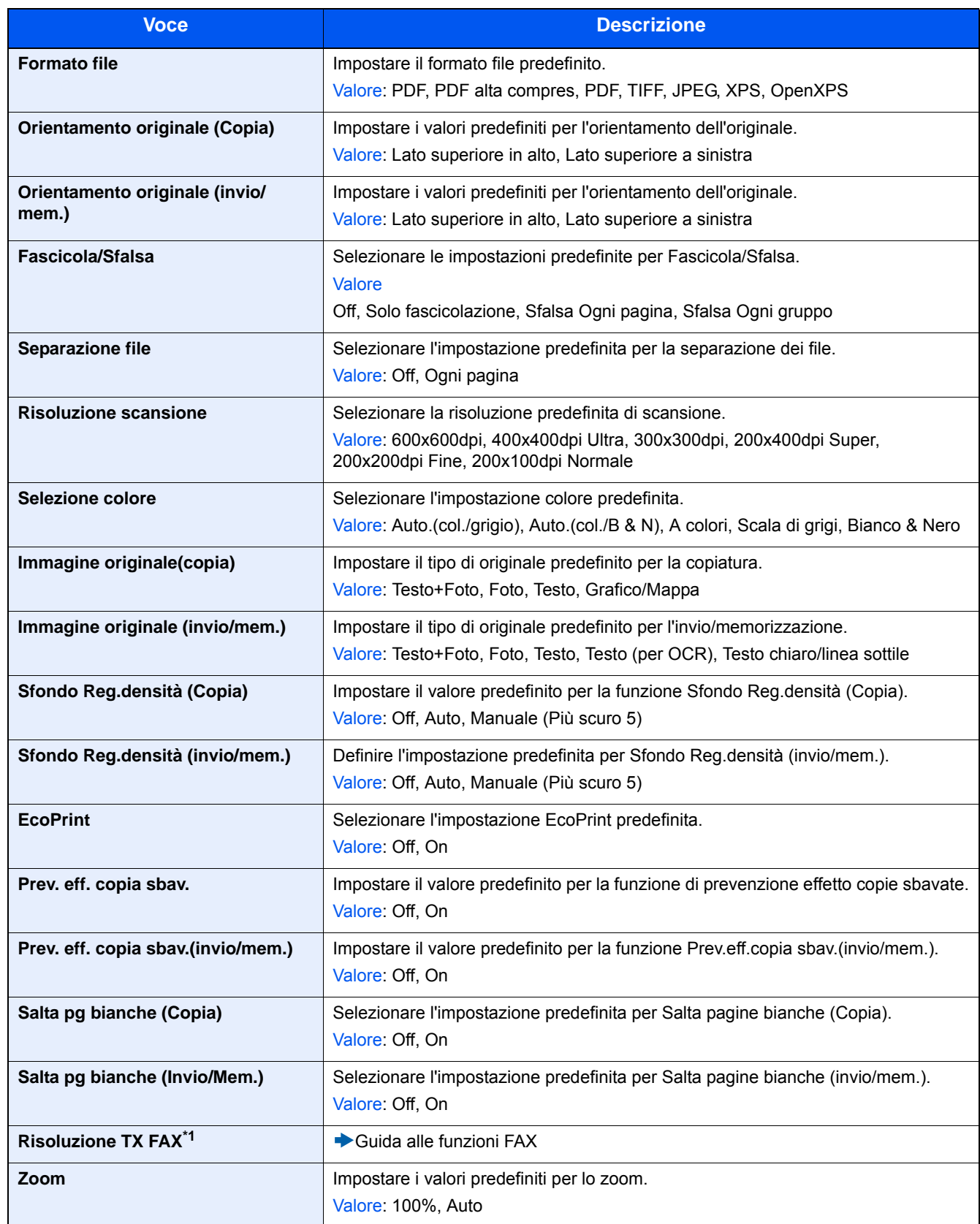

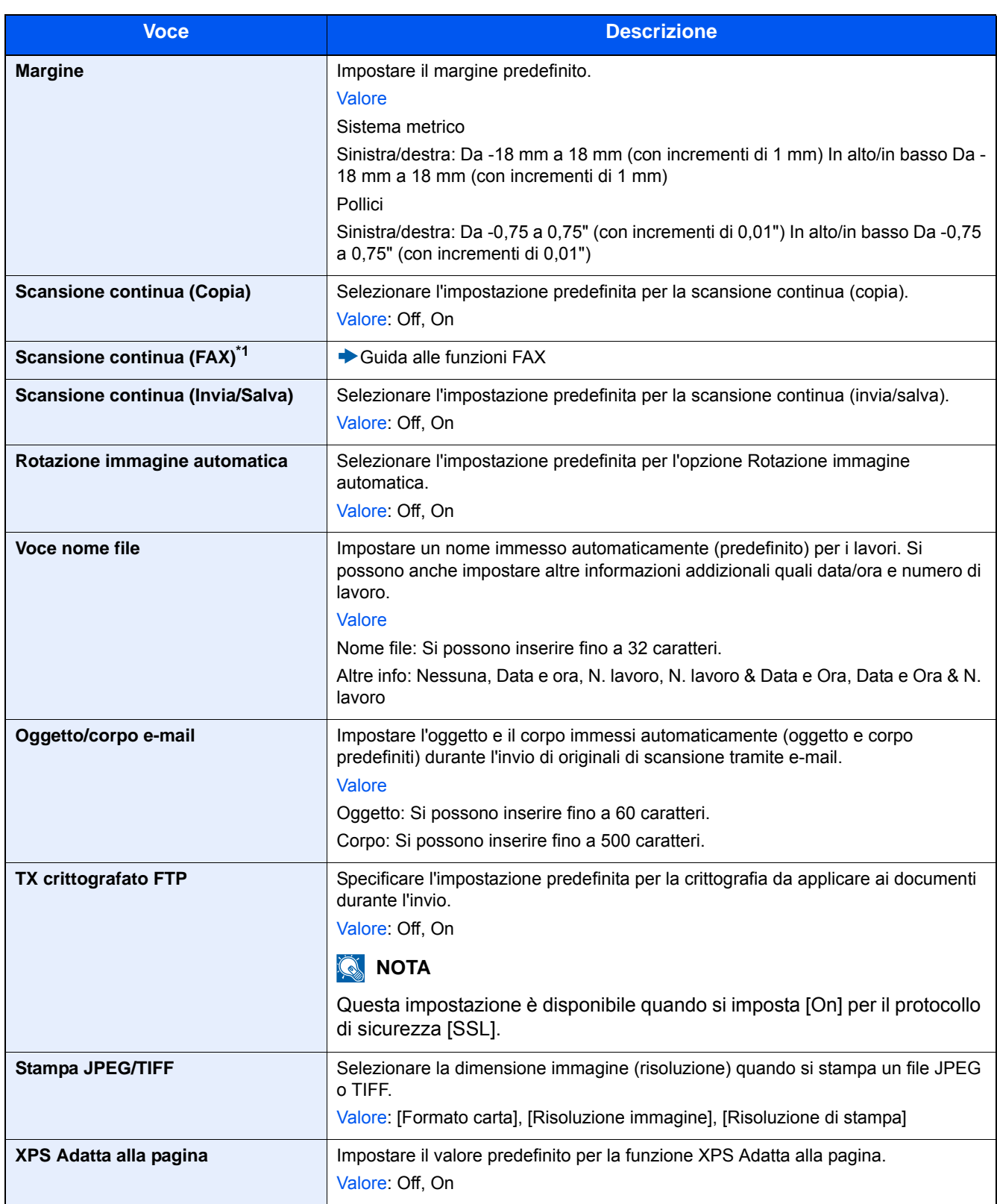

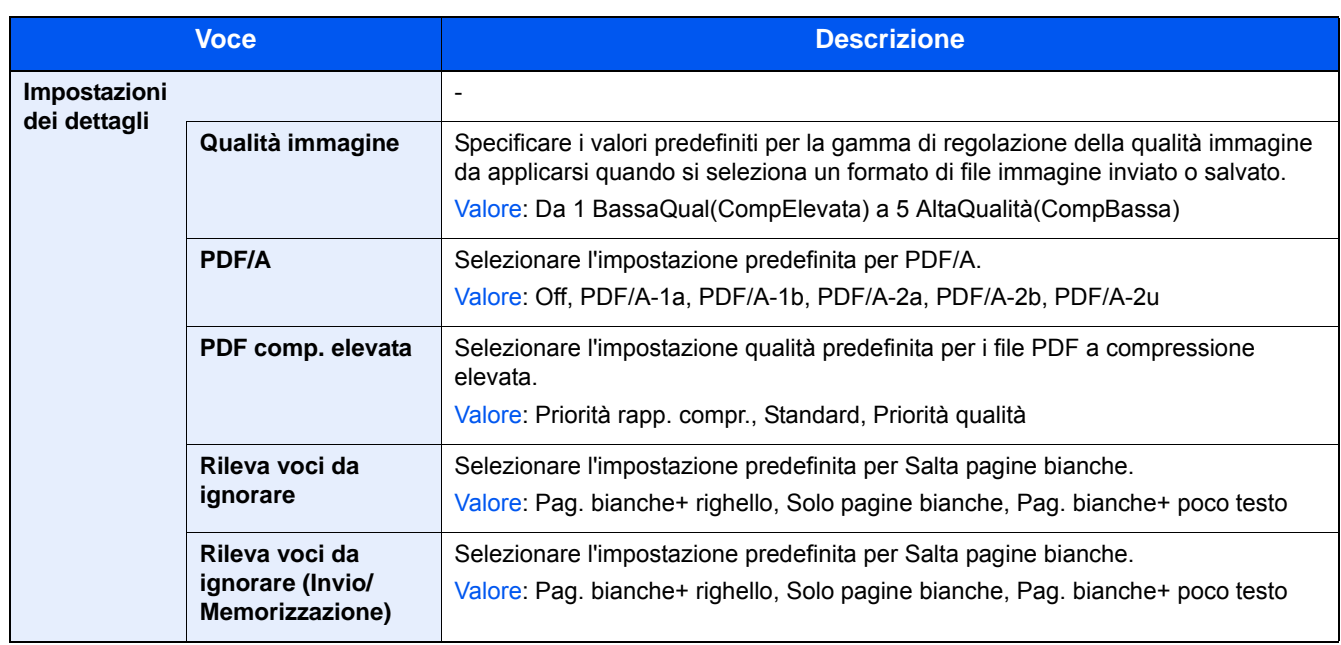

\*1 Questa funzione viene visualizzata se è stato installato il modulo FAX opzionale.

## **[Vassoio di uscita]**

Transizione menu: Tasto [Menu Sistema/Contatore] > [Impostazioni comuni] > [Vassoio di uscita]

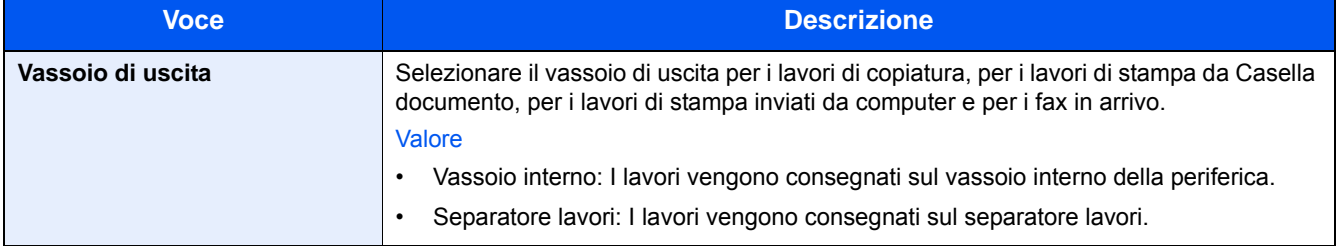

## **[Limite pred.]**

Transizione menu: Tasto [Menu Sistema/Contatore] > [Impostazioni comuni] > [Limite pred.]

Limitare il numero di copie che si possono eseguire per singolo ciclo di copiatura.

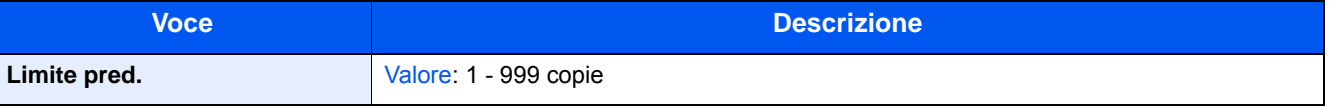

## **[Gestione errori]**

Transizione menu: Tasto [Menu Sistema/Contatore] > [Impostazioni comuni] > [Gestione errori]

È possibile predisporre il sistema ad interrompere oppure a proseguire il lavoro quando si verifica un errore.

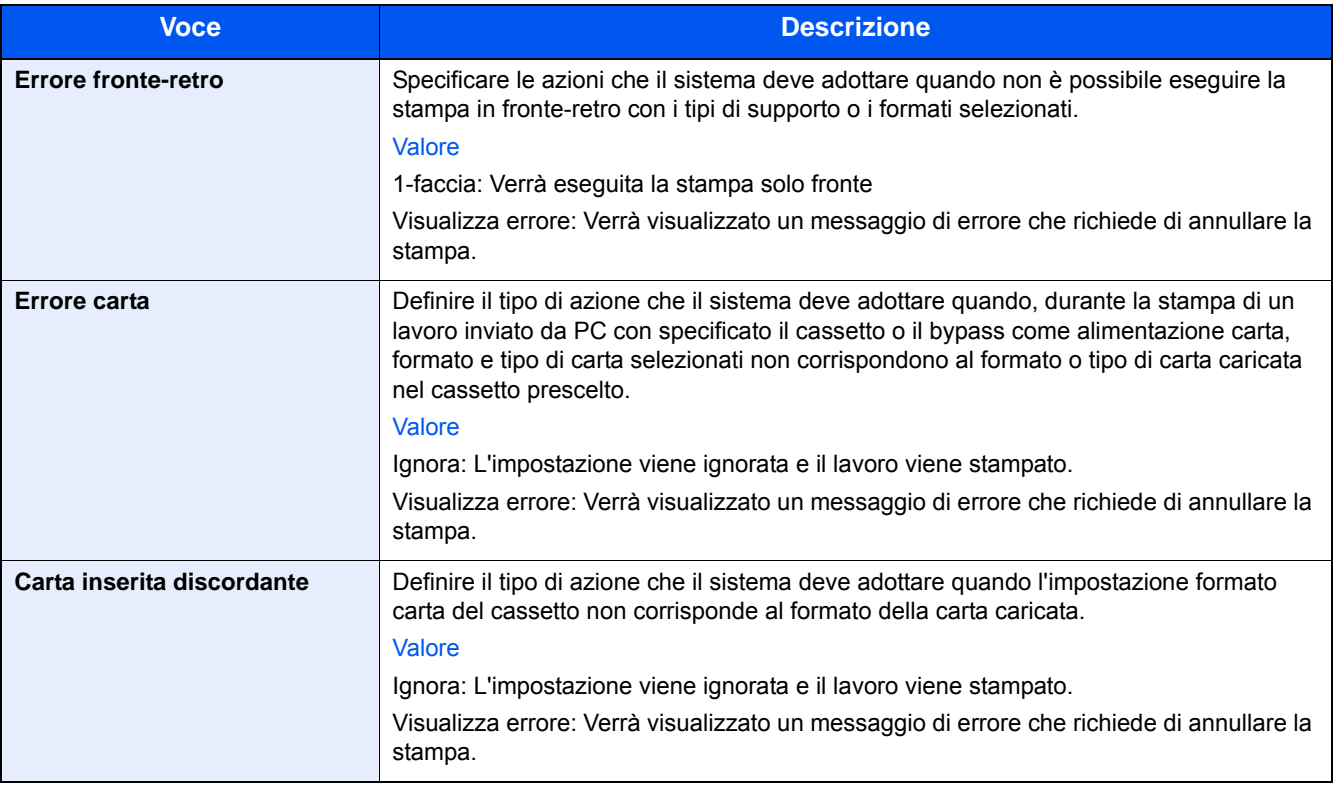

## **[Misura]**

Transizione menu: Tasto [Menu Sistema/Contatore] > [Impostazioni comuni] > [Misura]

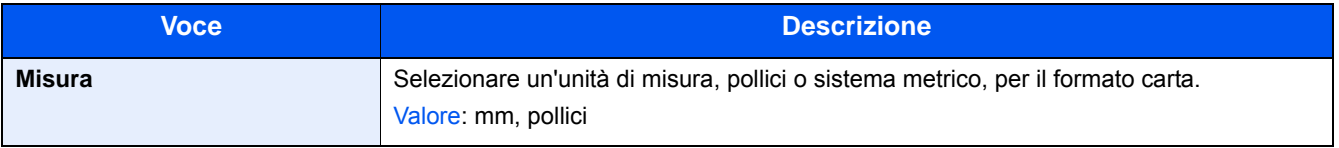

#### **[Avviso toner scarso]**

Transizione menu: Tasto [Menu Sistema/Contatore] > [Impostazioni comuni] > [Avviso toner scarso]

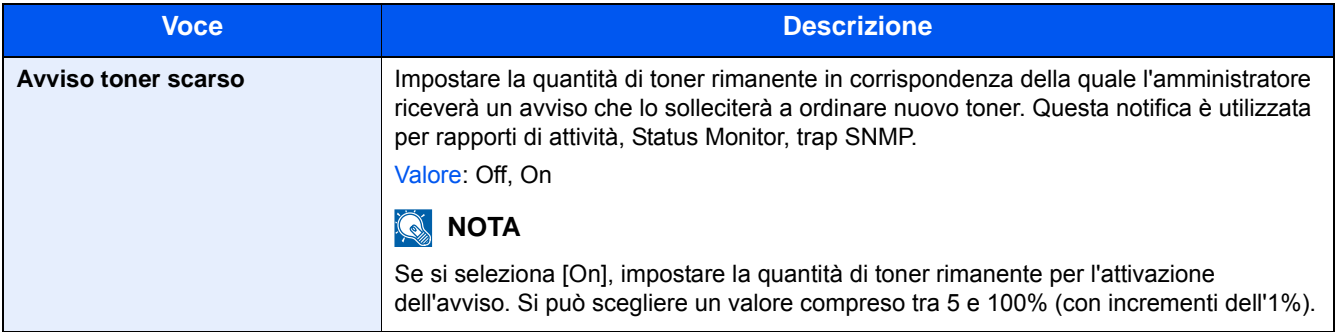

## **[Layout tastiera]**

Transizione menu: Tasto [Menu Sistema/Contatore] > [Impostazioni comuni] > [Layout tastiera]

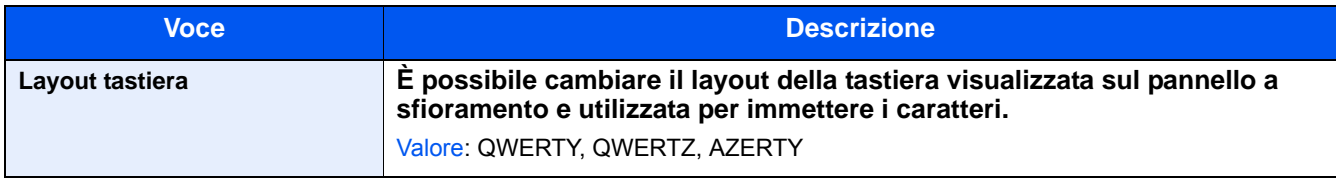

## **[Tipo tastiera USB]**

Transizione menu: Tasto [Menu Sistema/Contatore] > [Impostazioni comuni] > [Tipo tastiera USB]

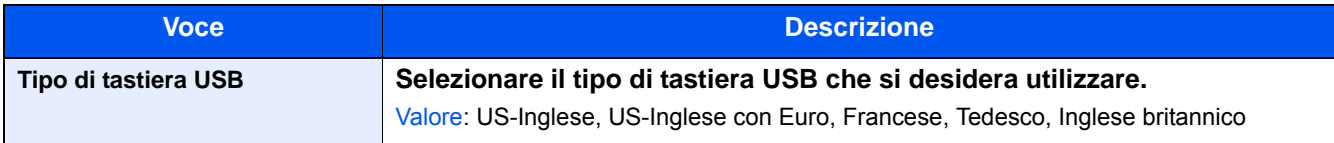

## **[Visualizza Stato/Registro]**

Transizione menu: Tasto [Menu Sistema/Contatore] > [Impostazioni comuni] > [Visualizza Stato/Registro] Impostare il metodo di visualizzazione di Stato/Registro.

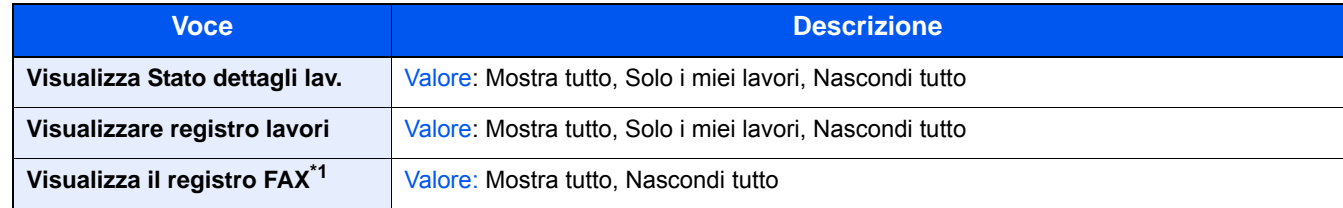

\*1 Visualizzata solo su prodotti con installata la funzione fax opzionale.

## **[Assegnazione Tasto Funzione]**

Transizione menu: Tasto [Menu Sistema/Contatore] > [Impostazioni comuni] > [Assegnazione Tasto Funzione] Assegnare una funzione ad ogni tasto funzione.

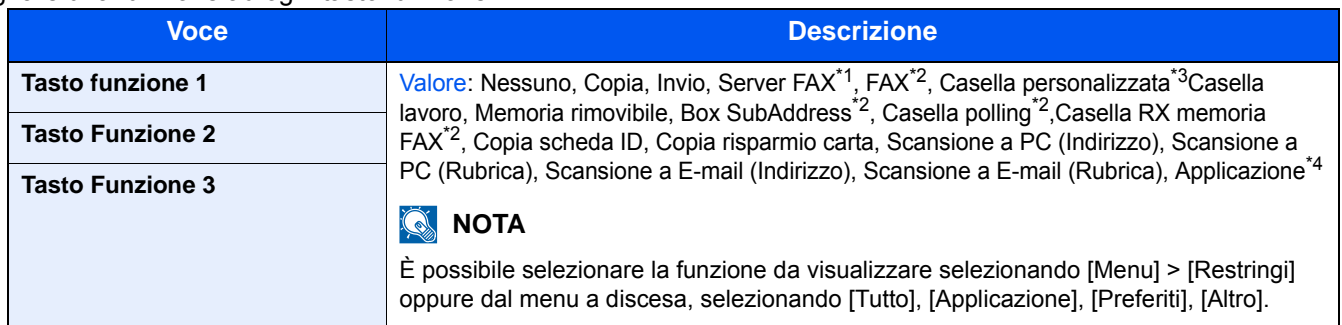

\*1 Visualizzata quando è impostato il server esterno (server FAX).

- \*2 Visualizzata solo su prodotti con installata la funzione fax opzionale.
- \*3 Visualizzata solo quando è installata l'unità SSD opzionale.
- \*4 Viene visualizzato il nome dell'applicazione registrata.

## **[Mostra Msg Spegnimento]**

Transizione menu: Tasto [Menu Sistema/Contatore] > [Impostazioni comuni] > [Mostra Msg Spegnimento]

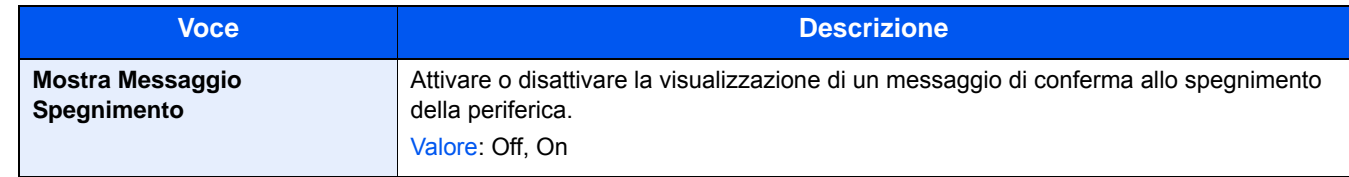

# **[Home]**

Transizione menu: Tasto [Menu Sistema/Contatore] > [Home] Configurare le impostazioni per la schermata Home.

[Modifica della schermata Home \(3-7\)](#page-136-0)

# **[Copia]**

Transizione menu: Tasto [Menu Sistema/Contatore] > [Copia]

Configurare le impostazioni per le funzioni di copiatura.

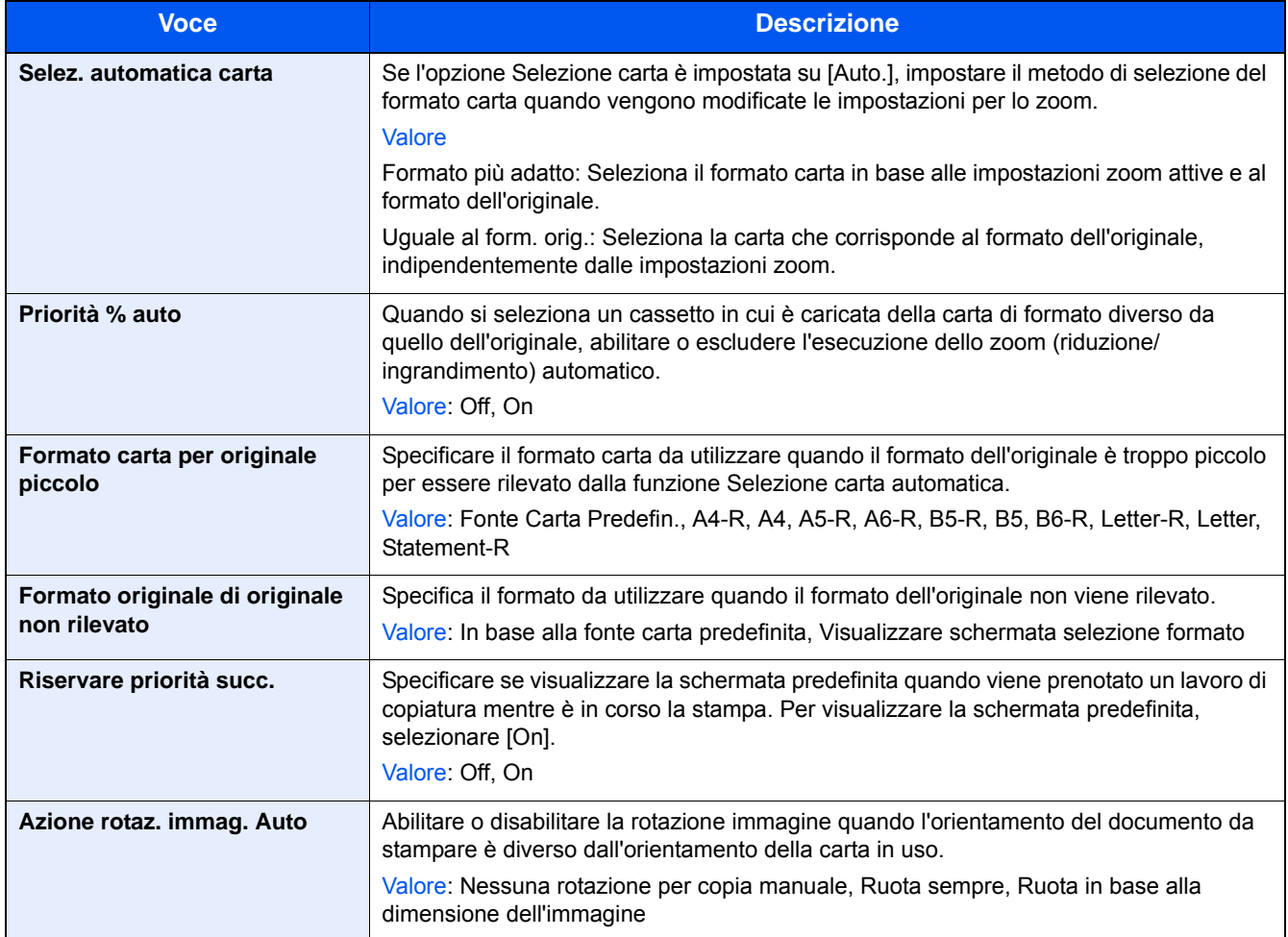

# **[Invio]**

Transizione menu: Tasto [Menu Sistema/Contatore] > [Invio]

Configurare le impostazioni per le funzioni di invio.

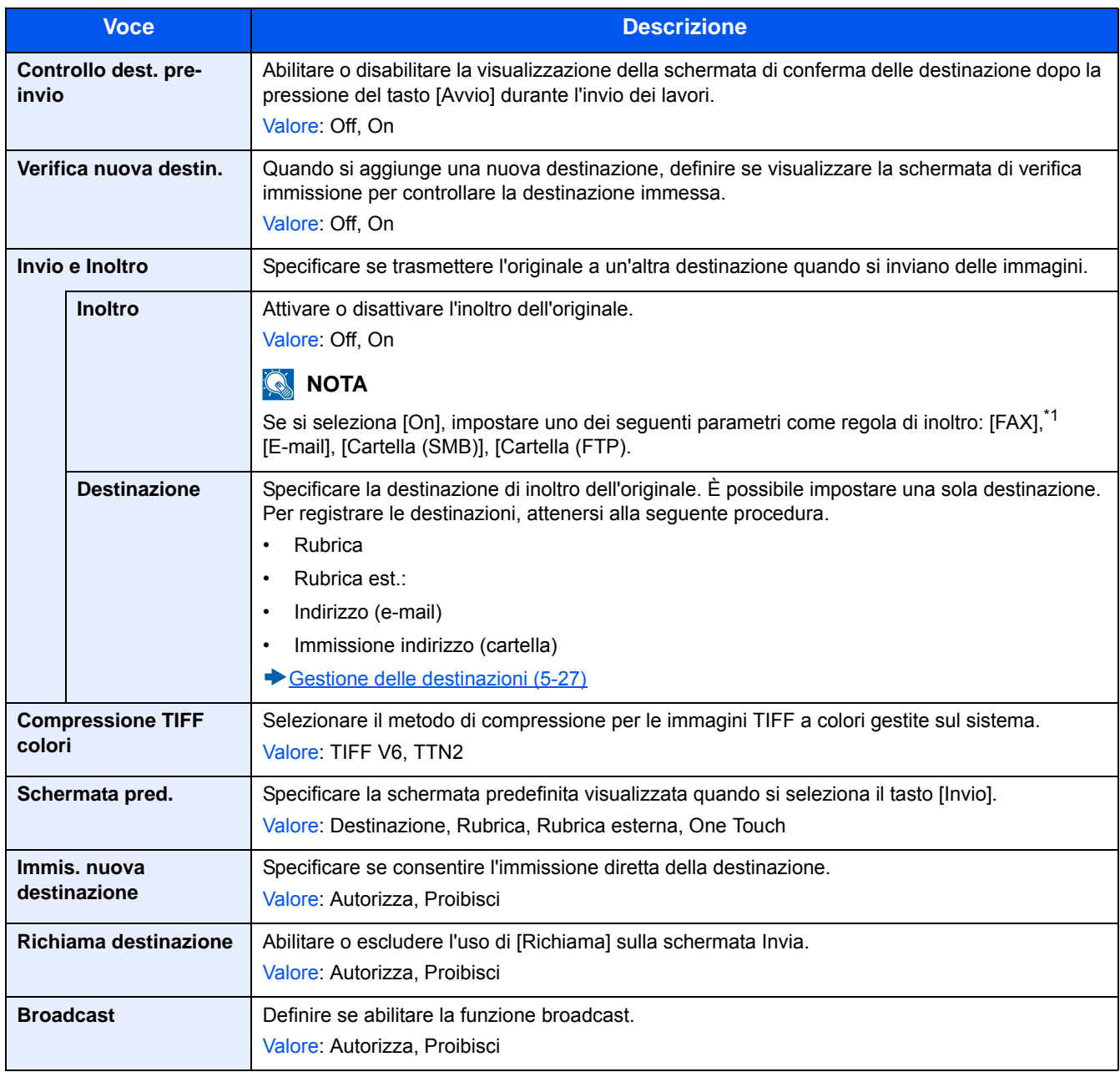

\*1 Compare solo quando è installata la funzione fax opzionale.

## **[Casella documenti]**

Transizione menu: Tasto [Menu Sistema/Contatore] > [Casella documenti]

Configura le impostazioni per Casella personalizzata, Casella lavoro, Casella Codice F e Casella polling.

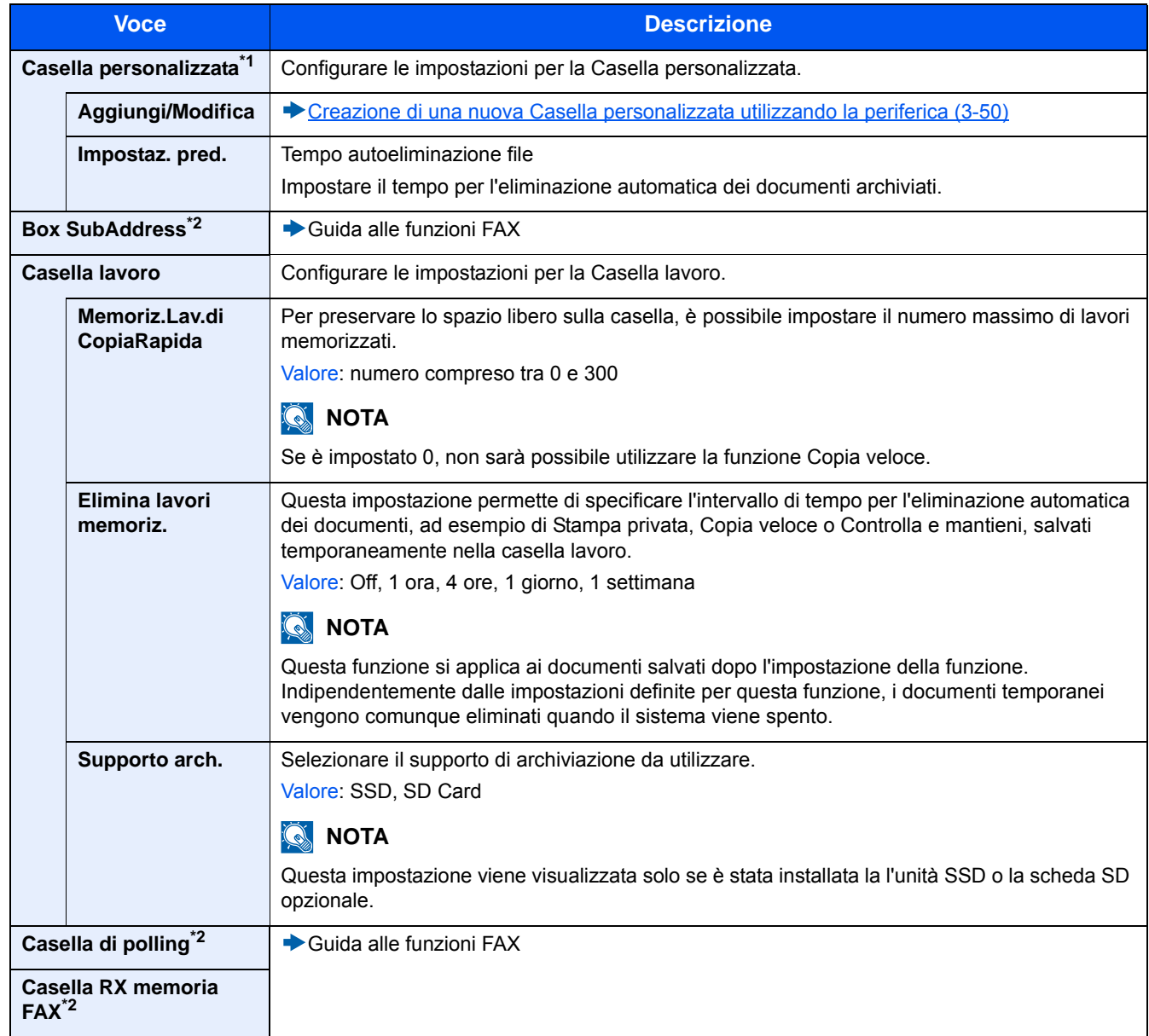

\*1 Visualizzata solo quando è installata l'unità SSD opzionale.

\*2 Visualizzata solo quando è installata la funzione FAX opzionale.

Menu Sistema > [FAX]

# **[FAX]**

Transizione menu: Tasto [Menu Sistema/Contatore] > [FAX] Configura le impostazioni della funzione fax.

Guida alle funzioni FAX

# **[Applicazione]**

Transizione menu: Tasto [Menu Sistema/Contatore] > [Applicazione] Configurare le impostazioni per il parametro Applicazione.

◆ [Applicazione \(2-55\)](#page-128-0)

# **[Internet]**

Transizione menu: Tasto [Menu Sistema/Contatore] > [Internet]

Definire il proxy da utilizzare per collegarsi a Internet da un'applicazione.

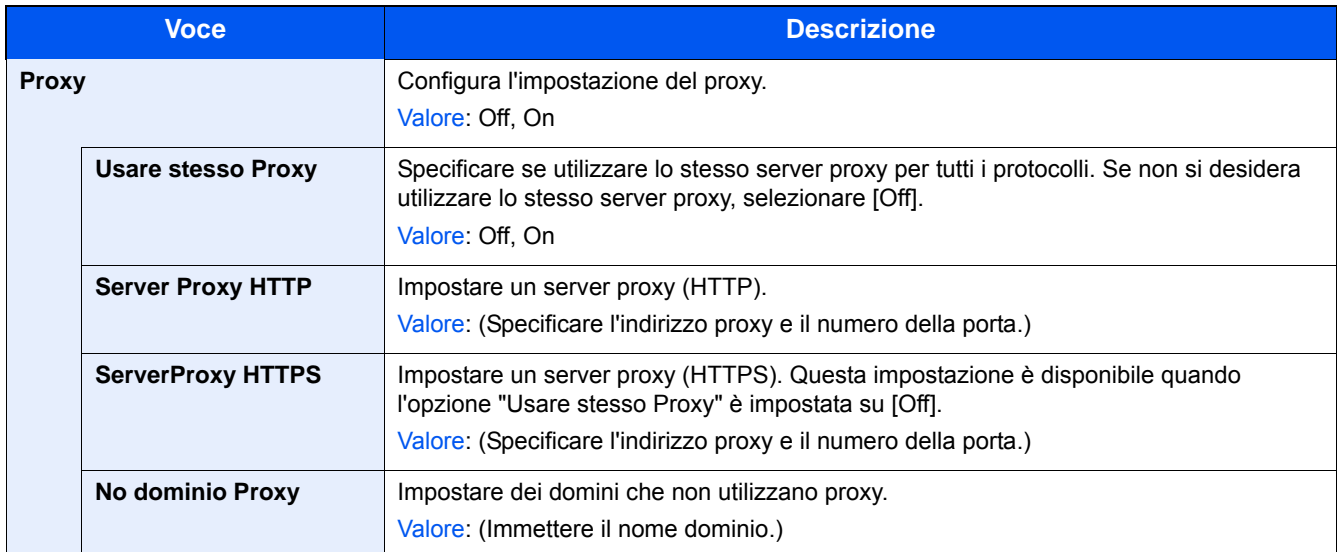

## **[Rubrica/One Touch]**

Transizione menu: Tasto [Menu Sistema/Contatore] > [Rubrica/One Touch]

Registrare le destinazioni maggiormente utilizzate nella Rubrica o nei Tasti one touch. Le destinazioni salvate possono essere modificate. Le destinazioni sono disponibili per la trasmissione fax, la trasmissione e-mail e la trasmissione a cartella.

[Aggiunta di una destinazione \(3-33\)](#page-162-0)

## **[Rubrica]**

Tasto [Menu Sistema/Contatore] > [Rubrica/One Touch] > [Rubrica]

Configurare le impostazioni per la rubrica.

[Aggiunta di una destinazione \(Rubrica\) \(3-33\)](#page-162-1)

## **[Tasto one touch]**

Transizione menu: Tasto [Menu Sistema/Contatore] > [Rubrica/One Touch] > [Tasto one touch]

Configurare le impostazioni per i tasti one touch.

[Assegnazione di una destinazione a un Tasto one touch \(3-38\)](#page-167-0)

#### **[Predefiniti Rubrica]**

Tasto [Menu Sistema/Contatore] > [Rubrica/One Touch] > [Predefiniti Rubrica]

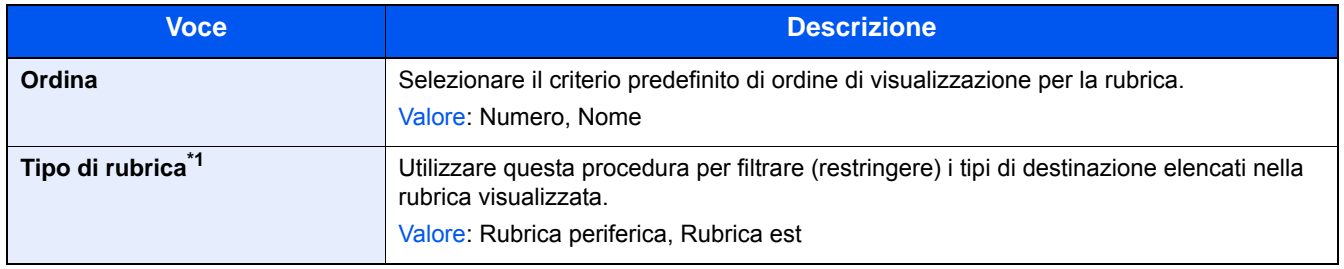

\*1 Compare solo quando è possibile utilizzare una rubrica esterna.

## **[Limitazione modifica]**

Transizione menu: Tasto [Menu Sistema/Contatore] > [Rubrica/One Touch] > [Limitazione modifica]

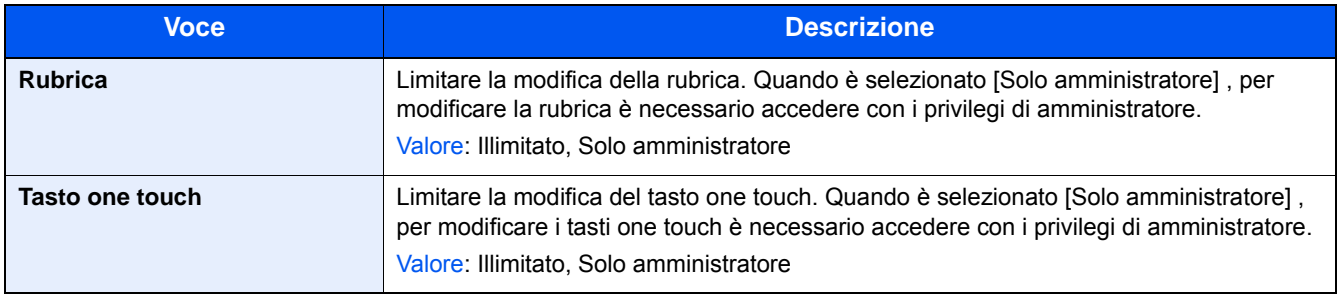

#### **[Stampa elenco]**

Transizione menu: Tasto [Menu Sistema/Contatore] > [Rubrica/One Touch] > [Stampa elenco]

Guida alle funzioni FAX

# **[Accesso utenti/Job Accounting]**

Transizione menu: Tasto [Menu Sistema/Contatore] > [Accesso utenti/Job Accounting]

Configurare le impostazioni riguardanti la gestione del sistema.

- [Descrizione della gestione dell'accesso utenti \(9-3\)](#page-378-0)
- [Accesso utenti/Job Accounting \(9-29\)](#page-404-0)
- [Configurazione delle impostazioni di gestione di un utente sconosciuto \(9-45\)](#page-420-0)

## **[Stampante]**

Transizione menu: Tasto [Menu Sistema/Contatore] > [Stampante]

Se si esegue la stampa da computer, le impostazioni vengono generalmente visualizzate sulle schermate dell'applicazione. Si possono tuttavia selezionare le seguenti impostazioni per configurare le impostazioni predefinite e personalizzare il sistema.

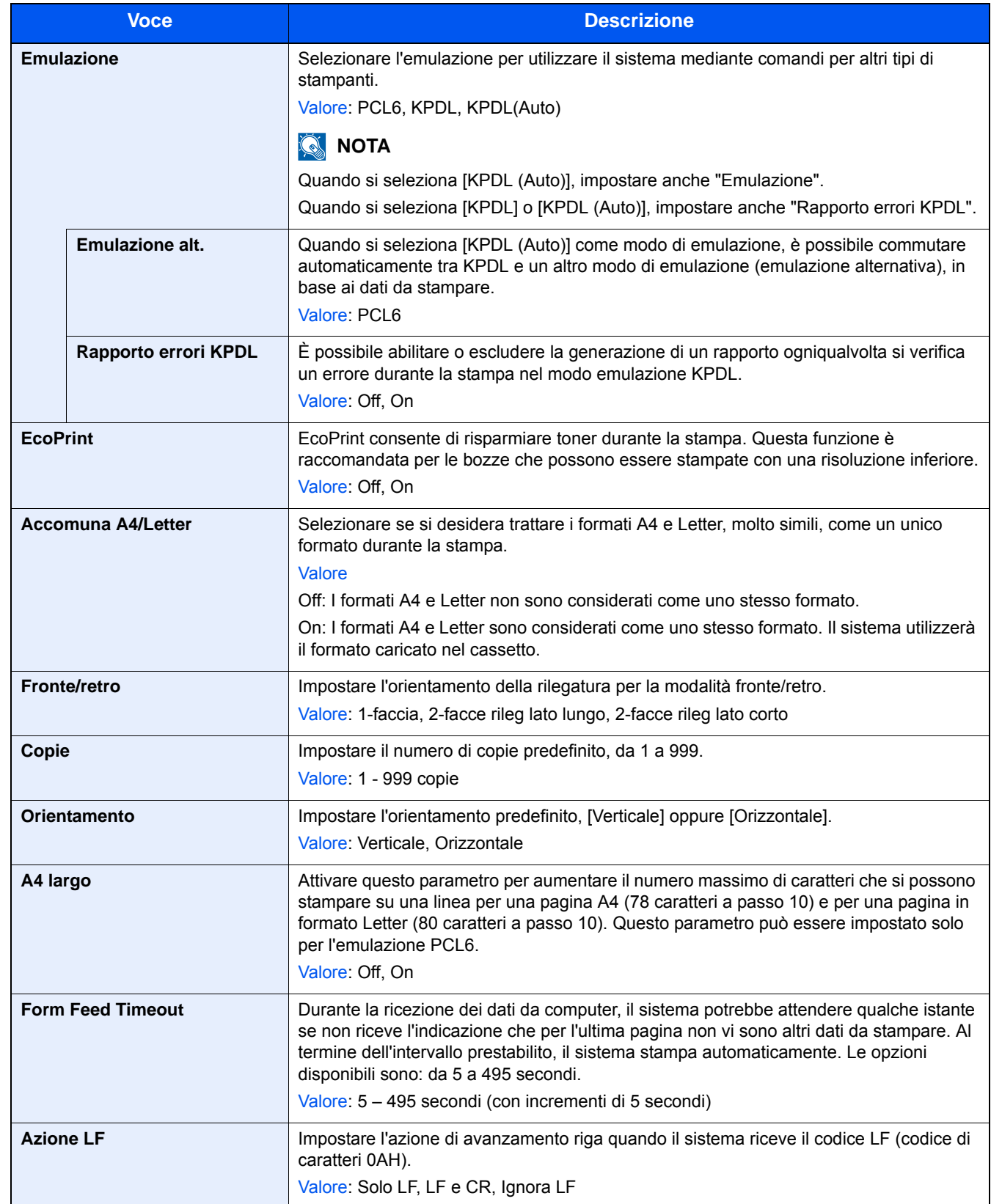

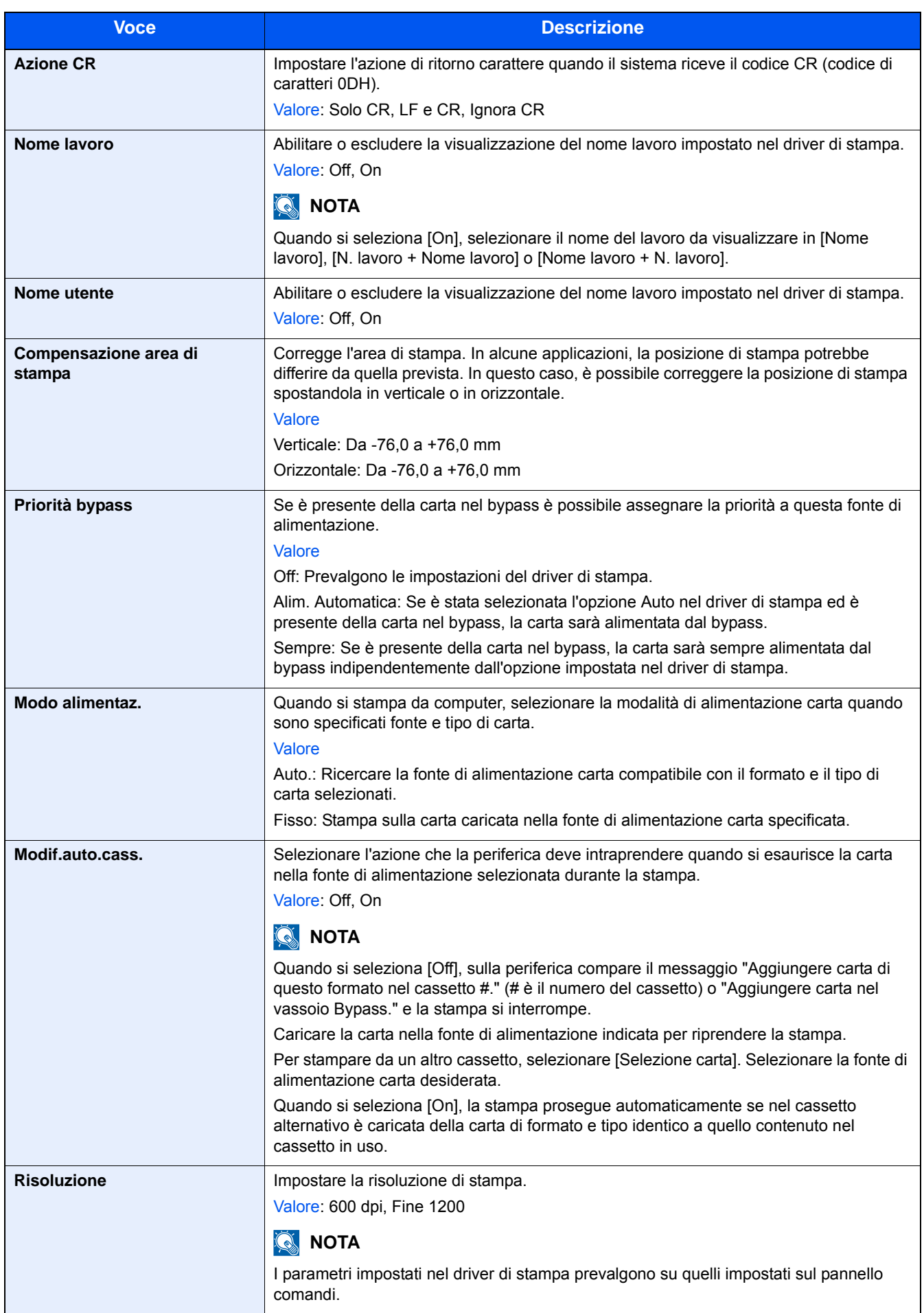

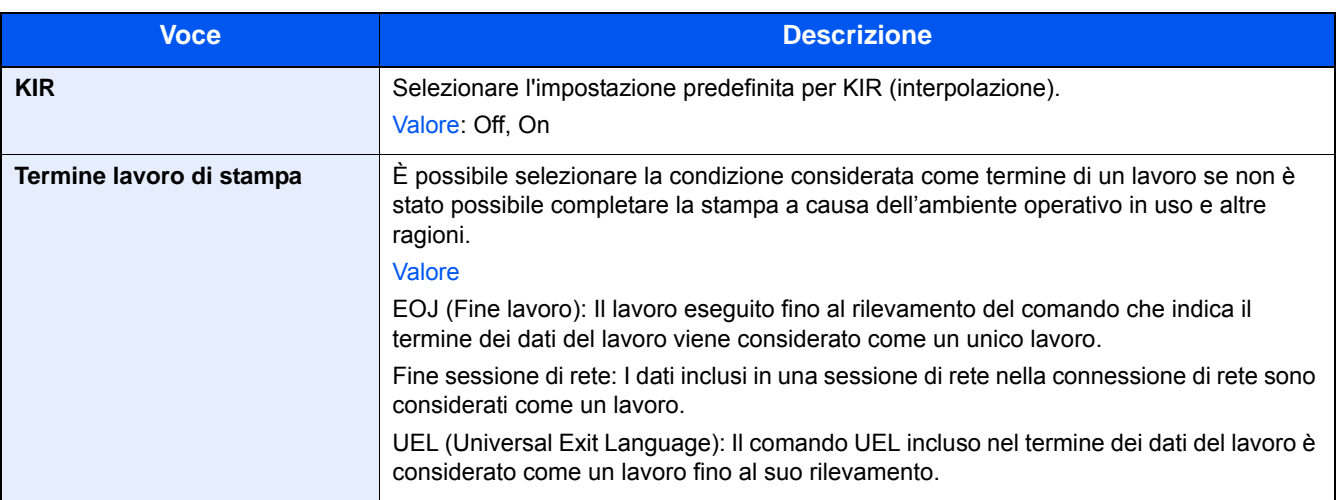

# **[Sistema/Rete]**

Configura le impostazioni di sistema della periferica.

## **[Rete]**

Configura le impostazioni di rete.

## **[Nome host]**

Transizione menu: Tasto [Menu Sistema/Contatore] > [Sistema/Rete] > [Rete] > [Nome host]

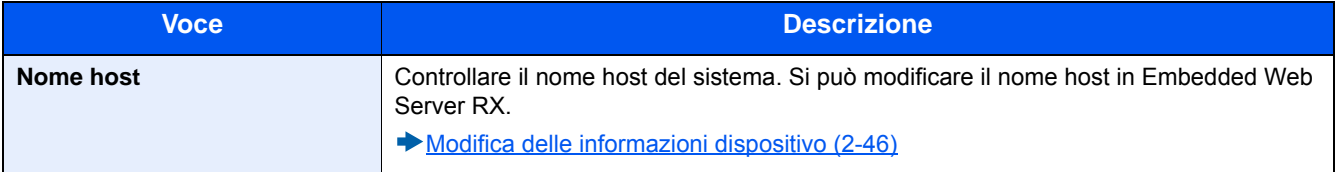

## **[Impostazioni Wi-Fi Direct]**

Transizione menu: Tasto [Menu Sistema/Contatore] > [Sistema/Rete] > [Rete] > [Impostazioni Wi-Fi Direct]

Configurare le impostazioni Wi-Fi Direct

## **QNOTA**

Questa funzione viene visualizzata quando è installato il Kit d'interfaccia di rete wireless (IB-36).

Il Kit d'interfaccia di rete wireless è opzionale per alcuni modelli. Per i dettagli, rivolgersi al rivenditore, al rappresentante o al centro di assistenza.

#### [IB-36 <Kit d'interfaccia di rete wireless> \(12-3\)](#page-466-0)

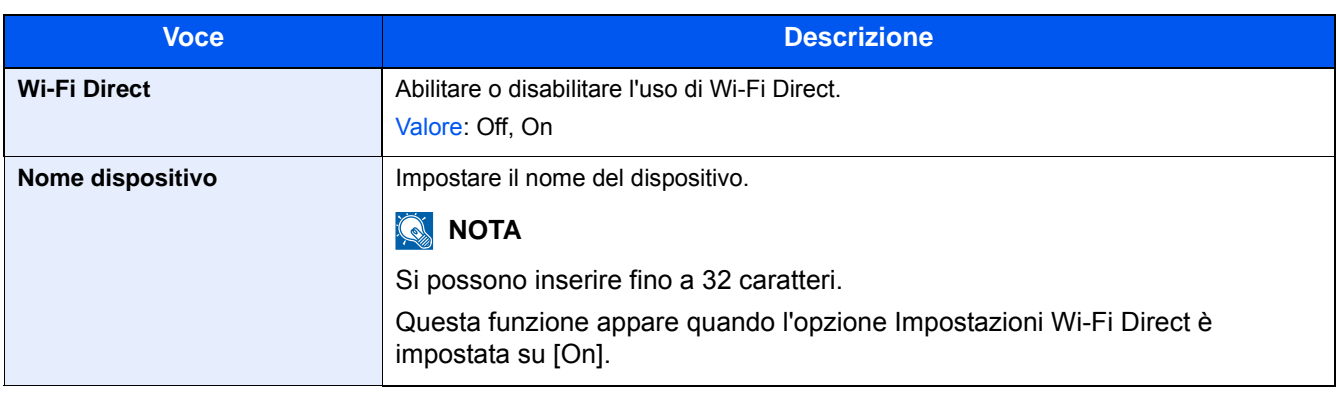

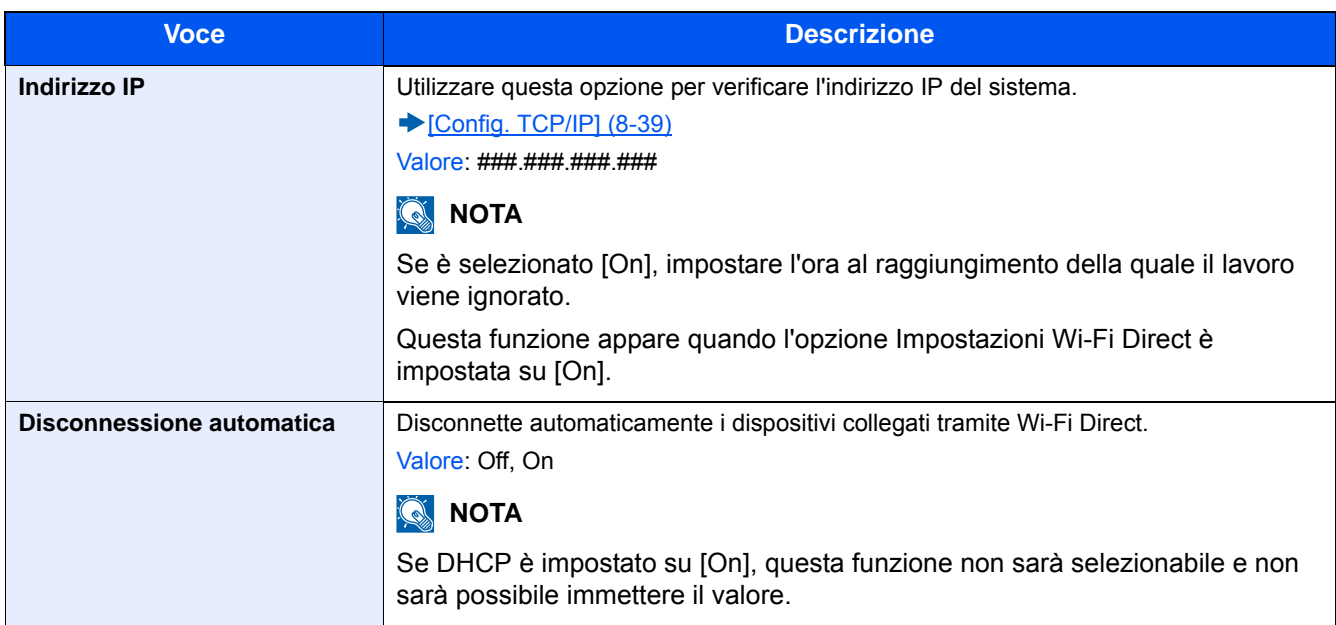

## **[Impostazioni Wi-Fi]**

Transizione menu: Tasto [Menu Sistema/Contatore] > [Sistema/Rete] > [Rete] > [Impostazioni Wi-Fi Direct] Configurare le impostazioni Wi-Fi Direct

## **<b>NOTA**

Questa funzione viene visualizzata quando è installato il Kit d'interfaccia di rete wireless (IB-36).

Il Kit d'interfaccia di rete wireless è opzionale per alcuni modelli. Per i dettagli, rivolgersi al rivenditore, al rappresentante o al centro di assistenza.

[IB-36 <Kit d'interfaccia di rete wireless> \(12-3\)](#page-466-0)

#### **[Wi-Fi]**

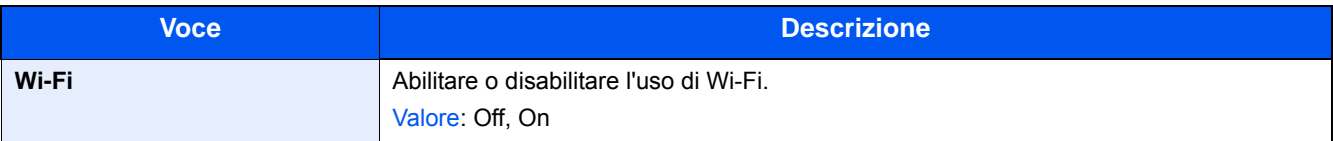

#### **[Impostazione]**

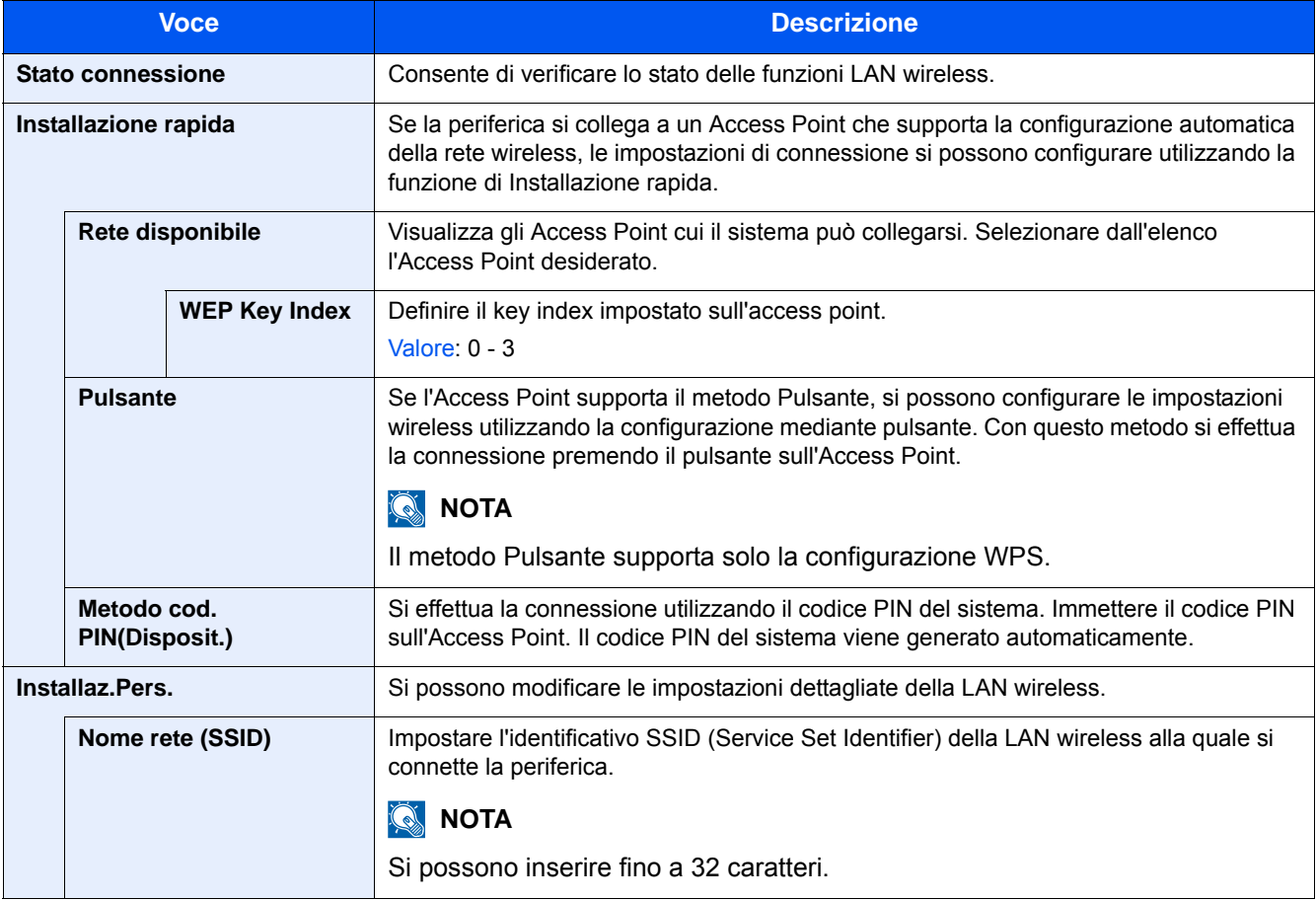

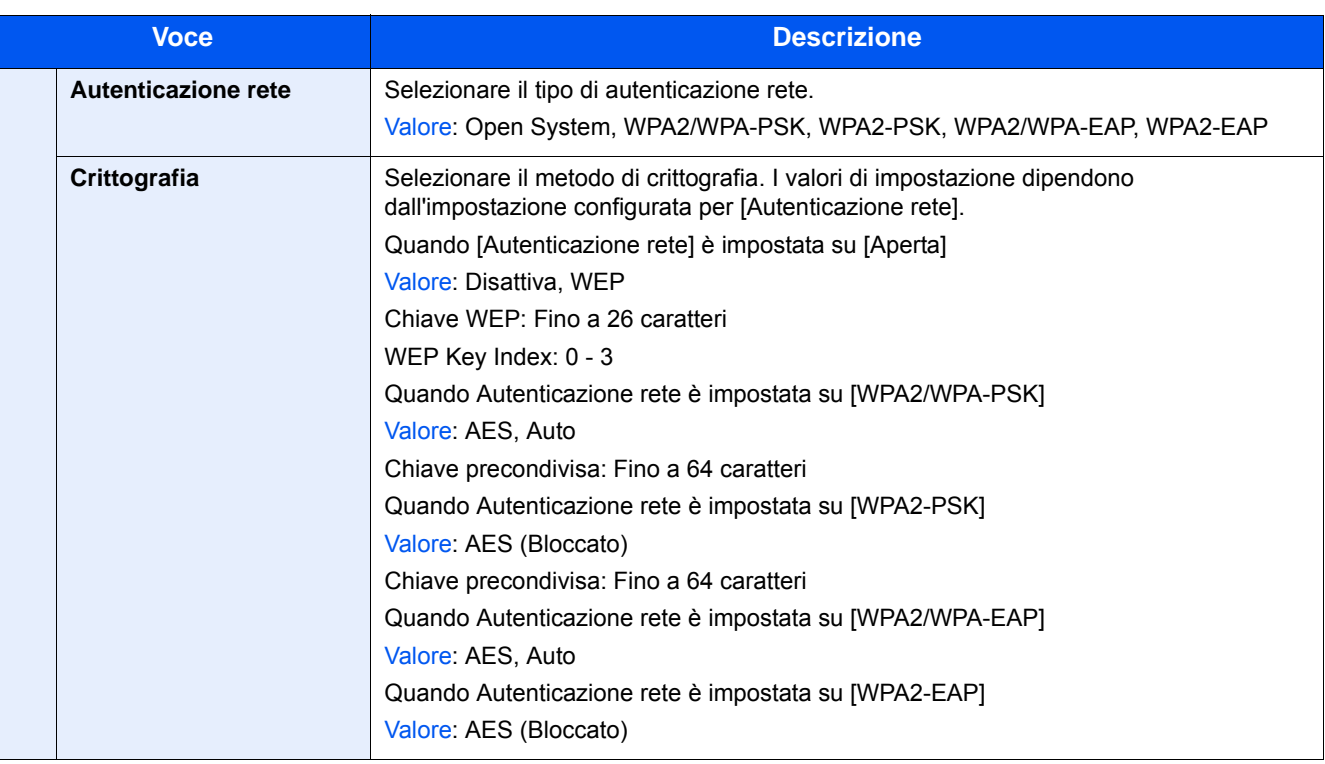

#### **[Config. TCP/IP]**

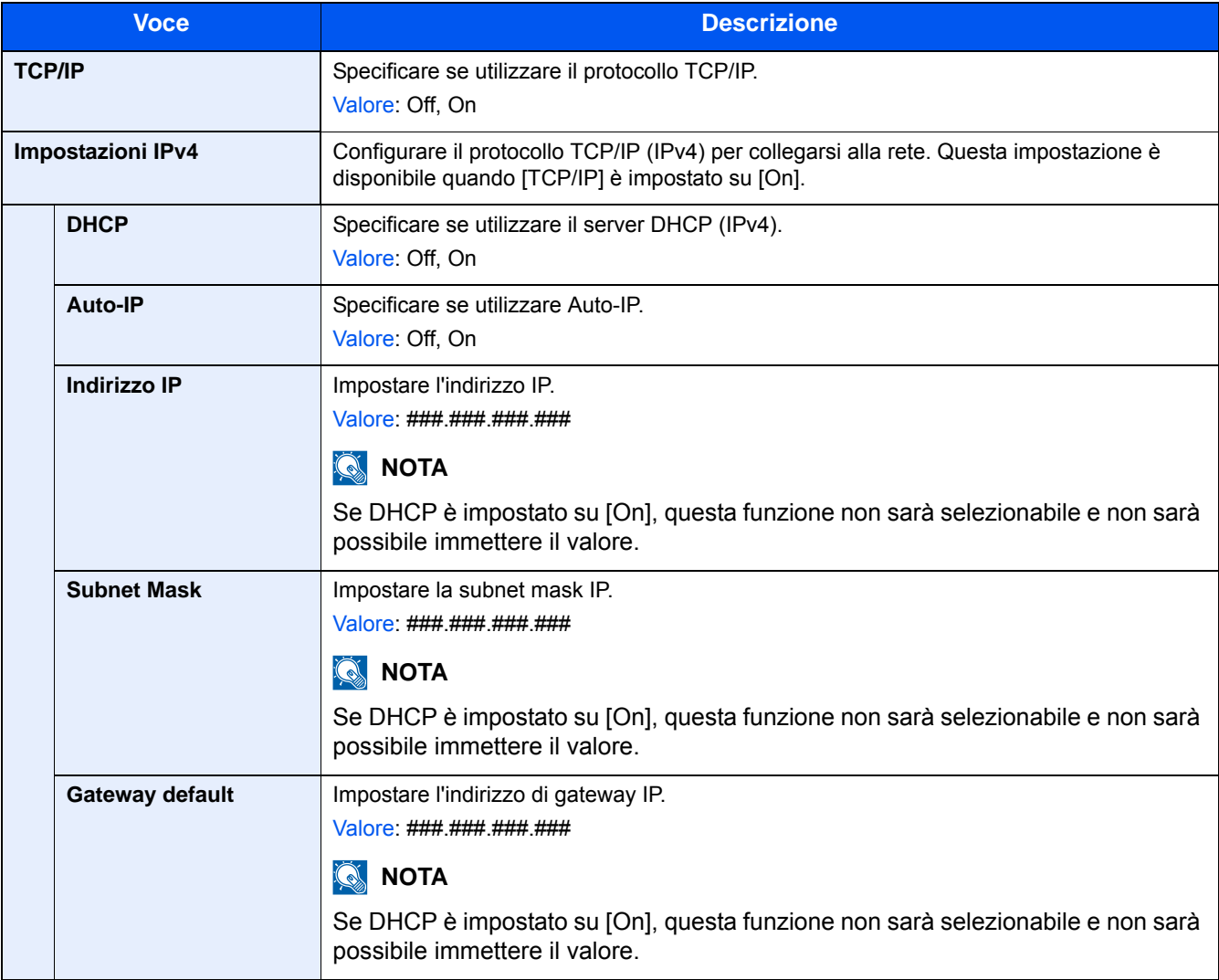

#### **IMPORTANTE**

- **Quando si imposta Auto-IP, immettere "0.0.0.0" in [Indirizzo IP].**
- **Dopo aver modificato le impostazioni, riavviare la rete oppure spegnere e riaccendere il sistema.**

[\[Riavviare la rete\] \(8-49\)](#page-362-0)

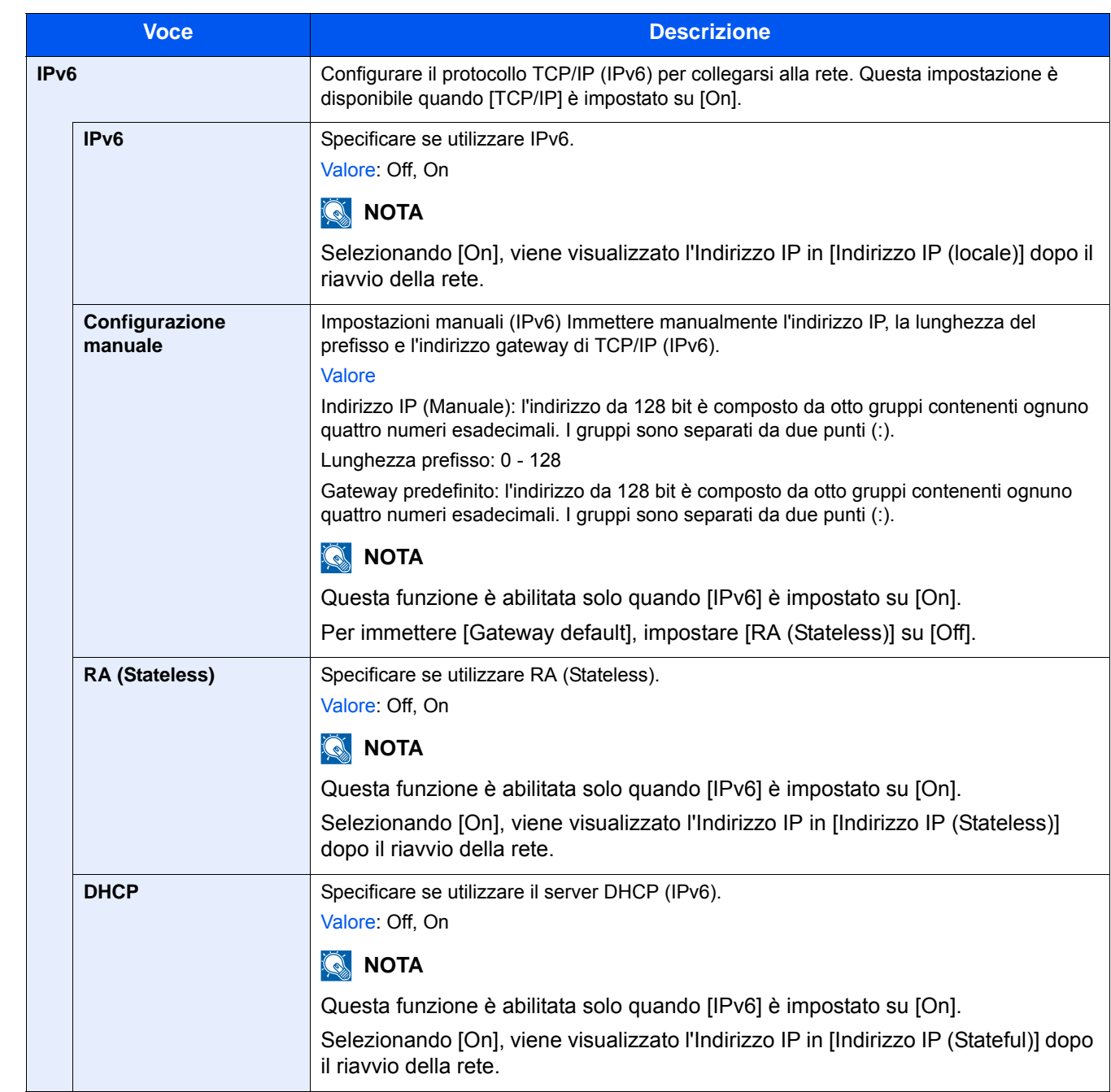

## **IMPORTANTE**

**Dopo aver modificato l'impostazione, riavviare la rete oppure spegnere/riaccendere il sistema.**

**[\[Riavviare la rete\] \(8-49\)](#page-362-0)**

## **[Impostazioni di rete cablata]**

Transizione menu: Tasto [Menu Sistema/Contatore] > [Sistema/Rete] > [Rete] > [Impostazioni di rete cablata] Configurare le impostazioni per la rete cablata.

#### <span id="page-352-0"></span>[Config. TCP/IP]

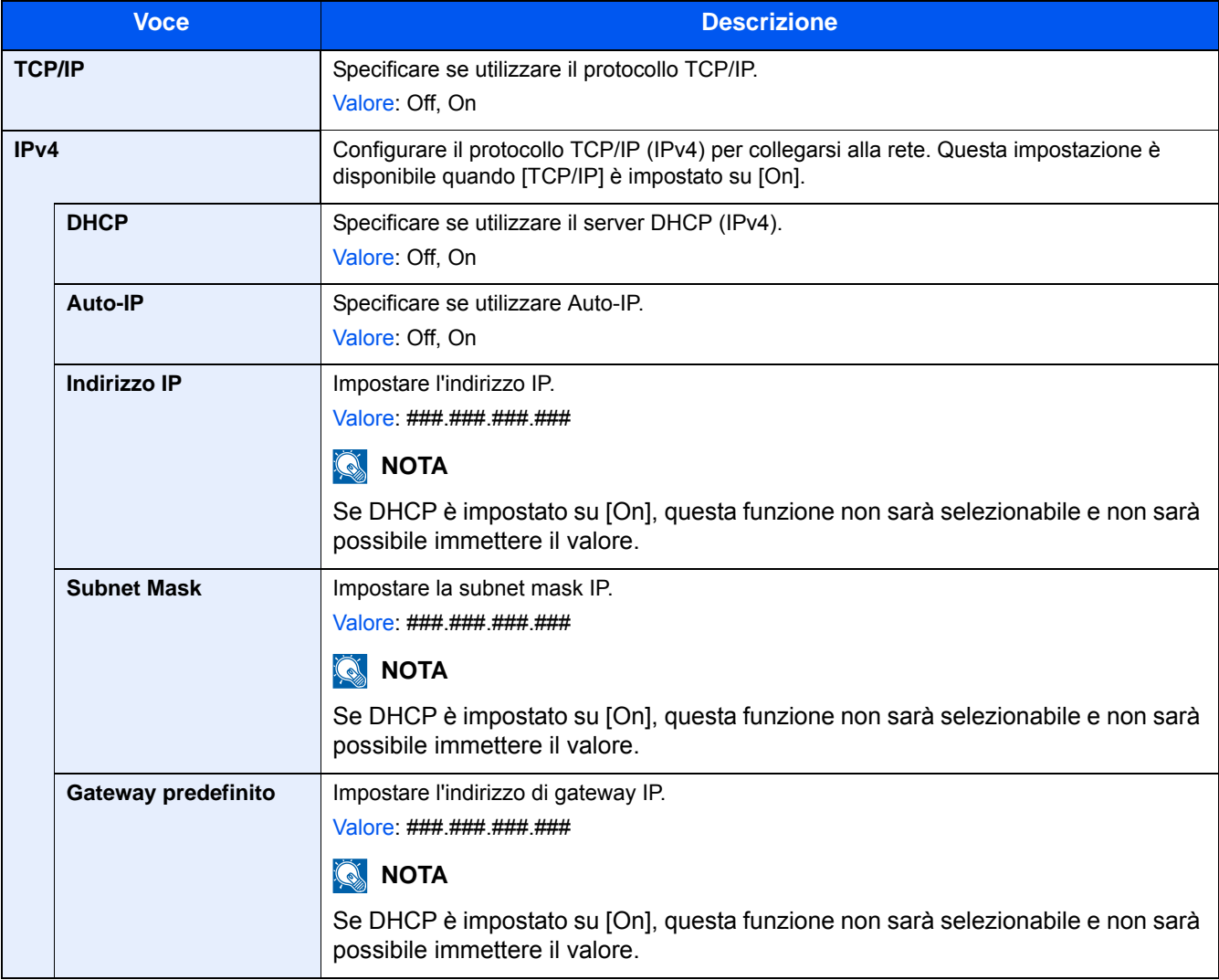

#### **IMPORTANTE**

- **Quando si imposta Auto-IP, immettere "0.0.0.0" in [Indirizzo IP].**
- **Dopo aver modificato le impostazioni, riavviare la rete oppure spegnere e riaccendere il sistema.**
- [\[Riavviare la rete\] \(8-49\)](#page-362-0)

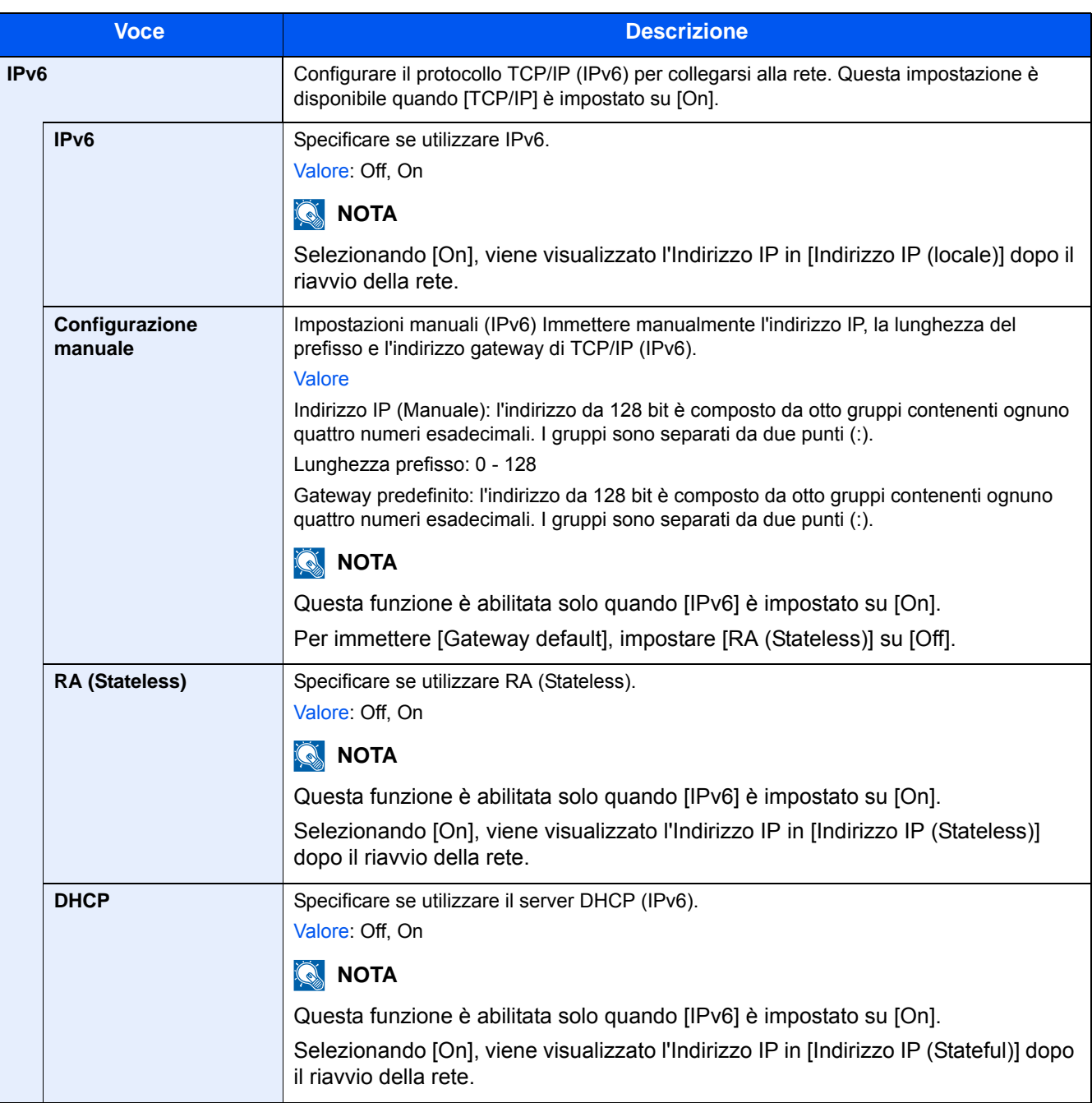

#### **IMPORTANTE**

**Dopo aver modificato l'impostazione, riavviare la rete oppure spegnere/riaccendere il sistema.**

**[\[Riavviare la rete\] \(8-49\)](#page-362-0)**

#### **[Interfaccia LAN]**

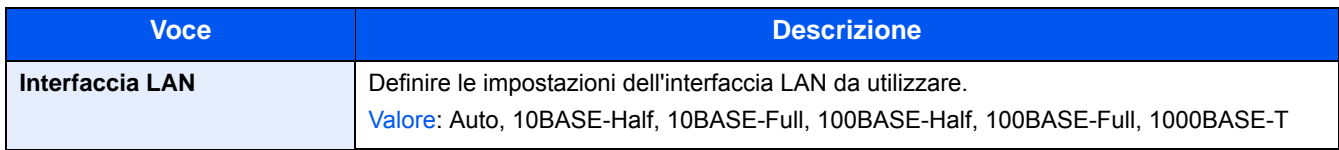

#### **IMPORTANTE**

**Dopo aver modificato l'impostazione, riavviare la rete oppure spegnere/riaccendere il sistema.**

**[\[Riavviare la rete\] \(8-49\)](#page-362-0)**

## **[Bonjour]**

Transizione menu: Tasto [Menu Sistema/Contatore] > [Sistema/Rete] > [Rete] > [Bonjour]

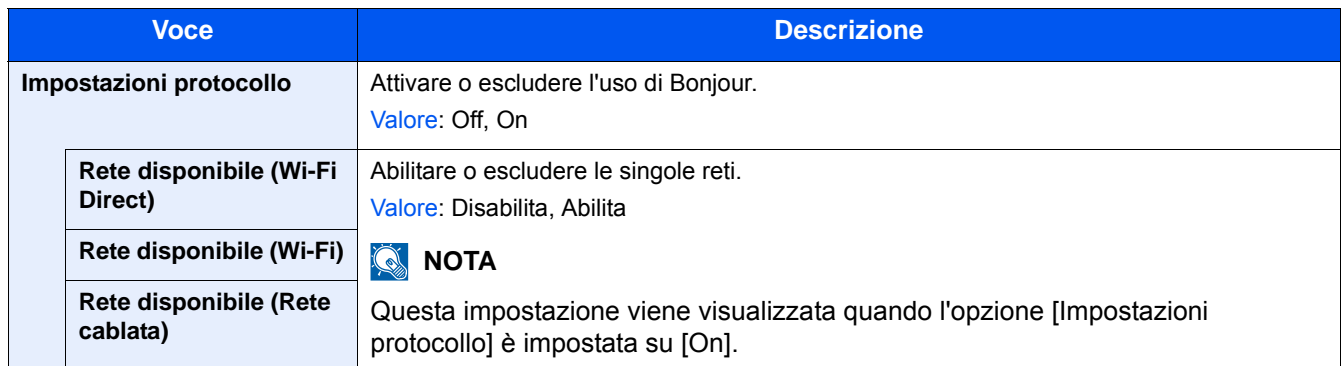

## **[IPSec]**

Transizione menu: Tasto [Menu Sistema/Contatore] > [Sistema/Rete] > [Rete] > [IPSec]

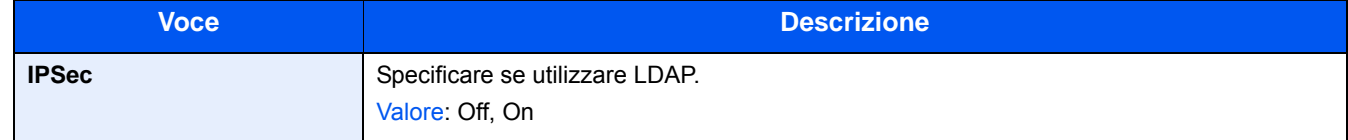

## **[Impostazioni protocollo]**

Transizione menu: Tasto [Menu Sistema/Contatore] > [Sistema/Rete] > [Rete] > [Impostazioni protocollo] Configurare le impostazioni del protocollo.

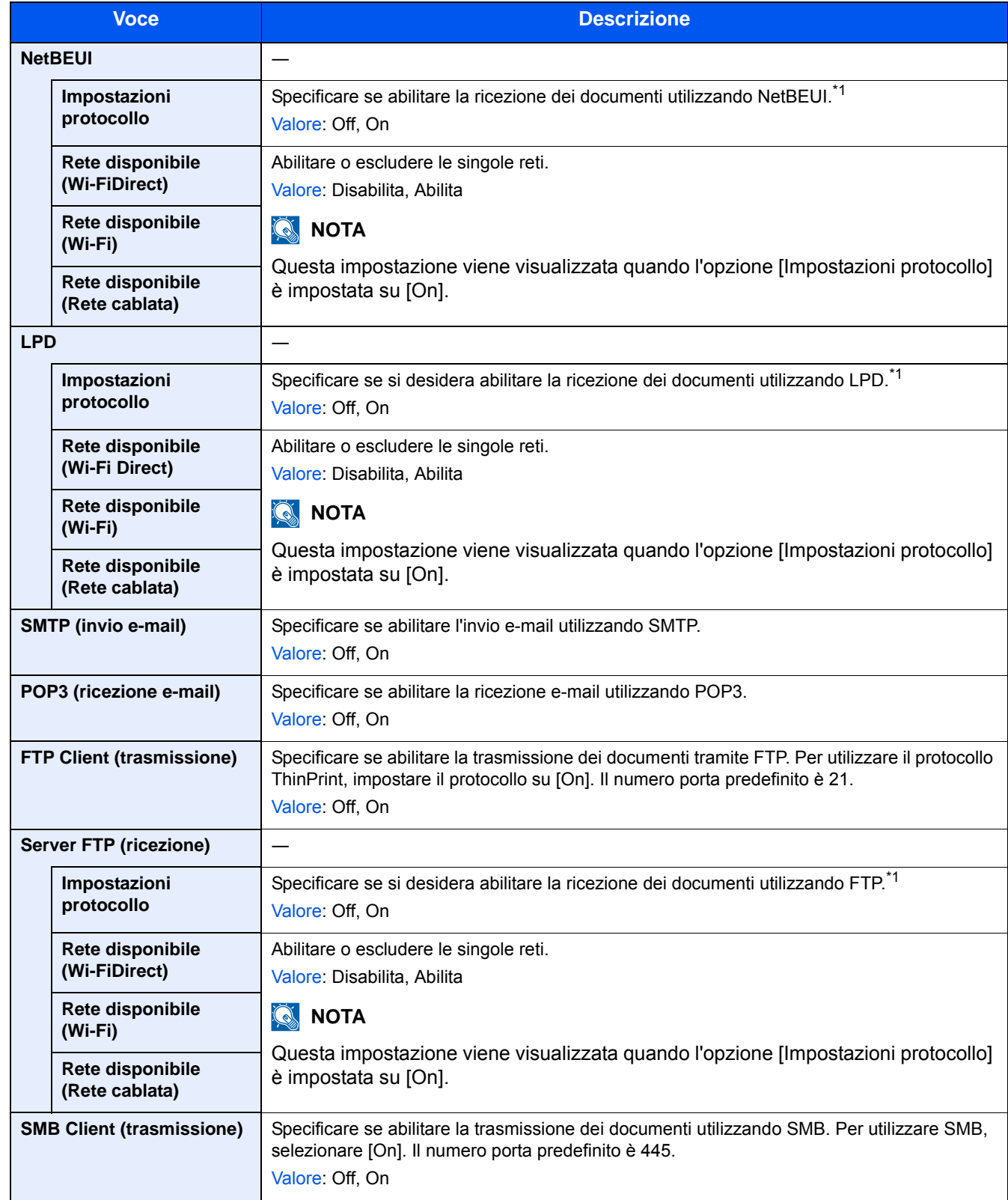

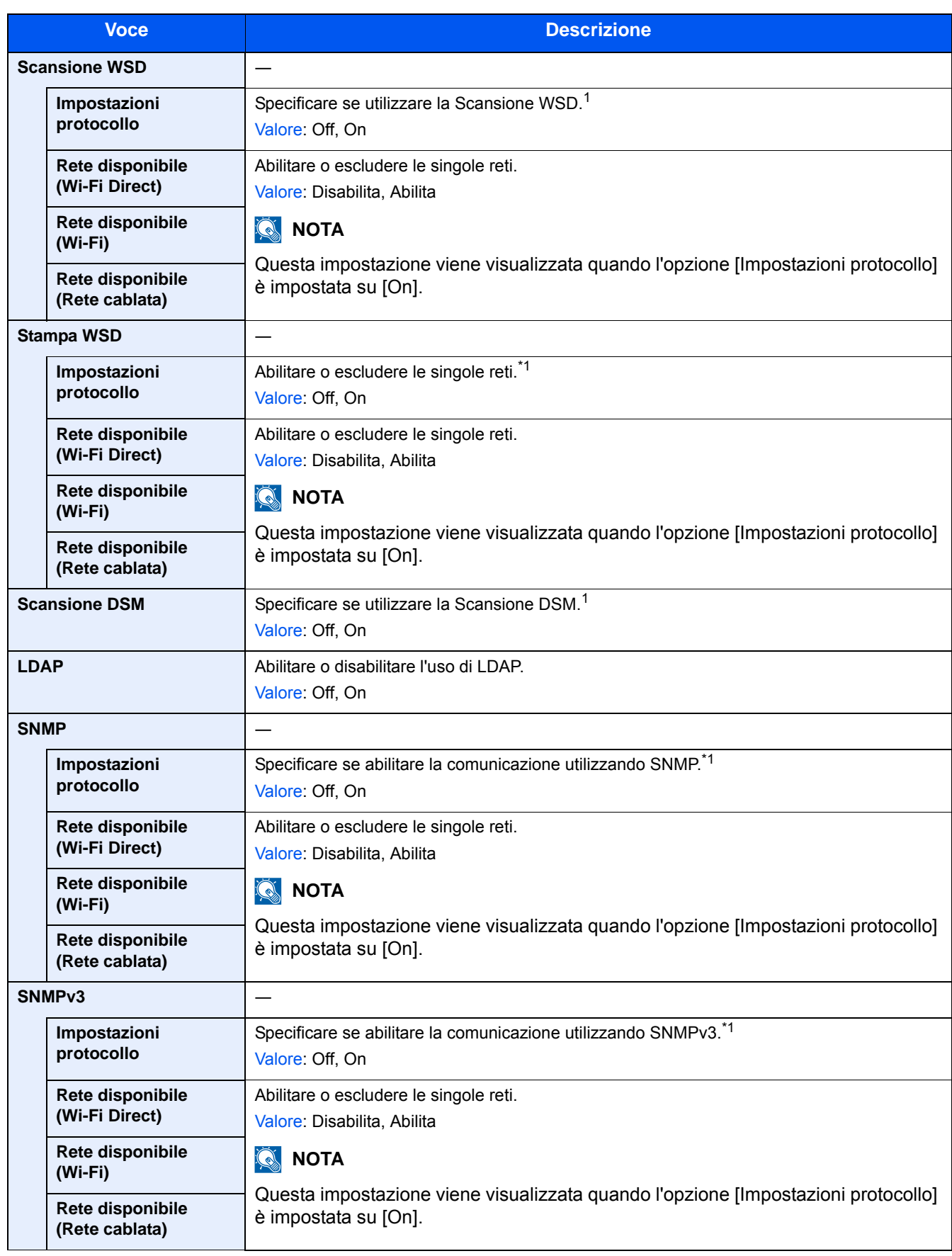

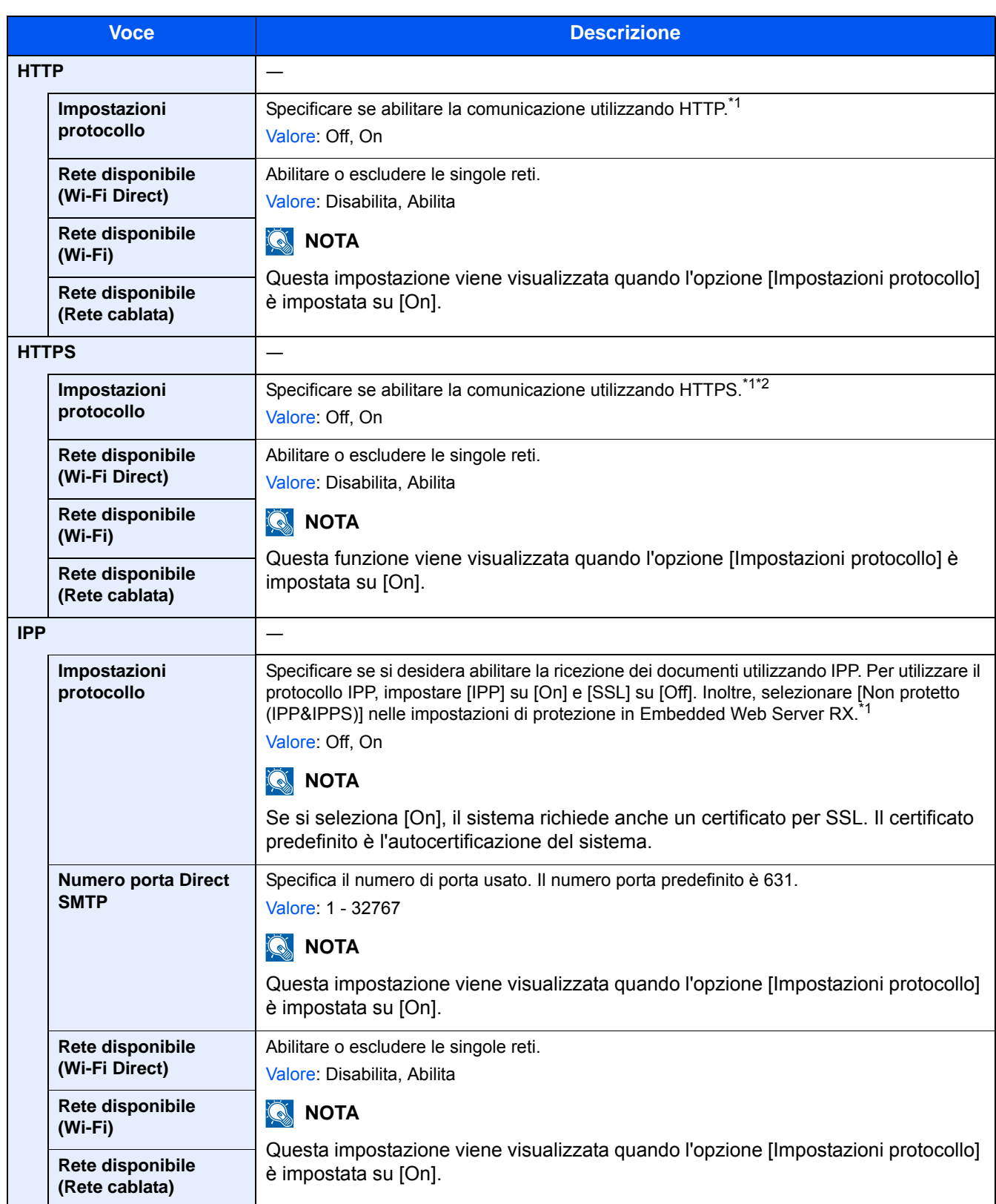

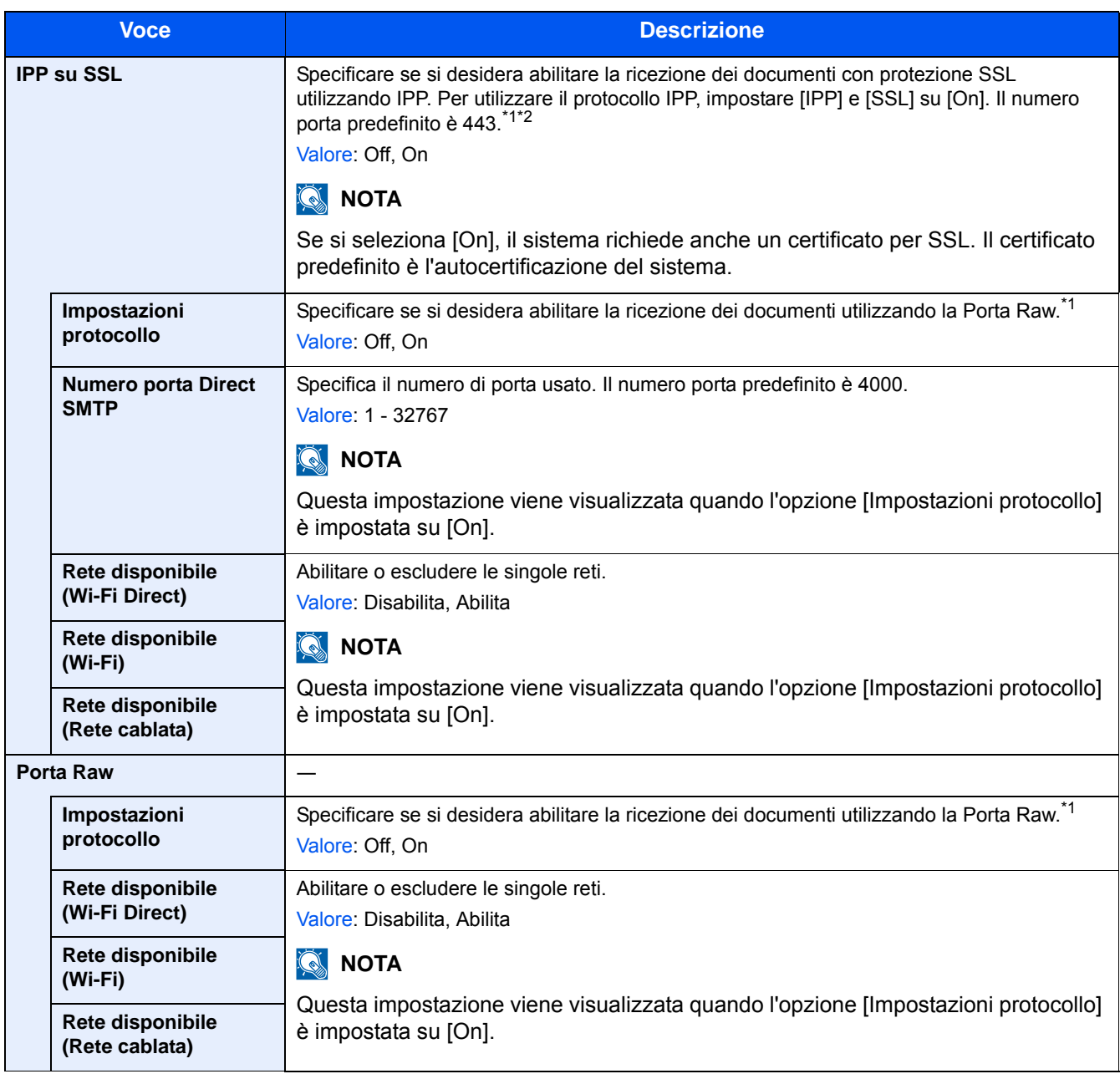

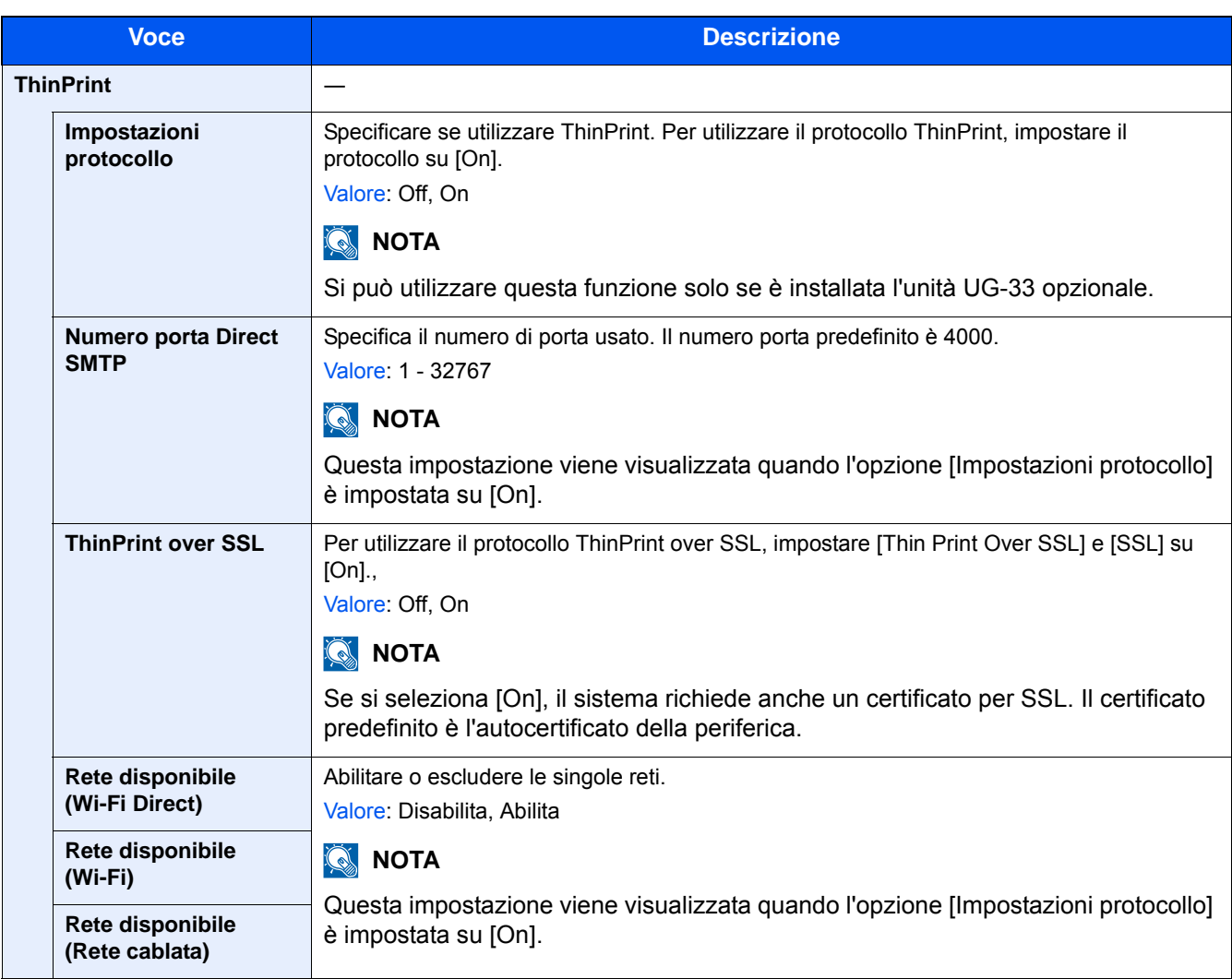
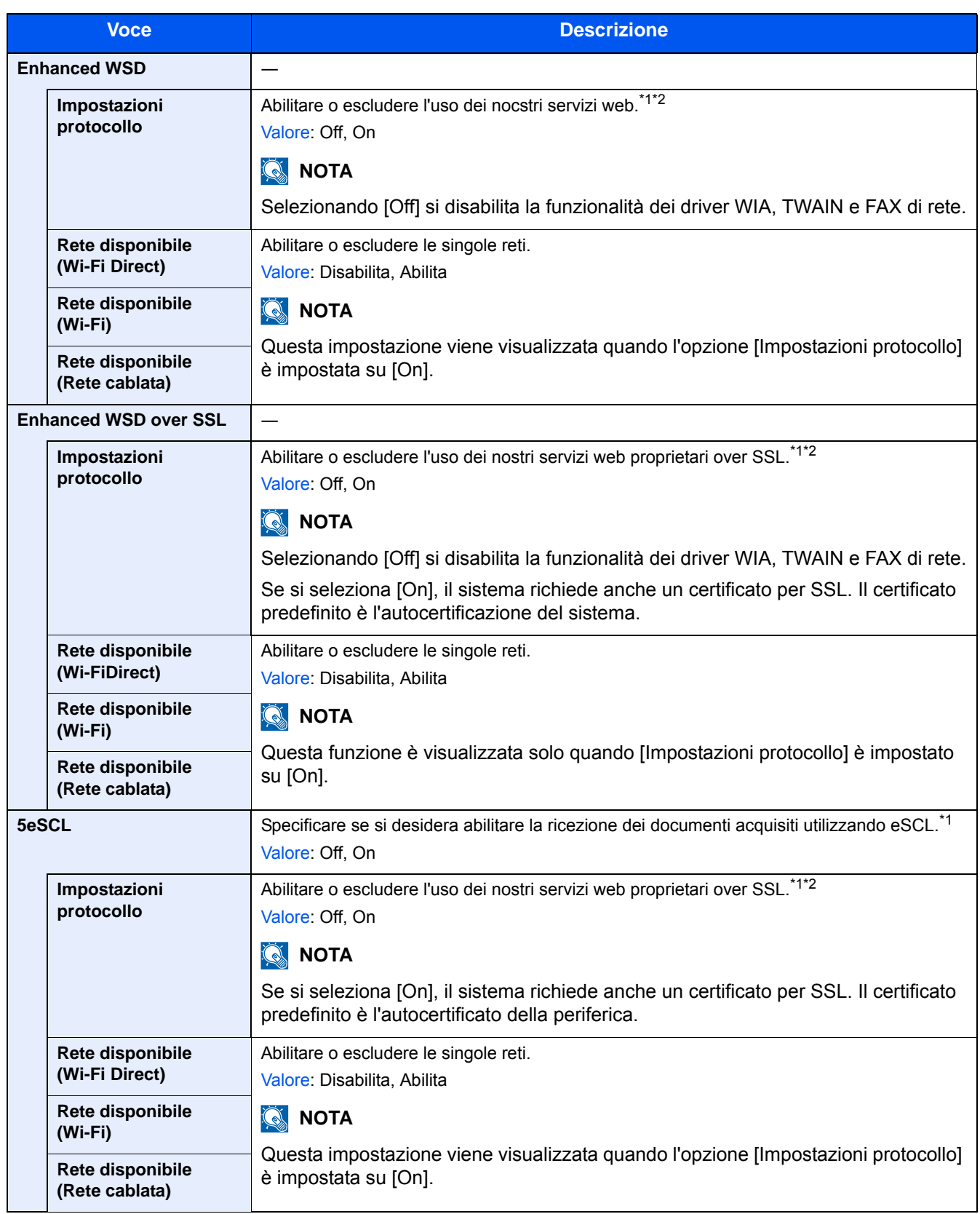

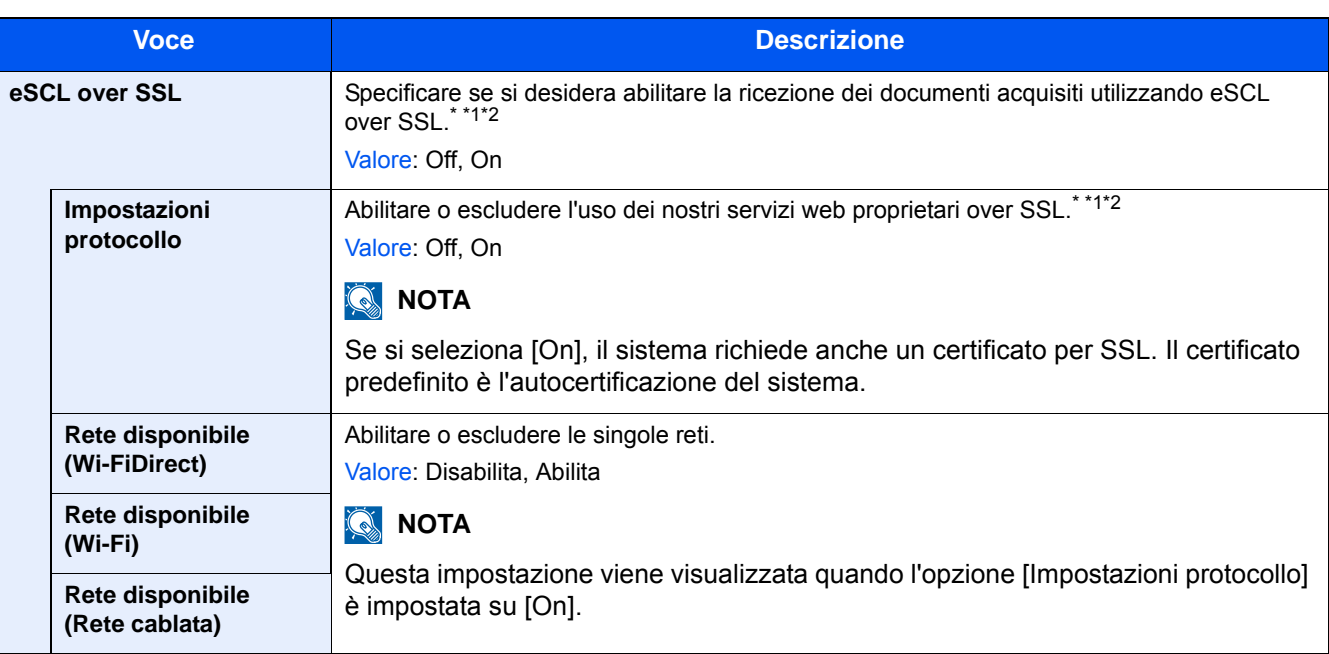

\*1 L'impostazione verrà applicata dopo il riavvio del dispositivo o della rete

\*2 Utilizzare Impostazioni protezione per selezionare [On] per [SSL].

### **[Impostazioni protezione]**

Transizione menu: Tasto [Menu Sistema/Contatore] > [Sistema/Rete] > [Rete] > [Impostazioni protezione]

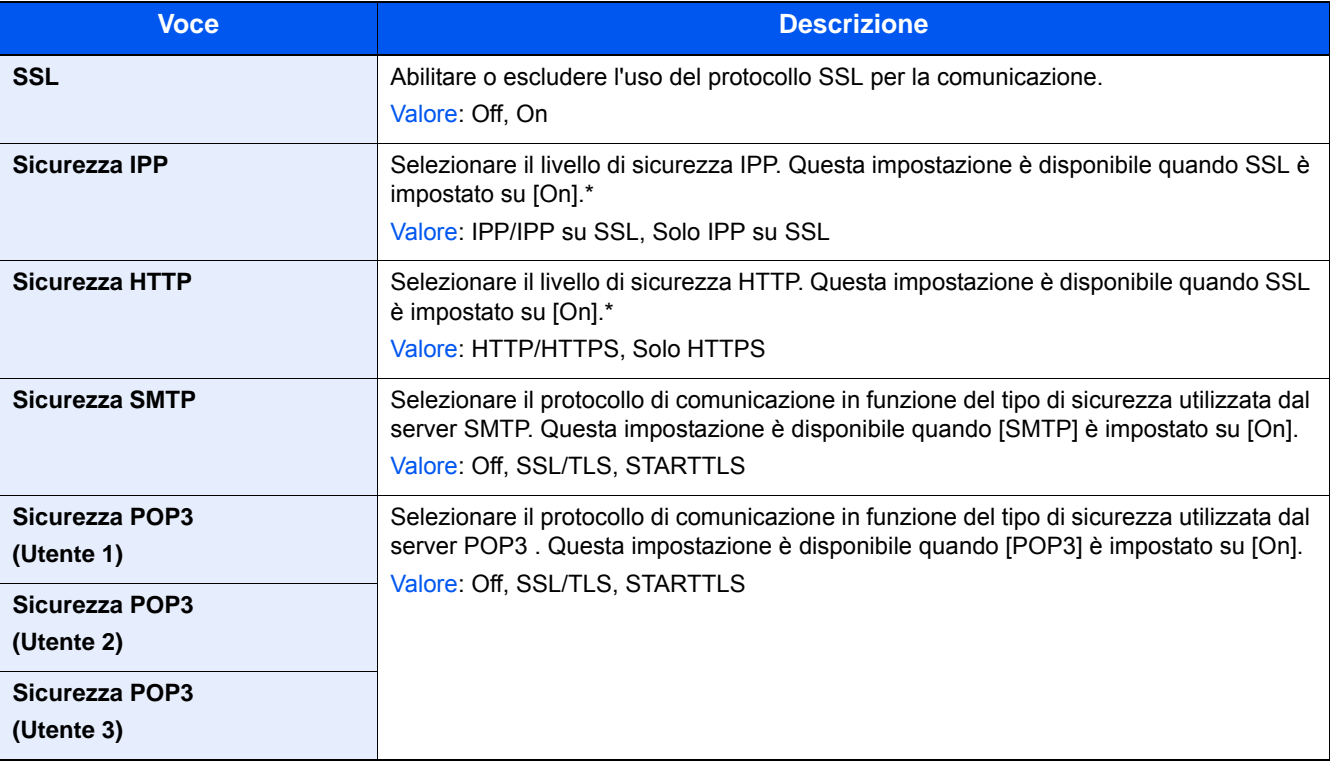

### **[Ping]**

Transizione menu: Tasto [Menu Sistema/Contatore] > [Sistema/Rete] > [Rete] > [Ping]

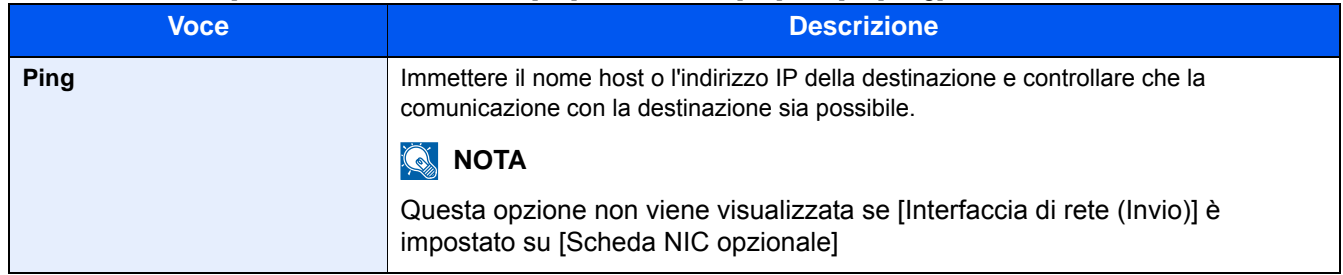

### **[Riavviare la rete]**

Transizione menu: Tasto [Menu Sistema/Contatore] > [Sistema/Rete] > [Rete] > [Riavviare la rete]

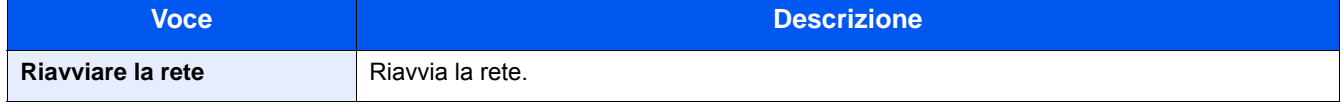

### **[Proxy]**

#### **Transizione menu: Tasto [Menu Sistema/Contatore] > [Sistema/Rete] > [Rete] > [Proxy]**

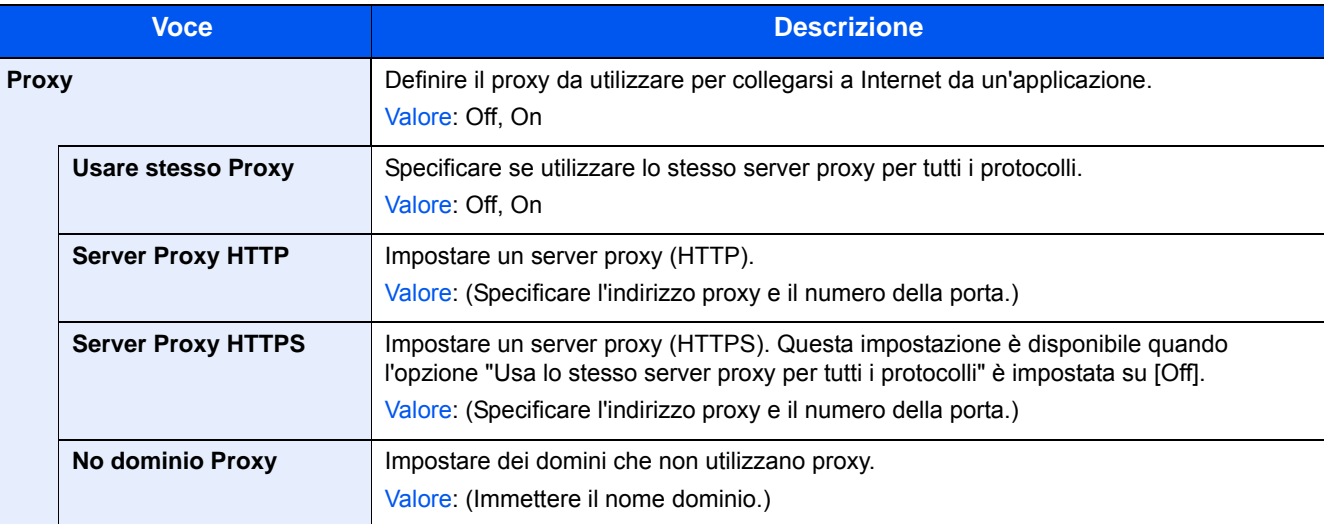

### **[Rete opzionale]**

Transizione menu: Tasto [Menu Sistema/Contatore] > [Sistema/Rete] > [Rete opzionale]

Configurare le impostazioni del Kit d'interfaccia di rete opzionale.

### **<b>NOTA**

Questo menu viene visualizzato quando è installato il Kit d'interfaccia di rete opzionale (IB-50) o il Kit d'interfaccia wireless opzionale (IB-51).

### **[Base]**

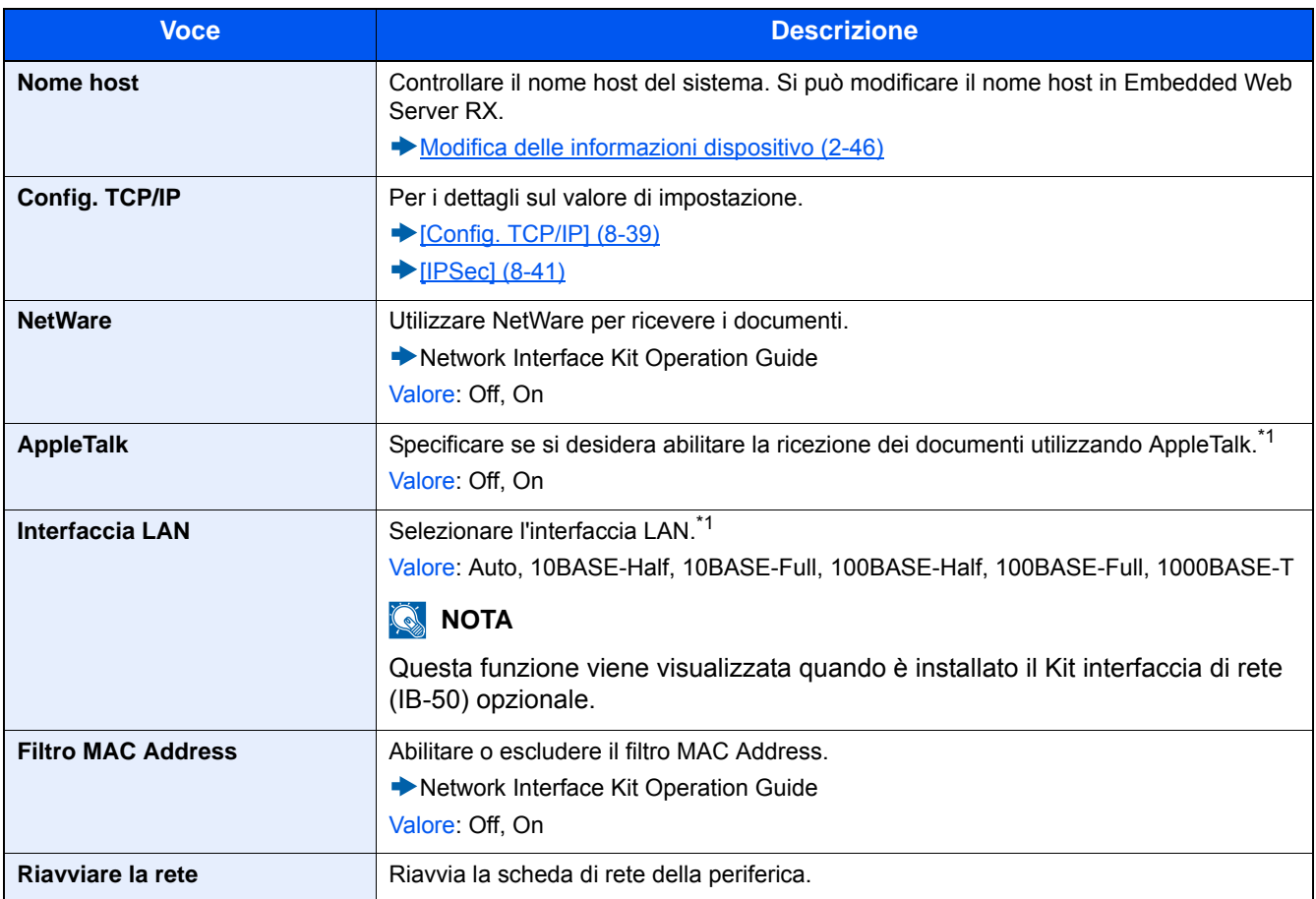

\*1 L'impostazione verrà applicata dopo il riavvio del dispositivo o della rete

### **[Rete wireless]**

Configurare le impostazioni del Kit d'interfaccia di rete wireless opzionale.

### **NOTA**

Questa funzione viene visualizzata quando è installato il Kit d'interfaccia di rete wireless opzionale (IB-51).

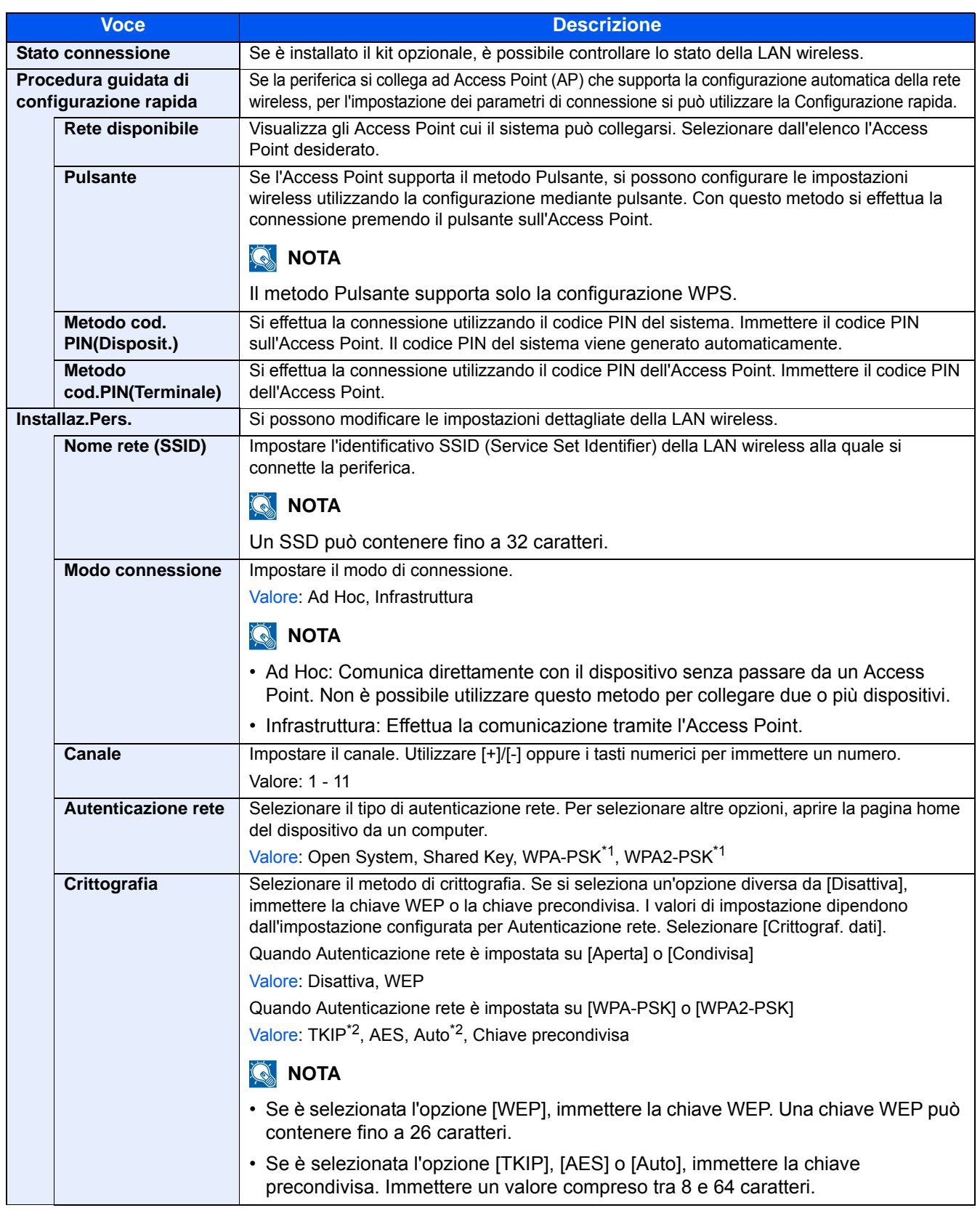

\*1 Questa voce non compare se si seleziona [Ad Hoc] per [Modo connessione].

\*2 Questa voce non compare se si seleziona [WPA2-PSK] per [Autenticazione rete].

### **[Rete primaria (Client)]**

Transizione menu: Tasto [Menu Sistema/Contatore] > [Sistema/Rete] > [Rete primaria (Client)]

### **<b>Q NOTA**

Questa funzione viene visualizzata quando è installato il Kit d'interfaccia di rete opzionale (IB-50) o il Kit d'interfaccia Rete wireless (IB-36 o IB-51).

Il Kit d'interfaccia di rete wireless (IB-36) è opzionale per alcuni modelli. Per i dettagli, rivolgersi al rivenditore, al rappresentante o al centro di assistenza.

[IB-36 <Kit d'interfaccia di rete wireless> \(12-3\)](#page-466-0)

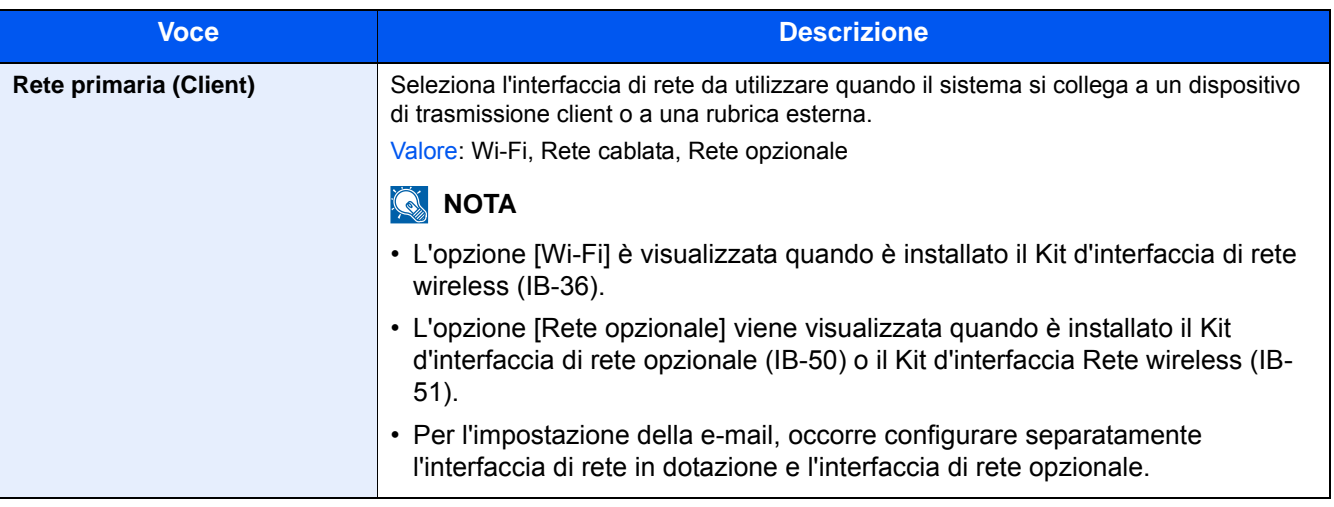

### **[Imp. blocco interfaccia]**

Transizione menu: Tasto [Menu Sistema/Contatore] > [Sistema/Rete] > [Imp. blocco interfaccia]

Questa funzione consente di proteggere il sistema bloccando l'interfaccia con dispositivi esterni come gli host USB o le interfacce opzionali.

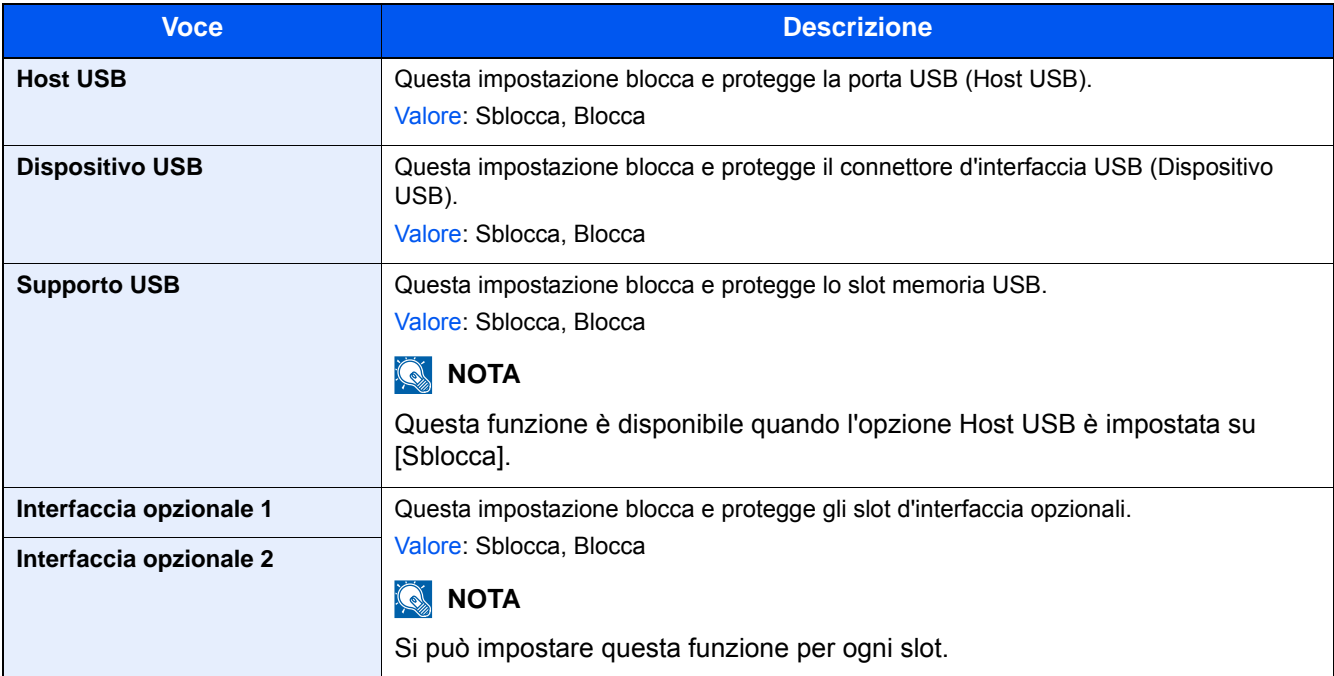

### **IMPORTANTE**

**Dopo aver modificato l'impostazione, riavviare la rete oppure spegnere/riaccendere il sistema.**

**[\[Riavvia\] \(8-54\)](#page-367-0)**

### **[Impostazioni Bluetooth]**

Transizione menu: Tasto [Menu Sistema/Contatore] > [Sistema/Rete] > [Impostazioni Bluetooth]

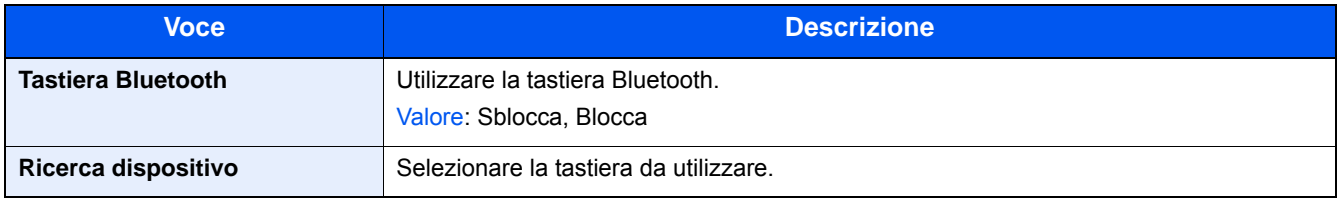

### **[Livel. sicurezza]**

Transizione menu: Tasto [Menu Sistema/Contatore] > [Sistema/Rete] > [Livel. sicurezza]

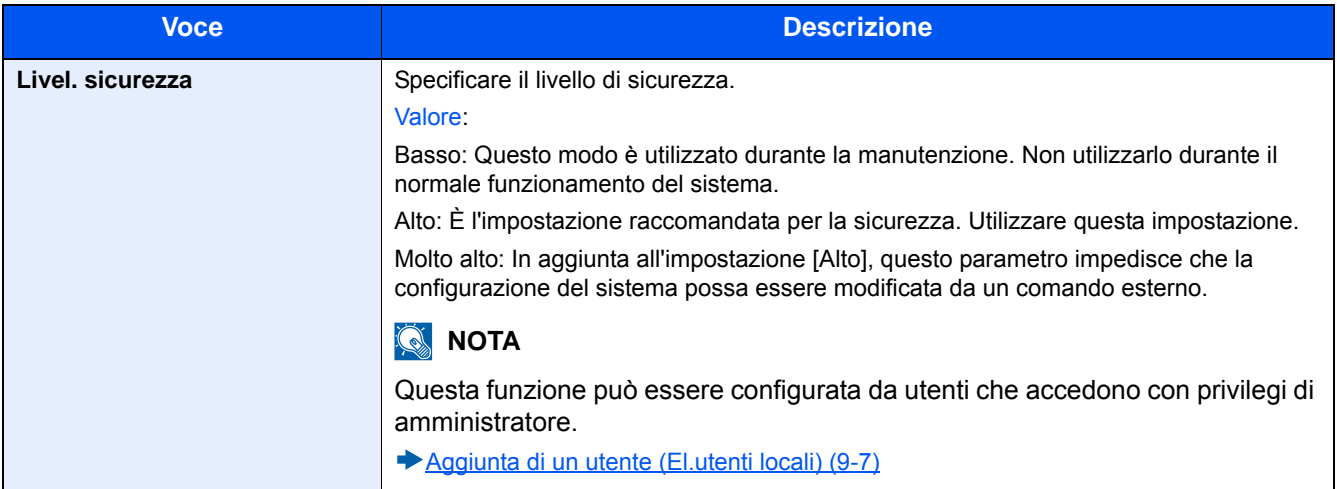

### **[Memoria opz.]**

Transizione menu: Tasto [Menu Sistema/Contatore] > [Sistema/Rete] > [Memoria opz.]

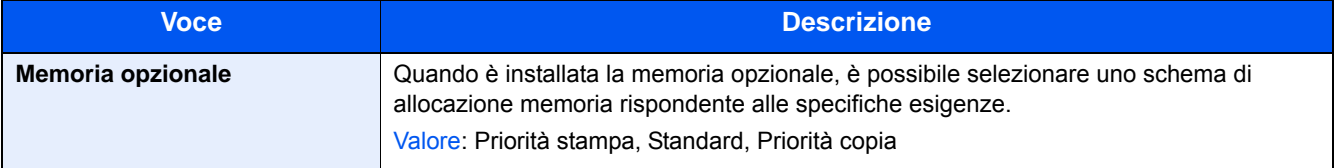

### <span id="page-367-0"></span>**[Riavvia]**

Transizione menu: Tasto [Menu Sistema/Contatore] > [Sistema/Rete] > [Riavvia]

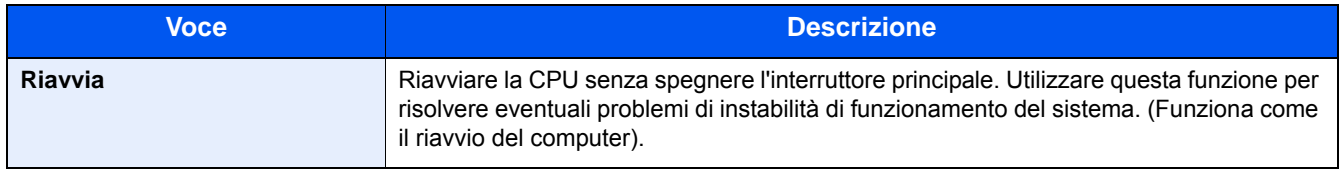

### **[Disco RAM]**

Transizione menu: Tasto [Menu Sistema/Contatore] > [Sistema/Rete] > [Impost. RAM Disk]

### **<b>NOTA**

Questa funzione viene visualizzata quando è installata un'unità SSD opzionale.

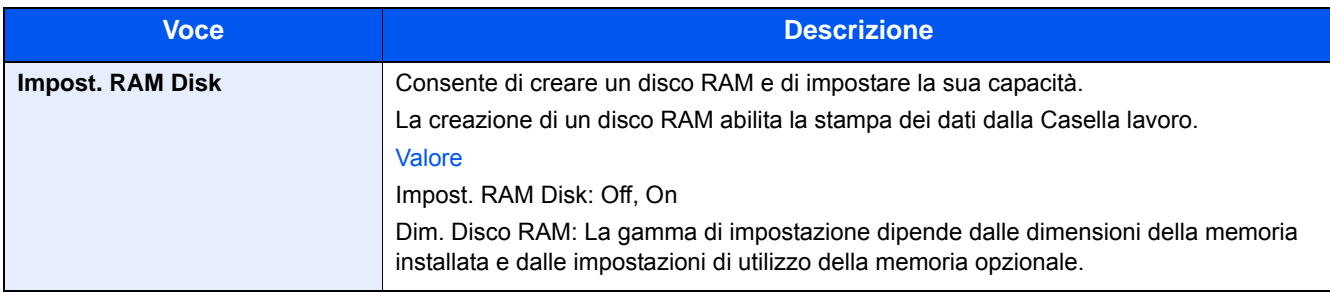

### **IMPORTANTE**

**Dopo aver modificato l'impostazione, riavviare la rete oppure spegnere/riaccendere il sistema.**

**[\[Riavvia\] \(8-54\)](#page-367-0)**

### **[Protezione dati]**

Transizione menu: Tasto [Menu Sistema/Contatore] > [Sistema/Rete] > [Protezione dati]

Configurare le impostazioni per i dati memorizzati sull'unità SSD.

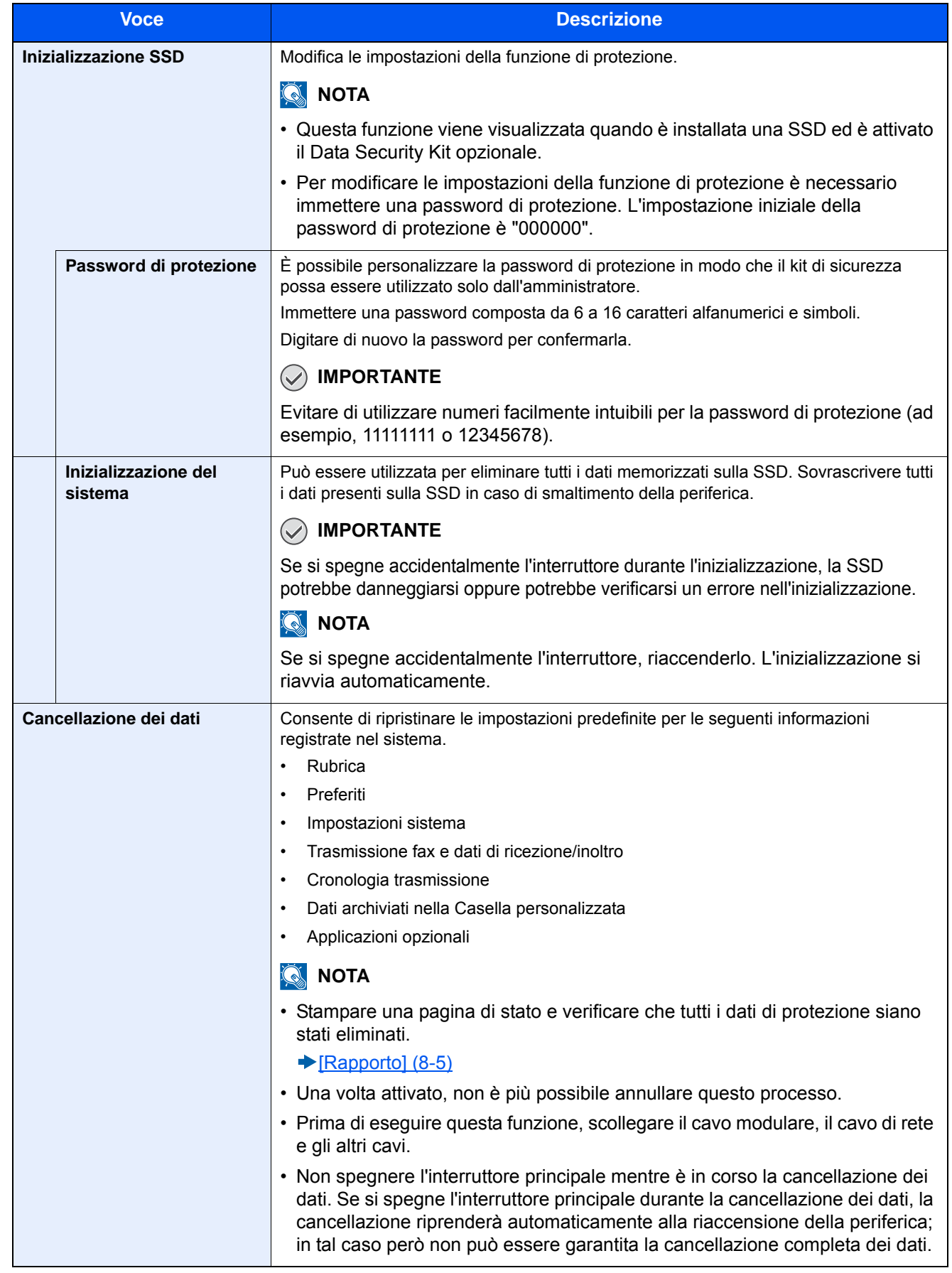

#### **Informazioni cancellate**

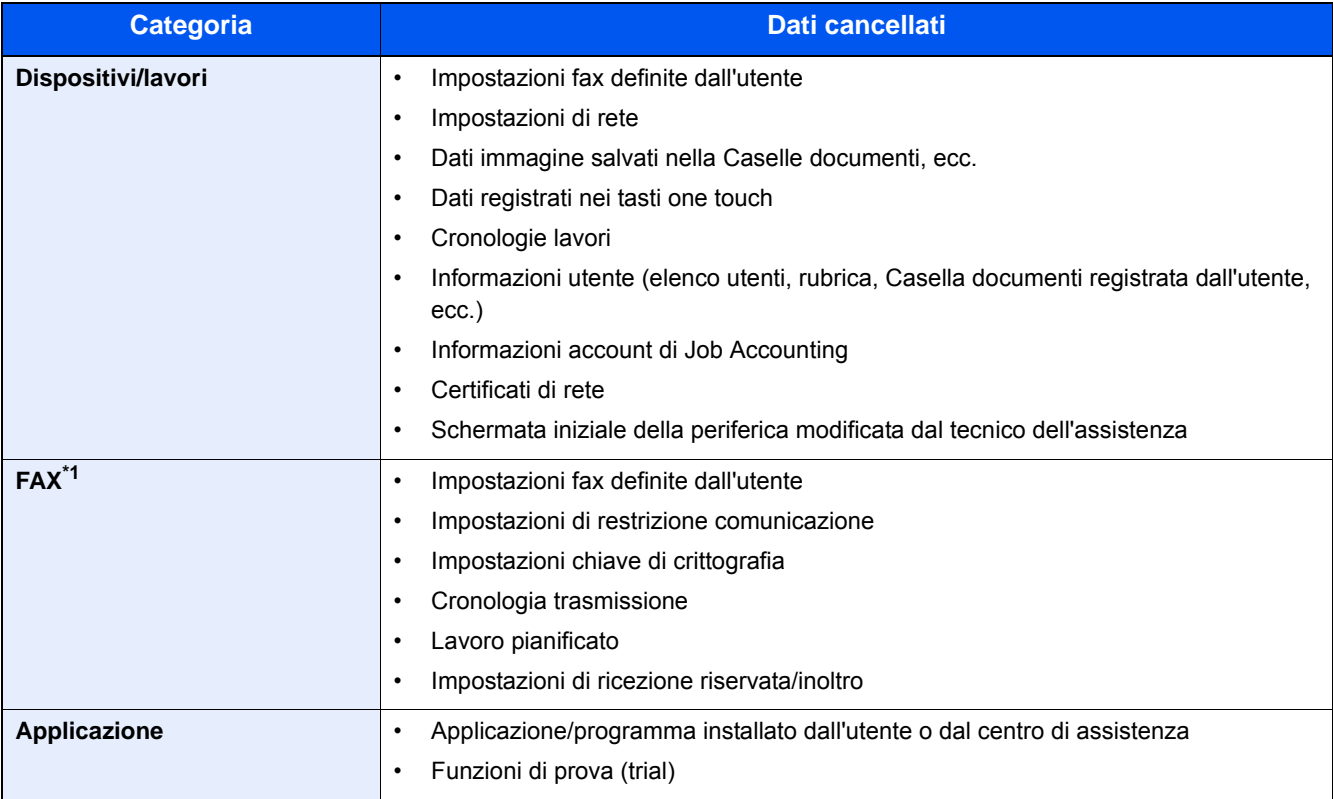

\*1 Solo quando è installato il kit fax opzionale.

### **[Funzione opzionale]**

#### Transizione menu: Tasto [Menu Sistema/Contatore] > [Sistema/Rete] > [Funzione opzionale]

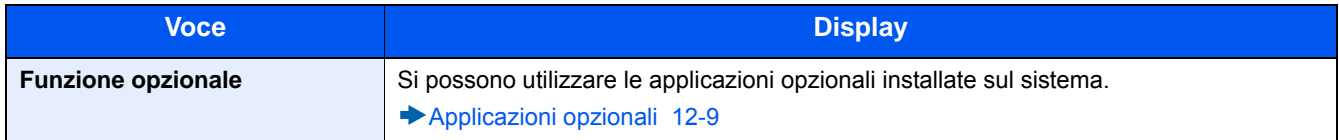

### **[Impostazioni servizi remoti]**

Transizione menu: Tasto [Menu Sistema/Contatore] > [Sistema/Rete] > [Impostazioni servizi remoti]

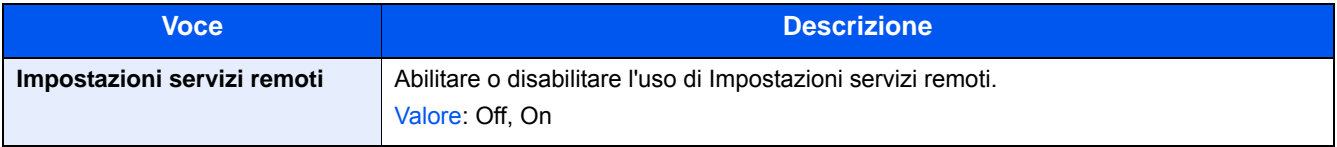

### **[Impostazioni server FAX]**

Transizione menu: Tasto [Menu Sistema/Contatore] > [Sistema/Rete] > [Impostazioni server FAX]

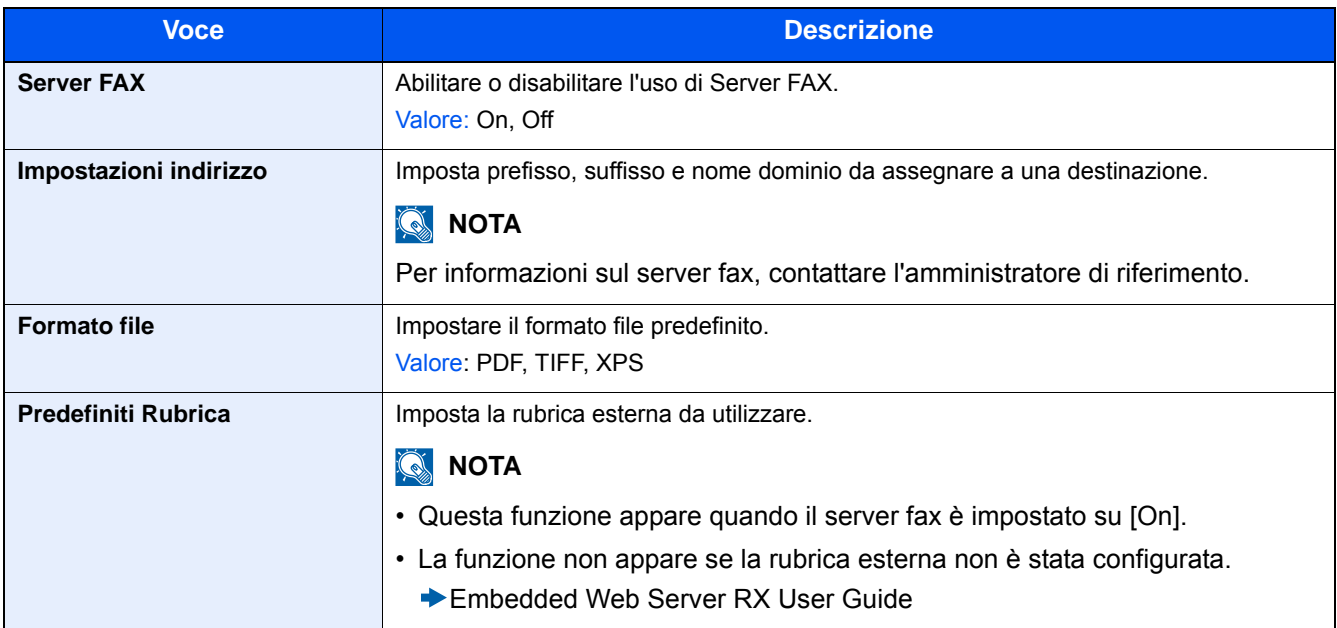

### **[NFC]**

Transizione menu: Tasto [Menu Sistema/Contatore] > [Sistema/Rete] > [NFC]

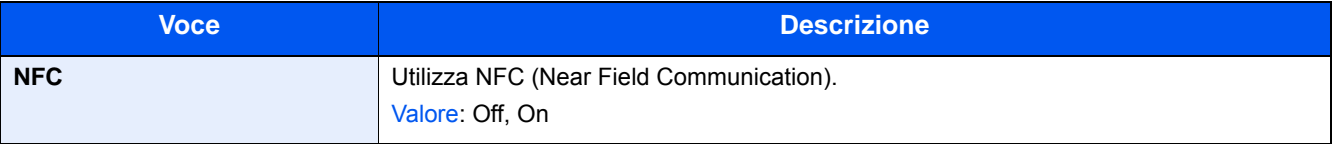

# **[Data/Timer/Rispar. Energia]**

Transizione menu: Tasto [Menu Sistema/Contatore] > [Data/Timer/Rispar. Energia] Configurare la data e l'ora.

<span id="page-371-0"></span>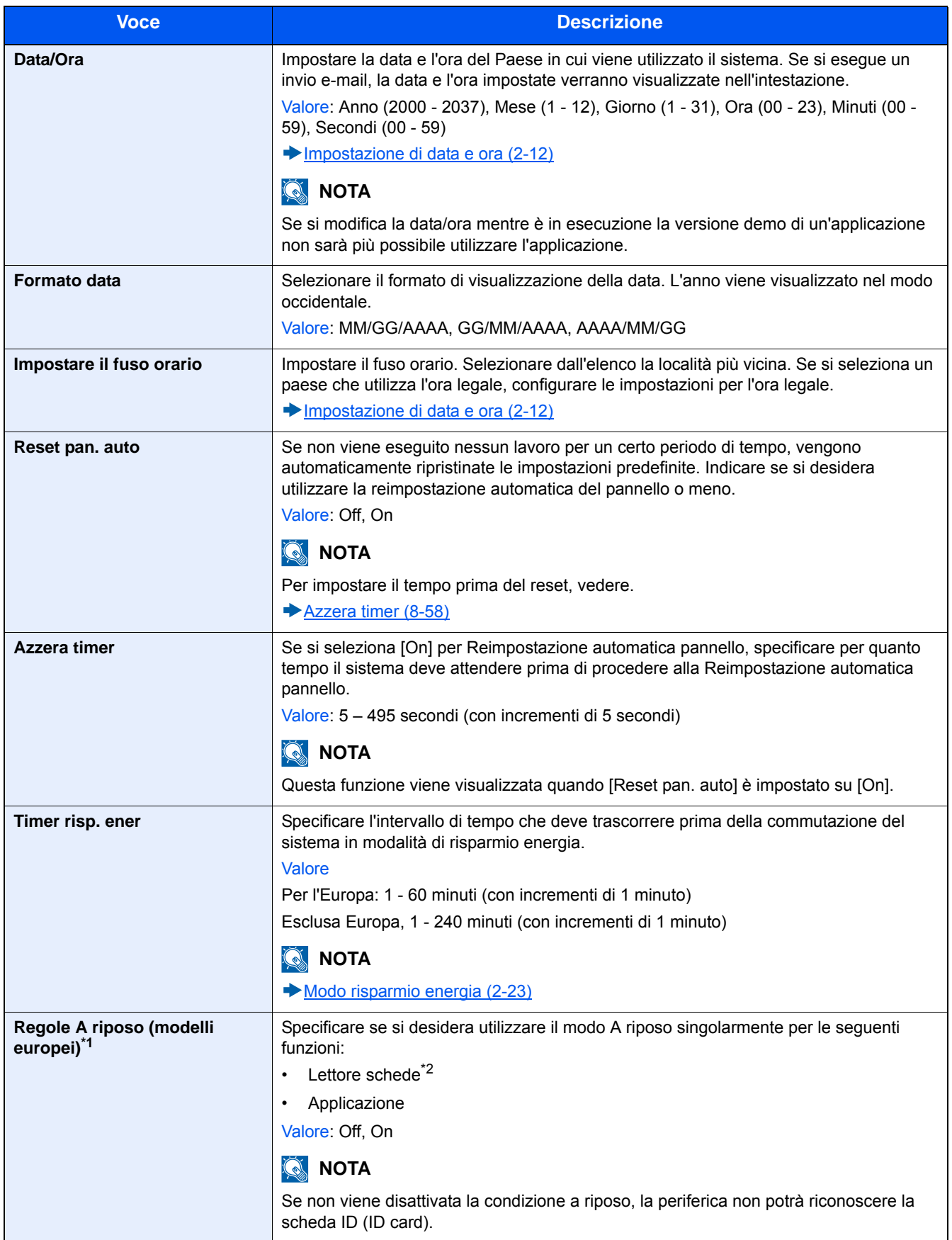

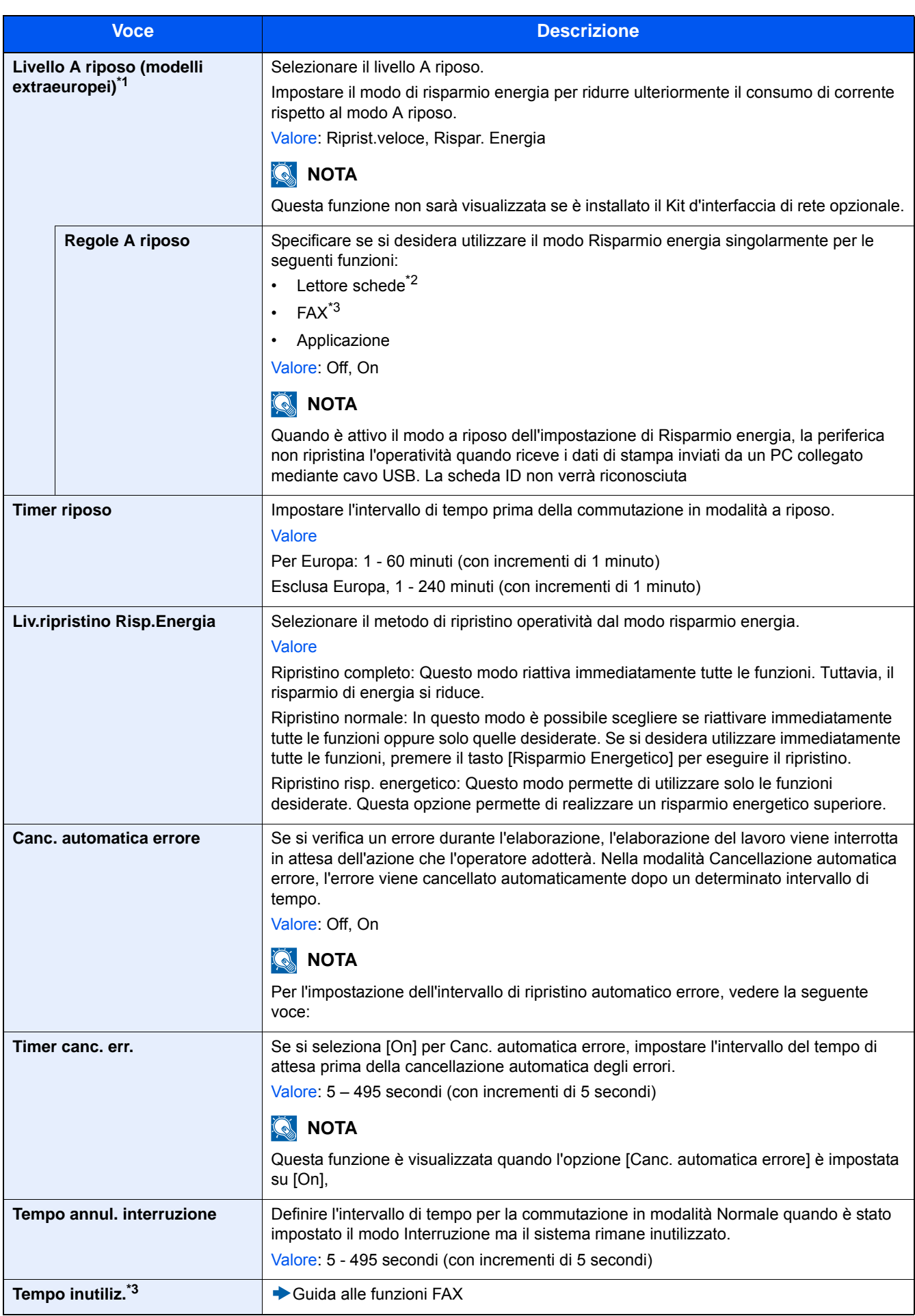

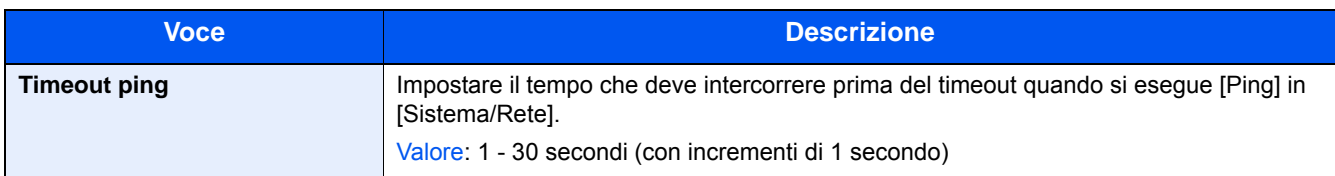

\*1 Questa funzione non sarà visualizzata se è installato il Kit d'interfaccia di rete opzionale.

\*2 Visualizzata quando è installato il Card Authentication Kit opzionale.

\*3 Visualizzata solo quando è installata la funzione FAX opzionale.

# **[Regolazione/Manutenzione]**

Transizione menu: Tasto [Menu Sistema/Contatore] > [Regolazione/Manutenzione]

Regolare la qualità di stampa e provvedere alla manutenzione del sistema.

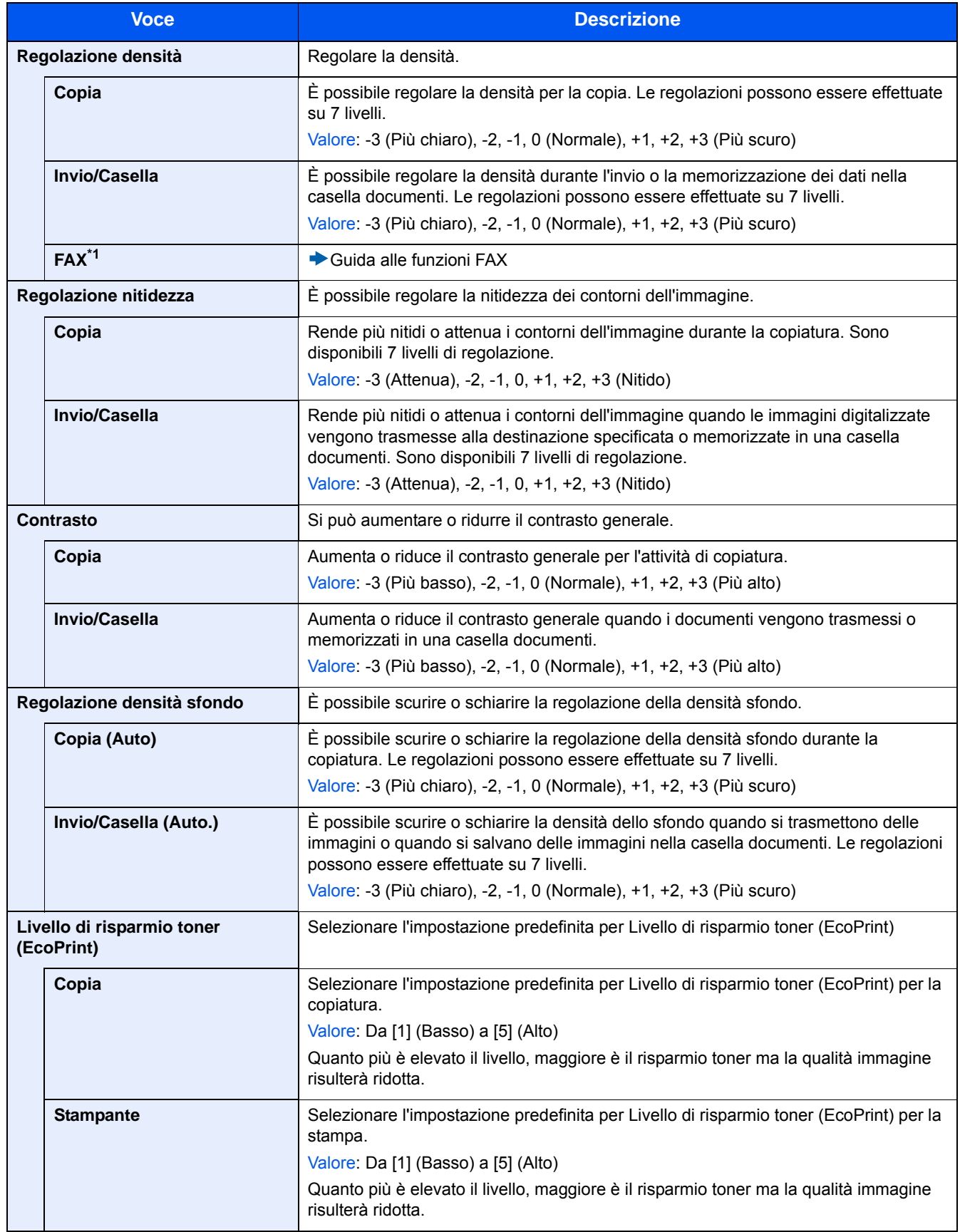

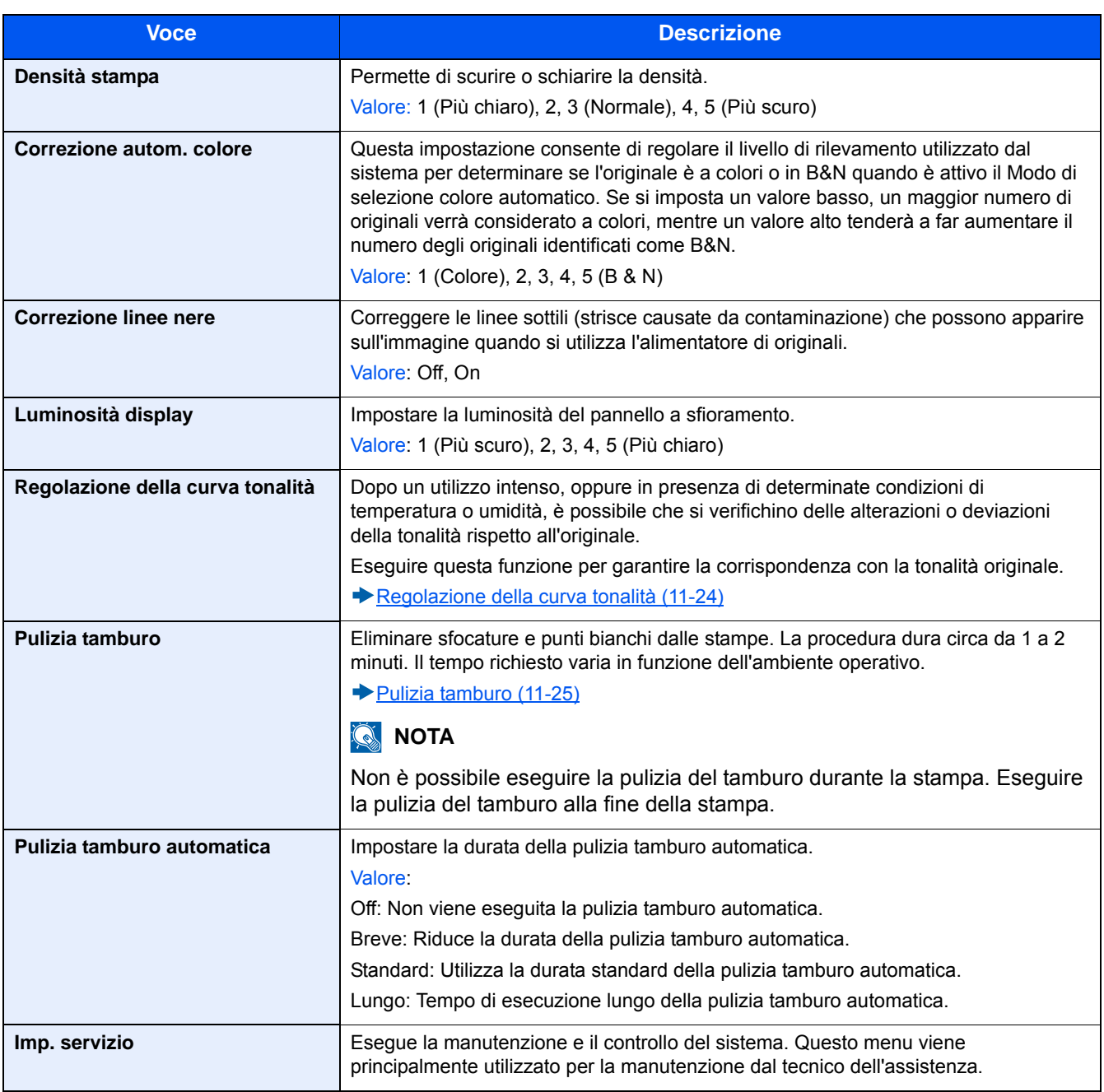

9

# **Autenticazione utente e Accounting (Accesso** utenti, Job Accounting)

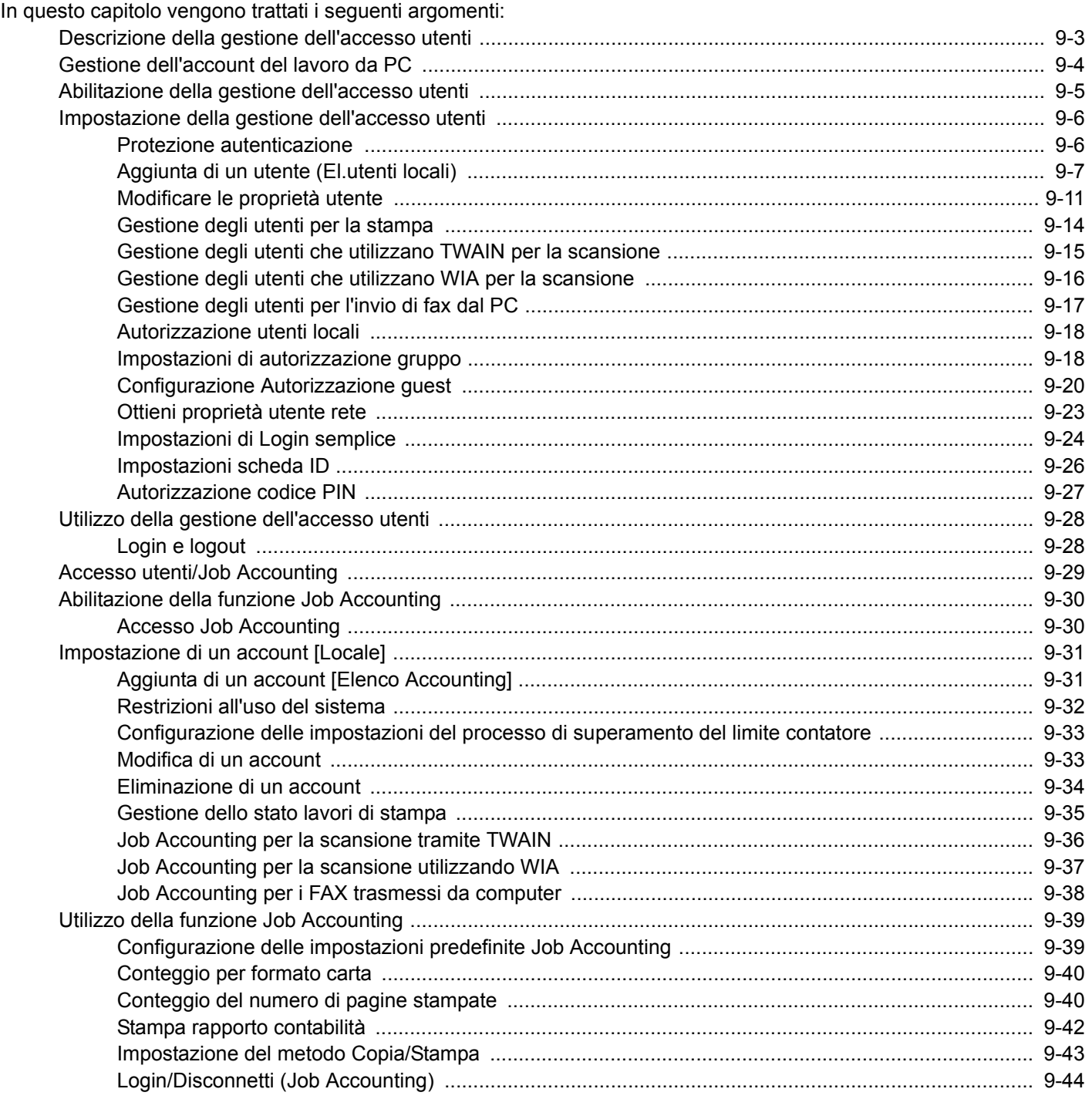

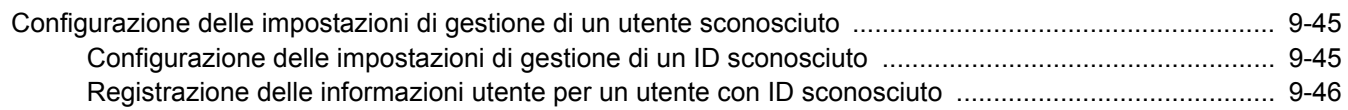

# <span id="page-378-0"></span>**Descrizione della gestione dell'accesso utenti**

La gestione dell'accesso utenti specifica il modo in cui viene gestito l'accesso degli utenti al sistema. Per accedere al sistema occorre digitare correttamente il nome utente e la password di login per l'autenticazione dell'utente.

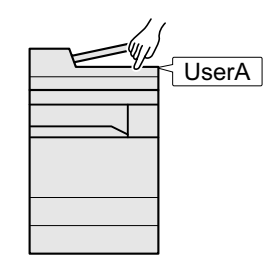

- 1 Abilitare la gestione dell'accesso utenti ([9-5](#page-380-0)).
- 2 Impostare l'utente ([9-6\)](#page-381-0).
- 3 Immettere nome utente e password di login ed eseguire il lavoro ([3-13\)](#page-142-0).

Esistono tre livelli di accesso: "Utente", "Amministratore" e "Amministratore sistema". I livelli di sicurezza possono essere modificati solo dall'amministratore del sistema.

Autenticazione utente e Accounting (Accesso utenti, Job Accounting) > Gestione dell'account del lavoro da PC

# <span id="page-379-0"></span>**Gestione dell'account del lavoro da PC**

Per gestire l'account del lavoro da un PC occorre eseguire le seguenti impostazioni, in aggiunta a quelle descritte in precedenza.

Gestione degli utenti per la stampa da PC

Per gestire gli utenti che stampano sul sistema da PC è necessario impostare i parametri sul driver di stampa.

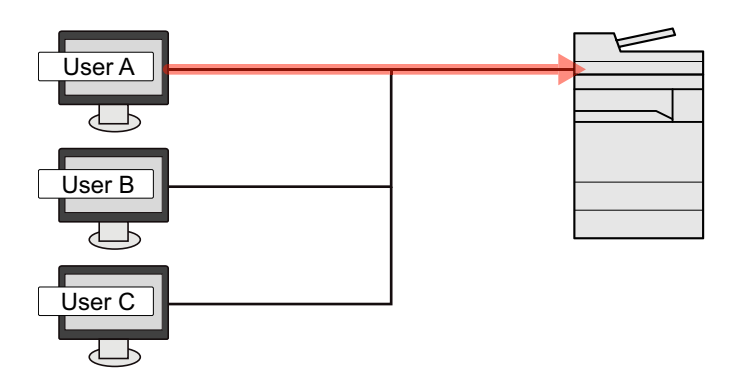

- 1 Impostare i parametri di gestione dell'accesso utenti sul driver di stampa ([9-](#page-389-0) [14](#page-389-0)).
- 2 Stampare il documento.

### **Gestione degli utenti che utilizzano TWAIN per la scansione**

Per gestire gli utenti che utilizzano TWAIN per la scansione è necessario impostare i parametri sul driver TWAIN.

[Gestione degli utenti che utilizzano TWAIN per la scansione \(9-15\)](#page-390-0)

### **Gestione degli utenti che utilizzano WIA per la scansione**

Per gestire gli utenti che utilizzano WIA per la scansione è necessario impostare i parametri sul driver WIA.

[Gestione degli utenti che utilizzano WIA per la scansione \(9-16\)](#page-391-0)

### **Gestione degli utenti che inviano fax dal PC**

Per gestire gli utenti che inviano i fax da un PC è necessario impostare i parametri sul driver FAX.

[Gestione degli utenti per l'invio di fax dal PC \(9-17\)](#page-392-0)

Per poter utilizzare la funzionalità fax del sistema, occorre installare il modulo fax opzionale.

# <span id="page-380-0"></span>**Abilitazione della gestione dell'accesso utenti**

Consente di abilitare l'accounting utente. Selezionare i seguenti metodi di autenticazione:

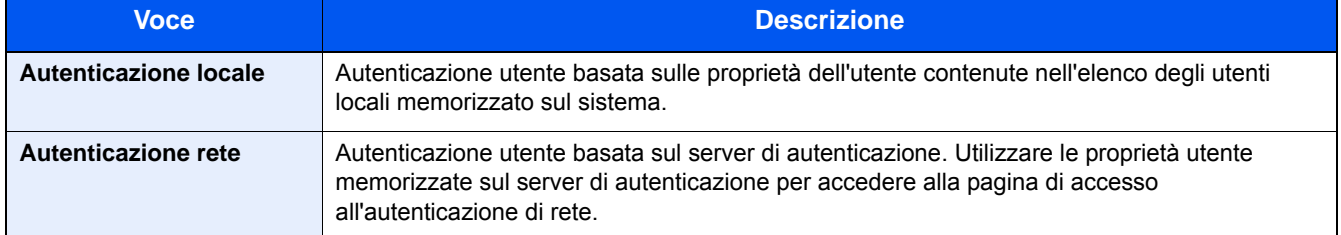

#### 1 **Visualizzare la schermata.**

1 Tasto [Menu Sistema/Contatore] > [Accesso utenti/Job Accounting]

### **QNOTA**

Se compare la schermata di autenticazione utente, immettere nome utente di login e password di login, quindi selezionare [Login]. Per questo, è necessario effettuare il login con i privilegi di amministratore.

Nome utente e password di login predefinite in fabbrica sono quelle di seguito descritte.

Nome utente login

P-2540i MFP: 2500

Password login

P-2540i MFP: 2500

2 [Impostaz. accesso utente] > [Accesso utenti]

### 2 **Configurare le impostazioni.**

1 Selezionare [Autorizzazione locale] o [Autorizzazione rete].

Selezionare [Off] per disabilitare la gestione dell'accesso utenti.

Se si seleziona [Autenticazione rete], selezionare [NTLM], [Kerberos] o [Ext.] come tipo di server. Inserire anche il nome dell'host (massimo 64 caratteri) e il nome del dominio (massimo 256 caratteri) per il server di autenticazione.

Quando si seleziona [Ext.] come tipo di server, immettere il numero della porta.

### *NOTA*

Selezionando [Nome dominio] compare l'elenco di registrazione dei domini. Immettere il nome dominio.

È possibile registrare fino a 10 nomi di domini.

- 2 Appare la schermata "Aggiungere una nuova funzione sulla schermata Home?". Per visualizzare sulla schermata Home una nuova funzione, selezionare [Sì] e indicare la posizione in cui si desidera venga visualizzata l'icona della funzione registrata.
	- [Modifica della schermata Home \(3-7\)](#page-136-0)

### **QNOTA**

Se il nome utente e la password di accesso non vengono accettati, controllare le seguenti impostazioni.

- Impostazione di autenticazione rete del sistema
- Proprietà utente del server di autenticazione
- Data e ora del sistema e del server di autenticazione

Se non è possibile eseguire il login a causa delle impostazioni definite sul sistema, eseguire il login selezionando uno degli amministratori registrati nell'elenco degli utenti locali e modificare le impostazioni.

# <span id="page-381-0"></span>**Impostazione della gestione dell'accesso utenti**

Questa funzione consente di registrare, modificare e cancellare gli utenti e di configurare le impostazioni per la gestione dell'accesso utenti.

### <span id="page-381-1"></span>**Protezione autenticazione**

Se è abilitata l'autenticazione utente, configurare le impostazioni di autenticazione utente.

### **Impostazioni di blocco account utente**

Si può proibire l'uso di un account utente se l'account in questione immette ripetutamente una password errata durante il login.

### 1 **Visualizzare la schermata.**

1 Tasto [Menu Sistema/Contatore] > [Accesso utenti/Job Accounting]

### **<b>NOTA**

Se compare la schermata di autenticazione utente, immettere nome utente di login e password di login, quindi selezionare [Login]. Per questo, è necessario effettuare il login con i privilegi di amministratore.

Nome utente e password di login predefinite in fabbrica sono quelle di seguito descritte.

Nome utente login

P-2540i MFP: 2500

Password login

P-2540i MFP: 2500

2 [Impostaz. accesso utente] > [Impostazioni di blocco account utente]

### 2 **Configurare le impostazioni.**

Si possono definire le seguenti impostazioni.

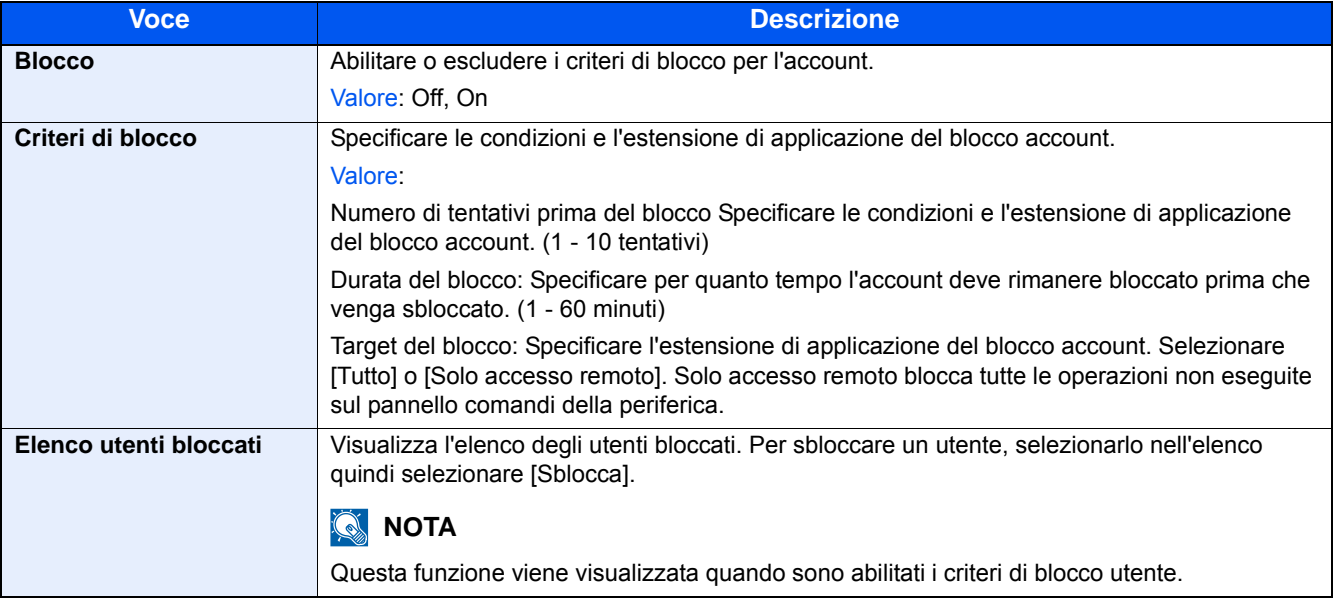

### <span id="page-382-1"></span><span id="page-382-0"></span>**Aggiunta di un utente (El.utenti locali)**

È possibile aggiungere un nuovo utente.

### **QNOTA**

- Si possono aggiungere fino a 100 utenti (compreso il nome utente di login predefinito).
- Sul sistema sono registrati i seguenti utenti predefiniti con diritti di amministratore e privilegi di amministratore. Le proprietà di ogni utente sono: Per nome utente e password di accesso rispettare le maiuscole e le minuscole.

#### **Amministratore macchina**

Nome utente: DeviceAdmin

Nome utente login

P-2540i MFP: 2500

Password login

P-2540i MFP: 2500

Livello accesso: Amministratore sistema

#### **Amministratore**

Nome utente: Admin

Nome utente login: Admin

Password login: Admin

Livello accesso: Amministratore

Per ragioni di sicurezza, si consiglia di modificare periodicamente il nome utente e regolarmente il nome utente login e la password login.

### 1 **Visualizzare la schermata.**

1 Tasto [Menu Sistema/Contatore] > [Accesso utenti/Job Accounting]

### **<b>NOTA**

Se compare la schermata di autenticazione utente, immettere nome utente di login e password di login, quindi selezionare [Login]. Per questo, è necessario effettuare il login con i privilegi di amministratore.

Nome utente e password di login predefinite in fabbrica sono quelle di seguito descritte.

Nome utente login

P-2540i MFP: 2500

Password login

P-2540i MFP: 2500

2 [Impostaz. accesso utente] > [El.utenti locali] >  $[\frac{1}{2}]$ 

### 2 **Immettere le informazioni utente.**

Selezionare [Avanti>].

La tabella mostra le informazioni utente che si devono registrare.

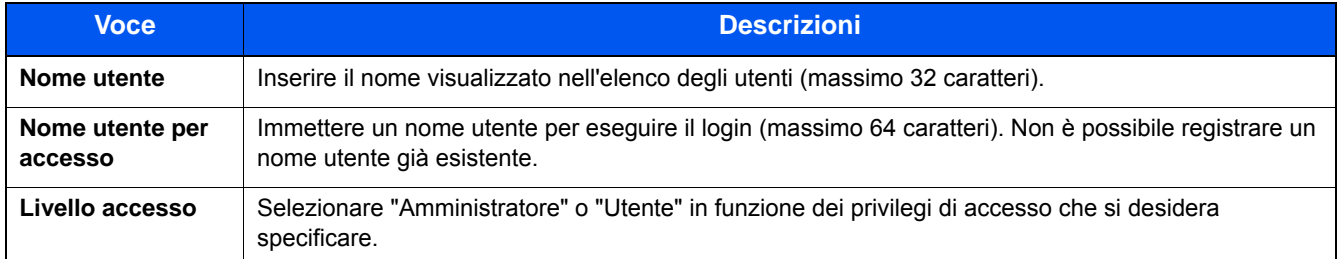

### **QNOTA**

Per i dettagli sull'immissione dei caratteri, vedere:

[Metodo di immissione dei caratteri \(12-11\)](#page-474-0)

### 3 **Controllare le informazioni utente.**

Modificare o aggiungere delle informazioni, come necessario.

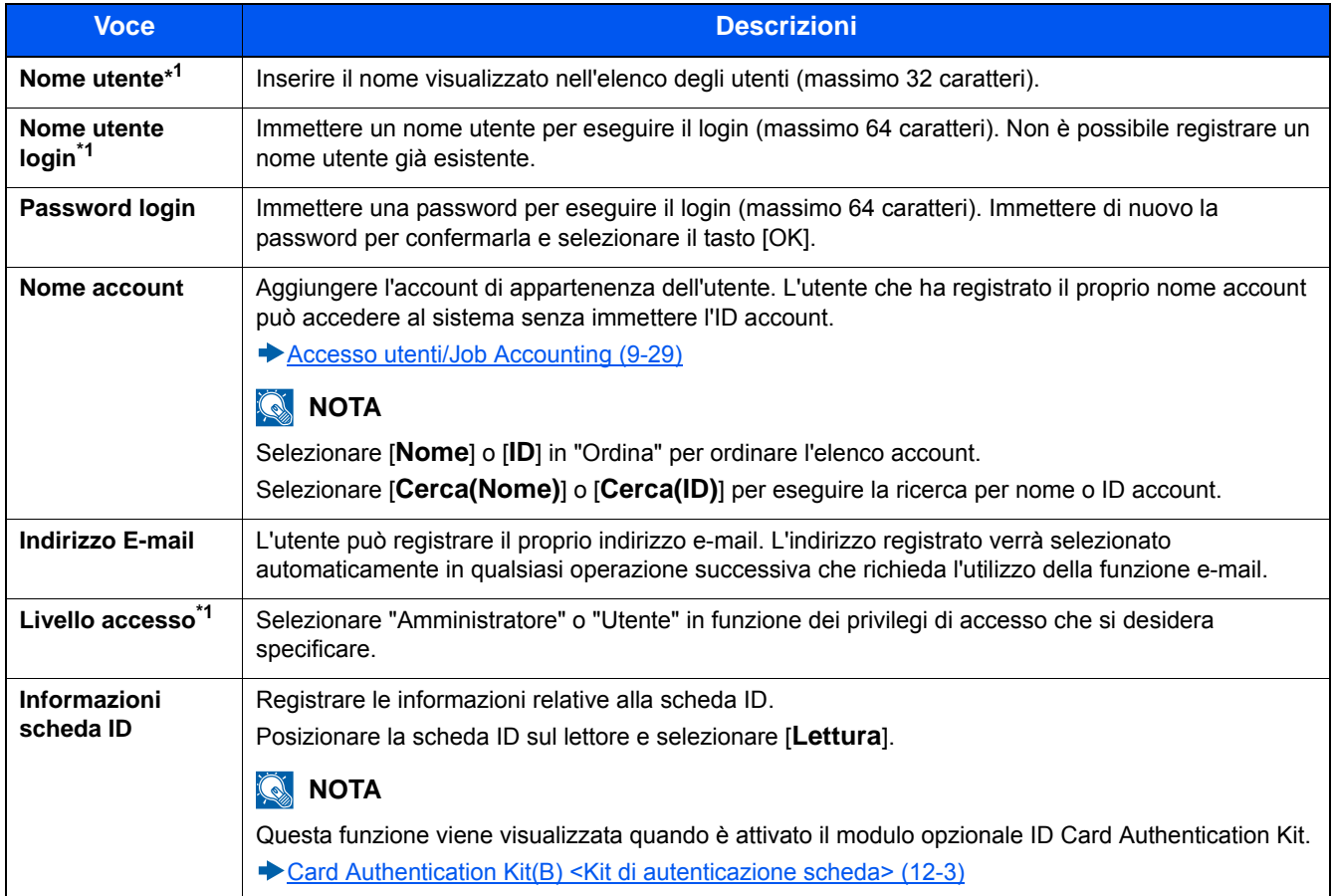

\*1 Voci richieste per la registrazione utente.

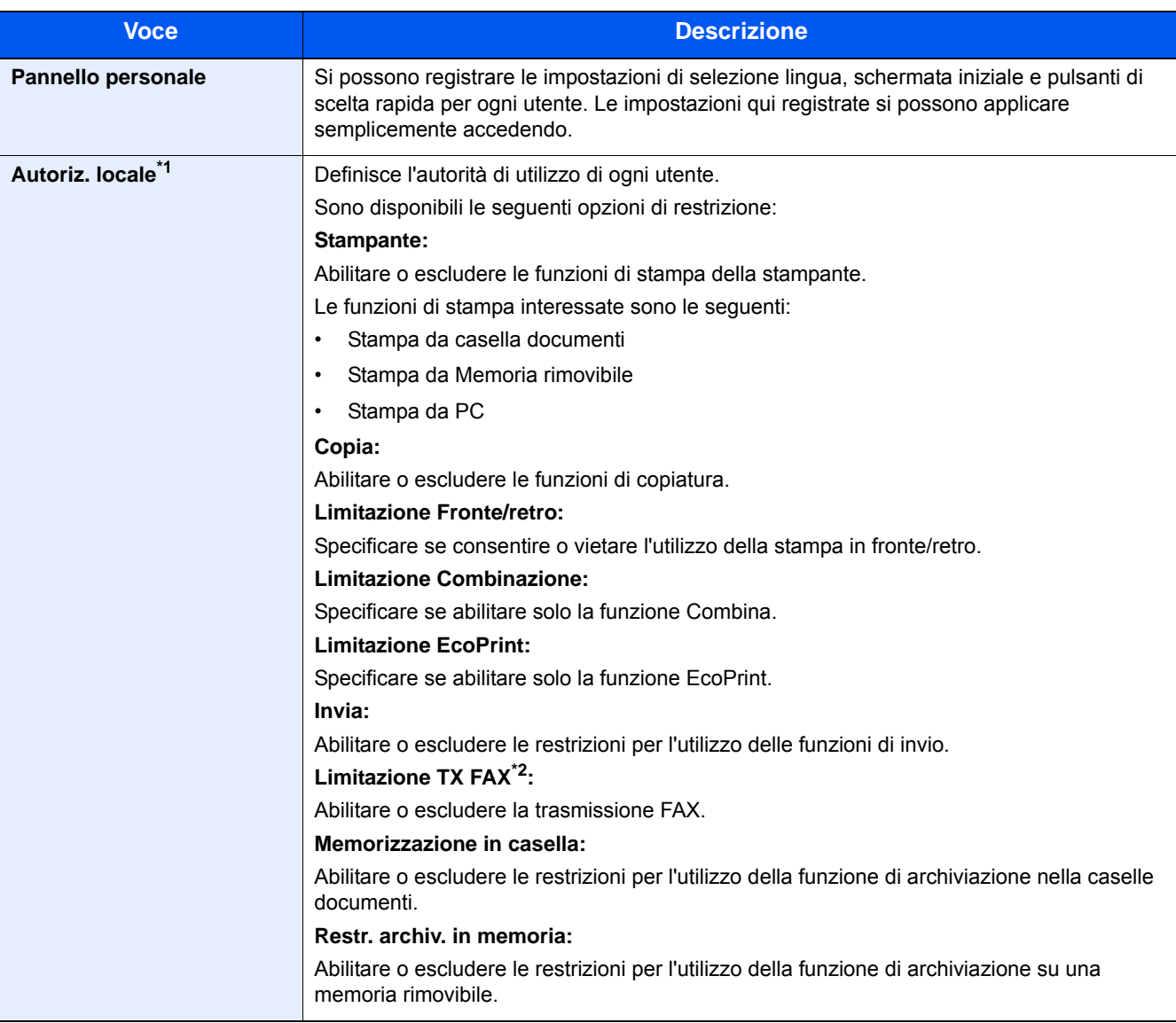

\*1 Viene visualizzata quando è abilitata l'opzione Autoriz. locale [Autorizzazione utenti locali \(9-18\)](#page-393-0)

\*2 Compare solo quando è installata la funzione FAX opzionale.

### **NOTA**

Per i dettagli sull'immissione dei caratteri, vedere:

[Metodo di immissione dei caratteri \(12-11\)](#page-474-0)

Se si seleziona [Invio] in Schermata pred. per la funzione "Pannello personale", scegliere la schermata da visualizzare in [Destinazione], [Rubrica], o [Rubrica est].

### 4 **Selezionare [Salva].**

Viene aggiunto un nuovo utente nell'elenco utenti locali.

### **NOTA**

Se è abilitato il login semplice, al termine di una nuova registrazione si apre una schermata di conferma che chiede all'utente se desidera configurare le impostazioni di login semplice. Per configurare le impostazioni di login semplice, selezionare [Sì]. Se si seleziona [No], ricompare la schermata dell'elenco utenti.

Per la procedura di configurazione delle impostazioni di login semplice, vedere:

[Impostazioni di Login semplice \(9-24\)](#page-399-0)

Autenticazione utente e Accounting (Accesso utenti, Job Accounting) > Impostazione della gestione dell'accesso utenti

### <span id="page-386-0"></span>**Modificare le proprietà utente**

È possibile modificare le proprietà dell'utente. I tipi di proprietà che si possono modificare variano in funzione dei privilegi di accesso di cui si dispone.

### **QNOTA**

Per modificare le informazioni utente dell'amministratore della periferica, occorre accedere con privilegi di amministratore. Se si accede come utente normale si possono visualizzare solo le informazioni utente.

Nome utente e password di login predefinite in fabbrica sono quelle di seguito descritte.

Nome utente login

P-2540i MFP: 2500

Password login P-2540i MFP: 2500

### **Per un utente con diritti di amministratore che effettua il login**

È possibile modificare le proprietà degli utenti e cancellare utenti. Qualsiasi elemento venga aggiunto potrà essere modificato.

### 1 **Visualizzare la schermata.**

1 Tasto [Menu Sistema/Contatore] > [Accesso utenti/Job Accounting]

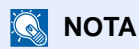

Se compare la schermata di autenticazione utente, immettere nome utente di login e password di login, quindi selezionare [Login]. Per questo, è necessario effettuare il login con i privilegi di amministratore.

Nome utente e password di login predefinite in fabbrica sono quelle di seguito descritte.

Nome utente login P-2540i MFP: 2500

Password login

P-2540i MFP: 2500

2 [Impostaz. accesso utente] > [El.utenti locali]

### 2 **Modificare le proprietà utente.**

#### **Modifica delle proprietà utente**

1 Selezionare [ ] per l'utente per il quale si desidera modificare le informazioni.

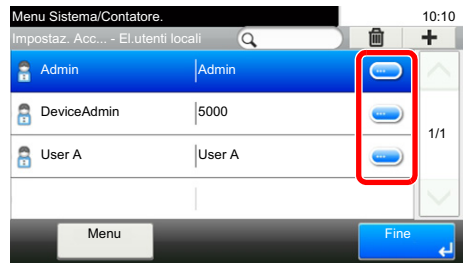

### **<b>NOTA**

- Per ordinare l'elenco utenti, selezionare [Menu] > [Ordina (Nome)] o [Ordina (Nome utente login)].
- Selezionare [Menu] > [Cerca (Nome)] o [Cerca (Nome utente login)] per eseguire la ricerca per nome o ID account.
- 2 Vedere il punto 3 di "Aggiunta di un utente (Elenco utenti locali)" per modificare le proprietà di un utente.

[Aggiunta di un utente \(El.utenti locali\) \(9-7\)](#page-382-1)

3  $|Salva| > |Si|$ 

Le informazioni utente vengono modificate.

#### **Cancellazione di un utente**

- 1 Selezionare l'utente da eliminare.
- 2 Fare clic sul pulsante [OK]. Selezionare  $\left[\frac{1}{m}\right]$  > [Si]. L'utente selezionato verrà eliminato.

### **NOTA**

Non è possibile eliminare l'utente predefinito con diritti di amministratore della periferica.

### **Modifica delle informazioni utente da parte dell'utente che effettua il login (Proprietà utente)**

Questi utenti possono parzialmente modificare le loro proprietà utente.

#### 1 **Visualizzare la schermata.**

Tasto [Menu Sistema/Contatore] > [Proprietà utente]

### 2 **Modificare le proprietà utente.**

Modificare o aggiungere delle informazioni, come necessario.

#### [Aggiunta di un utente \(El.utenti locali\) \(9-7\)](#page-382-1)

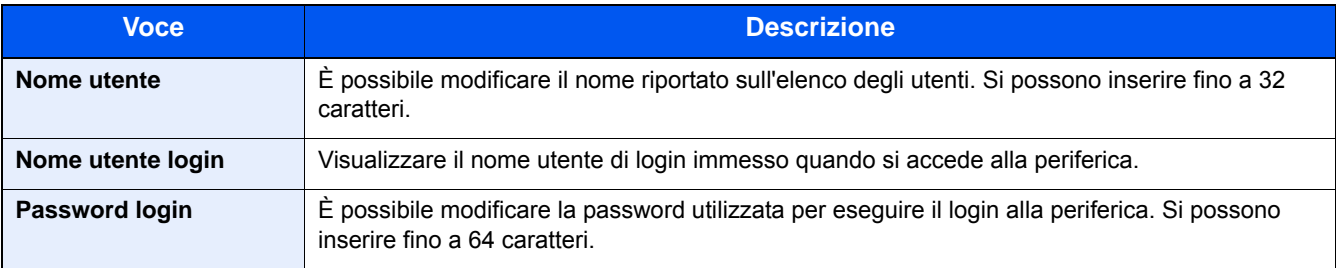

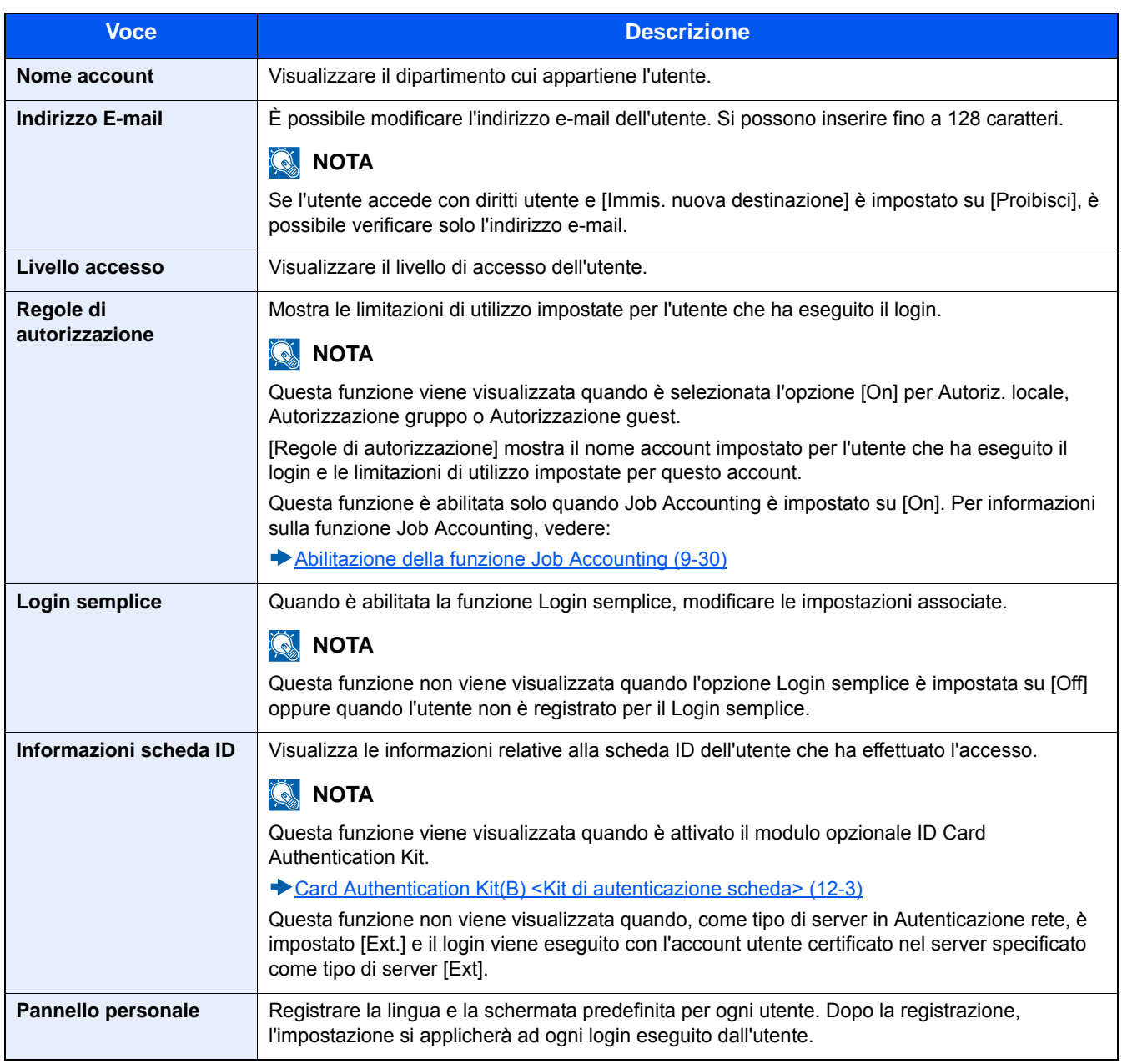

### 3 **Selezionare [Salva].**

Le informazioni utente vengono modificate.

### <span id="page-389-0"></span>**Gestione degli utenti per la stampa**

Per gestire gli utenti che stampano sul sistema da un PC, è necessario configurare il driver di stampa. Le istruzioni qui riportate sono quelle visualizzate sulle schermate di Windows 8.1.

### 1 **Visualizzare la schermata.**

1 Da Accessi: [Impostazioni] > [Pannello di controllo] > [Dispositivi e stampanti].

### **QNOTA**

In Windows 7: Pulsante [Start] > [Dispositivi e stampanti]

- 2 Fare clic con il tasto destro del mouse sull'icona del driver di stampa della periferica, quindi selezionare il menu [Proprietà stampante] del driver di stampa.
- 3 Fare clic sul pulsante [Amministratore] sulla scheda [Impostazioni periferica].

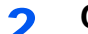

### 2 **Configurare le impostazioni.**

1 Selezionare [Accesso utente] sulla scheda [Accesso utente].

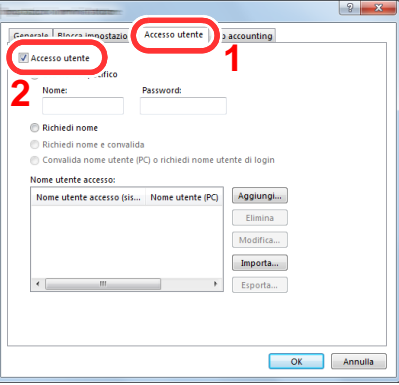

2 Configurare la gestione dell'accesso utenti

[Usa nome specifico]: Questa opzione consente di specificare un nome utente e una password in modo da utilizzare lo stesso Accesso utenti per ogni lavoro di stampa. Selezionando questa opzione, l'utente non deve digitare il nome e la password per ogni lavoro di stampa.

[Richiedi nome]: Quando si tenta di eseguire una stampa si apre la schermata di immissione di nome utente e password. Nome utente e password di login devono essere immessi ad ogni stampa.

[Richiedi nome e convalida]: Quando si tenta di eseguire una stampa si apre la schermata di immissione di nome utente e password. Immettere il nome utente e la password memorizzati nell'elenco nome utente accesso. Nome utente e password di login devono essere immessi ad ogni stampa.

[Convalida nome utente (PC) o richiedi nome utente di login]: Quando si stampa, il nome utente Windows viene cercato in "Nomi utente login" e la stampa è possibile solo se il nome è registrato. Se il nome non è registrato, la stampa viene annullata per gli utenti in possesso dei soli diritti utente. Se l'utente possiede i privilegi di amministratore, si apre la schermata di immissione di nome utente e password.

3 Fare clic su [OK].

### **<b>NOTA**

Per altre impostazioni della funzione Job Accounting, vedere:

**► Printing System Driver User Guide** 

### <span id="page-390-0"></span>**Gestione degli utenti che utilizzano TWAIN per la scansione**

Per gestire gli utenti che eseguono le scansioni utilizzando TWAIN, è necessario configurare il driver TWAIN. Le istruzioni qui riportate sono quelle visualizzate sulle schermate di Windows 8.1.

### 1 **Visualizzare la schermata.**

1 Fare clic su [Cerca] in Accessi, quindi immettere "TWAIN Driver Setting" nella casella di ricerca. Selezionare [TWAIN Driver Setting] nell'elenco di ricerca. Si apre la schermata TWAIN Driver.

### **QNOTA**

In Windows, selezionare [Start], [Tutti i programmi], [(Nome marchio)] e [TWAIN Driver Setting].

2 Selezionare il sistema e fare clic su [Modifica].

### 2 **Configurare le impostazioni.**

1 Fare clic su [Impostazioni autenticazione utente].

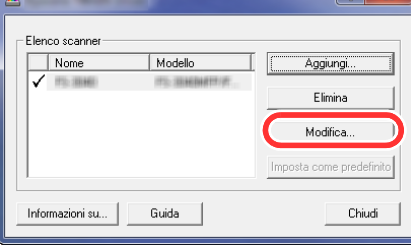

2 Selezionare la casella di spunta accanto a [Autenticazione] e immettere Nome utente accesso e Password.

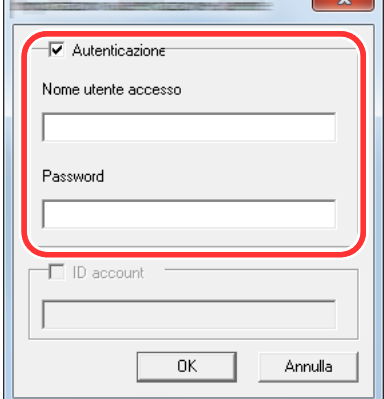

3 Fare clic su [OK].

### <span id="page-391-0"></span>**Gestione degli utenti che utilizzano WIA per la scansione**

Per gestire gli utenti che eseguono le scansioni utilizzando WIA, è necessario configurare il driver WIA. Le istruzioni qui riportate sono quelle visualizzate sulle schermate di Windows 8.1.

### 1 **Visualizzare la schermata.**

1 Fare clic su [Cerca] in Accessi, quindi immettere "Visualizza scanner e fotocamere" nella casella di ricerca. Nell'elenco di ricerca, fare clic su [Visualizza scanner e fotocamere]; si aprirà la schermata Scanner e fotocamere digitali.

### **QNOTA**

In Windows 7, fare clic sul pulsante [Start] di Windows e selezionare [Scanner] in [Cerca programmi e file]. Nell'elenco di ricerca, fare clic su [Visualizza scanner e fotocamere]; si aprirà la schermata Scanner e fotocamere digitali.

2 Selezionare lo stesso nome della periferica in WIA Driver, quindi fare clic su [Proprietà].

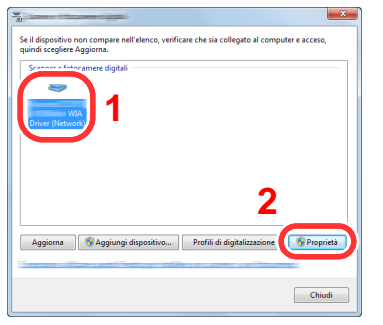

### 2 **Configurare le impostazioni.**

1 Selezionare la casella di spunta accanto a [Autenticazione] sulla scheda [Impostazioni], quindi immettere Nome utente accesso e Password.

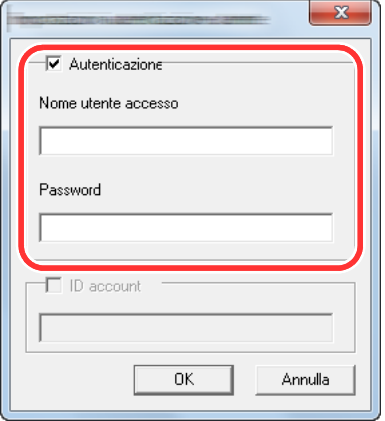

2 Fare clic su [OK].

### <span id="page-392-0"></span>**Gestione degli utenti per l'invio di fax dal PC**

Per gestire gli utenti che trasmettono i fax da un PC, è necessario configurare il driver FAX. Le istruzioni qui riportate sono quelle visualizzate sulle schermate di Windows 8.1.

### 1 **Visualizzare la schermata.**

1 Da Accessi: [Impostazioni] > [Pannello di controllo] > [Dispositivi e stampanti].

### **QNOTA**

In Windows 7: Pulsante [Start] > [Dispositivi e stampanti]

- 2 Fare clic con il tasto destro del mouse sul nome della periferica da utilizzare come driver FAX, quindi selezionare [Preferenze stampa] dal menu a discesa.
- 3 Fare clic su [Impostazione TX FAX] sulla finestra [Preferenze stampa].

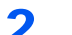

### 2 **Configurare le impostazioni.**

1 Selezionare [Accesso utente] sulla scheda [Autenticazione].

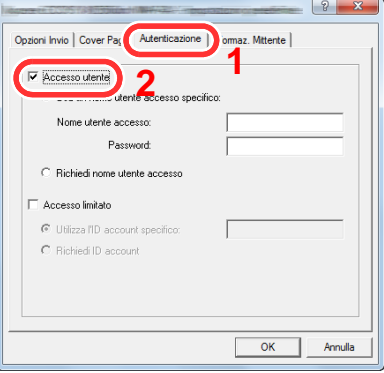

2 Configurare la gestione dell'accesso utenti

[Usa un nome utente accesso specifico]: Questa opzione consente di specificare un nome utente e una password in modo da utilizzare lo stesso Accesso utenti per ogni lavoro FAX. Selezionando questa opzione, l'utente non deve digitare il nome e la password per ogni lavoro FAX.

[Richiedi nome utente accesso]: Quando si tenta di eseguire una trasmissione si apre la schermata di immissione di nome utente e password. Nome utente e password di login devono essere immessi ad ogni trasmissione.

3 Fare clic su [OK].

### <span id="page-393-0"></span>**Autorizzazione utenti locali**

Abilitare o disabilitare l'uso di Autorizzazione locale.

### **QNOTA**

Per poter utilizzare la funzione di Autorizzazione locale occorre impostare [Autenticazione locale] come tipo di autenticazione utente.

[Abilitazione della gestione dell'accesso utenti \(9-5\)](#page-380-0)

### 1 **Visualizzare la schermata.**

1 Tasto [Menu Sistema/Contatore] > [Accesso utenti/Job Accounting]

### **<b>NOTA**

Se compare la schermata di autenticazione utente, immettere nome utente di login e password di login, quindi selezionare [Login]. Per questo, è necessario effettuare il login con i privilegi di amministratore.

Nome utente e password di login predefinite in fabbrica sono quelle di seguito descritte.

Nome utente login

P-2540i MFP: 2500

Password login

P-2540i MFP: 2500

2 [Impostaz. accesso utente] > [Autorizzazione utente locale]

### 2 **Configurare le impostazioni.**

Selezionare [Off] oppure [On].

### <span id="page-393-1"></span>**Impostazioni di autorizzazione gruppo**

Definire le restrizioni di utilizzo del sistema per ogni gruppo registrato sul server di autenticazione.

### **QNOTA**

Per utilizzare le impostazioni di autorizzazione gruppo, occorre selezionare [Autenticazione rete] come metodo di autenticazione in "Impostaz. accesso utente". Selezionare "On" per "LDAP" in "Impostazioni protocollo".

[Abilitazione della gestione dell'accesso utenti \(9-5\)](#page-380-0)

 $\blacktriangleright$  [LDAP \(8-43\)](#page-356-0)

### **Autorizzazione gruppo**

Utilizzare l'autorizzazione gruppo.

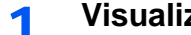

- 1 **Visualizzare la schermata.**
	- 1 Tasto [Menu Sistema/Contatore] > [Accesso utenti/Job Accounting]

### **QNOTA**

Se compare la schermata di autenticazione utente, immettere nome utente di login e password di login, quindi selezionare [Login]. Per questo, è necessario effettuare il login con i privilegi di amministratore.

Nome utente e password di login predefinite in fabbrica sono quelle di seguito descritte.

Nome utente login P-2540i MFP: 2500 Password login P-2540i MFP: 2500

2 [Impostaz. accesso utente] > [Impostaz. autoriz. gruppo] > [Autorizzazione gruppo]

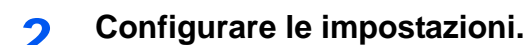

Selezionare [Off] oppure [On].

### **Registrazione di un elenco gruppi**

Registrare i gruppi ai quali applicare delle restrizioni di utilizzo del sistema. Altri utenti e gruppi sono registrati in corrispondenza della voce "Altro".

### 1 **Visualizzare la schermata.**

1 Tasto [Menu Sistema/Contatore] > [Accesso utenti/Job Accounting]

### **<b>NOTA**

Se compare la schermata di autenticazione utente, immettere nome utente di login e password di login, quindi selezionare [Login]. Per questo, è necessario effettuare il login con i privilegi di amministratore.

Nome utente e password di login predefinite in fabbrica sono quelle di seguito descritte.

Nome utente login

P-2540i MFP: 2500

Password login

P-2540i MFP: 2500

2 [Impostaz. accesso utente] > [Impostaz. autoriz. gruppo] > [Elenco gruppi] >  $\left|\frac{1}{2}\right|$ ]

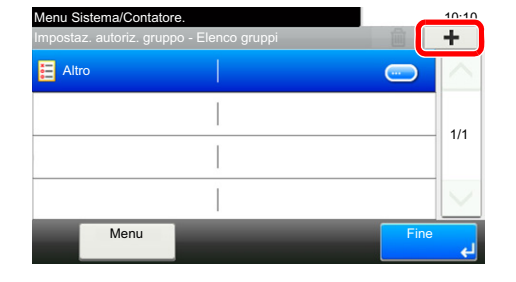

### 2 **Configurare le impostazioni.**

- 1 Inserire l'ID gruppo (numero compreso tra 1 e 4294967295) > [Avanti >]
- 2 Immettere il nome gruppo (massimo 32 caratteri) > [Avanti >]

3 Modificare o aggiungere delle informazioni, come necessario.

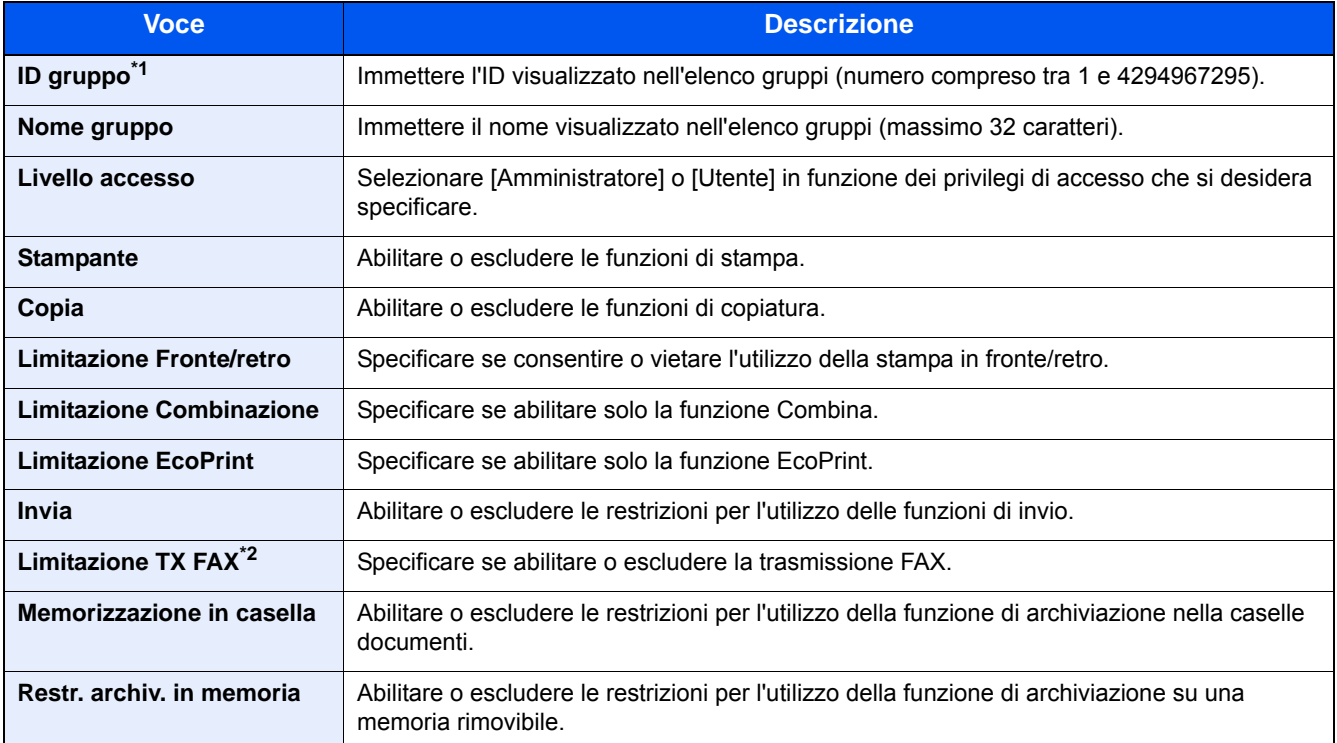

\*1 Come "ID gruppo", specificare l'ID gruppo principale assegnato da Active Directory di Windows.. In ambienti Windows Server 2008, controllare la scheda Attribute Editor nella proprietà utente.

\*2 Compare solo quando è installata la funzione FAX opzionale.

### **NOTA**

Per i dettagli sull'immissione dei caratteri, vedere:

[Metodo di immissione dei caratteri \(12-11\)](#page-474-0)

### 3 **Selezionare Livello accesso > [Avanti >]**

#### 4 **Controllare il contenuto. Modificare o aggiungere delle informazioni, come necessario.**

### 5 **Registrazione**

Selezionare [Salva].

Viene aggiunto un nuovo gruppo nell'elenco gruppi.

### <span id="page-395-0"></span>**Configurazione Autorizzazione guest**

Quando è abilitata la gestione dell'accesso utente, impostare le funzioni che si desidera rendere accessibili agli utenti guest.

### **<b>NOTA**

Per utilizzare la funzione Conf. autorizzazione guest, è necessario abilitare l'opzione Gestione dell'accesso utenti in "Impostaz. accesso utente".

[Abilitazione della gestione dell'accesso utenti \(9-5\)](#page-380-0)

#### **Abilitazione dell'autorizzazione guest**

Abilitare l'autorizzazione guest.
### 1 **Visualizzare la schermata.**

1 Tasto [Menu Sistema/Contatore] > [Accesso utenti/Job Accounting]

### **QNOTA**

Se compare la schermata di autenticazione utente, immettere nome utente di login e password di login, quindi selezionare [Login]. Per questo, è necessario effettuare il login con i privilegi di amministratore.

Nome utente e password di login predefinite in fabbrica sono quelle di seguito descritte.

Nome utente login

P-2540i MFP: 2500

Password login

P-2540i MFP: 2500

2 [Impostaz. accesso utente] > [Conf. autorizzazione guest] > [Autorizzazione guest]

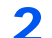

### 2 **Configurare le impostazioni.**

Selezionare [Off] oppure [On].

#### $\mathbb{Q}$ **NOTA**

Se è abilitata l'impostazione di autenticazione guest, occorre premere il tasto [Autenticazione/Logout] per accedere al sistema.

Nelle impostazioni predefinite per l'utente guest è possibile utilizzare solo la copiatura in B/N. Se si desidera utilizzare una funzione diversa, accedere alla periferica come utente autorizzato a utilizzare detta funzione, oppure modificare le impostazioni nelle proprietà guest.

### **Configurazione delle proprietà guest**

Registrare le informazioni riguardanti gli utenti guest e le funzioni inibite.

### 1 **Visualizzare la schermata.**

1 Tasto [Menu Sistema/Contatore] > [Accesso utenti/Job Accounting]

### **QNOTA**

Se compare la schermata di autenticazione utente, immettere nome utente di login e password di login, quindi selezionare [Login]. Per questo, è necessario effettuare il login con i privilegi di amministratore.

Nome utente e password di login predefinite in fabbrica sono quelle di seguito descritte.

Nome utente login

P-2540i MFP: 2500

Password login

P-2540i MFP: 2500

2 [Impostaz. accesso utente] > [Conf. autorizzazione guest] > [Proprietà guest]

### 2 **Configurare le impostazioni.**

Modificare o aggiungere delle informazioni, come necessario.

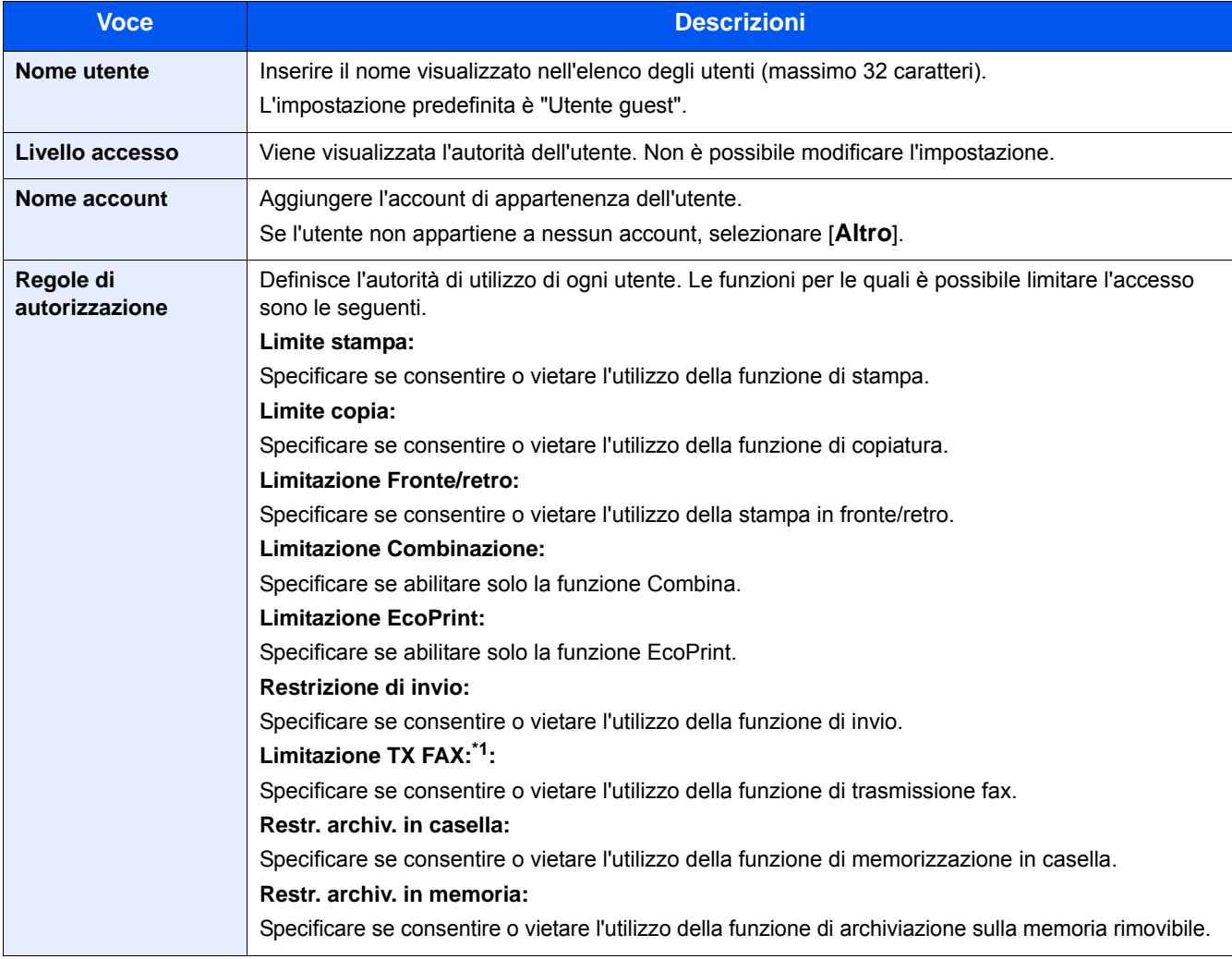

\*1 Compare solo quando è installata la funzione fax opzionale.

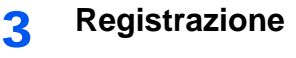

Selezionare [Salva].

### **Ottieni proprietà utente rete**

Impostare le informazioni richieste per ottenere le proprietà utente di rete dal server LDAP. Nome utente e indirizzo e-mail ottenuti con questa impostazione vengono riportati nelle informazioni utente, nella schermata di conferma stato e nell'intestazione dell'e-mail.

### **QNOTA**

Per ottenere le proprietà utente di rete dal server LDAP, occorre selezionare [Autenticazione rete] come metodo di autenticazione in "Impostaz. accesso utente". Selezionare "On" per "LDAP" in "Impostazioni protocollo".

- [Abilitazione della gestione dell'accesso utenti \(9-5\)](#page-380-0)
- $\blacktriangleright$  [LDAP \(8-43\)](#page-356-0)
- 1 **Visualizzare la schermata.**
	- 1 Tasto [Menu Sistema/Contatore] > [Accesso utenti/Job Accounting]

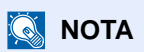

Se compare la schermata di autenticazione utente, immettere nome utente di login e password di login, quindi selezionare [Login]. Per questo, è necessario effettuare il login con i privilegi di amministratore.

Nome utente e password di login predefinite in fabbrica sono quelle di seguito descritte.

Nome utente login

P-2540i MFP: 2500

Password login

P-2540i MFP: 2500

2 [Impostaz. accesso utente] > [Ottieni propr. uten. rete] > [On]

### 2 **Configurare le impostazioni.**

Aggiungere le informazioni per ogni voce > [OK]

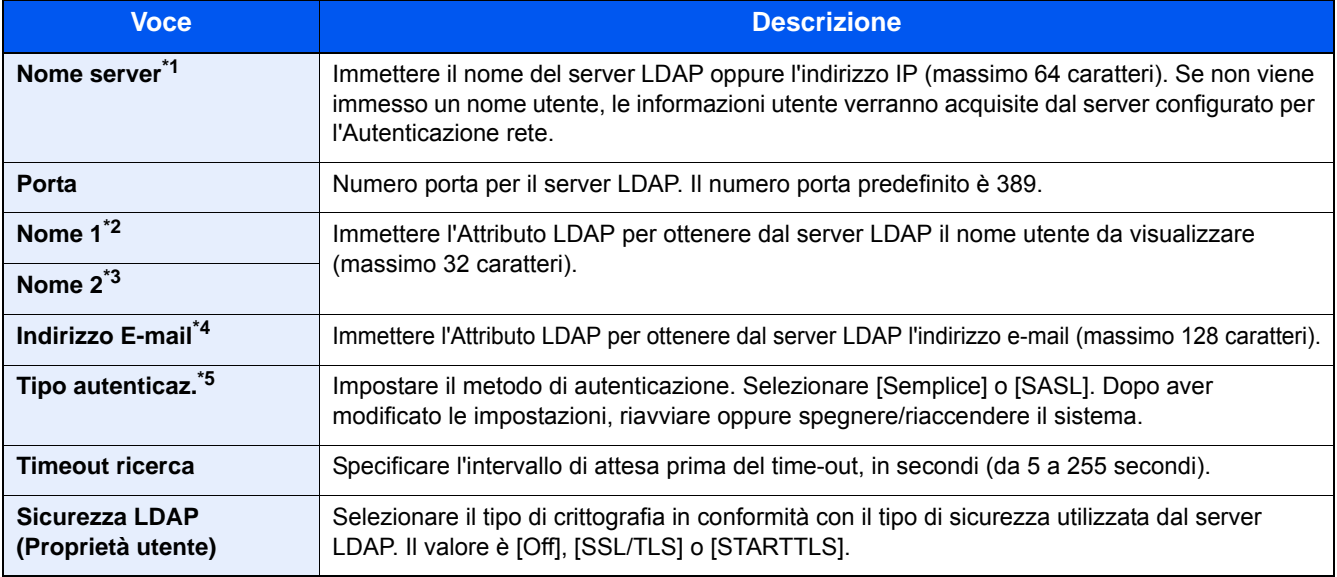

\*1 Se si utilizza Active Directory di Windows, è possibile utilizzare lo stesso nome server immesso nell'autenticazione della rete.

\*2 Se si utilizza Active Directory di Windows, questo di norma utilizza il nome display dell'attributo.

\*3 Nome 2 può essere omesso. Quando si assegna il Nome display in "Nome 1" e il reparto in "Nome 2", supponendo che il Nome display sia "Mike Smith" e che il valore di reparto sia "Sales" in Active Directory di Windows, come nome utente verrà visualizzato "Mike Smith Sales".

- \*4 Se si utilizza Active Directory di Windows, è possibile utilizzare la mail di Attributo come Indirizzo e-mail.
- \*5 Compare quando in "Autenticazione rete" è impostato "Kerberos" come tipo di server.

### **Impostazioni di Login semplice**

Questa funzione permette agli utenti di accedere al sistema semplicemente selezionando un nome utente. Per poter utilizzare questa funzione, occorre preventivamente registrare gli utenti.

### **QNOTA**

- Per la registrazione utente, vedere:
- [Aggiunta di un utente \(El.utenti locali\) \(9-7\)](#page-382-0)
- Per utilizzare la funzione Login semplice, è necessario abilitare l'opzione Gestione dell'accesso utenti in "Impostaz. accesso utente".
- [Abilitazione della gestione dell'accesso utenti \(9-5\)](#page-380-0)
- Quando è abilitata l'impostazione autorizzazione guest, la schermata Login semplice non viene visualizzata.

#### **Abilitazione del login semplice**

Abilitare o escludere il login semplice.

### 1 **Visualizzare la schermata.**

1 Tasto [Menu Sistema/Contatore] > [Accesso utenti/Job Accounting]

### **QNOTA**

Se compare la schermata di autenticazione utente, immettere nome utente di login e password di login, quindi selezionare [Login]. Per questo, è necessario effettuare il login con i privilegi di amministratore.

Nome utente e password di login predefinite in fabbrica sono quelle di seguito descritte.

Nome utente login P-2540i MFP: 2500 Password login P-2540i MFP: 2500

2 [Impostaz. accesso utente] > [Impostazioni di login semplice] > [Login semplice]

### 2 **Configurare le impostazioni.**

Selezionare [Off] oppure [On].

### **Tasto Login semplice**

Registrare gli utenti che possono utilizzare il login semplice. Si possono aggiungere fino a 20 utenti.

### 1 **Visualizzare la schermata.**

1 Tasto [Menu Sistema/Contatore] > [Accesso utenti/Job Accounting]

### **QNOTA**

Se compare la schermata di autenticazione utente, immettere nome utente di login e password di login, quindi selezionare [Login]. Per questo, è necessario effettuare il login con i privilegi di amministratore.

Nome utente e password di login predefinite in fabbrica sono quelle di seguito descritte.

Nome utente login

P-2540i MFP: 2500

Password login P-2540i MFP: 2500

2 [Impostaz. accesso utente] > [Impostazioni di login semplice] > [Configurazione Login semplice]

### 2 **Immettere le informazioni utente.**

- 1 Selezionare il pulsante in corrispondenza del quale si desidera registrare un utente.
- 2 Selezionare  $[\bigoplus]$  per l'utente per il quale si desidera modificare le informazioni.

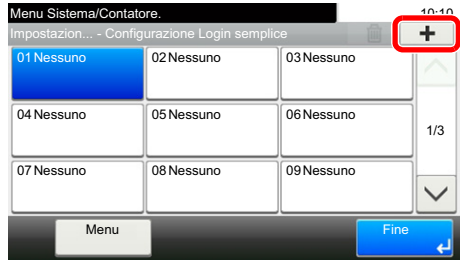

3 Per specificare un utente locale, selezionare [Utente locale]. Per specificare un utente di rete, selezionare [Utente di rete].

La procedura varia in funzione del metodo di trasmissione selezionato.

#### **Definizione di un utente locale**

Selezionare l'utente da configurare per il login semplice.

### **QNOTA**

- Per ordinare l'elenco utenti, selezionare [Menu] > [Ordina (Nome)] o [Ordina (Nome utente login)].
- Selezionare [Menu] > [Cerca (Nome)] o [Cerca (Nome utente login)] per eseguire la ricerca per nome o ID account.

#### **Definizione di un utente di rete**

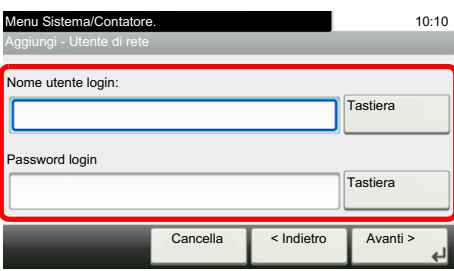

Selezionare [Tastiera] per [Nome utente login] e [Password login], digitare le informazioni dell'utente da registrare, quindi selezionare [OK].

Se si desidera configurare un utente il cui dominio è impostato nell'autenticazione di rete, selezionare "Nome dominio" e specificare il dominio in cui è registrato l'utente.

Selezionare [Avanti>].

### **QNOTA**

Per i dettagli sull'immissione dei caratteri, vedere:

- [Metodo di immissione dei caratteri \(12-11\)](#page-474-0)
- 4 Immettere il nome utente da visualizzare e selezionare [Avanti >].

#### **QNOTA**

Per i dettagli sull'immissione dei caratteri, vedere:

- [Metodo di immissione dei caratteri \(12-11\)](#page-474-0)
- 5 [Password Login] > [On] o [Off] > "Icona"

6 Selezionare l'icona utente da visualizzare.

### 3 **Registrazione**

Selezionare [Salva].

### **Impostazioni scheda ID**

Se è abilitata l'autenticazione con scheda ID (ID Card), selezionare il tipo di autenticazione.

### **QNOTA**

- Questa funzione viene visualizzata quando è attivato il modulo opzionale Card Authentication Kit.
- [Card Authentication Kit\(B\) <Kit di autenticazione scheda> \(12-3\)](#page-466-0)
- Questa funzione non viene visualizzata quando l'utente esegue il login come utente con autenticazione rete.

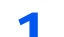

#### 1 **Visualizzare la schermata.**

1 Tasto [Menu Sistema/Contatore] > [Accesso utenti/Job Accounting]

### **<b>Q**</u> NOTA

Se compare la schermata di autenticazione utente, immettere nome utente di login e password di login, quindi selezionare [Login]. Per questo, è necessario effettuare il login con i privilegi di amministratore.

Nome utente e password di login predefinite in fabbrica sono quelle di seguito descritte.

Nome utente login

P-2540i MFP: 2500 Password login

P-2540i MFP: 2500

2 [Impostaz. accesso utente] > [Impostazioni scheda ID]

### 2 **Configurare le impostazioni.**

Le impostazioni disponibili sono le seguenti.

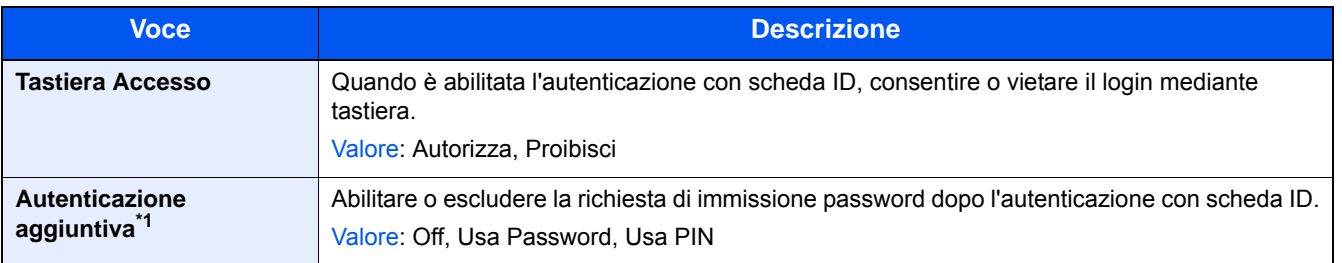

\*1 Questa funzione non compare quando in "Autenticazione rete" è impostato [NTLM] o [Kerberos] come tipo di server.

Autenticazione utente e Accounting (Accesso utenti, Job Accounting) > Impostazione della gestione dell'accesso utenti

### **Autorizzazione codice PIN**

Abilitare o disabilitare l'uso di Autorizzazione codice PIN.

### **QNOTA**

Per selezionare [Rete] occorre abilitare l'autenticazione di rete e scegliere [Ext.] come tipo di server.

[Abilitazione della gestione dell'accesso utenti \(9-5\)](#page-380-0)

### 1 **Visualizzare la schermata.**

1 Tasto [Menu Sistema/Contatore] > [Accesso utenti/Job Accounting]

### **<b>NOTA**

Se compare la schermata di autenticazione utente, immettere nome utente di login e password di login, quindi selezionare [Login]. Per questo, è necessario effettuare il login con i privilegi di amministratore.

Nome utente e password di login predefinite in fabbrica sono quelle di seguito descritte.

Nome utente login P-2540i MFP: 2500 Password login P-2540i MFP: 2500

2 [Impostaz. accesso utente] > [PIN accesso]

### 2 **Configurare le impostazioni.**

- 1 Selezionare [Off] oppure [On].
- 2 Selezionare [OK].

Autenticazione utente e Accounting (Accesso utenti, Job Accounting) > Utilizzo della gestione dell'accesso utenti

# **Utilizzo della gestione dell'accesso utenti**

Questa sezione spiega le procedure per l'impostazione della funzione Job Accounting.

### **Login e logout**

Se la funzione di gestione dell'accesso utenti è abilitata, ogni volta che si utilizza il sistema viene visualizzata la schermata di immissione nome utente e password di login.

### **Login**

Se durante la procedura viene visualizzata la schermata di immissione del nome utente di login, accedere facendo riferimento a:

#### $\rightarrow$  [Login \(3-13\)](#page-142-0)

### **Disconnetti**

Dopo aver completato le operazioni, selezionare il tasto [Autenticazione/Logout] per ritornare alla schermata di immissione dell'ID account.

# <span id="page-404-0"></span>**Accesso utenti/Job Accounting**

La funzione Job accounting consente di gestire il conteggio delle operazioni di copia/stampa/scansione/FAX eseguite dai singoli account tramite l'assegnazione di un ID a ogni account.

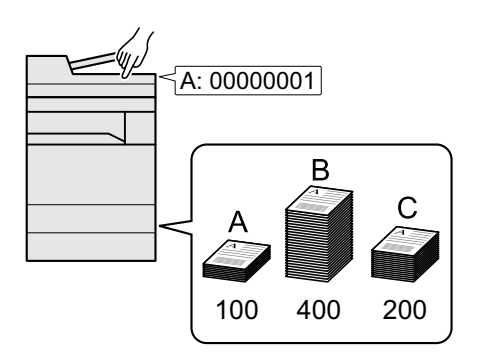

- 1 Abilitazione della funzione Job Accounting. [\(9-30](#page-405-0))
- 2 Configurazione delle impostazioni account. ([9-31\)](#page-406-0)
- 3 Immissione dell'ID account assegnato per l'esecuzione del lavoro. ([9-44\)](#page-419-0)
- 4 È possibile eseguire il conteggio del numero di fogli utilizzati.

### **Gestione del numero di fogli stampati da PC**

Per gestire il numero di lavori da stampare dal PC in rete, occorre configurare le impostazioni utilizzando il driver di stampa sul computer.

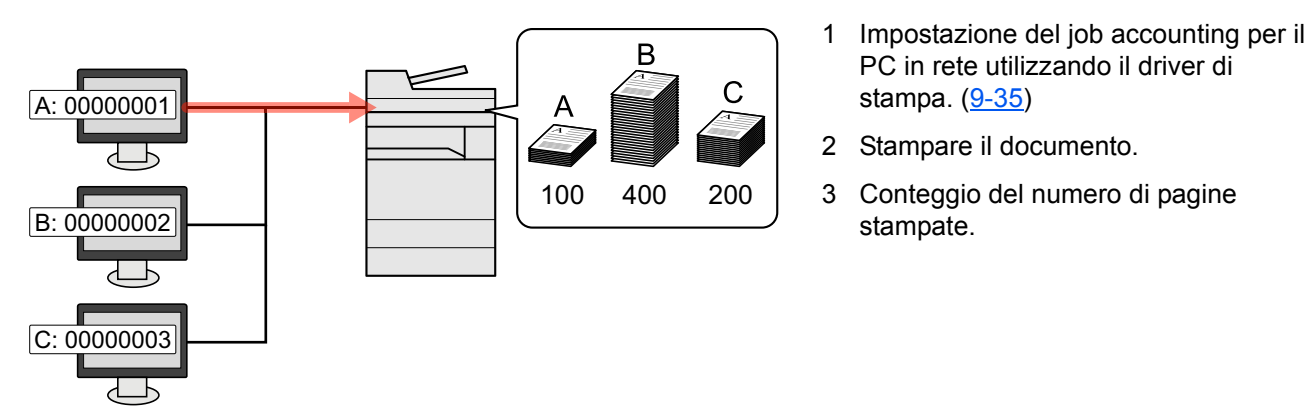

### **Gestione dell'account del lavoro di scansione tramite TWAIN**

Per gestire l'account del lavoro di scansione utilizzando TWAIN è necessario configurare le impostazioni del driver TWAIN sul computer collegato al sistema.

[Job Accounting per la scansione tramite TWAIN \(9-36\)](#page-411-0)

Gestione dell'account del lavoro di scansione tramite WIA

Per gestire l'account del lavoro di scansione utilizzando WIA è necessario configurare le impostazioni del driver WIA sul computer collegato al sistema.

[Job Accounting per la scansione utilizzando WIA \(9-37\)](#page-412-0)

Gestione dei lavori FAX trasmessi da PC

Per gestire il numero di lavori fax trasmessi dal PC, occorre configurare le impostazioni utilizzando il driver FAX sul computer.

◆ [Job Accounting per i FAX trasmessi da computer \(9-38\)](#page-413-0)

Per poter utilizzare la funzionalità fax del sistema, occorre installare il modulo fax opzionale.

# <span id="page-405-0"></span>**Abilitazione della funzione Job Accounting**

### 1 **Visualizzare la schermata.**

1 Tasto [Menu Sistema/Contatore] > [Accesso utente/Job Accounting]

### **QNOTA**

Se compare la schermata di autenticazione utente, immettere nome utente di login e password di login, quindi selezionare [Login]. Per questo, è necessario effettuare il login con i privilegi di amministratore. Nome utente e password di login predefinite in fabbrica sono quelle di seguito descritte.

Nome utente login

P-2540i MFP: 2500

Password login P-2540i MFP: 2500

2 [Impostaz.JobAccounting] > [Impostaz.JobAccounting]

### Selezionare [On].

### **QNOTA**

- Per disabilitare la funzione Job Accounting, selezionare [Off].
- Quando il sistema torna alla schermata Menu Sistema predefinita, viene eseguito automaticamente il logout e ricompare la schermata di immissione dell'ID account. Per continuare, immettere l'ID account.

### **Accesso Job Accounting**

#### 1 **Visualizzare la schermata.**

1 Tasto [Menu Sistema/Contatore] > [Accesso utente/Job Accounting]

### **QNOTA**

Se compare la schermata di autenticazione utente, immettere nome utente di login e password di login, quindi selezionare [Login]. Per questo, è necessario effettuare il login con i privilegi di amministratore. Nome utente e password di login predefinite in fabbrica sono quelle di seguito descritte.

Nome utente login

P-2540i MFP: 2500

Password login

P-2540i MFP: 2500

2 [Impostaz.JobAccounting] > [Accesso Job Accounting]

### 2 **Configurare le impostazioni.**

Selezionare [Locale] o [Rete].

### **NOTA**

Per selezionare [Rete] occorre abilitare l'autenticazione di rete e scegliere [Ext.] come tipo di server.

[Abilitazione della gestione dell'accesso utenti \(9-5\)](#page-380-0)

# **Impostazione di un account [Locale]**

È possibile aggiungere, modificare e cancellare un account e impostare delle restrizioni per ogni account.

## <span id="page-406-0"></span>**Aggiunta di un account [Elenco Accounting]**

Numero di account consentiti: 100

Si richiedono le seguenti impostazioni.

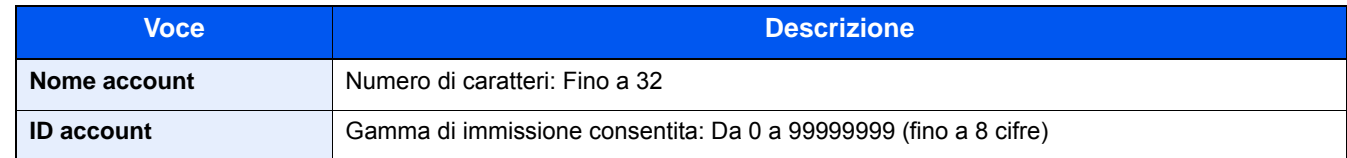

#### 1 **Visualizzare la schermata.**

1 Tasto [Menu Sistema/Contatore] > [Accesso utenti/Job Accounting]

### **QNOTA**

Se compare la schermata di autenticazione utente, immettere nome utente di login e password di login, quindi selezionare [Login]. Per questo, è necessario effettuare il login con i privilegi di amministratore. Nome utente e password di login predefinite in fabbrica sono quelle di seguito descritte.

Nome utente login P-2540i MFP: 2500 Password login P-2540i MFP: 2500

2 [Impostaz.JobAccounting] > [Elenco Accounting] >  $[\frac{1}{2}]$ 

### 2 **Immettere le informazioni sull'account.**

1 Immettere il nome account > [Avanti >].

### **QNOTA**

Per i dettagli sull'immissione dei caratteri, vedere:

[Metodo di immissione dei caratteri \(12-11\)](#page-474-0)

2 Immettere l'ID account > [Avanti >].

### *<b>NOTA*

Non è possibile utilizzare un "ID account" già registrato. Specificare un ID account diverso.

**3** Attivare o disattivare la limitazione.

[Restrizioni all'uso del sistema \(9-32\)](#page-407-0)

4 Selezionare [Salva].

Viene aggiunto un nuovo account nell'elenco degli account.

### <span id="page-407-0"></span>**Restrizioni all'uso del sistema**

Questa sezione spiega come restringere l'uso del sistema per account o come specificare un limite per il numero di fogli. Le voci che si possono limitare variano in base all'opzione selezionata "Individuale" o "Totale" per "Copia/stampa".

[Impostazione del metodo Copia/Stampa \(9-43\)](#page-418-0)

#### **Funzioni che possono essere limitate**

#### **Opzione [Individuale] selezionata per Copia/Stampa**

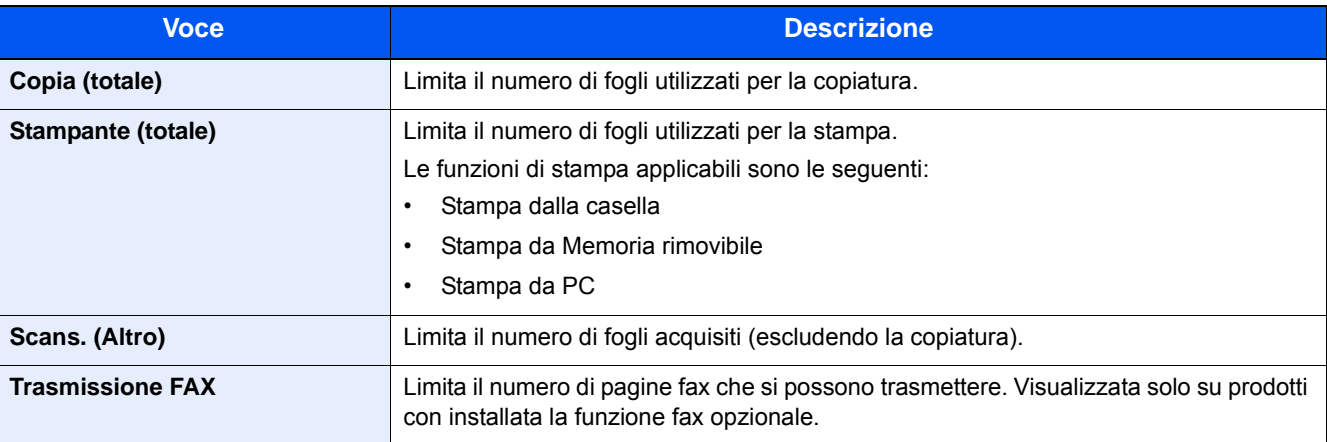

#### **Opzione [Totale] selezionata per Copia/stampa**

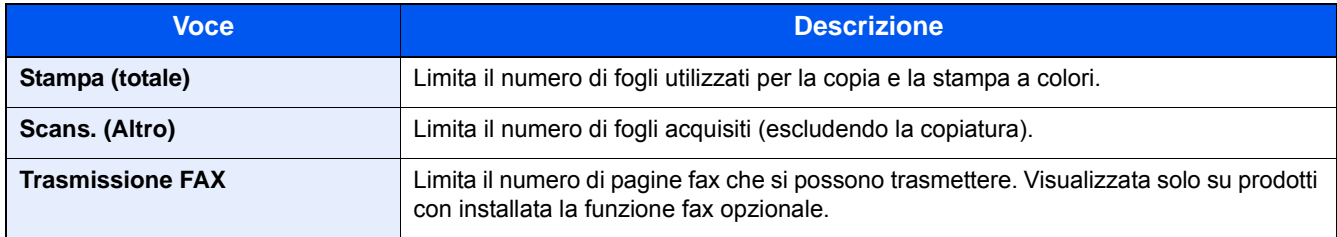

### **Applicazione delle restrizioni**

Le restrizioni si applicano ai seguenti modi:

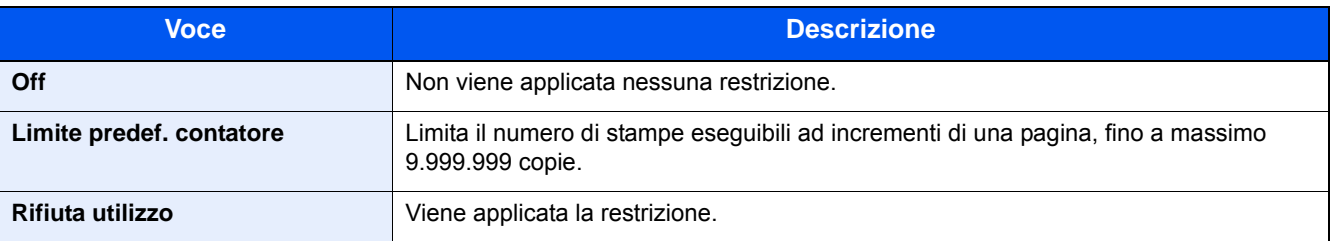

### **Configurazione delle impostazioni del processo di superamento del limite contatore**

È possibile specificare il comportamento del sistema quando il contatore raggiunge il limite massimo per una restrizione.

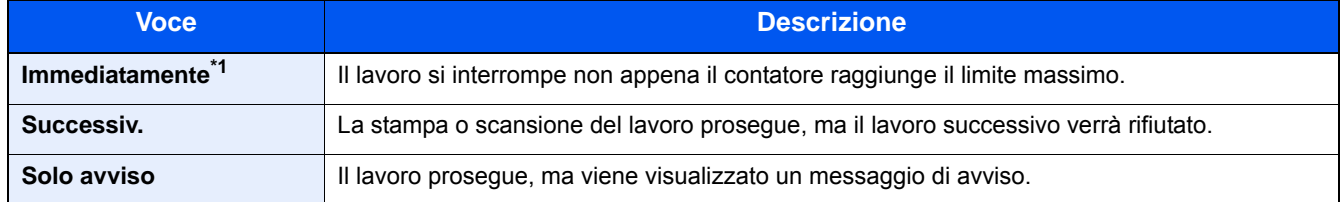

\*1 Se è in corso un'operazione di invio o di archiviazione in casella, non sarà possibile eseguire il lavoro successivo.

#### 1 **Visualizzare la schermata.**

1 Tasto [Menu Sistema/Contatore] > [Accesso utenti/Job Accounting]

### **QNOTA**

Se compare la schermata di autenticazione utente, immettere nome utente di login e password di login, quindi selezionare [Login]. Per questo, è necessario effettuare il login con i privilegi di amministratore. Nome utente e password di login predefinite in fabbrica sono quelle di seguito descritte.

Nome utente login P-2540i MFP: 2500

Password login

P-2540i MFP: 2500

2 [Impostaz.JobAccounting] > [Impostaz. pred.] > [Applica limite]

### 2 **Configurare le impostazioni.**

- 1 Selezionare [Immediatamente], [Successivamente] o [Solo avviso].
- 2 Selezionare [OK].

### **Modifica di un account**

#### 1 **Visualizzare la schermata.**

1 Tasto [Menu Sistema/Contatore] > [Accesso utenti/Job Accounting]

### **<b>Q**</u> NOTA

Se compare la schermata di autenticazione utente, immettere nome utente di login e password di login, quindi selezionare [Login]. Per questo, è necessario effettuare il login con i privilegi di amministratore. Nome utente e password di login predefinite in fabbrica sono quelle di seguito descritte.

Nome utente login

P-2540i MFP: 2500

Password login

P-2540i MFP: 2500

2 [Impostaz.JobAccounting] > [Elenco Accounting]

### 2 **Modifica di un account.**

1 Selezionare [ $\bigcirc$ ] per le informazioni account da modificare.

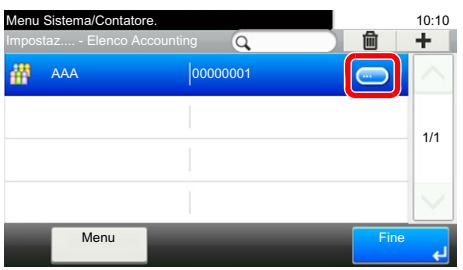

### **<b>NOTA**

- Per eseguire la ricerca per nome o ID, selezionare [Menu] > [Cerca (Nome)] o [Cerca (ID)].
- Per ordinare i nomi account, selezionare [Menu] > [Ordina (Nome)] o [Ordina (ID)].
- 2 Selezionare l'informazione account da modificare e apportare le modifiche desiderate.
- 3  $|Salva| > |Si|$

Le informazioni dell'account vengono modificate.

### **Eliminazione di un account**

#### 1 **Visualizzare la schermata.**

1 Tasto [Menu Sistema/Contatore] > [Accesso utenti/Job Accounting]

### **QNOTA**

Se compare la schermata di autenticazione utente, immettere nome utente di login e password di login, quindi selezionare [Login]. Per questo, è necessario effettuare il login con i privilegi di amministratore. Nome utente e password di login predefinite in fabbrica sono quelle di seguito descritte.

Nome utente login P-2540i MFP: 2500 Password login P-2540i MFP: 2500

2 [Impostaz.JobAccounting] > [Elenco Accounting]

### 2 **Per eliminare**

- 1 Selezionare il nome account che si desidera cancellare.
- 2 Selezionare  $[\hat{\mathbf{m}}]$  >  $[S]$

L'account viene eliminato.

### <span id="page-410-0"></span>**Gestione dello stato lavori di stampa**

Per gestire il numero di lavori da stampare dal PC in rete, occorre configurare le seguenti impostazioni utilizzando il driver di stampa sul computer. Le istruzioni qui riportate sono quelle visualizzate sulle schermate di Windows 8.1.

#### 1 **Visualizzare la schermata.**

1 Da Accessi: [Impostazioni] > [Pannello di controllo] > [Dispositivi e stampanti].

#### **QNOTA**

In Windows 7: Pulsante [Start] > [Dispositivi e stampanti]

- 2 Fare clic con il tasto destro del mouse sull'icona del driver di stampa della periferica, quindi selezionare il menu [Proprietà stampante] del driver di stampa.
- 3 Fare clic sul pulsante [Amministratore] sulla scheda [Impostazioni dispositivo].

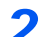

### 2 **Configurare le impostazioni.**

1 Selezionare [Job accounting] sulla scheda [Job Accounting].

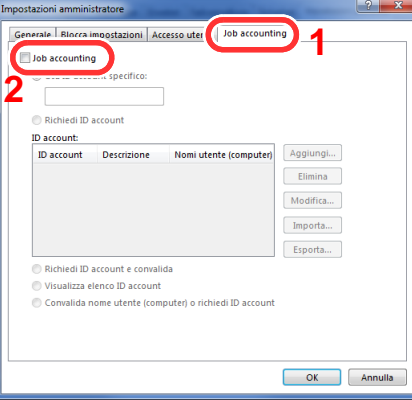

2 Impostare il Job Accounting.

[Usa ID account specifico]: Immettere l'ID Account. La stampa verrà eseguita utilizzando l'ID Account immesso. Selezionando questa opzione, l'utente non deve digitare l'ID account per ogni lavoro di stampa.

[Richiedi ID account]: Quando si tenta di eseguire una stampa si apre la schermata di immissione dell'ID account. L'ID account deve essere immesso ad ogni stampa.

[Richiedi ID account e convalida]: Quando si tenta di eseguire una stampa si apre la schermata di immissione dell'ID account. Immettere l'ID account registrato nell'elenco ID account. L'ID account deve essere immesso ad ogni stampa.

[Visualizza elenco ID account]: L'elenco ID account viene visualizzato durante la stampa. Selezionare dall'elenco l'ID account desiderato.

[Convalida ID account per ogni nome utente (host)]: Quando si stampa, il nome utente Windows viene cercato in "ID account" e la stampa è possibile solo se il nome è registrato.

3 Fare clic su [OK].

### **QNOTA**

Per altre impostazioni della funzione Job Accounting, vedere:

*Printing System Driver User Guide*

### <span id="page-411-0"></span>**Job Accounting per la scansione tramite TWAIN**

Per gestire il numero di lavori acquisiti utilizzando TWAIN, occorre configurare le seguenti impostazioni utilizzando il driver TWAIN sul computer. Le istruzioni qui riportate sono quelle visualizzate sulle schermate di Windows 8.1.

### 1 **Visualizzare la schermata.**

1 Fare clic su [Cerca] in Accessi, quindi immettere "TWAIN Driver Setting" nella casella di ricerca. Selezionare [TWAIN Driver Setting] nell'elenco di ricerca.

### **QNOTA**

In Windows, selezionare [Start], [Tutti i programmi], [(Nome marchio)] e [TWAIN Driver Setting].

2 Selezionare il sistema e fare clic su [Modifica].

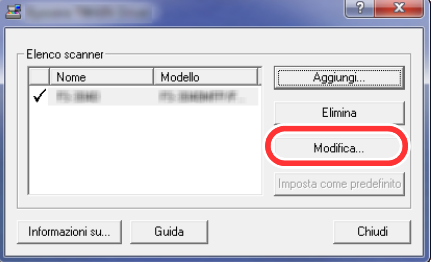

### 2 **Configurare le impostazioni.**

- 1 Fare clic su [Impostazioni autenticazione utente].
- 2 Selezionare la casella di spunta accanto a [Account] e immettere l'ID account.

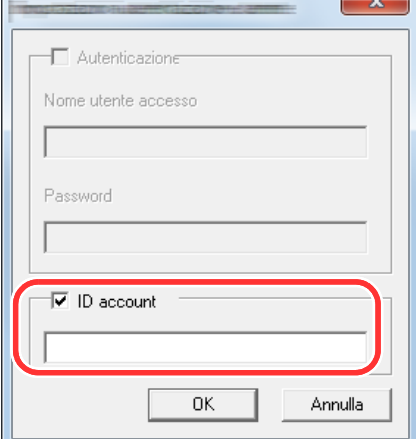

3 Fare clic su [OK].

### <span id="page-412-0"></span>**Job Accounting per la scansione utilizzando WIA**

Per gestire il numero di lavori acquisiti utilizzando WIA, occorre configurare le seguenti impostazioni utilizzando il driver WIA sul computer. Le istruzioni qui riportate sono quelle visualizzate sulle schermate di Windows 8.1.

### 1 **Visualizzare la schermata.**

1 Fare clic su [Cerca] in Accessi, quindi immettere "Visualizza scanner e fotocamere" nella casella di ricerca.

### **QNOTA**

In Windows 7, fare clic sul pulsante [Start] di Windows e selezionare [Scanner] in [Cerca programmi e file]. Nell'elenco di ricerca, fare clic su [Visualizza scanner e fotocamere]; si aprirà la schermata Scanner e fotocamere digitali.

2 Selezionare lo stesso nome della periferica in WIA Driver, quindi fare clic su [Proprietà].

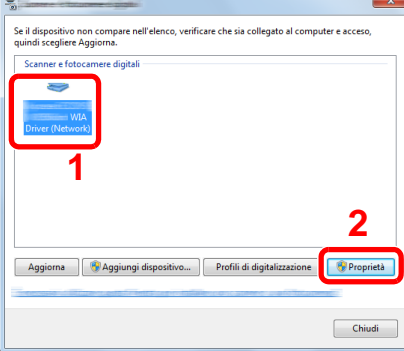

### 2 **Configurare le impostazioni.**

1 Selezionare la casella di spunta accanto a [ID account] sulla scheda [Impostazioni], quindi immettere l'ID account.

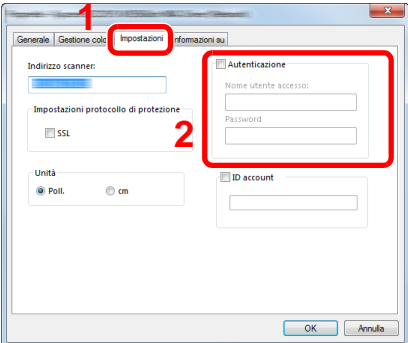

2 Fare clic su [OK].

### <span id="page-413-0"></span>**Job Accounting per i FAX trasmessi da computer**

Per gestire il numero di lavori fax trasmessi dal computer, occorre configurare le seguenti impostazioni utilizzando il driver FAX sul computer. Le istruzioni qui riportate sono quelle visualizzate sulle schermate di Windows 8.1.

### 1 **Visualizzare la schermata.**

1 In Accessi sul Desktop, fare clic su [Impostazioni], [Pannello di controllo] e [Dispositivi e stampanti].

### **QNOTA**

In Windows 7, fare clic sul pulsante [Start] di Windows e selezionare [Dispositivi e stampanti].

- 2 Fare clic con il tasto destro del mouse sul nome della periferica da utilizzare come driver FAX, quindi selezionare [Preferenze stampa] dal menu a discesa.
- 3 Fare clic su [Impostazione TX FAX] sulla finestra [Preferenze stampa].

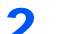

### 2 **Configurare le impostazioni.**

1 Selezionare [Job accounting] sulla scheda [Autenticazione].

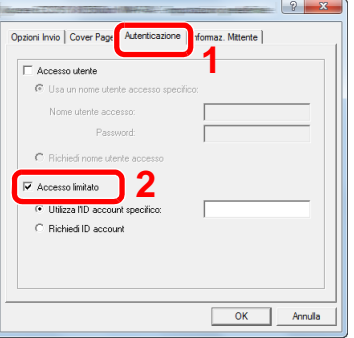

2 Impostare il Job Accounting.

[Utilizza l'ID account specifico]: Questa opzione consente di specificare un ID account in modo da utilizzare lo stesso ID account per ogni lavoro FAX. Selezionando questa opzione, l'utente non deve digitare l'ID Account per ogni lavoro FAX.

[Richiedi ID account]: Quando si tenta di eseguire una trasmissione si apre la schermata di immissione dell'ID Account. L'ID Account deve essere immesso ad ogni trasmissione.

**3** Fare clic su [OK].

# **Utilizzo della funzione Job Accounting**

### **Configurazione delle impostazioni predefinite Job Accounting**

Selezionare l'opzione in Impostaz. pred.

#### 1 **Visualizzare la schermata.**

1 Tasto [Menu Sistema/Contatore] > [Accesso utenti/Job Accounting]

### **NOTA**

Se compare la schermata di autenticazione utente, immettere nome utente di login e password di login, quindi selezionare [Login]. Per questo, è necessario effettuare il login con i privilegi di amministratore. Nome utente e password di login predefinite in fabbrica sono quelle di seguito descritte.

Nome utente login

P-2540i MFP: 2500

Password login

P-2540i MFP: 2500

2 [Impostaz.JobAccounting] > [Impostaz. pred.] > [Limite predef. contatore]

### 2 **Configurare le impostazioni.**

1 Selezionare la voce per la quale si desidera configurare il numero massimo di fogli. > Usare  $[\frac{1}{2}]$ ,  $[\frac{1}{2}]$  o i tasti numerici per immettere un valore predefinito.

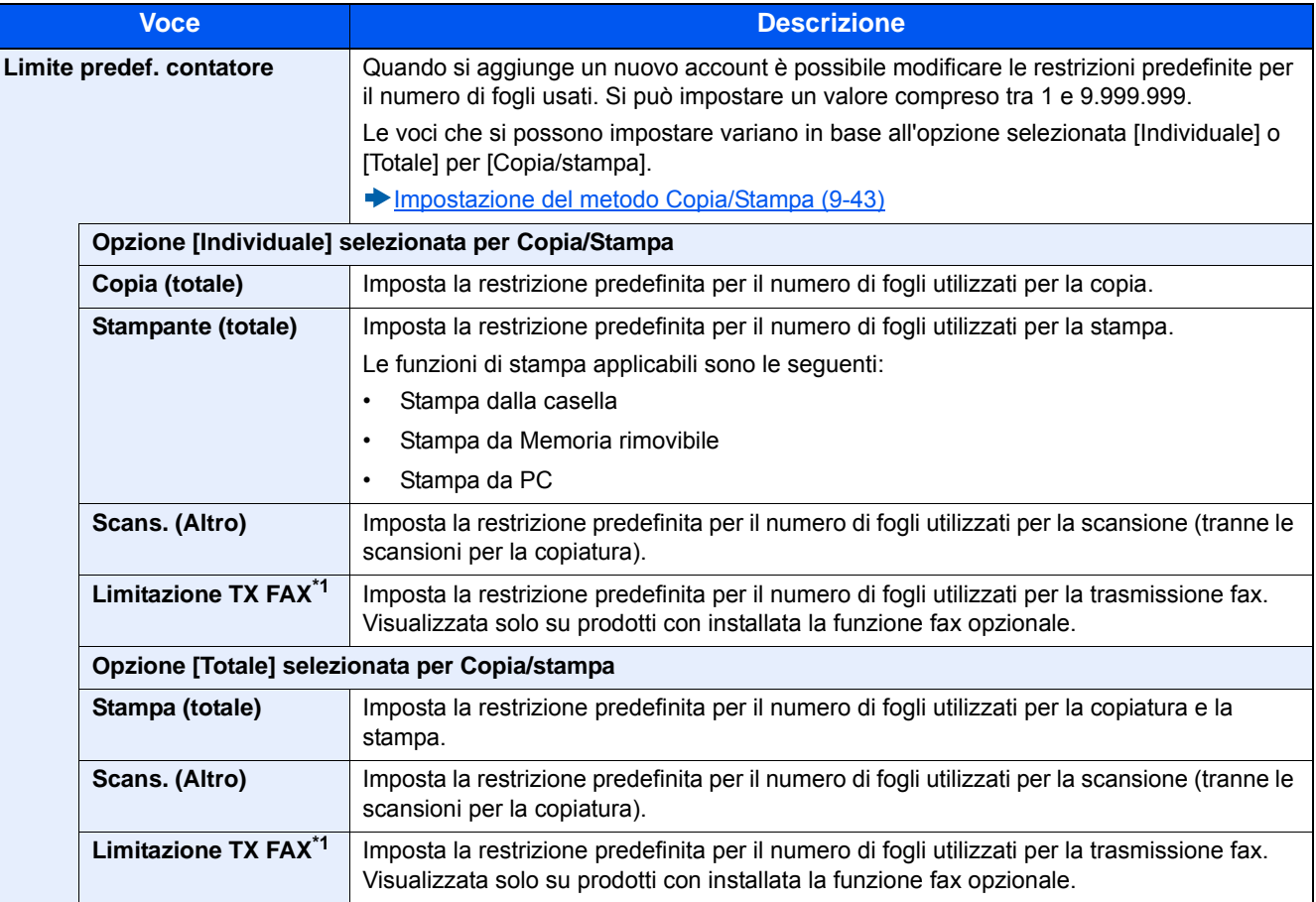

\*1 Le funzioni FAX sono disponibili solo sui prodotti dotati di questa funzionalità opzionale.

2 Selezionare [OK].

3 Per configurare altri valori predefiniti per limitare il numero di fogli per la stampa, ripetere i punti 1 e 2.

### **Conteggio per formato carta**

È possibile eseguire il conteggio delle pagine per formato carta (ad esempio, Letter).

### **QNOTA**

Sono disponibili quattro tipi di formato carta, da 1 a 5. Questi tipi di formato carta sono specificati nei rapporti contabilità.

[Stampa rapporto contabilità \(9-42\)](#page-417-0)

Oltre al formato carta, è possibile specificare anche il tipo di supporto (es. carta colorata formato lettera). Se non si specifica il tipo di supporto, verrò conteggiato il numero di fogli utilizzati per il formato carta specificato, indipendentemente dal tipo di supporto.

### 1 **Visualizzare la schermata.**

1 Tasto [Menu Sistema/Contatore] > [Accesso utenti/Job Accounting]

### **QNOTA**

Se compare la schermata di autenticazione utente, immettere nome utente di login e password di login, quindi selezionare [Login]. Per questo, è necessario effettuare il login con i privilegi di amministratore. Nome utente e password di login predefinite in fabbrica sono quelle di seguito descritte.

Nome utente login

P-2540i MFP: 2500

Password login

P-2540i MFP: 2500

2 [Impostaz.JobAccounting] > [Impostaz. pred.] > [Conteggio per form. carta] > [Formato carta 1 (-5)]

#### **2** Configurare le impostazioni.

- 1 Selezionare [On].
- 2 Selezionare il formato carta.
- 3 Premere [Tipo di supporto] per specificare il tipo di supporto.
- 4 Selezionare il tipo di supporto e premere [OK].
- **5** Selezionare [OK].

### <span id="page-415-0"></span>**Conteggio del numero di pagine stampate**

È possibile eseguire il conteggio del numero delle pagine stampate. I tipi di conteggio disponibili sono Job Accounting totale e Tutti i job accounting. È possibile eseguire un nuovo conteggio azzerando quello precedente dopo che i relativi dati sono stati memorizzati per un determinato periodo di tempo.

### 1 **Visualizzare la schermata.**

1 Tasto [Menu Sistema/Contatore] > [Accesso utenti/Job Accounting]

### **QNOTA**

Se compare la schermata di autenticazione utente, immettere nome utente di login e password di login, quindi selezionare [Login]. Per questo, è necessario effettuare il login con i privilegi di amministratore. Nome utente e password di login predefinite in fabbrica sono quelle di seguito descritte.

Nome utente login

P-2540i MFP: 2500

Password login

P-2540i MFP: 2500

2 [Impostaz.JobAccounting] > [Job Accounting totale] o [Job Accounting singolo]

### 2 **Configurare le impostazioni.**

La tabella elenca le voci visualizzate.

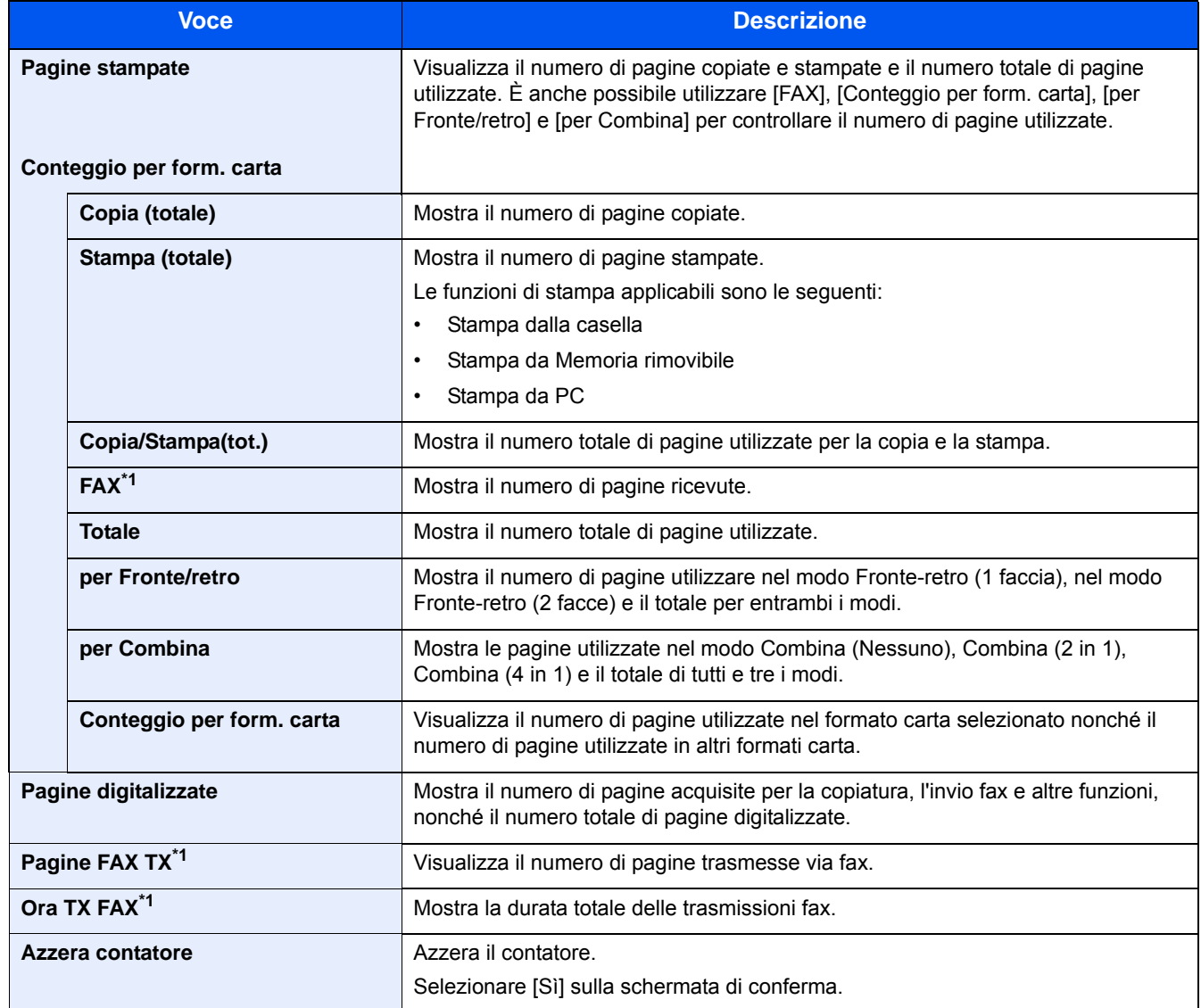

\*1 Le funzioni FAX sono disponibili solo sui prodotti dotati di questa funzionalità.

### **Conteggio del numero di fogli utilizzati da tutti gli account**

Conteggio del numero totale di pagine stampate per tutti gli account

### 1 **Controllare il numero di pagine.**

- 1 Selezionare [Verifica] per la funzione per la quale si desidera controllare il conteggio. Vengono visualizzati i risultati.
- 2 Controllare il conteggio e selezionare [Chiudi].

### **Conteggio del numero di fogli utilizzati dai singoli account**

È possibile eseguire e azzerare il conteggio delle pagine per ciascun account in un'unica operazione.

### 1 **Visualizzare la schermata.**

- 1 Selezionare l'account per controllare il contatore.
- 2 Selezionare  $[\text{ }]$  per l'utente per il quale si desidera modificare le informazioni.

### **NOTA**

- Per eseguire la ricerca per nome o ID, selezionare [Menu] > [Cerca (Nome)] o [Cerca (ID)]. Premere [Seleziona Altro] per eseguire la ricerca per nome o ID account.
- Per ordinare i nomi account, selezionare [Menu] > [Ordina (Nome)] o [Ordina (ID)].
- 3 Selezionare la funzione da verificare. Vengono visualizzati i risultati.
- 4 Controllare il conteggio e selezionare [Fine].

### <span id="page-417-0"></span>**Stampa rapporto contabilità**

Il conteggio totale delle pagine per tutti gli account pertinenti può essere stampato come rapporto di contabilità. Il formato dei rapporti dipende dalla modalità di gestione impostata per il conteggio di copie e stampe.

#### **Selezione dell'opzione "Individuale" per la gestione del conteggio copie/stampe.**

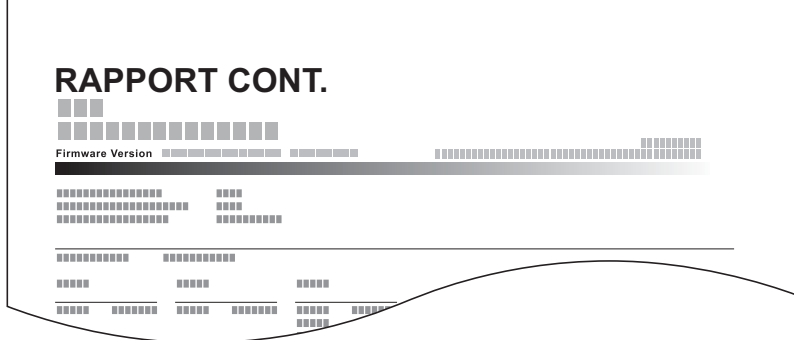

#### 1 **Preparare la carta.**

Verificare che la carta caricata nel cassetto sia di formato Letter o A4.

### 2 **Visualizzare la schermata.**

Tasto [Menu Sistema/Contatore] > [Accesso utente/Job Accounting] > [Impostaz.JobAccounting]

### **QNOTA**

Se compare la schermata di autenticazione utente, immettere nome utente di login e password di login, quindi selezionare [Login]. Per questo, è necessario effettuare il login con i privilegi di amministratore. Nome utente e password di login predefinite in fabbrica sono quelle di seguito descritte.

Nome utente login

P-2540i MFP: 2500

Password login P-2540i MFP: 2500

#### 3 **Stampare il documento.**

[Stampa rapp. contabilità] > [Sì]

Viene stampato il rapporto di contabilità.

### <span id="page-418-0"></span>**Impostazione del metodo Copia/Stampa**

È possibile selezionare la gestione basata sul conteggio del numero di fogli utilizzati per la copia e la stampa, e la gestione basata sui singoli conteggi. Questa impostazione modifica la configurazione della restrizione del numero di fogli e del metodo di conteggio, quindi selezionare il parametro più adeguato al proprio ambiente di utilizzo.

Se durante la procedura viene visualizzata la schermata di immissione del nome utente di login, accedere facendo riferimento a:

[Restrizioni all'uso del sistema \(9-32\)](#page-407-0)

[Conteggio del numero di pagine stampate \(9-40\)](#page-415-0)

[Stampa rapporto contabilità \(9-42\)](#page-417-0)

#### 1 **Visualizzare la schermata.**

1 Tasto [Menu Sistema/Contatore] > [Accesso utenti/Job Accounting]

### *<b>NOTA*

Se compare la schermata di autenticazione utente, immettere nome utente di login e password di login, quindi selezionare [Login]. Per questo, è necessario effettuare il login con i privilegi di amministratore. Nome utente e password di login predefinite in fabbrica sono quelle di seguito descritte.

Nome utente login

P-2540i MFP: 2500

Password login

P-2540i MFP: 2500

2 [Impostaz.JobAccounting] > [Impostaz. pred.] > [Copia/stampa]

#### 2 **Configurare le impostazioni.**

- 1 Selezionare [Totale] o [Individuale].
- 2 Selezionare [OK].

Autenticazione utente e Accounting (Accesso utenti, Job Accounting) > Utilizzo della funzione Job Accounting

### <span id="page-419-0"></span>**Login/Disconnetti (Job Accounting)**

Eseguire la seguente operazione quando sul sistema si apre la schermata di immissione ID account.

### **Login (Job Accounting)**

Se in seguito a un'operazione, si apre la schermata di immissione dell'ID account, attenersi alla seguente procedura.

### 1 **Immettere l'ID account utilizzando i tasti numerici e selezionare [Login]**

### **<b>NOTA**

- Se è stato digitato un carattere errato, selezionare il tasto [Annulla] e digitare di nuovo l'ID account.
- Selezionando [Verifica contatore], è possibile controllare il numero di pagine stampate e il numero di pagine acquisite.

#### **Quando compare la schermata di immissione di nome utente login e password**

Se è abilitata la gestione dell'accesso utenti, verrà visualizzata la schermata di immissione di nome utente login e password. Immettere nome utente e password di login per accedere. Se l'utente ha già registrato le informazioni relative all'account, l'immissione dell'ID account può essere saltata.

[Aggiunta di un utente \(El.utenti locali\) \(9-7\)](#page-382-0)

### **2** Proseguire con i seguenti punti fino a completare la procedura.

### **Disconnetti (Job Accounting)**

Dopo aver completato le operazioni, selezionare il tasto [Autenticazione/Logout] per ritornare alla schermata di immissione dell'ID account. Ritornare alla schermata di immissione dell'ID account.

# **Configurazione delle impostazioni di gestione di un utente sconosciuto**

### **Configurazione delle impostazioni di gestione di un ID sconosciuto**

Questa procedura consente di gestire i lavori inviati con nome utente accesso o ID utente sconosciuto o non inviato. È la procedura utilizzata in presenza di un ID job accounting sconosciuto quando la gestione dell'accesso utente è disattivata ed è attiva la gestione account.

Le voci da impostare sono le seguenti.

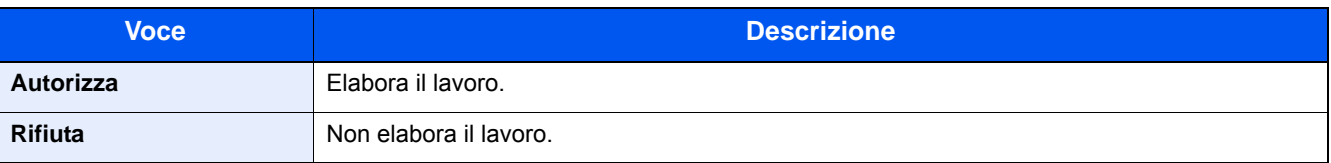

### 1 **Visualizzare la schermata.**

1 Tasto [Menu Sistema/Contatore] > [Accesso utenti/Job Accounting]

### **QNOTA**

Se compare la schermata di autenticazione utente, immettere nome utente di login e password di login, quindi selezionare [Login]. Per questo, è necessario effettuare il login con i privilegi di amministratore. Nome utente e password di login predefinite in fabbrica sono quelle di seguito descritte.

Nome utente login

P-2540i MFP: 2500

Password login P-2540i MFP: 2500

2 Premere [Lav. ID sconos.].

### 2 **Configurare le impostazioni.**

Selezionare [Rifiuta] o [Autorizza].

### **Registrazione delle informazioni utente per un utente con ID sconosciuto**

Quando si registrano le proprietà utente per un utente con ID sconosciuto, è possibile verificare le informazioni nella schermata Stato lavori o Cronologia dei lavori. È possibile inoltre limitare le funzioni disponibili.

### **<b>NOTA**

Questa funzione è abilitata quando [Lav. ID sconos.] è impostato su [Autorizza].

### 1 **Visualizzare la schermata.**

1 Tasto [Menu Sistema/Contatore] > [Accesso utenti/Job Accounting]

### **QNOTA**

Se compare la schermata di autenticazione utente, immettere nome utente di login e password di login, quindi selezionare [Login]. Per questo, è necessario effettuare il login con i privilegi di amministratore. Nome utente e password di login predefinite in fabbrica sono quelle di seguito descritte.

Nome utente login P-2540i MFP: 2500 Password login P-2540i MFP: 2500

2 Selezionare [Impostazioni utente sconosciuto] > [Proprietà utente]

### 2 **Immettere le informazioni utente.**

Aggiungere le informazioni per ogni voce > [OK]

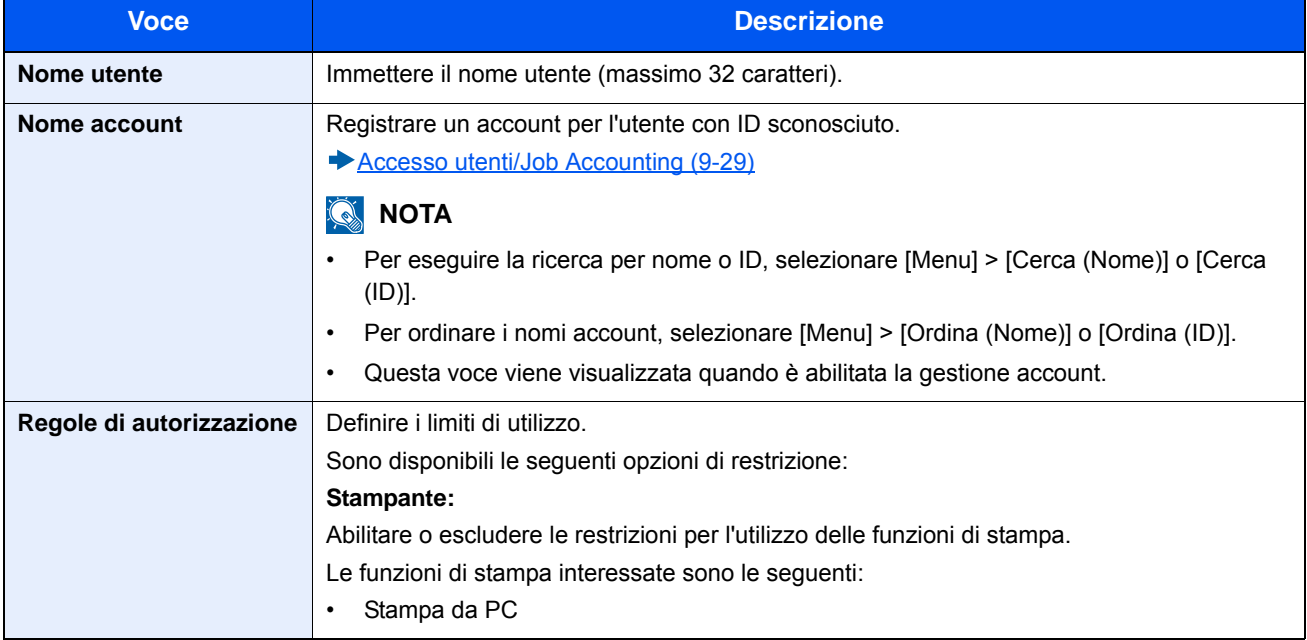

### **Manutenzione** 10

#### In questo capitolo vengono trattati i seguenti argomenti:

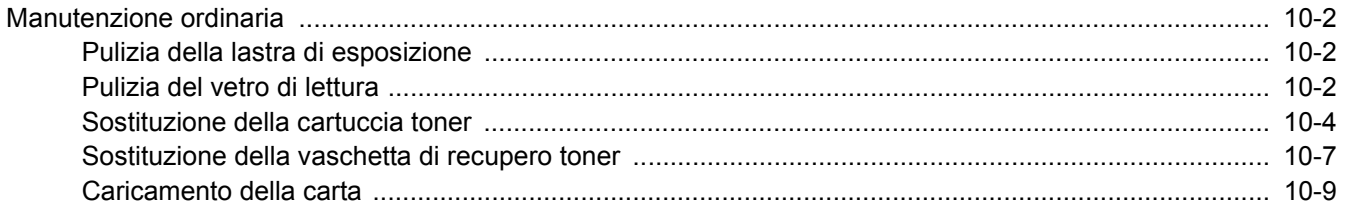

# <span id="page-423-0"></span>**Manutenzione ordinaria**

La pulizia periodica del sistema garantisce una qualità di stampa ottimale.

### **ATTENZIONE**

**Per motivi di sicurezza, scollegare sempre il cavo di alimentazione prima di pulire il sistema.**

### <span id="page-423-1"></span>**Pulizia della lastra di esposizione**

Pulire la lastra di esposizione, il copri-originale e l'area interna dell'alimentatore di originali con un panno morbido, inumidito con alcol o detergente neutro.

### **IMPORTANTE**

**Non utilizzare diluenti o altri solventi organici.**

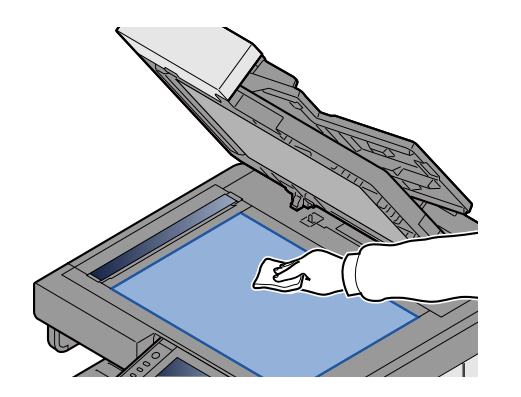

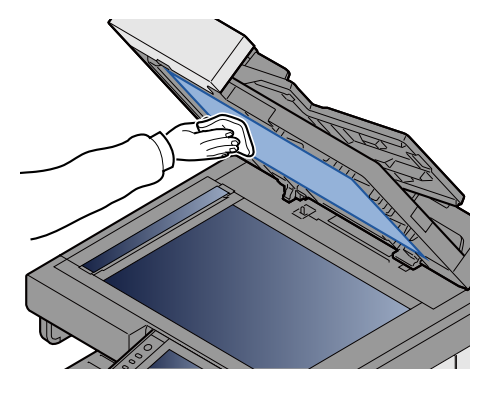

### <span id="page-423-2"></span>**Pulizia del vetro di lettura**

Quando si utilizza l'alimentatore di originali, pulire il vetro di lettura e la guida di lettura con il panno di pulizia fornito.

#### $\mathbb{Q}^+$ **NOTA**

La presenza di sporco sul vetro di lettura o sulla guida di lettura può causare la formazione di strisce nere sulle stampe.

### 1 **Estrarre il panno di pulizia.**

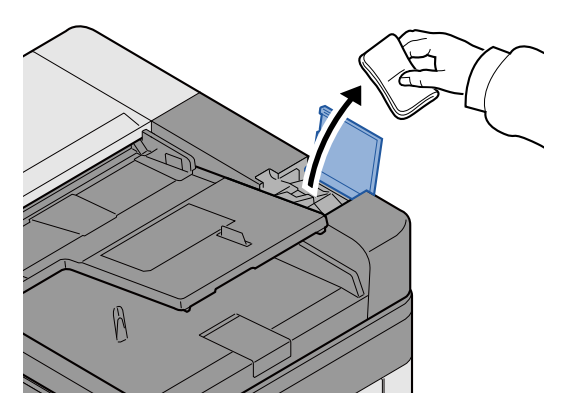

2 **Pulire il vetro di lettura e la guida di lettura.**

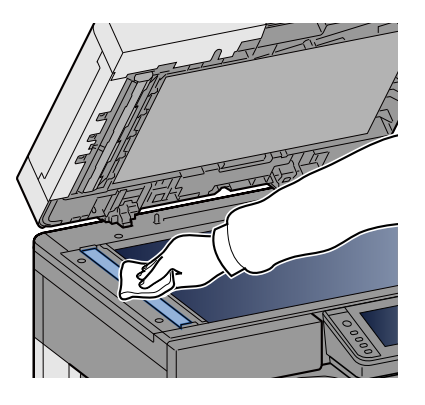

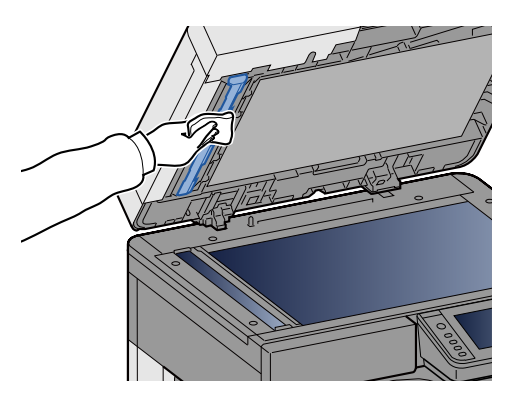

# **Sostituzione e rifornimento dei materiali di consumo**

Quando il toner o la carta in un cassetto si esauriscono, compare un messaggio. Sostituire o rifornire il materiale di consumo in base a quanto segnalato nel messaggio.

### <span id="page-425-0"></span>**Sostituzione della cartuccia toner**

Il seguente messaggio appare quando il toner si esaurisce. In questo caso, sostituire la cartuccia toner

"Toner esaurito."

Il seguente messaggio appare quando il toner sta per esaurirsi. Assicurarsi di avere a disposizione una cartuccia toner nuova per la sostituzione.

"Toner scarso. (Sostituire quando vuoto.)"

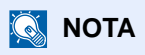

- Utilizzare sempre cartucce toner originali. L'uso di cartucce toner non originali può causare la comparsa di difetti immagini e danneggiare la periferica.
- Nel chip memoria della cartuccia toner di questa periferica sono archiviate tutte le informazioni necessarie per ottimizzare la praticità per il cliente, per il sistema di riciclaggio delle cartucce toner usate e per la pianificazione e sviluppo di nuovo prodotti. Tra le informazioni archiviate non vi sono informazioni che permettono l'identificazione degli utenti e vengono utilizzate in modo anonimo unicamente per gli scopi sopra indicati.

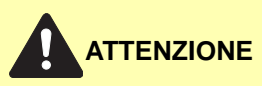

**È vietato incenerire tutti i componenti che contengono toner. Potrebbero sprigionarsi scintille pericolose.**

1 **Aprire il coperchio anteriore.**

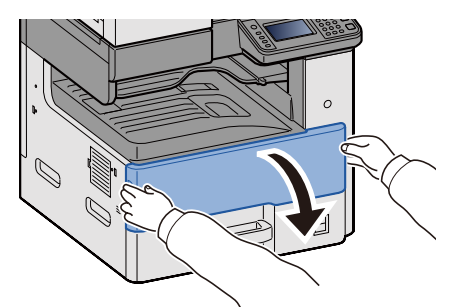

**2** Rimuovere la cartuccia toner.

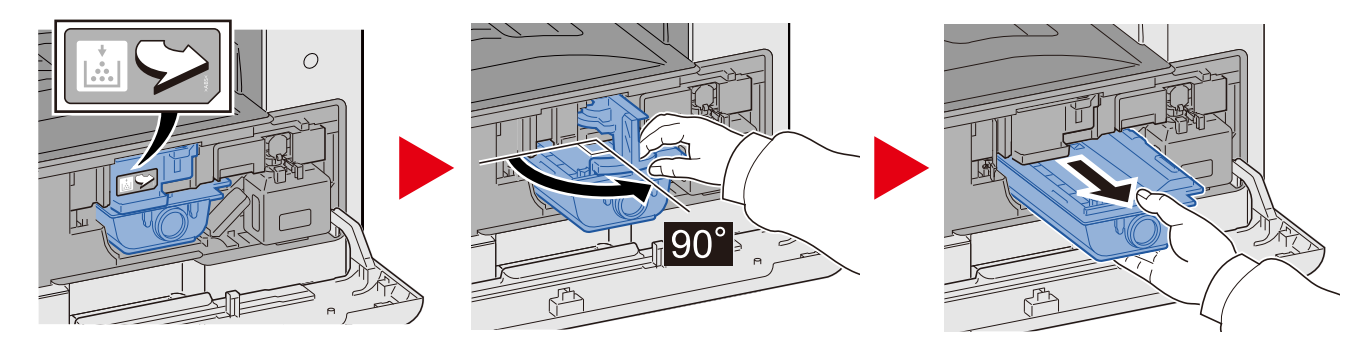

3 **Riporre la cartuccia toner esausta nella busta in plastica fornita per lo smaltimento.**

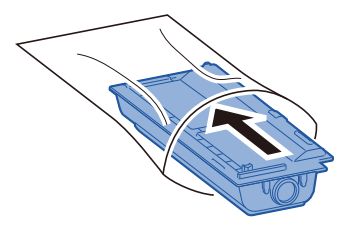

4 **Togliere la cartuccia toner nuova dalla confezione.**

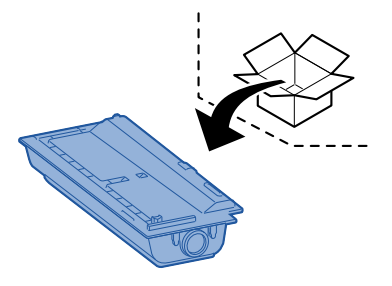

**IMPORTANTE**

**Non toccare i punti indicati di seguito.**

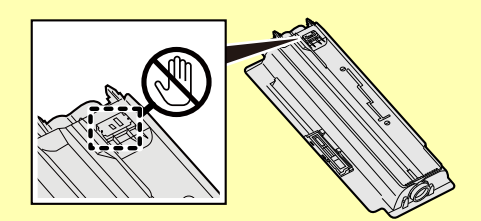

5 **Picchiettare la cartuccia toner.**

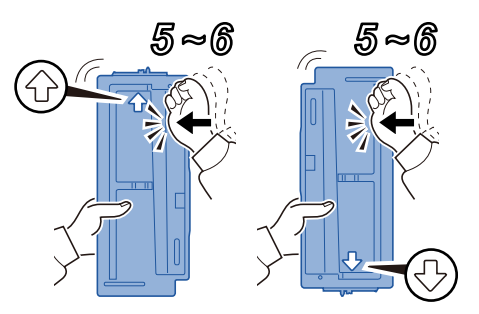

### 6 **Agitare la cartuccia toner.**

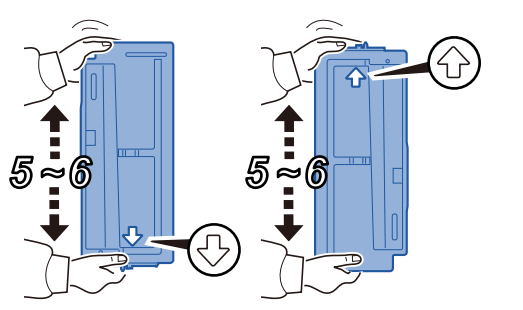

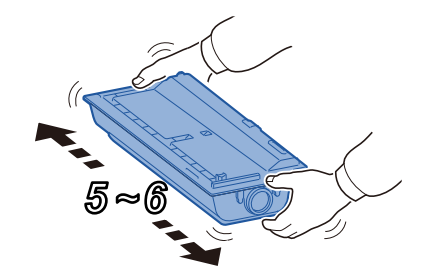

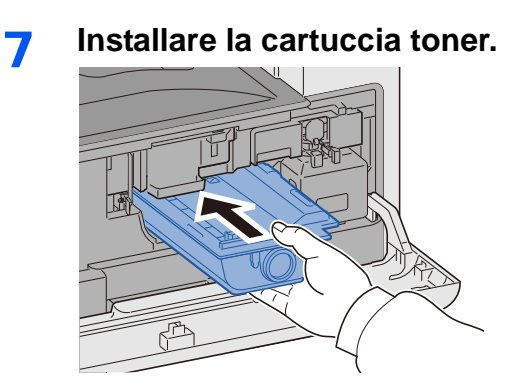

### **IMPORTANTE**

**Inserire la cartuccia toner finché non si blocca.**

### 8 **Chiudere il coperchio anteriore.**

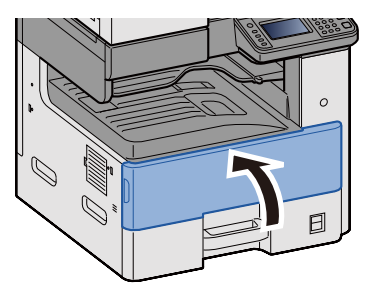

### **<b>Q**<br>**NOTA**

- Se il coperchio anteriore non si chiude, controllare che la nuova cartuccia toner sia stata installata correttamente.
- Restituire la cartuccia toner vuota al rivenditore o al centro di assistenza. Le cartucce toner raccolte verranno riciclate o smaltite in conformità con le normative vigenti.

### <span id="page-428-0"></span>**Sostituzione della vaschetta di recupero toner**

Il seguente messaggio appare quando la vaschetta di recupero toner è piena. Sostituire vaschetta recupero toner. "Controllare la vaschetta recupero toner."

# **ATTENZIONE**

**È vietato incenerire tutti i componenti che contengono toner. Potrebbero sprigionarsi scintille pericolose.**

1 **Aprire il coperchio anteriore.**

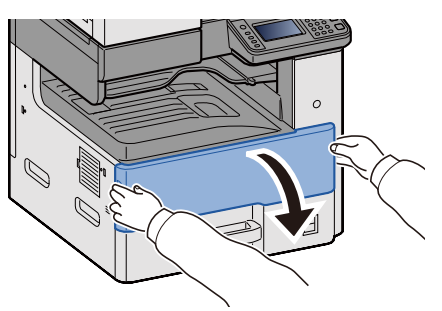

2 **Rimuovere la vaschetta di recupero toner.**

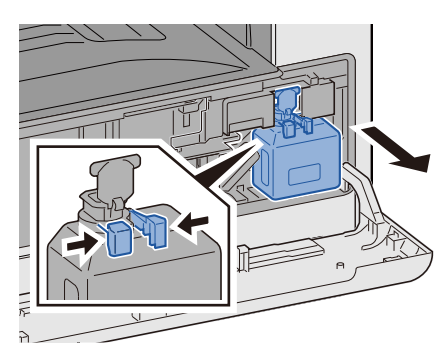

3 **Riporre la cartuccia toner esausta nella busta in plastica fornita per lo smaltimento.**

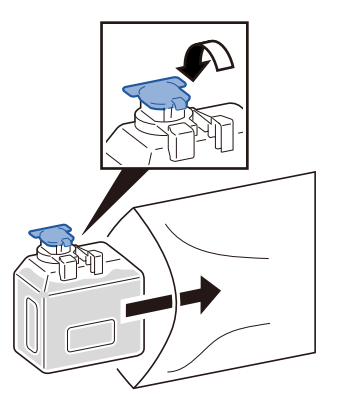

4 **Estrarre la nuova vaschetta di recupero toner dalla confezione.**

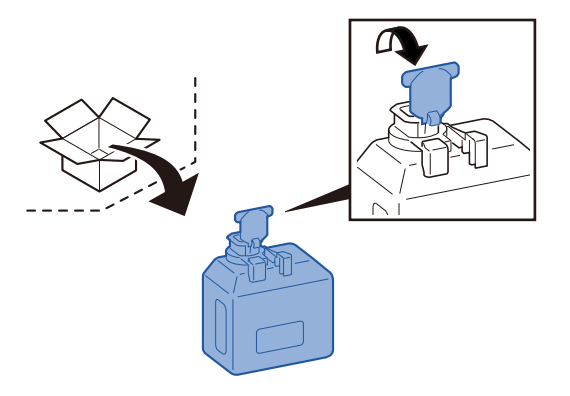

5 **Installare la vaschetta di recupero toner.**

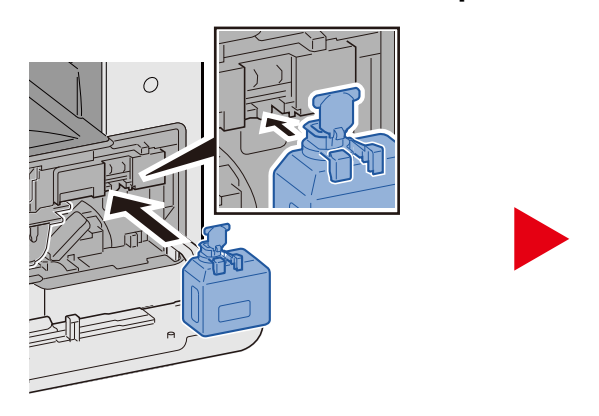

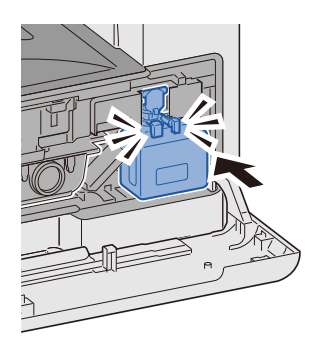

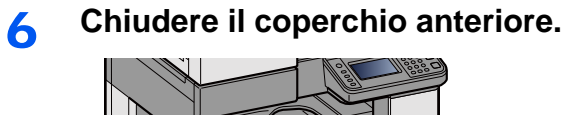

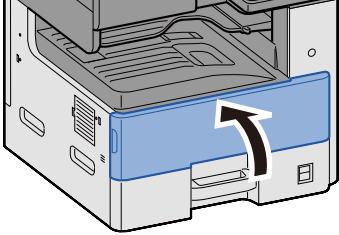

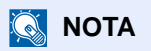

Restituire la vaschetta di recupero toner sostituita al rivenditore o al centro di assistenza. Le vaschette di recupero toner verranno riciclate o smaltite in conformità con le normative vigenti.

### <span id="page-430-0"></span>**Caricamento della carta**

Il seguente messaggio appare quando la carta presente in un cassetto si esaurisce. Caricare la carta.

Aggiungere carta nel cassetto #. (# indica il numero del cassetto.)

Aggiungere carta nel vassoio Bypass.

- [Caricamento carta nei Cassetti 1 \(a 3\) \(3-18\)](#page-147-0)
- [Caricamento della carta sul bypass \(5-7\)](#page-207-0)

### **QNOTA**

Quando è selezionato [On] per [Mostra Msg impostaz. carta], compare la scherma di conferma delle impostazioni carta. Se si è modificato il tipo di carta, selezionare [Cambia] e configurare le impostazioni come richiesto.

- $\bigtriangledown$  [\[Cassetto 1 \(a 3\)\] \(8-9\)](#page-322-0)
- [\[Vassoio Bypass\] \(8-10\)](#page-323-0)

## Problemi e soluzioni  $11$

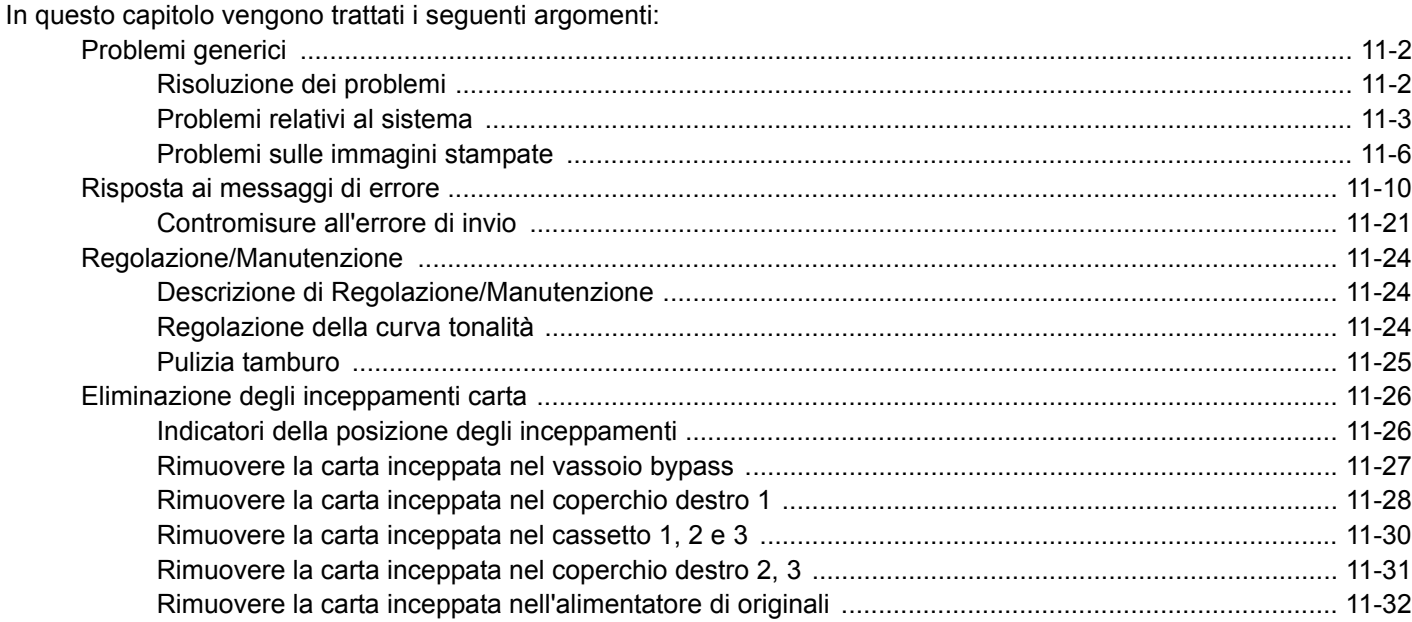
# **Problemi generici**

## **Risoluzione dei problemi**

La tabella seguente indica le linee guida generali per la risoluzione dei problemi. Descrive vari problemi e indica le azioni correttive da adottare. Se si verificano problemi relativi al sistema, leggere i controlli ed eseguire le procedure indicate nelle pagine successive.

Se il problema non si risolve, contattare il rivenditore o il centro assistenza. I numeri telefonici di contatto sono riportati nell'ultima pagina di questo manuale.

### **<b>NOTA**

Quando si contatta il centro di assistenza è necessario comunicare il numero di serie. Per controllare il numero di serie, vedere:

[Schermata informazioni dispositivo \(3-10\)](#page-139-0)

## **Problemi relativi al sistema**

I problemi di funzionamento meccanico includono i seguenti fenomeni. Adottare le procedure adeguate.

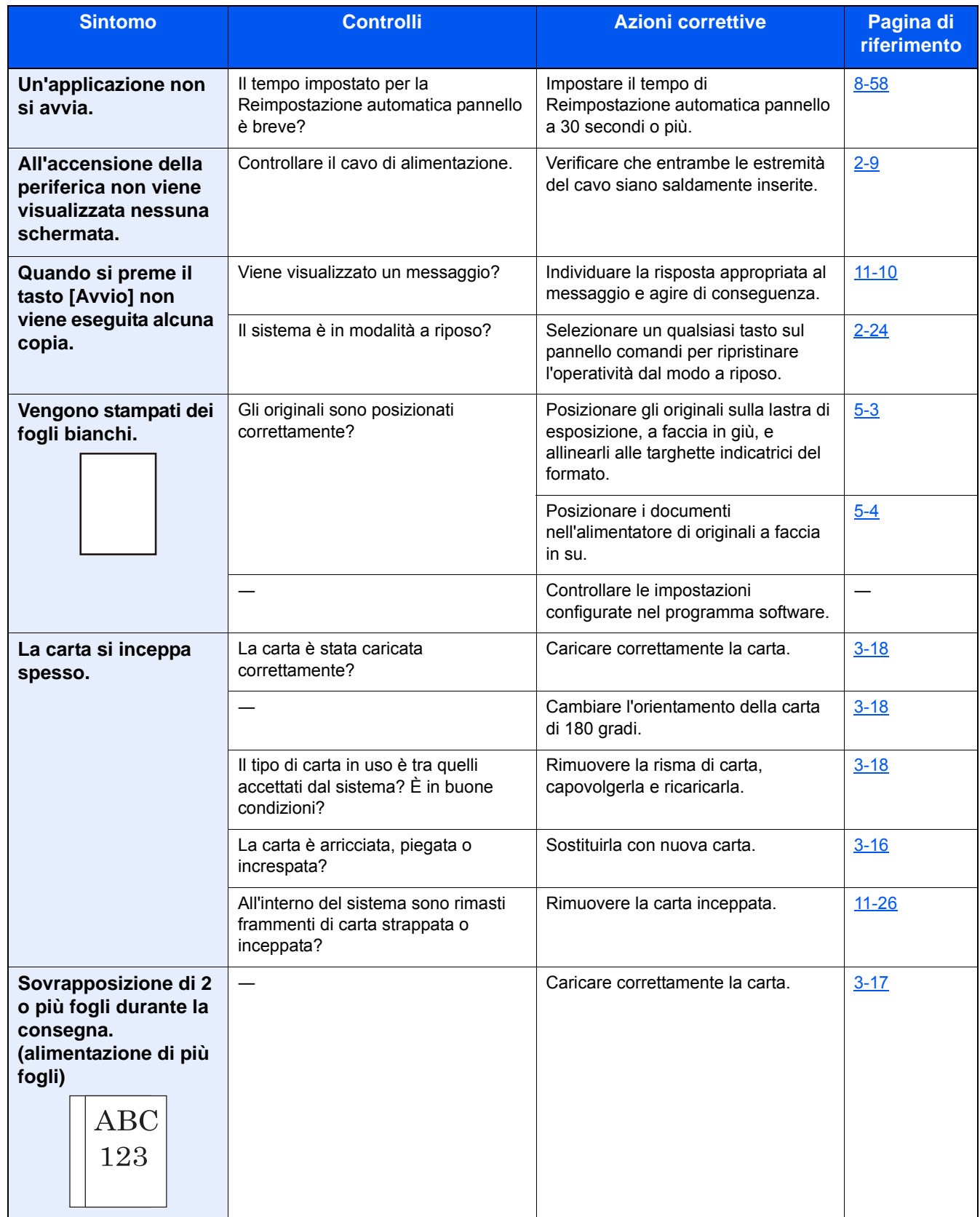

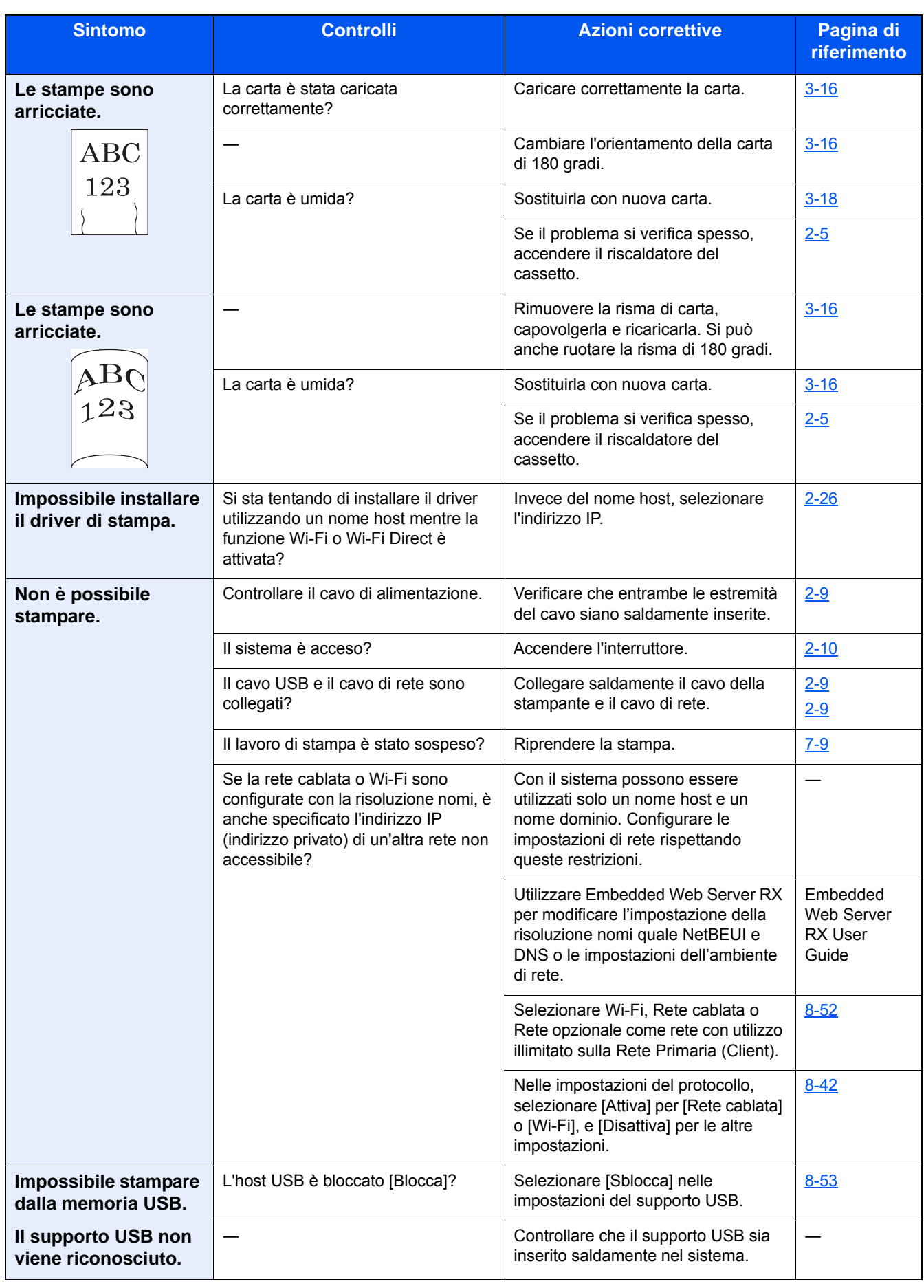

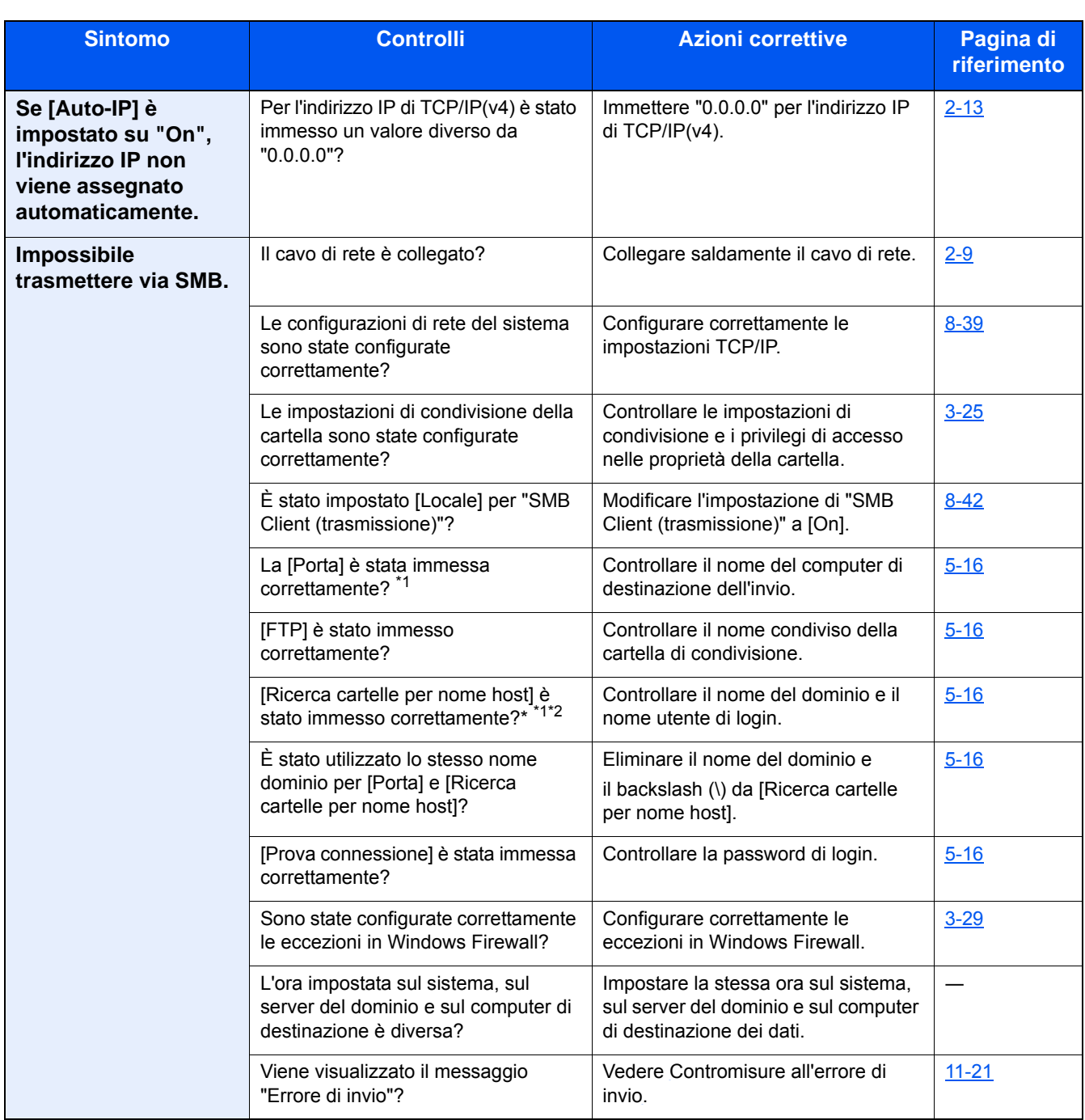

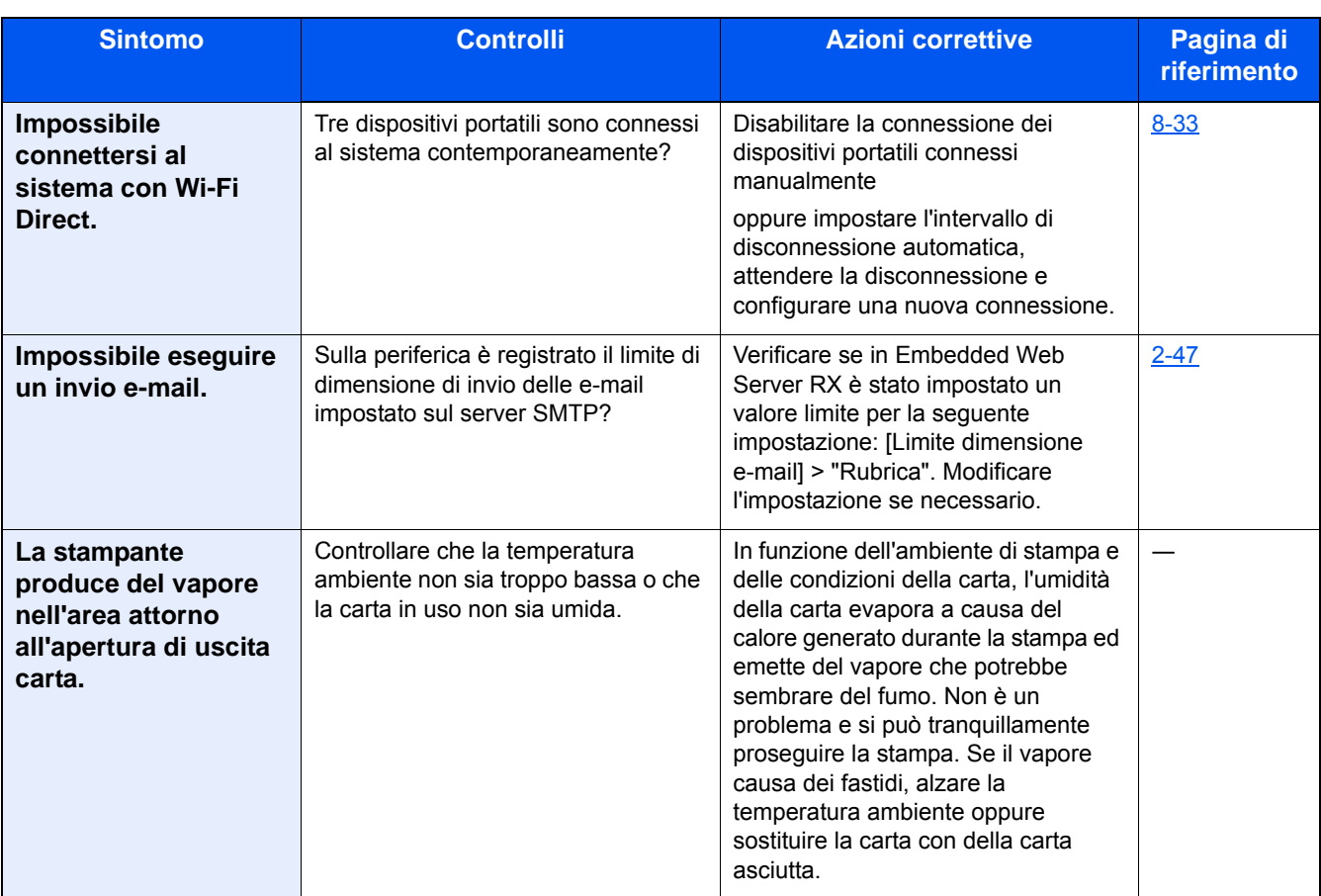

\*1 È anche possibile immettere il nome computer completo come nome host (ad esempio, pc001.abcdnet.com).

\*2 Si possono immettere i nomi utente di accesso anche nei seguenti formati: Nome dominio\Nome utente (per esempio, james.smith@\abcdnet) Nome\_utente@nome\_dominio (ad esempio, james.smith@abcdnet)

### **Problemi sulle immagini stampate**

Quando si verificano i seguenti problemi sulle immagini stampate, adottare le procedure appropriate. Adottare le procedure adeguate.

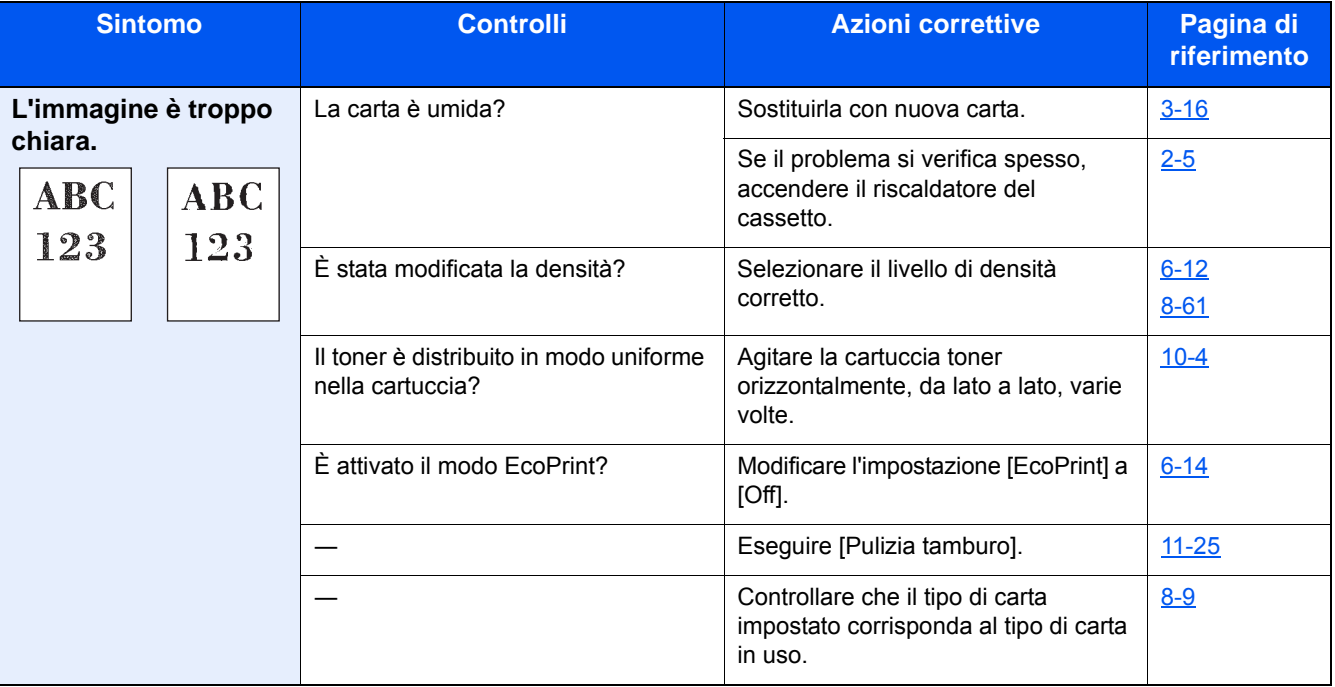

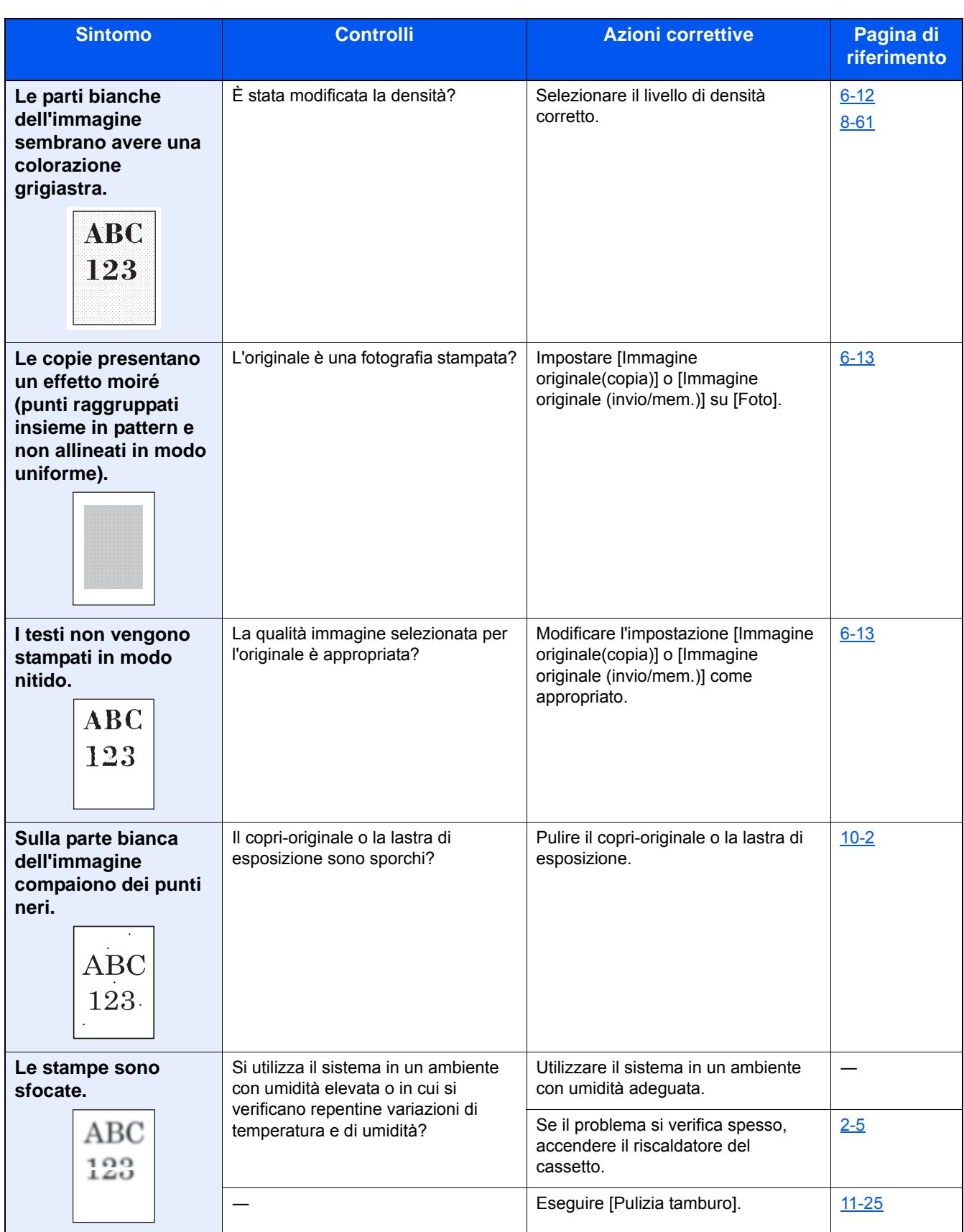

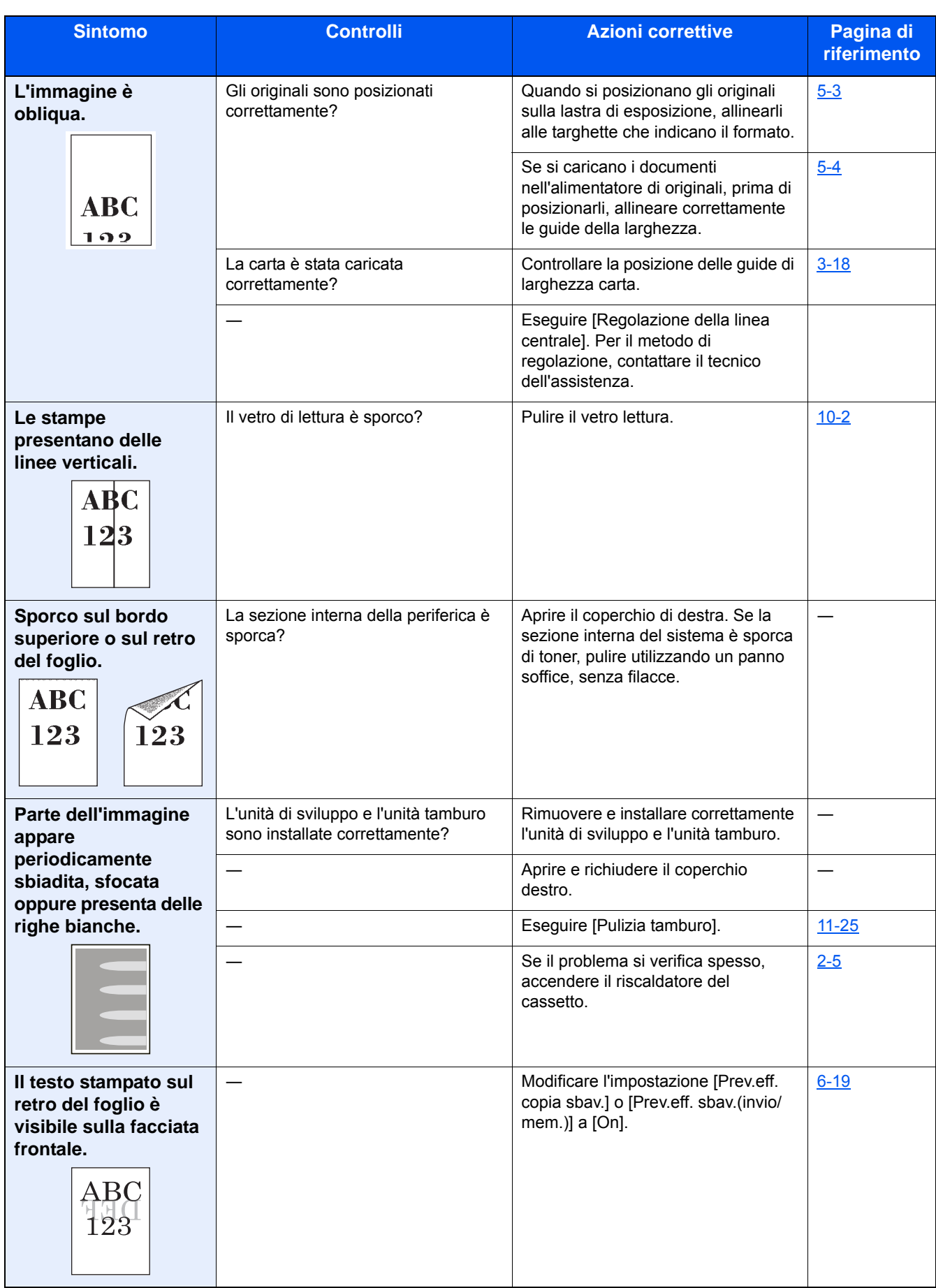

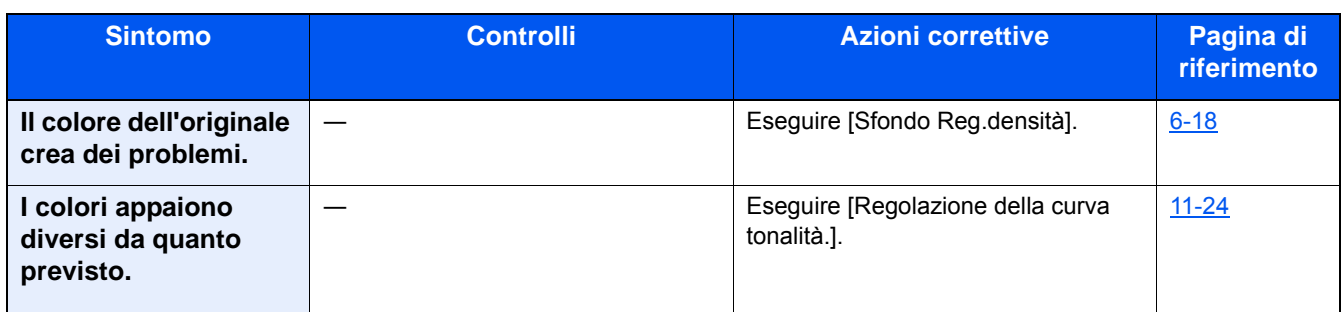

# <span id="page-440-0"></span>**Risposta ai messaggi di errore**

Se il pannello a sfioramento o il computer visualizzano uno dei seguenti messaggi, eseguire l'azione correttiva suggerita.

### **NOTA**

Quando si contatta il centro di assistenza è necessario comunicare il numero di serie. Per controllare il numero di serie, vedere:

[Schermata informazioni dispositivo \(3-10\)](#page-139-0)

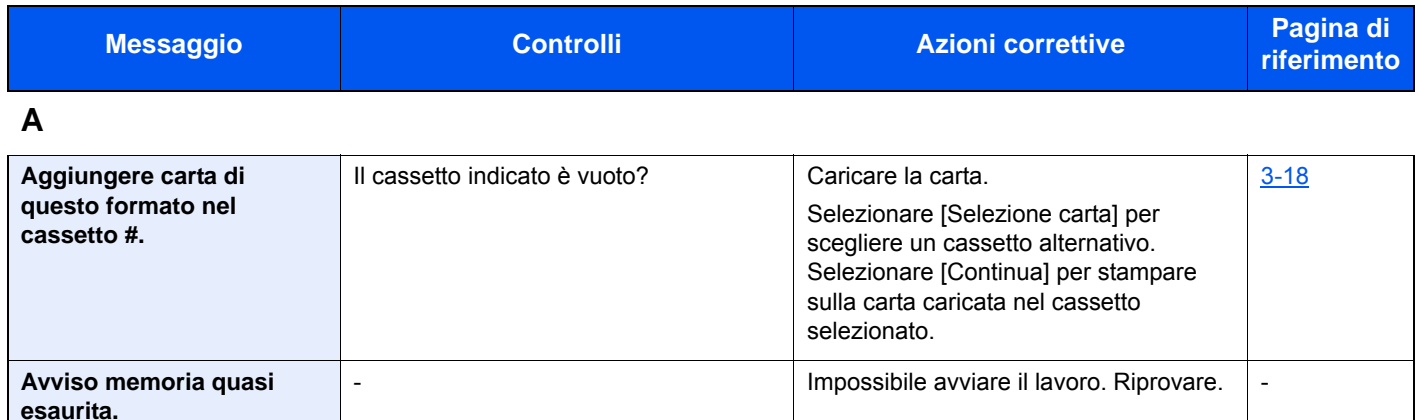

#### **C**

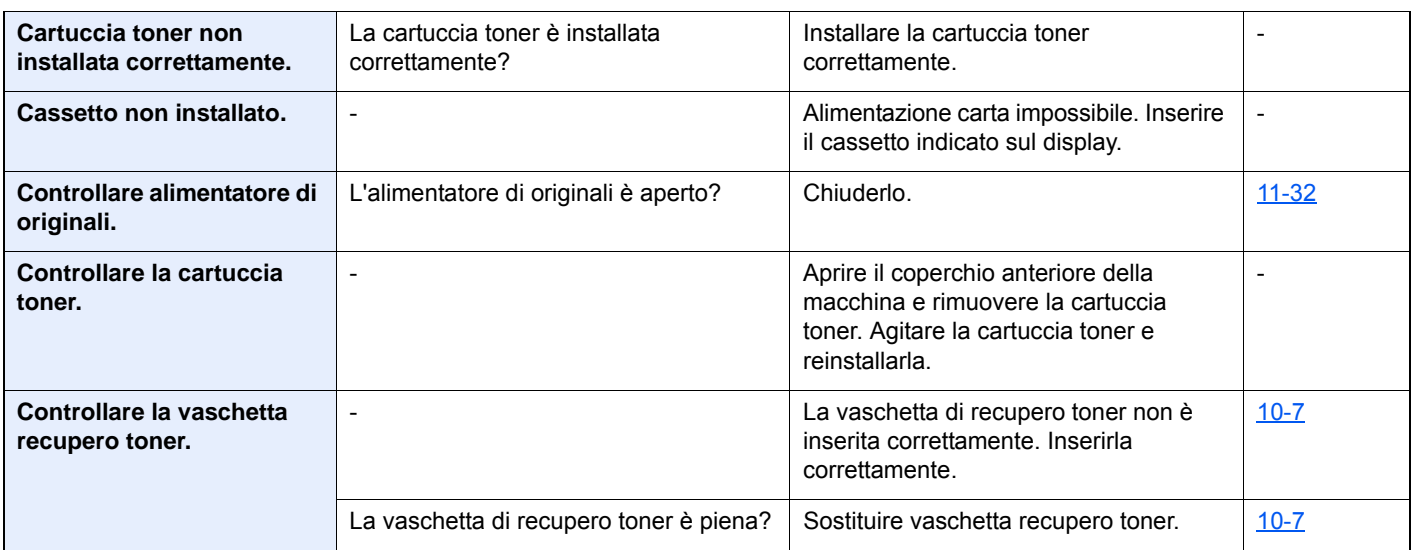

**E**

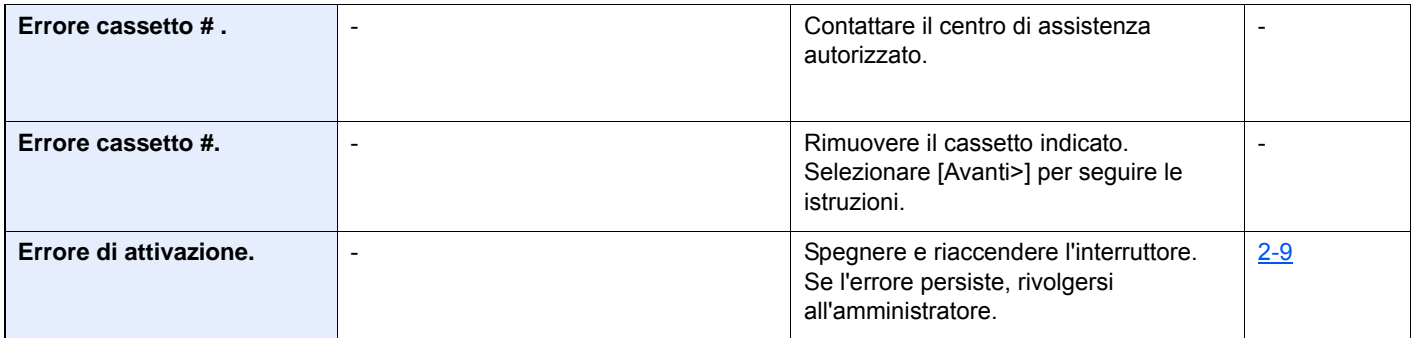

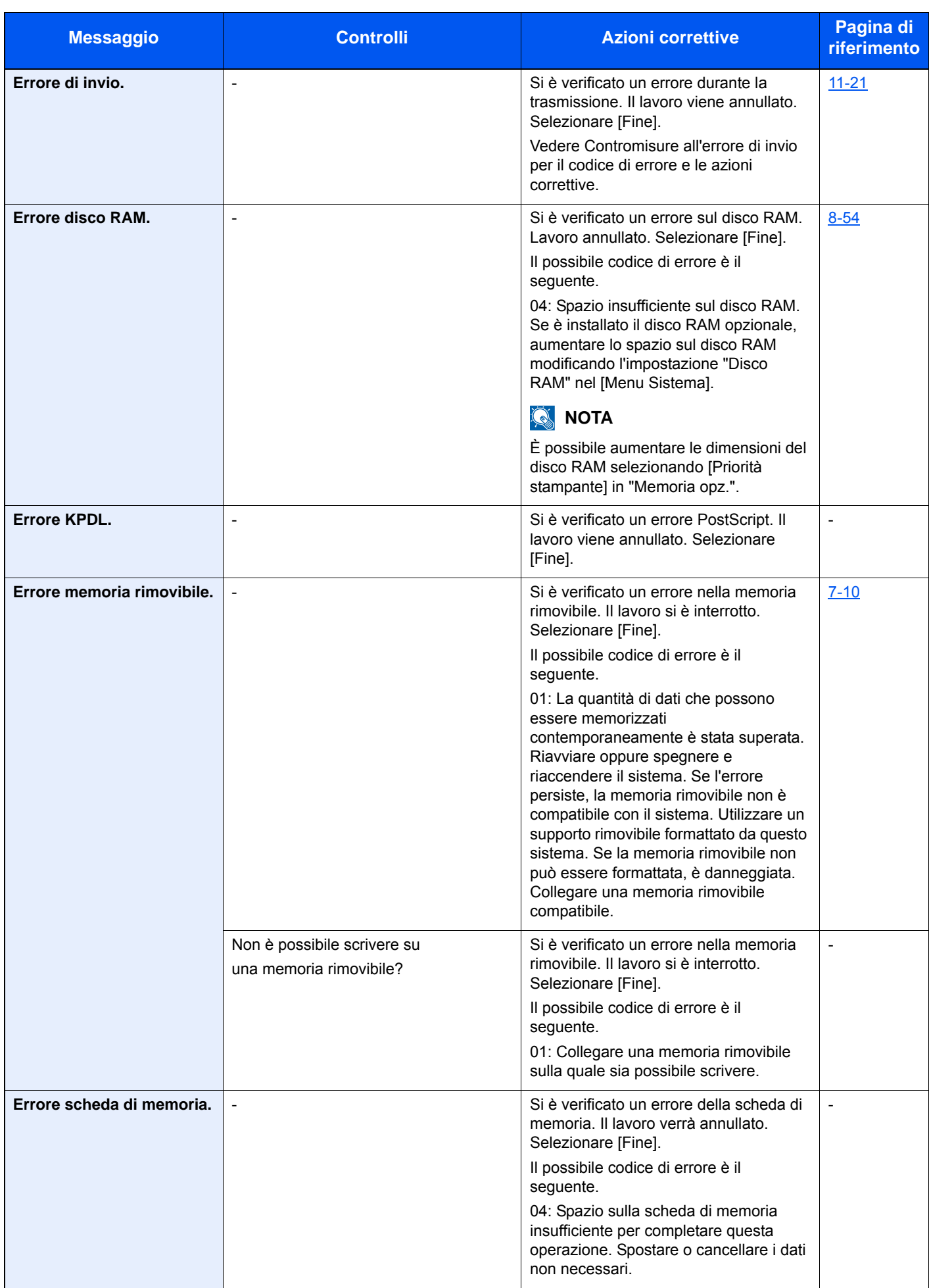

| <b>Messaggio</b>                           | <b>Controlli</b>         | <b>Azioni correttive</b>                                                                                                    | Pagina di<br>riferimento |
|--------------------------------------------|--------------------------|----------------------------------------------------------------------------------------------------|--------------------------|
| Errore sistema.                            | $\overline{\phantom{a}}$ | Si è verificato un errore di sistema.<br>Seguire le istruzioni visualizzate.                                                                                                    |                          |
| Errore SSD.                                | $\blacksquare$           | Si è verificato un errore sull'unità SSD. Il<br>lavoro viene annullato. Selezionare<br>[Fine].<br>I possibili codici di errore sono i<br>seguenti.                                                                                                    |                          |
|                                            |                          | 01: La quantità di dati che possono<br>essere memorizzati<br>contemporaneamente è stata superata.<br>Spegnere e riaccendere. Se l'errore<br>persiste, dividere il file in file più piccoli.<br>Se il problema non si risolve, è<br>probabile che il file sia danneggiato.<br>Eliminare il file. |                          |
|                                            |                          | 04: Spazio su SSD insufficiente per<br>completare l'operazione. Spostare o<br>cancellare i dati non necessari.                                                                                                    |                          |
|                                            |                          | <b>NOTA</b>                                                                                                    |                          |
|                                            |                          | In caso di inizializzazione del sistema, i<br>dati salvati in SSD verranno cancellati.                                                                                                    |                          |
| Esecuzione delle funzioni<br>di protezione | $\overline{\phantom{a}}$ | Esecuzione delle funzioni di protezione.<br>Attendere.                                                                                                    |                          |

**I**

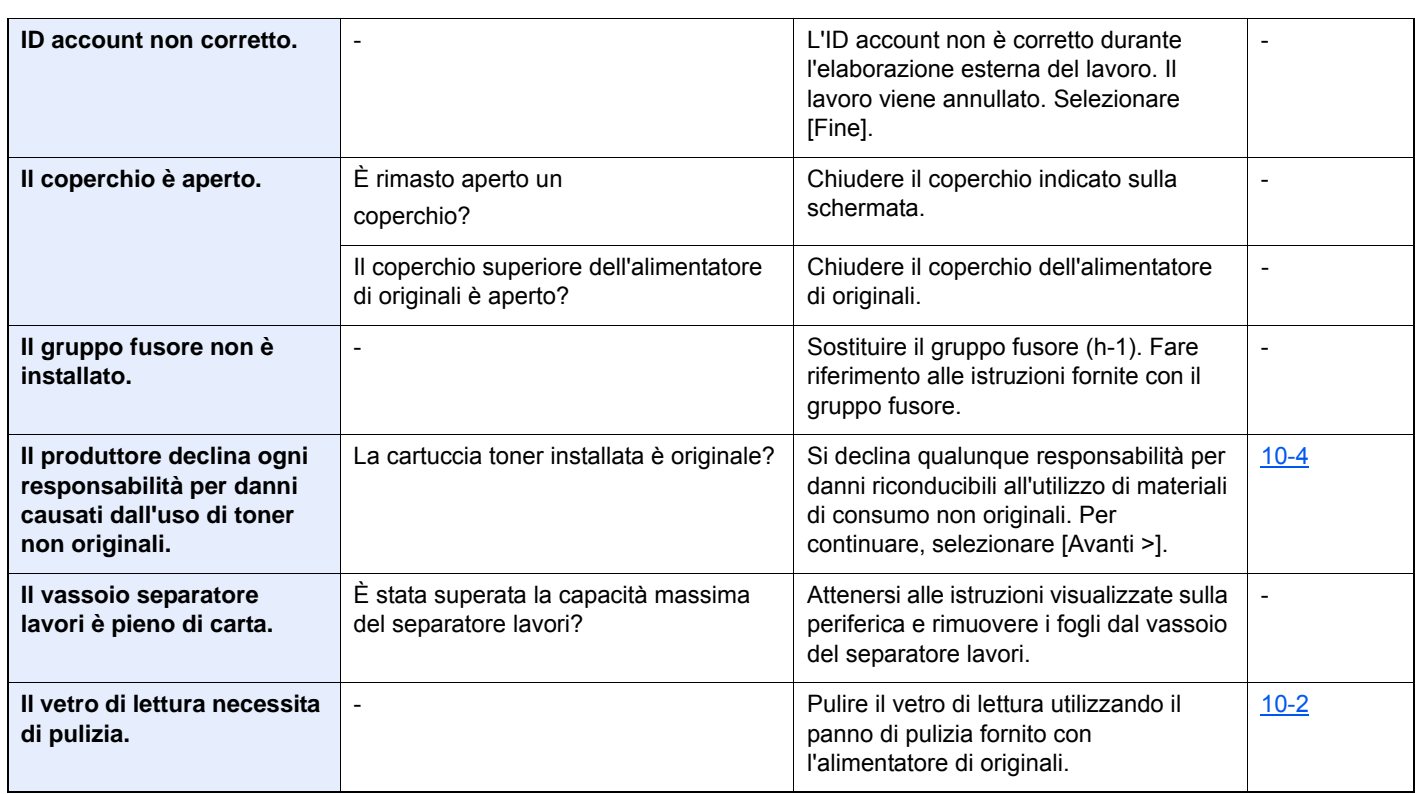

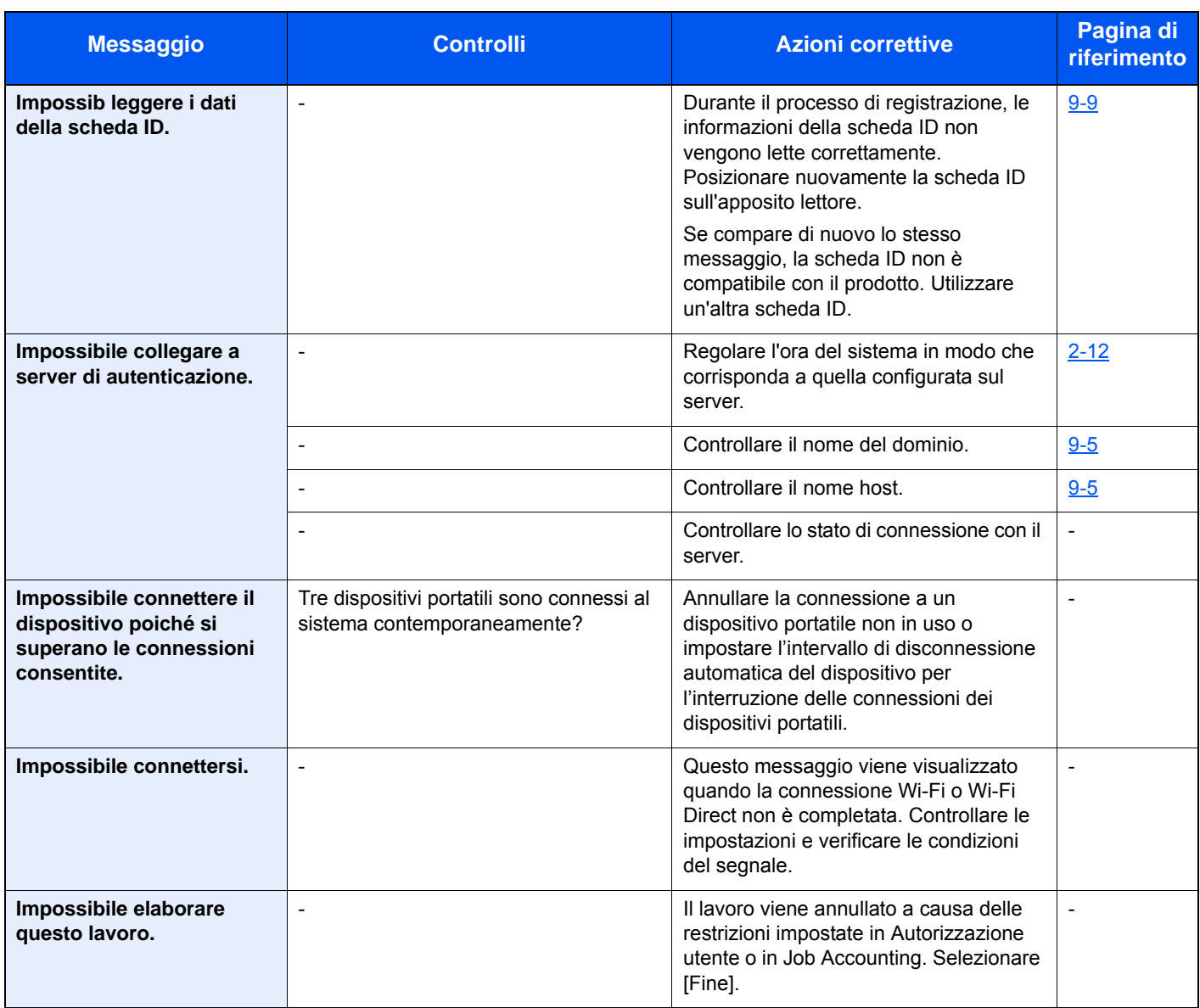

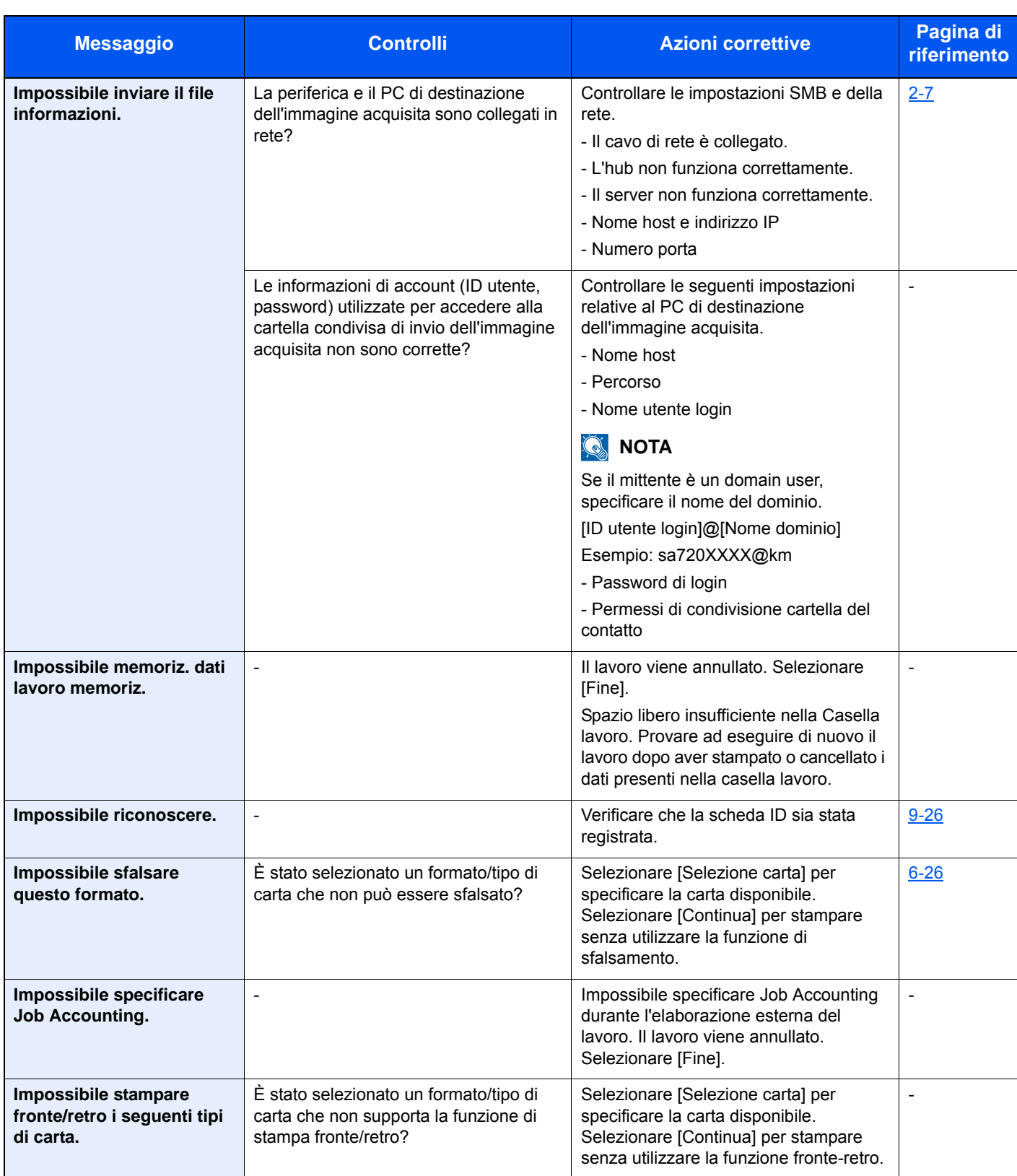

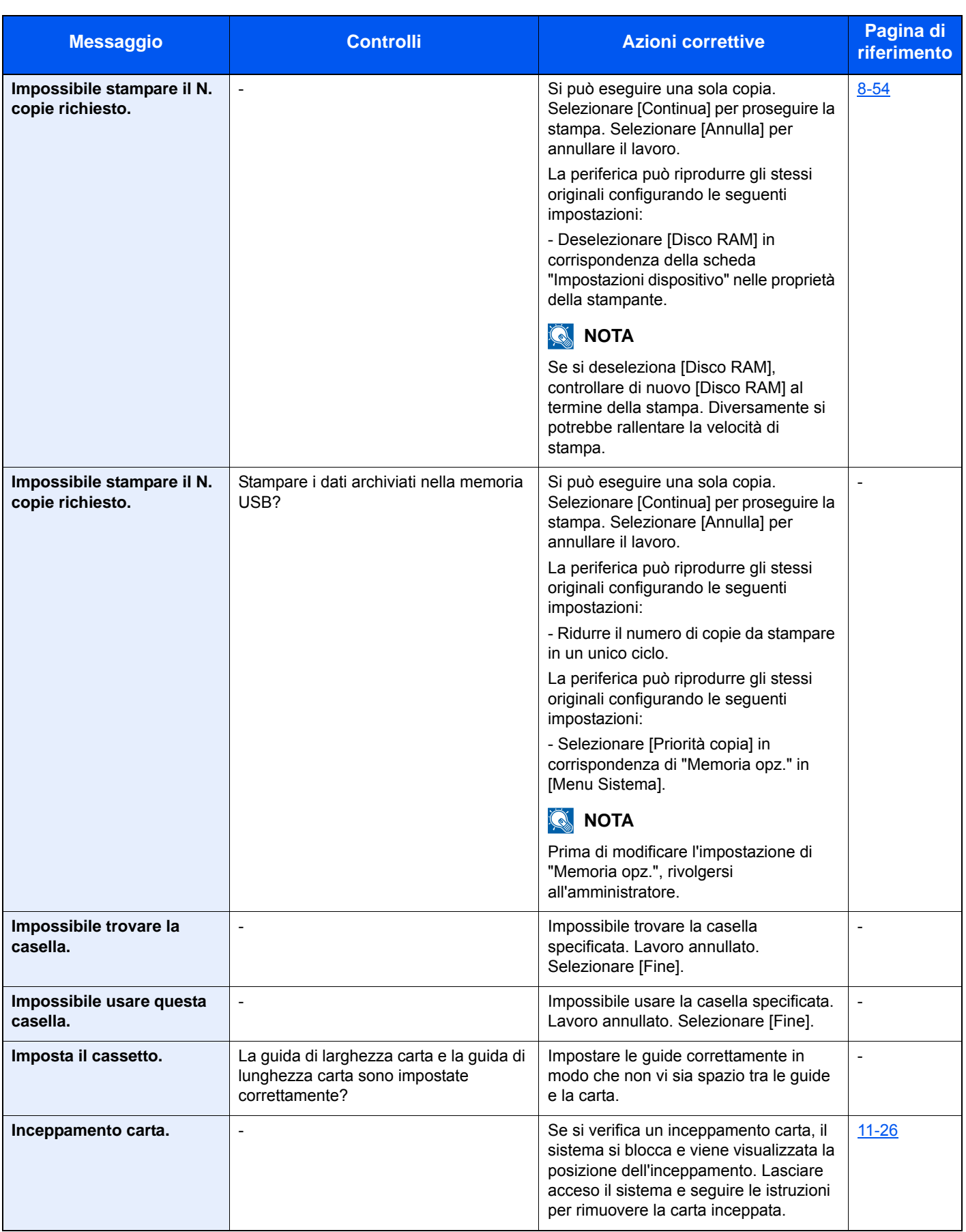

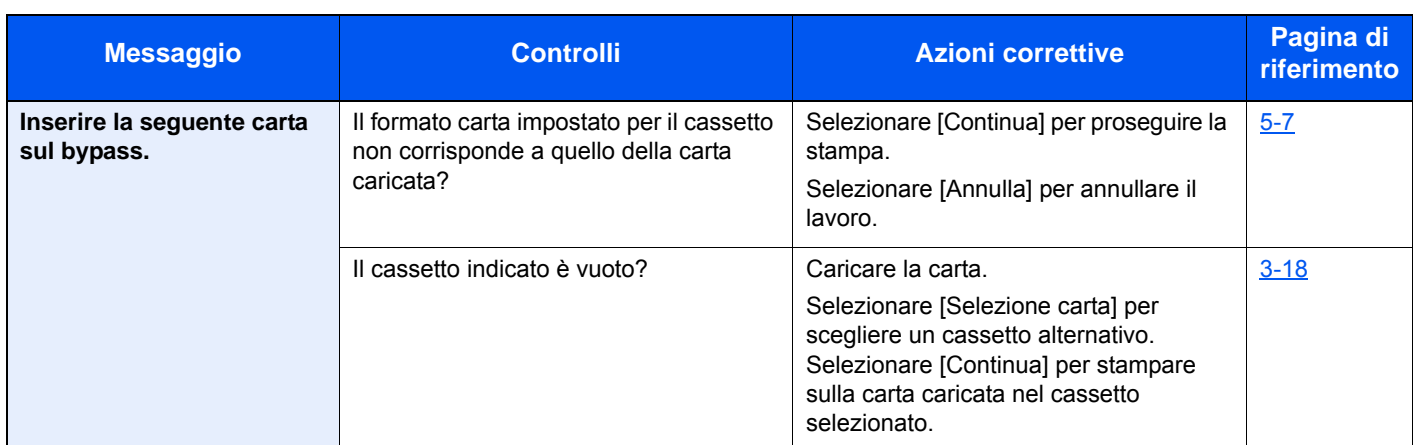

**L**

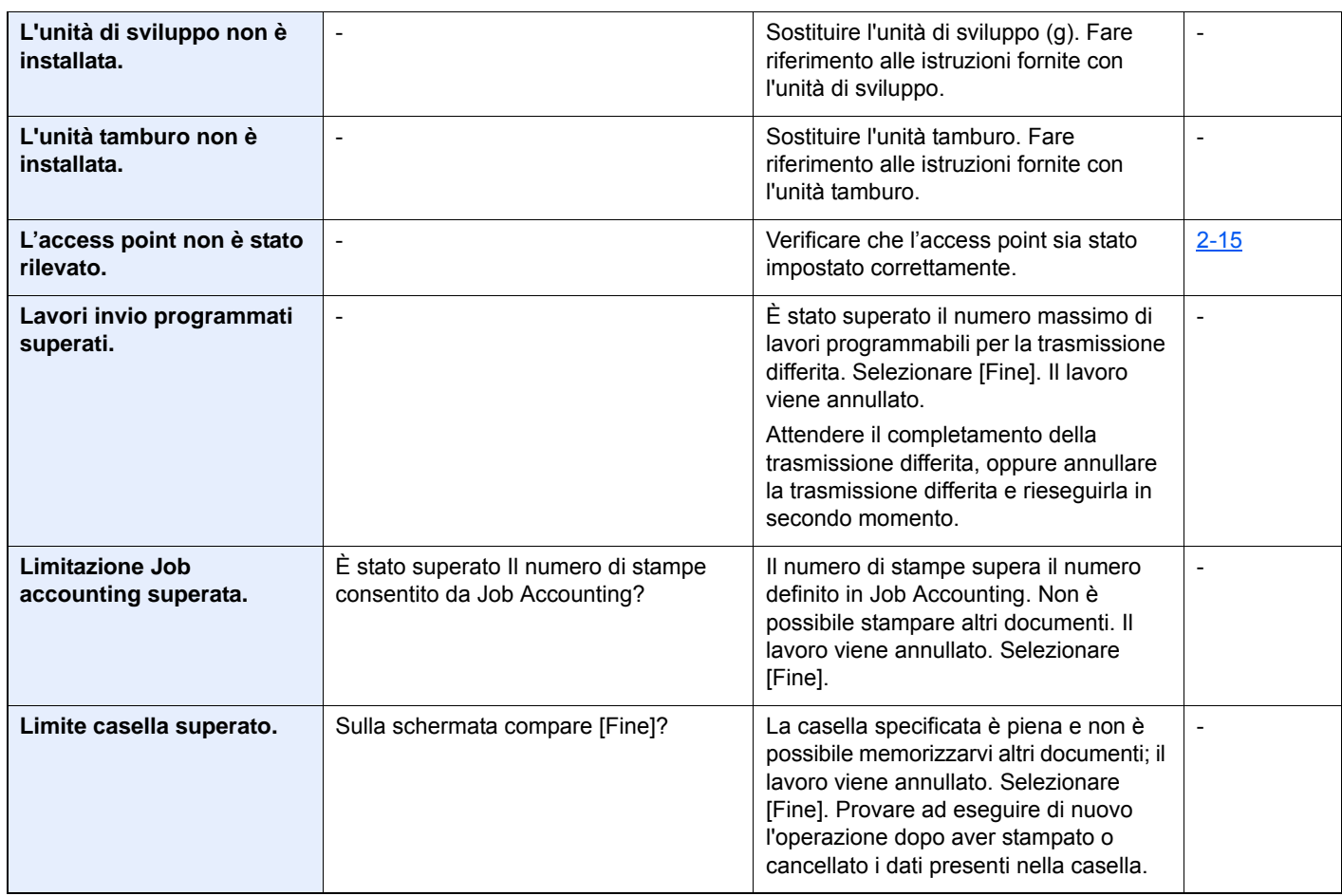

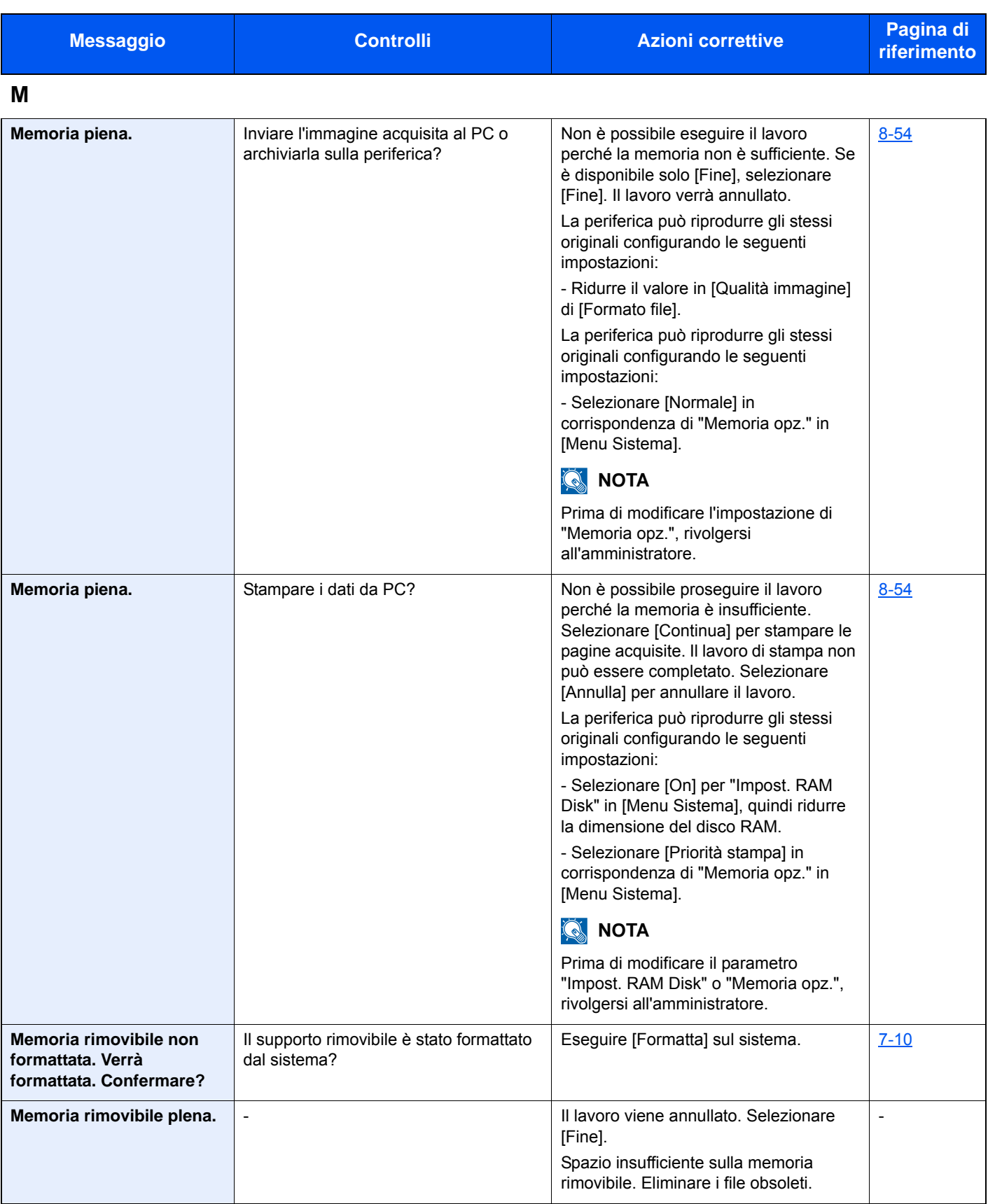

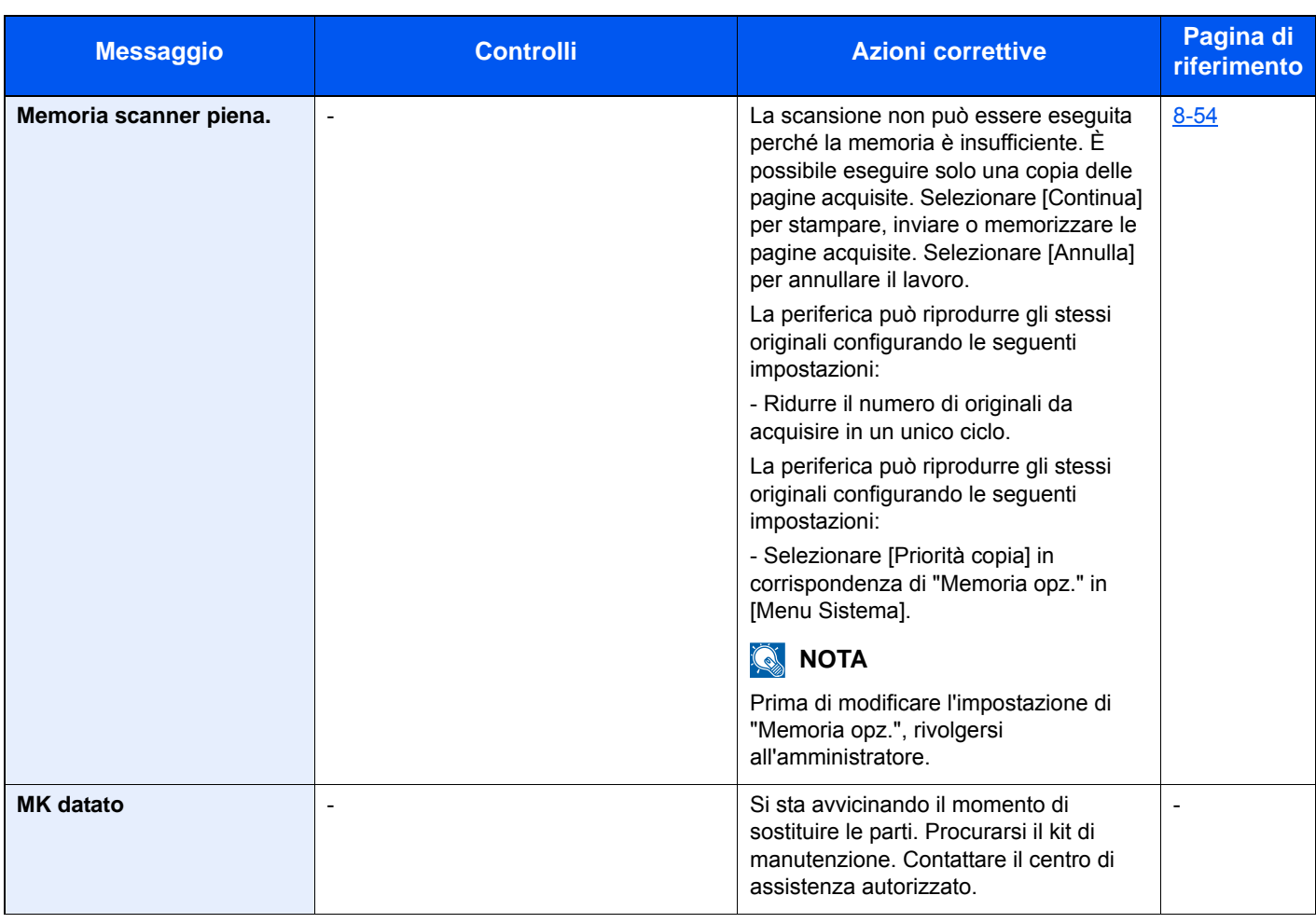

### **N**

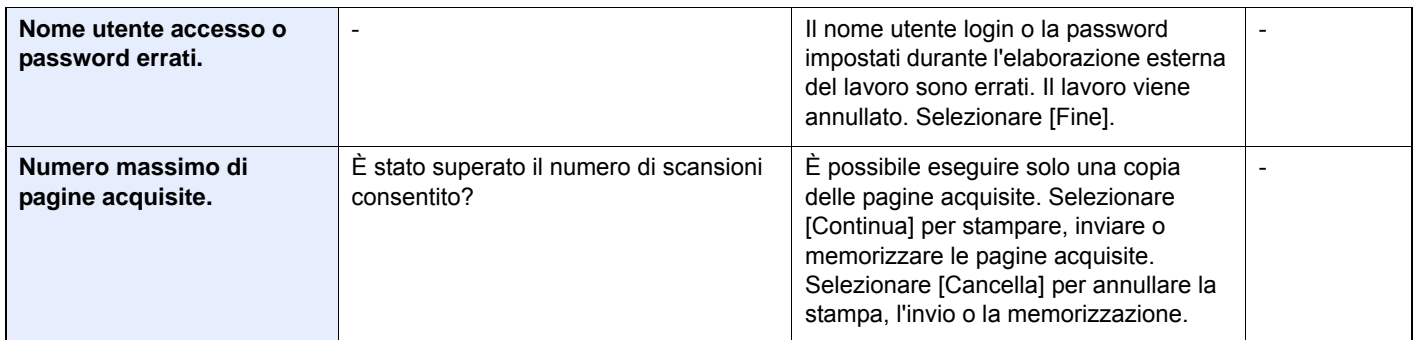

**P**

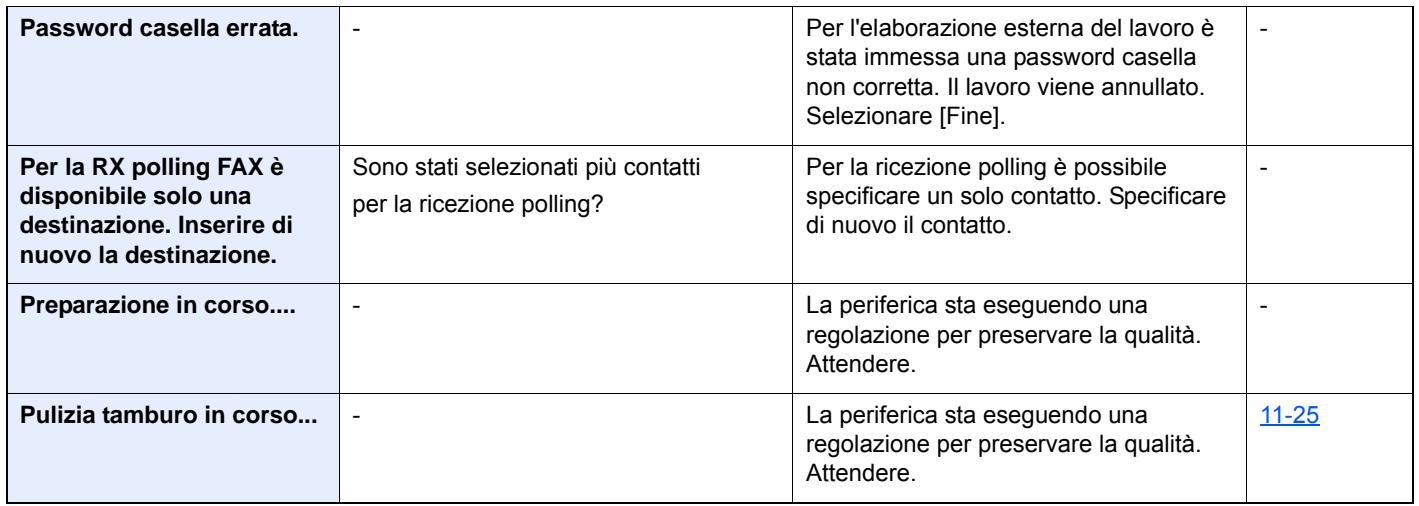

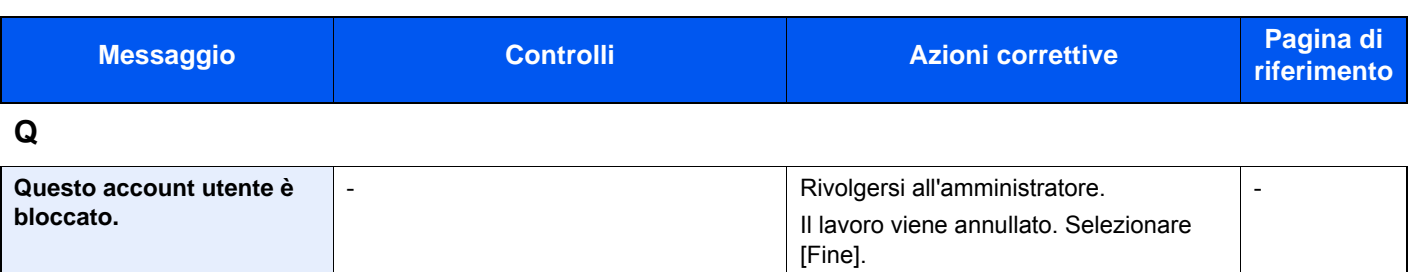

**R**

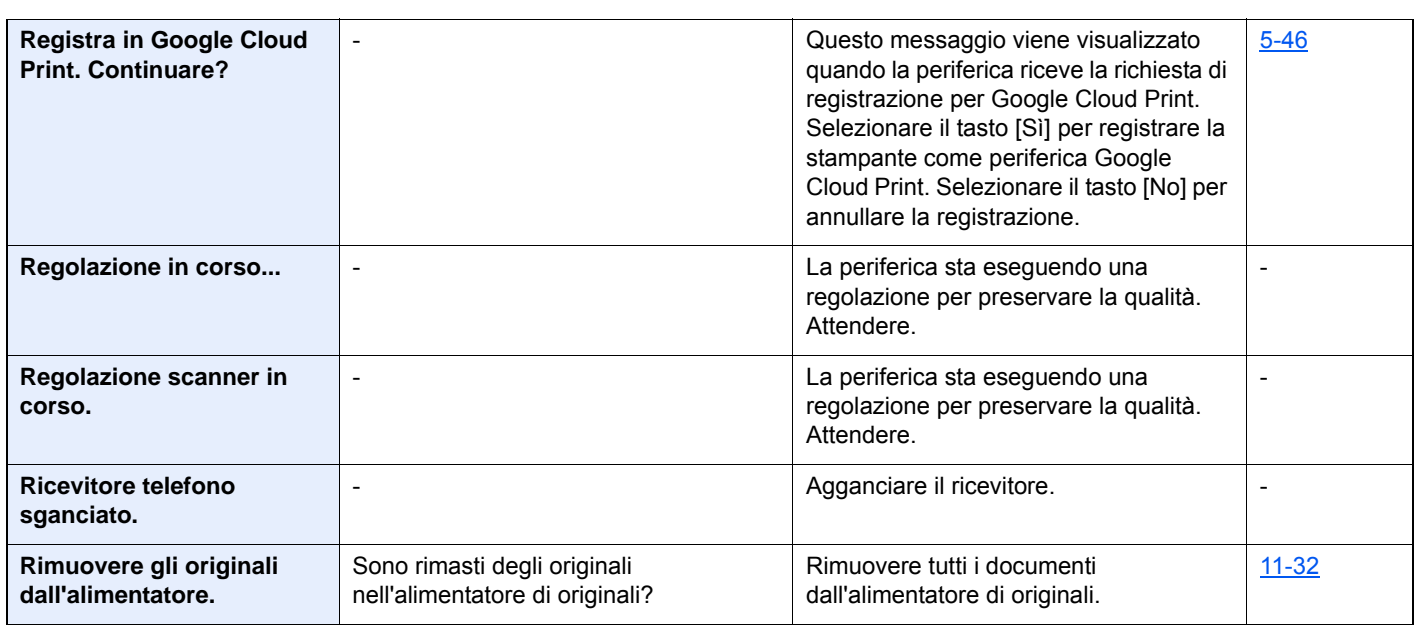

### **S**

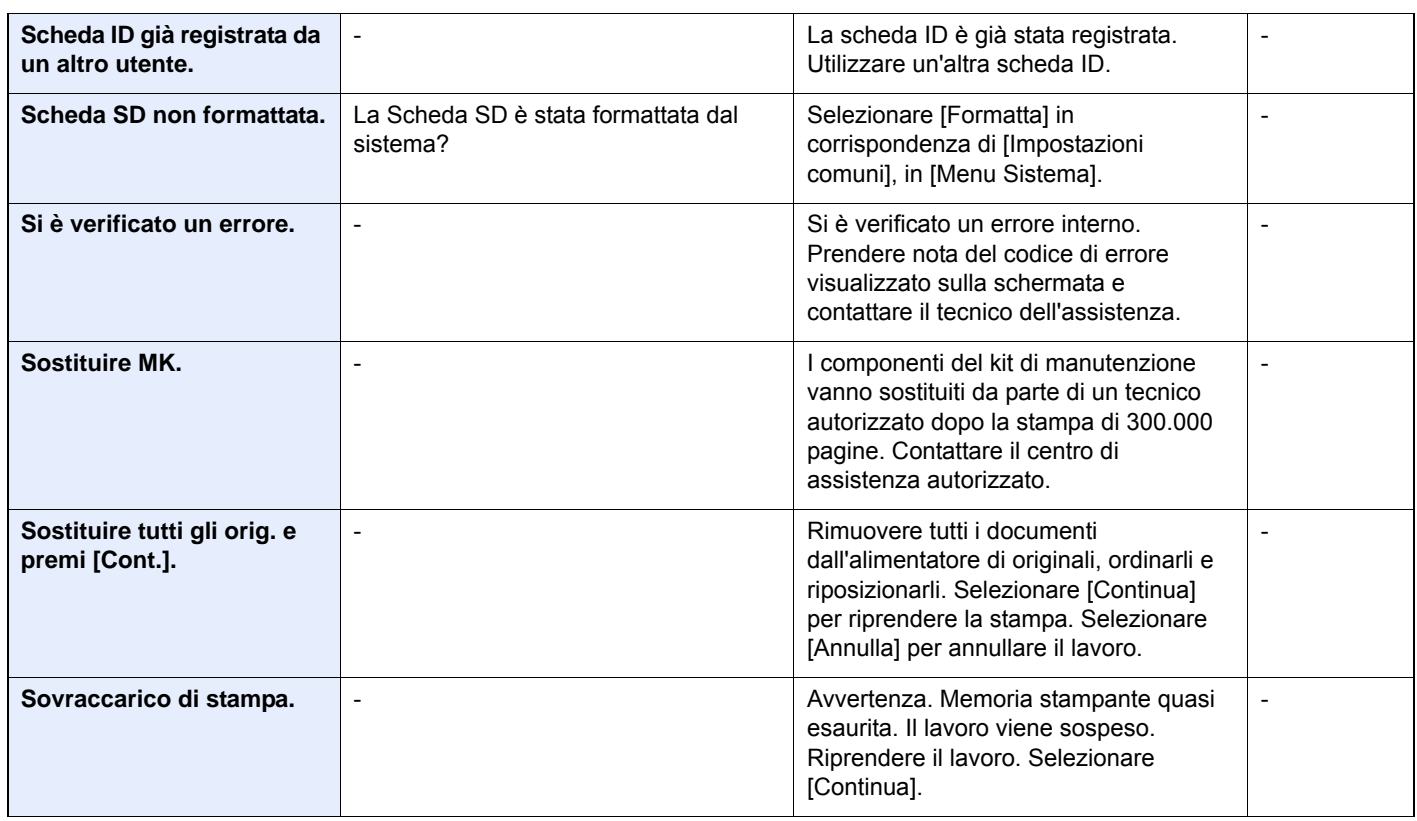

**T**

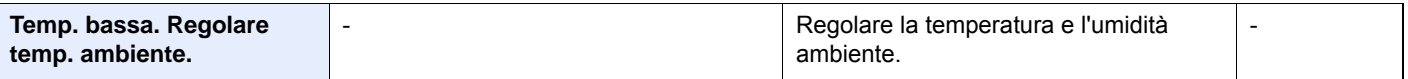

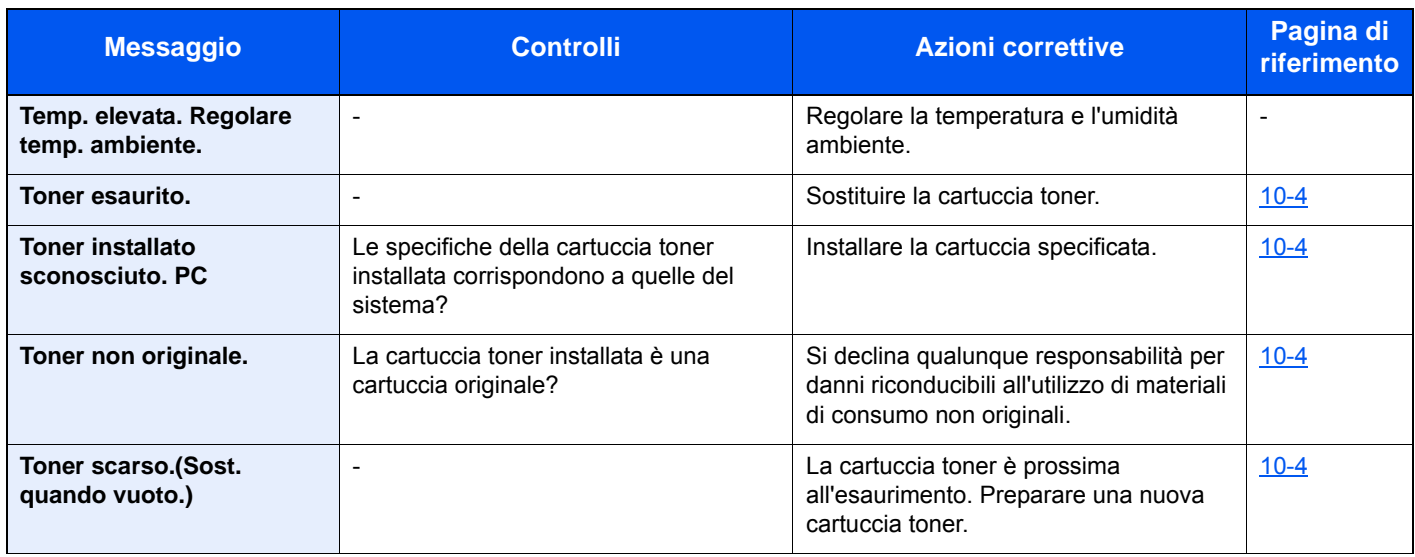

**U**

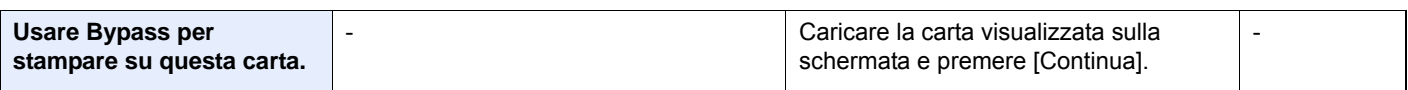

**V**

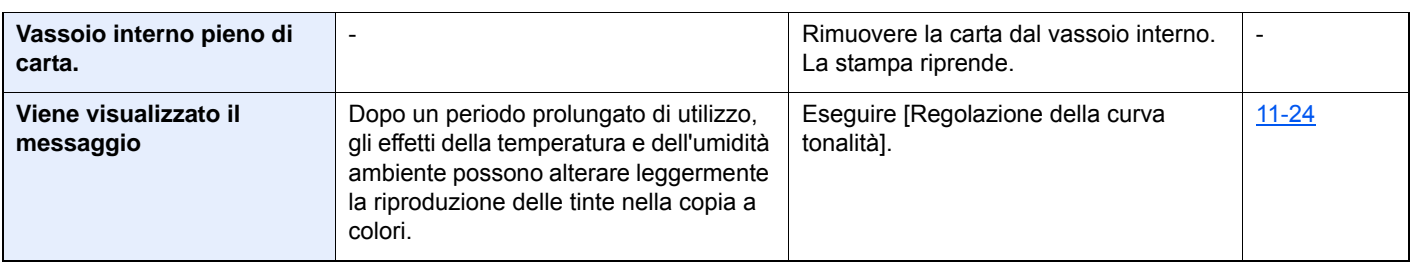

# <span id="page-451-0"></span>**Contromisure all'errore di invio**

Gli errori di invio visualizzati sulla schermata sono i seguenti.

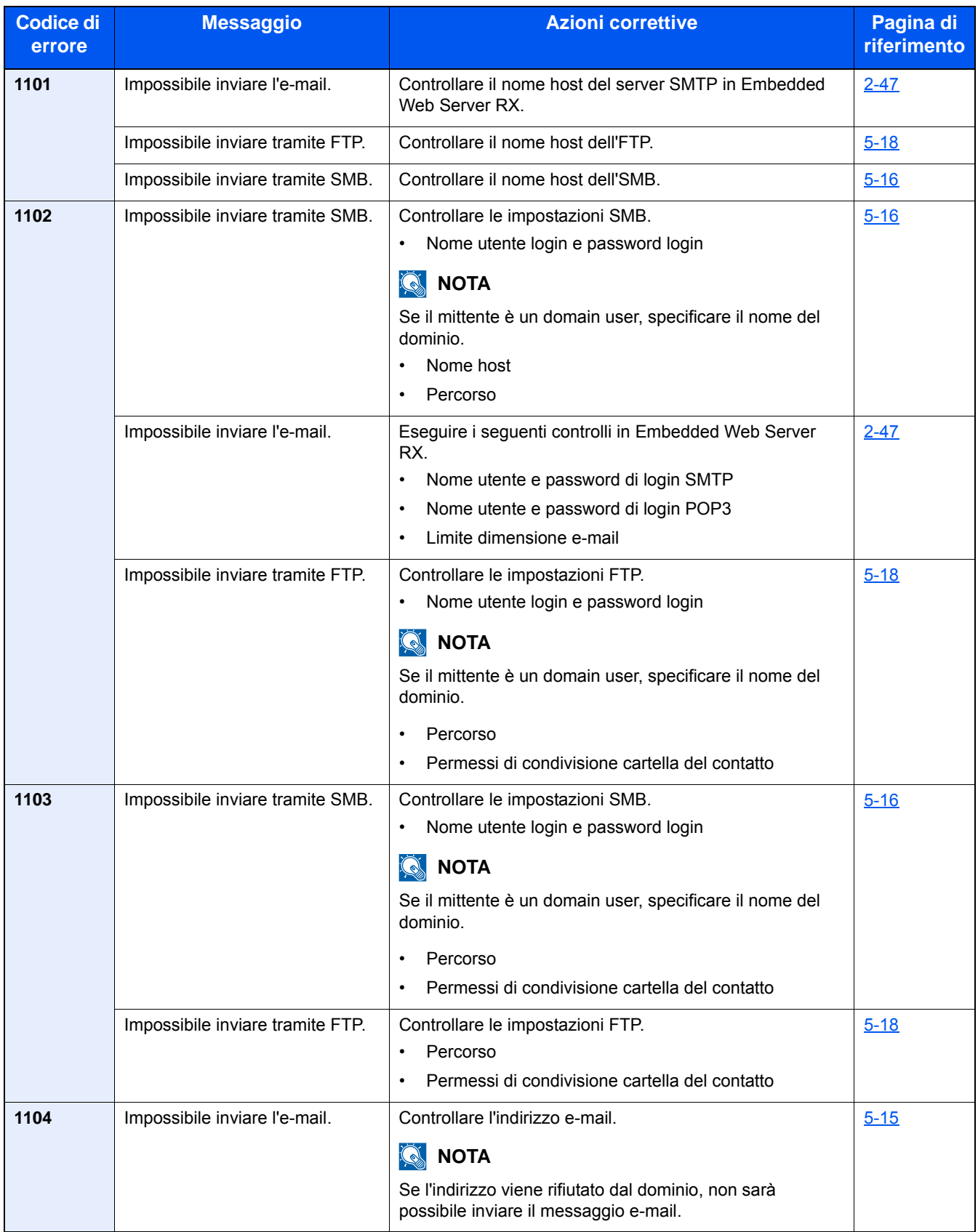

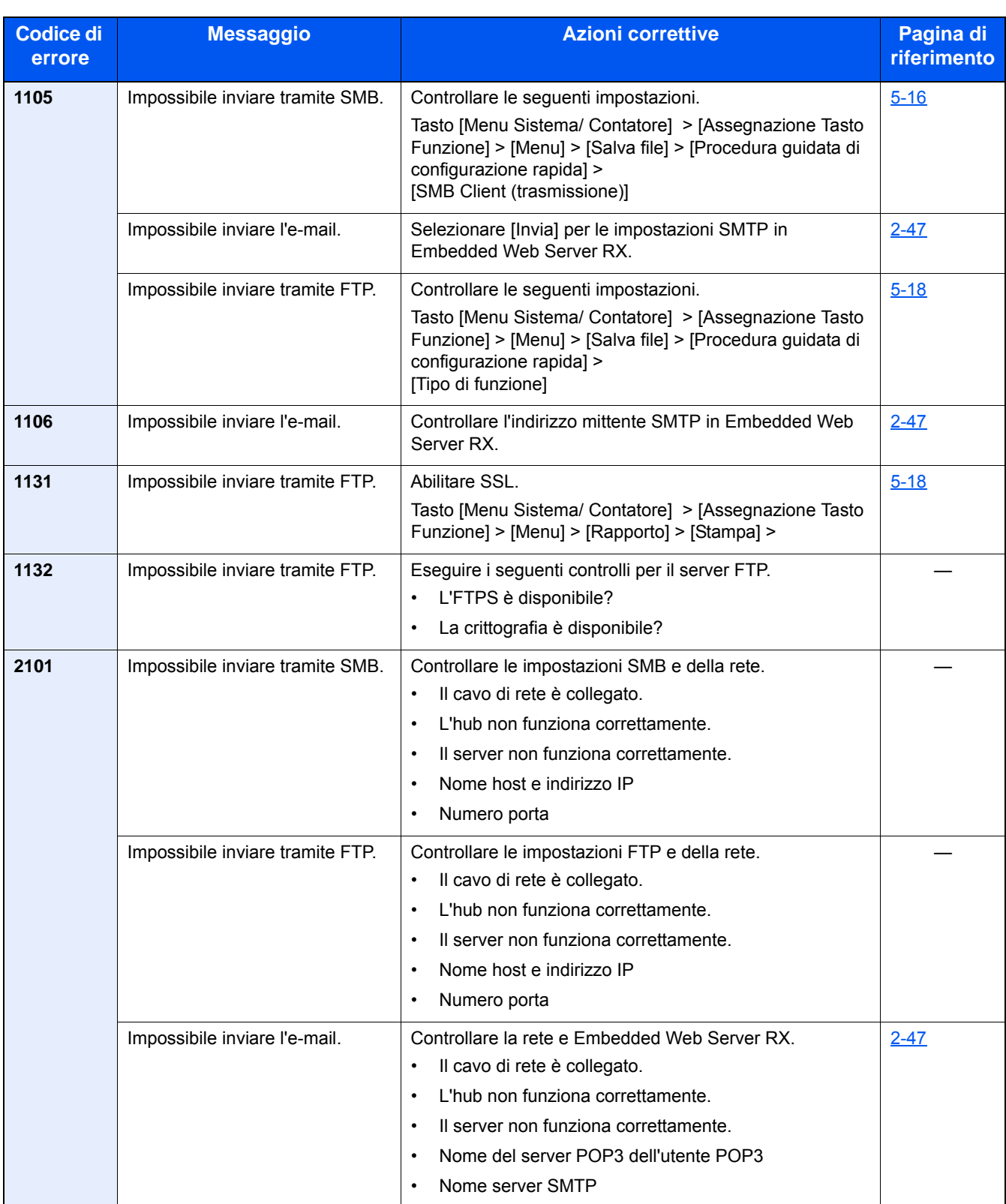

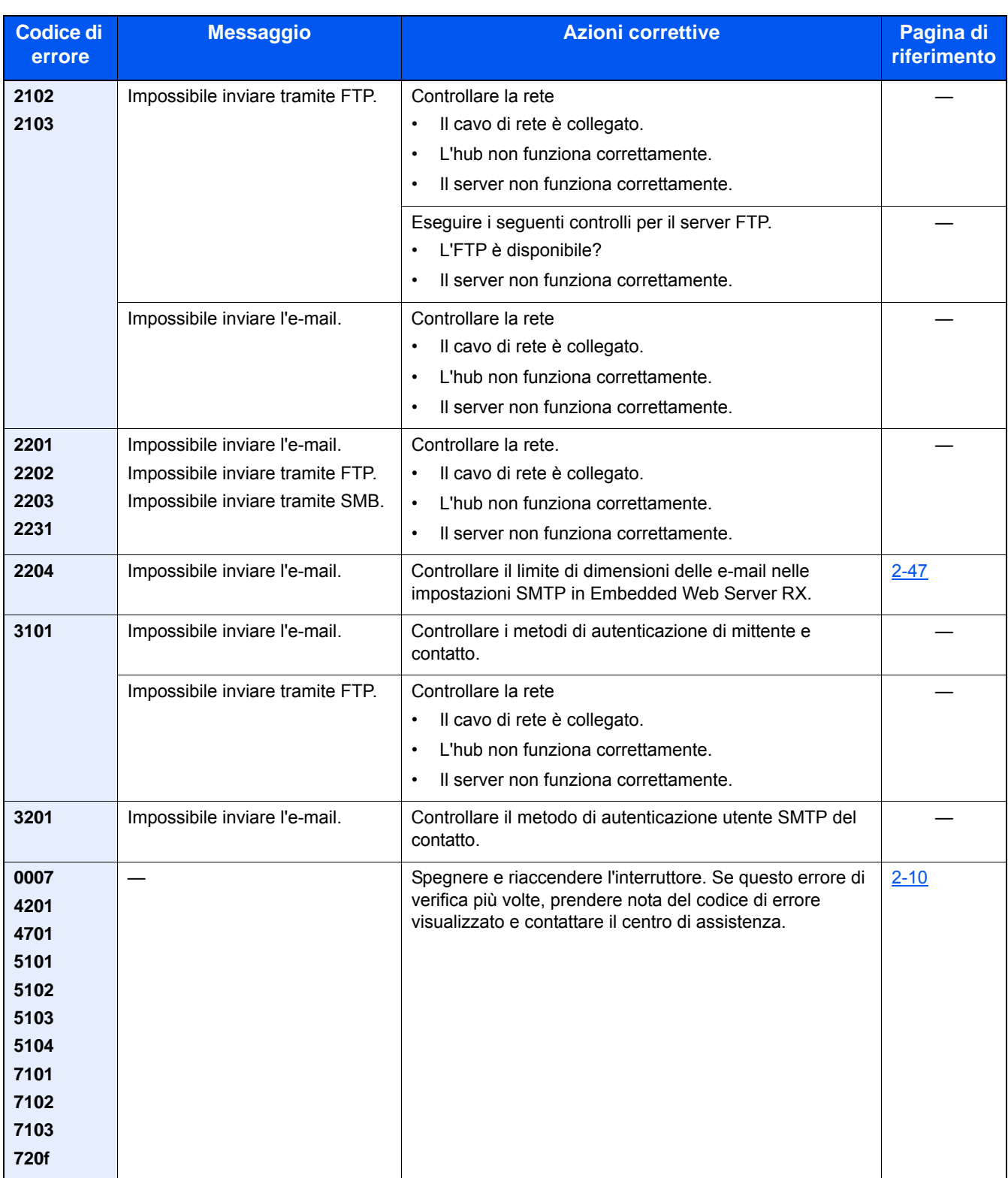

# **Regolazione/Manutenzione**

## **Descrizione di Regolazione/Manutenzione**

Se si verifica un problema nella riproduzione delle immagini e compare il messaggio che invita ad eseguire un'operazione di manutenzione o regolazione, eseguire Regolazione/Manutenzione nel Menu Sistema.

La tabella elenca le voci da impostare.

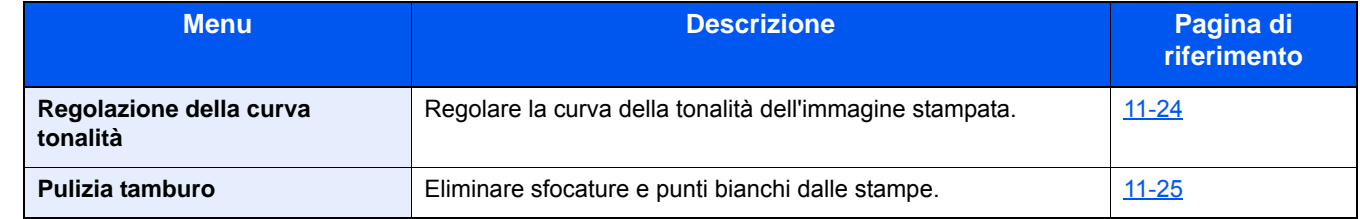

### <span id="page-454-0"></span>**Regolazione della curva tonalità**

Dopo un utilizzo intenso, oppure in presenza di determinate condizioni di temperatura o umidità, è possibile che si verifichino delle alterazioni o deviazioni della densità rispetto all'originale.Eseguire questa funzione per garantire la corrispondenza con la tonalità originale.

Durante la regolazione vengono stampate 2 pagine di schemi (N. 1 - 2). Gli schemi a colori stampati vengono letti in sequenza durante la regolazione.

### 1 **Caricare la carta.**

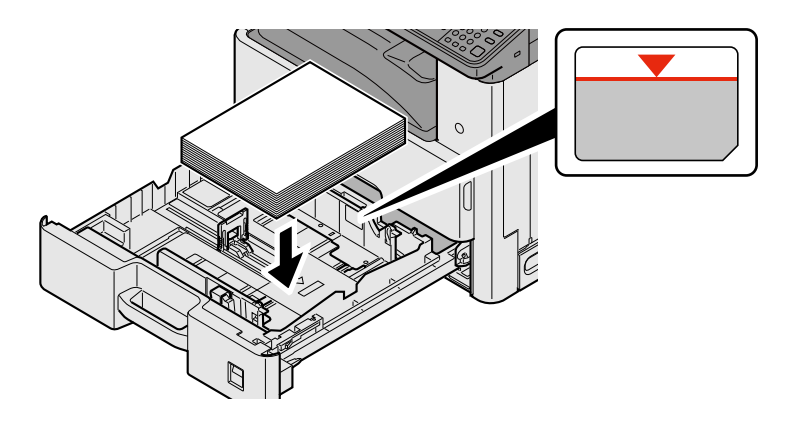

### **IMPORTANTE**

- **Caricare la carta con il lato di stampa rivolto verso l'alto.**
- **Dopo aver tolto la carta dalla confezione, smazzare i fogli prima di caricarli sul bypass.**
- **[Precauzioni per il caricamento della carta \(3-16\)](#page-145-1)**
- **Prima di caricare la carta, verificare che non sia arricciata o piegata. La carta arricciata o piegata può provocare inceppamenti.**
- **Assicurarsi che la carta caricata non superi il limite indicato.**
- **Se si carica la carta senza regolare le guide di larghezza e di lunghezza carta si possono verificare problemi di alimentazione obliqua dei fogli o di inceppamento.**

#### 2 **Visualizzare la schermata.**

1 Tasto [Menu Sistema/Contatore] > [Regolazione/Manutenzione] > [Regolazione della curva tonalità.]

### 3 **Eseguire la regolazione.**

#### 1 Selezionare [Avvio].

- Viene stampato uno schema. Controllare che sulla sezione inferiore dello schema sia stampato il numero "1".
- 2 Come indicato in figura, posizionare il lato stampato rivolto verso il basso sulla lastra allineato con il bordo e le frecce allineate verso il lato posteriore e chiudere il copri-originale.

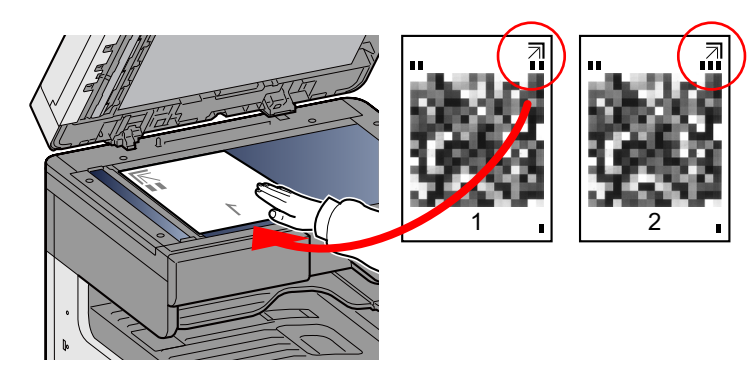

3 Selezionare [Avvio].

Lo schema viene letto e viene avviata la regolazione.

Viene stampato il secondo schema.

- 4 Controllare che il numero sia stampato sulla sezione inferiore dello schema e ripetere i punti 2 e 3 due volte per leggere gli schemi 2 e 3.
- 5 Selezionare [OK] sulla schermata di conferma di fine regolazione.

### <span id="page-455-0"></span>**Pulizia tamburo**

Eliminare sfocature e punti bianchi dalle stampe.

### **QNOTA**

Non è possibile eseguire la pulizia del tamburo durante la stampa. Eseguire la pulizia del tamburo alla fine della stampa.

#### 1 **Visualizzare la schermata.**

Tasto [Menu Sistema/Contatore] > [Regolazione/Manutenzione] > [Pulizia tamburo]

#### 2 **Eseguire la regolazione richiesta.**

Selezionare [Avvio]. Viene avviata la procedura "Pulizia tamburo".

# <span id="page-456-1"></span>**Eliminazione degli inceppamenti carta**

Se si verifica un inceppamento carta, la stampa viene interrotta e sul pannello a sfioramento compare il seguente messaggio con l'indicazione della posizione dell'inceppamento:

Inceppamento carta.

Fare riferimento alle seguenti procedure per rimuovere la carta inceppata.

## <span id="page-456-0"></span>**Indicatori della posizione degli inceppamenti**

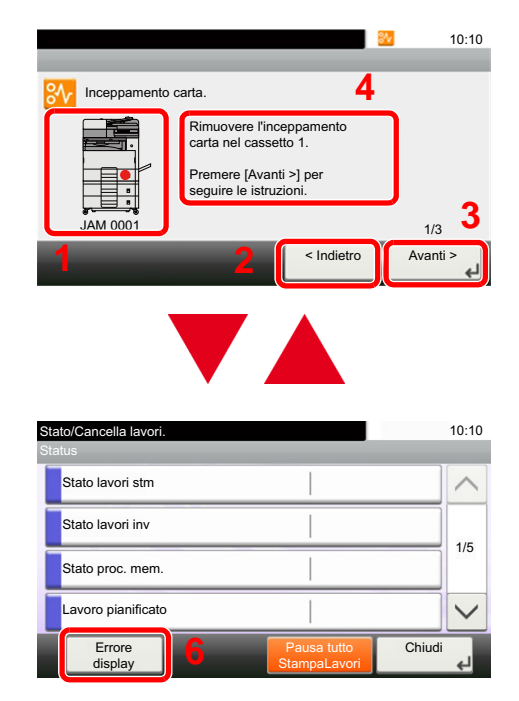

- 1 Mostra la posizione dell'inceppamento carta.
- 2 Mostra il punto precedente.
- 3 Mostra il punto successivo.
- 4 Mostra la procedura da seguire per rimuovere l'inceppamento.
- 5 Selezionando il pulsante [Stato/Canc. Lav.] si attiva [Attendere]. Selezionando [Attendere] si apre la schermata di stato sulla quale è possibile verificare lo stato dei lavori.
- 6 Selezionare [Errore display] per ritornare alla guida di rimozione dell'inceppamento carta.

Se si verifica un inceppamento carta, il pannello a sfioramento visualizza la posizione dell'inceppamento e le istruzioni per rimuoverlo.

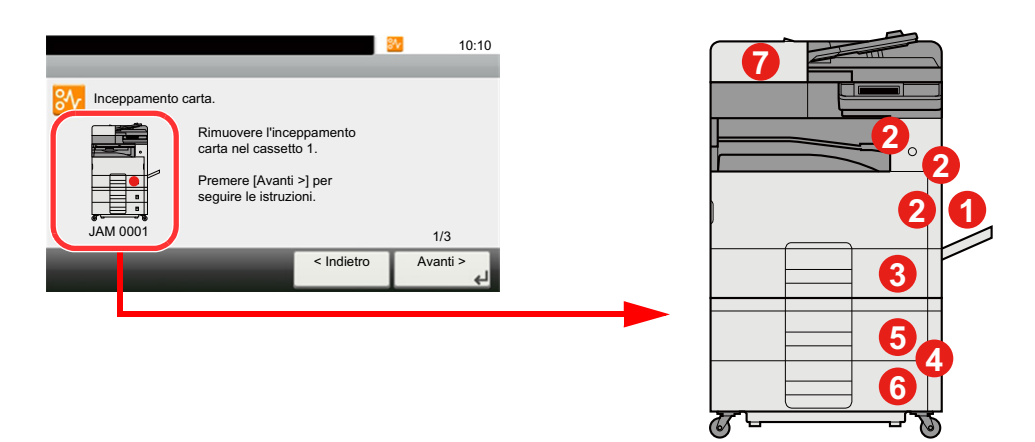

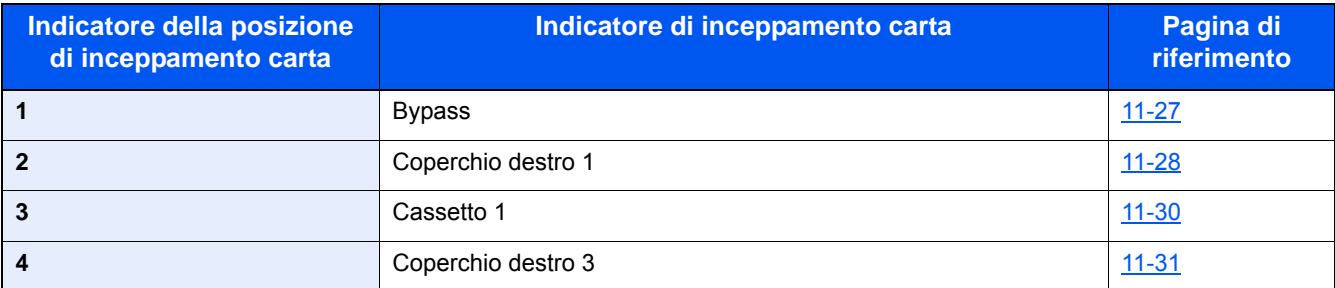

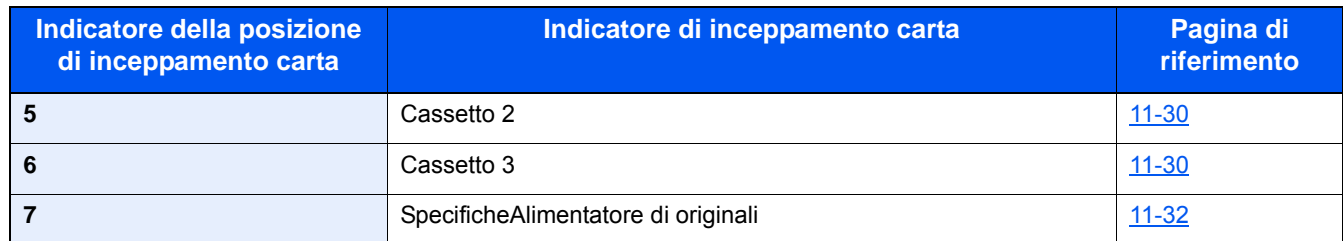

Una volta eliminato l'inceppamento, il sistema passa in modalità di riscaldamento e il messaggio di errore viene annullato. La periferica riprende la stampa a partire dalla pagina in cui si è verificato l'inceppamento.

### <span id="page-457-0"></span>**Rimuovere la carta inceppata nel vassoio bypass**

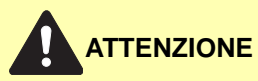

- **Non riutilizzare la carta inceppata.**
- **Se la carta si è strappata durante la rimozione, accertarsi di aver rimosso tutti i frammenti rimasti all'interno del sistema poiché possono causare ulteriori inceppamenti.**

#### 1 **Rimuovere la carta inceppata.**

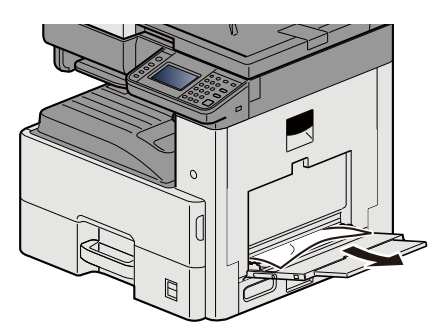

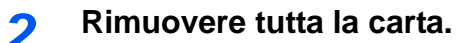

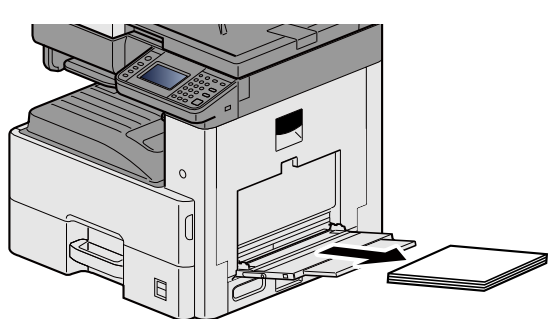

3 **Ricaricare la carta.**

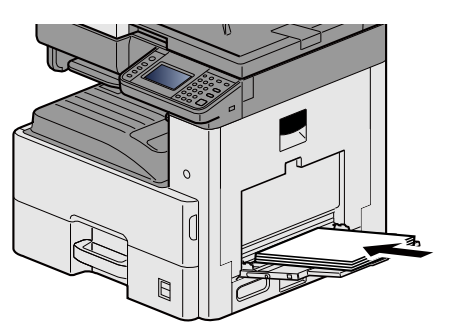

## <span id="page-458-0"></span>**Rimuovere la carta inceppata nel coperchio destro 1**

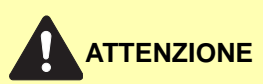

**L'unità di fissaggio può raggiungere temperature molto elevate. Fare attenzione quando si opera in quest'area, poiché esiste il pericolo di ustioni.**

### 1 **Aprire il coperchio destro 1.**

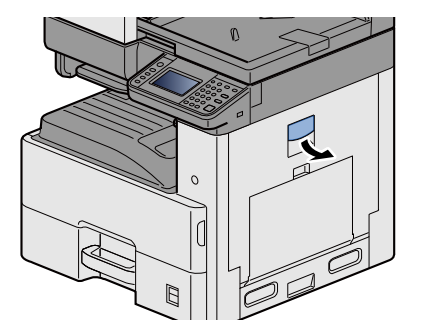

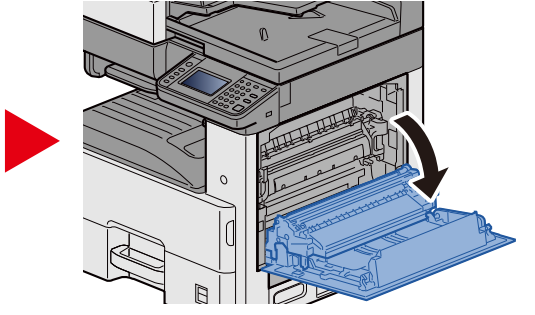

2 **Rimuovere la carta inceppata.**

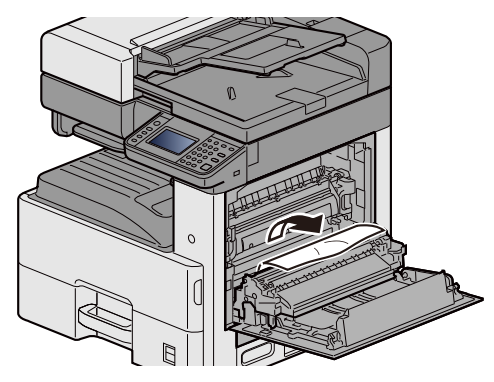

3 **Aprire il coperchio del gruppo fusore (a) e rimuovere la carta inceppata.**

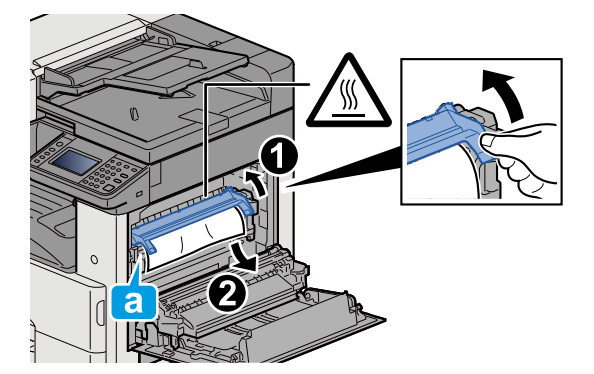

### 4 **Aprire l'unità fronte/retro.**

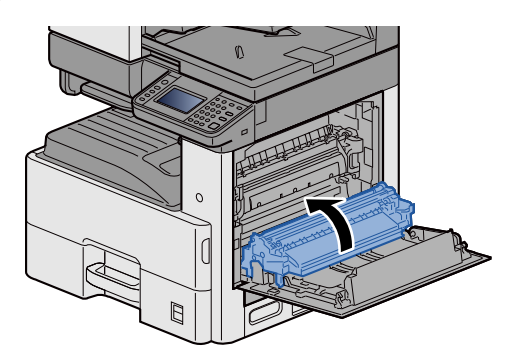

5 **Rimuovere la carta inceppata.**

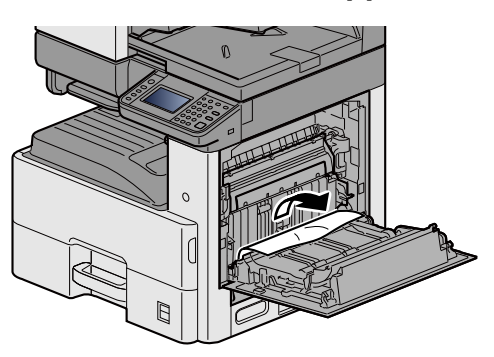

6 **Richiudere il coperchio destro 1.**

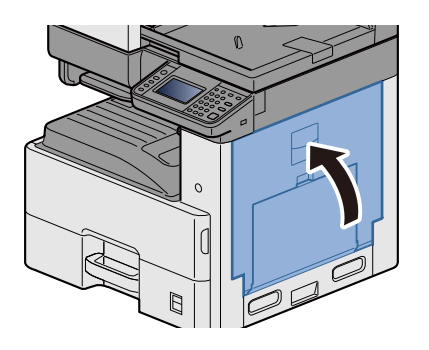

### <span id="page-460-0"></span>**Rimuovere la carta inceppata nel cassetto 1, 2 e 3**

In queste pagine, a titolo esemplificativo, spiegheremo le procedure per il cassetto 1.

### **ATTENZIONE**

- **Non riutilizzare la carta inceppata.**
- **Se la carta si è strappata durante la rimozione, accertarsi di aver rimosso tutti i frammenti rimasti all'interno del sistema poiché possono causare ulteriori inceppamenti.**
- 1 **Tirare il cassetto 1 verso di sé fino a che non si blocca.**

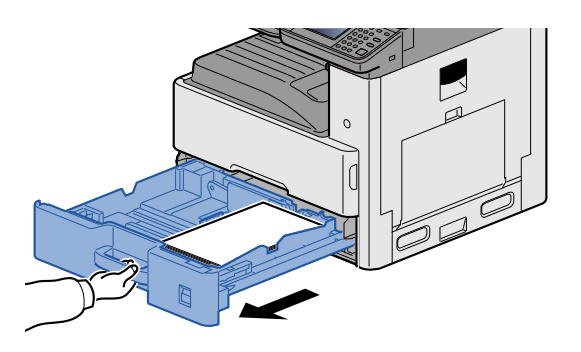

2 **Rimuovere la carta inceppata.**

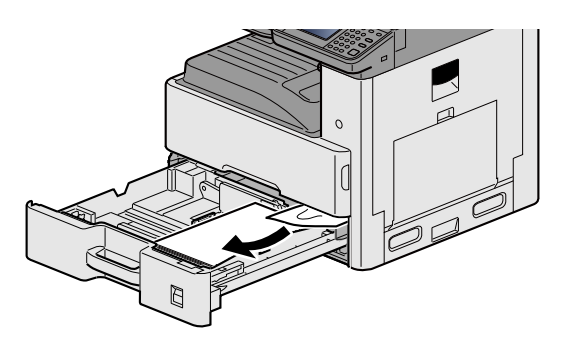

3 **Richiudere il cassetto 1.**

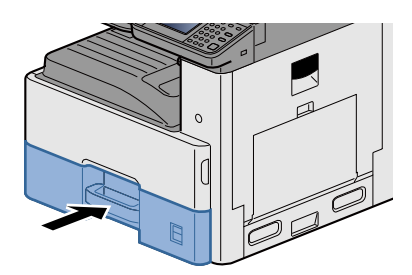

# <span id="page-461-0"></span>**Rimuovere la carta inceppata nel coperchio destro 2, 3**

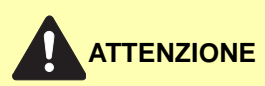

- **Non riutilizzare la carta inceppata.**
- **Se la carta si è strappata durante la rimozione, accertarsi di aver rimosso tutti i frammenti rimasti all'interno del sistema poiché possono causare ulteriori inceppamenti.**

1 **Aprire il coperchio destro 3.**

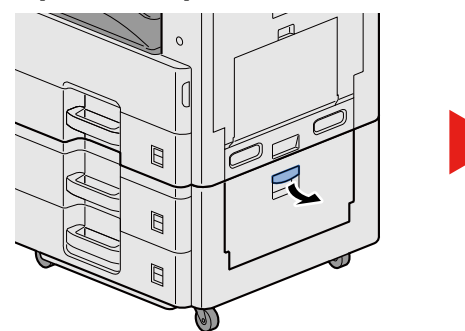

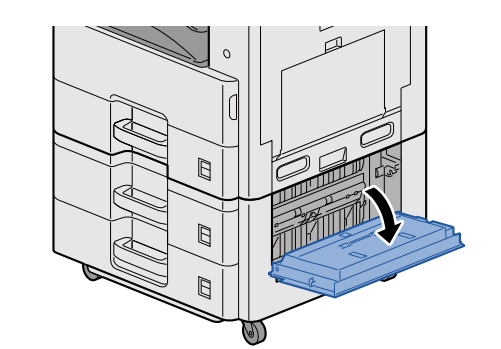

2 **Rimuovere la carta inceppata.**

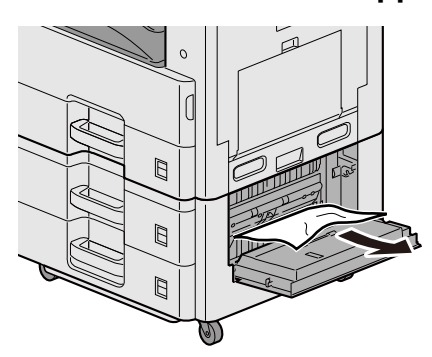

3 **Aprire il coperchio destro 2.**

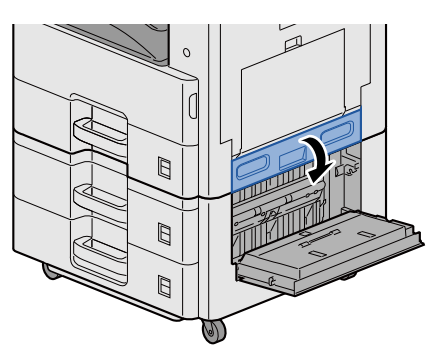

4 **Rimuovere la carta inceppata.**

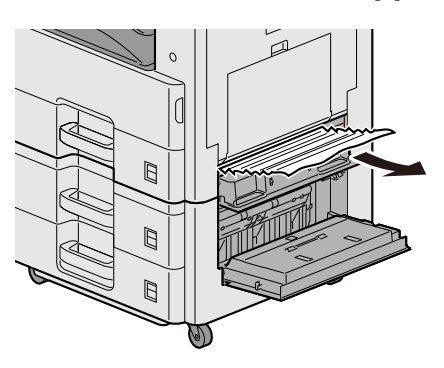

5 **Richiudere il coperchio destro 2, 3.**

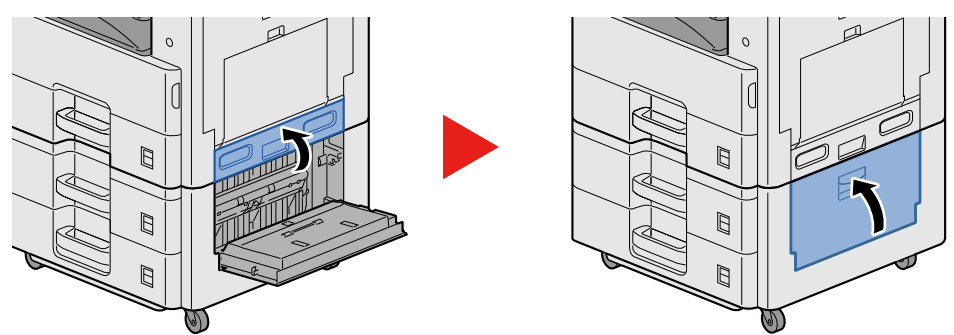

### <span id="page-462-0"></span>**Rimuovere la carta inceppata nell'alimentatore di originali**

# **ATTENZIONE**

**Se la carta si è strappata durante la rimozione, accertarsi di aver rimosso tutti i frammenti rimasti all'interno del sistema poiché possono causare ulteriori inceppamenti.**

1 **Rimuovere gli originali dal vassoio degli originali.**

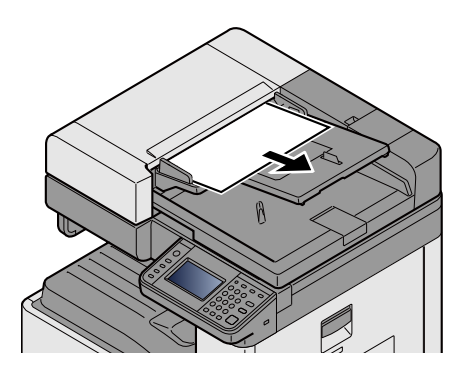

2 **Aprire il coperchio anteriore e rimuovere la carta inceppata.**

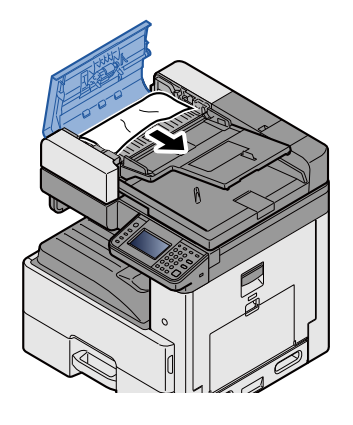

3 **Aprire l'unità di inversione C e rimuovere la carta inceppata.**

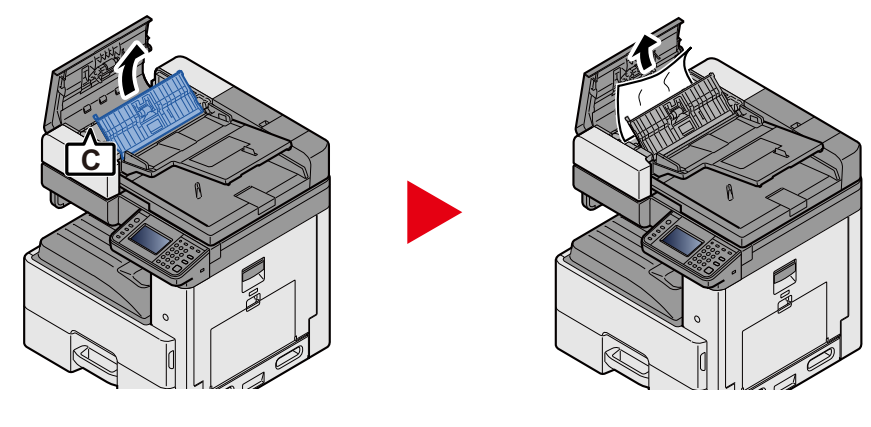

4 **Ruotare la ghiera B in senso orario per fare avanzare la carta inceppata e rimuoverla.**

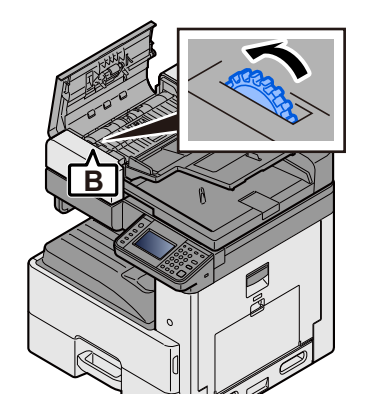

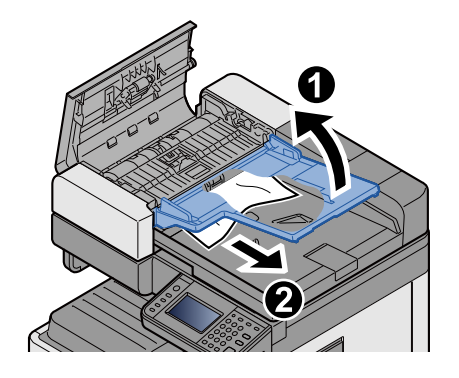

5 **Chiudere il coperchio superiore.**

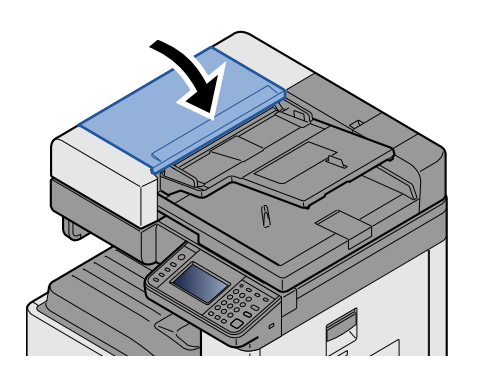

## **Appendice**  $12$

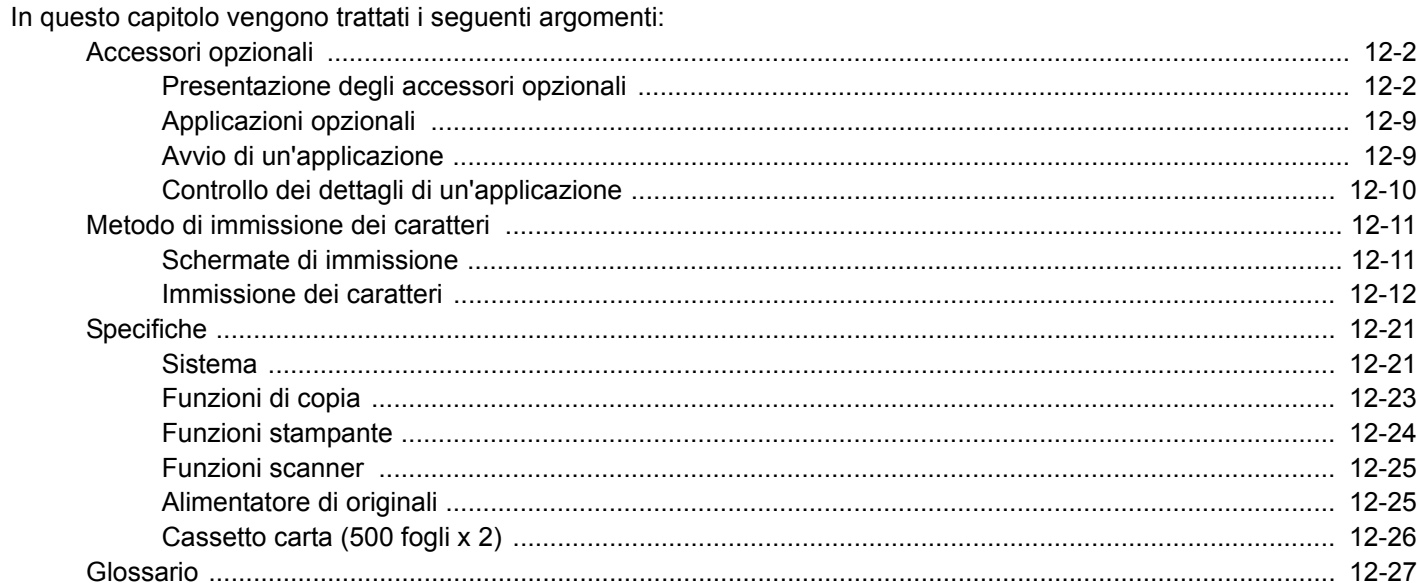

# <span id="page-465-0"></span>**Accessori opzionali**

# <span id="page-465-1"></span>**Presentazione degli accessori opzionali**

Gli accessori opzionali disponibili per il sistema sono i seguenti.

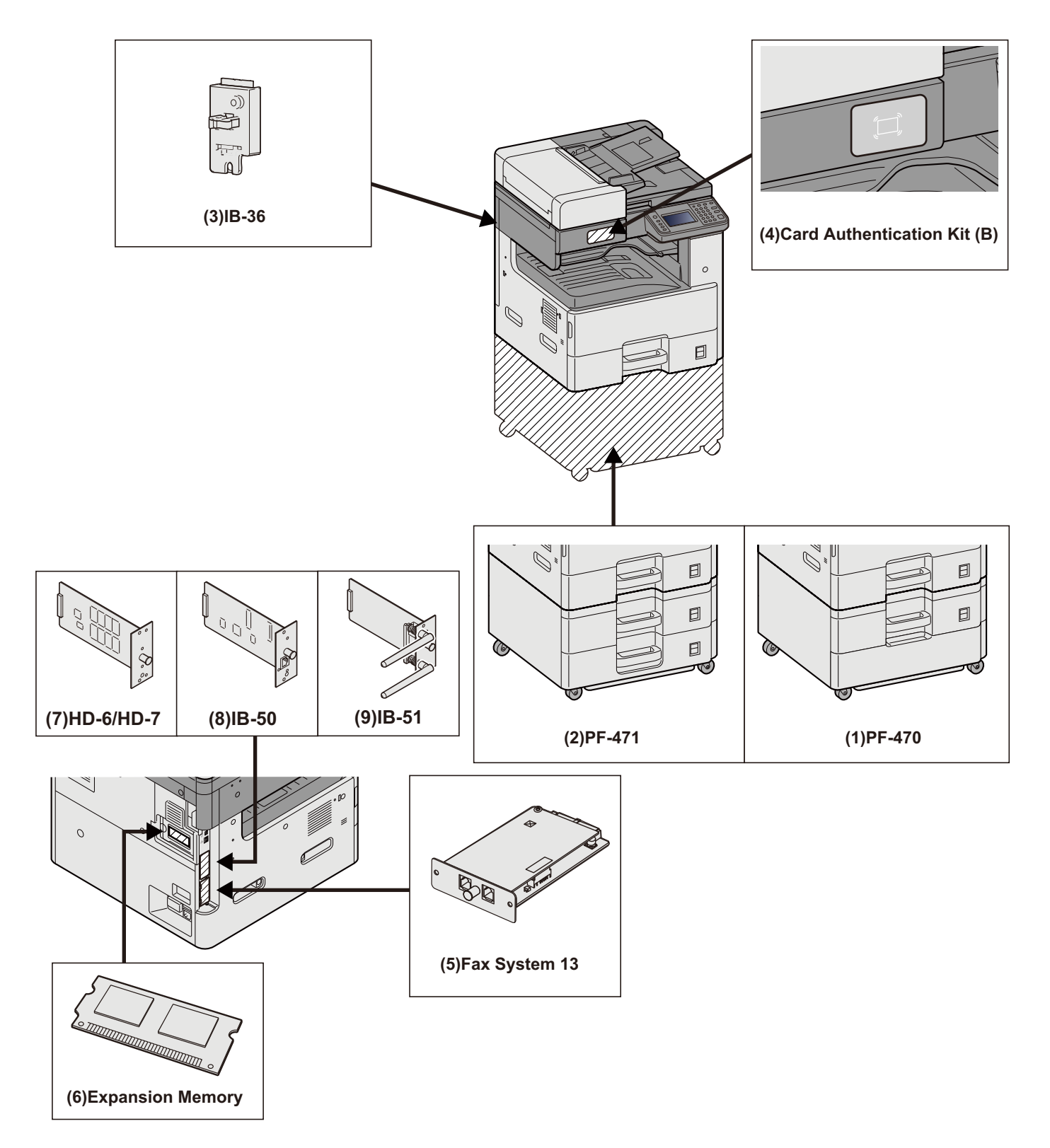

#### **IMPORTANTE**

Se sul sistema è installato PF-470 o PF-471, occorre installare il kit anti-ribaltamento.

#### **(1)PF-470 <Cassetto carta (550 fogli ×1)>**

Sul sistema si possono installare due cassetti supplementari identici a quelli forniti di serie. La capacità carta e la procedura di caricamento sono identiche a quelle dei cassetti standard.

[Caricamento carta nei Cassetti 1 \(a 3\) \(3-18\)](#page-147-0)

#### **(2)PF-471 <Cassetto carta (550 fogli ×2)>**

Sul sistema si possono installare due cassetti supplementari identici a quelli forniti di serie. La capacità carta e la procedura di caricamento sono identiche a quelle dei cassetti standard.

**[Caricamento carta nei Cassetti 1 \(a 3\) \(3-18\)](#page-147-0)**

#### **(3)IB-36 <Kit d'interfaccia di rete wireless>**

È la scheda di interfaccia di rete wireless conforme alle specifiche per reti wireless IEEE802.11n (max 65 Mbps) e IEEE802.11 g/b. Inoltre, la stampa di rete è possibile senza l'utilizzo del router LAN wireless in quanto Wi-Fi Direct è supportato. Di serie per il modello in pollici.

#### **(4)Card Authentication Kit(B) <Kit di autenticazione scheda>**

Kit di autenticazione scheda opzionale Per la gestione dell'accesso degli utenti si possono utilizzare le ID card. In tal caso, è necessario registrare le informazioni relative alla ID card nell'elenco degli utenti locali registrati in precedenza.

Card Authentication Kit(B) Operation Guide

### **(5)FAX System 13 <Kit FAX>**

L'installazione del modulo FAX abilita la trasmissione/ricezione di fax sul sistema. Se il sistema è collegato ad un computer, è anche possibile utilizzare la funzione fax di rete.

Guida alle funzioni FAX

### **(6)Memoria di espansione**

La memoria di espansione consente l'esecuzione dei lavori di stampa più complessi e velocizza l'elaborazione dei lavori. La Memoria di espansione opzionale fornisce 2.048 MB aggiuntivi di memoria, consentendo di espanderla fino a 3.072 MB.

#### **Precauzioni nella gestione della memoria**

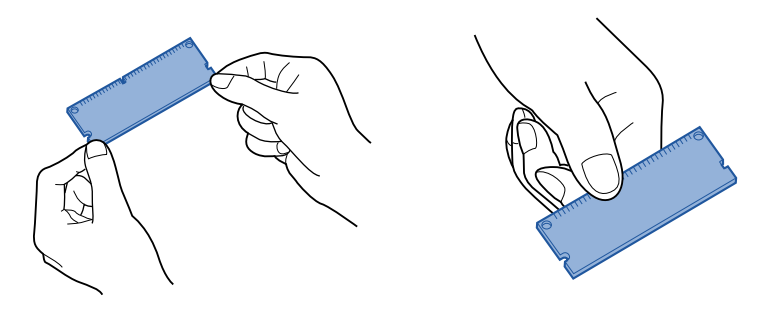

Le cariche elettrostatiche che si accumulano sul corpo in seguito a contatto con abiti, tappeti e altri materiali rappresentano un serio pericolo per il chip memoria. Per proteggere la memoria dai danni causati dalla carica elettrostatica, toccare un oggetto metallico in modo da scaricarla dal corpo prima di installare la memoria di espansione. Se possibile, indossare un bracciale antistatico o adottare altre misure antistatiche.

#### **Installazione o sostituzione della memoria**

#### 1 **Spegnere il sistema.**

Spegnere la periferica e scollegare il cavo di alimentazione e gli altri cavi collegati al sistema.

### 2 **Rimuovere i pannelli.**

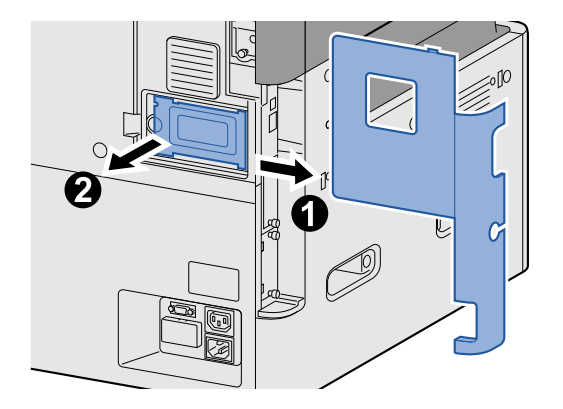

### 3 **Installare la memoria.**

1 Rimuovere la Memoria di espansione opzionale dalla confezione.
2 Con i terminali di collegamento memoria orientati verso la presa, allineare la sezione con incavo alla linguetta della presa e inserire la memoria direttamente tenendola inclinata.

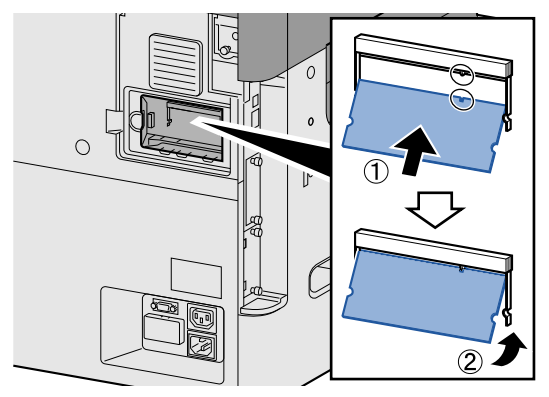

## **IMPORTANTE**

Prima di inerire la memoria, assicurarsi che il sistema sia spento.

- 3 Con cautela, muovere delicatamente la memoria inserita per fissarla in posizione.
- 4 Riposizionare i pannelli rimossi all'inizio della procedura.

#### **Rimozione della memoria di espansione**

Per rimuovere la memoria di espansione dal sistema, rimuovere il pannello destro. Premere delicatamente i due fermi della presa, quindi rimuovere la memoria di espansione dalla presa.

#### **Verifica della memoria di espansione**

In caso di errata installazione della memoria di espansione compare il seguente messaggio: "Si è verificato un errore." Reinstallare la memoria. È possibile verificare la corretta installazione della memoria di espansione stampando una pagina stato.

 $\blacktriangleright$  [\[Stampa rapporto\] \(8-5\)](#page-318-0)

## **(7)HD-6/7 <Memoria alta capacità: SSD>**

La SSD (unità a stato solido) è impiegata per l'archiviazione dei dati di stampa. Se sulla periferica è installato il disco fisso, si possono rasterizzare e archiviare su questo disco fisso i dati ricevuti. L'installazione di una SSD consente di utilizzare le funzioni Casella documenti.

[Utilizzo delle Caselle documenti \(3-49\)](#page-178-0)

#### **Installazione dell'unità SSD**

## 1 **Spegnere il sistema.**

Spegnere la periferica e scollegare il cavo di alimentazione e gli altri cavi collegati al sistema.

### 2 **Rimuovere i pannelli.**

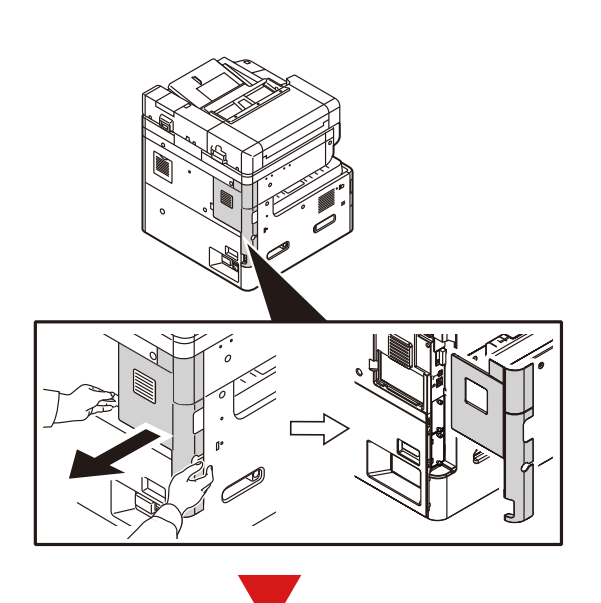

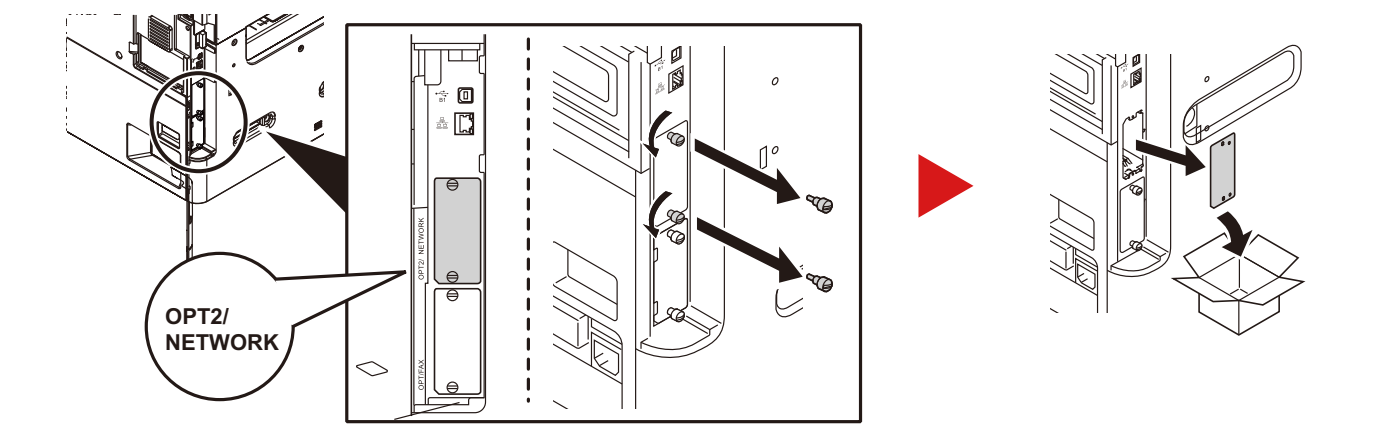

## 3 **Installare l'unità SSD.**

- 1 Rimuovere l'unità SSD dalla confezione.
- 2 Inserire l'unità nello slot d'interfaccia opzionale.

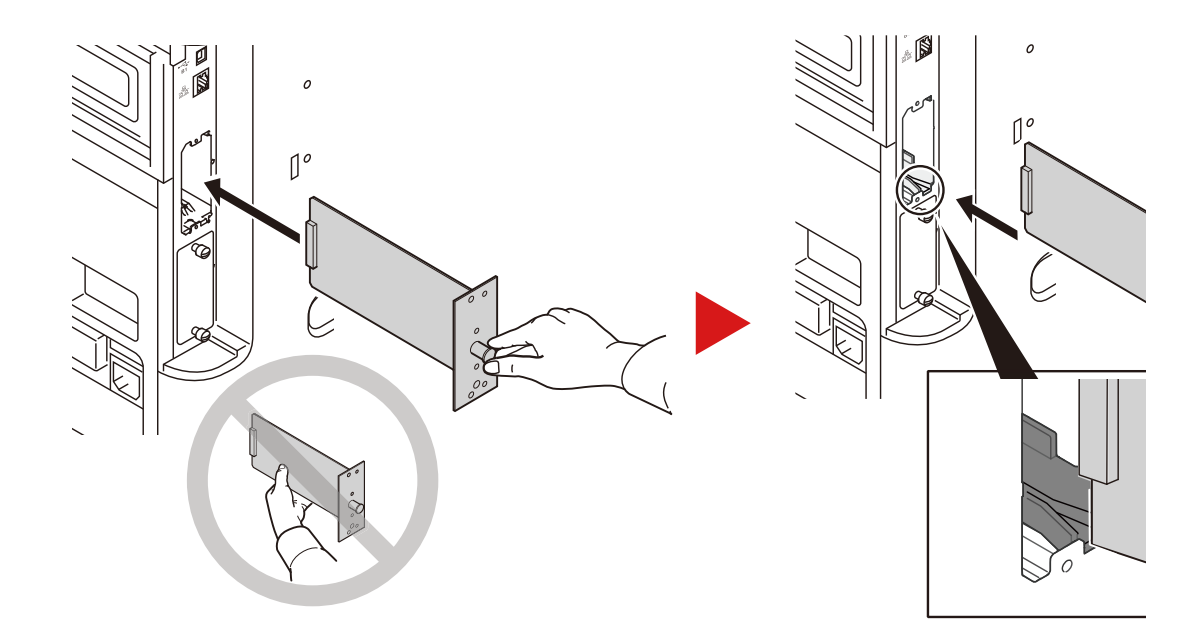

3 Bloccarla con (2) viti.

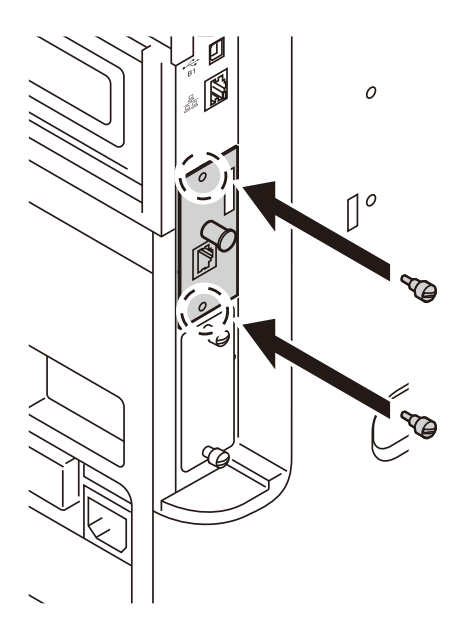

4 Riposizionare i pannelli rimossi all'inizio della procedura.

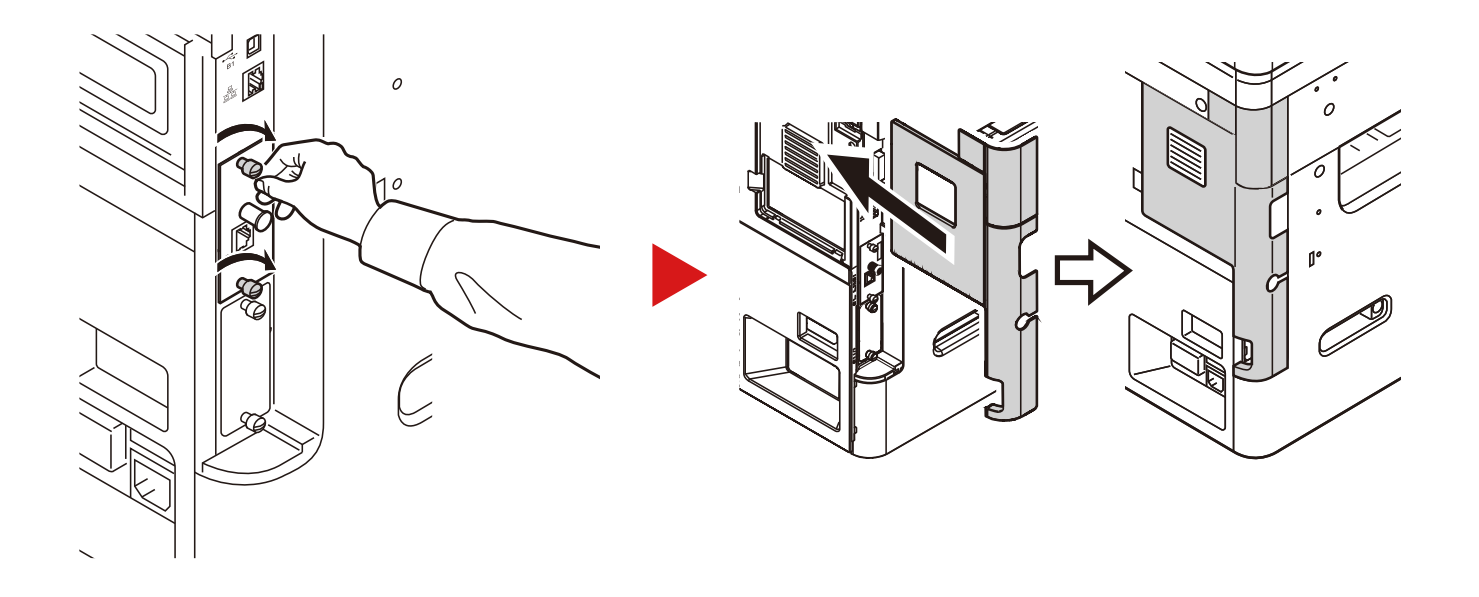

#### **(8)IB-50 <Kit d'interfaccia di rete>**

Il Kit d'interfaccia di rete offre una connessione ad alta velocità per l'interfaccia (Gigabit al secondo). IB-50 è compatibile con AppleTalk, Netware e altri protocolli convenzionali.

Supporta esclusivamente le funzionalità base delle utility di serie.

#### **(9)IB-51 <Kit d'interfaccia di rete wireless>**

È la scheda di interfaccia di rete wireless conforme alle specifiche per reti wireless IEEE802.11n (Max 300 Mbps) e 11 g/b. IB-51 è compatibile con AppleTalk, Netware e altri protocolli convenzionali.

Supporta esclusivamente le funzionalità base delle utility di serie.

L'utility di setup IB-51 supporta Windows OS e Mac OS X.

#### **(10)Data Security kit(E) <Kit sicurezza dati>**

Il Data Security Kit sovrascrive tutti i dati obsoleti nell'area di archiviazione del disco fisso impedendone il recupero. Il kit codifica anche i dati prima di archiviarli sull'unità SSD. Garantisce un livello di sicurezza più elevato, poiché nessuna parte dei dati può essere decodificata con i normali procedimenti.

#### **(11)UG-33 <ThinPrint Option>**

Questa applicazione permette di stampare i dati direttamente senza utilizzare un driver di stampa.

## **Applicazioni opzionali**

Sul sistema sono installate le seguenti applicazioni.

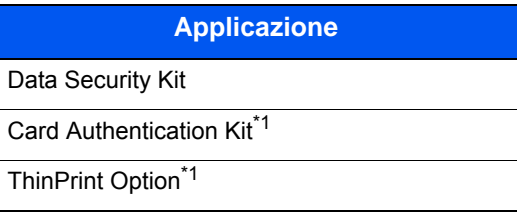

\*1 L'applicazione può essere utilizzata nella versione demo per un periodo di tempo limitato.

## **<b>Q**</u> NOTA

- Le restrizioni quali il numero di utilizzi di un'applicazione durante il periodo di prova varia in funzione dell'applicazione.
- Se si modifica la data/ora mentre è in esecuzione la versione demo di un'applicazione non sarà più possibile utilizzare l'applicazione.

## **Avvio di un'applicazione**

#### 1 **Visualizzare la schermata.**

Tasto [Menu Sistema/Contatore] > [Sistema/Rete] > Funzione opzionale

## **QNOTA**

Se compare la schermata di autenticazione utente, immettere nome utente di login e password di login, quindi selezionare [Login]. Per questo, è necessario effettuare il login con i privilegi di amministratore.

Nome utente e password di login predefinite in fabbrica sono quelle di seguito descritte.

- Nome utente login P-2540i MFP: 2500
- Password login P-2540i MFP: 2500

## 2 **Selezionare l'applicazione desiderata > [Attivare].**

Per visualizzare informazioni dettagliate sull'applicazione prescelta, selezionare [ $\Box$ ].

## 3 **[Ufficiale] > [Avanti >] > Immettere il codice di licenza. > [OK]**

Alcune applicazioni non richiedono l'immissione di una chiave di licenza. Se non viene visualizzata la schermata di immissione del codice di licenza, passare al Punto 4.

Per utilizzare l'applicazione in prova, selezionare [Valutazione] senza immettere il codice di licenza.

#### 4 **Selezionare [Sì] sulla schermata di conferma.**

## **QNOTA**

- Se è stata avviata l'opzione Data Security Kit o ThinPrint ed è stato immesso il codice di licenza, spegnere e riaccendere il sistema.
- Le icone dell'applicazione attivata vengono visualizzate sulla schermata Home.

## **Controllo dei dettagli di un'applicazione**

### 1 **Tasto [Menu Sistema/Contatore] > [Sistema/Rete] > Funzione opzionale**

#### **<b>NOTA**

Se compare la schermata di autenticazione utente, immettere nome utente di login e password di login, quindi selezionare [Login]. Per questo, è necessario effettuare il login con i privilegi di amministratore.

Nome utente e password di login predefinite in fabbrica sono quelle di seguito descritte.

- Nome utente login P-2540i MFP: 2500
- Password login P-2540i MFP: 2500

#### 2 Selezionare [ . ] per l'applicazione per la quale si desidera verificare le informazioni **dettagliate. Selezionare [+].**

Verranno visualizzate le informazioni dettagliate sull'applicazione selezionata.

La tabella elenca le voci visualizzate.

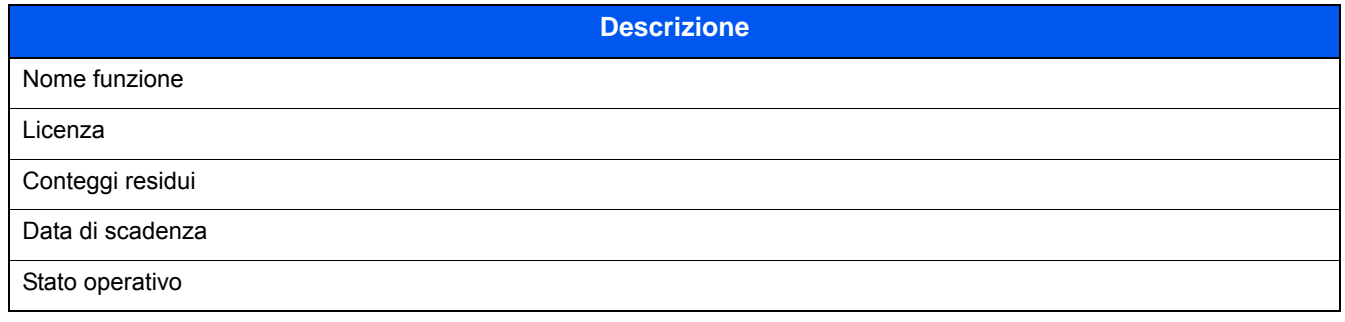

Per estendere il periodo di prova, selezionare [Stampa dopo cambio impostazioni] > [Sì]

# **Metodo di immissione dei caratteri**

Per immettere i caratteri di un nome, utilizzare la tastiera visualizzata sullo schermo a sfioramento e procedere come segue.

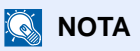

Layout tastiera

Per la tastiera, sono disponibili i layout "QWERTY", "QWERTZ" e "AZERTY" come per la tastiera di un normale PC. Selezionare il tasto [Menu Sistema/Contatore], [Impostazioni comuni] e [Layout tastiera] per selezionare il layout desiderato. Come esempio viene riportata la tastiera con layout "QWERTY". Con la stessa procedura, è possibile selezionare un altro layout di tastiera.

## **Schermate di immissione**

#### **Schermata per l'immissione di lettere minuscole**

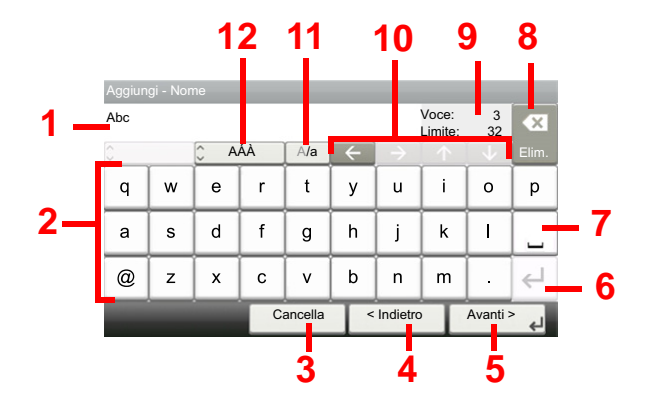

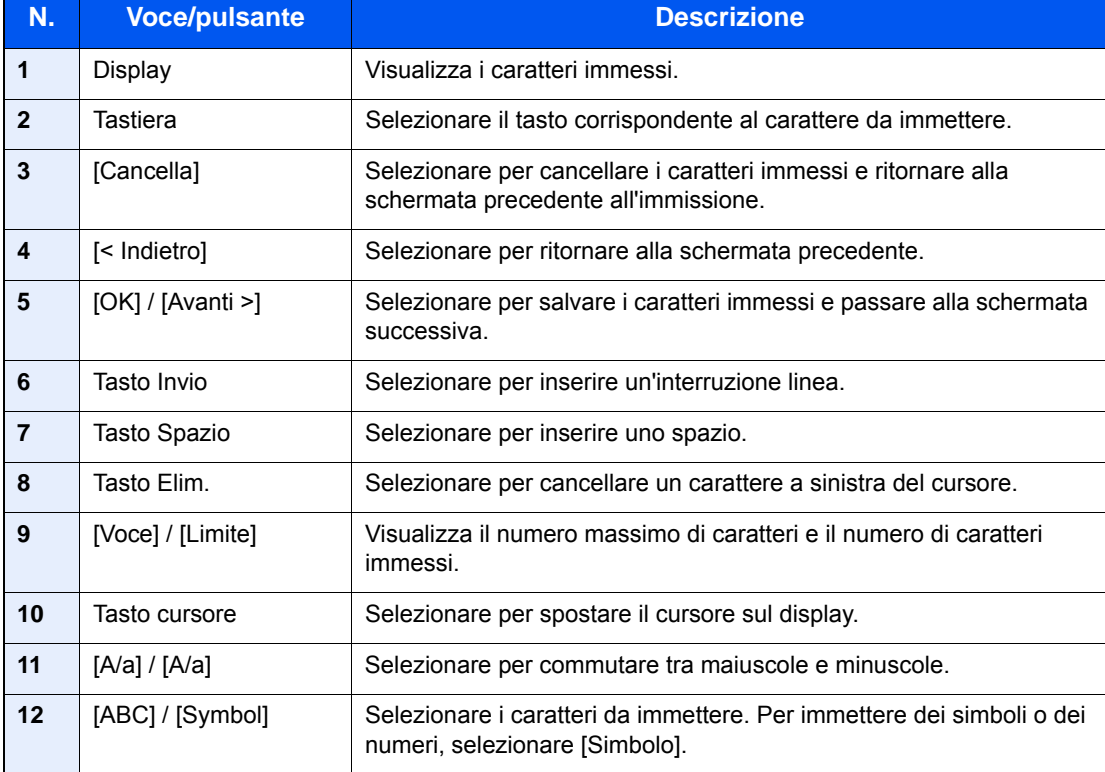

#### **Schermata per l'immissione delle lettere maiuscole**

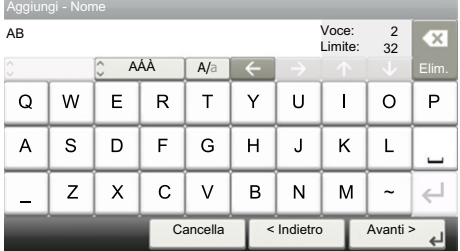

#### **Schermata per l'immissione di numeri/simboli**

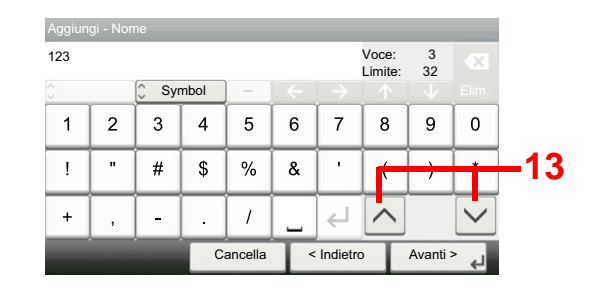

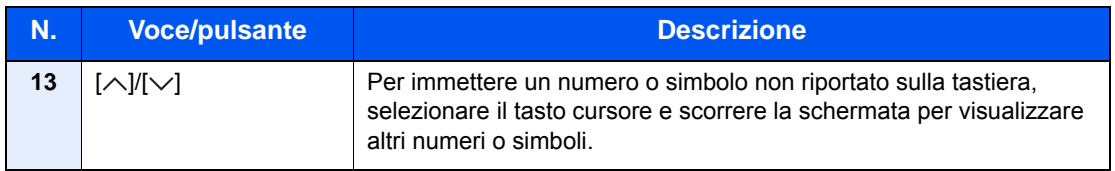

## **Immissione dei caratteri**

Seguire questa procedura per immettere, ad esempio, "List A-1".

### 1 **Immettere 'List', (spazio).**

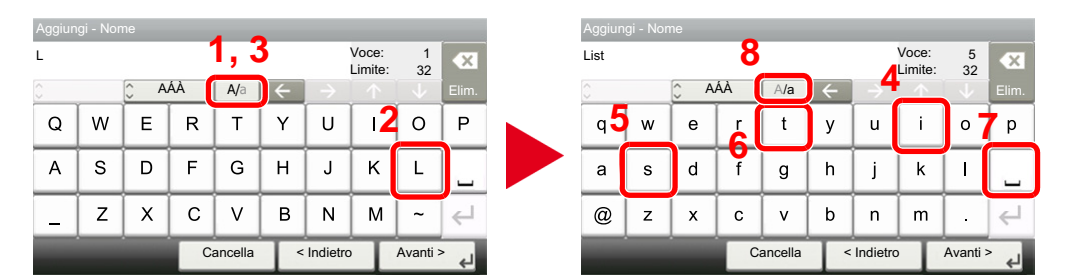

Per passare da minuscolo a minuscolo, selezionare [A/a]. Per passare da maiuscolo a minuscolo, selezionare [A/ a].

## 2 **Immettere 'A-1'.**

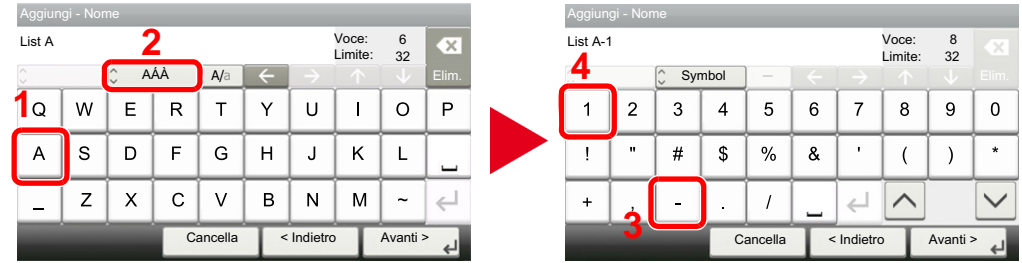

Per immettere dei numeri o dei simboli, selezionare [ABC] per visualizzare [Symbol].

## 3 **Salvare i caratteri immessi.**

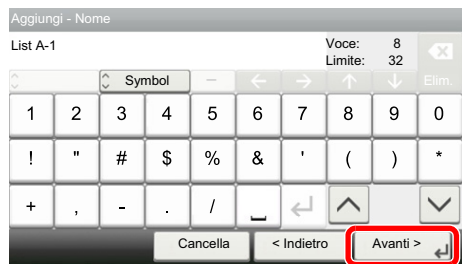

Selezionare [Avanti>]. I caratteri immessi vengono salvati.

# <span id="page-477-1"></span>**Carta**

Questa sezione spiega i formati e i tipi di carta che si possono caricare nei cassetti del sistema.

Per i dettagli su formati, tipi e numero di fogli di carta che si possono caricare nei vari cassetti carta, vedere:

 $\blacktriangleright$  [Sistema \(12-21\)](#page-484-0)

## <span id="page-477-2"></span>**Specifiche di base della carta**

Questo sistema è progettato per stampare su carta comune, del tipo usato per le normali copiatrici e stampanti (ad esempio stampanti laser). Il sistema accetta anche molti altri tipi di carta conformi alle specifiche riportate di seguito.

È importante prestare attenzione nella scelta della carta. Un tipo di carta non adatto al sistema può provocare inceppamenti o increspature.

#### **Carta accettata**

Usare della normale carta per copiatrici e stampanti laser. La qualità di stampa dipende dalla qualità della carta. L'uso di carta di qualità scadente può generare stampe di scarsa qualità.

#### <span id="page-477-0"></span>**Specifiche di base della carta utilizzabile con questo sistema**

La tabella elenca le specifiche della carta supportata da questo sistema. Per ulteriori informazioni, consultare le sezioni successive.

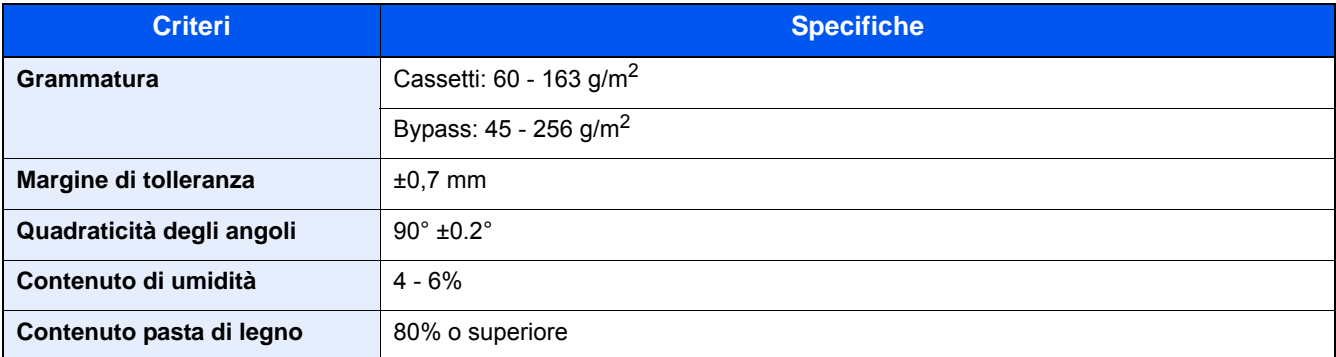

## **QNOTA**

Alcune carte riciclate non soddisfano i requisiti di questo sistema, ad esempio, i requisiti di umidità e di contenuto di pasta di legno. Per questo motivo, si raccomanda di eseguire delle prove con determinati tipi di carta riciclata prima di acquistarne grandi quantità. Scegliere un tipo di carta riciclata che assicura i migliori risultati di stampa e

che contiene livelli minimi di polvere di carta.

Si declina qualsiasi responsabilità per eventuali problemi causati dall'uso di un tipo di carta non conforme alle specifiche indicate.

## **Carta appropriata**

In questa sezione vengono descritte le linee guida generali per la scelta della carta.

#### **Condizione**

Non utilizzare carta con angoli piegati né arricciata, sporca o strappata. Non utilizzare carta con superficie grezza o contaminata con filaccia, oppure particolarmente delicata. L'uso di carta che presenta queste caratteristiche genera stampe di scarsa qualità e, inoltre, può causare inceppamenti e ridurre il ciclo della macchina. Scegliere una carta con superficie liscia e uniforme. Evitare però carta patinata e con superficie trattata poiché potrebbero danneggiare il tamburo o il gruppo fusore.

#### **Componenti**

Non utilizzare carta patinata o con superficie trattata né carta contenente plastica o carbone. A causa del calore generato durante il processo di stampa, questi tipi di carta possono produrre esalazioni nocive e danneggiare il tamburo.

Accertarsi di utilizzare carta standard contenente pasta di legno per almeno l'80% e cotone o altre fibre per un massimo del 20%.

#### **Uniformità**

La superficie della carta deve essere liscia e non patinata. Se la carta è troppo liscia e scivolosa, è possibile che vengano alimentati più fogli per volta causando inceppamenti.

#### **Grammatura base**

Nei paesi che utilizzano il sistema metrico, la grammatura base è il peso della carta espresso in grammi per metro quadrato. Una carta troppo pesante o troppo leggera può causare errori di alimentazione o inceppamenti nonché l'usura precoce della macchina. La carta di grammatura mista (ovvero, di spessore non uniforme) può causare l'alimentazione di più fogli contemporaneamente e sfocature o altri problemi di stampa dovuti ad una aderenza non corretta del toner.

#### **Contenuto di umidità**

Per contenuto di umidità si intende il rapporto tra umidità e secchezza espresso in percentuale. Il livello di umidità influisce sull'alimentazione della carta, sulle proprietà elettrostatiche della carta e sull'aderenza del toner.

Il contenuto di umidità della carta varia a seconda dell'umidità relativa dell'ambiente. In presenza di un'umidità relativa elevata la carta diventa umida e i bordi si espandono assumendo un aspetto ondulato. In presenza di un'umidità relativa bassa la carta perde umidità e i bordi si irrigidiscono causando problemi di contrasto.

Bordi ondulati o rigidi possono causare lo scivolamento della carta durante l'alimentazione. Si consiglia di mantenere il contenuto di umidità tra il 4 e il 6%.

Per mantenere il contenuto di umidità al livello corretto, tenere presenti le indicazioni seguenti.

- Conservare la carta in un ambiente fresco e ben aerato.
- Conservare la carta in modo che rimanga piatta e lasciarla nella confezione chiusa. Una volta aperta la confezione, richiuderla ermeticamente se la carta non verrà utilizzata per diverso tempo.
- Conservare la carta nella confezione originale sigillata. Posizionare una piattaforma sotto il cartone per tenerlo sollevato rispetto al pavimento. In particolare, nei periodi piovosi, tenere la carta a un'adeguata distanza da pavimenti in legno o calcestruzzo.
- Prima di utilizzare carta di scorta, mantenerla al livello di umidità appropriato per almeno 48 ore.
- Evitare di esporre la carta a calore, luce diretta del sole o umidità.

#### **Altre specifiche della carta**

#### **Porosità**

Indica la densità della fibra cartacea.

#### **Rigidità**

una carta non abbastanza rigida potrebbe curvarsi all'interno della macchina e causare inceppamenti.

#### **Arricciatura**

 una volta aperta la confezione, la maggior parte della carta tende a piegarsi naturalmente. Quando la carta attraversa l'unità di fissaggio, si arriccia leggermente verso l'alto. Per realizzare delle stampe piatte, caricare la carta in modo tale che l'arricciatura sia rivolta verso il fondo del vassoio carta.

#### **Elettricità statica**

 durante la stampa, la carta viene caricata elettrostaticamente, in modo che il toner possa aderirvi. Scegliere una carta in grado di rilasciare rapidamente questa carica in modo che i fogli stampati non rimangano attaccati gli uni agli altri.

#### **Bianchezza**

 il grado di bianco della carta influisce sul contrasto. Una carta molto bianca consente di ottenere stampe più nitide e dai colori brillanti.

#### **Qualità**

 possono verificarsi problemi in caso di fogli di formato non uniforme, angoli non retti, bordi grezzi, fogli non tagliati oppure bordi e angoli piegati. Per evitare questi problemi, prestare molta attenzione se si effettua il taglio della carta autonomamente.

#### **Confezione**

 scegliere carta imballata in modo corretto e impilata in scatole. L'ideale sarebbe che l'imballaggio fosse provvisto di rivestimento per inibire l'umidità.

#### **Carta sottoposta a trattamenti speciali**

si sconsiglia l'uso dei tipi di carta qui elencati, anche se conformi alle specifiche base. Nel caso di utilizzo di questi tipi di carta, acquistarne dapprima una piccola quantità da usare come campione prova.

- Carta lucida
- Carta filigranata
- Carta con superficie non uniforme
- Carta perforata

#### **Formati carta utilizzabili con questo sistema**

Il sistema supporta i formati di carta sotto elencati.

Nelle misure indicate nella tabella viene presa in considerazione una variazione di ±0,7 mm sia per la lunghezza che per la larghezza. Gli angoli devono misurare 90° ±0,2°.

- A3 (297  $\times$  420 mm)
- A4 (297  $\times$  210 mm)
- $-$  A5 (210  $\times$  148 mm)
- A6 (148  $\times$  105 mm)  $*1$
- $B4 (257 \times 364 \text{ mm})$
- B5 (257 × 182 mm)
- B6 (182  $\times$  128 mm) \*1
- $216 \times 340$  mm
- **Ledger**
- **Letter**
- **Legal**
- **Statement**
- Executive (7-1/4 × 10-1/2") \*1
- Oficio II
- Folio (210  $\times$  330 mm)
- 8K (273 × 394 mm)
- 16K (273 × 197 mm)
- ISO B5 (176  $\times$  250 mm) \*1
- Busta #10 (4-1/8 × 9-1/2") \*1
- Busta #9 (3-7/8 × 8-7/8") \*1
- Busta #6 3/4 (3-5/8 × 6-1/2") \*1
- Busta Monarch (3-7/8 × 7-1/2") \*1
- Busta DL (110 × 220 mm) \*1
- Busta C5 (162 × 229 mm) \*1
- Busta C4 (229 × 324 mm) \*1
- Hagaki (Cartoncino) (100 × 148 mm) \*1
- Oufuku hagaki (Cartolina di ritorno) (148 × 200 mm) \*1
- Youkei 4 (105 × 235 mm) \*1
- Youkei 2 (114 × 162 mm) \*1
- Person. (Bypass: 98 × 148 297 × 432 mm) \*1
- <span id="page-480-0"></span>\*1 Utilizzabile solo con il bypass.

## **Carta speciale**

Questa sezione descrive come stampare su carta e materiali speciali.

Carta speciale utilizzabile con questo sistema

- Lucidi OHP
- Carta prestampata
- Carta pregiata
- Carta riciclata
- Carta sottile
- Carta intestata
- Carta colorata
- Carta perforata
- **Buste**
- Hagaki (Cartoncino)
- Carta spessa
- **Etichette**
- Carta di alta qualità

Quando si utilizzano questi tipi di carta e supporti, scegliere quelli specifici per la copia o la stampa (ad esempio, stampa laser). Utilizzare il bypass per alimentare lucidi, buste, cartoncino ed etichette.

#### **Scelta della carta speciale**

Sebbene con il sistema sia possibile utilizzare della carta speciale che soddisfa i requisiti di seguito elencati, la qualità delle copie varia sensibilmente in funzione delle differenze nella composizione e nella qualità della carta stessa. Per questo motivo, è più probabile che si verifichino problemi di stampa durante l'uso di carta speciale. Prima di acquistare grandi quantità di carta speciale, eseguire delle prove con un campione per verificare che la qualità di stampa sia soddisfacente. Di seguito, sono fornite precauzioni di carattere generale per la stampa su carta speciale. Si declina qualsiasi responsabilità per eventuali danni fisici provocati all'utente o al sistema dall'umidità o dalle caratteristiche della carta speciale.

Selezionare un cassetto o il bypass per la carta speciale.

## <span id="page-481-1"></span>**Lucidi OHP**

I lucidi devono essere in grado di sopportare il calore prodotto durante il processo di stampa. I lucidi devono soddisfare le seguenti condizioni.

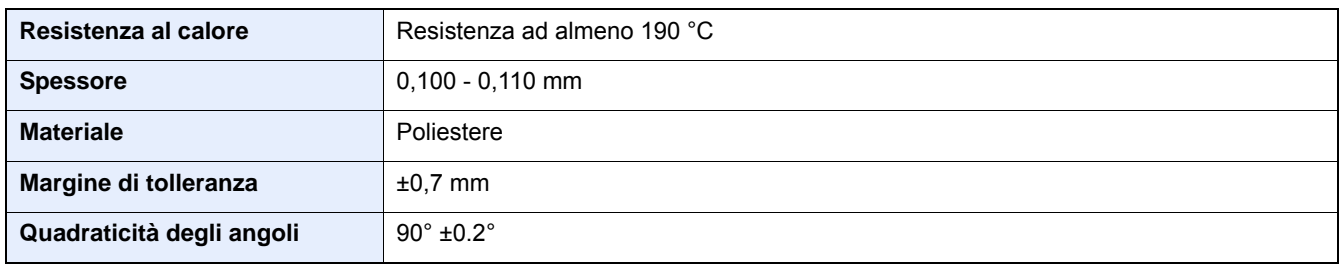

Per evitare eventuali problemi, caricare i lucidi sul bypass posizionandoli con il lato lungo rivolto verso il sistema.

Se si verificano frequenti inceppamenti dei lucidi sul vassoio di uscita, tirare il bordo anteriore dei fogli quando vengono espulsi.

#### <span id="page-481-0"></span>**Etichette**

Caricare le etichette sul bypass.

Prestare molta attenzione nella scelta delle etichette da utilizzare; la parte adesiva delle etichette non deve entrare a contatto diretto con componenti del sistema e le etichette non devono scollarsi facilmente dal carrier sheet (foglio di protezione). La presenza di adesivo sul tamburo o sui rulli può causare danni al sistema così come le etichette che si sfilano dal carrier sheet (foglio di protezione).

Quando si stampa su etichette, l'utente deve prestare molta attenzione alla qualità di stampa e ai possibili inconvenienti che si possono verificare.

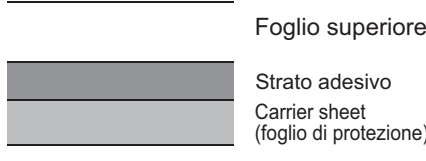

ivo

.<br>tezione)

Come indicato in figura, le etichette sono composte da tre diversi strati. Lo strato adesivo contiene componenti molto sensibili alla forza applicata all'interno del sistema. Il carrier sheet supporta il foglio superiore fino a quando l'etichetta non viene utilizzata. Questa composizione di etichette potrebbe causare vari inconvenienti.

La superficie dell'etichetta deve essere completamente coperta con il foglio superiore. Diversamente, l'etichetta potrebbe sfilarsi e causare seri danni.

Alcune etichette presentano margini rilevanti sul foglio superiore. Quando si utilizza questo tipo di carta, sfilare i margini dal carrier sheet solo una volta completata la consegna.

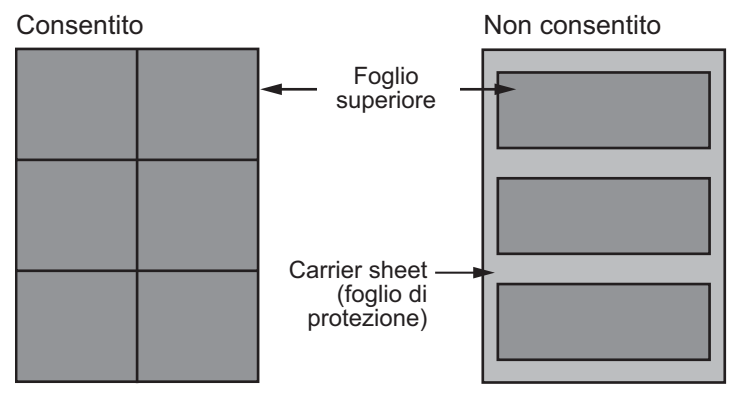

Utilizzare etichette rispondenti alle seguenti specifiche.

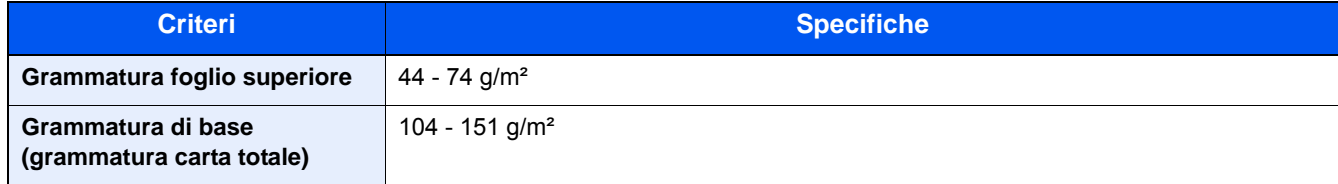

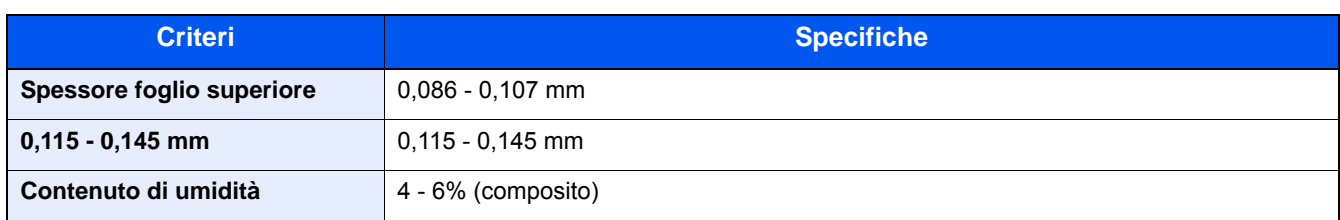

## <span id="page-482-2"></span>**Hagaki (Cartoncino)**

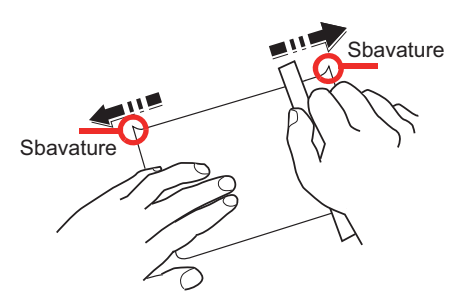

Prima di caricare carta Hagaki (Cartoncino), smazzare la risma e allinearne i bordi. Caricare la carta Hagaki (Cartoncino) sul bypass con il lato di stampa rivolto verso il basso oppure caricarle nel cassetto e nel cassetto opzionale con il lato di stampa rivolto verso l'alto. Se la carta è arricciata, prima di caricarla rimuovere le pieghe. La stampa su carta Hagaki (Cartoncino) arricciata può causare problemi di inceppamento.

Utilizzare carta Oufuku hagaki (Cartolina di ritorno) non piegata (disponibile negli uffici postali). Alcuni tipi di carta Hagaki (Cartoncino) presentano bordi grezzi sul retro generati durante il taglio della carta. Per eliminarli, posizionare la carta Hagaki (Cartoncino) su una superficie piana e strofinarli delicatamente più volte con un righello.

#### <span id="page-482-0"></span>**Buste**

Caricare le buste sul bypass con il lato di stampa rivolto verso il basso.

A causa della struttura delle buste, in alcuni casi, può risultare impossibile stampare in modo uniforme su tutta la loro superficie. Le buste sottili, in particolare, potrebbero incresparsi durante il passaggio attraverso il sistema. Prima di acquistare grandi quantità di buste, eseguire delle prove su un campione per verificare la qualità di stampa.

Se si conservano per un lungo periodo di tempo, le buste potrebbero incresparsi. Per questo motivo, tenerle nella confezione sigillata finché non le si utilizza.

Tenere presente quanto segue:

- Non utilizzare buste con strisce adesive esposte. Inoltre, non utilizzare il tipo di busta in cui la striscia adesiva viene scoperta dopo aver tolto lo strato superiore. Il sistema potrebbe subire gravi danni qualora la carta che ricopre la striscia adesiva si stacchi al suo interno.
- Non utilizzare buste con caratteristiche speciali. Ad esempio, non utilizzare buste con finestrella vuota o plastificata o buste dotate di foro per l'inserimento dello spago di chiusura.
- Se si verificano inceppamenti, provare a caricare meno buste per volta.

#### <span id="page-482-1"></span>**Carta spessa**

Prima di caricare carta spessa, smazzare la risma e allinearne i bordi. Alcuni tipi di carta spessa presentano bordi grezzi sul retro, generati durante il taglio della carta. Per eliminarli, procedere, come descritto per la carta Hagaki (Cartoncino), collocando la carta su una superficie piana e strofinando delicatamente i bordi grezzi con un righello. La stampa su carta con bordi grezzi può causare inceppamenti.

## **QNOTA**

Se la carta non viene alimentata correttamente anche dopo che è stata spianata, inserirla con il bordo anteriore sollevato di qualche millimetro.

### **Carta colorata**

La carta colorata deve essere conforme alle specifiche.

[Specifiche di base della carta utilizzabile con questo sistema \(12-14\)](#page-477-0)

Inoltre, i pigmenti del colore devono essere in grado di sopportare il calore generato durante il processo di stampa, che può raggiungere 200 °C.

#### <span id="page-483-0"></span>**Carta prestampata**

La carta prestampata deve essere conforme alle specifiche.

[Specifiche di base della carta utilizzabile con questo sistema \(12-14\)](#page-477-0)

L'inchiostro colorato deve essere in grado di sopportare il calore prodotto durante il processo di stampa. Deve inoltre essere resistente all'olio al silicone. Non utilizzare carta con superficie trattata, come la carta lucida utilizzata per i calendari.

#### <span id="page-483-1"></span>**Carta riciclata**

La carta riciclata deve essere conforme alle specifiche. Tuttavia, per quanto riguarda la bianchezza, vi sono considerazioni ulteriori.

[Specifiche di base della carta utilizzabile con questo sistema \(12-14\)](#page-477-0)

## **<b>NOTA**

Prima di acquistare grandi quantità di carta riciclata, eseguire delle prove su un campione per verificare la qualità di stampa.

# <span id="page-484-1"></span>**Specifiche**

#### **IMPORTANTE**

**Le specifiche sono soggette a modifiche senza preavviso.**

## **NOTA**

Per maggiori informazioni sull'utilizzo del FAX, vedere:

Guida alle funzioni FAX

## <span id="page-484-0"></span>**Sistema**

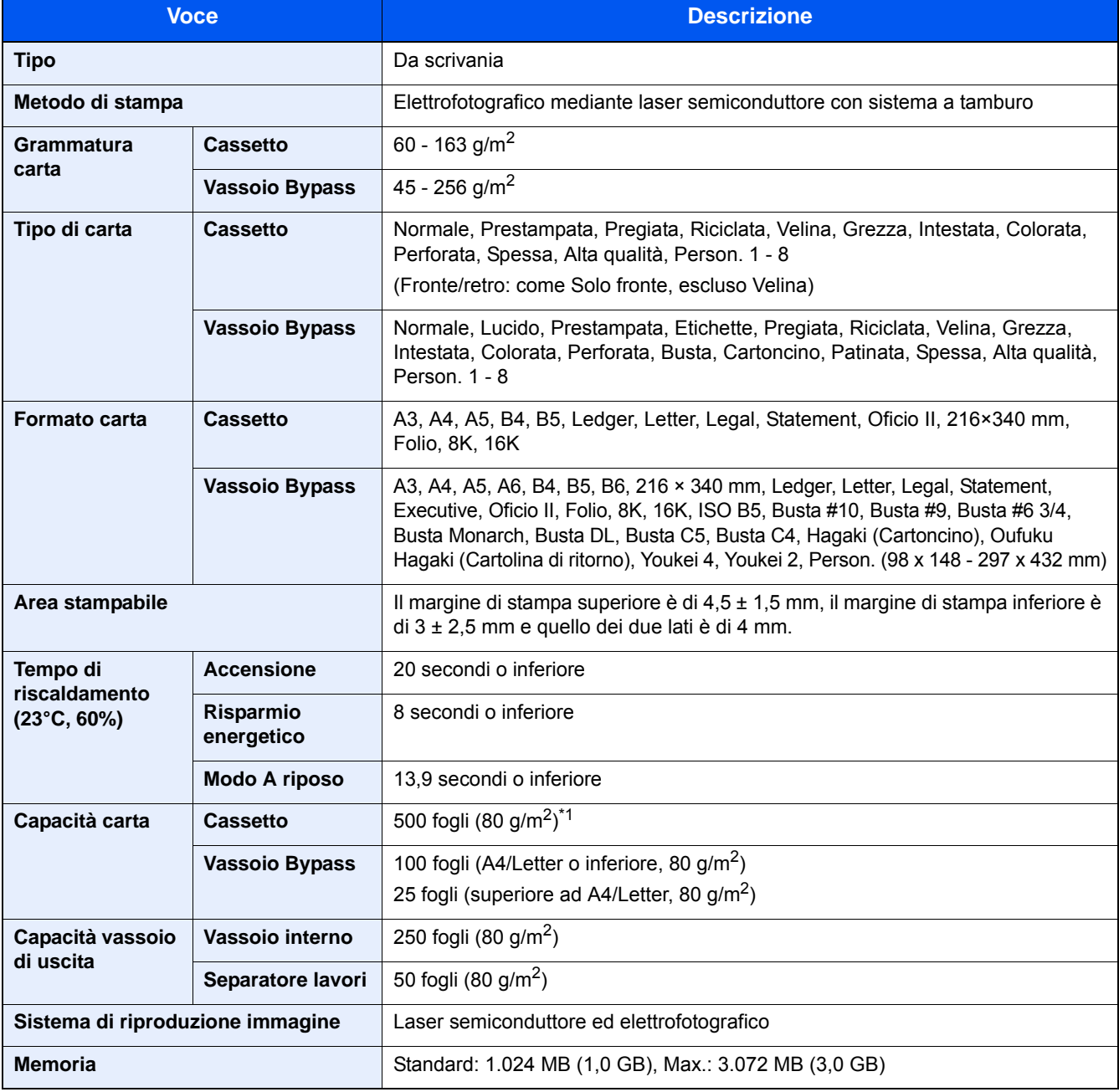

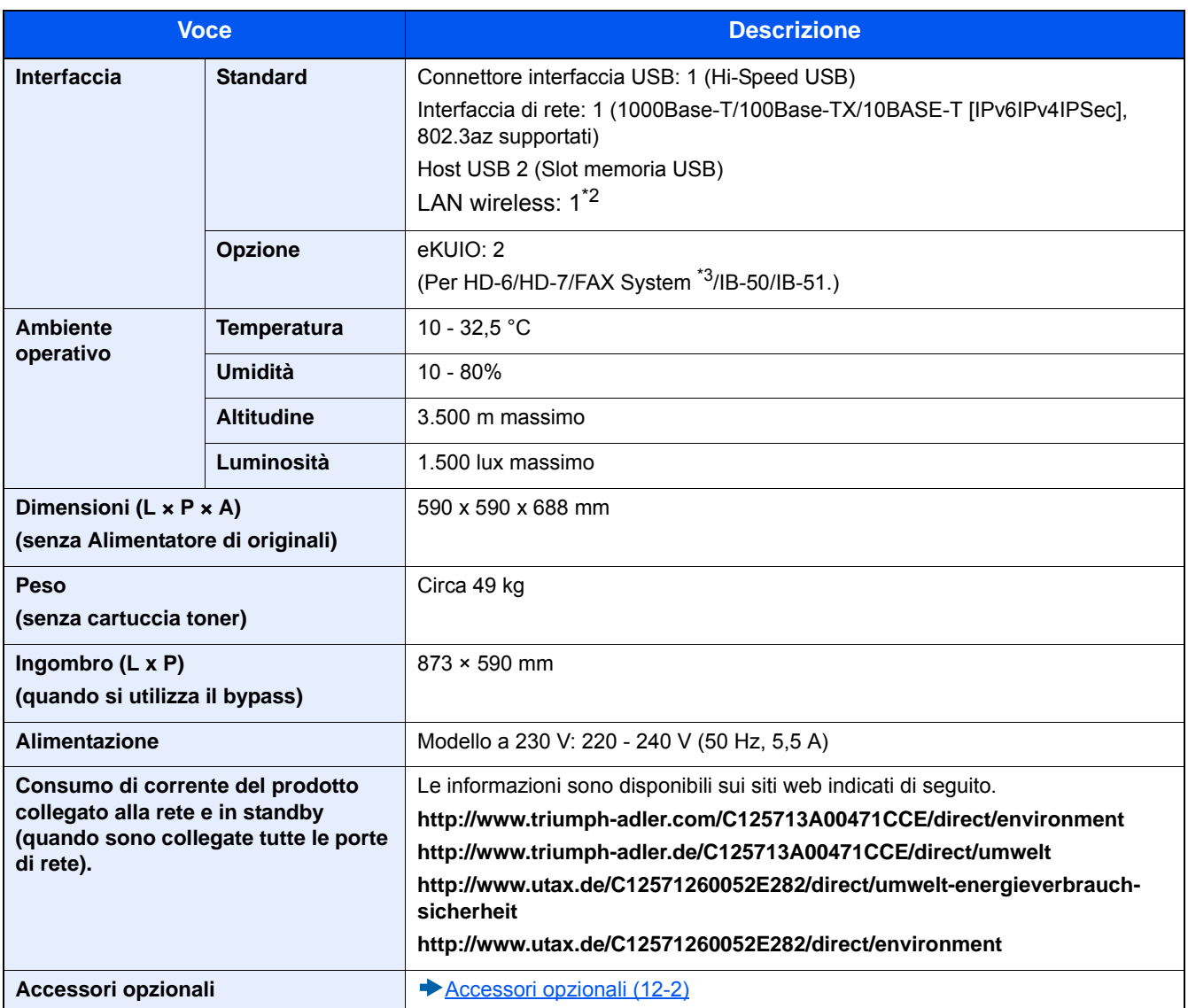

\*1 Fino al limite massimo superiore indicato nel cassetto.

\*2 Di serie per il modello in pollici.

\*3 Per FAX system utilizzare lo slot 2.

# **Funzioni di copia**

<span id="page-486-2"></span><span id="page-486-1"></span><span id="page-486-0"></span>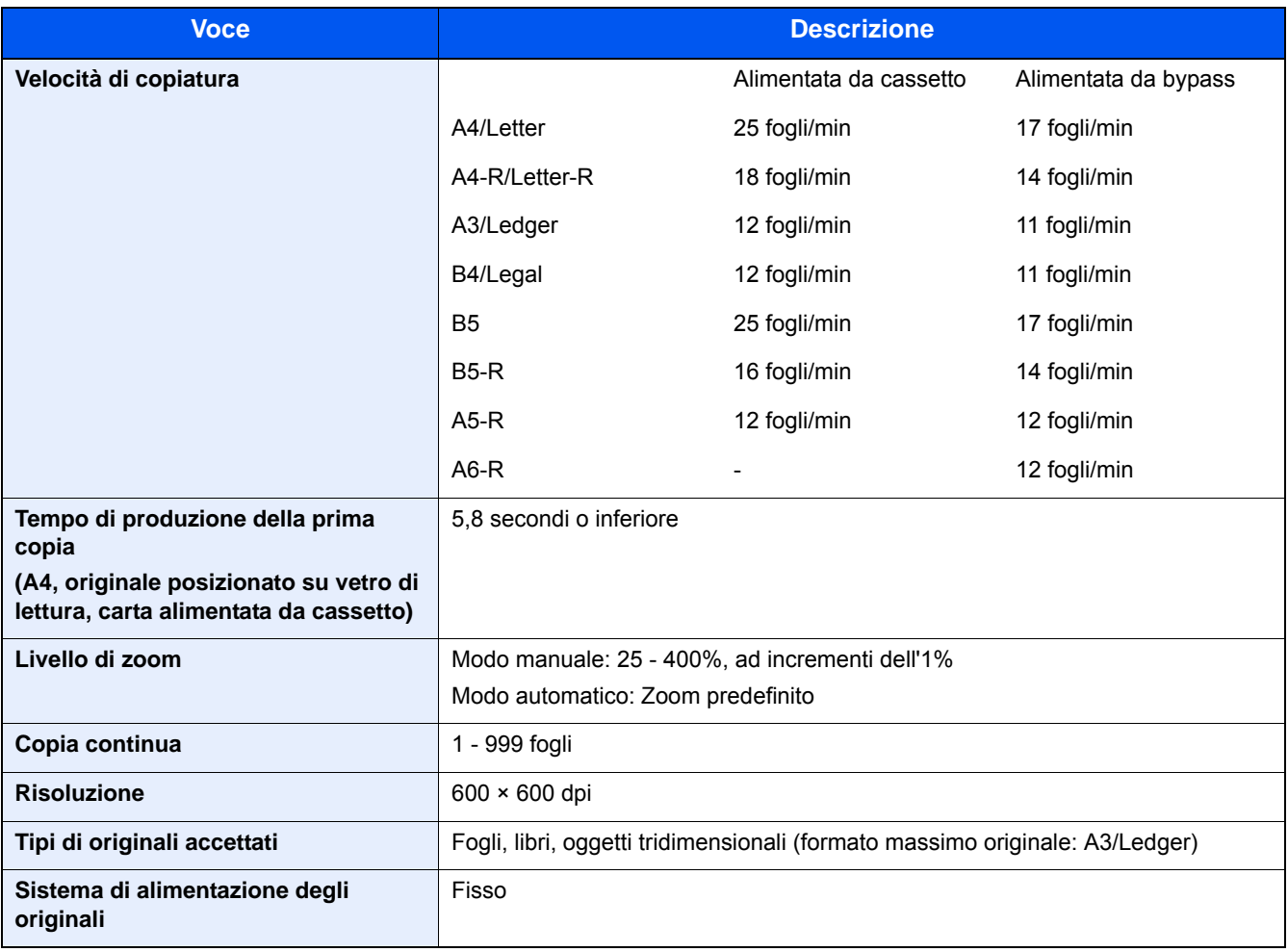

# **Funzioni stampante**

<span id="page-487-2"></span>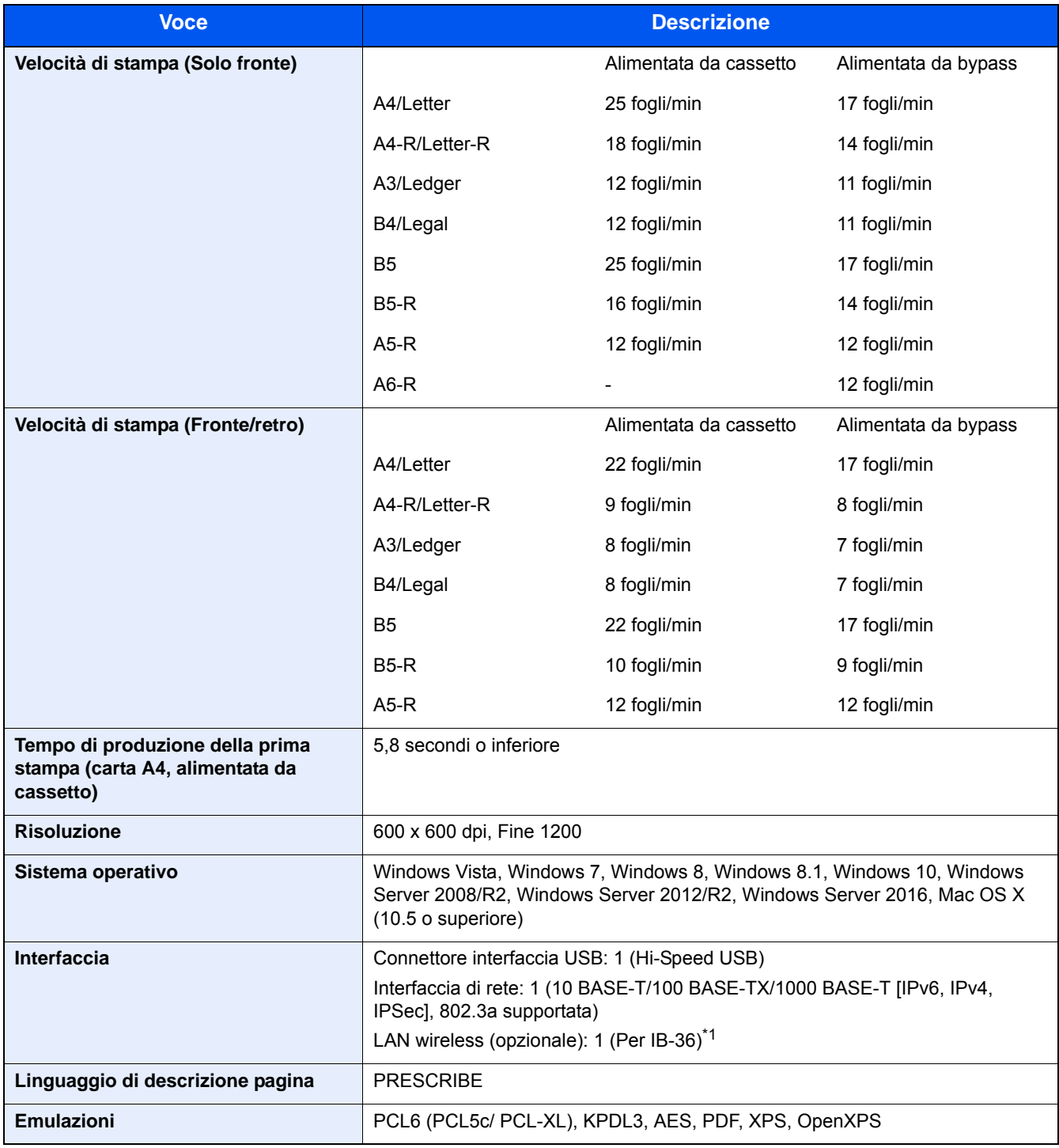

<span id="page-487-1"></span><span id="page-487-0"></span>\*1 Di serie per il modello in pollici.

## **Funzioni scanner**

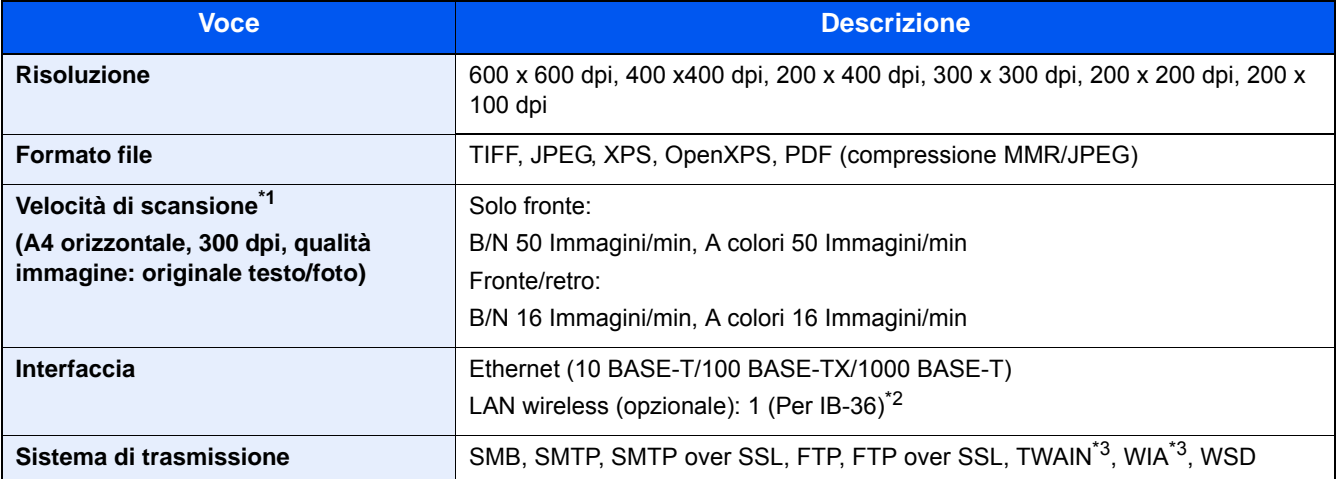

\*1 Quando si utilizza l'alimentatore di originali (tranne la scansione TWAIN e WIA)

- \*2 Di serie per il modello in pollici.
- \*3 Sistemi operativi accettati: Windows Vista, Windows Server 2008, Windows Server 2008 R2, Windows 7, Windows 8, Windows 8.1, Windows 10, Windows Server 2012, Windows Server 2012 R2, Windows Server 2016

## **Alimentatore di originali**

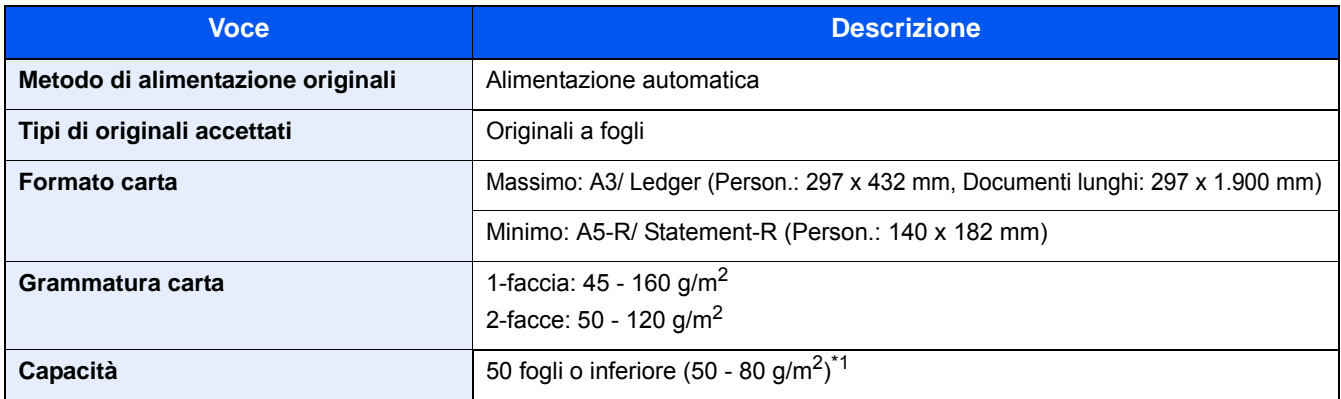

\*1 Fino al limite massimo superiore indicato nell'alimentatore di originali.

## **Cassetto carta (500 fogli)**

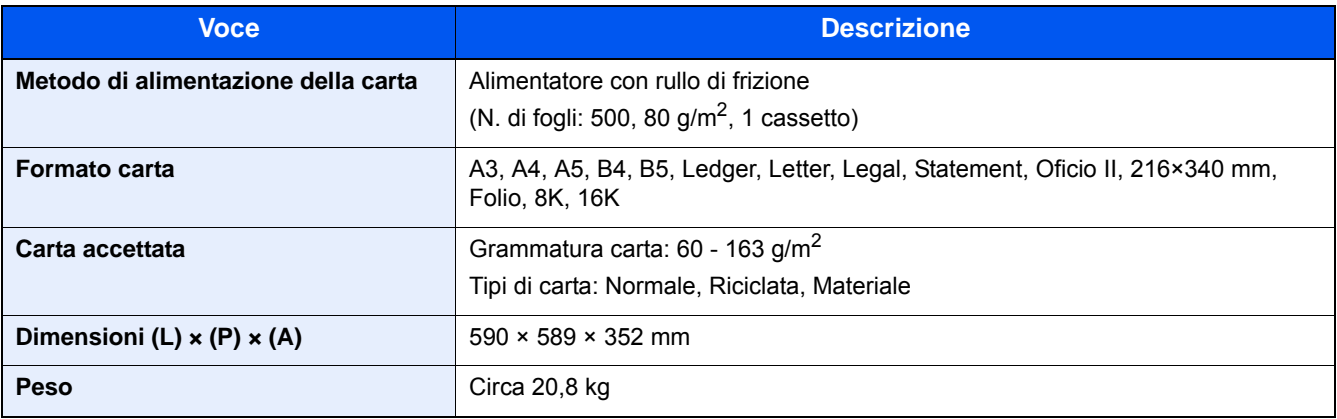

# **Cassetto carta (500 fogli x 2)**

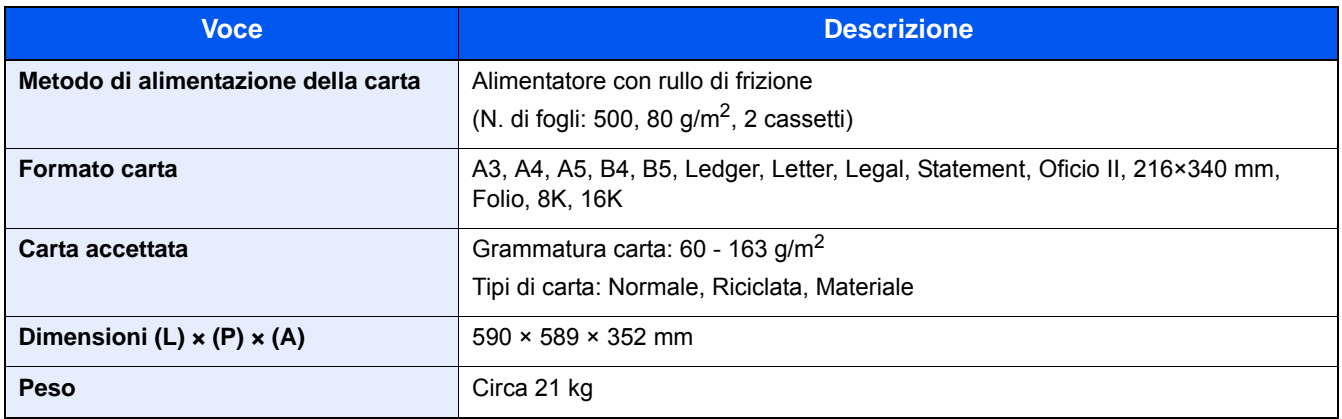

# Glossario

<span id="page-490-12"></span><span id="page-490-11"></span><span id="page-490-10"></span><span id="page-490-9"></span><span id="page-490-8"></span><span id="page-490-7"></span><span id="page-490-6"></span><span id="page-490-5"></span><span id="page-490-4"></span><span id="page-490-3"></span><span id="page-490-2"></span><span id="page-490-1"></span><span id="page-490-0"></span>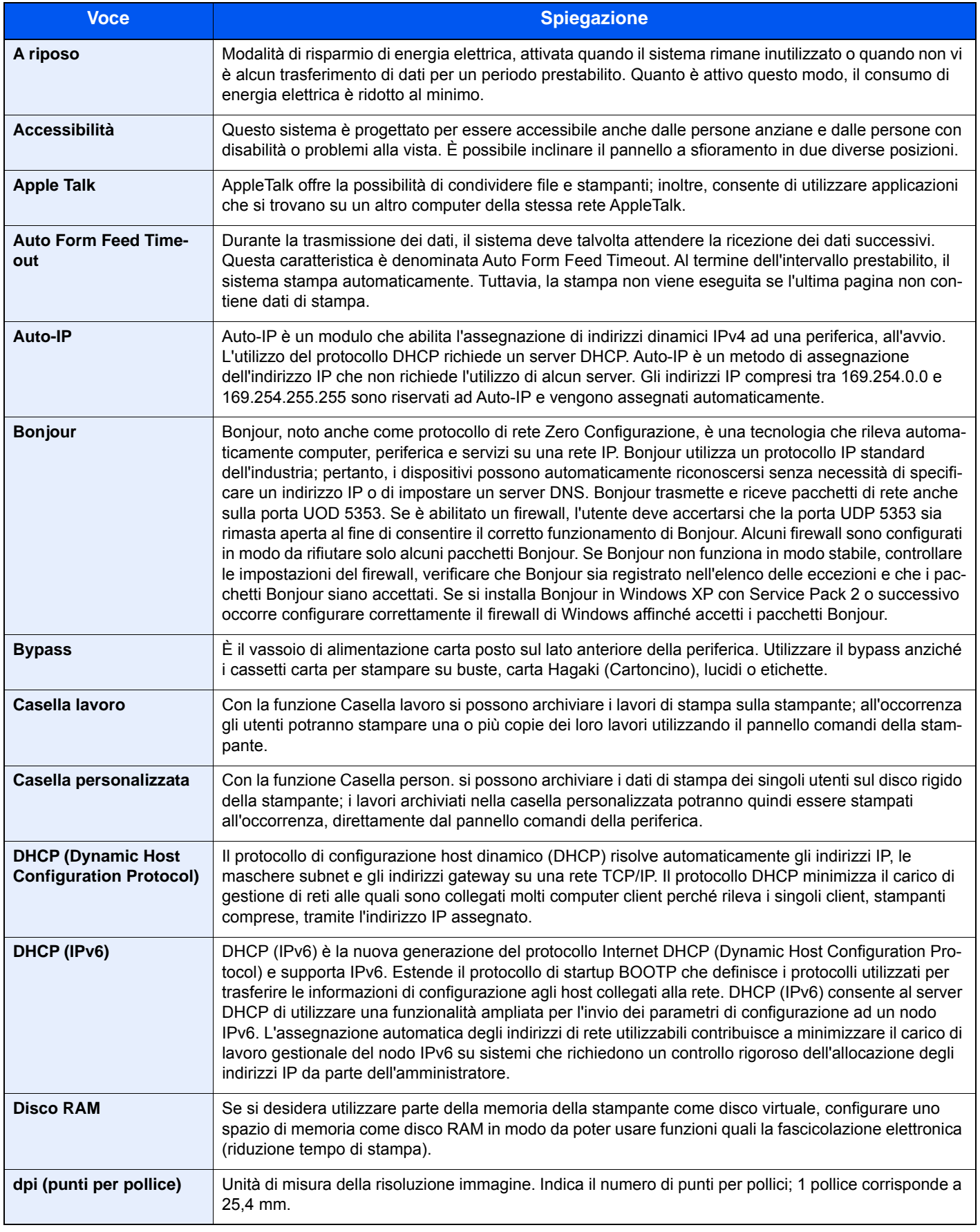

<span id="page-491-14"></span><span id="page-491-13"></span><span id="page-491-12"></span><span id="page-491-11"></span><span id="page-491-10"></span><span id="page-491-9"></span><span id="page-491-8"></span><span id="page-491-7"></span><span id="page-491-6"></span><span id="page-491-5"></span><span id="page-491-4"></span><span id="page-491-3"></span><span id="page-491-2"></span><span id="page-491-1"></span><span id="page-491-0"></span>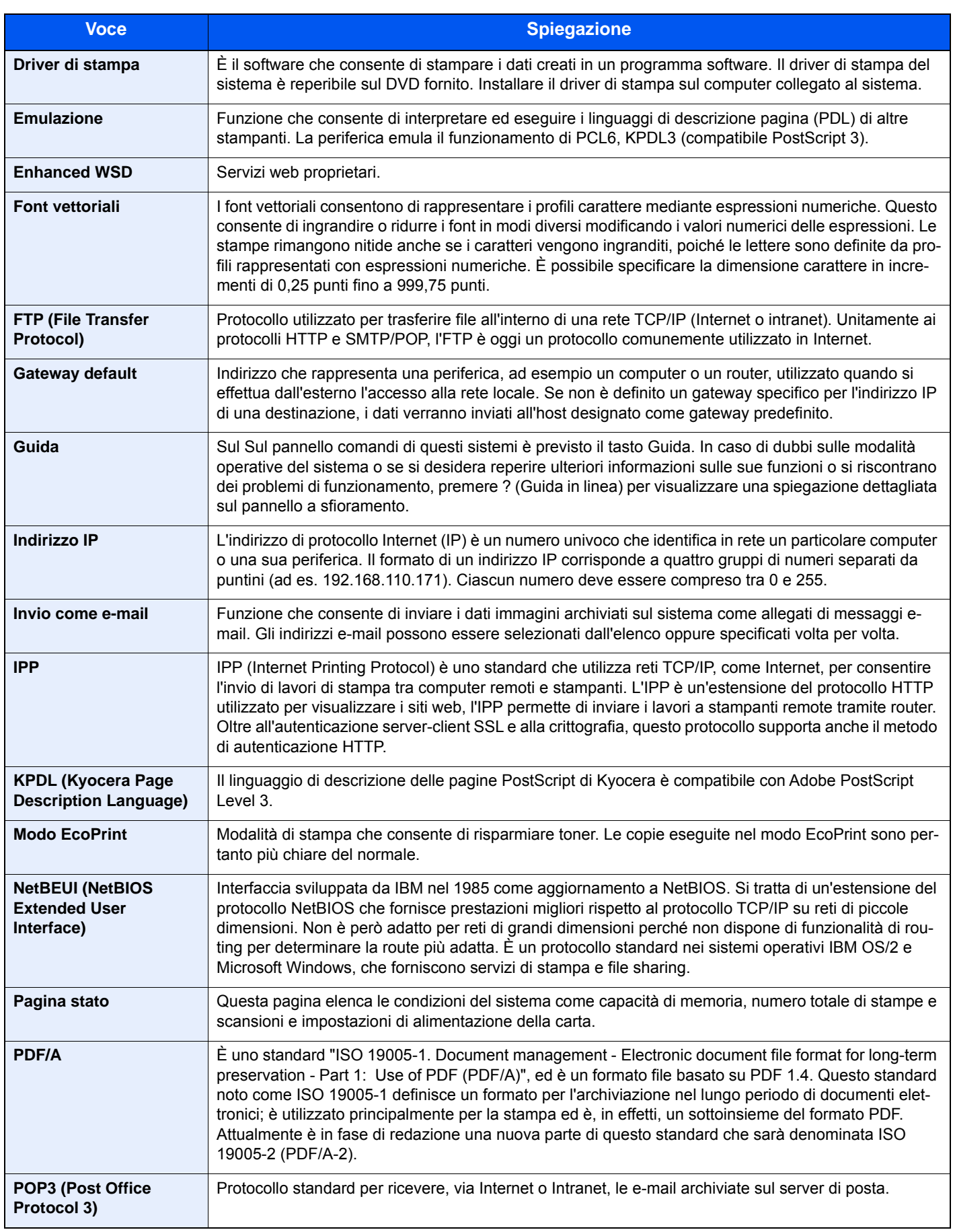

<span id="page-492-10"></span><span id="page-492-9"></span><span id="page-492-8"></span><span id="page-492-7"></span><span id="page-492-6"></span><span id="page-492-5"></span><span id="page-492-4"></span><span id="page-492-3"></span><span id="page-492-2"></span><span id="page-492-1"></span><span id="page-492-0"></span>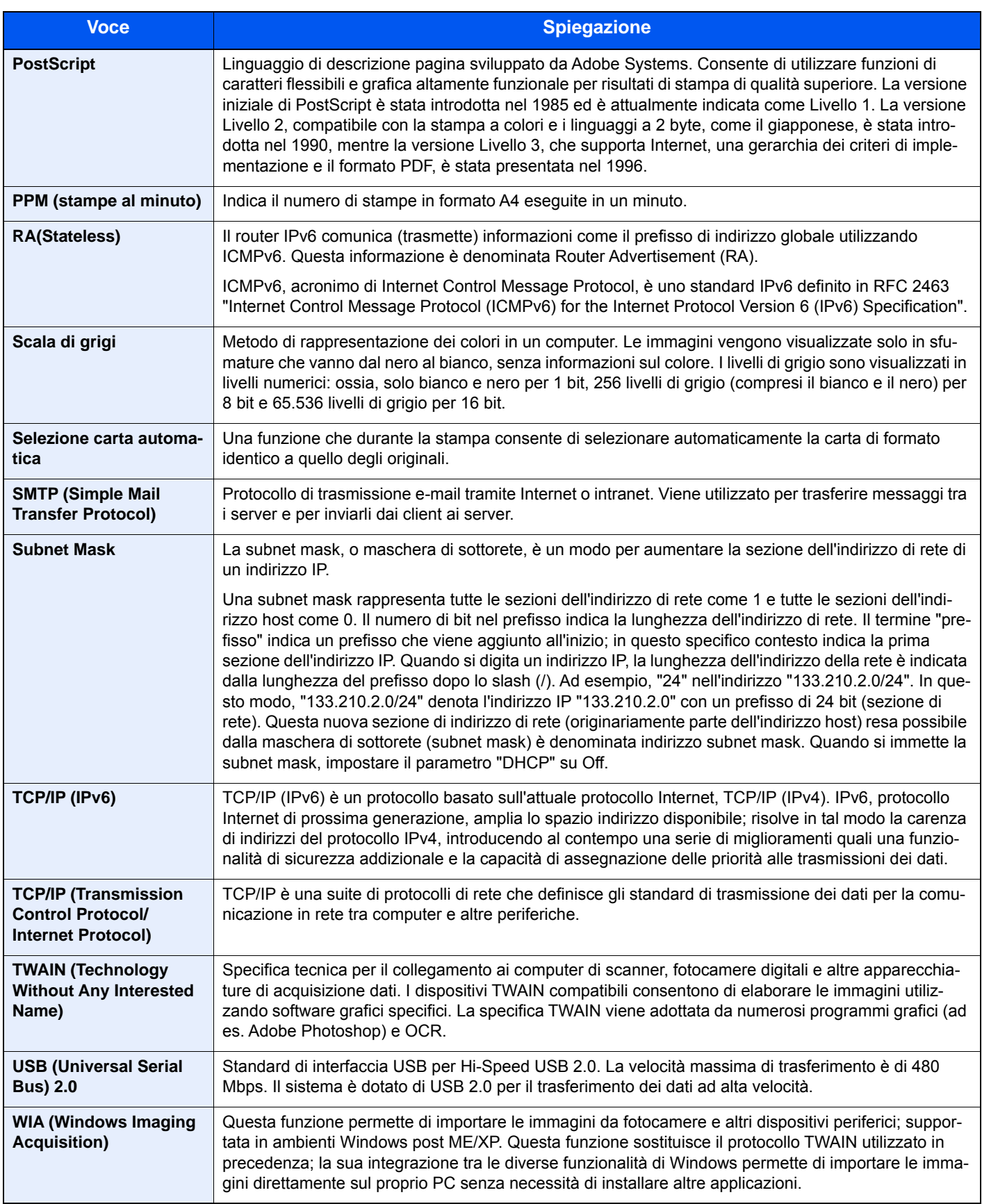

# Indice analitico

## **A**

A riposo [2-24](#page-97-0), [12-27](#page-490-0) Accensione [2-10](#page-83-0) Accessibilità [12-27](#page-490-1) Accesso utente/Job Accounting Impostazioni utente sconosciuto [9-45](#page-420-0) Lav. ID sconos. [9-45,](#page-420-1) [9-46](#page-421-0) AirPrint [5-46](#page-246-0) Alimentatore di originali Caricamento degli originali [5-4](#page-204-0) Documenti accettati dall'alimentatore di originali [5-4](#page-204-1) Ambiente operativo [1-3](#page-56-0) Annullamento di un lavoro di stampa [4-10](#page-193-0), [5-13](#page-213-0) Annullamento di una scansione [5-26](#page-226-0) Anteprima degli originali [3-11](#page-140-0) Apple Talk [12-27](#page-490-2) Applicazione [2-55](#page-128-0), [8-26](#page-339-0) Archiviazione dei documenti sulla memoria USB [5-48](#page-248-0) Assegnazione Tasto Funzione [3-4,](#page-133-0) [8-20](#page-333-0) Audio [8-11](#page-324-0) Auto Form Feed Timeout [12-27](#page-490-3) Auto-IP [12-27](#page-490-4) Impostazioni [8-37,](#page-350-0) [8-39](#page-352-0) Autorizzazione codice PIN [9-27](#page-402-0) Autorizzazione gruppo [9-18](#page-393-0) Elenco gruppi [9-19](#page-394-0) Autorizzazione locale [9-18](#page-393-1) Avviso di fine lavoro [6-31](#page-282-0)

## **B**

Bonjour [12-27](#page-490-5) Impostazioni [8-41](#page-354-0) Buste [12-19](#page-482-0) Bypass [2-4,](#page-77-0) [12-27](#page-490-6) Caricamento buste o cartoncini [5-9](#page-209-0) Caricamento carta [5-7](#page-207-0) Formato e tipo di carta [8-10](#page-323-0)

## **C**

Cancellazione dei dati [8-55](#page-368-0) Caricamento degli originali [5-14](#page-214-0) Alimentatore di originali [2-3](#page-76-0), [5-4](#page-204-0) Caricamento della carta [10-9](#page-430-0) Carta [5-9](#page-209-1) Bypass [8-10](#page-323-0) Caricamento carta in un cassetto [3-18](#page-147-0) Caricamento dell'originale sul bypass [5-14](#page-214-0) Carta speciale [12-17](#page-480-0) Cassetto [8-9](#page-322-0) Formato e tipo di supporti [12-14](#page-477-1) Precauzioni per la gestione [3-4,](#page-133-1) [3-16](#page-145-0) Selezione delle unità di alimentazione carta [3-17](#page-146-0) Specifiche [12-14](#page-477-2) Verifica della quantità rimanente di Carta [7-12](#page-313-0) Carta prestampata [12-20](#page-483-0) Carta riciclata [12-20](#page-483-1)

Carta spessa [12-19](#page-482-1) Casella documenti Casella lavoro [3-49](#page-178-1) Casella Memoria esterna [3-50](#page-179-0) Casella personalizzata [3-49](#page-178-2) Casella documenti/Memoria rimovibile Casella di polling [8-24](#page-337-0) Casella personalizzata [8-24](#page-337-1) Casella lavoro [12-27](#page-490-7) Casella copia veloce [5-43](#page-243-0) Controlla e mantieni [5-44](#page-244-0) Memoriz.Lav.diCopiaRapida [8-24](#page-337-2) Selezione di una Casella lavoro su un computer e memorizzazione del lavoro [4-11](#page-194-0) Stampa privata [5-41](#page-241-0) Casella personalizzata [12-27](#page-490-8) Creazione di una casella [3-50](#page-179-1) Elimina casella [3-54](#page-183-0) Eliminazione dei documenti [5-38](#page-238-0) Invio [5-38](#page-238-1) Salvataggio dei documenti [5-35](#page-235-0) Stampa dei documenti [5-45](#page-245-0) **Cassetti** Caricamento carta [3-18](#page-147-0) **Cassetto** Formato e tipo di carta [8-9](#page-322-1) Cassetto 1 [2-3](#page-76-1) Cavi [2-8](#page-81-0) Cavo di rete [2-8](#page-81-1) Collegamento [2-9](#page-82-0) Collegamento Cavo di alimentazione [2-9](#page-82-1) Collegamento del cavo di alimentazione [2-9](#page-82-1) Collegamento del cavo di rete [2-9](#page-82-0) Collegamento del cavo USB Collegamento del cavo USB [2-9](#page-82-2) Colore Regolazione densità sfondo [8-61](#page-374-0) Sfondo Regolazione densità [6-18](#page-269-0) Combina [6-22](#page-273-0) Configurazione Autorizzazione guest [9-20](#page-395-0) Autorizzazione guest [9-20](#page-395-1) Connessione FMU [5-22](#page-222-0) Connettore d'interfaccia di rete [2-5](#page-78-0) Connettore d'interfaccia USB [2-5](#page-78-1) Conteggio del numero di fogli utilizzati Contatore [3-15](#page-144-0) Contrasto [6-17](#page-268-0) Controllo del contatore [3-15](#page-144-0) Impostazioni utente sconosciuto [9-45](#page-420-0) Job Accounting singolo [9-42](#page-417-0) Job Accounting totale [9-42](#page-417-1) Per formato carta [9-40](#page-415-0) Stampa rapporto contabilità [9-42](#page-417-2) Controllo della quantità rimanente di toner [7-12](#page-313-0) Convenzioni sulla sicurezza utilizzate in questa guida [1-2](#page-55-0) Convenzioni utilizzate in questa guida [lii](#page-52-0) Copia [5-14](#page-214-0) Copia scheda ID [6-3](#page-254-0)

#### **D**

Data/Timer/Rispar. Energia [8-58](#page-371-0) Densità [6-12](#page-263-0) Destinazione Aggiungi [3-33](#page-162-0) Controllo destinazione pre-invio [5-31](#page-231-0) Controllo e modifica [5-31](#page-231-1) Invio multiplo [5-23](#page-223-0) Ordina [8-28](#page-341-0) Ricerca [5-28](#page-228-0) Richiama [5-32](#page-232-0) Rubrica [5-27](#page-227-0), [5-29](#page-229-0) Schermata di conferma delle destinazioni [5-30](#page-230-0) Selezione da rubrica [5-27,](#page-227-0) [5-29](#page-229-0) Selezione mediante ricerca rapida numero [5-29](#page-229-1) Selezione tramite i tasti one touch [5-29](#page-229-2) Tasto one touch [3-38](#page-167-0) Tipo di rubrica [8-28](#page-341-1) Verifica/modifica [5-30](#page-230-1) DHCP [12-27](#page-490-9) Impostazioni [8-37,](#page-350-1) [8-39](#page-352-1) DHCP (IPv6) [12-27](#page-490-10) Impostazioni [8-38](#page-351-0) Disco RAM [12-27](#page-490-11) dpi [12-27](#page-490-12) Driver di stampa [12-28](#page-491-0) Guida [4-4](#page-187-0) Impostazioni di stampa [4-2](#page-185-0) Modifica delle impostazioni predefinite [3-49](#page-178-0)

## **E**

EcoPrint [6-14](#page-265-0), [12-28](#page-491-1) Eliminazione degli inceppamenti carta Alimentatore di originali (Inversione automatica) [11-32](#page-462-0) Bypass [11-27](#page-457-0) Coperchio destro 1 [11-28](#page-458-0) Coperchio destro 2, 3 [11-31](#page-461-0) Indicatori della posizione degli inceppamenti [11-26](#page-456-0) Embedded Web Server RX [2-43](#page-116-0) Emulazione [8-30,](#page-343-0) [12-28](#page-491-2) Enhanced WSD [12-28](#page-491-3) Impostazioni protocollo [8-47](#page-360-0) Enhanced WSD over SSL Impostazioni protocollo [8-47](#page-360-1) eSCL over SSL Impostazioni protocollo [8-48](#page-361-0) Etichette [12-18](#page-481-0)

## **F**

Fascicola/Sfalsa [6-10](#page-261-0) Predefinito [8-16](#page-329-0) Fermo degli originali [5-6](#page-206-0) Fermo di uscita [3-21](#page-150-0) File Management Utility [5-22](#page-222-1), [5-23](#page-223-1) FilePDF [6-38](#page-289-0) Font vettoriali [12-28](#page-491-4) Formato di memorizzazione [6-46](#page-297-0) Formato file [6-37](#page-288-0) Formato invio [6-36](#page-287-0)

Formato originale [6-4](#page-255-0) Fronte/retro [6-26](#page-277-0) FTP [12-28](#page-491-5) FTP Client (trasmissione) Impostazioni protocollo [8-42](#page-355-0) Funzione di controllo del risparmio energetico [1-14](#page-67-0) Funzione opzionale [8-56](#page-369-0), [8-57](#page-370-0) Funzione stampa fronte-retro automatica [1-15](#page-68-0)

### **G**

Gateway default Impostazioni [8-39](#page-352-2) Gateway predefinito [12-28](#page-491-6) Gestione [9-5](#page-380-0) Gestione dell'accesso utenti Abilitazione [9-5](#page-380-0) Autorizzazione codice PIN [9-27](#page-402-0) Autorizzazione gruppo [9-18](#page-393-2) Autorizzazione locale [9-18](#page-393-1) Configurazione Autorizzazione guest [9-20](#page-395-0) Descrizione della gestione dell'accesso utenti [9-3,](#page-378-0) [9-5](#page-380-0) FAX [9-17](#page-392-0) Impostazioni di blocco account utente [9-6](#page-381-0) Impostazioni di login semplice [9-24](#page-399-0) Impostazioni scheda ID [9-26](#page-401-0) Inserimento di un utente [9-7](#page-382-0) Login [3-13](#page-142-0) Login semplice [9-24](#page-399-1) Logout [3-14](#page-143-0) Modificare le proprietà utente [9-11](#page-386-0) Ottieni proprietà utente rete [9-23](#page-398-0) Stampa [9-14](#page-389-0) TWAIN [9-15](#page-390-0) WIA [9-16](#page-391-0) Gestione energetica [1-17](#page-70-0) Gestione errori [8-19](#page-332-0) Errore carta [8-19](#page-332-1) Google Cloud Print [5-46](#page-246-1) GPL/LGPL [1-8](#page-61-0) Guida [12-28](#page-491-7) Guida buste [3-22](#page-151-0) Guida di larghezza carta [3-19](#page-148-0) Guida di lunghezza carta [3-18](#page-147-1) Guide fornite con la periferica [xlix](#page-49-0) Guide larghezza originali [2-4](#page-77-1)

## **H**

Hagaki (Cartoncino) [12-19](#page-482-2) Home [8-21](#page-334-0) Person. barra applicazioni [3-7](#page-136-0) **HTTP** Impostazioni protocollo [8-44](#page-357-0) **HTTPS** Impostazioni protocollo [8-44](#page-357-1)

## **I**

Immagine originale [6-13](#page-264-0) Immissione

Oggetto [6-42](#page-293-0) Imp. blocco interfaccia [8-53](#page-366-0) Impos Avviso fine lavoro [8-6](#page-319-0) Impostazione di data e ora [2-12](#page-85-0) Impostazioni autorizzazione gruppo Autorizzazione gruppo [9-18](#page-393-3) Impostazioni carta [8-13](#page-326-0) Impostazioni carta/originale [8-12](#page-325-0) Impostazioni casella documenti [8-30](#page-343-1) Impostazioni cassetto/Bypass [8-9](#page-322-2) Impostazioni comuni [8-11](#page-324-1) Assegnazione Tasto Funzione [8-20](#page-333-0) Audio [8-11](#page-324-0) Gestione errori [8-19](#page-332-0) Impostaz predefinite funz [8-16](#page-329-1) Impostazioni originale [8-12](#page-325-0), [8-13](#page-326-0) Limite numero di copie [8-18](#page-331-0) Livello avviso toner scarso [8-19](#page-332-2) Misura [8-19](#page-332-0) Mostra Msg Spegnimento [8-20](#page-333-1) Schermata pred. [8-11](#page-324-2) Vassoio di uscita [8-19](#page-332-0) Visualizza Stato/Registro [8-20](#page-333-2) Impostazioni della rete wireless Impostazioni [2-15](#page-88-0) Impostazioni della stampante [8-30](#page-343-2) Impostazioni di Autorizzazione guest Proprietà guest [9-22](#page-397-0) Impostazioni di rete Impostazioni della rete cablata [2-13,](#page-86-0) [2-20](#page-93-0) Impostazioni della rete wireless [2-15](#page-88-0) Impostazioni NFC [2-22](#page-95-0) Impostazioni e-mail [2-47](#page-120-0) Impostazioni FAX [8-25](#page-338-0) Impostazioni Job Accounting Copia/stampa [9-44](#page-419-0) Impostazioni manuali (IPv6) [8-38](#page-351-1), [8-40](#page-353-0) Impostazioni trasmissione [8-30](#page-343-1) Richiama [8-23](#page-336-0) Indirizzo IP [12-28](#page-491-8) Impostazioni [8-37,](#page-350-2) [8-39](#page-352-3) Informazioni utente [9-12](#page-387-0) Inizializzazione SSD [8-55](#page-368-1) Installazione Macintosh [2-36](#page-109-0) Software [2-28](#page-101-0) Windows [2-29](#page-102-0) Interfaccia di rete [2-8](#page-81-2) Interfaccia USB [2-8](#page-81-3) Internet [8-27](#page-340-0) Interruttore di alimentazione [2-3](#page-76-2) Invia rapporto risultati [8-6](#page-319-1) Invio [5-14](#page-214-0) Utilizzo di un server FAX per l'invio [5-24](#page-224-0) Invio a cartella (FTP) [5-14](#page-214-1) Invio a cartella (SMB) [5-14](#page-214-2) Invio a FTP [5-18](#page-218-0) Invio a una cartella condivisa su un computer [5-16](#page-216-0) Invio ad una cartella su un server FTP [5-18](#page-218-1) Invio e-mail [5-15](#page-215-0)

Invio multiplo [5-23](#page-223-0) Invio SMB [5-16](#page-216-1) IPP [12-28](#page-491-9) Impostazioni protocollo [8-44](#page-357-2) IPP su SSL Impostazioni protocollo [8-45](#page-358-0) IPSec [8-41](#page-354-1)

#### **J**

Job Accounting [9-29](#page-404-0) Accesso Job Accounting [9-30](#page-405-0) Aggiungi [9-31](#page-406-0) Applica limite [9-33](#page-408-0) Controllo del contatore [9-40](#page-415-1) Descrizione Job Accounting [9-29](#page-404-0) Eliminazione [9-34](#page-409-0) FAX [9-38](#page-413-0) Impostazioni predefinite [9-39](#page-414-0) Logout [9-44](#page-419-1) Modifica [9-33](#page-408-1) Rapporto contabilità [9-42](#page-417-2) Restrizioni [9-32](#page-407-0) Stampa [9-35](#page-410-0) TWAIN [9-36](#page-411-0) WIA [9-37](#page-412-0)

## **K**

KPDL [12-28](#page-491-10)

## **L**

Lavoro Annullamento [7-9](#page-310-0) Informazioni dettagliate [7-6](#page-307-0) Informazioni dettagliate sulla cronologia dei lavori [7-8](#page-309-0) Invia cronologia registro [7-8](#page-309-1), [8-7](#page-320-0) Sospensione e ripresa [7-9](#page-310-1) Stato disponibile [7-2](#page-303-0) Verifica della cronologia [7-10](#page-311-0) Verifica dello stato [7-2](#page-303-1) Visualizzazione delle schermate Stato [7-2](#page-303-2) LDAP Impostazioni protocollo [8-43](#page-356-0) Livello A riposo Ripristino veloce [2-25](#page-98-0) Risparmio energia [2-25](#page-98-0) Livello avviso toner scarso [8-19](#page-332-2) Livello di ripristino dal modo di risparmio energia [2-23](#page-96-0) Login [3-13](#page-142-0) Login semplice [3-14](#page-143-1) Logout [3-14](#page-143-0) LPD Impostazioni protocollo [8-42](#page-355-1) Lucidi [12-18](#page-481-1)

## **M**

Mantieni nome [8-33](#page-346-0) Manutenzione ordinaria [10-2](#page-423-0) Margine Predefin. [8-17](#page-330-0)

Memoria USB Archiviazione [5-48](#page-248-1) Rimozione [5-50](#page-250-0) Stampa [5-48](#page-248-2) Verifica delle informazioni [5-49](#page-249-0) Menu Regolazione/Manutenzione [11-24](#page-454-0) Menu Sistema Accesso utenti/Job Accounting [8-29](#page-342-0) Applicazione [8-26](#page-339-0) Casella documenti [8-30](#page-343-1) Copia [8-22](#page-335-0) Data/Timer/Rispar. Energia [8-58](#page-371-0) FAX [8-25](#page-338-0) Home [8-21](#page-334-0) Impostazioni cassetto/Bypass [8-9](#page-322-2) Impostazioni comuni [8-11](#page-324-1) Informazioni utente [9-12](#page-387-0) Internet [8-27](#page-340-0) Invio [8-30](#page-343-1) Procedura guidata di configurazione rapida [2-26](#page-99-0) Procedura operativa [8-2](#page-315-0) Rapporto [8-5](#page-318-1) Regolazione/Manutenzione [8-61](#page-374-1) Sistema/Rete [8-33](#page-346-1) Stampante [8-30](#page-343-2) Menu Sistema/Contatore [8-8](#page-321-0) Metodi utili di invio [5-21](#page-221-0) Misura [8-19](#page-332-0) Modalità di collegamento [2-12](#page-85-0) Modifica destinazione Gruppo [3-36](#page-165-0) Individuale [3-33](#page-162-1) Limitazione modifica [8-28](#page-341-2) Predefiniti Rubrica [8-28](#page-341-3) Rubrica [3-33](#page-162-2) Tasto one touch [3-38](#page-167-0) Modo A riposo [2-24](#page-97-1) Modo risparmio energia [2-23](#page-96-1) Mopria [5-46](#page-246-2) Mostra Msg Spegnimento [8-20](#page-333-1)

## **N**

NetBEUI [12-28](#page-491-11) Impostazioni protocollo [8-42](#page-355-2) **NetWare** Impostazioni [8-50](#page-363-0) NFC Configurazione [2-22](#page-95-0) Stampa [5-47](#page-247-0) Nitidezza [6-16](#page-267-0) Nomi dei componenti [2-12](#page-85-0)

## **O**

Ogg./corpo E-mail Predefin. [8-17](#page-330-1) Opzione Presentazione degli accessori opzionali [12-2](#page-465-1) Orientamento originale [6-9](#page-260-0) Originale lungo [6-47](#page-298-0) Originali di formati diversi [6-7](#page-258-0)

#### Combinazioni [6-8](#page-259-0)

## **P**

Pagina stato [12-28](#page-491-12) Pannello a sfioramento [3-6](#page-135-0) Pannello comandi [2-3](#page-76-3) Password PDF criptati [6-47](#page-298-1) PDF/A [12-28](#page-491-13) Periferica [7-10](#page-311-0) Ping [8-49](#page-362-0) POP3 [12-28](#page-491-14) POP3 (ricezione e-mail) Impostazioni protocollo [8-42](#page-355-3) Porta Raw Impostazioni protocollo [8-45](#page-358-1) Posizionare gli originali Lastra di esposizione [5-3](#page-203-0) Posizionare gli originali. [5-3](#page-203-1) PostScript [12-29](#page-492-0) PPM [12-29](#page-492-1) Predefiniti Fascicola/Sfalsa [8-16](#page-329-0) Formato file [8-16](#page-329-2) Margine [8-17](#page-330-0) Orientamento originale (Copia) [8-16](#page-329-3) Prev. eff. copia sbav.(Copia) [8-16](#page-329-4) Risoluzione scansione [8-16](#page-329-5) Risoluzione TX FAX [8-16](#page-329-6) Salta pg bianche (Invio/Mem.) [8-16](#page-329-7) Scansione (tranne FAX) [8-17](#page-330-2) Scansione continua (Invia/Salva) [8-17](#page-330-3) Separazione file Predefin. [8-16](#page-329-8) Sfondo Reg.densità (invio/mem.) [8-16](#page-329-9) Voce nome file [8-17](#page-330-4) Predefinito XPS Adatta alla pagina [8-17](#page-330-5) Preferiti Aggiungi [3-44](#page-173-0) Elimina [3-46](#page-175-0) Esecuzione modo Procedura guidata [3-45](#page-174-0) Esecuzione modo Programma [3-46](#page-175-1) Modifica [3-46](#page-175-2) Preparazione per l'invio di un documento a una cartella condivisa in un PC [3-23](#page-152-0) Prev. eff. copia sbav. Predefin. [8-16](#page-329-4) Previeni effetto copia sbavata [6-19](#page-270-0) Problemi e soluzioni [11-2](#page-432-0) Problemi di funzionamento della periferica [11-3](#page-433-0) Problemi sulle immagini stampate [11-6](#page-436-0) Procedura guidata di configurazione rapida [2-26](#page-99-0) Product Library [xlix](#page-49-1) Programma Energy Star [1-18](#page-71-0) Proxy [8-49](#page-362-1) Pulizia Lastra di esposizione [10-2](#page-423-1) Vetro di lettura [10-2](#page-423-2) Pulizia laser scanner [11-25](#page-455-0) Pulizia tamburo [8-62](#page-375-0)

#### Pulsanti funzione [3-10](#page-139-0)

### **R**

RA (Stateless) [12-29](#page-492-2) Impostazioni [8-38,](#page-351-2) [8-40](#page-353-1) Regolazione densità [8-61](#page-374-2) Regolazione/Manutenzione [8-61](#page-374-1) Correzione automatica colore [8-62](#page-375-1) Pulizia tamburo [8-62,](#page-375-2) [11-25](#page-455-1) Regolazione della curva tonalità [8-62](#page-375-3) Regolazione nitidezza [8-61](#page-374-3) Rete Preparazione [2-13](#page-86-0) Rete opzionale Impostazioni di base [8-50](#page-363-1) Rete wireless [8-51](#page-364-0) Ricambi Verifica della quantità rimanente [7-12](#page-313-0) Risoluzione [12-23,](#page-486-0) [12-24](#page-487-0) Risoluzione scansione Predefin. [8-16](#page-329-5) Risparmio delle risorse - Carta [1-16](#page-69-0) Risposta ai messaggi di errore [11-10](#page-440-0) Rotazione immagine automatica [6-30](#page-281-0) Rubrica [3-33](#page-162-3) Assegna [3-33](#page-162-2) Eliminazione [3-38](#page-167-1) Individuale [3-33](#page-162-1) Modifica ed eliminazione [3-37](#page-166-0)

## **S**

Privato [3-36](#page-165-0)

Salta pagine bianche [6-34](#page-285-0) Scala di grigi [12-29](#page-492-3) Scansione DSM [5-22](#page-222-2) Impostazioni protocollo [8-43](#page-356-1) Scansione WSD [5-21](#page-221-1) Impostazioni protocollo [8-43](#page-356-2) Scelta rapida [3-47](#page-176-0), [5-14](#page-214-0) Elimina [3-48](#page-177-0) Modifica di collegamenti di scelta rapida [3-47](#page-176-1) Modifica ed eliminazione dei collegamenti di scelta rapida [3-48](#page-177-1) Schermata Home [3-6](#page-135-1) Schermata informazioni dispositivo [3-10](#page-139-1) Schermata pred. [8-11](#page-324-2) Selezione carta [6-7](#page-258-1) Selezione carta automatica [12-29](#page-492-4) Selezione colore [6-15](#page-266-0) Separazione file [6-40](#page-291-0) Server FTP (ricezione) Impostazioni protocollo [8-42](#page-355-4) Sfondo Reg.densità [8-61](#page-374-0) Sfondo Regolazione densità [6-18](#page-269-0) Simboli [1-2](#page-55-1) Sistema/Rete [8-33](#page-346-1) Funzione opzionale [8-56](#page-369-0) Imp. blocco interfaccia [8-53](#page-366-0) Impostazioni Bluetooth [8-53](#page-366-1) Livel. sicurezza [8-54](#page-367-0)

Modifica destinazione [8-28](#page-341-4) Protezione dati [8-55](#page-368-2) Rete [8-33](#page-346-2) Rete primaria (Client) [8-52](#page-365-0) Riavvio della periferica [8-54](#page-367-1) Slot interfaccia opzionale [2-5](#page-78-0) Slot memoria USB [2-3](#page-76-4) SMB Client (trasmissione) Impostazioni protocollo [8-42](#page-355-5) SMTP [12-29](#page-492-5) SMTP (invio e-mail) Impostazioni protocollo [8-42](#page-355-6) SNMP Impostazioni protocollo [8-43](#page-356-3) SNMPv3 Impostazioni protocollo [8-43](#page-356-4) Sostituzione e rifornimento dei materiali di consumo Caricamento della carta [10-9](#page-430-0) Sostituzione della cartuccia toner [10-4](#page-425-0) Sostituzione della vaschetta di recupero toner [10-7](#page-428-0) Specifiche [12-21](#page-484-1) Spegnimento [2-10](#page-83-1) **SSL** Impostazioni protezione [8-48](#page-361-1) Stampa Stampa su carta di formato non standard [4-7](#page-190-0) Stampa su carta di formato standard [4-6](#page-189-0) Stampa da PC [5-46](#page-246-0) Stampa dalla memoria USB rimovibile [5-48](#page-248-2) Stampa JPEG/TIFF [6-49](#page-300-0) Stampa WSD Impostazioni protocollo [8-43](#page-356-5) **Stampante** Emulazione [8-30](#page-343-0) Impostazione di stampa [5-46](#page-246-0) Status Monitor Avvio [4-17](#page-200-0) Impostazioni di notifica [4-17](#page-200-0) Uscita [4-14](#page-197-0) Subnet Mask [12-29](#page-492-6) Impostazioni [8-37,](#page-350-3) [8-39](#page-352-4)

## **T**

Tasto Invio [3-11](#page-140-0) Tasto one touch Assegna [3-38](#page-167-0) Elimina [3-40](#page-169-0) Modifica [3-40](#page-169-1) Tasto Ricerca rapida num. [3-12](#page-141-0) TCP/IP [12-29](#page-492-7) TCP/IP (IPv4) Impostazioni [2-13,](#page-86-0) [8-37](#page-350-4), [8-39](#page-352-5) TCP/IP (IPv6) [12-27](#page-490-10) Tempo di produzione della prima copia [12-23](#page-486-1) Tempo di produzione della prima stampa [12-24](#page-487-1) **ThinPrint** Impostazioni protocollo [8-46](#page-359-0) ThinPrint over SSL Impostazioni protocollo [8-46](#page-359-1) TWAIN [12-29](#page-492-8)

```
Scansione 5-19
TX crittografato FTP 6-43
   Predefinito 8-17
```
#### **U**

USB [12-29](#page-492-9)

## **V**

Vassoio di uscita [6-11,](#page-262-0) [8-19](#page-332-0) Velocità di copiatura [12-23](#page-486-2) Velocità di stampa [12-24](#page-487-2) Verifica e modifica delle destinazioni [5-30](#page-230-1) Vetro di lettura [2-3](#page-76-5) Visualizza Stato/Registro [8-20](#page-333-2) Visualizzare la schermata di impostazione [3-10](#page-139-0) Visualizzazione della schermata di cronologia dei lavori [7-8](#page-309-2) Voce Nome file [6-32](#page-283-0) Voce nome file [6-32](#page-283-1) Predefin. [8-17](#page-330-4)

## **W**

WIA [12-29](#page-492-10) Configurazione del driver WIA [2-38](#page-111-0), [2-40](#page-113-0) Scansione [5-19](#page-219-1) Wi-Fi Direct Configurazione [2-20,](#page-93-0) [8-33](#page-346-3) Stampa [5-47](#page-247-1)

## **X**

XPS Adatta alla pagina [6-50](#page-301-0) Predefin. [8-17](#page-330-5)

## **Z**

Zoom [6-20](#page-271-0)

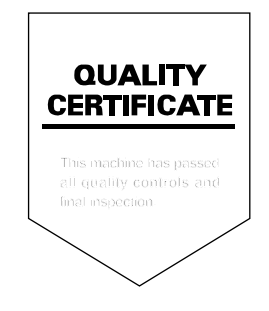

TA Triumph-Adler GmbH Betriebsstätte Norderstedt Ohechaussee 235 22848 Norderstedt Germany